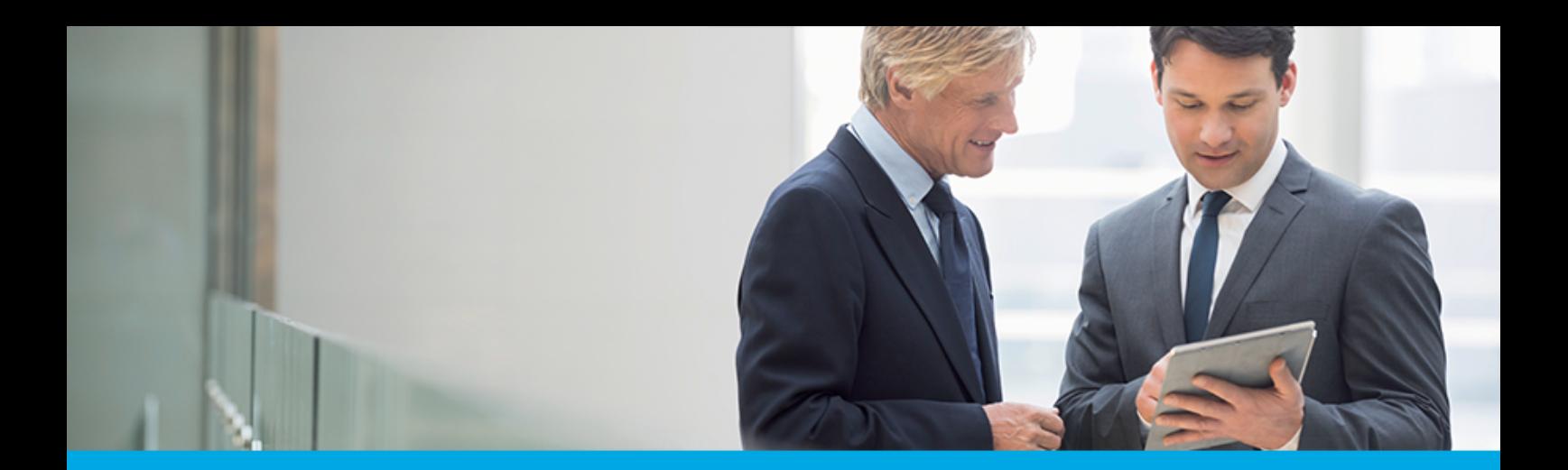

## **Dokumentacja użytkownika systemu Asseco EBP**

# **Aplikacja WWW Klienta (dla klientów indywidualnych i mikrofirm)**

Version 6.3.0C

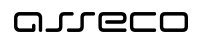

## **Spis treści**

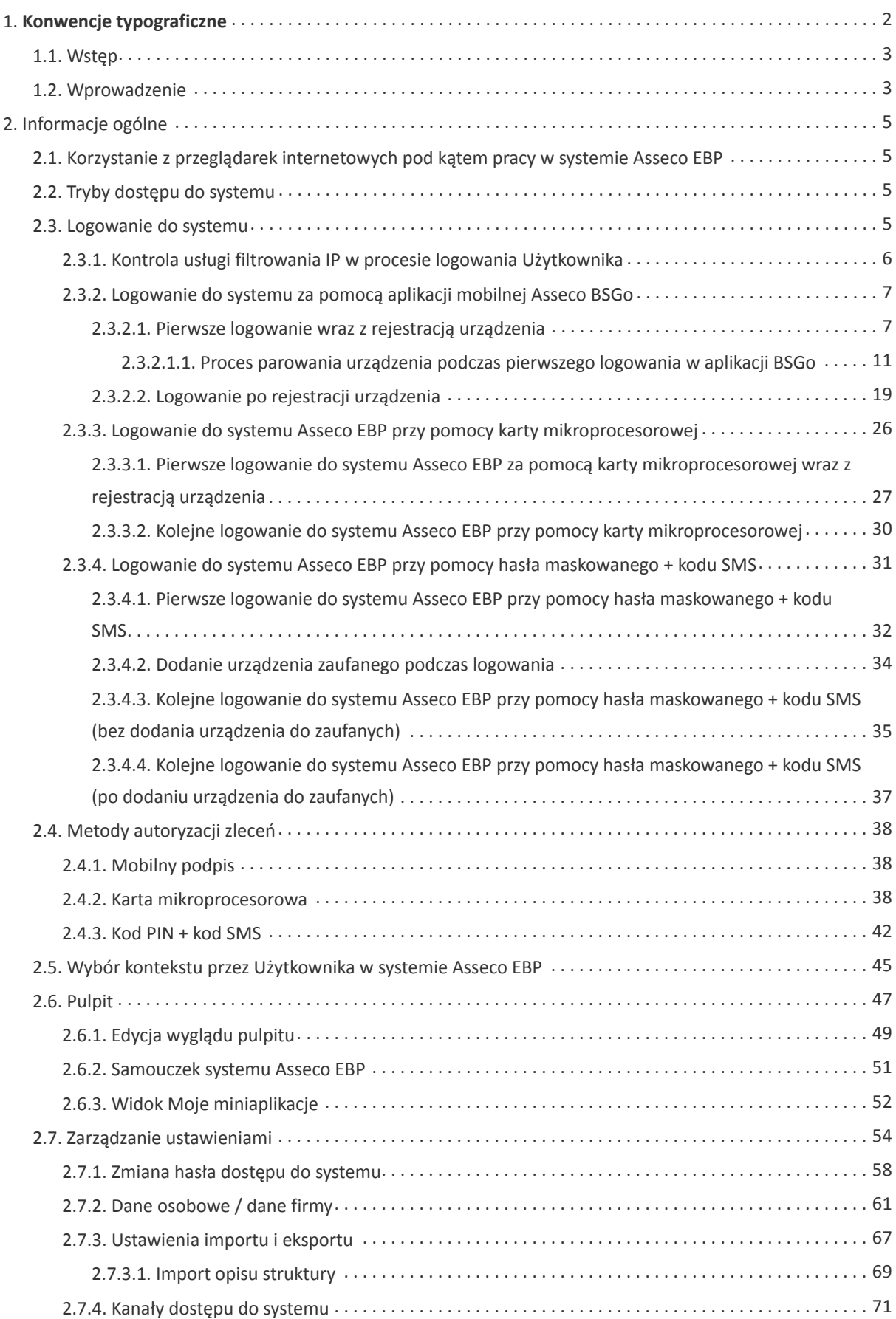

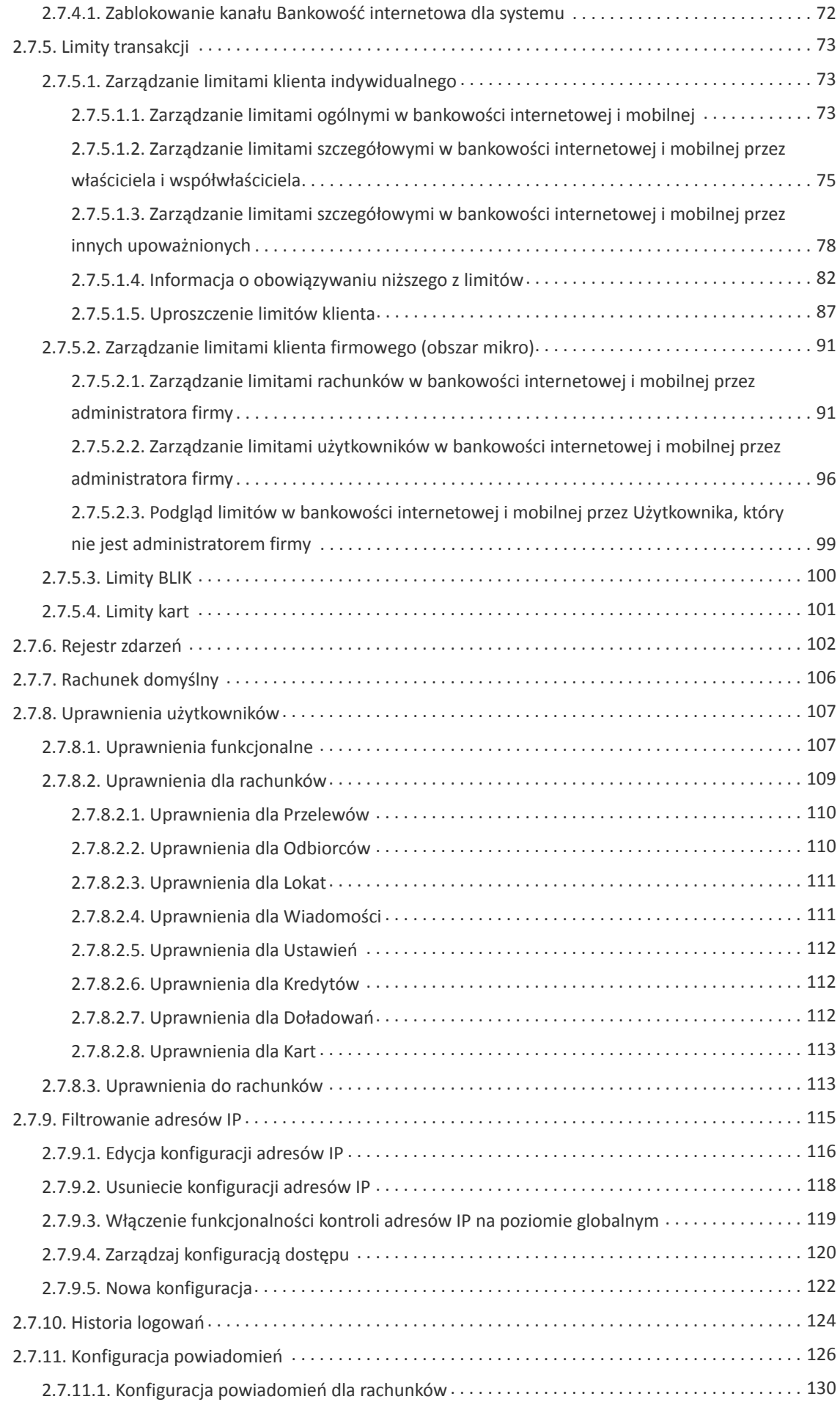

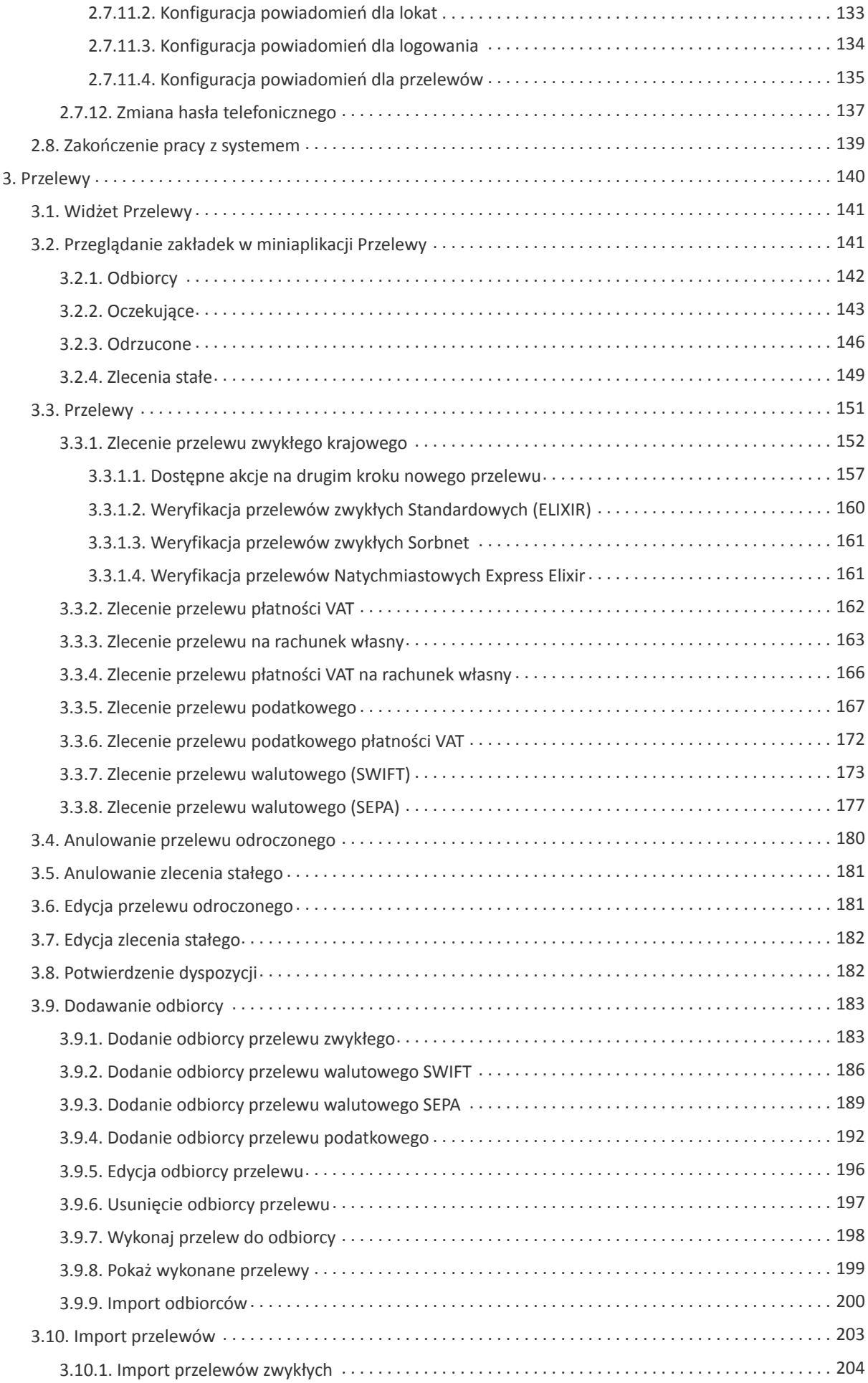

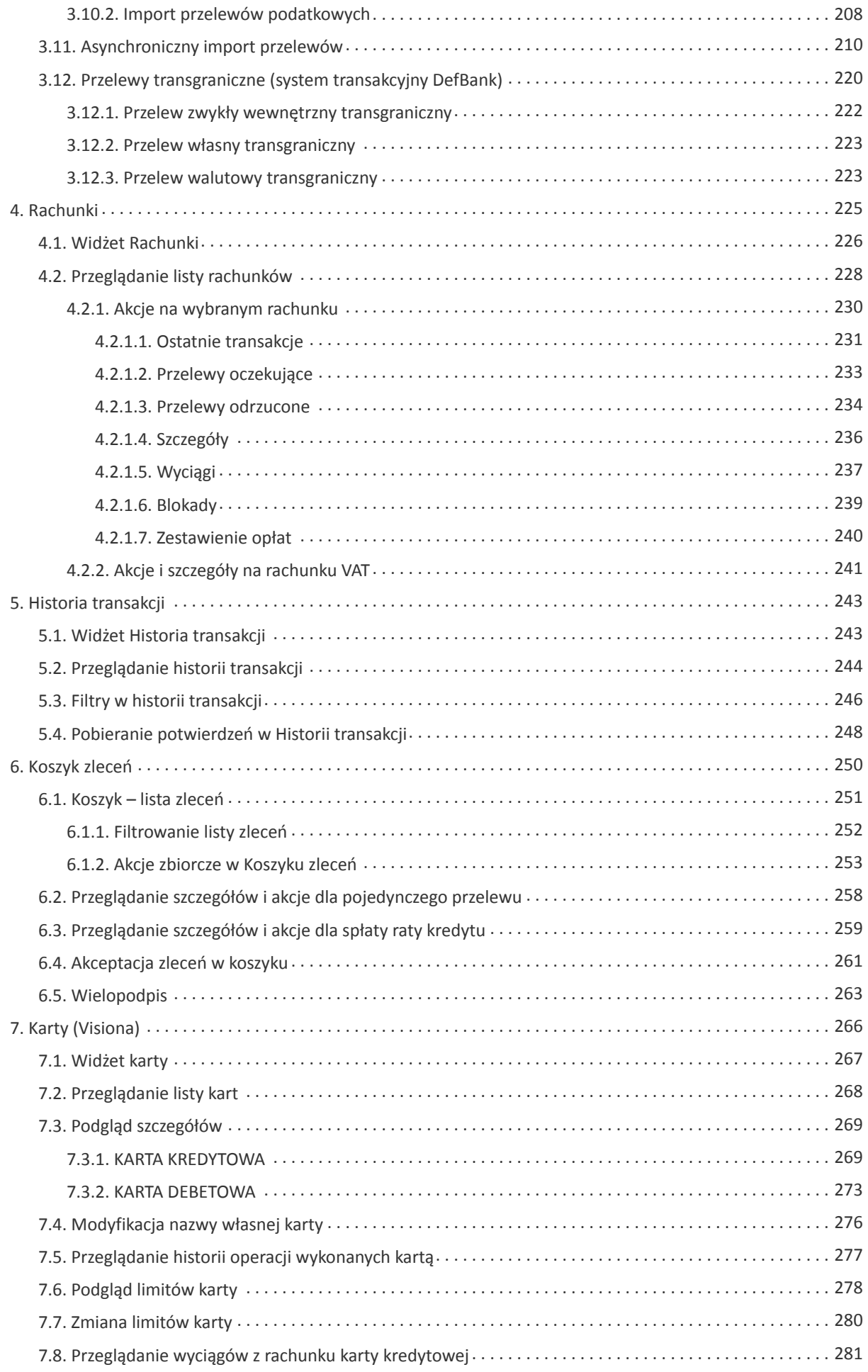

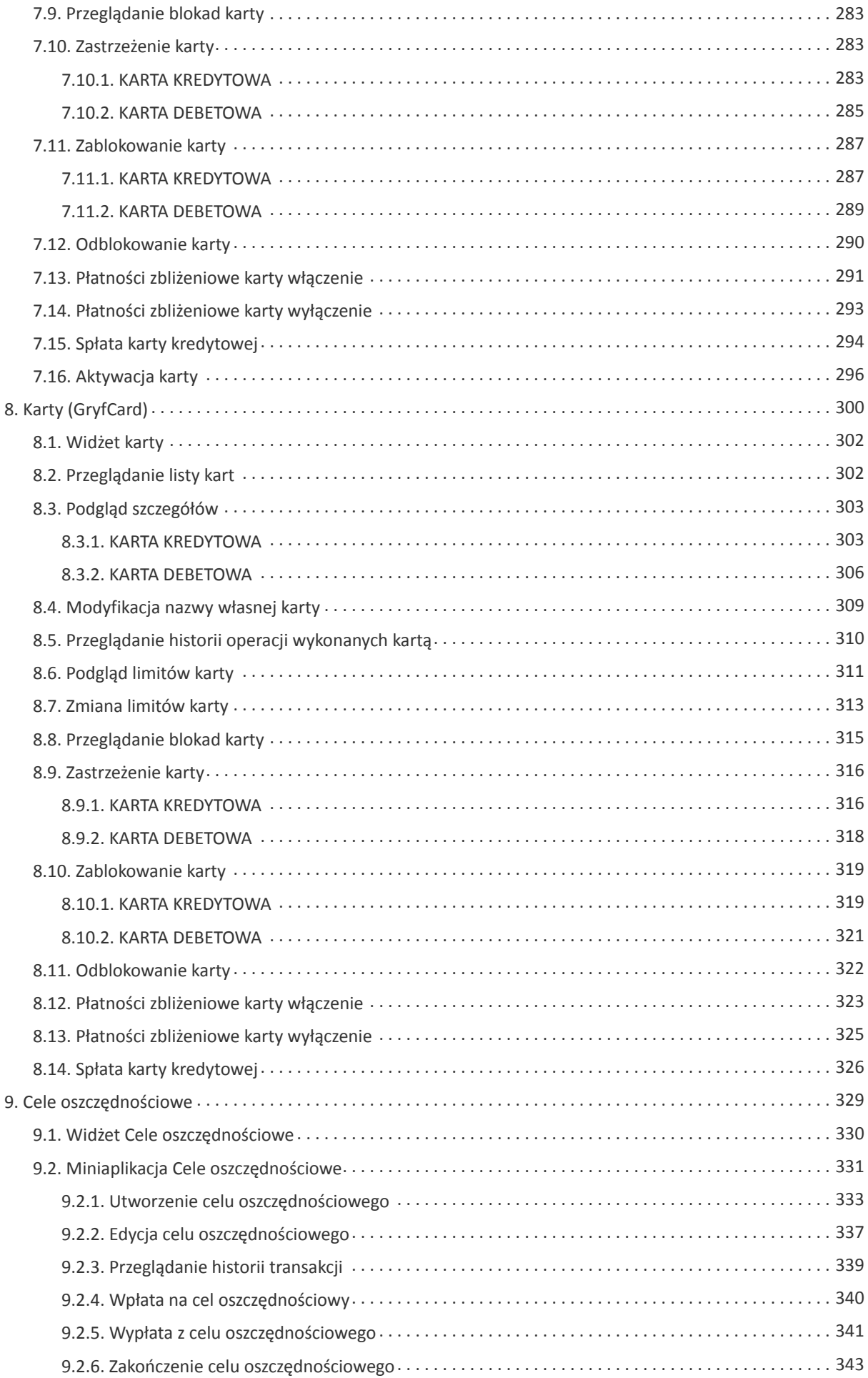

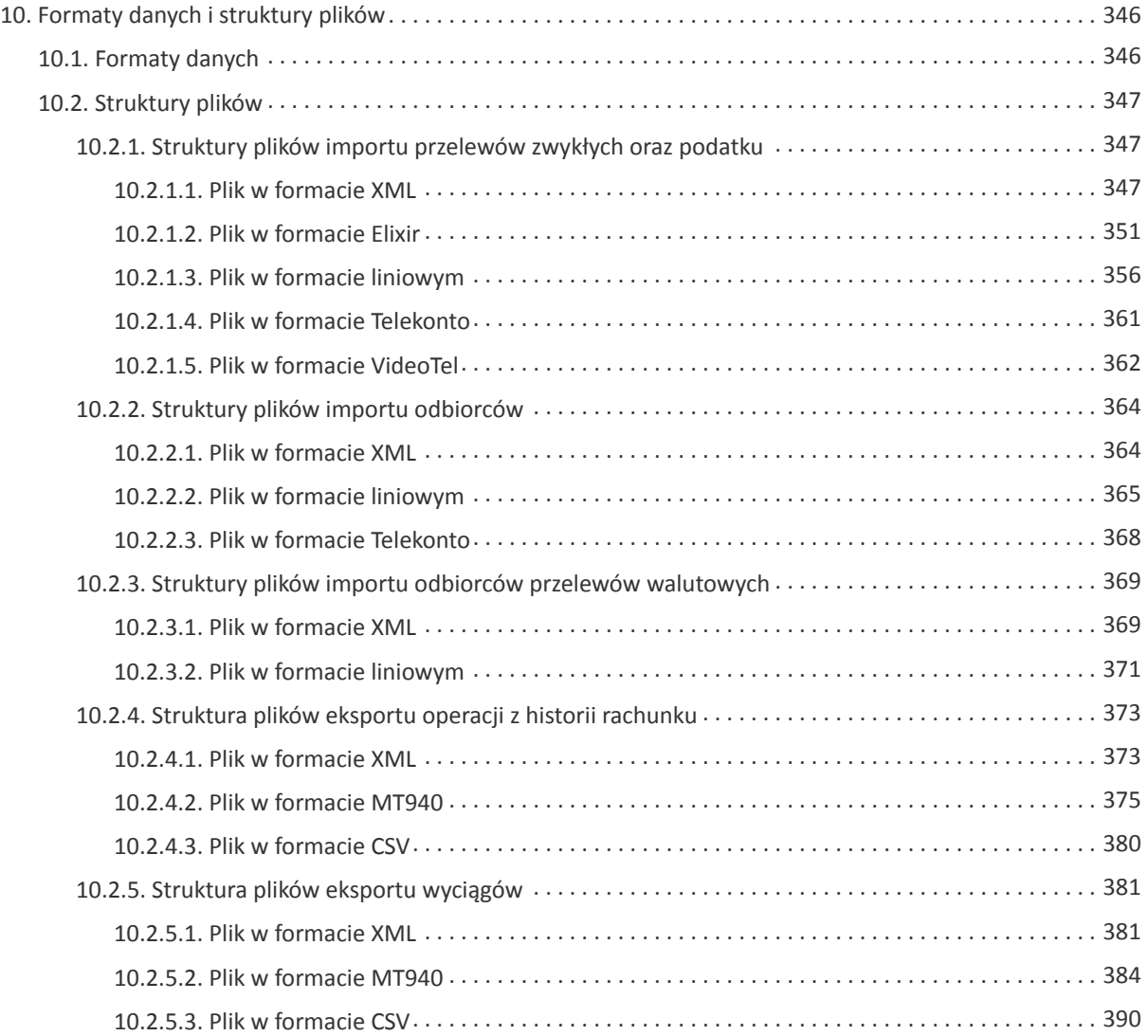

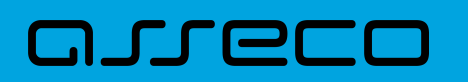

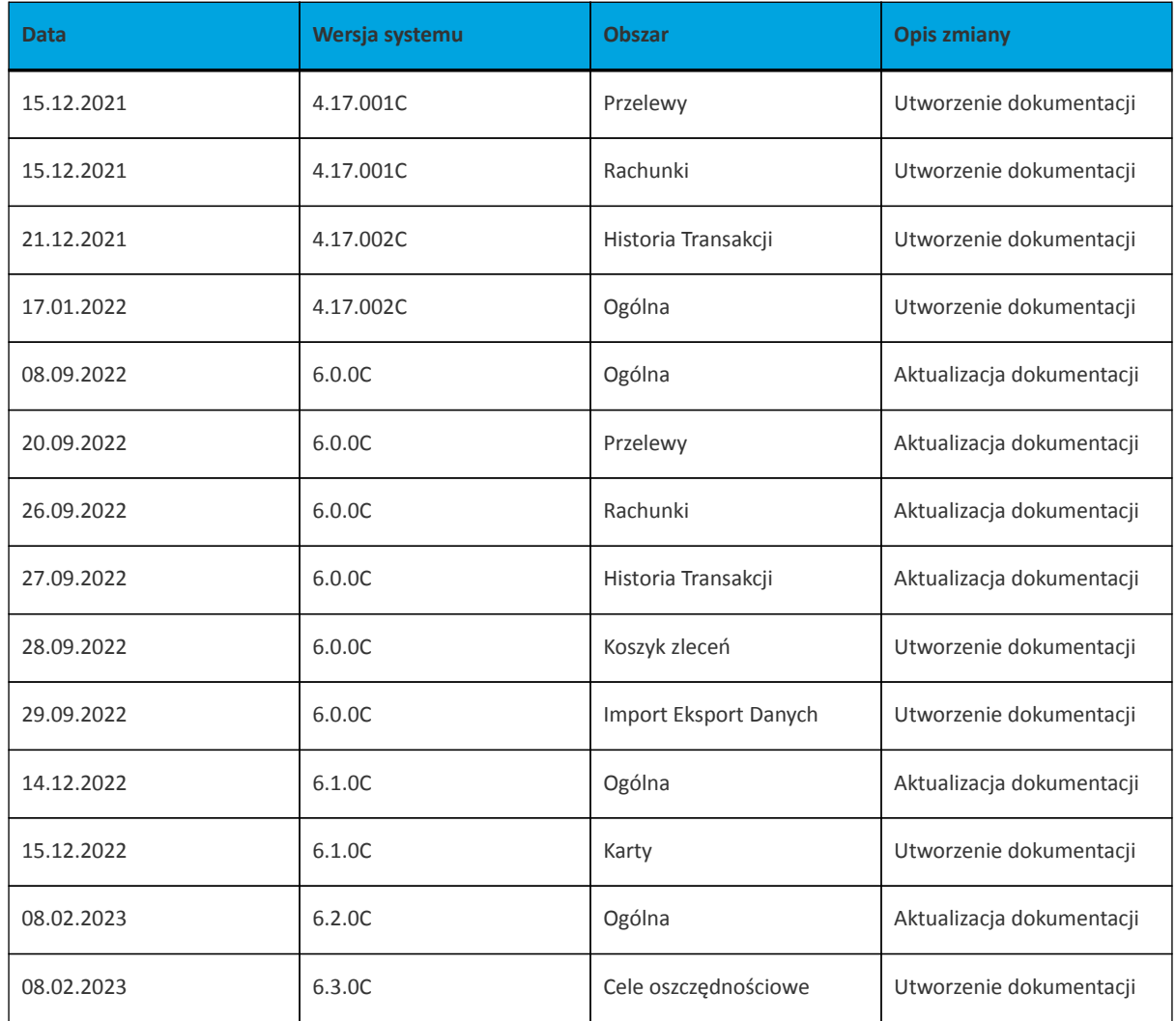

<span id="page-8-0"></span>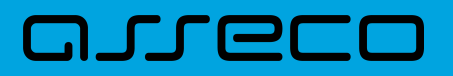

## **1. Konwencje typograficzne**

W dokumentacji stosowane są następujące konwencje typograficzne:

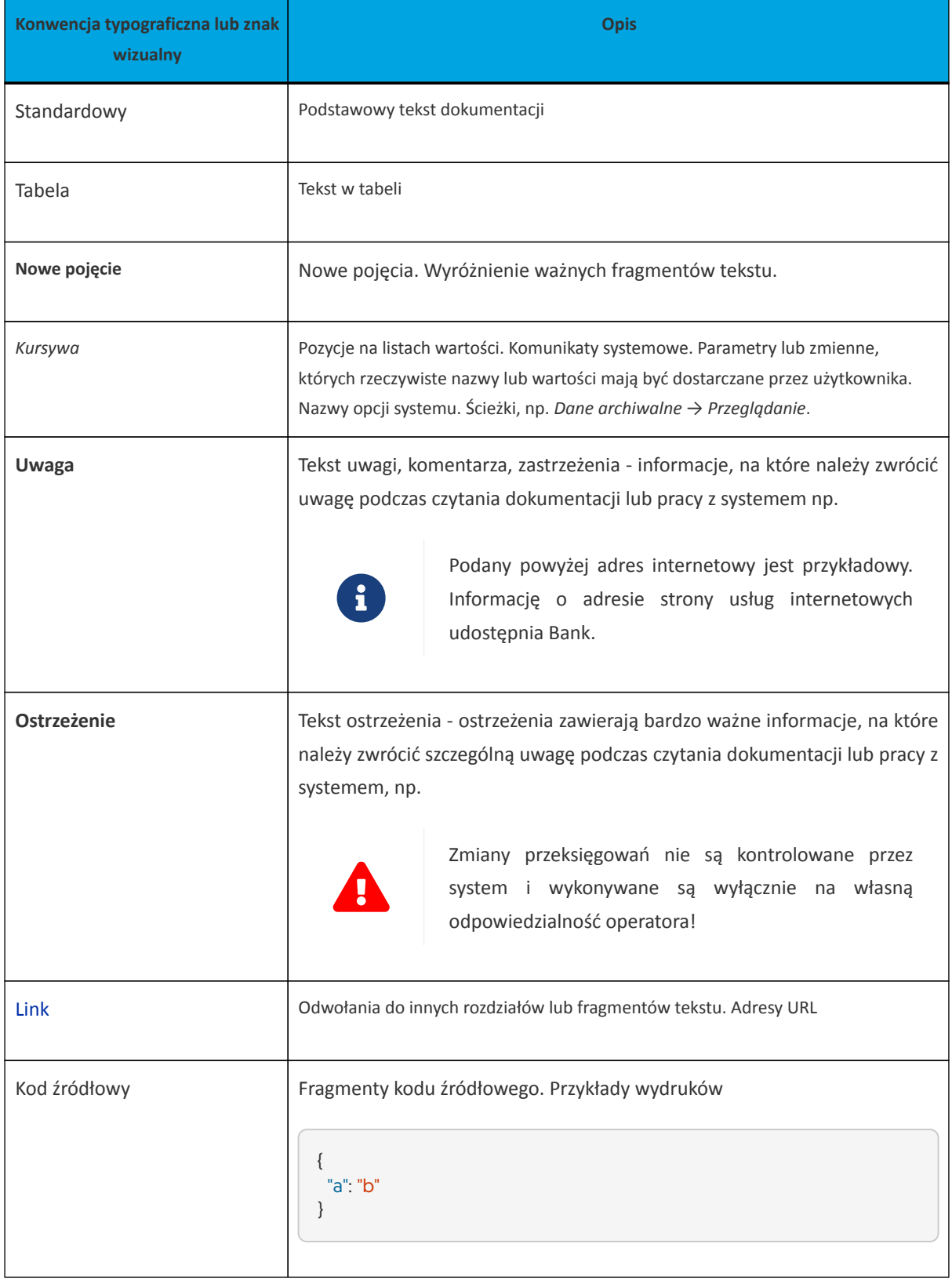

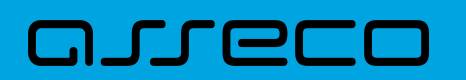

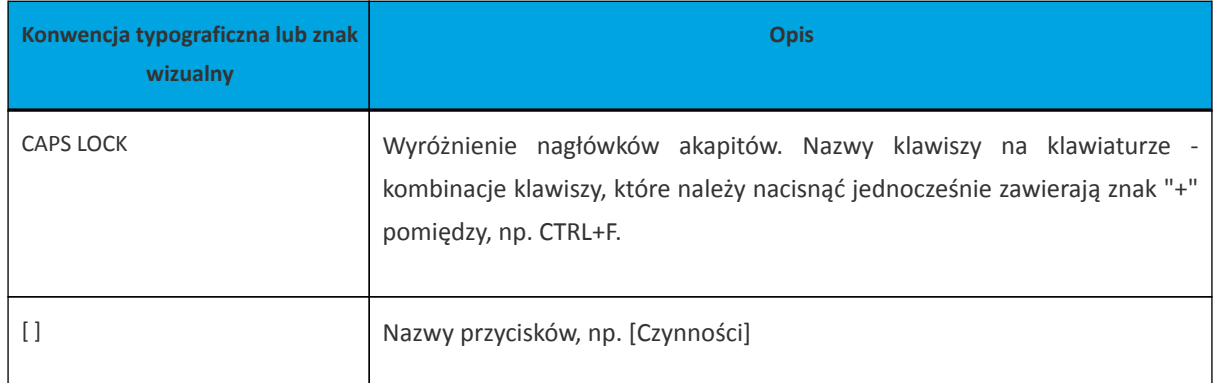

#### <span id="page-9-0"></span>**1.1. Wstęp**

System bankowości elektronicznej Asseco EBP przeznaczony jest dla mikro, małych, średnich oraz dużych przedsiębiorstw. System zapewnia wysokiej jakości obsługę transakcyjną oraz rozwiązania z zakresu cash management i finansowania.

#### <span id="page-9-1"></span>**1.2. Wprowadzenie**

Asseco EBP (Enterprise Banking Platform) jest unikalnym rozwiązaniem bankowości internetowej i mobilnej opartym na najnowszej generacji Platformie internetowego dostępu Użytkownika do produktów i usług biznesowych.

Dzięki zastosowaniu innowacyjnej koncepcji ekosystemu miniaplikacji, rozwiązanie to pozwala na osiągnięcie przewagi konkurencyjnej poprzez swobodne kształtowanie usług oferowanych Użytkownikowi na Platformie zdalnego dostępu.

Rozwiązanie Asseco EBP wyróżnia innowacyjna koncepcja udostępniania funkcjonalności systemu dla klientów, instytucji poprzez komponenty zwane miniaplikacjami. Miniaplikacje wraz z Platformą stanowiącą środowisko ich działania, tworzą swoisty ekosystem, w którym komunikacja odbywa się za pomocą ujednoliconego protokołu.

Otwartość architektury rozwiązania pozwala na opracowywanie nieograniczonej liczby miniaplikacji, o dowolnej skali złożoności bez konieczności dostosowywania aplikacji do pracy na różnych urządzeniach.

System Asseco EBP automatycznie dostosowuje swój wygląd i funkcjonalność do urządzenia, z którego Użytkownik korzysta w danym momencie (jedno spójne rozwiązanie dla bankowości internetowej i mobilnej).

Rozwiązanie Asseco EBP pozwala na swobodne dopasowanie funkcjonalności do indywidualnych potrzeb i oczekiwań Użytkownika.

**Platforma** to uniwersalna platforma dostępu internetowego do usług biznesowych. Stanowi środowisko działania miniaplikacji, a tym samym bazę do stworzenia systemu udostępnionego Użytkownikom, poprzez dodawane miniaplikacje.

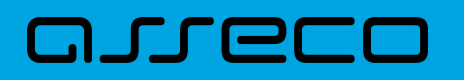

**Miniaplikacja** jest programowym modułem funkcjonalnym, osadzonym na Platformie, udostępniającym odbiorcom usługi świadczone przez instytucję, funkcjonalność biznesową np. Płatności.

Miniaplikacja integruje funkcjonalność tego samego obszaru funkcjonalnego np. Płatności i korzysta ze specyfikacji usług dostępnych na Platformie

## <span id="page-11-0"></span>**2. Informacje ogólne**

## <span id="page-11-1"></span>**2.1. Korzystanie z przeglądarek internetowych pod kątem pracy w systemie Asseco EBP**

Z uwagi na kompatybilność systemu Asseco EBP z przeglądarkami mobilnymi zapewniona jest zgodność interfejsu Użytkownika systemu z niżej wymienionymi wersjami bazowymi przeglądarek oraz wyższymi:

- Chrome 50.x,
- Firefox 46.0,
- Edge,
- Safari (iOS 9.x).

Nie jest wymagana dodatkowa konfiguracja przeglądarki i praca odbywa się w trybie domyślnym. W kwestiach bezpieczeństwa i korzystania z bankowości internetowej, sugerowane jest przeglądanie w trybie incognito danej przeglądarki.

## <span id="page-11-2"></span>**2.2. Tryby dostępu do systemu**

Użytkownik systemu def3000/EBP ma możliwość zalogowania się do systemu w następujących trybach:

- logowanie z dostępem do pełnej funkcjonalności systemu,
- logowanie po przekierowaniu z systemu zewnętrznego PayByNet częściowy dostęp do funkcjonalności systemu, po poprawnym uwierzytelnieniu Użytkownik przenoszony jest na formularz nowej płatności.

#### <span id="page-11-3"></span>**2.3. Logowanie do systemu**

W zależności od rodzaju wydanych Użytkownikowi środków dostępu logowanie może przebiegać z wykorzystaniem:

- mobilnego podpisu,
- karty mikroprocesorowej,
- hasła maskowanego + kodu SMS.

Na pierwszej stronie logowania Użytkownik ma możliwość zmiany języka systemu po wybraniu przycisku znajdującego się w lewej dolnej części formularza.

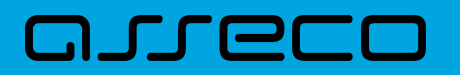

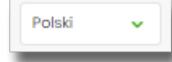

Strona logowania wyświetlana jest w następujących sytuacjach:

- w wyniku przejścia na adres serwisu (domyślny język strony przekazany w parametrze wywołania lub polski, jeśli nie przekazano podczas wywołania),
- wskutek niepowodzenia procesu logowania do systemu,
- wskutek wylogowania z powodu wygaśnięcia sesji Użytkownika w systemie (językiem strony logowania jest wówczas język Użytkownika używany w systemie),
- w wyniku ponownego przejścia na stronę logowania (przyciskiem [ZALOGUJ PONOWNIE]) ze strony wylogowania (językiem strony jest język ze strony wylogowania).

Zachowanie strony logowania jest zgodne z paradygmatem Responsive Web Design, tj. w zależności od urządzenia, na którym otwarta została strona do logowania, wyświetlane są odpowiednie rozmiarowo pliki graficzne.

Po zalogowaniu się Użytkownika do systemu Asseco EBP zostaje wyświetlany pulpit z miniaplikacjami. Dostępność miniaplikacji na pulpicie jest uzależniona od kontekstu w jakim Użytkownik zalogował się do systemu Asseco EBP.

System automatycznie kończy sesję pracy Użytkownika w systemie po upływie 4 minut bezczynności Użytkownika. Po upływie czasu trwania sesji, wybranie dowolnej akcji w systemie powoduje zaprezentowanie strony wylogowania. W sytuacji, gdy do zakończenia sesji w systemie została 1 minuta w nagłówku systemu wyświetlany jest licznik prezentujący czas pozostały do zakończenia sesji wraz z komunikatem:

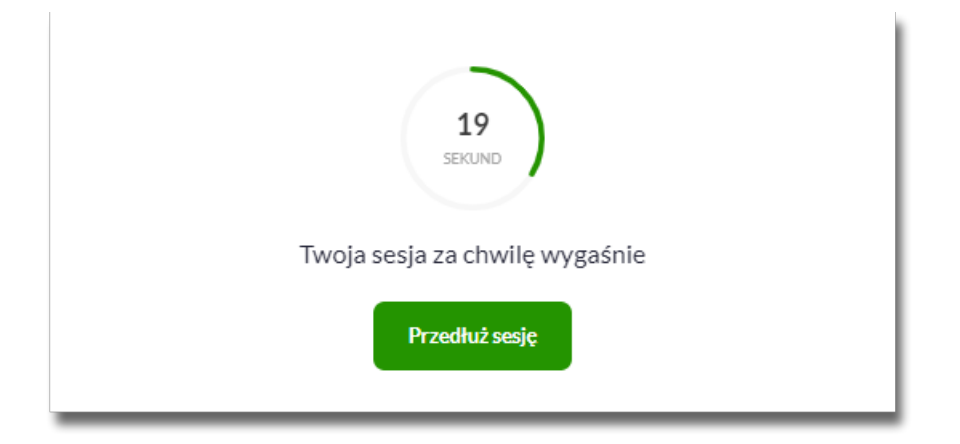

#### <span id="page-12-0"></span>**2.3.1. Kontrola usługi filtrowania IP w procesie logowania Użytkownika**

Funkcjonalność kontroli adresów IP dostępna jest dla Użytkowników logujących się do systemu Asseco EBP.

W zależności od parametryzacji w opcji *Ustawienia → Filtrowanie adresów IP* następuje weryfikacja publicznych adresów IP, z których użytkownicy logują się w kontekście indywidualnym oraz firmowym do systemu Asseco EBP.

Jeżeli w systemie Asseco EBP została wyłączona globalna kontrola adresów IP, wówczas logowanie Użytkownika do systemu Asseco EBP jest dozwolone z każdego adresu IP. W przeciwnym wypadku (gdy jest włączona) to zgodnie z konfiguracją w opcji *Ustawienia → Filtrowanie adresów IP* następuje weryfikacja adresu IP, z jakiego Użytkownik loguje się do systemu Asseco EBP.

System umożliwia wprowadzenie konfiguracji adresów IP na dwóch poziomach:

- globalnym po zalogowaniu Użytkownika do sytemu Asseco EBP w kontekście firmowym,
- indywidualnym po zalogowaniu Użytkownika do sytemu Asseco EBP w kontekście indywidualnym.

W przypadku gdy w opcji *Ustawienia → Filtrowanie adresów IP* wprowadzono globalną konfigurację adresów IP (na firmie), natomiast takiej konfiguracji nie zdefiniowano na Użytkowniku, wówczas podczas logowania tego Użytkownika do systemu Asseco EBP w kontekście tej firmy, system będzie weryfikował ustawienia globalne. W sytuacji gdy wprowadzono konfigurację adresów IP zarówno globalną (na firmie) i indywidualną (na Użytkowniku), wówczas podczas logowania Użytkownika do systemu Asseco EBP w kontekście tej firmy, system będzie weryfikował ustawienia indywidulane dla tego Użytkownik z pominięciem ustawień globalnych.

Adres IP dozwolony oznacza adres IP, z którego Użytkownik będzie mógł uzyskać dostęp do systemu Asseco EBP. Adres IP zabroniony oznacza adres IP, z którego nie będzie możliwości dostępu do systemu Asseco EBP przez Użytkownika, dla którego taki adres został zdefiniowany.

W przypadku zablokowania dostępu do systemu Asseco EBP na podstawie adresu IP, system wyświetli komunikat informujący o braku możliwości zalogowania do systemu z powodu niepoprawnego adresu IP.

#### <span id="page-13-0"></span>**2.3.2. Logowanie do systemu za pomocą aplikacji mobilnej Asseco BSGo**

Użytkownik ma możliwość zalogowania się do systemu Asseco EBP za pomocą aplikacji mobilnej Asseco BSGo pobranej ze sklepu - Google Play (Android), App Store (iOS) i zainstalowanej na urządzeniu mobilnym.

#### <span id="page-13-1"></span>**2.3.2.1. Pierwsze logowanie wraz z rejestracją urządzenia**

W celu zmiany sposobu logowania na wniosek Użytkownika (np. w Oddziale Banku lub CallCenter), operator w module BackOffice wyszukuje osobę i ustawia **Priorytetowe urządzenie do logowania** na *Mobilny podpis* oraz wysyła nowe tymczasowe hasło. Wygenerowane hasło tymczasowe zostaje wysłane za pomocą SMS na numer telefonu Użytkownika. Hasło wymagane jest przy logowaniu do systemu Asseco EBP (pierwszy krok uwierzytelniania). Użytkownik otrzymuje hasło po wpisaniu numeru identyfikacyjnego. Hasło ważne jest przez określony czas (np. 15 min).

Użytkownik powinien je zmienić przed upływem okresu ważności podczas logowania do systemu Asseco EBP. Zmiana hasła tymczasowego opisana jest w rozdziale **Zmiana hasła tymczasowego podczas logowania do systemu Asseco EBP**.

Proces pierwszego logowania za pomocą aplikacji Asseco BSGo do Asseco EBP w przypadku gdy Użytkownik nie posiada aktywnego sparowanego urządzenia autoryzującego przebiega w następujący sposób:

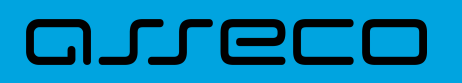

• Użytkownik wprowadza login oraz otrzymane za pomocą sms hasło tymczasowe,

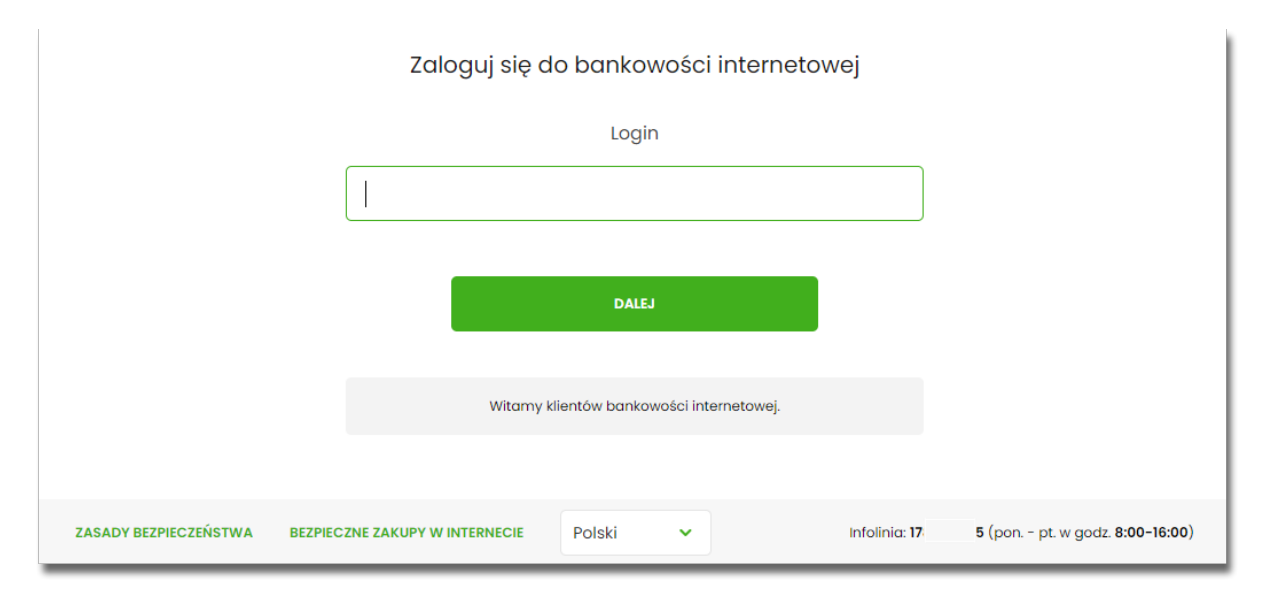

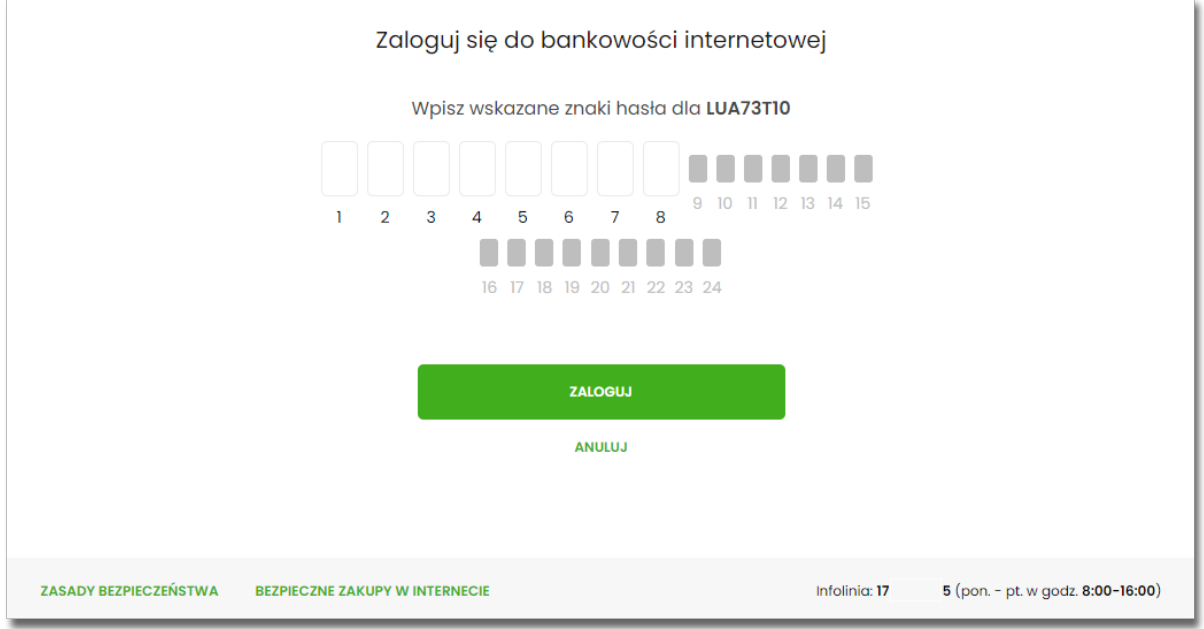

• Użytkownik ustawia nowe hasło, zgodnie z polityką bezpieczeństwa widoczną na stronie oraz potwierdza zmianę hasła [ZAPISZ I ZALOGUJ],

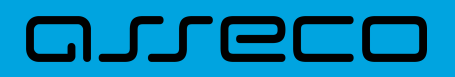

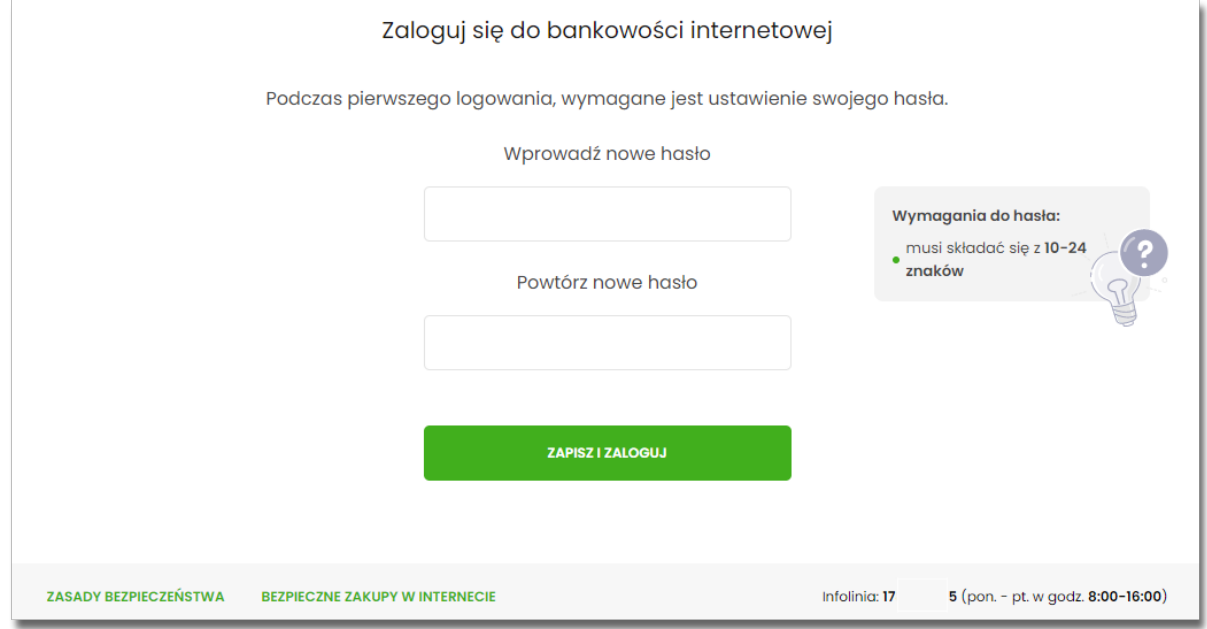

#### • Użytkownik wpisuje nazwę urządzenia i wybiera przycisk [ZALOGUJ],

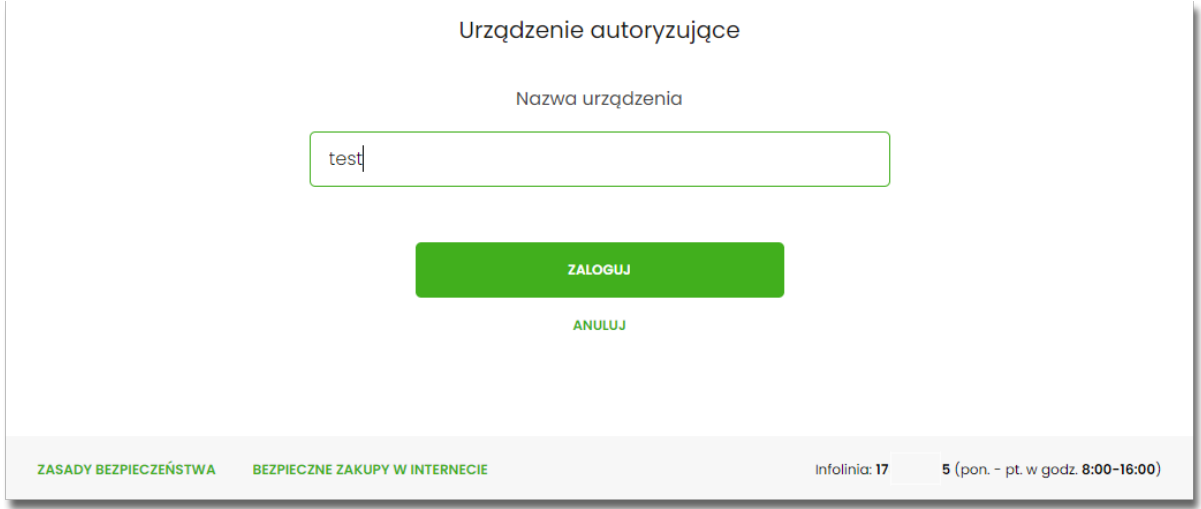

• system Asseco EBP za pośrednictwem systemu GUARDIAN generuje oraz prezentuje kod parowania urządzenia autoryzującego oraz komunikat jakie dane są wymagane do wprowadzenia przez Użytkownika w aplikacji mobilnej Asseco BSGo w celu potwierdzenia parowania. Po wpisaniu kodu aktywacyjnego w aplikacji Asseco BSGo Użytkownik otrzyma SMS, w celu potwierdzenia logowania do aplikacji Asseco BSGo. Kroki do przejścia w aplikacji Asseco BSGo zostały opisane w rozdziale **Proces parowania urządzenia podczas pierwszego logowania w aplikacji BSGo.**

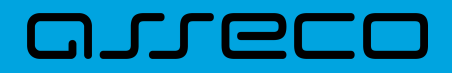

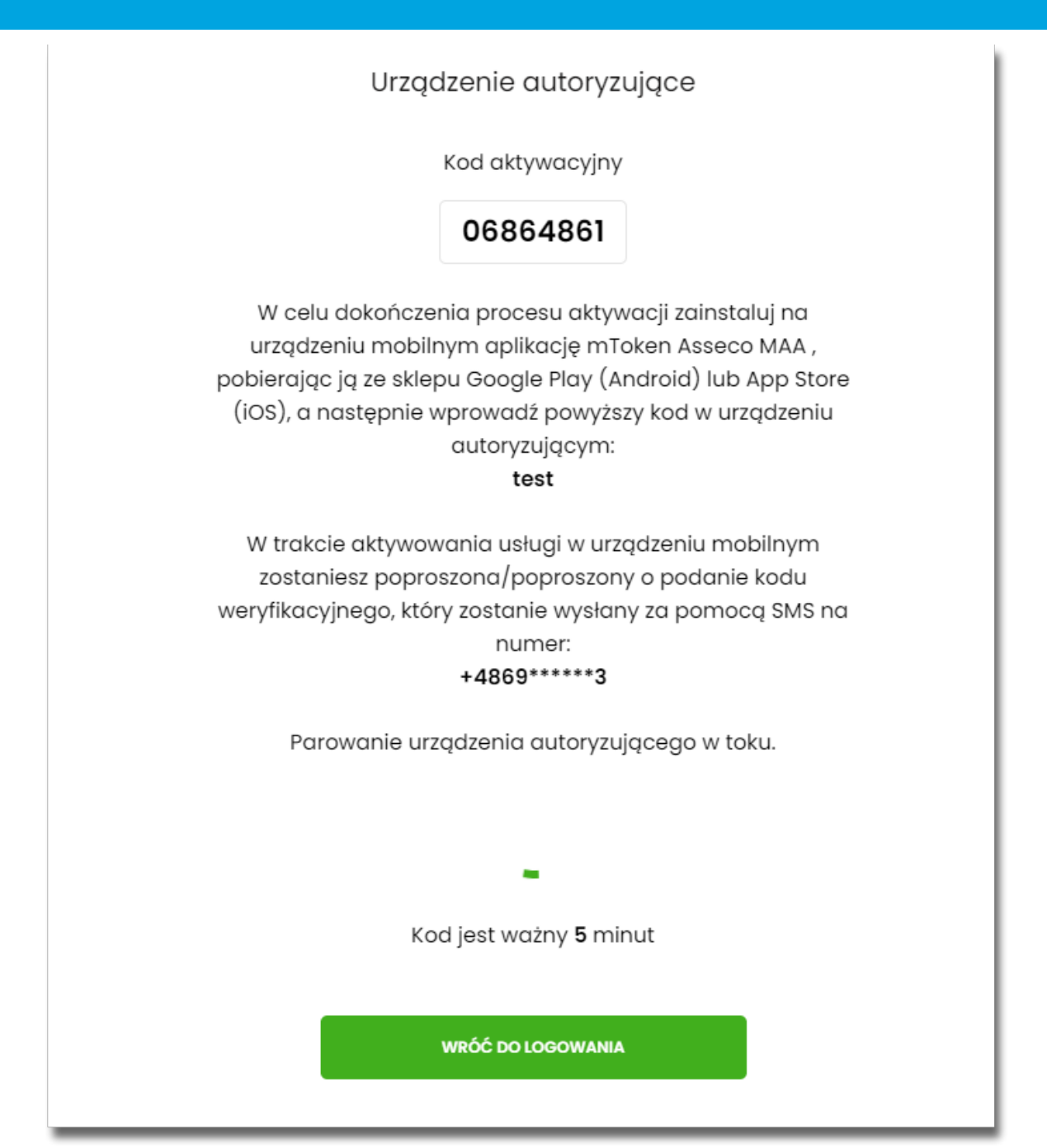

W procesie rejestracji urządzenia autoryzującego podczas logowania Użytkownika do systemu Asseco EBP mogą wystąpić następujące komunikaty informujące o błędach:

- *Błąd uwierzytelnienia. Skontaktuj się z Administratorem*, w sytuacji gdy:
	- Brak nr telefonu na kartotece klienta w systemie transakcyjnym,
	- inny błąd techniczny.
- *Błąd parowania urządzenia autoryzującego*, w sytuacji:
	- Niepowodzenia w aktywowaniu urządzenia autoryzacyjnego.
- *Przekroczono czas parowania urządzenia autoryzującego*, w sytuacji gdy:
	- upłynął czas na zakończenie procesu dodawania urządzenia.

<span id="page-17-0"></span>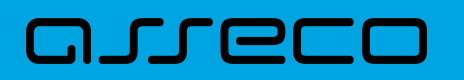

#### **2.3.2.1.1. Proces parowania urządzenia podczas pierwszego logowania w aplikacji BSGo**

Proces parowania urządzenia podczas pierwszego logowania w aplikacji BSGo odbywa się w następujący sposób:

• Użytkownik otwiera zainstalowaną aplikację Asseco BSGo na telefonie. Przy pierwszym otwarciu aplikacji okno wyświetla formatkę rejestracji urządzenia. W momencie wygenerowania przez system kodu aktywacyjnego, Użytkownik przechodzi do kolejnego kroku za pomocą przycisku [POSIADAM KOD AKTYWACYJNY],

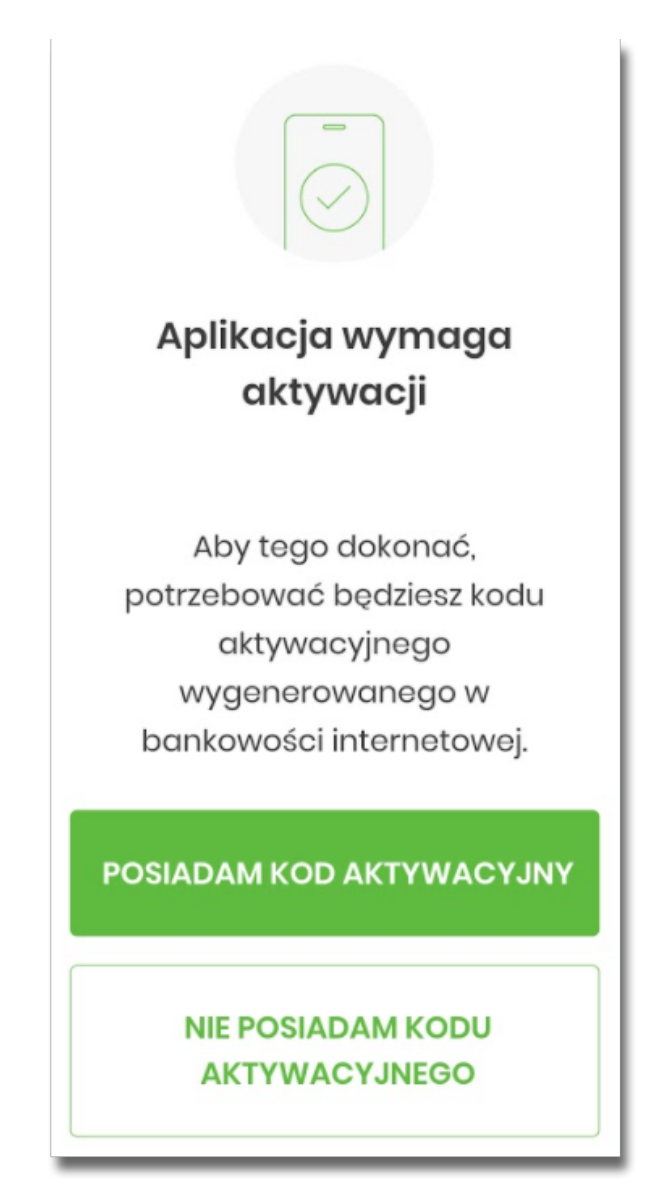

• Użytkownik wpisuje kod wyświetlony przez system Asseco EBP i przechodzi do kolejnego okna za pomocą przycisku [DALEJ] w aplikacji Asseco BSGo,

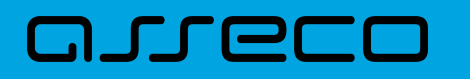

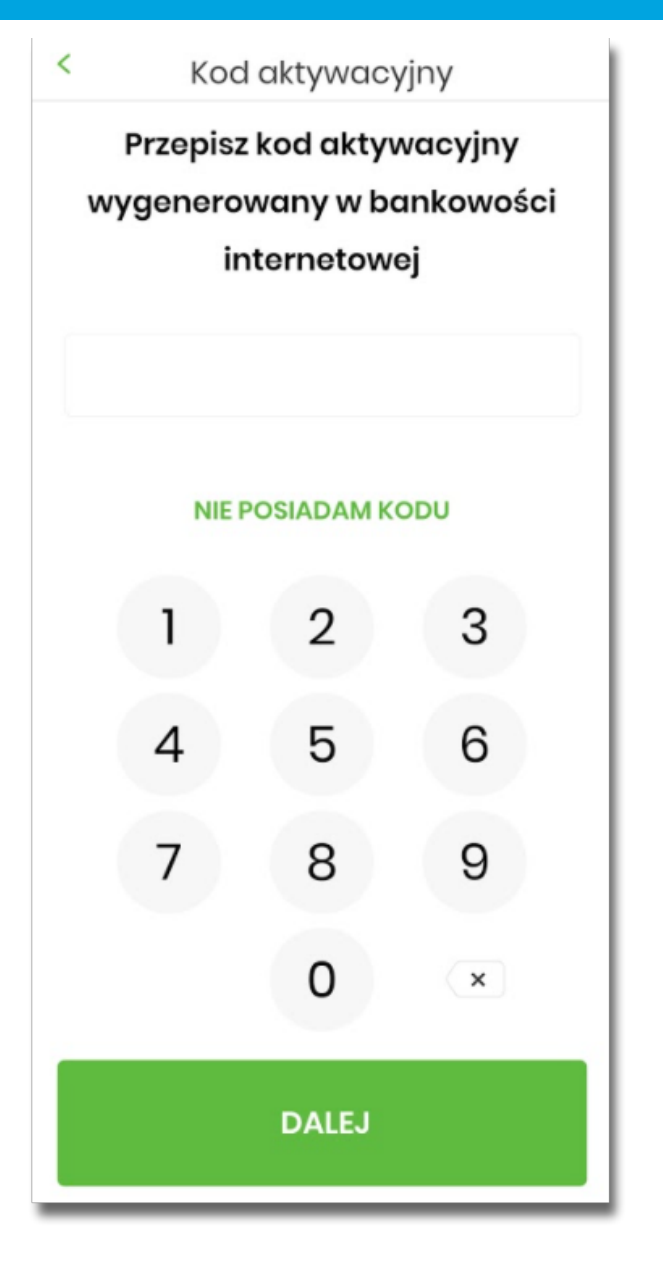

Jeżeli Użytkownik nie posiada kodu PIN i wybierze opcje [NIE POSIADAM KODU], zostanie zaprezentowana informacja:

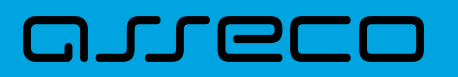

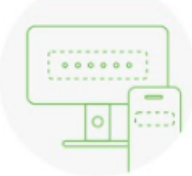

Potrzebujesz pomocy w uzyskaniu kodu aktywacyjnego? Korzystasz z innego sposobu autoryzacji?

W tym celu odwiedź stronę banku lub skontaktuj się z nami.

Gdy uzyskasz kod aktywacyjny, wróć do aplikacji mobilnej.

POSIADAM KOD AKTYWACYJNY, **ROZPOCZNIJ** 

• Użytkownik wpisuje kod weryfikacyjny, przesłany za pomocą SMS,

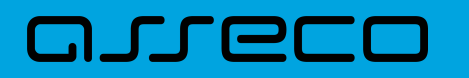

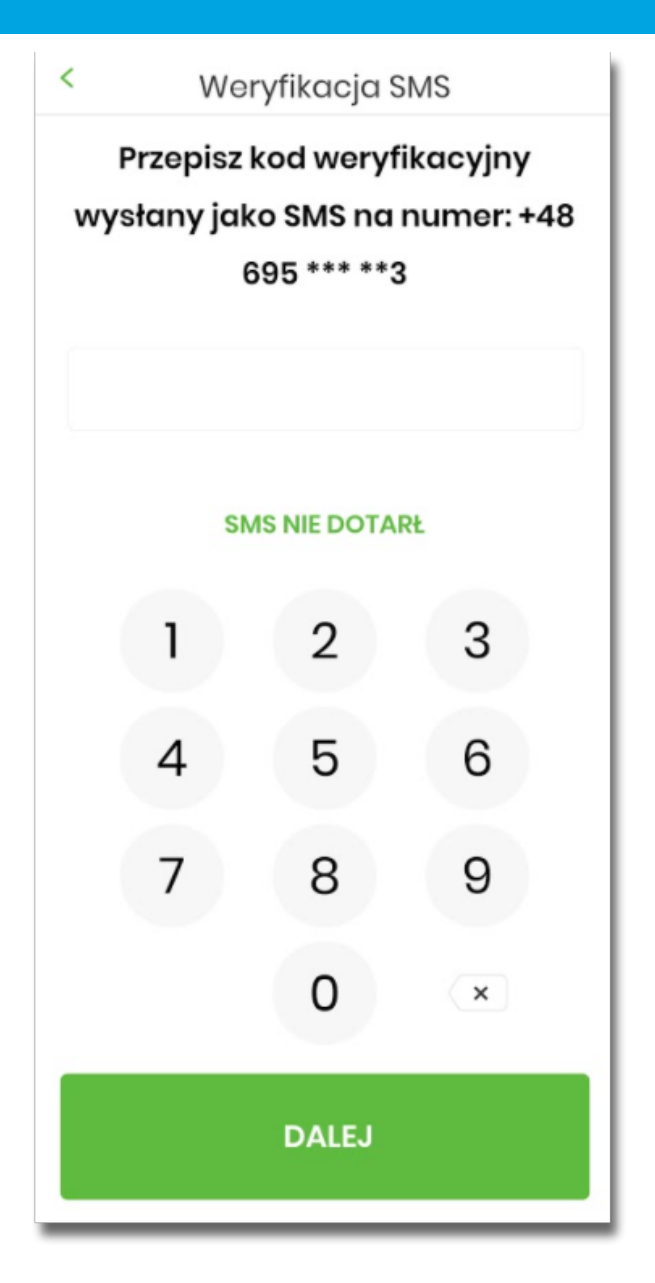

Jeśli Użytkownik nie otrzyma wiadomosci sms, należy użyć opcji [SMS NIE DOTARŁ]. Użytkownik zostanie przeniesiony do okna, gdzię będzie mógł rozpocząć proces ponownego parowania urządzenia. W tym celu należy wybrać przycisk [ROZPOCZNIJ PROCES PONOWNIE]. Następnie w aplikacji Asseco EBP należy przejść do strony logowania, wpisać login i hasło. Kolejne kroki są identyczne jak podczas pierwszego parowania urządzenia.

• Następnie użytkownik przechodzi do nadania PINu za pomocą przycisku [NADAJ PIN].

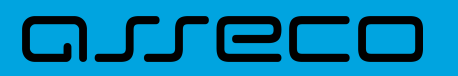

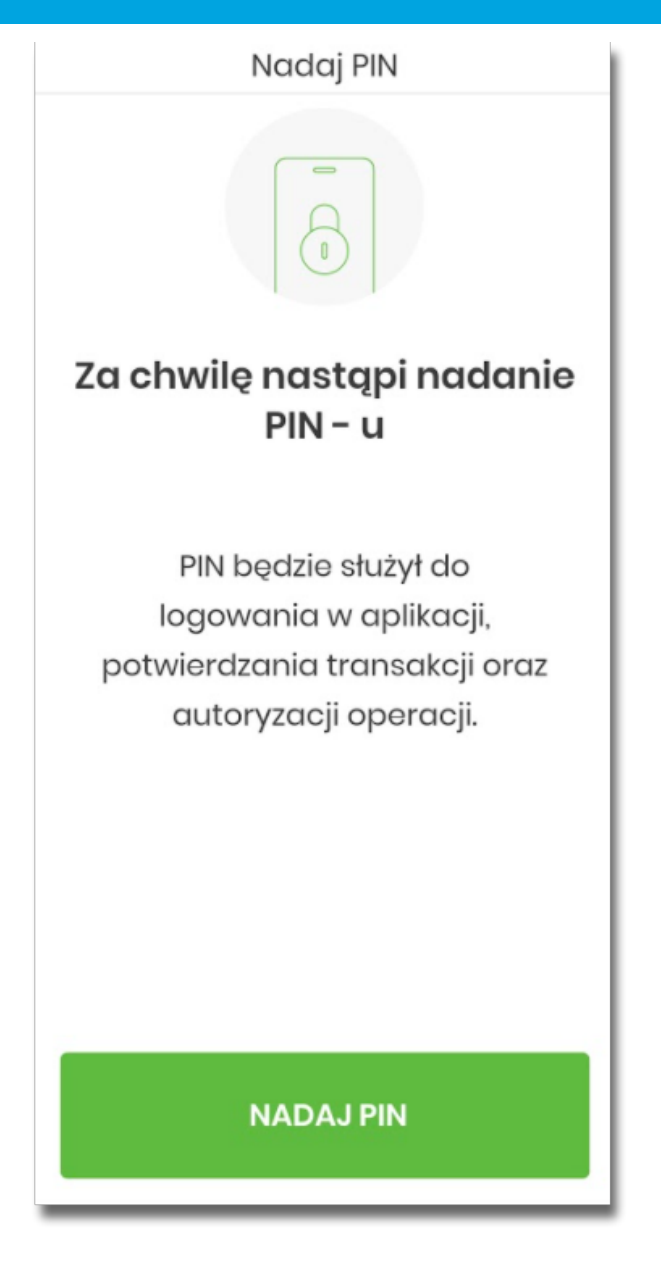

• Użytkownik podaje PIN, który będzie służył do logowania do aplikacji Asseco BSGo oraz autoryzacji zdarzeń. PIN powinien składać się z minimum 5 cyfr.

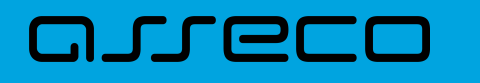

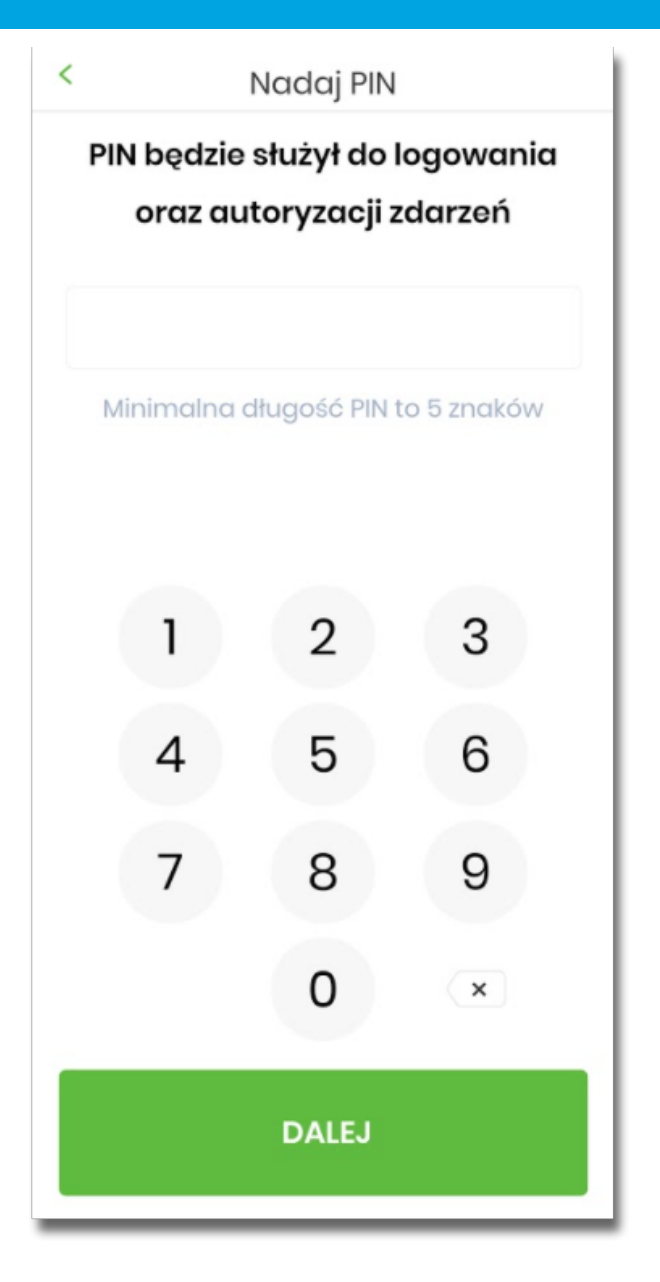

• Użytkownik ponownie wprowadza PIN,

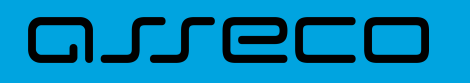

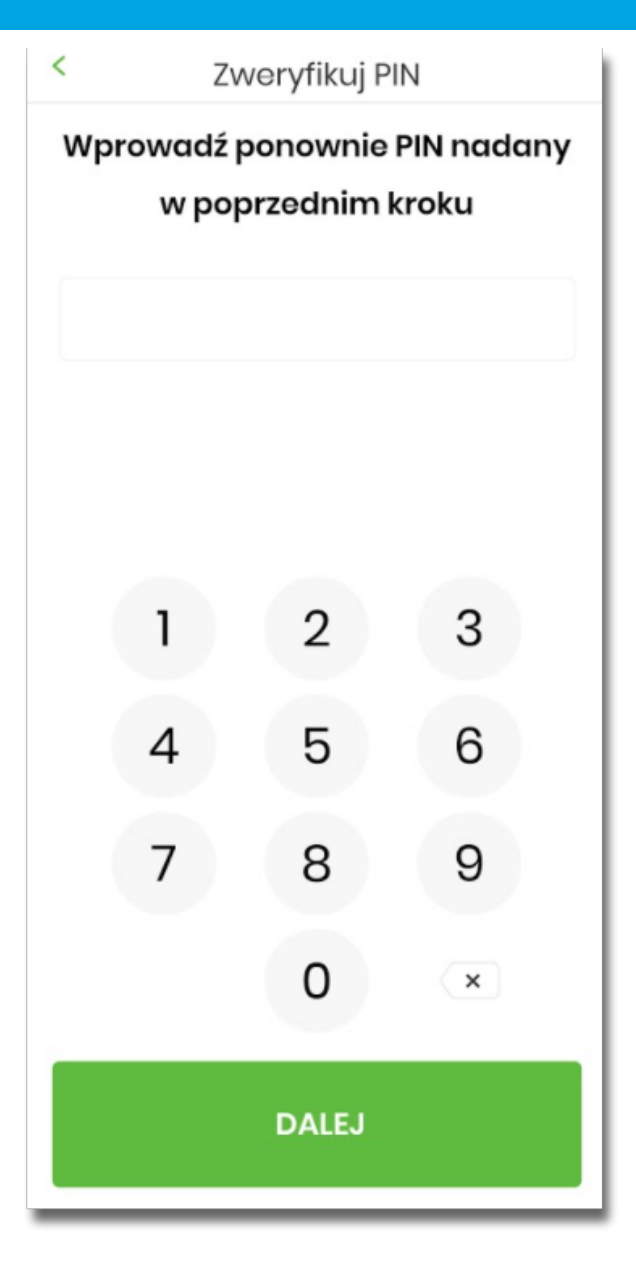

- Następnie Użytkownik zostanie poproszony o wybór sposobu logowania:
	- wybór opcji za pomocą danych biometrycznych spowoduje autentykację logowania za pomocą odcisku palca,
	- wybór na nie, będzie wymagał od użytkownika podania PINu podczas logowania.

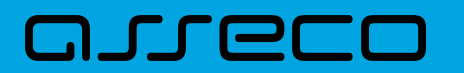

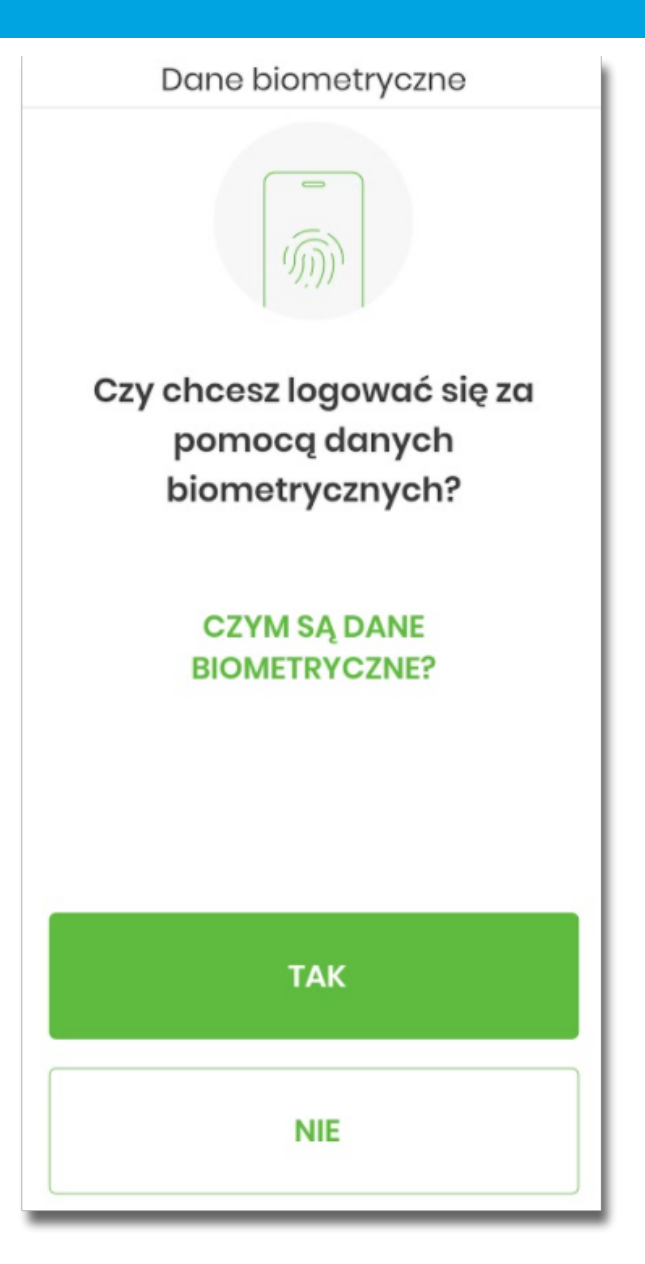

Po pozytywnym przejściu procesu parowania urządzenia, aplikacja Asseco BSGo wyświetla okno z komunikatem:

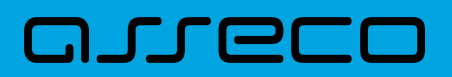

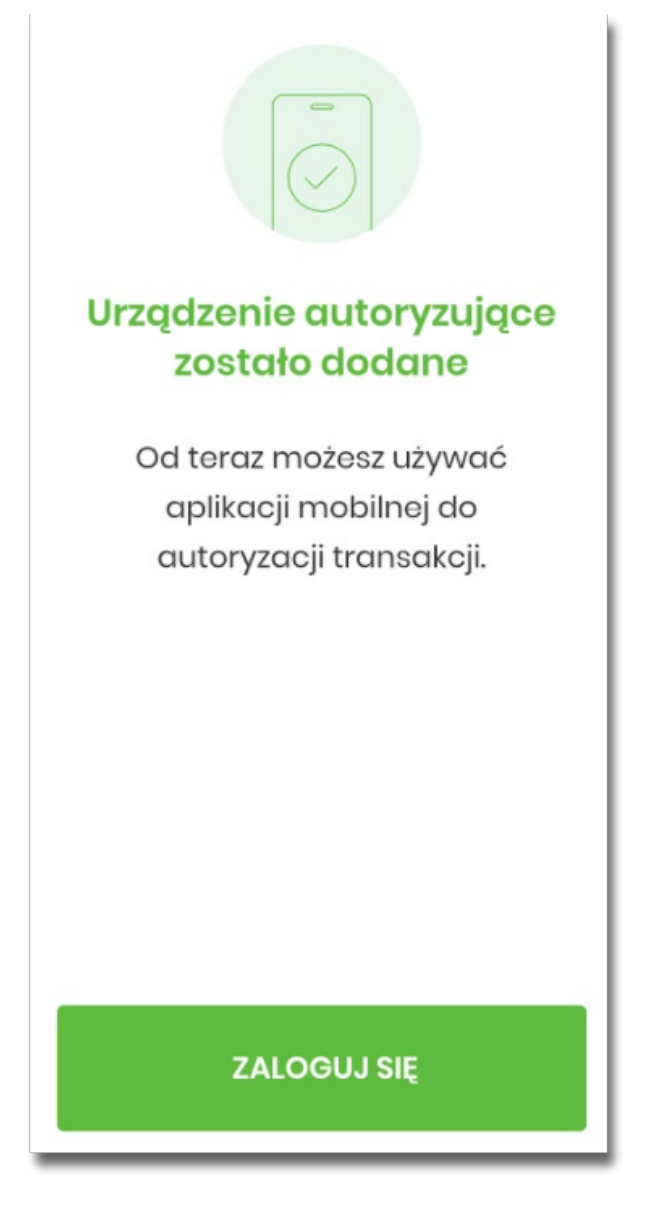

Użytkownik zostaje zalogowany do bakowości internetowej w systemie Asseco EBP oraz może zalogować się do aplikacji Asseco BSGo.

#### <span id="page-25-0"></span>**2.3.2.2. Logowanie po rejestracji urządzenia**

Użytkownik ma możliwość zalogowania się do systemu Asseco EBP za pomocą aplikacji mobilnej Asseco BSGo, jeżeli posiada sparowane aktywne urządzenie oraz hasło stałe.

Proces logowania za pomocą aplikacji mobilnej Asseco BSGo do systemu Asseco EBP przebiega w następujący sposób:

• Użytkownik wpisuje numer identyfikacyjny i hasło (ustawione przez Użytkownika w momencie pierwszego logowania po sparowaniu urządzenia, zmienione w aplikacji lub zresetowane przez operatora w module BackOffice) i wybiera przycisk [ZALOGUJ],

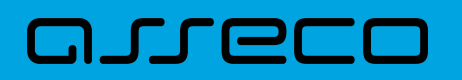

## Zaloguj się do bankowości internetowej Login **LUA73TIO DALEJ** Witamy klientów bankowości internetowej. **ZASADY BEZPIECZEŃSTWA BEZPIECZNE ZAKUPY W INTERNECIE** Polski  $\ddot{\phantom{1}}$ Infolinia: 17 5 (pon. - pt. w godz. 8:00-16:00)

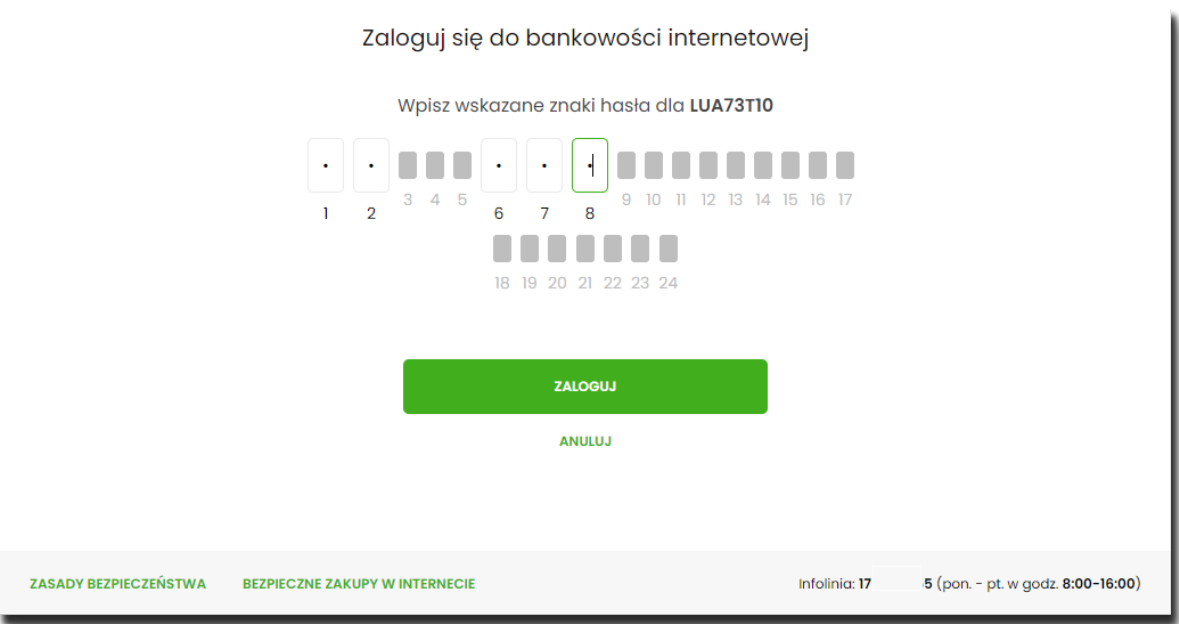

• system Asseco EBP prezentuje ekran informujący o wysłaniu dyspozycji logowania do aplikacji Asseco BSGo,

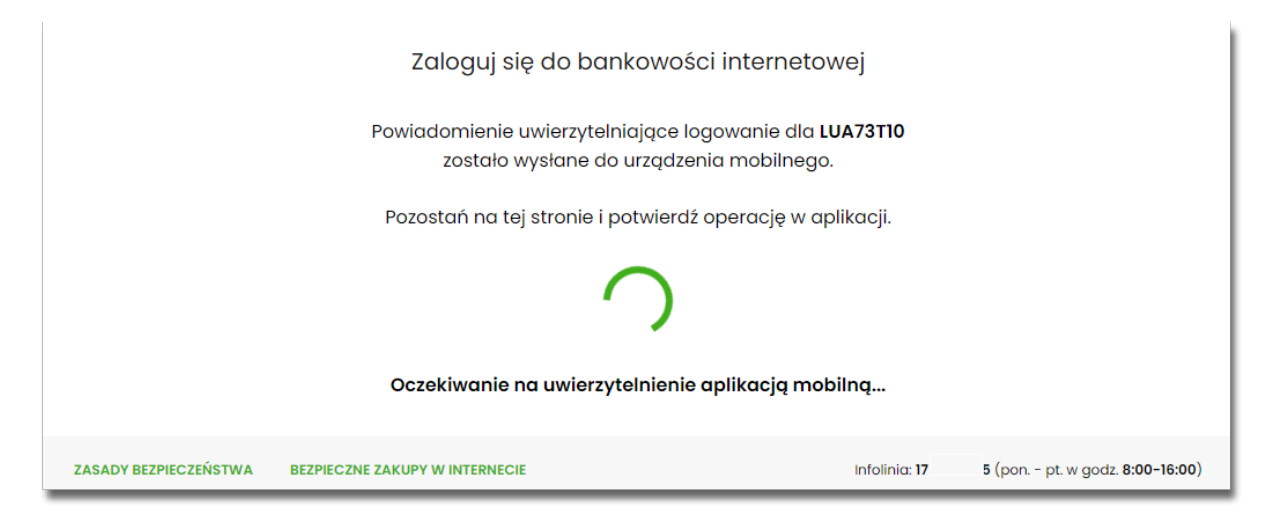

• system Asseco EBP za pośrednictwem systemu GUARDIAN wysyła do aplikacji Asseco BSGo powiadomienie PUSH o nowej dyspozycji logowania,

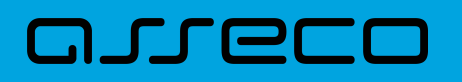

- aplikacja Asseco BSGo wyświetla na urządzeniu mobilnym baner powiadomienia PUSH z informacją o oczekującym powiadomieniu,
- Użytkownik wybiera baner powiadomienia PUSH, które uruchamia aplikację mobilną Asseco BSGo lub bezpośrednio uruchamia aplikację z systemu operacyjnego urządzenia mobilnego,
- Użytkownik loguje się do aplikacji mobilnej Asseco BSGo za pomocą kodu PIN lub danych biometrycznych,

Logowanie za pomocą PIN.

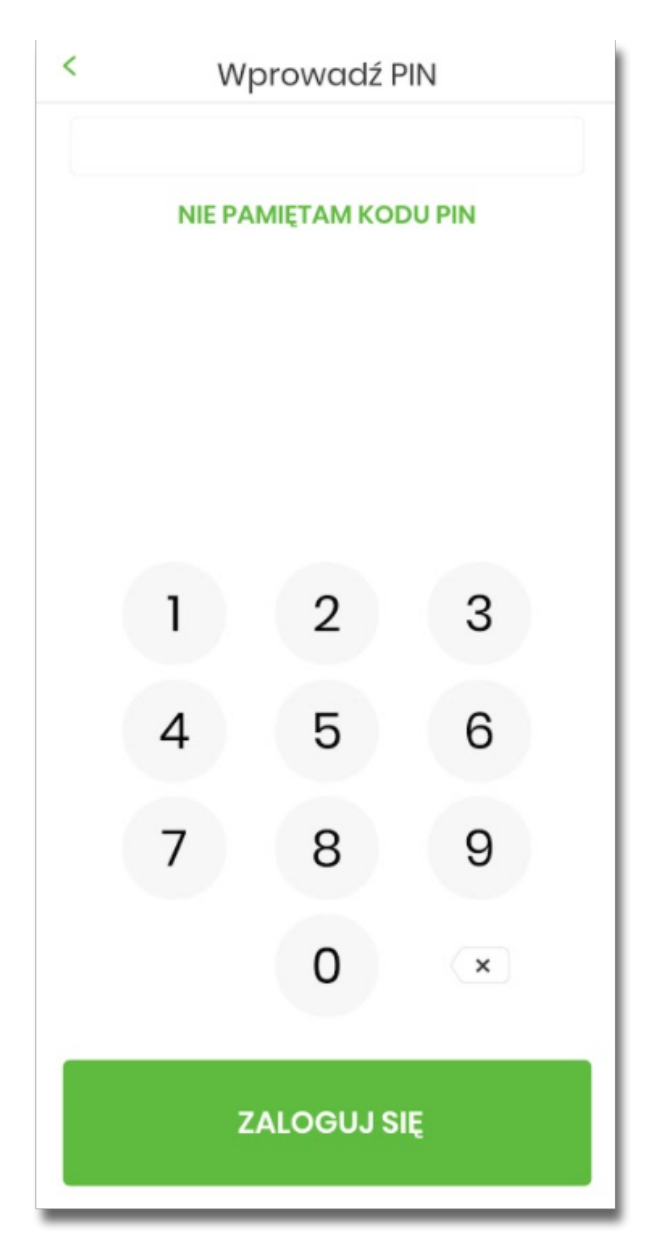

Jeśli użytkownik nie pamięta kodu PIN powinien użyć opcji [NIE PAMIĘTAM KODU PIN], zostanie przeniesiony do okna, gdzię będzie mógł rozpocząć proces ponownego parowania urządzenia. W tym celu należy wybrać przycisk [ROZPOCZNIJ PROCES PAROWANIA]. Następnie w aplikacji Asseco EBP przejść do strony logowania, wpisać login i hasło. Kolejne kroki są identyczne jak podczas pierwszego parowania urządzenia.

W przypadku logowania za pomocą danych biometrycznych, Użytkownik loguje się za pomocą odcisku palca.

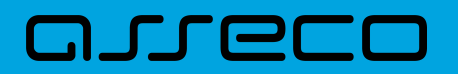

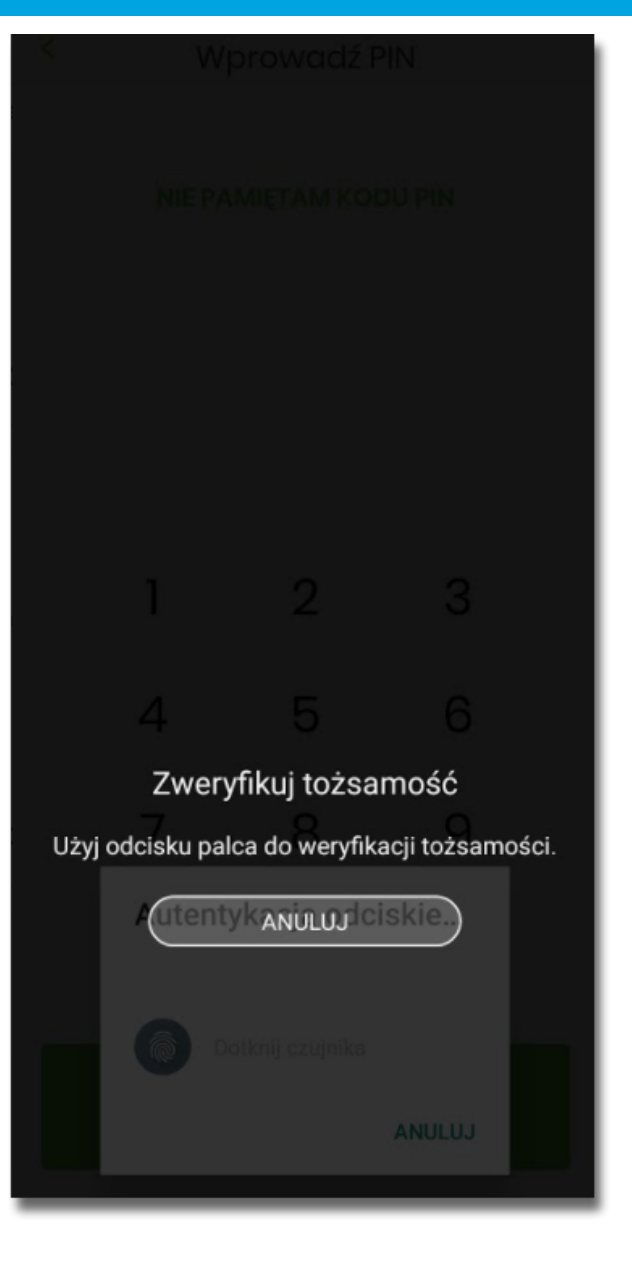

- aplikacja mobilna Asseco BSGo pobiera z systemu GUARDIAN dane do logowania,
- aplikacja mobilna Asseco BSGo prezentuje dane dyspozycji logowania,
- Użytkownik weryfikuje wyświetlone dane oraz potwierdza realizację dyspozycji logowania,

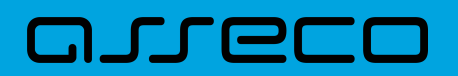

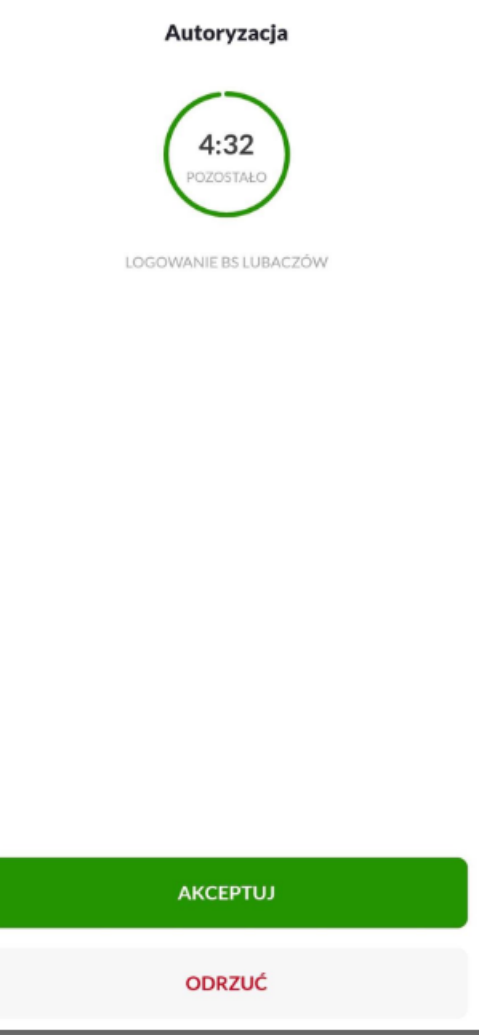

• Następnie użytkownik potwierdza logowanie za pomocą PIN.

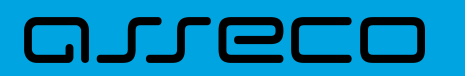

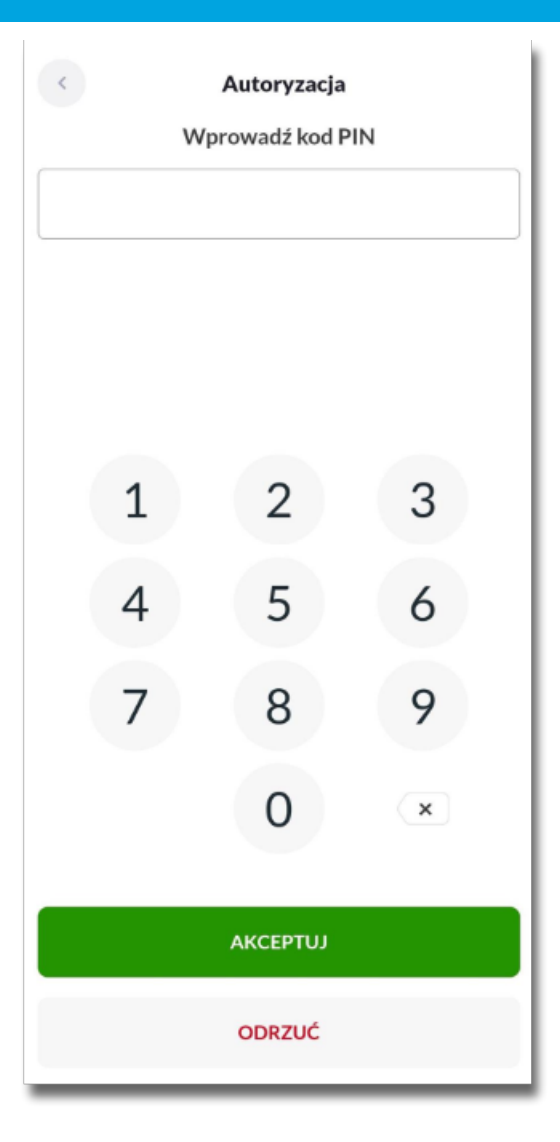

- aplikacja podpisuje dyspozycje za pomocą klucza prywatnego,
- aplikacja Asseco BSGo wysyła podpisaną dyspozycję do systemu GUARDIAN,
- system GUARDIAN weryfikuje (z użyciem klucza publicznego) podpis dyspozycji złożony w aplikacji mobilnej Asseco BSGo oraz przekazuje wynik do aplikacji Asseco BSGo oraz Asseco EBP (weryfikacja pozytywna),
- Użytkownik zostaje zalogowany do systemu Asseco EBP,
- aplikacja mobilna Asseco BSGo prezentuje potwierdzenie autoryzacji dyspozycji,

**Dokumentacja użytkownika systemu Asseco EBP** 2.3. Logowanie do systemu

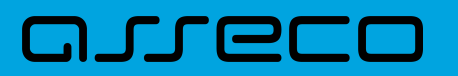

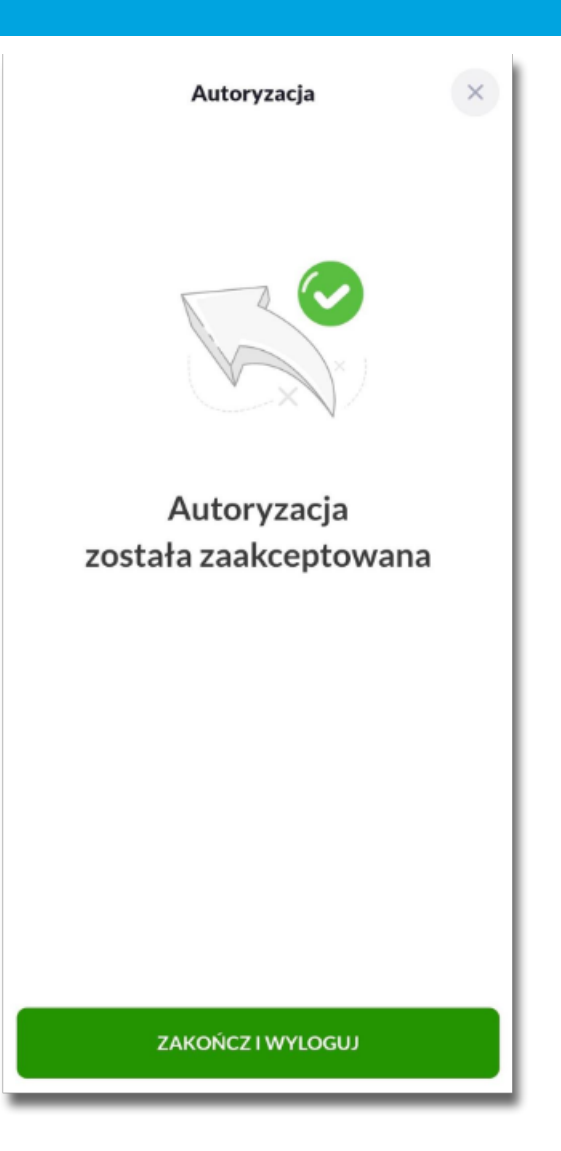

W przypadku, gdy Użytkownik nie potwierdził autoryzacji dyspozycji logowania w określonym czasie po wskazaniu dyspozycji w aplikacji mobilnej Asseco BSGo, wówczas zostanie zaprezentowany następujący komunikat:

• *Upłynął czas akceptacji dyspozycji*.

W przypadku odrzucenia autoryzacji w aplikacji mobilnej Asseco BSGo zostanie zaprezentowany komunikat:

• *Autoryzacja została odrzucona*.

**Dokumentacja użytkownika systemu Asseco EBP** 2.3. Logowanie do systemu

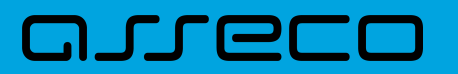

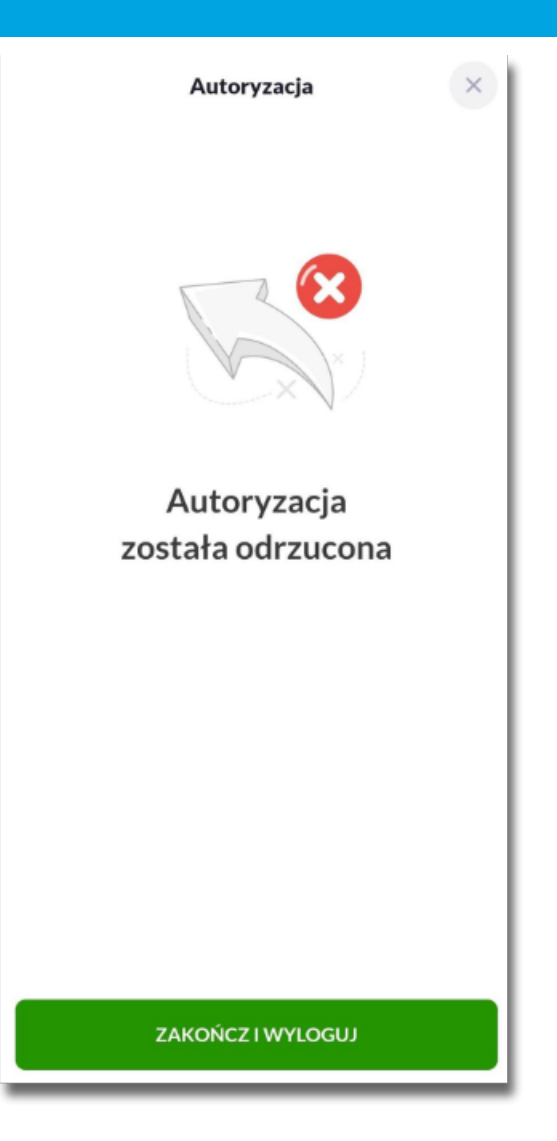

W procesie logowania do systemu Asseco EBP za pomocą aplikacji mobilnej Asseco BSGo, na etapie uwierzytelnienia może pojawić się komunikat z informacją o błędzie:

- *Błąd na etapie uwierzytelniania* w przypadku, gdy:
	- podano niepoprawne hasło,
	- inny błąd techniczny.
- *Błąd uwierzytelnienia* w przypadku:
	- braku podpisania dyspozycji w określonym czasie,
	- odrzucenia autoryzacji w aplikacji mobilnej Asseco BSGo.

### <span id="page-32-0"></span>**2.3.3. Logowanie do systemu Asseco EBP przy pomocy karty mikroprocesorowej**

Użytkownik ma możliwość zalogowania się do systemu Asseco EBP za pomocą karty mikroprocesorowej.

<span id="page-33-0"></span>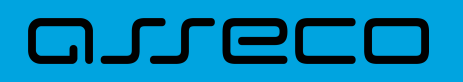

#### **2.3.3.1. Pierwsze logowanie do systemu Asseco EBP za pomocą karty mikroprocesorowej wraz z rejestracją urządzenia**

Proces pierwszego logowania za pomocą karty mikroprocesorowej do Asseco EBP przebiega w następujący sposób:

• Użytkownik na formatce logowania wprowadza identyfikator i przechodzi do drugiego kroku naciskając przycisk [DALEJ].

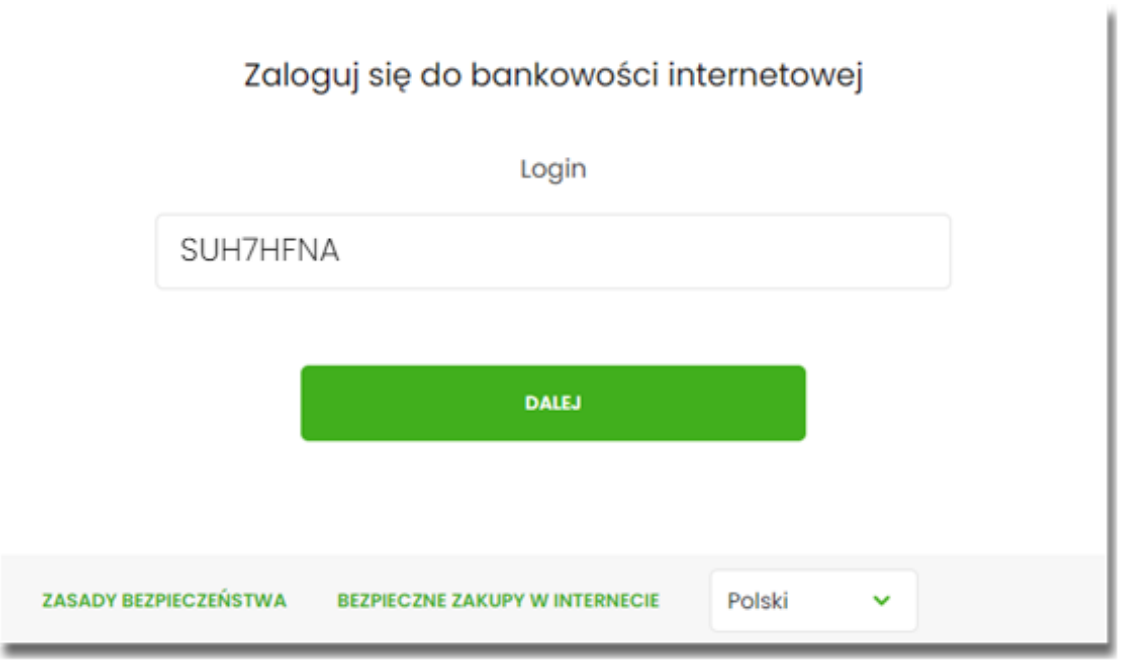

• Na drugim kroku logowania, zostaje zaprezentowana formatka oczekiwania na podpis z aplikacji e-Podpis. Wybór opcji [ZALOGUJ ZA POMOCĄ E-PODPISU] pozwala na pobranie, a następnie instalację aplikacji e-Podpis.

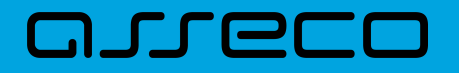

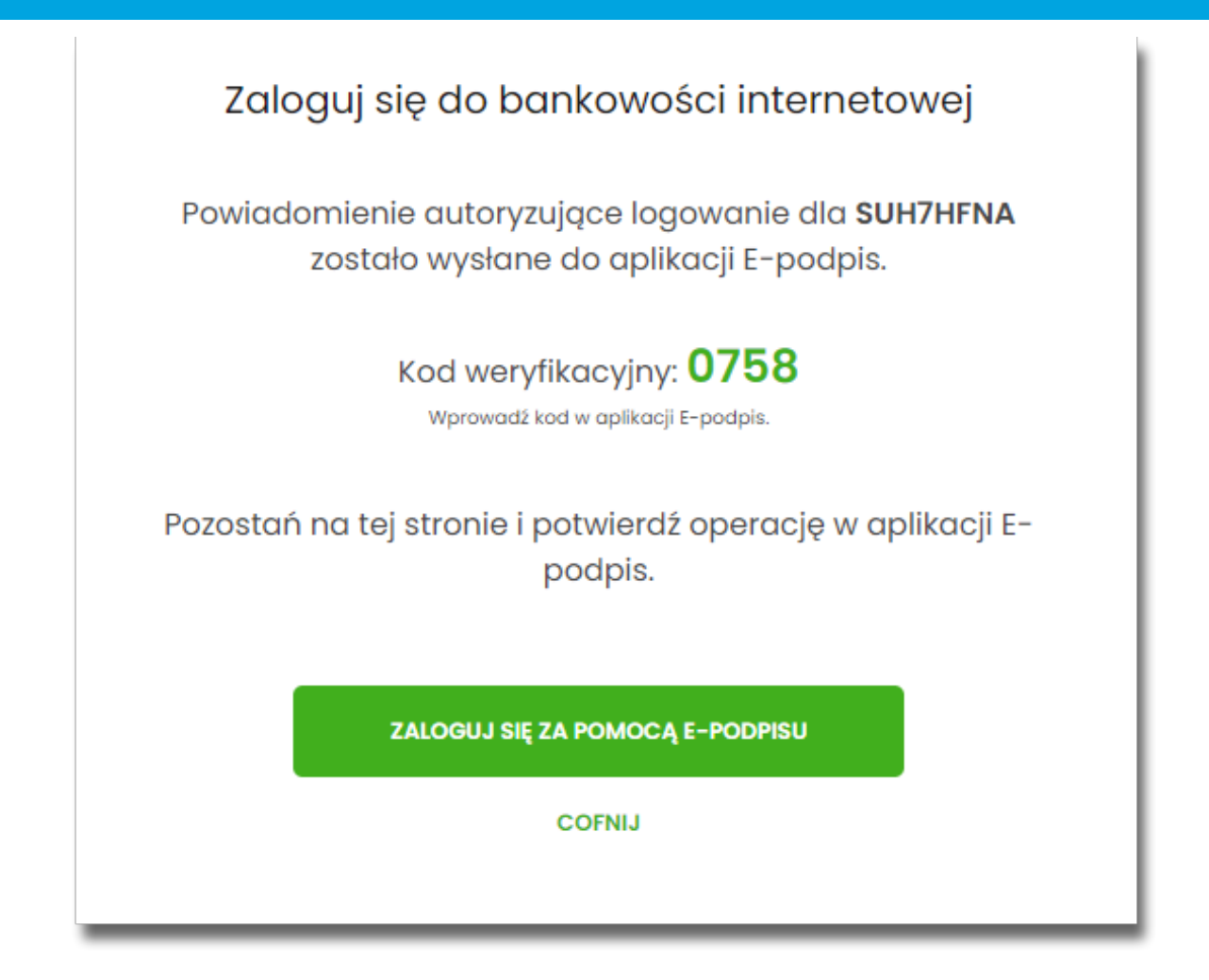

• Po zainstalowaniu i uruchomieniu aplikacji e-Podpis, Użytkownik powinien zostać w niej uwierzytelniony. W tym celu, na formatce e-Podpisu, Użytkownik wpisuje PIN karty mikroprocesorowej, a następnie wybiera przycisk [PODPISZ].

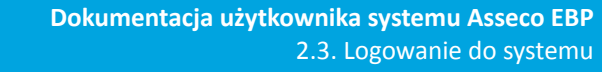

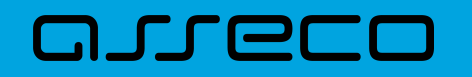

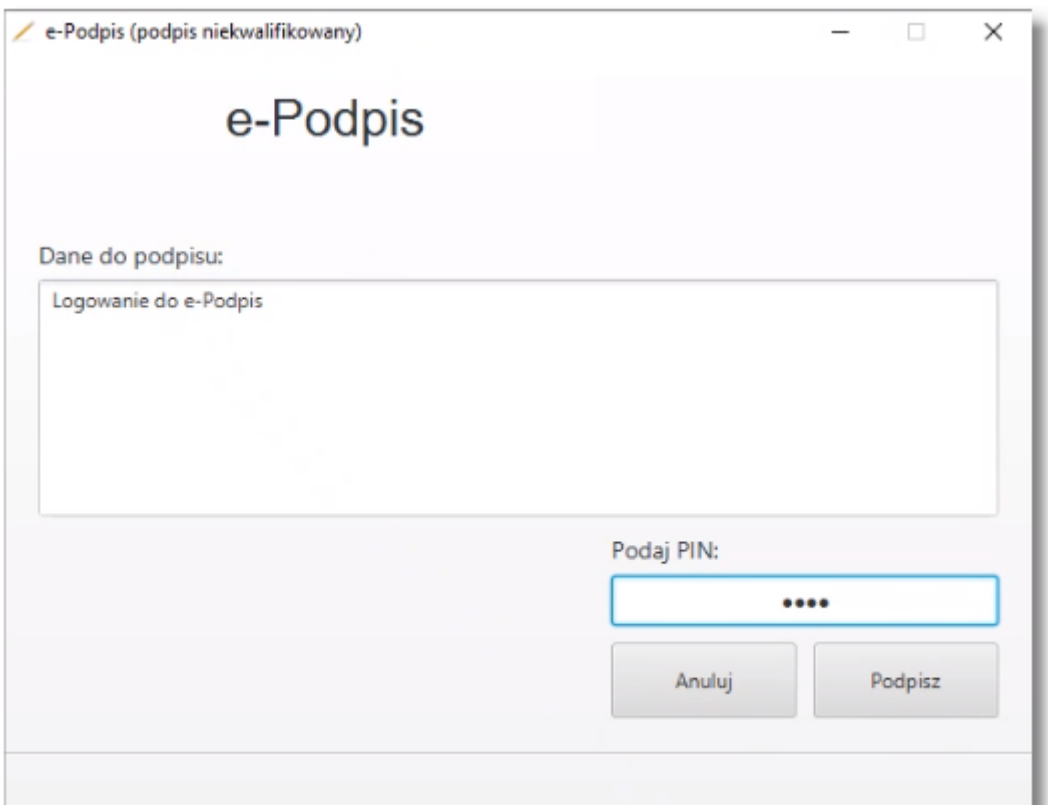

• Jeśli proces uwierzytelnienia w aplikacji e-Podpis zakończył się pomyślnie, Użytkownik loguje się do systemu Asseco EBP, podając na formatce e-Podpisu kod weryfikacyjny z formatki logowania oraz PIN do karty.
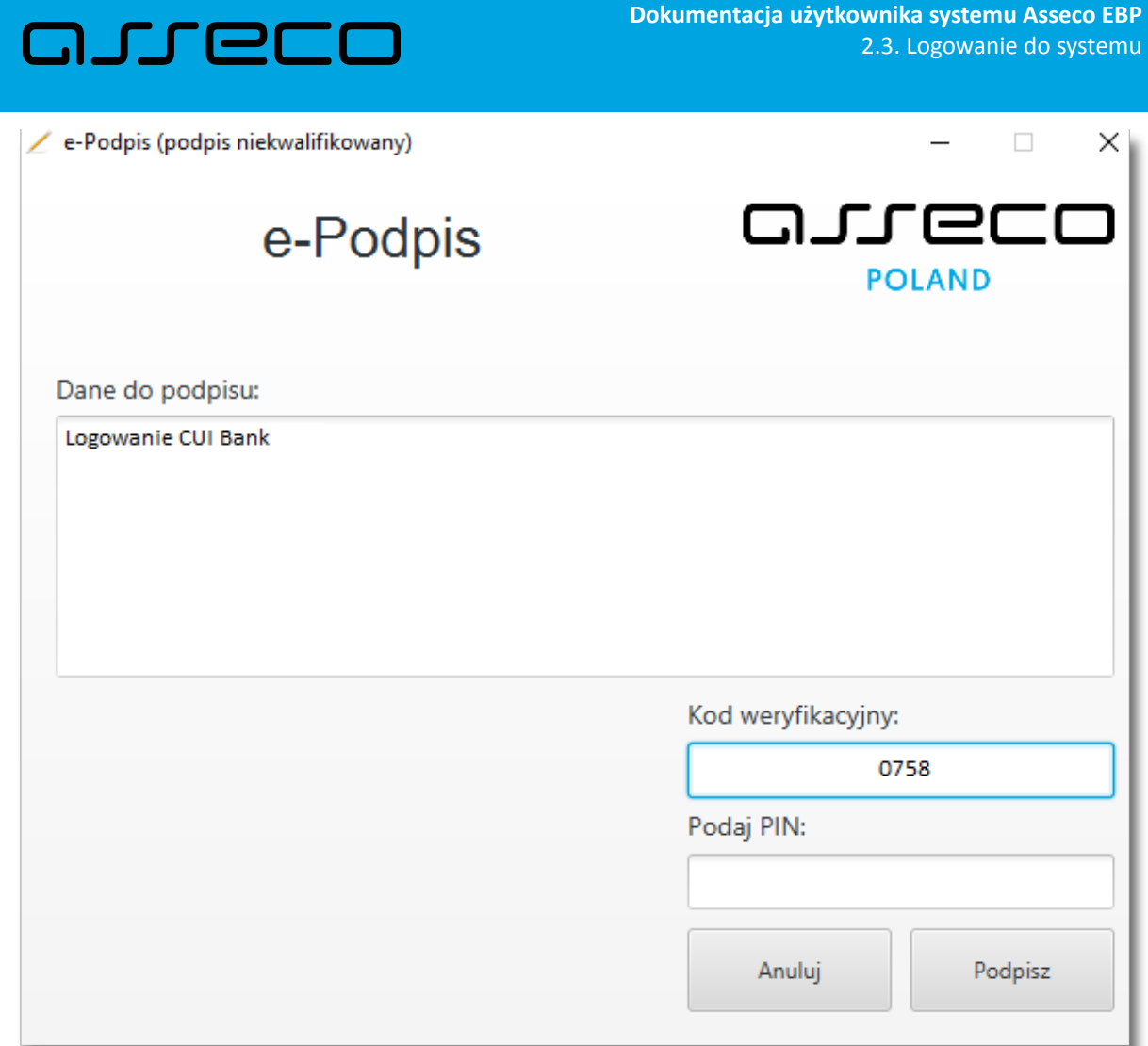

• Po poprawnym wprowadzeniu kodu weryfikacyjnego oraz PINu, Użytkownik zostaje zalogowany do systemu Asseco EBP.

#### **2.3.3.2. Kolejne logowanie do systemu Asseco EBP przy pomocy karty mikroprocesorowej**

Jeśli aplikacja e-Podpis jest uruchomiona i Użytkownik jest do niej zalogowany, wówczas proces logowania do system Asseco EBP za pomocą karty mikroprocesorowej przebiega następująco:

• Użytkownik na formatce logowania wprowadza identyfikator i przechodzi do drugiego kroku naciskając przycisk [DALEJ].

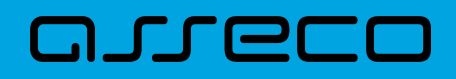

¥.

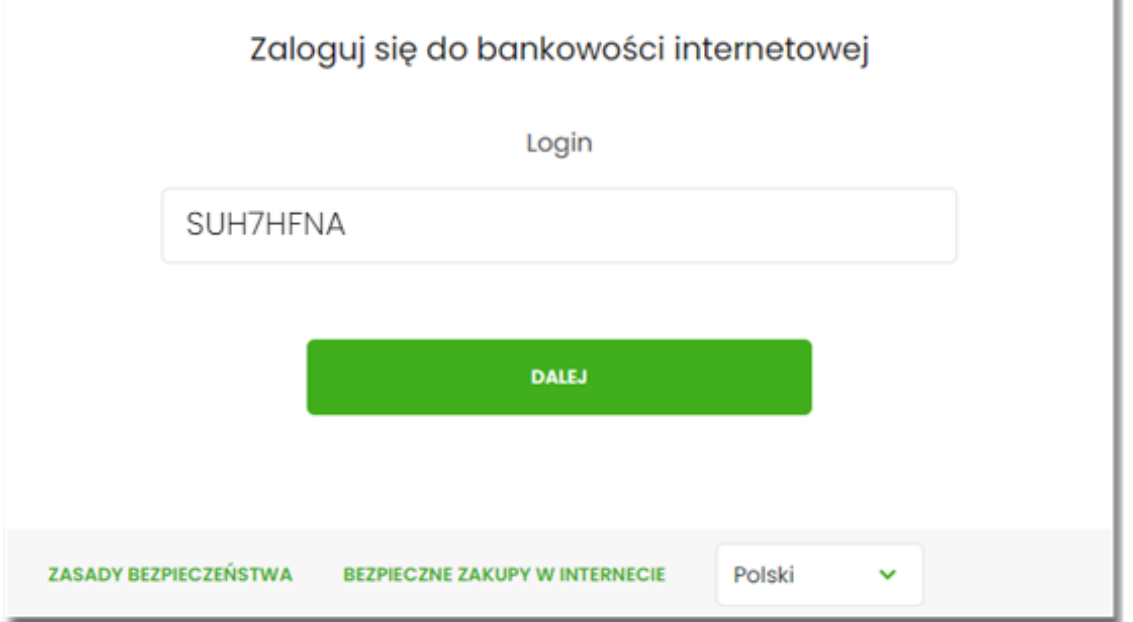

• Na drugim kroku logowania, zostaje zaprezentowana formatka oczekiwania na podpis oraz formatka z aplikacji e-Podpis z danymi do podpisu.

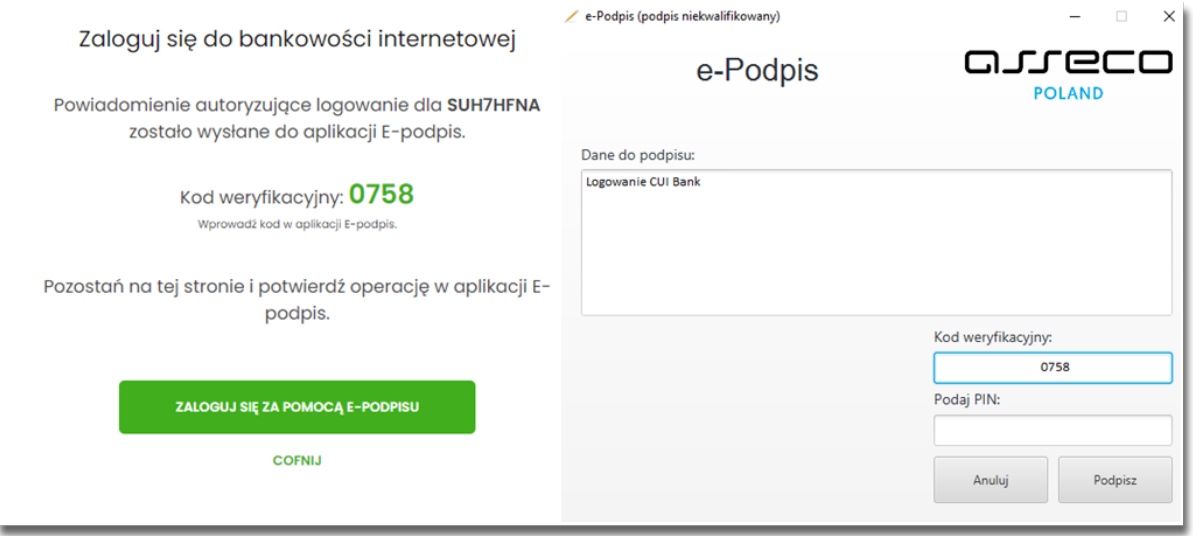

- Użytkownik podaje na formatce e-Podpisu kod weryfikacyjny z formatki logowania oraz PIN do karty.
- Po poprawnym wprowadzeniu kodu weryfikacyjnego oraz PINu, Użytkownik zostaje zalogowany do systemu Asseco EBP.

# **2.3.4. Logowanie do systemu Asseco EBP przy pomocy hasła maskowanego + kodu SMS**

Użytkownik ma możliwość zalogowania się do systemu Asseco EBP za pomocą hasła maskowanego + kodu SMS.

### **2.3.4.1. Pierwsze logowanie do systemu Asseco EBP przy pomocy hasła maskowanego + kodu SMS**

W celu zmiany sposobu logowania na wniosek Użytkownika (np. w Oddziale Banku lub CallCenter), operator w module BackOffice wyszukuje osobę i ustawia **Priorytetowe urządzenie do logowania** na *Hasło maskowane + kod sms* oraz wysyła nowe hasło. Wygenerowane hasło tymczasowe zostaje wysłane za pomocą SMS na numer telefonu Użytkownika. Hasło wymagane jest przy logowaniu do systemu Asseco EBP (pierwszy krok uwierzytelniania). Użytkownik otrzymuje hasło po wpisaniu numeru identyfikacyjnego. Hasło ważne jest przez określony czas (np. 15 min).

Użytkownik powinien je zmienić przed upływem okresu ważności podczas logowania.

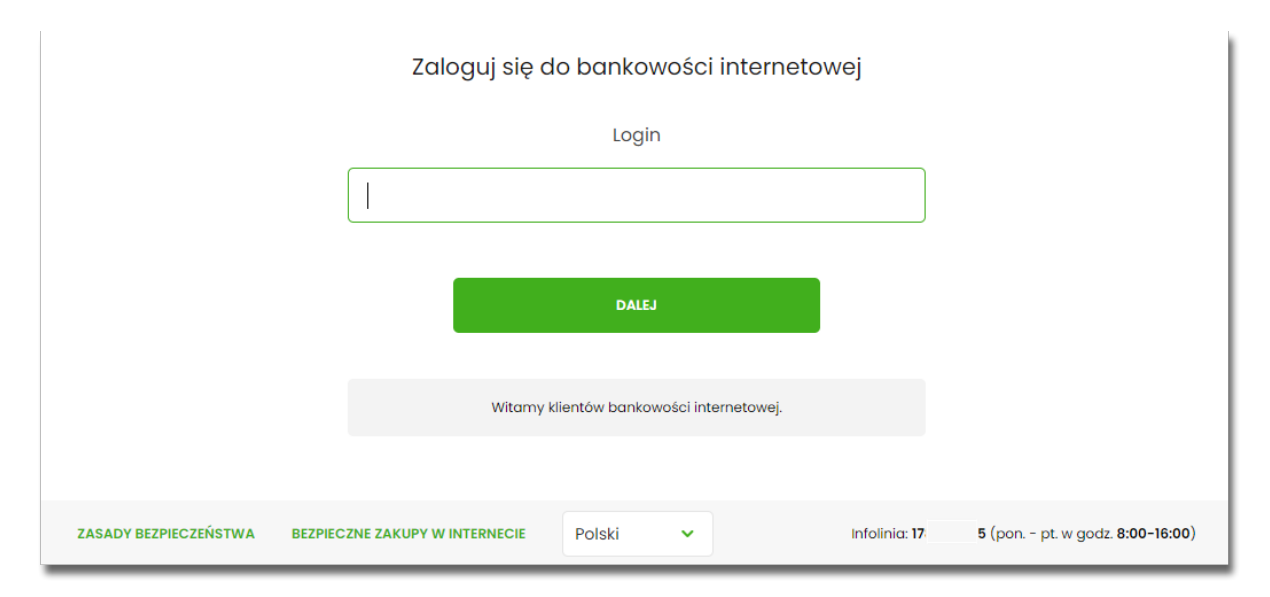

Po uruchomieniu systemu Asseco EBP wyświetlane jest okno logowania:

Pierwsze logowanie odbywa się w następujących krokach:

- wprowadzenie identyfikatora Użytkownika i naciśnięciu przycisku [DALEJ]. Bez względu na sposób wpisania numeru identyfikacyjnego (wielkimi czy małymi literami) system autentykacji zawsze rozpatruje tą wartość jako jednakową. Wpisywany numer identyfikacyjny jest zawsze prezentowany wielkimi literami,
- wprowadzenie hasła, które zostało przesłane w wiadomości sms (hasło tymczasowe) i potwierdzeniu przyciskiem [ZALOGUJ],

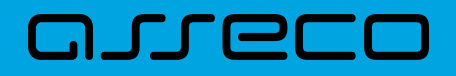

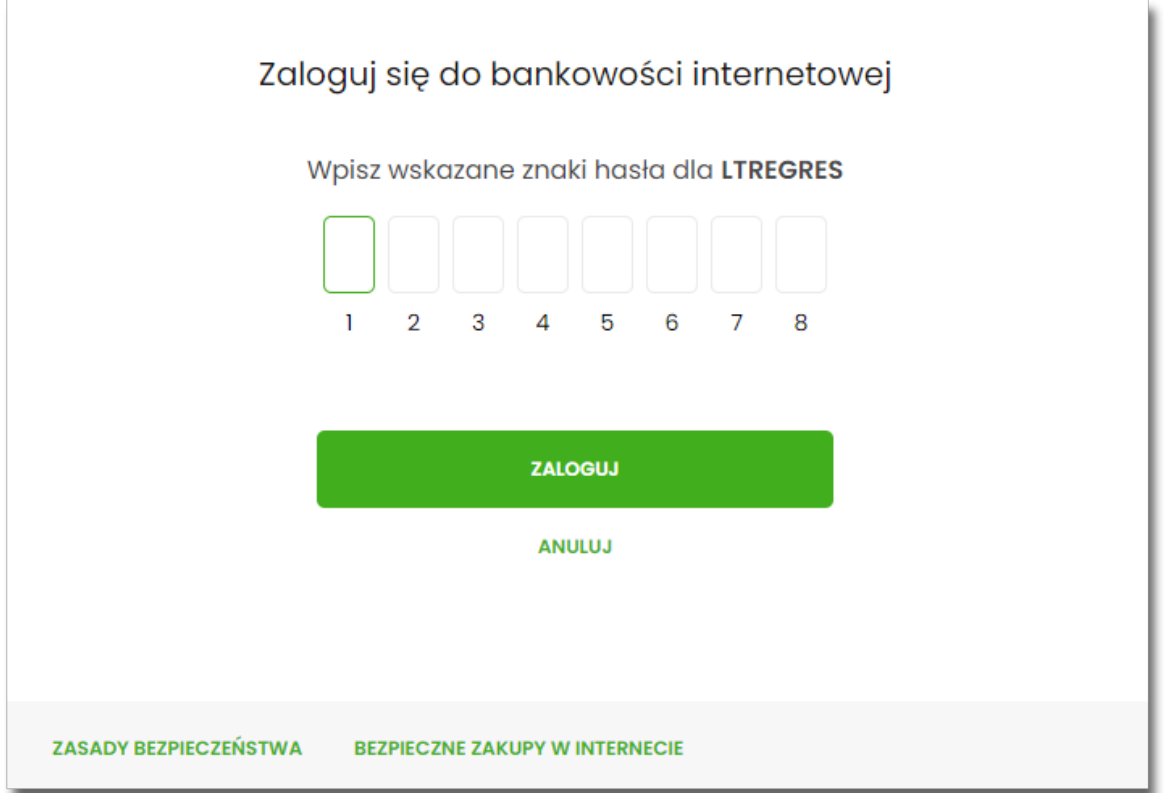

• potwierdzenie logowania otrzymanym kodem sms i naciśnięcie przycisku [ZALOGUJ],

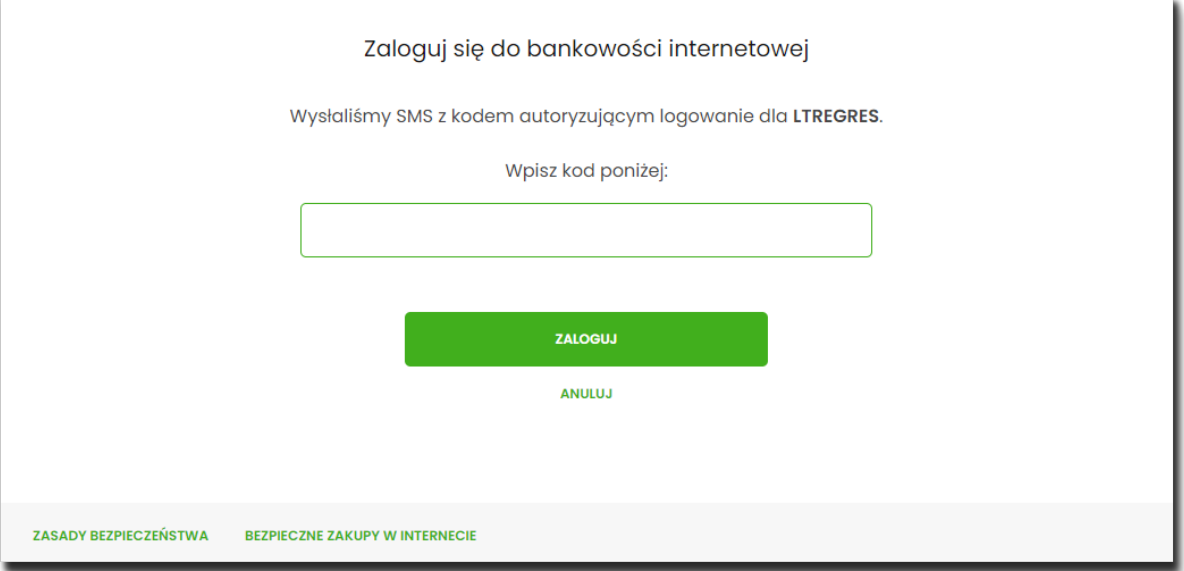

• ustawienie nowego hasła do logowania z zachowaniem zasad bezpieczeństwa (zasady są dostępne na liście WYMAGANIA DO HASŁA), oraz potwierdzenie za pomocą przycisku [ZAPISZ I ZALOGUJ]:

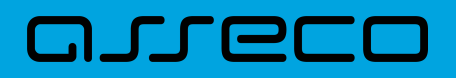

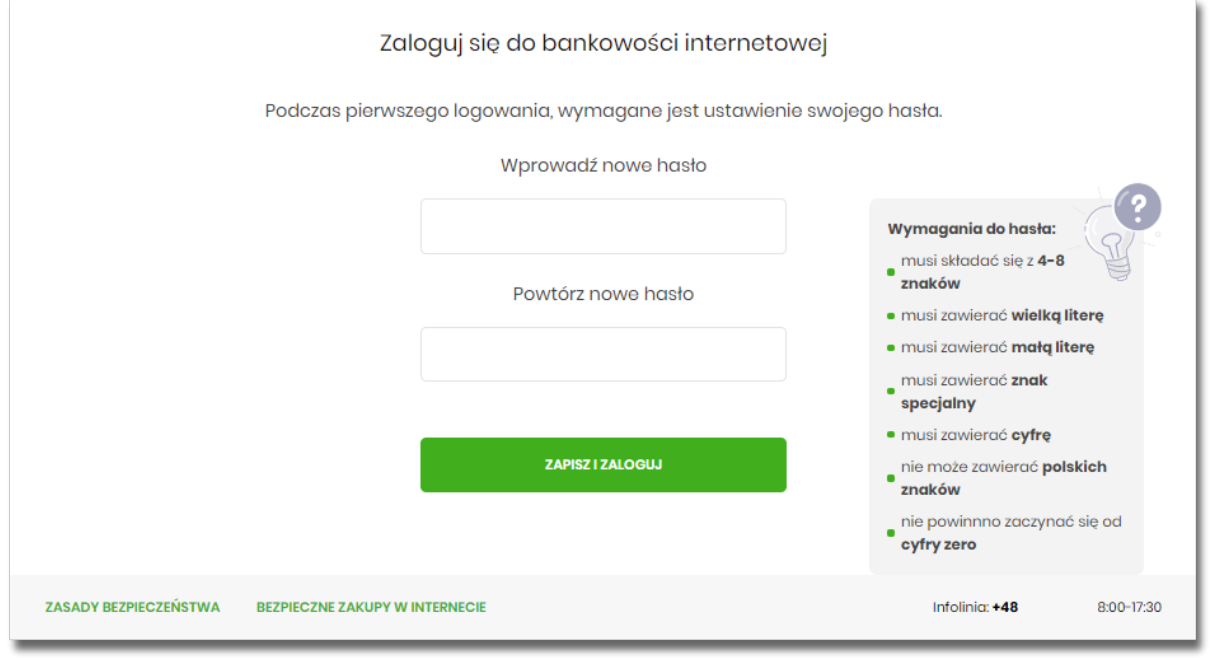

Po poprawnym ustawieniu nowego hasła, Użytkownik zostanie zalogowany do systemu Asseco EBP.

#### **2.3.4.2. Dodanie urządzenia zaufanego podczas logowania**

Użytkownik ma możliwość dodania urządzenia zaufanego, dzięki czemu będzie mógł się zalogować do systemu bez podania SMS.

Podczas logowania do systemu Asseco EBP, Użytkownik musi wprowadzić:

- identyfikator Użytkownika i nacisnąć przycisk [DALEJ],
- hasło i potwierdzić przyciskiem [ZALOGUJ],
- otrzymany kod SMS, potwierdzający logowanie i nacisnąć przycisk [ZALOGUJ I DODAJ DO ZAUFANYCH].

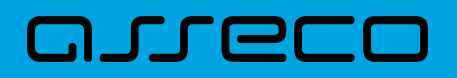

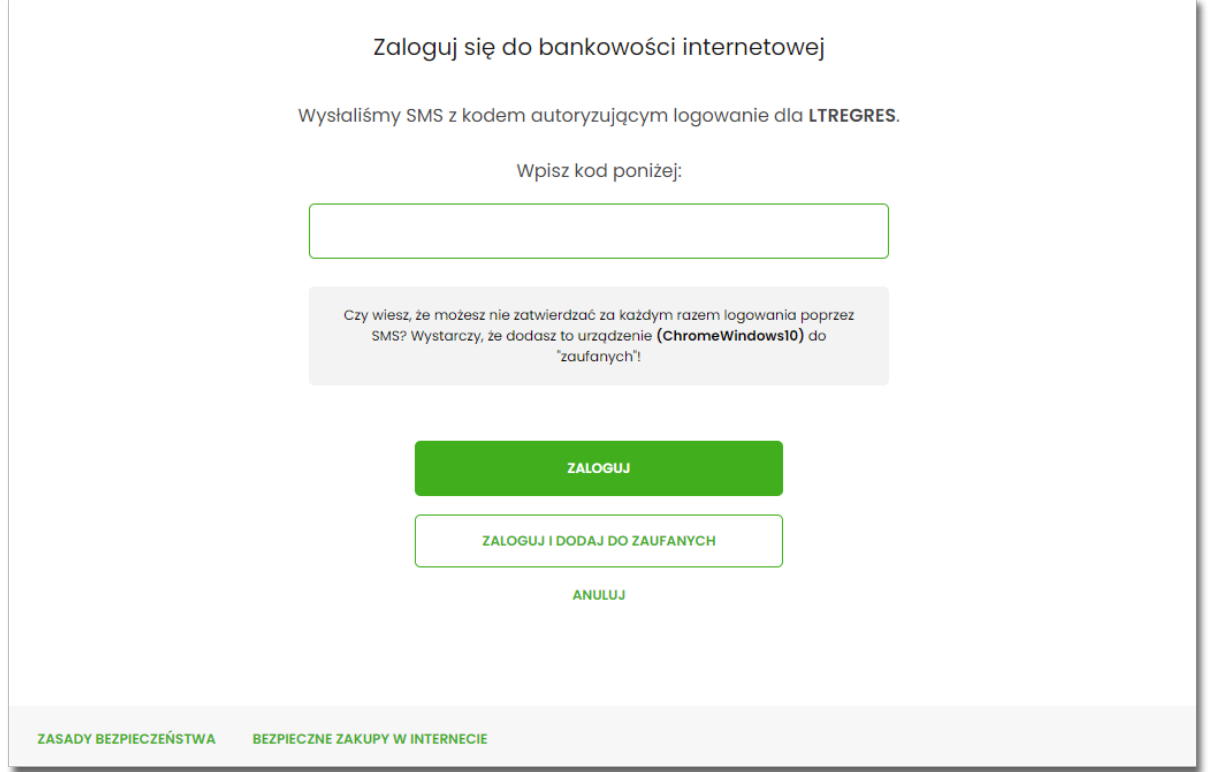

W przypadku wprowadzenia poprawnych danych, Użytkownik zostanie zalogowany do systemu Asseco EBP, natomiast urządzenie zostanie zapisane do urządzeń zaufanych.

Po zalogowaniu (podaniu danych uwierzytelniających) do aplikacji Asseco EBP weryfikowany jest status Użytkownika w kontekście akceptacji i jeśli dane Użytkownika są zmieniane lub weryfikowane (przez operatora modułu BackOffice) wówczas dalsza praca z systemem nie jest możliwa, a Użytkownik otrzymuje komunikat: *Praca w systemie nie jest obecnie możliwa. Zlecone przez Ciebie zmiany w dostępie są obecnie wprowadzane w Banku. Spróbuj ponownie później bądź skontaktuj się ze swoim Doradcą lub Teleserwisem.*

### **2.3.4.3. Kolejne logowanie do systemu Asseco EBP przy pomocy hasła maskowanego + kodu SMS (bez dodania urządzenia do zaufanych)**

Podczas kolejnego logowania do systemu Asseco EBP, Użytkownik musi wprowadzić:

- identyfikator Użytkownika i nacisnąć przycisk [DALEJ],
- hasło i potwierdzić przyciskiem [ZALOGUJ],
- otrzymany kod SMS, potwierdzający logowanie i nacisnąć przycisk [ZALOGUJ].

W przypadku wprowadzenia poprawnych danych, Użytkownik zostanie zalogowany do systemu Asseco EBP, natomiast w przypadku wprowadzenia błędnych danych, system zaprezentuje odpowiedni komunikat. W przypadku wprowadzenia:

• błędnego hasła, system zaprezentuje komunikat: *Błąd na etapie uwierzytelniania.*

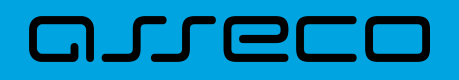

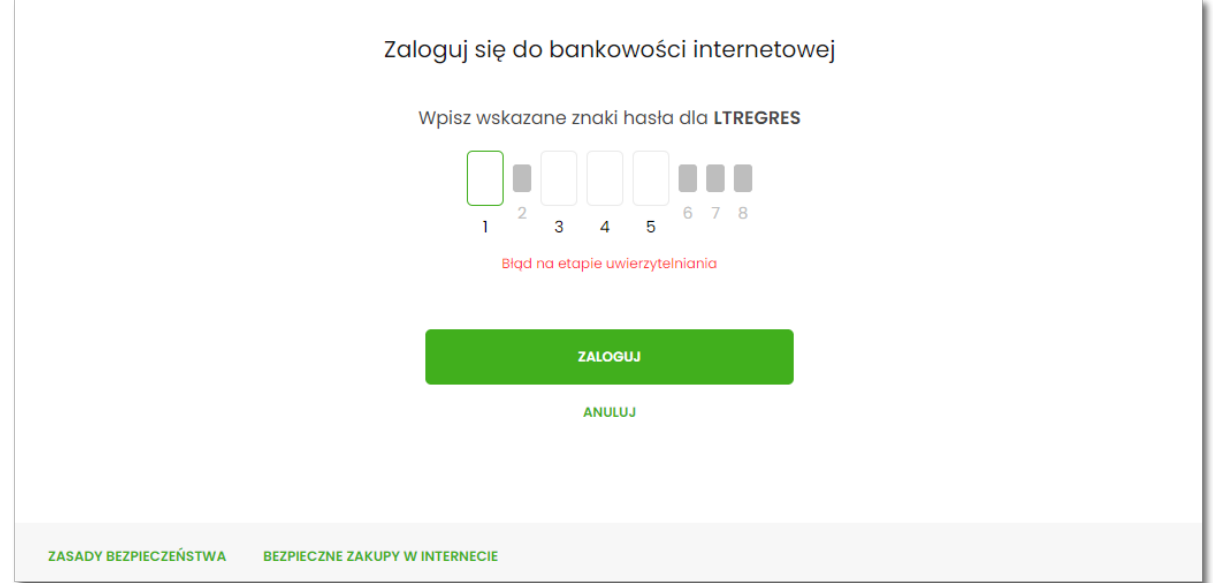

• błędnego kodu SMS, system zaprezentuje komunikat: *Błędny kod SMS*.

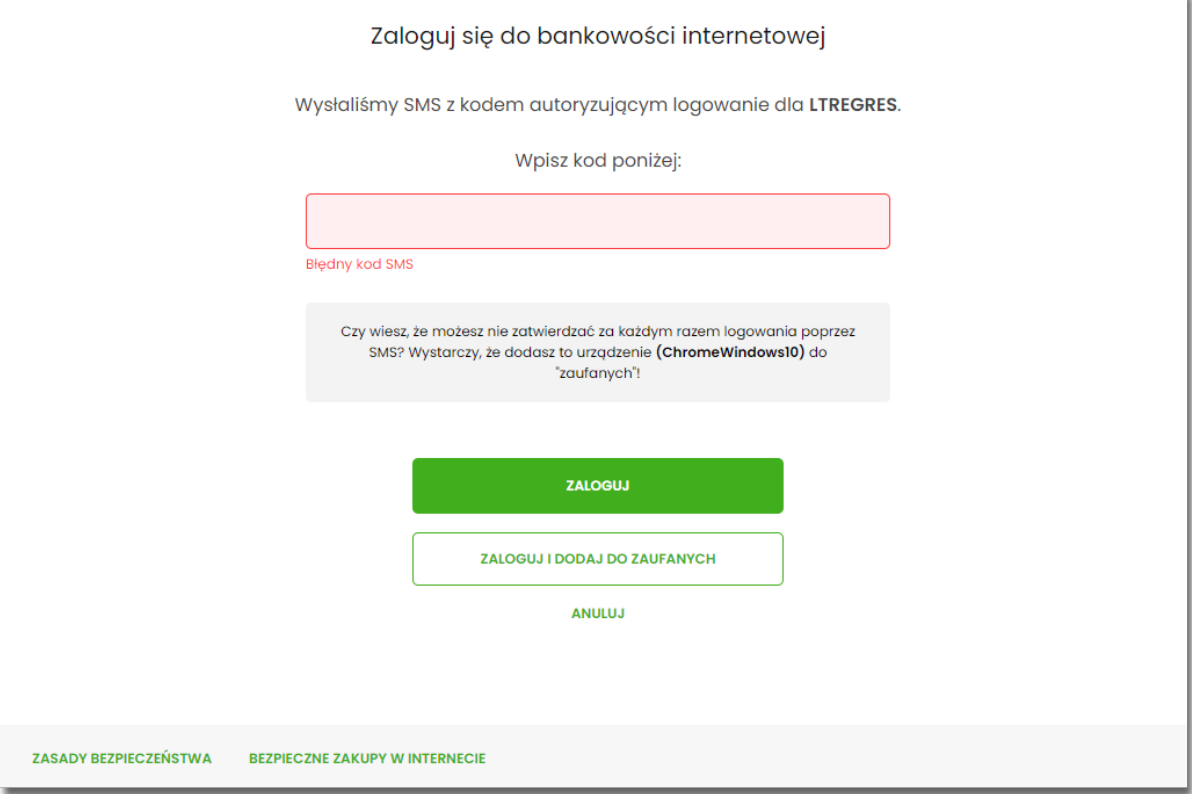

Po zalogowaniu (podaniu danych uwierzytelniających) do aplikacji Asseco EBP weryfikowany jest status Użytkownika w kontekście akceptacji i jeśli dane Użytkownika są zmieniane lub weryfikowane (przez operatora modułu BackOffice) wówczas dalsza praca z systemem nie jest możliwa, a Użytkownik otrzymuje komunikat: *Praca w systemie nie jest obecnie możliwa. Zlecone przez Ciebie zmiany w dostępie są obecnie wprowadzane w Banku. Spróbuj ponownie później bądź skontaktuj się ze swoim Doradcą lub Teleserwisem.*

### **2.3.4.4. Kolejne logowanie do systemu Asseco EBP przy pomocy hasła maskowanego + kodu SMS (po dodaniu urządzenia do zaufanych)**

Podczas kolejnego logowania do systemu Asseco EBP, Użytkownik musi wprowadzić:

- identyfikator Użytkownika i nacisnąć przycisk [DALEJ],
- hasło i potwierdzić przyciskiem [ZALOGUJ],

W przypadku wprowadzenia poprawnych danych, Użytkownik zostanie od razu zalogowany do systemu Asseco EBP, ponieważ system zweryfikuje, czy Użytkownik loguje się za pomocą dodanego urządzenie zaufanego na podstawie nazwy i wersji systemu operacyjnego oraz rodzaju i wersji przeglądarki internetowej.

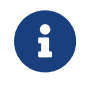

Zmiany dotyczące wersji systemu operacyjnego i/lub przeglądarki internetowej mogą wymagać ponownego dodania nowego urządzenia zaufanego.

Natomiast w przypadku wprowadzenia błędnych danych, system zaprezentuje odpowiedni komunikat:

• w przypadku wprowadzenia błędnego hasła, system zaprezentuje komunikat: *Błąd na etapie uwierzytelniania.*

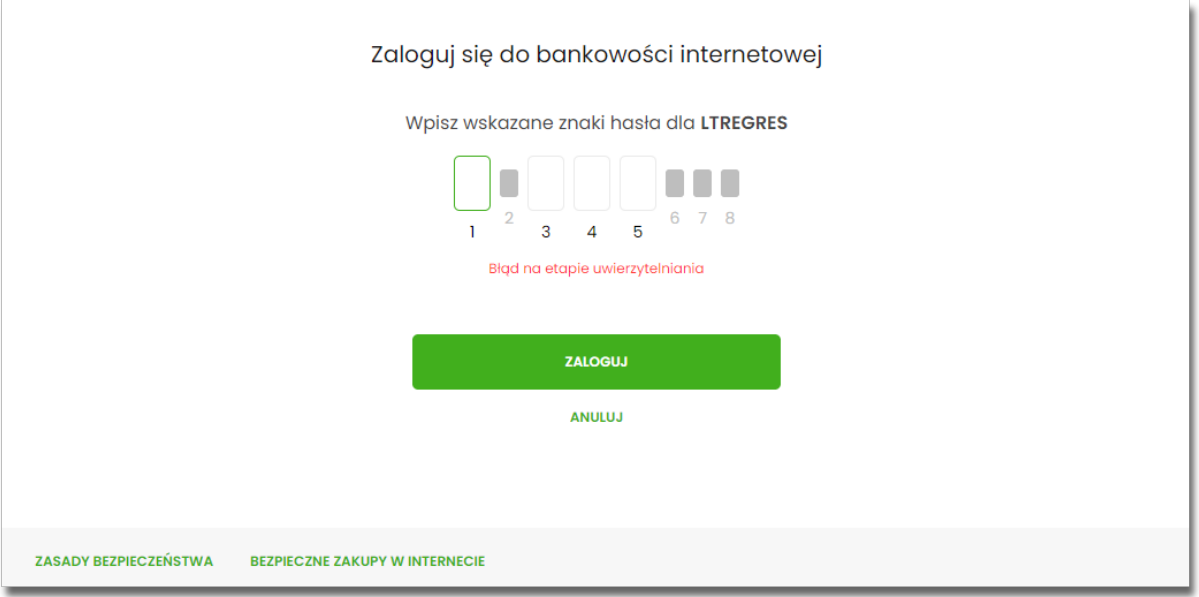

Po zalogowaniu (podaniu danych uwierzytelniających) do aplikacji Asseco EBP weryfikowany jest status Użytkownika w kontekście akceptacji i jeśli dane Użytkownika są zmieniane lub weryfikowane (przez operatora modułu BackOffice) wówczas dalsza praca z systemem nie jest możliwa, a Użytkownik otrzymuje komunikat: *Praca w systemie nie jest obecnie możliwa. Zlecone przez Ciebie zmiany w dostępie są obecnie wprowadzane w Banku. Spróbuj ponownie później bądź skontaktuj się ze swoim Doradcą lub Teleserwisem.*

# **2.4. Metody autoryzacji zleceń**

Po uzyskaniu dostępu do aplikacji Asseco EBP Użytkownik może korzystać z oferowanych mu funkcji aplikacji w celu wykonywania operacji bankowych w ramach udostępnionych mu rachunków bieżących. W aplikacji Asseco EBP dostępne są następujące sposoby uwierzytelniania operacji przez Użytkownika:

- autoryzowanie operacji za pomocą karty mikroprocesorowej,
- autoryzowanie operacji za pomocą kodu PIN i kodu SMS,
- autoryzowanie operacji za pomocą podpisu mobilnego.

## **2.4.1. Mobilny podpis**

W przypadku Użytkowników posiadających przypisaną metodę autoryzacji Mobilny podpis, autoryzacja zleceń następuje po akceptacji operacji w aplikacji mobilnej Asseco BSGo na sparowanym urządzeniu autoryzującym.

W procesie autoryzacji dyspozycji za pomocą aplikacji mobilnej Asseco BSGo mogą wystąpić następujące komunikaty informujące o błędzie:

- *Nastąpiło przekroczenie czasu oczekiwania na autoryzację*, w przypadku:
	- braku podpisania dyspozycji w określonym czasie.
- *Autoryzacja została odrzucona*, w przypadku:
	- odrzucenia autoryzacji w aplikacji mobilnej Asseco BSGo.
- *Brak odpowiedzi z serwera autoryzującego*, w przypadku gdy:
	- serwer autoryzacyjny nie zwrócił informacji w określonym czasie.
- *Błąd autoryzacji*, w przypadku:
	- błędu w systemie autoryzacyjnym.
- *Brakuje powiązanego urządzenia do autoryzacji mobilnej*, w przypadku gdy:
	- Użytkownik nie posiada aktywnego urządzenia mobilnego.

### **2.4.2. Karta mikroprocesorowa**

Autoryzacja dyspozycji przy pomocy karty mikroprocesorowej.

Po wprowadzeniu danych dyspozycji przelewu i naciśnięciu [DALEJ] system prezentuje formularz potwierdzenia wprowadzonych danych wraz oknem do prowadzenia kodu PIN

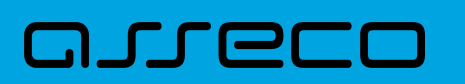

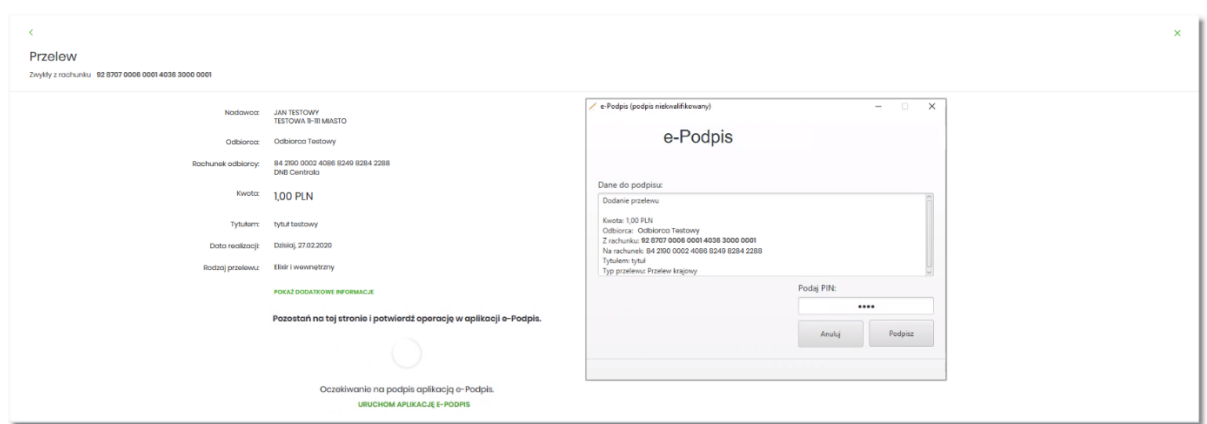

Na formularzu E-PODPIS dostępne są akcje:

- [ANULUJ] umożliwia rezygnację z podpisania dyspozycji,
- [PODPISZ] umożliwia podpisanie dyspozycji.

Po wprowadzeniu kodu PIN i naciśnięciu [PODPISZ] system prezentuje formularz z informacją o poprawnej autoryzacji dyspozycji.

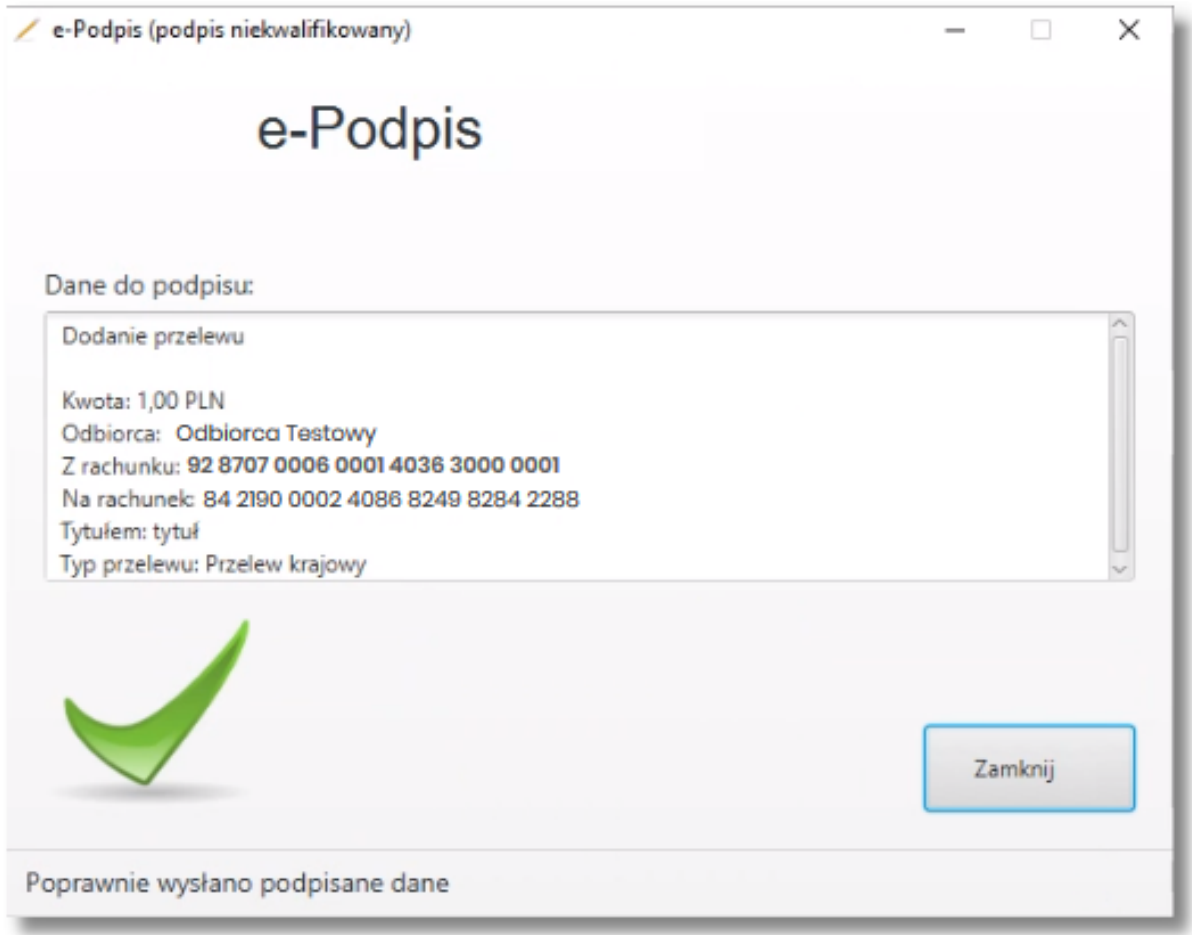

Po naciśnięciu [ZAMKNIJ] system prezentuje formularz z potwierdzeniem realizacji dyspozycji.

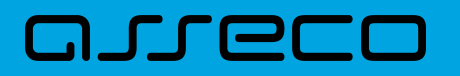

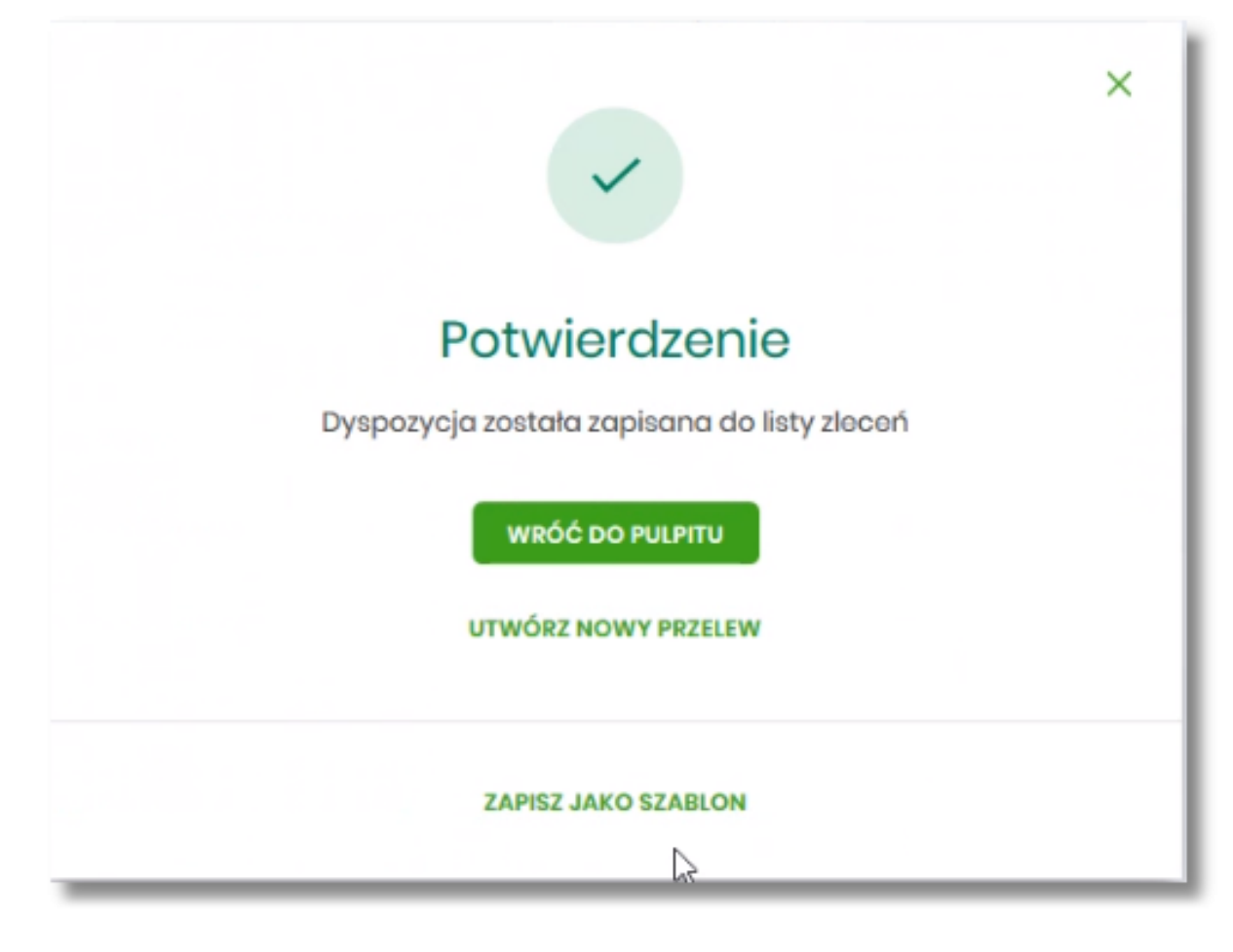

Na formularzu POTWIERDZENIE dostępne są akcje:

- [WRÓĆ DO PULPITU] umożliwia powrót do pulpitu,
- [UTWÓRZ NOWY PRZELEW] umożliwia utworzenie nowej dyspozycji,
- [ZAPISZ JAKO SZABLON] umożliwia zapisanie dyspozycji jako szablon.

W przypadku gdy Użytkownik wprowadzi błędny kod PIN system zaprezentuje komunikat:

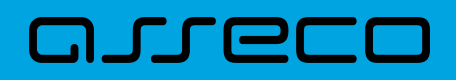

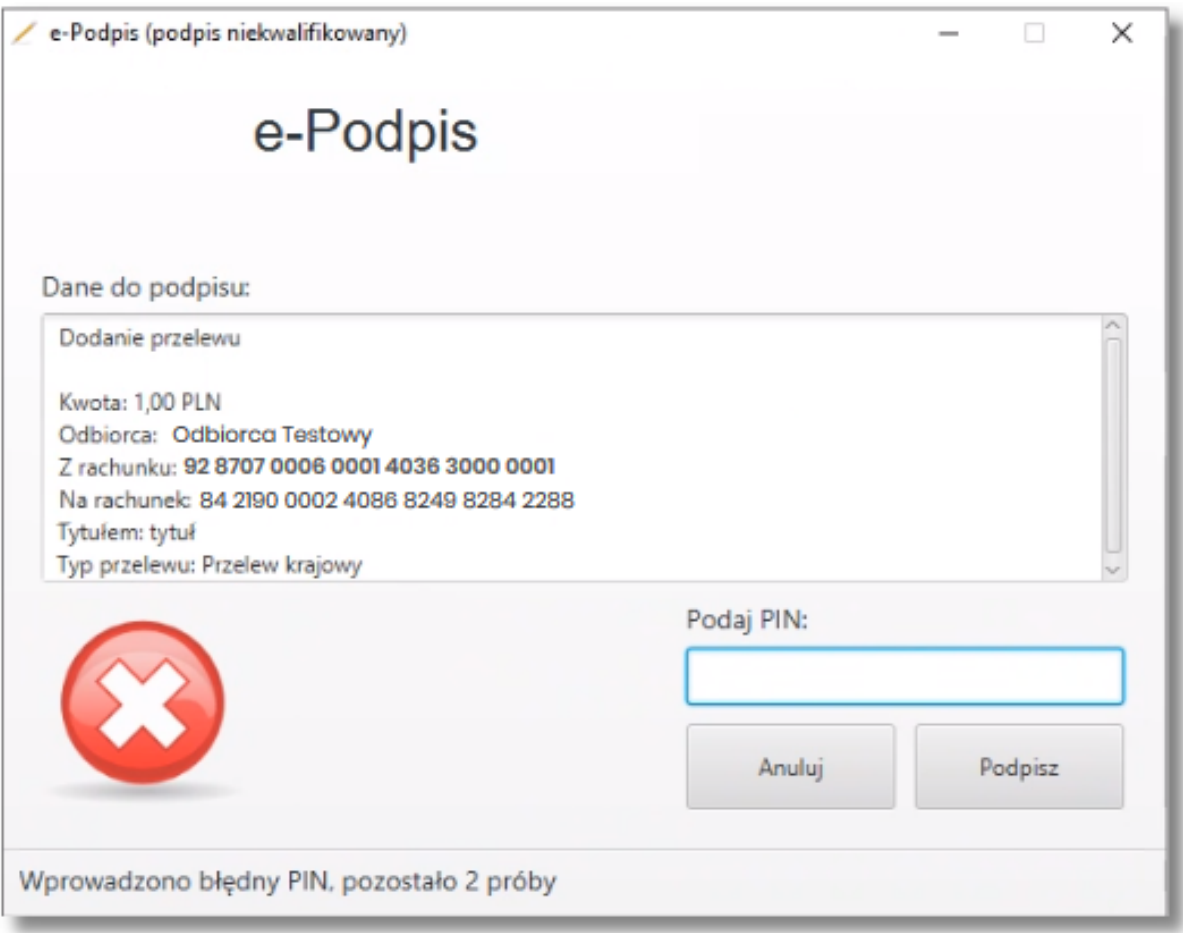

Na formularzu E-PODPIS dostępne są akcje:

- [ANULUJ] umożliwia rezygnację z podpisania dyspozycji,
- [PODPISZ] umożliwia wprowadzenie poprawnego kodu i podpisanie dyspozycji.

Po odrzuceniu dyspozycji za pomocą przycisku [ANULUJ], system prezentuje następujący komunikat:

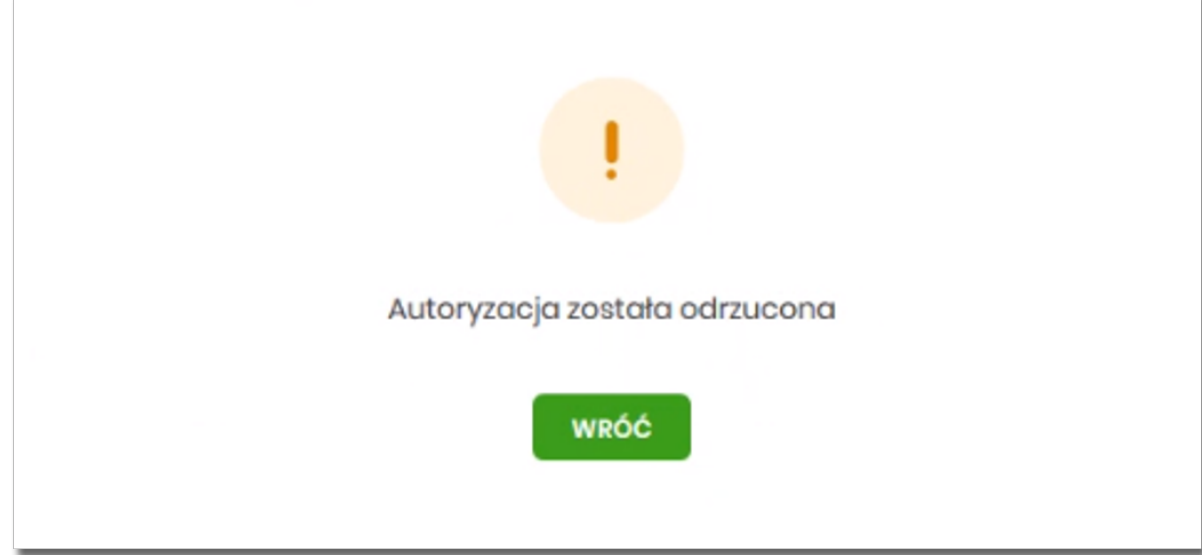

 $\bar{1}$ 

## **2.4.3. Kod PIN + kod SMS**

W przypadku Użytkowników posiadających przypisaną metodę autoryzacji Kod PIN + Kod SMS, autoryzacja zleceń następuje po wprowadzeniu poprawnego kodu PIN oraz przesłanego kodu SMS.

Operator w module Asseco BackOffice wyszukuje osobę i ustawia **Priorytetowe urządzenie do autoryzacji** na *Kod PIN + Kod SMS* oraz ustawia hasło tymczasowe. Wygenerowane hasło tymczasowe zostaje wysłane za pomocą SMS na numer telefonu Użytkownika.

Jeśli Użytkownik ma ustawiony sposób autoryzacji na Kod PIN + kod SMS lub zrestartował PIN za pomocą administratora banku to po zalogowaniu system zaprezentuje komunikat zalecający zmianę PINu do autoryzacji.

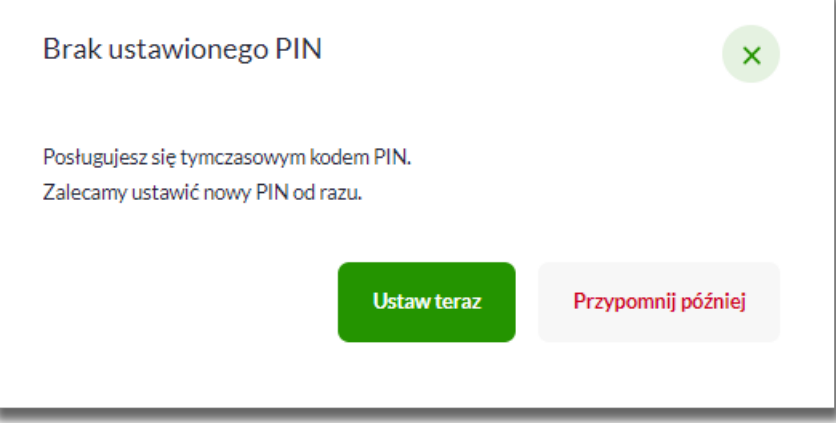

Wybór przycisku [USTAW TERAZ] powoduje przeniesienie Użytkownika do formatki ZMIANA PIN DO AUTORYZACJI. PIN ważny jest przez określony czas (np. 15 min).

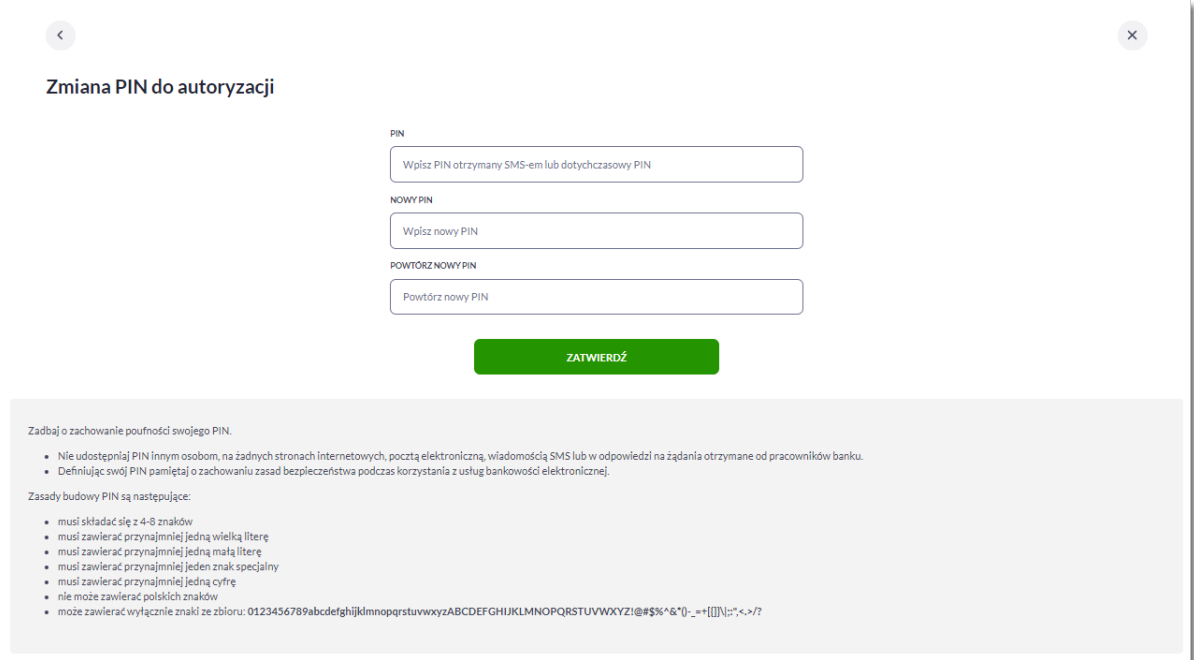

Użytkownik musi wpisać obecny PIN tymczasowy, który otrzymał za pomocą SMS oraz wpisać i powtórzyć nowy PIN, a następnie kliknąć przycisk [ZATWIERDŹ].

# וסחת ה

Nowy PIN musi być zgodny z zasadami bezpieczeństwa zgodnie z informacją w dolnej części formularza, tzn.:

- musi składać się z 4-8 znaków,
- musi zawierać przynajmniej jedną wielką literę.
- musi zawierać przynajmniej jedną małą literę,
- musi zawierać przynajmniej jeden znak specjalny,
- musi zawierać przynajmniej jedną cyfrę,
- może zawierać wyłącznie znaki ze zbioru: 0123456789abcdefghijklmnopqrstuvwxyzABCDEFGHIJKLMNOPQRSTUVWXYZ!@#\$%^&\*()- \_=+[\\{]}\|;:",<.>/?.

Po zatwierdzeniu zmian, system prezentuje komunikat: *PIN został zmieniony*.

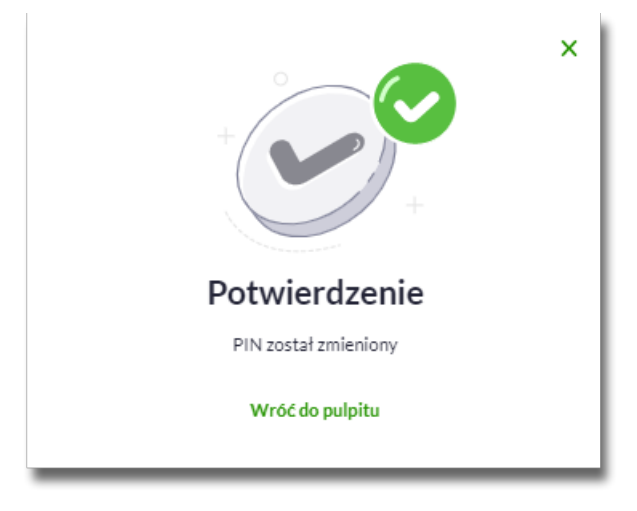

Natomiast wybór przycisku [PRZYPOMNIJ PÓŹNIEJ] spowoduje, że system wyświetli komunikat o konieczności zmiany PIN po ponownym zalogowaniu.

Jeśli Użytkownik nie zmieni PIN do autoryzacji bezpośrednio po zalogowaniu i przejdzie do wykonania przelewów, to przy wejściu Użytkownika na formularz potwierdzenia przelewu, system wymusza zmianę PINu, prezentując odpowiedni komunikat:

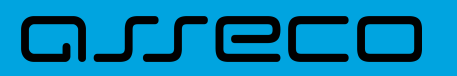

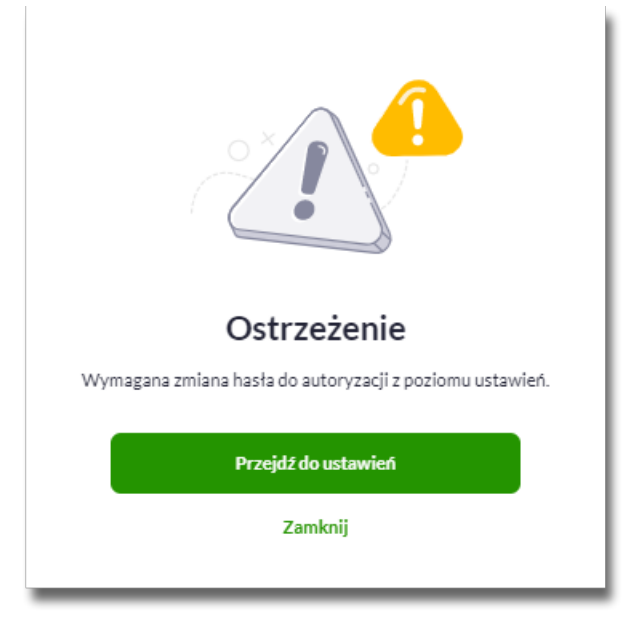

Wybór przycisku [PRZEJDŹ DO USTAWIEŃ] powoduje przeniesienie Użytkownika do formatki ZMIANA PIN DO AUTORYZACJI. PIN ważny jest przez określony czas (np. 15 min).

Po zmianie PINu tymczasowego, aby zautoryzować dyspozycję Użytkownik będzie musiał:

• na pierwszym kroku podać PIN do autoryzacji i nacisnąć przycisk [Akceptuj]

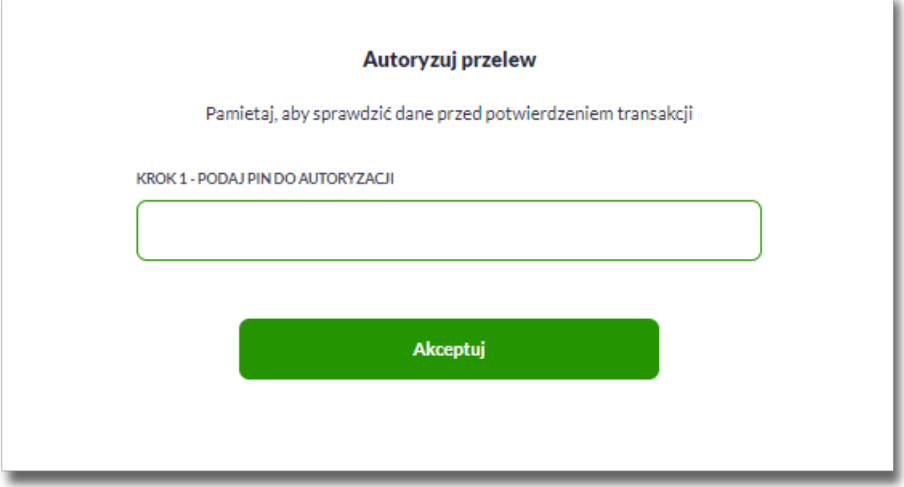

• na drugim kroku podać kod SMS i nacisnąć przycisk [Wykonaj przelew]

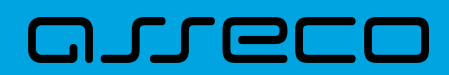

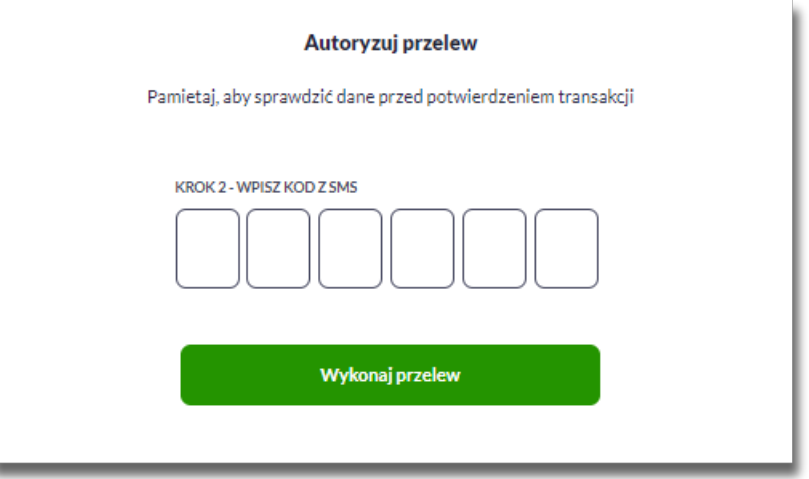

W przypadku poprawnej weryfikacji danych system zaprezentuje komunikat o poprawnej autoryzacji.

W przypadku wprowadzenia błędnego PINu albo kodu SMS, system wyświetli odpowiedni komunikat:

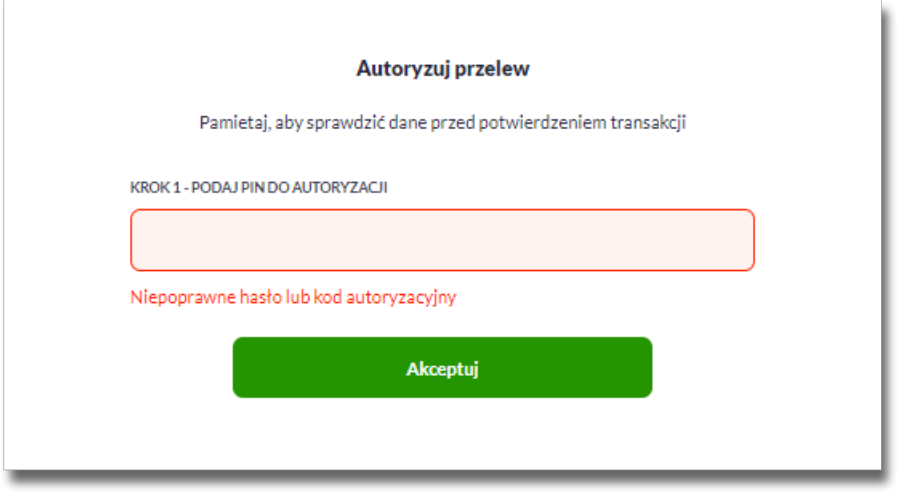

# **2.5. Wybór kontekstu przez Użytkownika w systemie Asseco EBP**

System Asseco EBP udostępnia nowoczesny tryb pracy, pozwalający na wybór przez Użytkownika kontekstu: indywidualnego lub firmowego (z rozróżnieniem obszarów roboczych mikro).

Funkcjonalność ta umożliwia Użytkownikowi w trakcie pracy, swobodne przełączanie się pomiędzy kontekstami i w zależności od jego wyboru działanie jako:

- Użytkownik detaliczny (kontekst indywidualny: obszar roboczy osobisty lub mikro),
- Użytkownik firmowy (kontekst firmowy: obszar roboczy korporacyjny lub mikro).

W module Asseco BackOffice jest możliwość sterowania kontekstami i obszarami roboczymi:

• Dla kontekstu detalicznego system automatycznie rozpozna i przypisze odpowiedni obszar roboczy (jeśli Użytkownik będzie sklasyfikowany jako mikroprzedsiębiorstwo lub będzie obsługiwał rachunki firmowe,

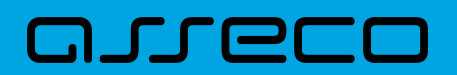

wówczas otrzyma obszar roboczy mikro, w przeciwnym przypadku otrzyma obszar roboczy osobisty).

• Dla kontekstu firmowego Operator ma możliwość w szczegółach klienta ręcznie zmienić obszar roboczy z korporacyjnego na mikro. W tym przypadku system nie zmieni obszaru automatycznie.

Operator w module BackOffice ma także możliwość ustawienia Użytkownikowi aktywnego/domyślnego kontekstu w jakim będzie się logował do systemu Asseco EBP.

Obsługa kontekstów obejmuje następujące warianty:

- Użytkownik posiada kontekst indywidualny, a nie posiada firmowego. W takim przypadku, po zalogowaniu Użytkownik nie ma dostępu do zmiany kontekstu. System oferuje funkcjonalności dla Użytkowników detalicznych.
- Użytkownik posiada kontekst firmowy i jest Użytkownikiem technicznym. W takim przypadku, po zalogowaniu Użytkownik nie ma dostępu do zmiany kontekstu.
- Użytkownik posiada nieaktywny kontekst firmowy. W takim przypadku, po zalogowaniu Użytkownik nie ma dostępu do zmiany kontekstu. System oferuje funkcjonalności dla Użytkowników detalicznych.
- Użytkownik posiada aktywny kontekst firmowy, ale kontekst ten nie jest domyślny. W takim przypadku, po zalogowaniu Użytkownik jest w kontekście indywidualnym, ale ma możliwość zmiany na kontekst firmowy.
- Użytkownik posiada aktywny kontekst firmowy i jest on domyślny. W takim przypadku, po zalogowaniu Użytkownik jest w kontekście firmowym i ma możliwość zmiany na kontekst indywidualny.
- Użytkownik posiada wiele przypisanych kontekstów firmowych. Po zalogowaniu system prezentuje listę kontekstów. Lista zawiera nazwy aktywnych kontekstów firmowych oraz kontekst indywidualny.

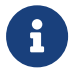

Obszary robocze mikro nie mają wpływu na używanie i przełączanie między kontekstami. Stanowią tylko o obszarze roboczym w danym kontekście.

W górnym menu, Użytkownik ma możliwość podglądu i zmiany kontekstu, w którym obecnie jest zalogowany

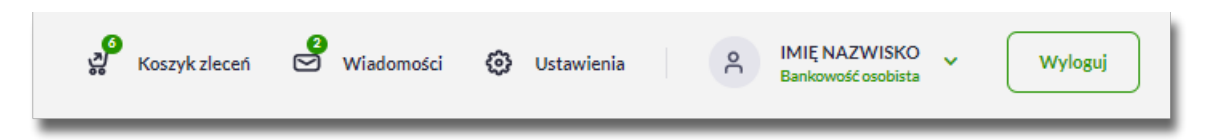

Po naciśnięciu v system prezentuje listę dostępnych dla Użytkownika kontekstów.

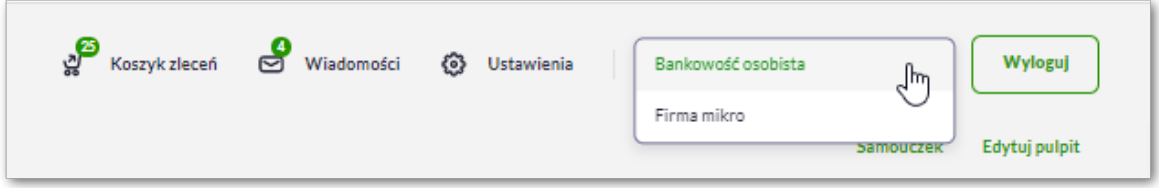

Wybór kontekstu z listy powoduje przełączenie Użytkownika w kontekście którym będzie zalogowany w systemie Asseco EBP. W module BackOffice istnieje możliwość zmiany nazwy kontekstu.

# **2.6. Pulpit**

**DILE** 

Użytkownikowi po zalogowaniu do systemu Asseco EBP zostaje wyświetlany pulpit z miniaplikacjami w formie widżetów (kafli).

Układ miniaplikacji na pulpicie jest indywidualnie pamiętany dla Użytkownika w ramach danego kontekstu. Kliknięcie w obszar wybranego widżetu powoduje przejście do wybranej miniaplikacji.

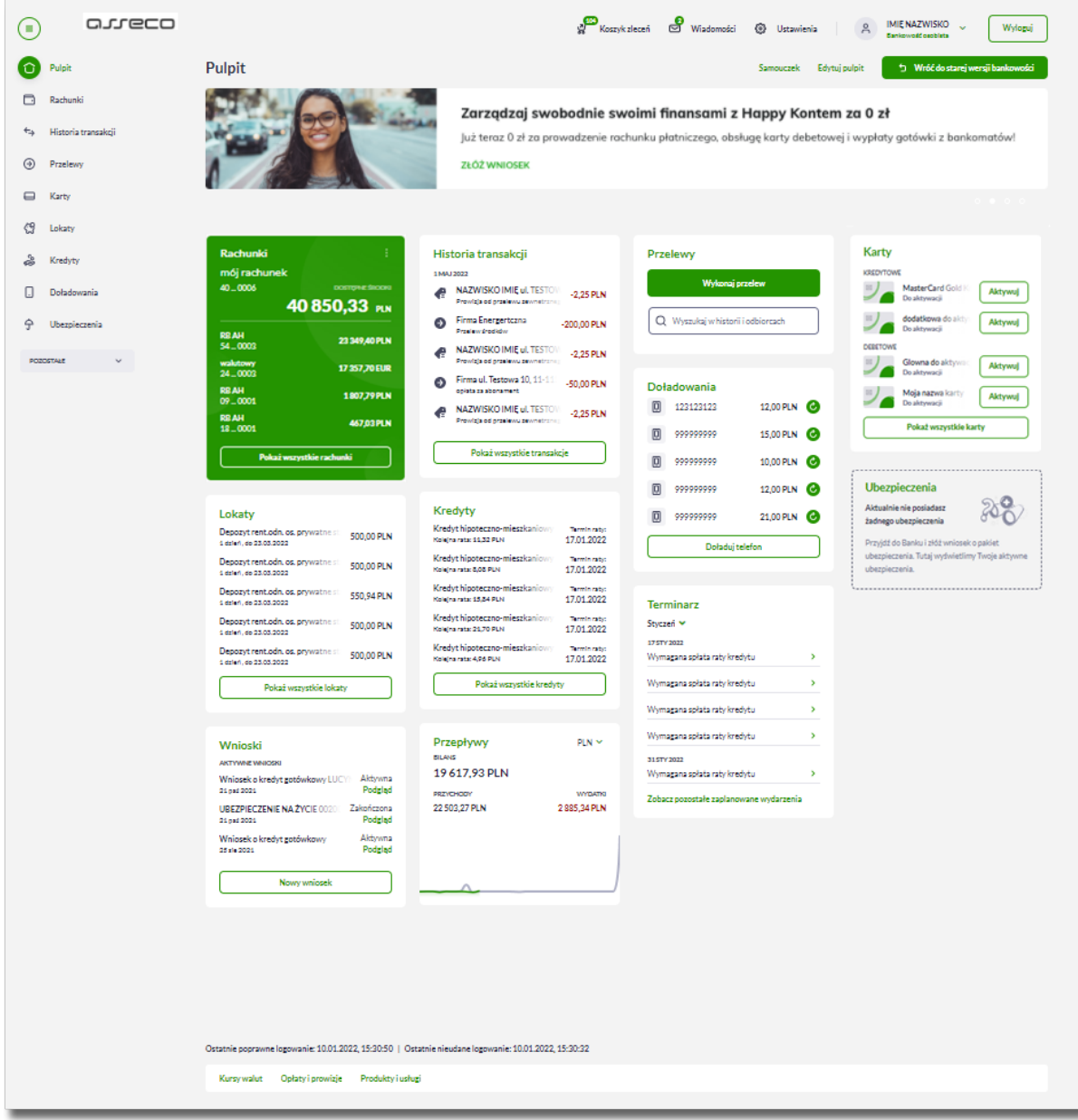

W górnej części formularza, system prezentuje menu z następującymi informacjami/opcjami:

– kliknięcie w opcję powoduje ukrycie/zaprezentowanie menu bocznego MOJE MINIAPLIKACJE,

IMIĘ NAZWISKO V Dani nêê nenhisto

 – informacja na temat kontekstu w jakim zalogowany jest Użytkownik wraz z opcją umożliwiającą zmianę kontekstu,

•

•

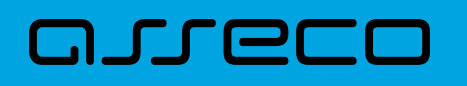

- – umożliwia przejście do miniaplikacji Wiadomości (funkcjonalność opisana w ramach miniapliakcji Wiadomości),
- Koszyk zleceń – koszyk zleceń (funkcjonalność opisana w ramach miniapliakcji Koszyk),
- $\circledA$  Ustawienia zapewnia dostęp Użytkownikowi do opcji ustawień systemu,
- Wyloguj

•

– przycisk umożliwia bezpieczne wylogowanie Użytkownika z systemu Asseco EBP.

W prawym górnym rogu nad miniaplikacjami system prezentuje dodatkowe opcje:

- Samouczek- samouczek prezentujący Użytkownikowi informację na temat parametryzacji i ustawień indywidualnych systemu Asseco EBP,
- $\bullet$   $_{\text{Edvtui}$  auloit  $-$  opcja umożliwiająca Użytkownikowi dostosowanie pulpitu do swoich potrzeb, pozwala na zmianę widoczności miniaplikacji na pulpicie oraz zmianę kolejności ich prezentacji,
	- → Wróć do starej wersji bankowości

 - opcja umożliwia Użytkownikowi powrót do poprzedniej wersji systemu. Opcja dostępna dla Użytkowników mających dostęp do nowej i poprzedniej wersji systemu.

W dolnej części formularza głównego, system prezentuje:

- informacje na temat logowania Użytkownika do systemu Asseco EBP:
	- ostatniego poprawnego logowania (w formacie RRRR.MM.DD GG:MM:SS),
	- ostatniego nieudanego logowania (w formacie RRRR.MM.DD GG:MM:SS),

Ostatnie poprawne logowanie: 10.01.2022, 15:30:50 | Ostatnie nieudane logowanie: 10.01.2022, 15:30:32

- opcje:
	- [KURSY WALUT] umożliwia przekierowanie Użytkownika do strony z kursami walut,
	- [OPŁATY I PROWIZJE] umożliwia przekierowanie Użytkownika do strony z opłatami i prowizjami,
	- [PRODUKTY I USŁUGI] umożliwia przekierowanie Użytkownika do strony z produktami i usługami,

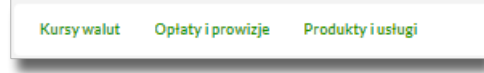

Kliknięcie w tytuł widżetu na pulpicie np. Rachunki, Przelewy, Lokaty, powoduje przejście do miniaplikacji i otwarcie jej na pulpicie.

Użytkownik może w dowolnym momencie korzystania z systemu oraz z poziomu dowolnej miniaplikacji wyświetlić pulpit:

• wybierając dostępną w menu bocznym opcję *Pulpit*,

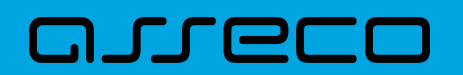

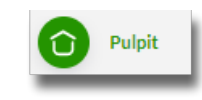

• naciskając przycisk  $\times$  umieszczonym w prawym, górnym rogu miniaplikacji.

Jeżeli ładowanie danych na widżet trwa dłużej niż ustalona maksymalna długość oczekiwania, wówczas widżet prezentowany jest w trybie ładowania danych:

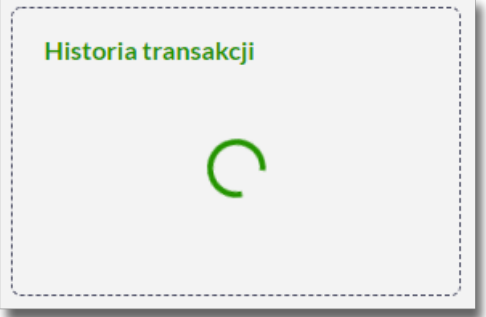

W przypadku, gdy Użytkownik nie posiada dedykowanego produktu, wówczas:

• na widżecie będzie prezentowana stosowna informacja,

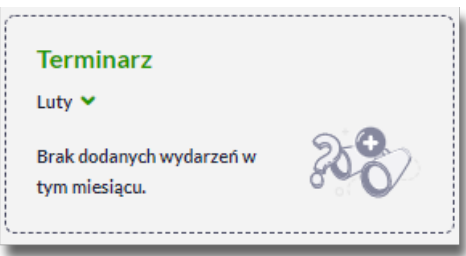

## **2.6.1. Edycja wyglądu pulpitu**

Za pomocą ikony Edytujpulpit znajdującej się na pulpicie głównym, Użytkownik ma możliwość zmiany widoczności miniaplikacji oraz zmiany kolejności ich prezentacji na pulpicie.

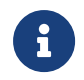

Użytkownik z tego poziomu może także edytować widoczność rachunków na widżecie Rachunki w zakładce Rachunki na pulpicie (opcja opisana w rozdziale *Widżet Rachunki*).

Po naciśnięciu tej opcji, wyświetlane jest okno Dostosuj pulpit, na którym widoczny jest zestaw wszystkich miniaplikacji.

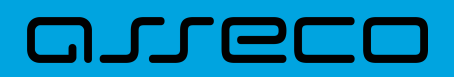

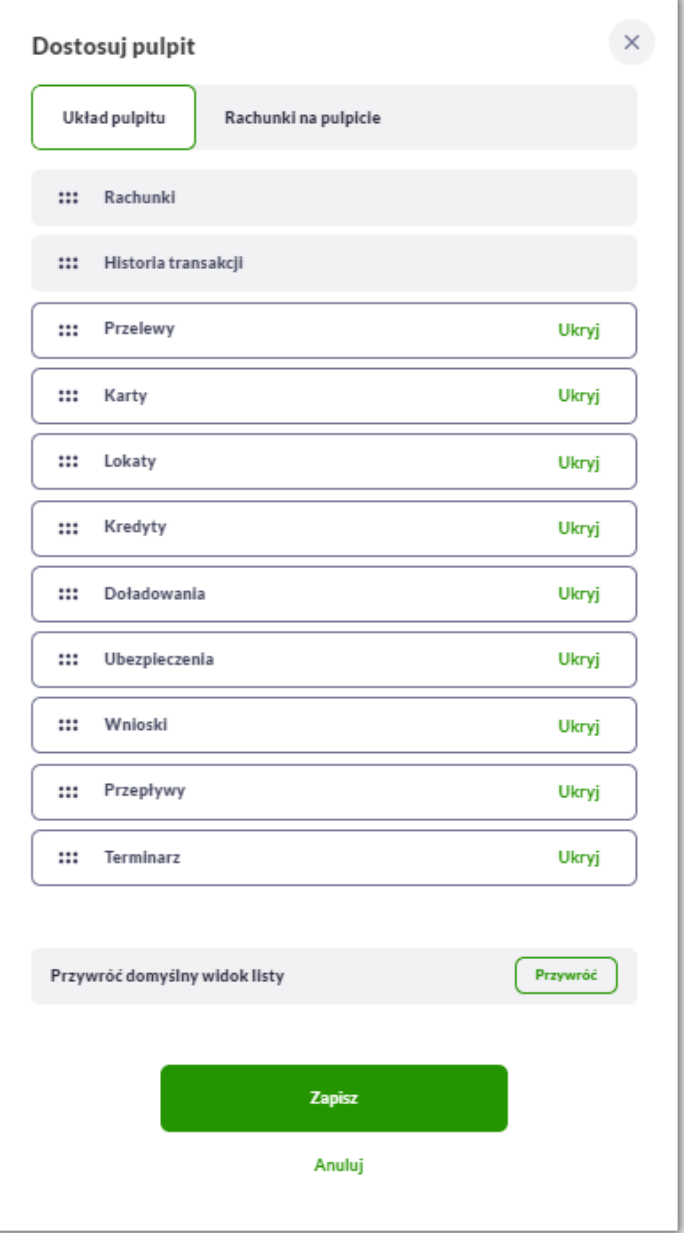

Zmiana położenia kafla polega na kliknięciu w ikonę <sup>###</sup> przy wybranej miniaplikacji (kursor myszki zmienia się na krzyżyk), przytrzymaniu lewego przycisku myszki a następnie przeciągnięcie pozycji na dowolne miejsce listy.

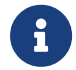

Kafle dla miniaplikacji Rachunki i Historia transakcji są nieedytowalne.

Pokazanie/ukrycie kafla sprowadza się do kliknięcia w przycisk znajdujący się przy wskazanej miniaplikacji: [POKAŻ]/[UKRYJ].

W dolnej części formularza dostępne są następujące akcje:

- [Przywróć] przywraca domyślny widok listy,
- [Zapisz] pozwala na zapisanie wprowadzonych zmian,
- [Anuluj] pozwala na anulowanie wprowadzonych zmian.

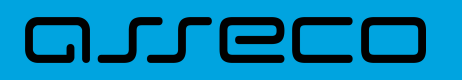

Jeśli użytkownik dokona zmian i ich nie zapisze, to system zapyta, czy na pewno chce anulować zmiany. Użytkownik może wrócić do edycji i zapisać zmiany lub je anulować.

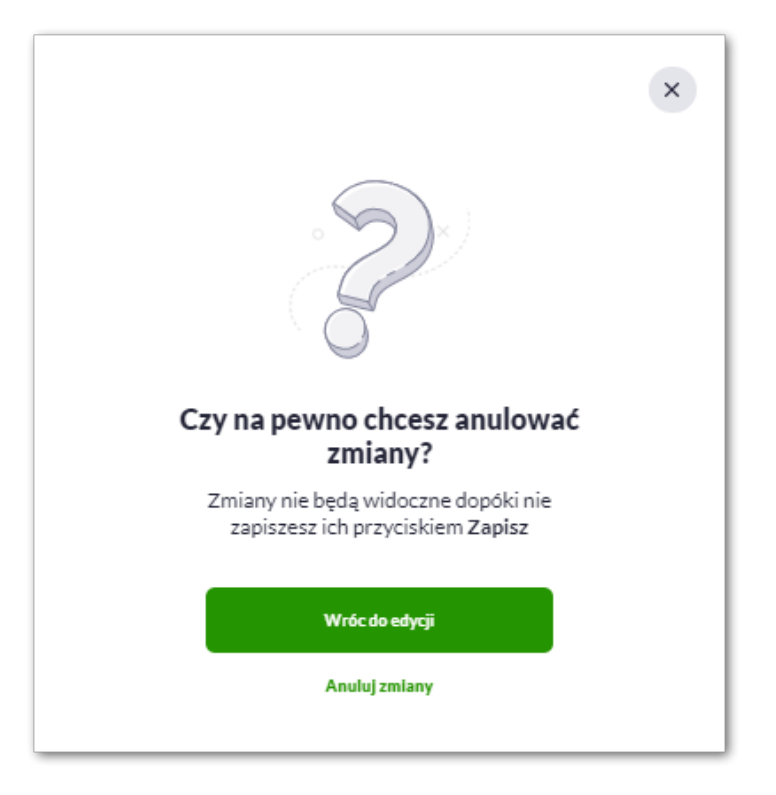

#### **2.6.2. Samouczek systemu Asseco EBP**

Po wyborze ikony samouczek znajdującej się na pulpicie głównym, system zaprezentuje Użytkownikowi w krokach (na pięciu ekranach), informację na temat parametryzacji oraz ustawień indywidualnych systemu Asseco EBP:

• krok 1

• krok 2

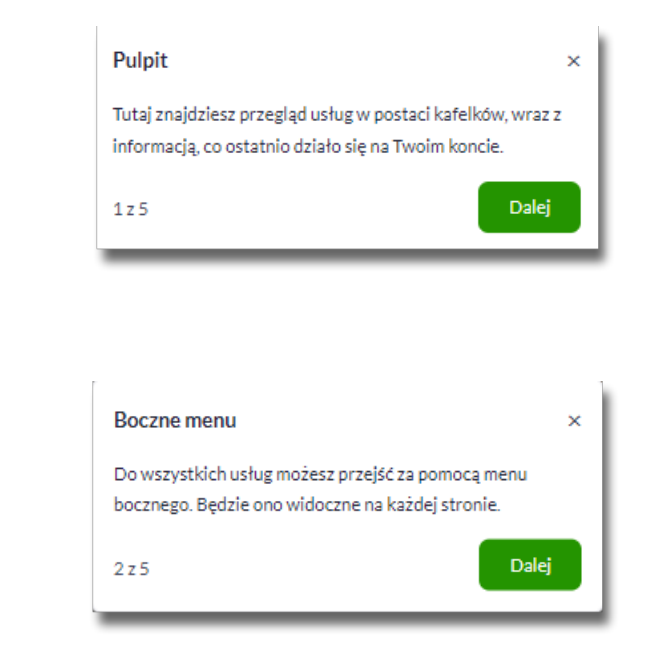

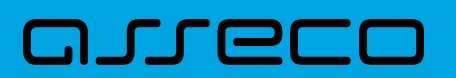

#### • krok 3

• krok 4

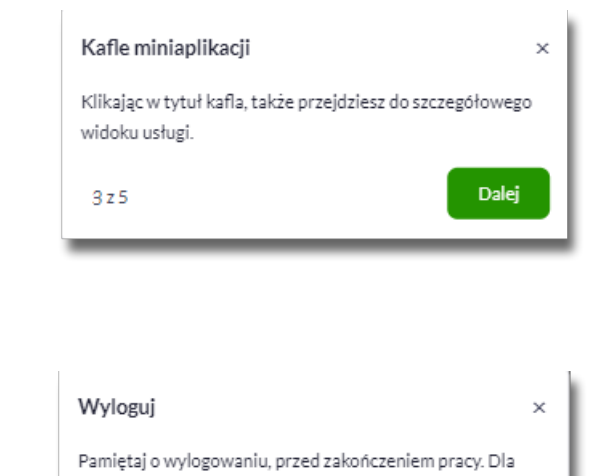

Twojego bezpieczeństwa, po 5 minutach bezczynności, system automatycznie Cię wyloguje. Dalej  $4z5$ 

• krok 5

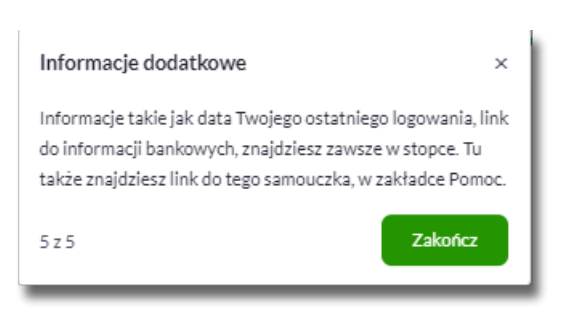

Aby przejść pomiędzy kolejnymi krokami, Użytkownik ma do dyspozycji następujące przycisk:

• [DALEJ] – następuje przejście do kolejnego kroku.

Poza tym Użytkownik ma do dyspozycji następujące przyciski:

- [X] naciśniecie powoduje wyjście z samouczka,
- [Zakończ] dostępne na ostatnim kroku, zamyka samouczka.

#### **2.6.3. Widok Moje miniaplikacje**

Widok *MOJE MINAPLIKACJE* obejmuje wszystkie miniaplikacje dostępne dla Użytkownika. Na widoczność opcji prezentowanych w menu ma także wpływ aktualnie wybrany kontekst oraz obszar roboczy. Kolejność miniaplikacji ustalona dla widoku uwzględnia znaczenie biznesowe miniaplikacji.

*MOJE MINIAPLIKACJE: Kontekst indywidualny (obszar roboczy osobisty lub mikro)*

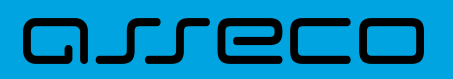

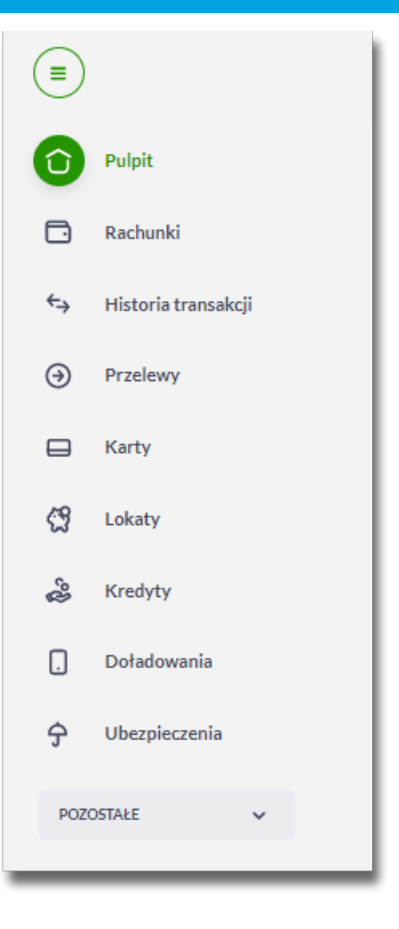

Po rozwinięciu [POZOSTAŁE]:

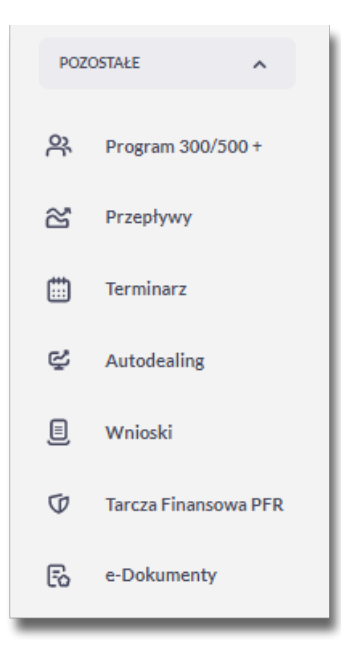

*MOJE MINIAPLIKACJE: Kontekst firmowy (obszar roboczy mikro)*

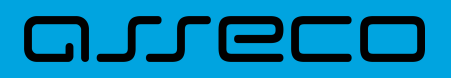

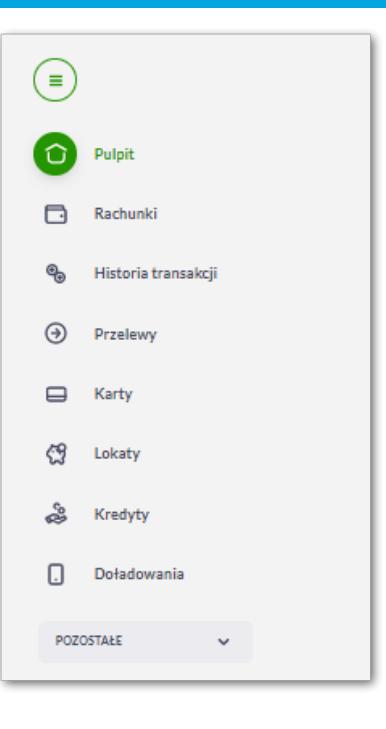

Po rozwinięciu [POZOSTAŁE]:

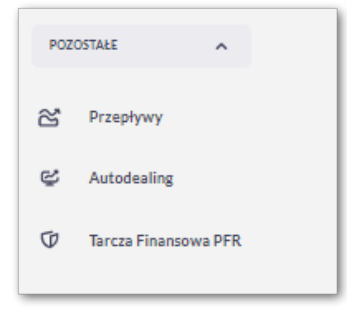

Wybranie konkretnej miniaplikacji na liście powoduje przejście do widoku głównego tej miniaplikacji.

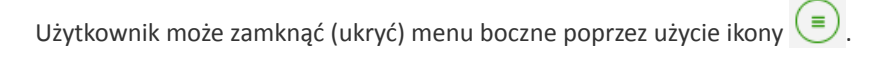

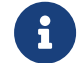

Widoczność aplikacji może się różnić w zależności od konfiguracji.

# **2.7. Zarządzanie ustawieniami**

Do zarządzania ustawieniami systemu służy opcja *Ustawienia*, dostępna na pulpicie głównym w górnym pasku menu. Wybranie tej opcji powoduje wyświetlenie opcji pozwalającej na konfigurację ustawień. Dostępność opcji dla Użytkownika jest uzależniona od kontekstu i obszaru roboczego w jakim pracuje (indywidualnym, firmowym) oraz uprawnień które posiada.

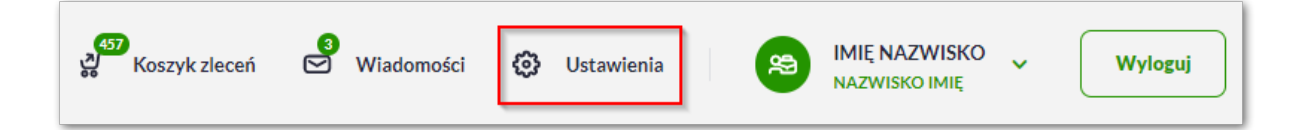

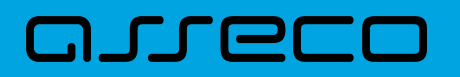

Wybranie tej opcji powoduje wyświetlenie zestawu kafli dotyczących konfiguracji ustawień w podziale na sekcje.

**Ustawienia dostępne w kontekście indywidualnym (obszar roboczy osobisty):**

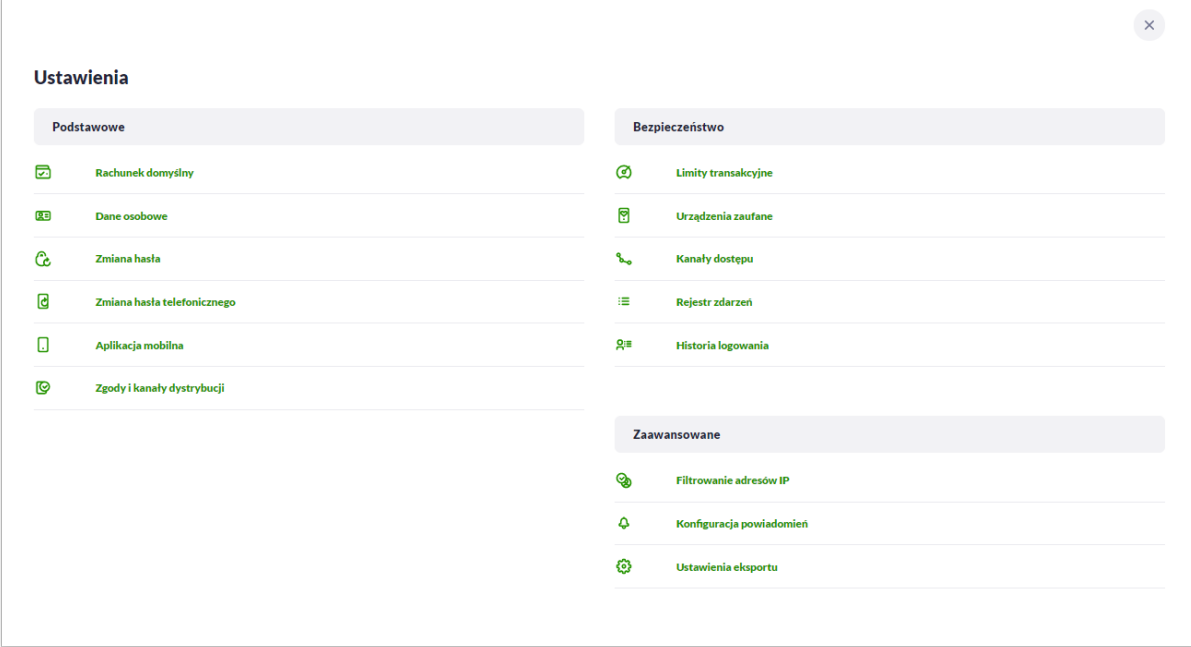

**Ustawienia dostępne w kontekście indywidualnym (obszar roboczy mikro):**

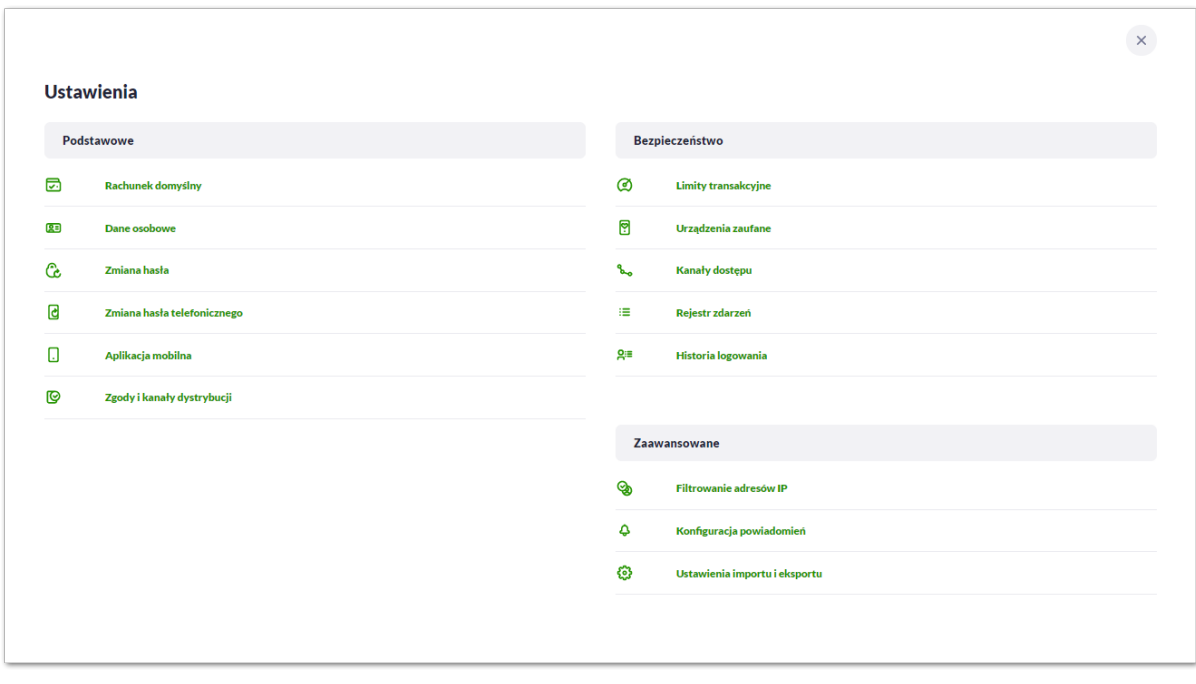

#### 1. Podstawowe:

- Rachunek domyślny ustawienie rachunku domyślnego w systemie,
- Dane osobowe umożliwia wyświetlenie danych osobowych zalogowanego Użytkownika, System umożliwia również zmianę danych osobowych (opcja zależna od parametryzacji).

# וסחת ה

- Zmiana hasła umożliwia zmianę hasła do logowania (w przypadku autoryzacji za pomocą PIN + sms wyświetla również możliwość zmiany PIN do autoryzacji),
- Zmiana hasła telefonicznego umożliwia zmianę hasła do obsługi telefonicznej,
- Aplikacja mobilna kafel widoczny dla Użytkownika, który ma przypisaną metodę logowania *Mobilny podpis* (podpis niekwalifikowany) za pomocą aplikacji Asseco BSGo. Umożliwia:
	- sparowanie urządzenia autoryzującego z systemem Asseco EBP,
	- podgląd listy urządzeń przypisanych do Użytkownika (sparowanego z systemem Asseco EBP),
	- usunięcie urządzenia autoryzującego,
- Zgody i kanały dystrybucji umożliwia edycję wybranych zgód i sposobów dystrybucji dokumentów określonych w systemie transakcyjnym def3000/CB.
- Zgody umożliwia edycję wybranych zgód w systemie transakcyjnym defBank.
- 2. Bezpieczeństwo
	- Limity transakcyjne umożliwia wyświetlenie oraz edycję limitów ogólnych i szczegółowych dla bankowości internetowej, mobilnej, BLIK i kart.
	- Urządzenia zaufane kafel widoczny dla Użytkownika, który ma przypisaną metodę logowania *Hasło maskowane + Kod SMS*, umożliwia podgląd listy dodanych urządzeń zaufanych oraz usunięcie urządzenia zaufanego,
	- Kanały dostępu umożliwia zablokowanie oraz odblokowanie dostępnych kanałów,
	- Rejestr zdarzeń zapis akcji Użytkownika,
	- Historia logowań historia poprawnych/niepoprawnych logowań Użytkownika do systemu Asseco EBP,
- 3. Zaawansowane
	- Filtrowanie adresów IP umożliwia definicję adresów IP z których Użytkownik może/nie może logować się do systemu Asseco EBP,
	- Konfiguracja powiadomień umożliwia włączenie i konfigurację powiadomień.
	- Ustawienia eksportu umożliwia ustawienie formatu eksportu historii operacji i wyciągów (opcja dostępna dla obszaru osobistego),
	- Ustawienia importu i eksportu umożliwia ustawienie formatu importowanych przelewów/odbiorców oraz eksportu historii operacji i wyciągów (opcja dostępna dla obszaru mikro),

#### **Ustawienia dostępne w kontekście firmowym (obszar roboczy mikro):**

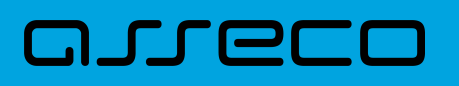

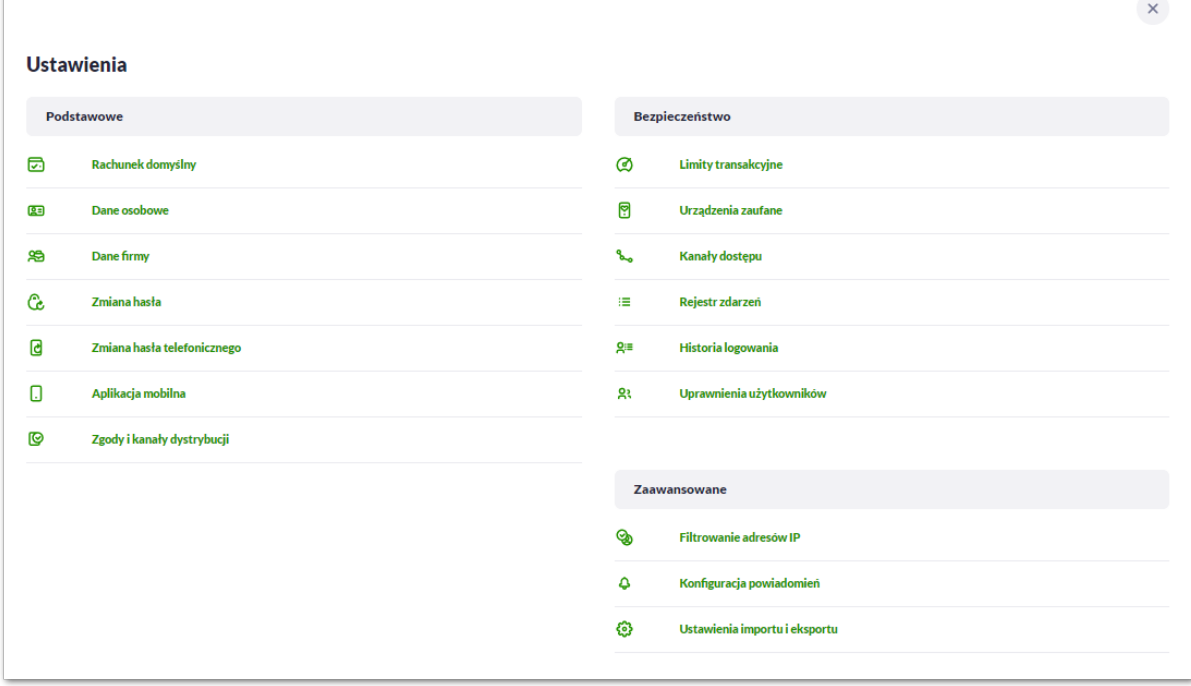

- 1. Podstawowe:
	- Rachunek domyślny ustawienie rachunku domyślnego w systemie,
	- Dane osobowe umożliwia wyświetlenie danych osobowych zalogowanego Użytkownika, System umożliwia również zmianę danych osobowych (opcja zależna od parametryzacji),
	- Dane firmy umożliwia wyświetlenie danych firmy,
	- Zmiana hasła umożliwia zmianę hasła do logowania (w przypadku autoryzacji za pomocą PIN + sms wyświetla również możliwość zmiany PIN do autoryzacji),
	- Zmiana hasła telefonicznego umożliwia zmianę hasła do obsługi telefonicznej,
	- Aplikacja mobilna kafel widoczny dla Użytkownika, który ma przypisaną metodę logowania *Mobilny podpis* (podpis niekwalifikowany) za pomocą aplikacji Asseco BSGo. Umożliwia:
		- sparowanie urządzenia autoryzującego z systemem Asseco EBP,
		- podgląd listy urządzeń przypisanych do Użytkownika (sparowanego z systemem Asseco EBP).
		- usunięcie urządzenia autoryzującego,
	- Zgody i kanały dystrybucji umożliwia edycję wybranych zgód i sposobów dystrybucji dokumentów określonych w systemie transakcyjnym def3000/CB.
	- Zgody umożliwia edycję wybranych zgód w systemie transakcyjnym defBank.
- 2. Bezpieczeństwo
	- Limity transakcyjne umożliwia wyświetlenie oraz edycję limitów ogólnych i szczegółowych dla bankowości internetowej, mobilnej i kart.
	- Urządzenia zaufane kafel widoczny dla Użytkownika, który ma przypisaną metodę logowania *Hasło maskowane + Kod SMS*, umożliwia podgląd listy dodanych urządzeń zaufanych oraz usunięcie

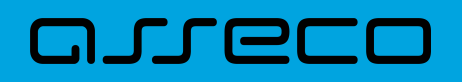

urządzenia zaufanego,

- Kanały dostępu umożliwia zablokowanie oraz odblokowanie dostępnych kanałów,
- Rejestr zdarzeń zapis akcji Użytkownika,
- Historia logowań historia poprawnych/niepoprawnych logowań Użytkownika do systemu Asseco EBP,
- Uprawnienia Użytkowników uprawnienia dla Użytkowników: funkcjonalne i do rachunków,
- 3. Zaawansowane
	- Filtrowanie adresów IP umożliwia definicję adresów IP z których Użytkownik może/nie może logować się do systemu Asseco EBP,
	- Konfiguracja powiadomień umożliwia włączenie i konfigurację powiadomień.
	- Ustawienia importu i eksportu umożliwia ustawienie formatu importowanych przelewów/odbiorców oraz eksportu historii operacji i wyciągów (opcja dostępna dla obszaru mikro),

#### **2.7.1. Zmiana hasła dostępu do systemu**

Operację zmiany hasła dostępu Użytkownik może przeprowadzić z opcji *Ustawienia → Zmiana hasła*, opcja ta jest dostępna tylko dla Użytkownika logującego się do systemu za pomocą:

- hasła maskowanego + kodu SMS,
- aplikacji mobilnej BSgo.

Po uruchomieniu opcji system wyświetla formularz do ustalenia nowego hasła dostępu wraz z warunkami jakie musi spełniać hasło (wygląd ekranu jest uzależniony od posiadanej przez Użytkownika metody logowania).

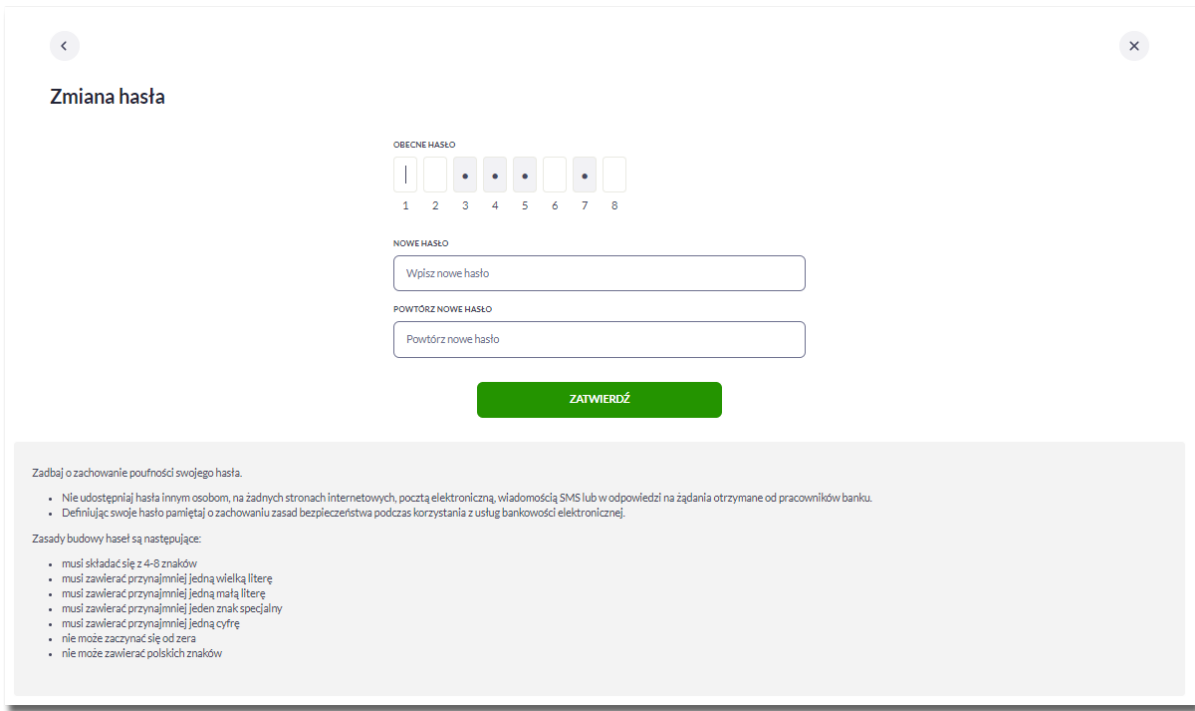

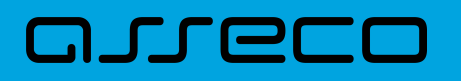

System pobiera z Serwera Autoryzacji metodę uwierzytelnienia Użytkownika i aktualną jej konfigurację. W oknie do zmiany hasła należy wprowadzić dotychczasowy klucz uwierzytelniający zgodny z metodą uwierzytelnienia (**Obecne hasło**) oraz dwukrotnie nowe hasło (**Nowe hasło**, **Powtórz nowe hasło**).

W przypadku gdy nowe hasło nie spełnia wymogów polityki bezpieczeństwa, system zaprezentuje następujący komunikat: *Hasło nie spełnia wymogów polityki bezpieczeństwa*.

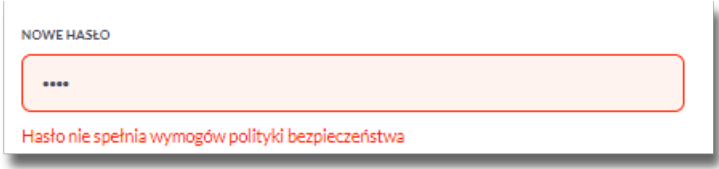

Wprowadzone hasło w polach Nowe hasło oraz Powtórz nowe hasło, muszą być jednakowe. W przypadku, gdy w polach wprowadzono dwa różne hasła, system wyświetla komunikat: *Hasła nie są takie same*, uniemożliwiając tym samym zakończenie procesu zmiany hasła.

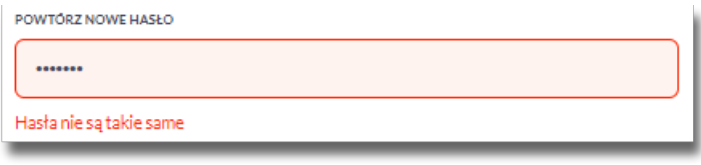

Po poprawnym wypełnieniu formularza, zmiany należy zaakceptować za pomocą przycisku [ZATWIERDŹ].

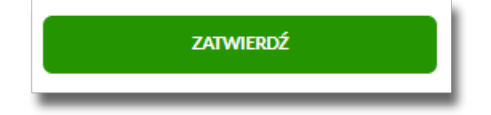

W górnej części formularza ZMIANA HASŁA znajdują się przyciski:

– umożliwiający powrót do formularza USTAWIENIA,

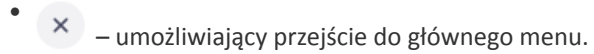

W przypadku metody logowania za pomocą hasła maskowanego + kodu SMS, dodatkowo w opcji *Ustawienia → Zmiana hasła*, dostępna jest opcja *Zmiana PIN do autoryzacji*, w której Użytkownik ma możliwość zmiany PIN do autoryzacji.

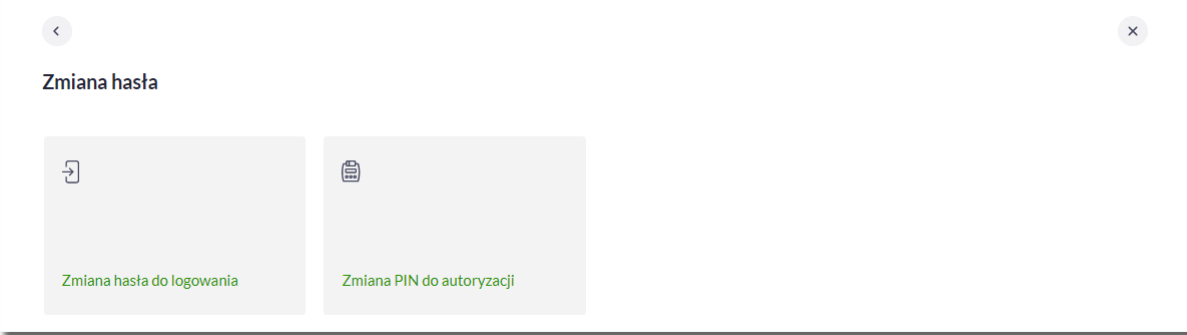

Po wyborze opcji *Zmiana PIN do autoryzacji*, system prezentuje formularz ZMIANA PIN DO AUTORYZACJI, na

•

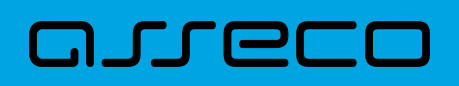

#### którym Użytkownik ma możliwość zmiany PINu.

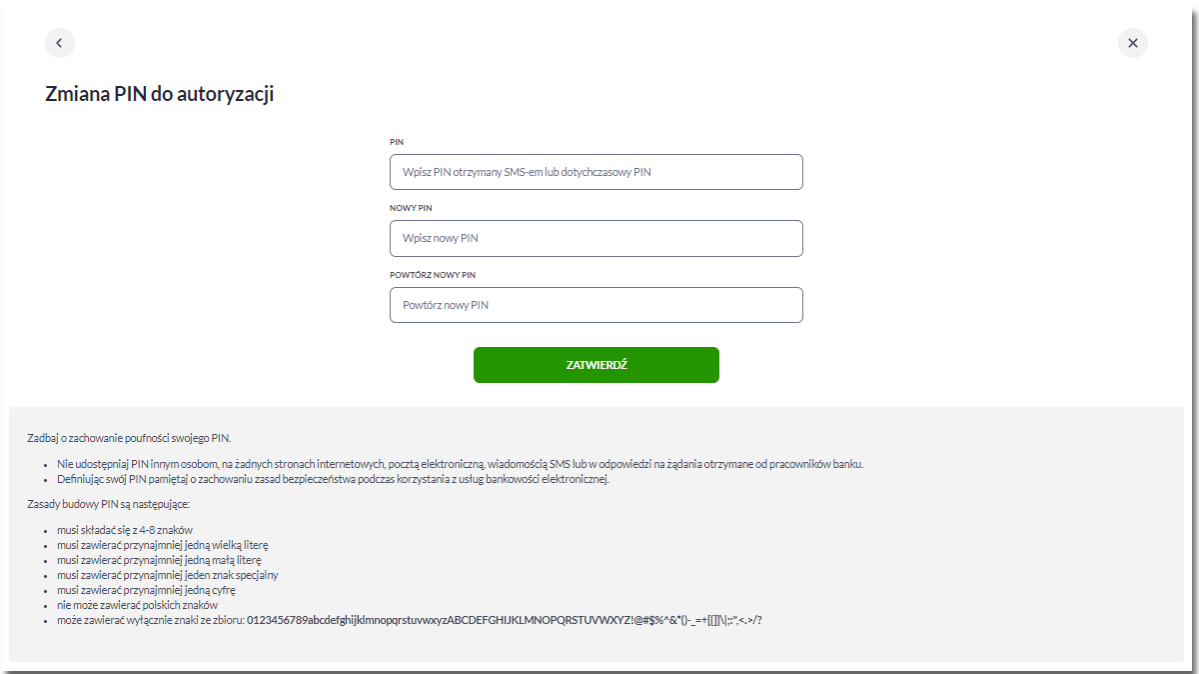

Na formularzu ZMIANA PIN DO AUTORYZACJI dostępne są:

- parametry:
	- PIN Użytkownik wprowadza dotychczasowy PIN, lub PIN otrzymany SMS-em
	- Nowy PIN Użytkownik wprowadza nowy PIN,
	- Powtórz nowy PIN Użytkownik ponownie wprowadza nowy PIN,
- akcja:
	- [ZATWIERDŹ] umożliwiająca zatwierdzenie zmiany PINu.

Po wprowadzeniu nowego hasła i naciśnięciu przycisku [ZATWIERDŹ] system zmienia hasło i prezentuje komunikat o poprawnym wykonaniu operacji.

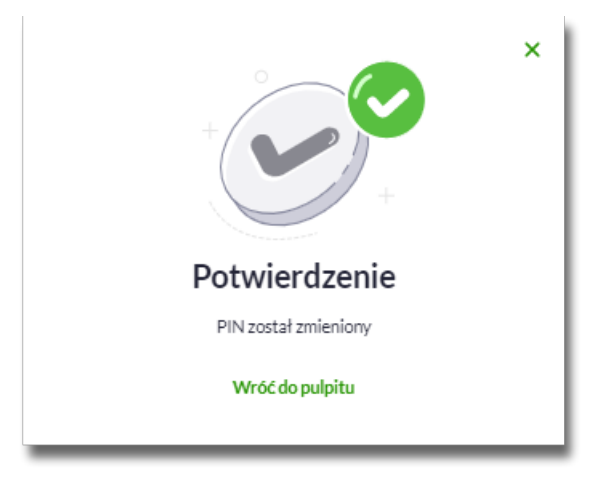

Dla Użytkownika logującego się do systemu za pomocą karty mikroprocesorowej opcja *Ustawienia → Zmiana hasła* jest niedostępna. Użytkownik ma możliwość zmiany hasła, tylko w aplikacji SCSA. Po uruchomieniu

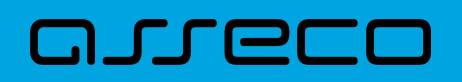

zmiany hasła w systemie SCSA, system prezentuje następujący ekran

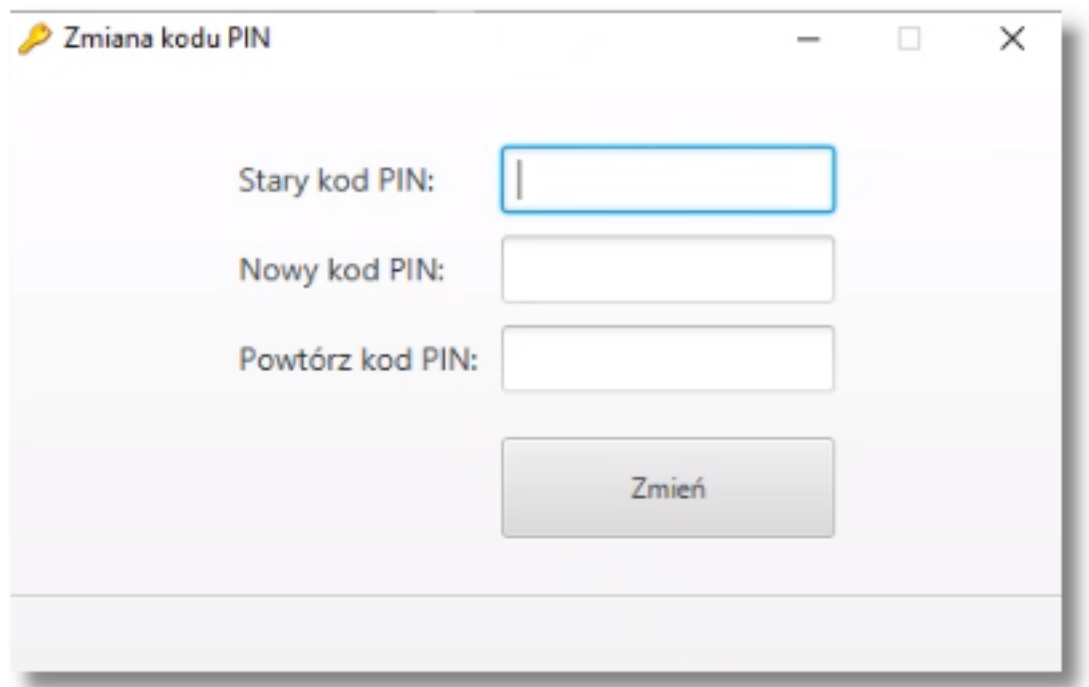

Na formularzu ZMIANA KODU PIN dostępne są:

- parametry:
	- Stary kod PIN Użytkownik wprowadza obecny kod PIN,
	- Nowy kod PIN Użytkownik wprowadza nowy kod PIN,
	- Powtórz kod PIN Użytkownik ponownie wprowadza nowy kod PIN,
- akcja:
	- [ZMIEŃ] umożliwiająca zatwierdzenie zmiany kodu PIN.

Po poprawnym wprowadzeniu kodu PIN i naciśnięciu [ZMIEŃ] system zmienia kod PIN.

#### **2.7.2. Dane osobowe / dane firmy**

W opcji *Ustawienia* zostaną wyświetlone *Dane osobowe* lub *Dane firmy* w zależności od kontekstu.

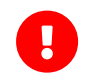

Dane w trybie podglądu są **zamaskowane** w przypadku włączonego przełącznika **hideSensitiveData**.

Użytkownik ma możliwość wyświetlenia (w trybie podglądu) danych osobowych/danych firmy.

Formularz DANE OSOBOWE po zalogowaniu Użytkownika do systemu w kontekście indywidualnym (obszar osobisty i mikro):

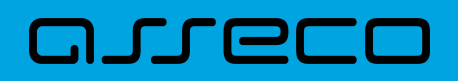

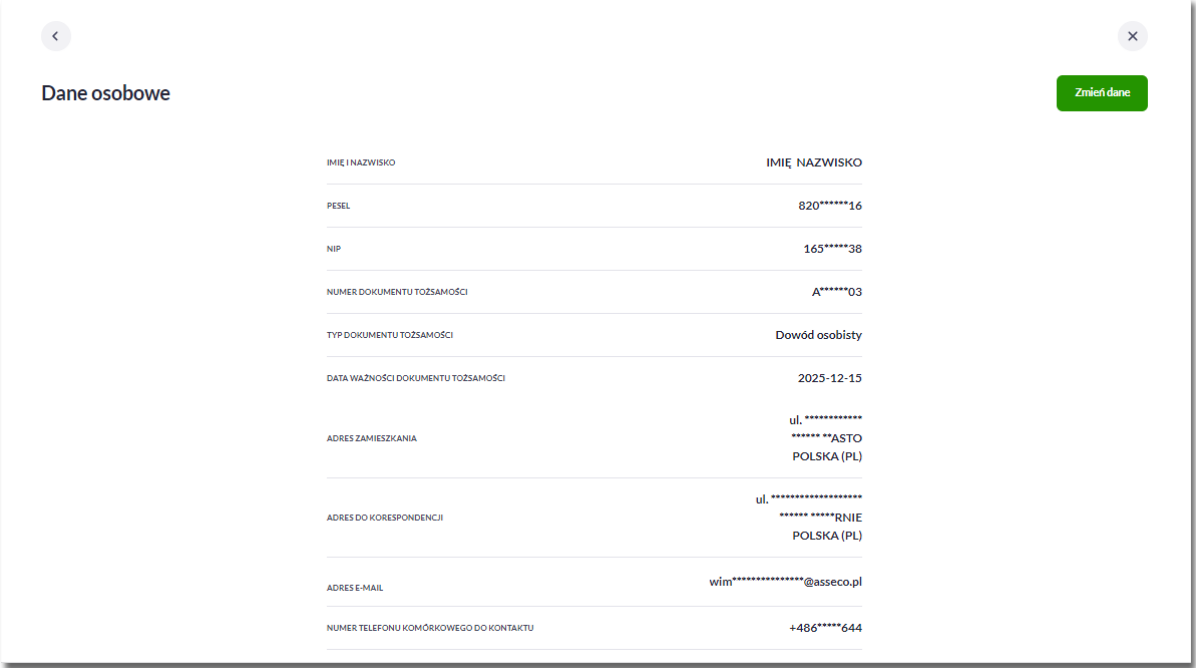

Na formularzu widoczne są następujące dane Użytkownika:

- Imię i nazwisko,
- PESEL,
- NIP Numer Identyfikacji Podatkowej,
- Numer dokumentu tożsamości,
- Typ dokumentu tożsamości,
- Data ważności dokumentu tożsamości,
- Adres zamieszkania,
- Adres do korespondencji,
- Adres e-mail,
- Numer telefonu komórkowego do kontaktu.

Formularz DANE FIRMY, po zalogowaniu Użytkownika do systemu w kontekście firmowym (obszar mikro):

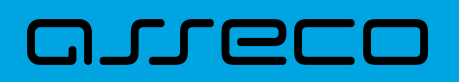

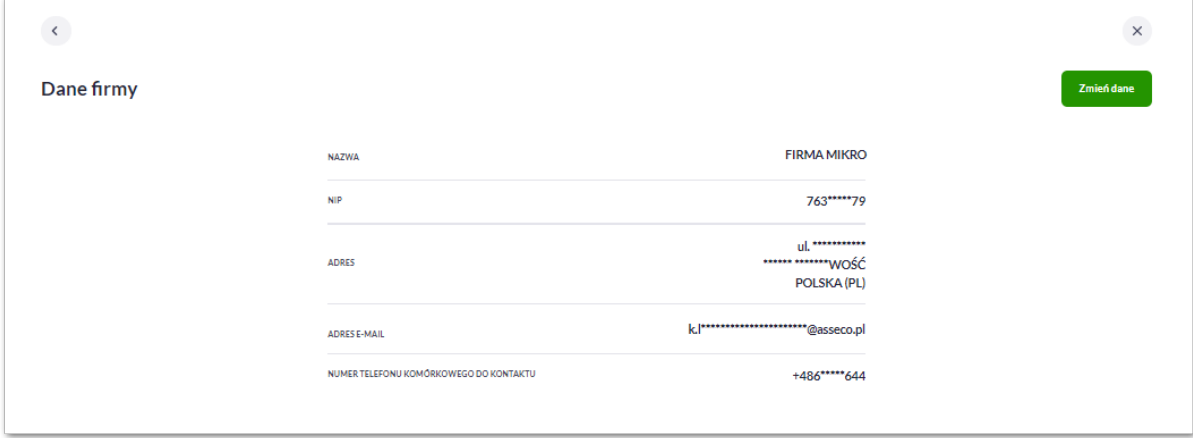

Na formularzu widoczne są następujące dane Użytkownika:

- Nazwa nazwa firmy,
- NIP Numer Identyfikacji Podatkowej.
- Adres w układzie 3 linii (w jednej linii kod pocztowy oraz miejscowość),
- Adres e-mail adres e-mail,
- Numer telefonu komórkowego do kontaktu bez dodatkowego formatowania/prezentacja w formacie zapisanym.
- Numer telefonu do autoryzacji i powiadomień bez dodatkowego formatowania/prezentacja w formacie zapisanym. Pole prezentowane w sytuacji, gdy numer telefonu do autoryzacji i powiadomień różni się od numeru telefonu komórkowego do kontaktu.

#### **Edycja danych osobowych**

Edycja wybranych danych osobowych i danych firmy jest dostępna dla bankowości korzystającej z **systemu transakcyjnego def3000/CB**.

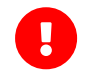

Dostęp do edycji wymaga włączenia usług: **userPersonalDataAccessAuthorize** i **userPersonalDataChangeEnabled**.

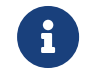

W przypadku kontekstu firmowego tylko użytkownik z prawem do "Edycji danych" ma możliwość zmiany danych firmy.

**Edycję danych** rozpoczyna wybranie opcji [ZMIEŃ DANE] na formularzu Dane osobowe.

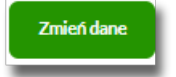

Po wybraniu [Zmień dane] użytkownik zostanie poproszony o autoryzację, która ma na celu ochronę danych przed prezentacją nieuprawnionej osobie.

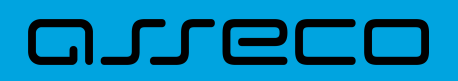

**Dokumentacja użytkownika systemu Asseco EBP** 2.7. Zarządzanie ustawieniami

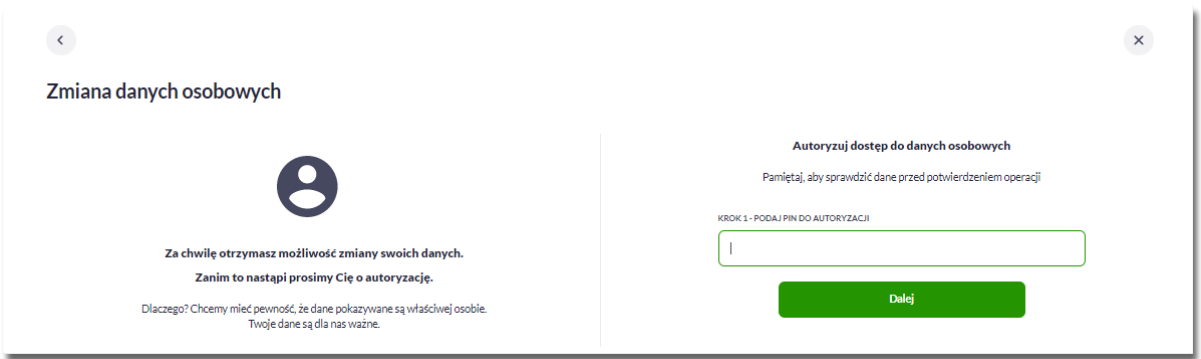

Po poprawnej weryfikacji zostaną zaprezentowane pełne dane osobowe oraz pojawi się możliwość edycji wybranych z nich.

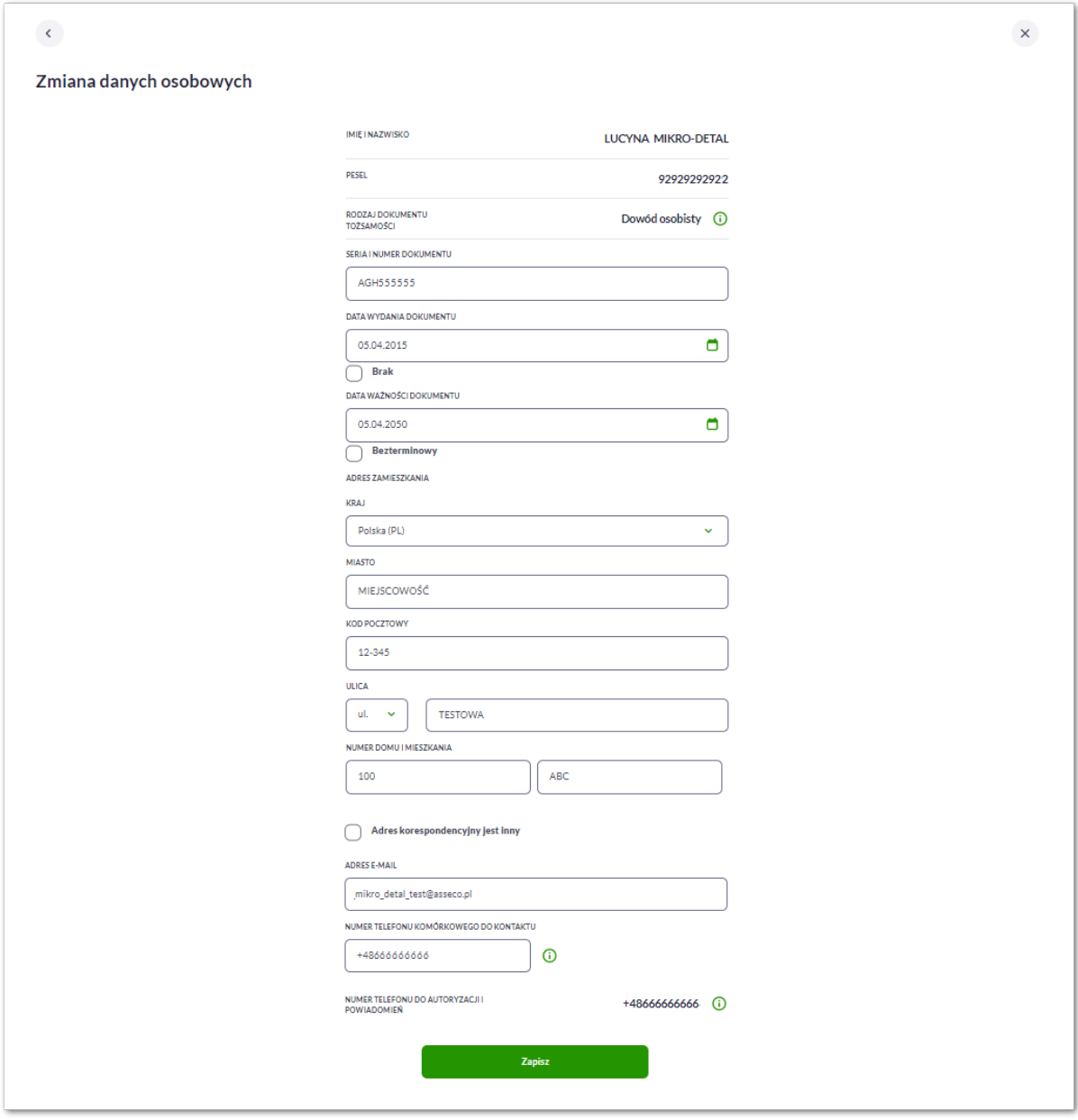

Możliwa jest edycja:

# arrer

- Seria i numer dokumentu,
- Data wystawienia dokumentu,
- Data ważności dokumentu,
- Adres zamieszkania,
- Adres do korespondencji,
- Adres e-mail,
- Numer telefonu komórkowego do kontaktu.

W przypadku edycji numeru telefonu komórkowego możliwa jest zmiana jedynie numeru telefonu jako środka kontaktu z bankiem.

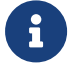

Nie ma możliwości zmiany numeru wykorzystywanego do powiadomień i autoryzacji bankowości internetowej w aplikacji Asseco EBP przez użytkownika.

Numer telefonu do autoryzacji i powiadomień nie podlega edycji w systemie Asseco EBP przez użytkownika. Zmiana tego numeru możliwa jest tylko przez operatora banku, informacja prezentowany jest w polu z podpowiedzią:

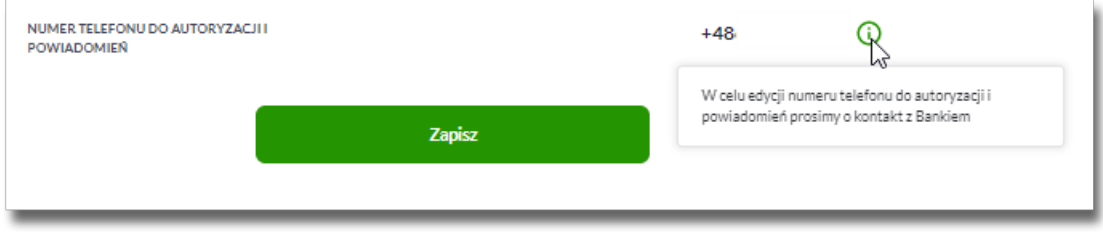

Zapis zmian wymaga autoryzacji zgodnie z przypisaną do użytkownika metodą autoryzacji.
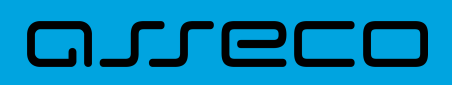

**Dokumentacja użytkownika systemu Asseco EBP** 2.7. Zarządzanie ustawieniami

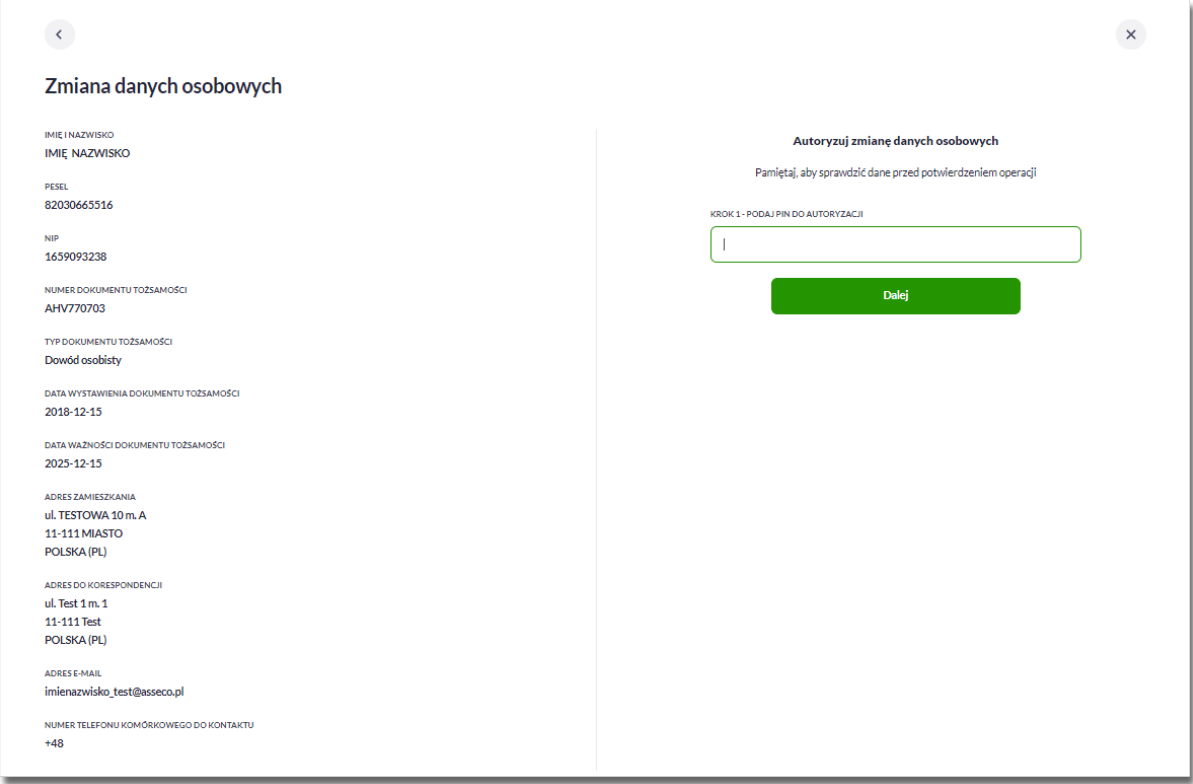

Po autoryzacji należy pozostać na stronie do czasu otrzymania potwierdzenia.

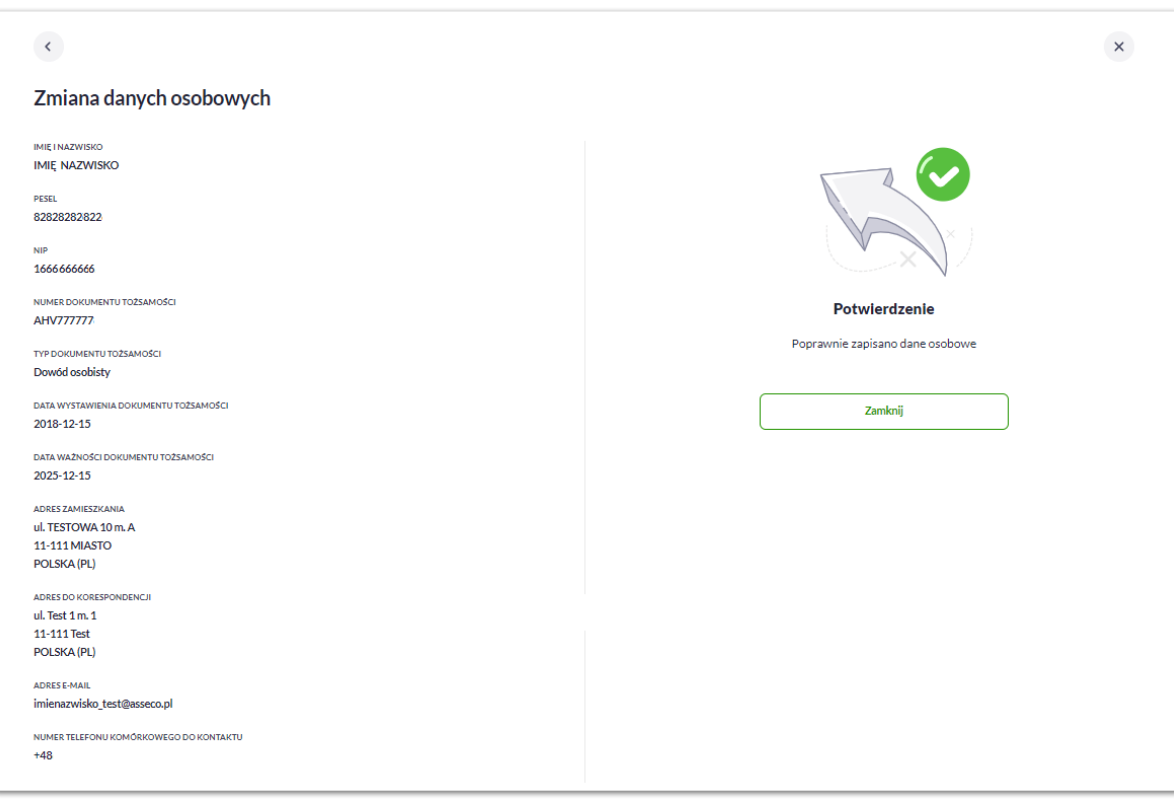

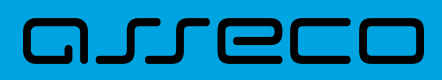

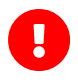

Jeśli użytkownik dokona zmiany numeru, wówczas zostanie założona blokada aktualizacji numeru telefonu do powiadomień i autoryzacji z systemu transakcyjnego def3000/CB. Numer telefonu może być zmieniony tylko przez operatora systemu BackOffice. Operator przy próbie edycji danych w BackOffice otrzyma informację, że użytkownik wykonał zmianę numeru telefonu, a wyłączenie blokady aktualizacji wymaga potwierdzenia przez operatora (oznaczenie pola potwierdzającego zapoznanie się z informacją). Jeśli blokada zostanie wyłączona wówczas numer klienta zostanie zaktualizowany również jako numer do autoryzacji/powiadomień. Operacja ta powinna być wykonywana tylko po weryfikacji źródła zmiany oraz intencji użytkownika.

## **2.7.3. Ustawienia importu i eksportu**

W opcji *Ustawienia → Ustawienia eksportu* dla kontekstu indywidualnego (obszar osobisty) Użytkownik ma możliwość wyboru formatu eksportu danych. Jeżeli dwóch lub więcej Użytkowników będzie miało dostęp do kilku różnych rachunków należących do kilku różnych Użytkowników, to format eksportu będzie określany według zalogowanego Użytkownika.

Formularz USTAWIENIA EKSPORTU, po zalogowaniu Użytkownika do systemu w obszarze osobistym:

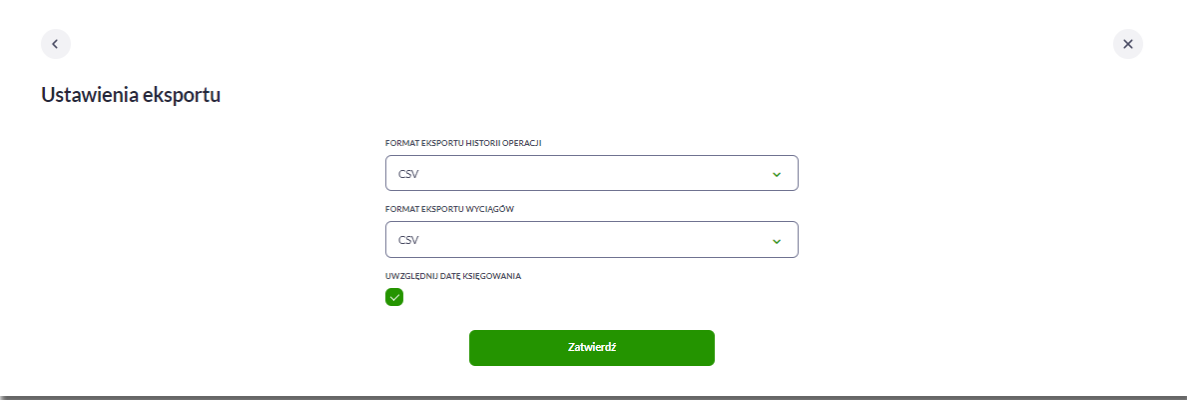

Na formularzu Użytkownik ma możliwość ustawienia formatu dla:

- eksportu historii operacji,
- eksportu wyciągów,
- Uwzględnij datę księgowania checkbox domyślnie jest odznaczony, Użytkownik może zdecydować, czy w eksportowanym pliku będzie eksportowana wartość daty księgowania. Parametr nie ma wpływu na zawartość pliku CSV.

Wszystkie dostępne w aplikacji formaty to:

- XML,
- MT940,
- CSV.

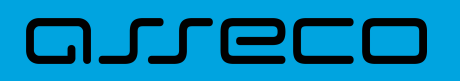

Przy każdej pozycji eksportu wyświetlone są dostępne formaty dla danego typu. Domyślnie prezentowany jest format XML.

Dla poszczególnych importów oraz eksportów dostępne są następujące formaty:

- eksport historii operacji XML, MT940, CSV,
- eksportu eksportu wyciągów XML, MT940, CSV.

W opcji *Ustawienia → Ustawienia importu i eskportu* dla kontekstu indywidulanego (obszar mikro) i firmowego (obszar mikro). Użytkownik ma możliwość wyboru formatu importu/eksportu danych oraz wczytania struktur plików dla formatów liniowych. Formaty importu/eksportu danych w Asseco EBP (w tym schemat dla formatu liniowego) konfigurowane są w kontekście każdego Użytkownika osobno. Jeżeli dwóch lub więcej Użytkowników będzie miało dostęp do kilku różnych rachunków należących do kilku różnych Użytkowników, to format importu będzie określany wg zalogowanego Użytkownika.

Formularz USTAWIENIA IMPORTU I EKSPORTU, po zalogowaniu Użytkownika do systemu w obszarze mikro:

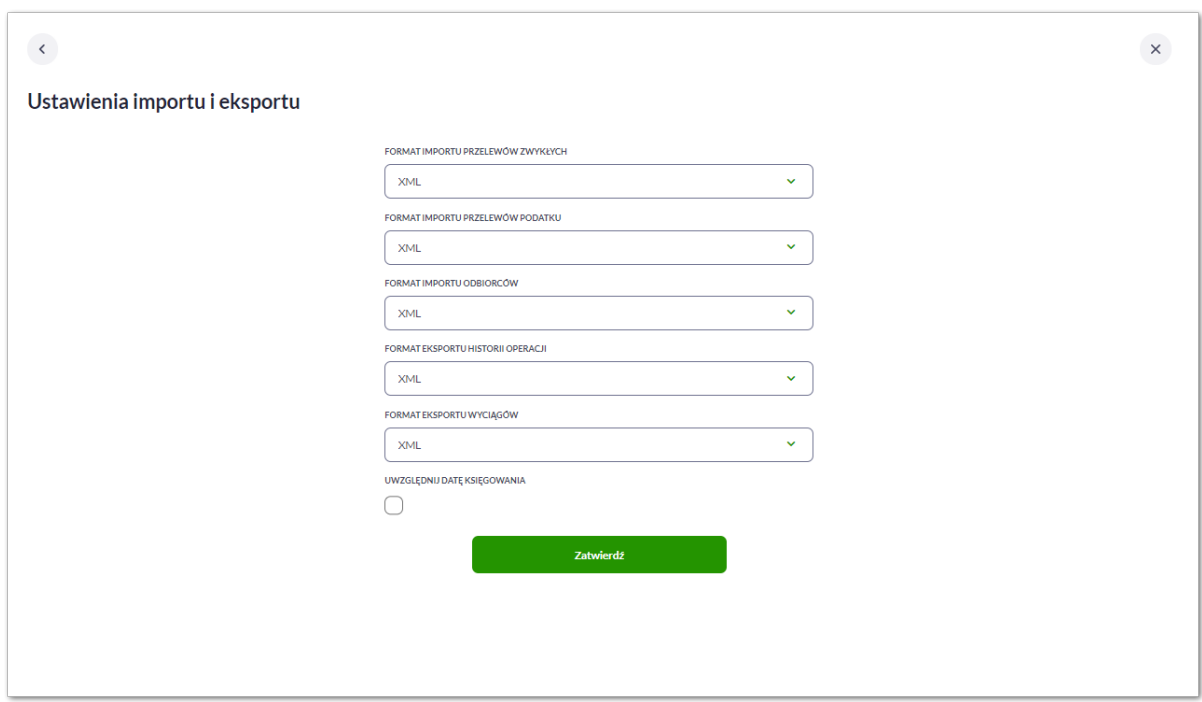

Na formularzu Użytkownik ma możliwość ustawienia formatu dla:

- importu przelewów zwykłych,
- importu przelewów podatku,
- importu odbiorców,
- eksportu historii operacji,
- eksportu wyciągów,
- Uwzględnij datę księgowania checkbox domyślnie jest odznaczony, Użytkownik może zdecydować, czy w eksportowanym pliku będzie eksportowana wartość daty księgowania. Parametr nie ma wpływu na

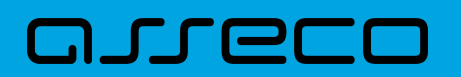

zawartość pliku CSV.

Dla formatów liniowych aplikacja umożliwia określenie struktury plików poprzez import pliku w formacie standardowego opisu używanego przez administratora Źródeł Danych ODBC w systemach Windows (pliki schema.ini).

Wszystkie dostępne w aplikacji formaty to:

- XML,
- Elixir,
- Liniowy,
- VideoTel,
- Telekonto,
- CSV,
- MT940.

Przy każdej pozycji importu wyświetlone są dostępne formaty dla danego typu. Domyślnie prezentowany jest format XML.

Dla poszczególnych importów oraz eksportów dostępne są następujące formaty:

- import przelewów zwykłych XML, Elixir, Liniowy, Telekonto, VideoTel,
- import przelewów podatku XML, Elixir, Liniowy,
- import odbiorców XML, Liniowy, Telekonto,
- eksport historii operacji XML, MT940, CSV,
- eksportu eksportu wyciągów XML, MT940, CSV,

Po wybraniu formatu importu/eksportu zmiany należy zapisać za pomocą przycisku [ZATWIERDŹ].

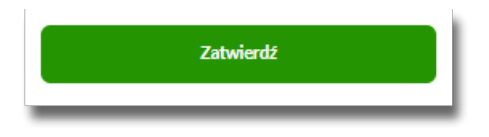

### **2.7.3.1. Import opisu struktury**

W przypadku ustawienia formatu importu na wartość Liniowy konieczne jest zaimportowanie pliku z zapisaną strukturą formatu schema.ini.

W tym celu należy:

• kliknąć w przycisk [IMPORT STRUKTURY],

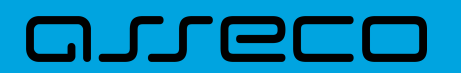

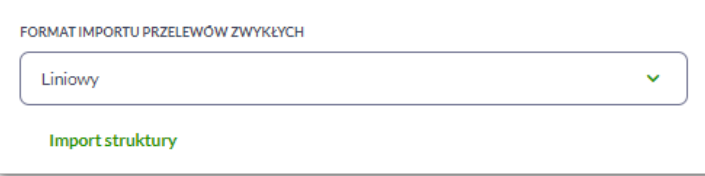

• używając przycisku [WYBIERZ PLIK] należy wskazać lokalizację i nazwę pliku do importu,

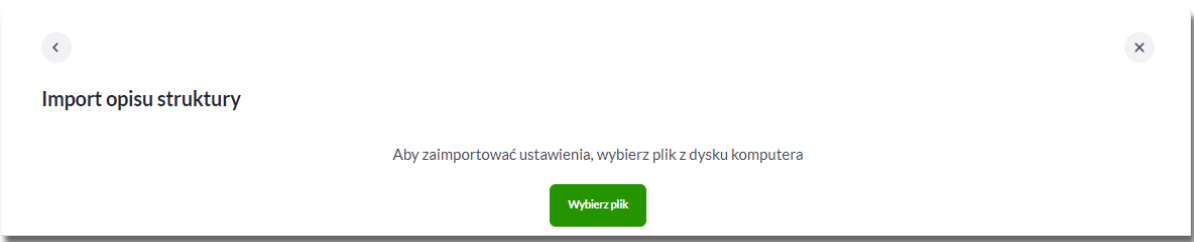

• uruchomić import przyciskiem [DALEJ], odnośnik [ZMIEŃ] umożliwia zmianę wcześniej wybranego pliku importu,

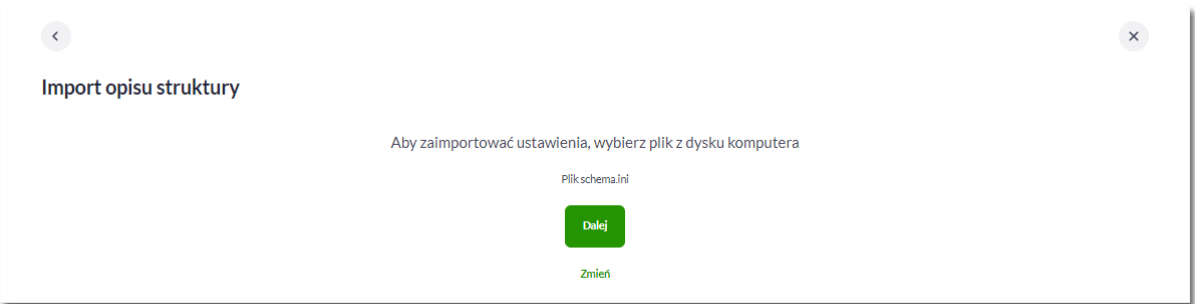

Po poprawnym zaimportowaniu struktury zostanie zaprezentowany komunikat *Opis struktury został zaimportowany.*

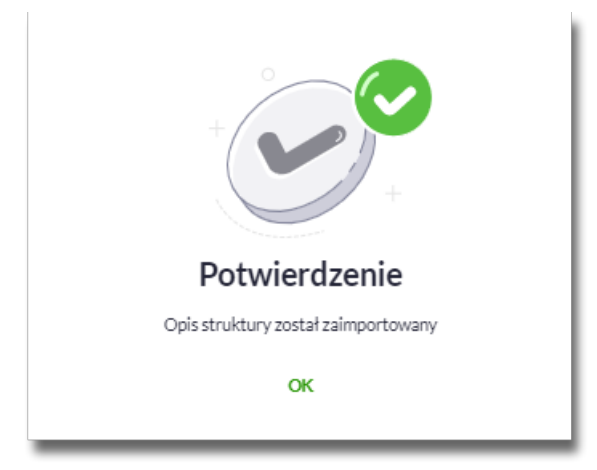

Dla poprawnie zaimportowanej struktury liniowej, na formularzu USTAWIENIA IMPORTU I EKSPORTU dostępne są następujące akcje:

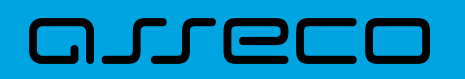

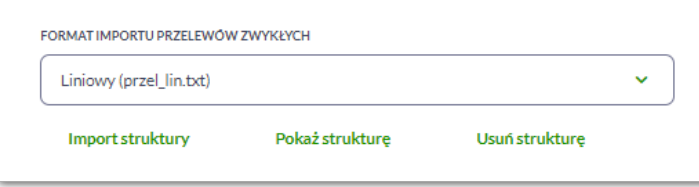

- [IMPORT STRUKTURY] służy do zaczytania (zmiany) pliku opisującego strukturę danych,
- [POKAŻ STRUKTURĘ] służy do obejrzenia zaczytanej struktury,
- [USUŃ STRUKTURĘ] usuwa zaczytaną strukturę z bazy danych.

Przycisk [ZATWIERDŹ] na formularzu USTAWIENIA EKSPORTU zapisuje bieżące ustawienia.

W przypadku wyboru pliku z błędnym formatem system zaprezentuje komunikat o błędzie i nie pozwoli na przejście dalej.

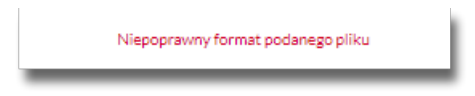

W sytuacji gdy struktura liniowa nie zostanie zaimportowana, w momencie zapisu ustawień (przycisk [ZATWIERDŹ]) prezentowane jest ostrzeżenie: *Puste struktury liniowe*.

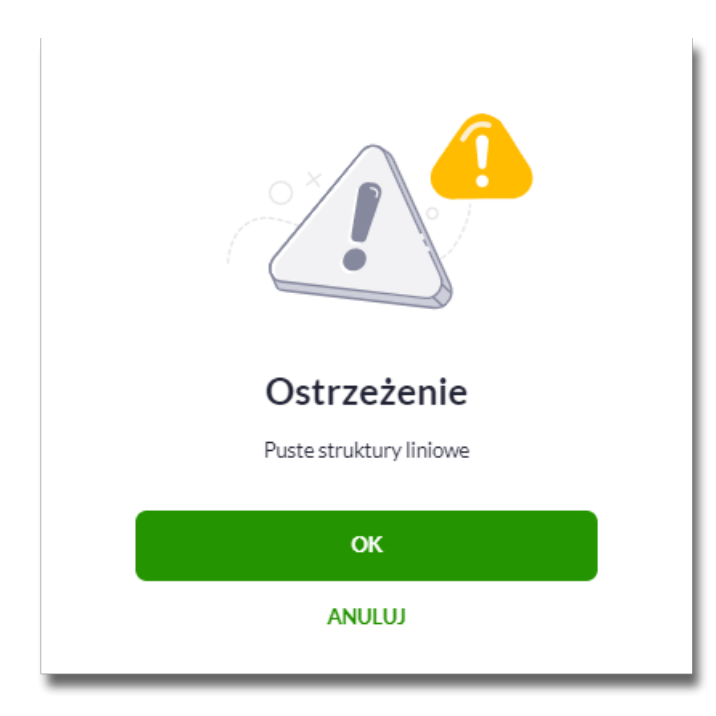

## **2.7.4. Kanały dostępu do systemu**

W opcji *Ustawienia → Kanały dostępu* Użytkownik ma możliwość:

- wyświetlenia dostępnych kanałów,
- zablokowania kanału.

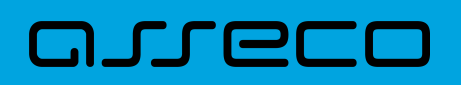

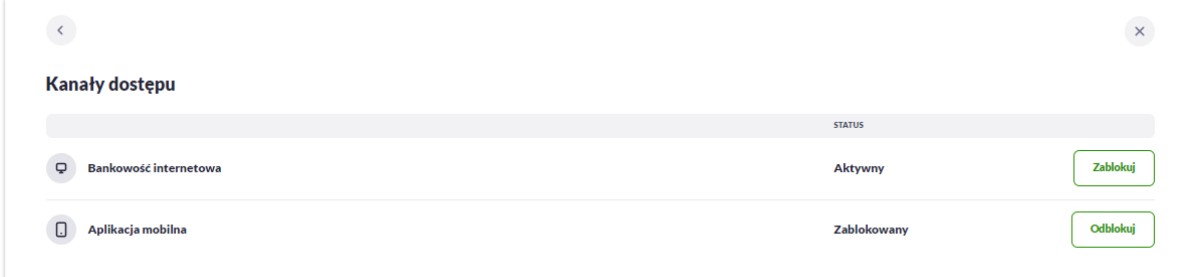

Na formularzu KANAŁY DOSTĘPU system prezentuje

- informacje:
	- Nazwa kanału nazwa kanału,
	- Status status kanału,
- przyciski:
	- [ZABLOKUJ] umożliwiający zablokowanie kanału dla Bankowości internetowej lub Aplikacji mobilnej,
	- [ODBLOKUJ] umożliwiający odblokowanie dla kanału Aplikacji mobilnej.

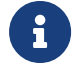

Odblokowanie kanału dla Bankowości internetowej nie jest możliwe z systemu Asseco EBP.

### **2.7.4.1. Zablokowanie kanału Bankowość internetowa dla systemu**

W celu zablokowania kanału dla Bankowości internetowej należy wybrać przycisk [ZABLOKUJ] na formularzu KANAŁY DOSTĘPU.

Po naciśnięciu przycisku zostanie zaprezentowany formularz potwierdzający zmianę statusu kanału dostępu, na którym należy wprowadzić poprawne dane autoryzacyjne oraz zatwierdzić naciskając przycisk [AKCEPTUJ], za pomocą dostępnej metody autoryzacji.

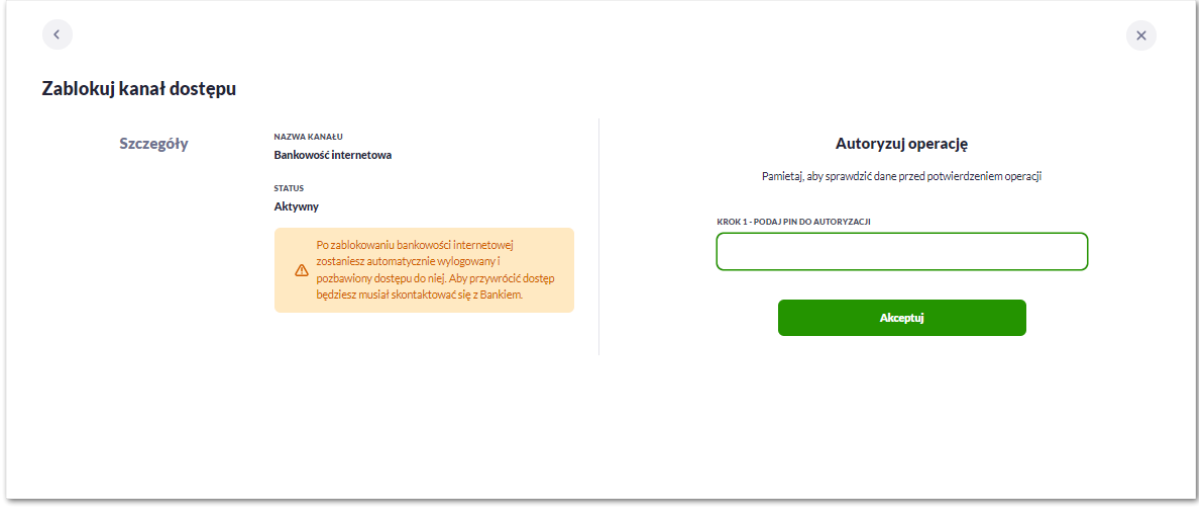

Po zablokowaniu kanału dla Bankowości internetowej system automatycznie wyloguje Użytkownika z systemu

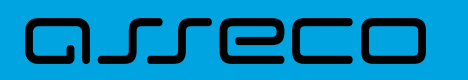

Asseco EBP. Przy próbie zalogowania się do systemu Asseco EBP z zablokowanym kanałem dla Bankowości internetowej, po poprawnym wprowadzeniu danych autoryzacyjnych system prezentuje następujący komunikat:

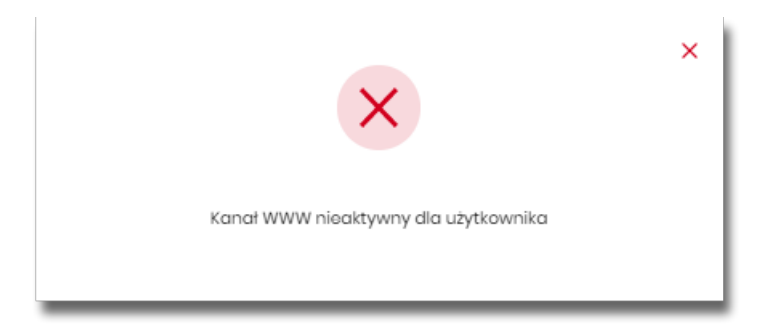

Odblokowanie kanału dla Bankowości internetowej odbywa się przez operatora w module BackOffice.

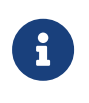

Zablokowanie i odblokowanie dla kanału dla Aplikacji mobilnej działa analogicznie do powyższego. Odblokowanie kanału dla bankowości mobilnej jest możliwe z systemu Asseco EBP w przypadku założenia blokady klienckiej.

## **2.7.5. Limity transakcji**

## **2.7.5.1. Zarządzanie limitami klienta indywidualnego**

#### **2.7.5.1.1. Zarządzanie limitami ogólnymi w bankowości internetowej i mobilnej**

Limity ogólne są ustawiane odrębnie dla bankowości internetowej i mobilnej (w przypadku blokady operatorskiej dla aplikacji mobilnej użytkownik zostanie poinformowany komunikatem informującym o niedostępności aplikacji).

- Mój limit dzienny limit łącznej kwoty transakcji zleconych tego samego dnia, w tym miejscu zaprezentuje się również kwota limitu pozostałego do wykorzystania w bieżącym dniu,
- Mój limit pojedynczej transakcji limit jednorazowy.

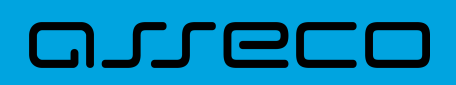

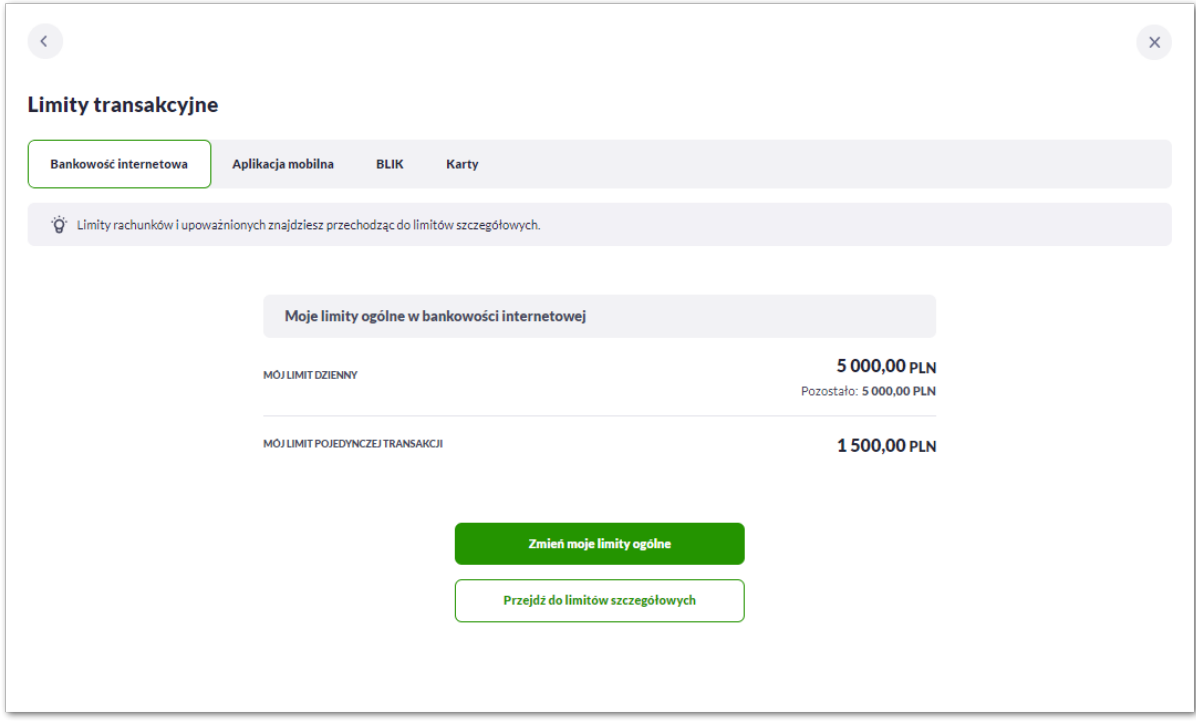

W celu zmiany limitów dla kanału Bankowości Internetowej lub Aplikacji mobilnej w kontekście indywidualnym (obszar roboczy detaliczny lub mikro) na formularzu Limity transakcyjne należy wybrać przycisk [Zmień moje limity ogólne].

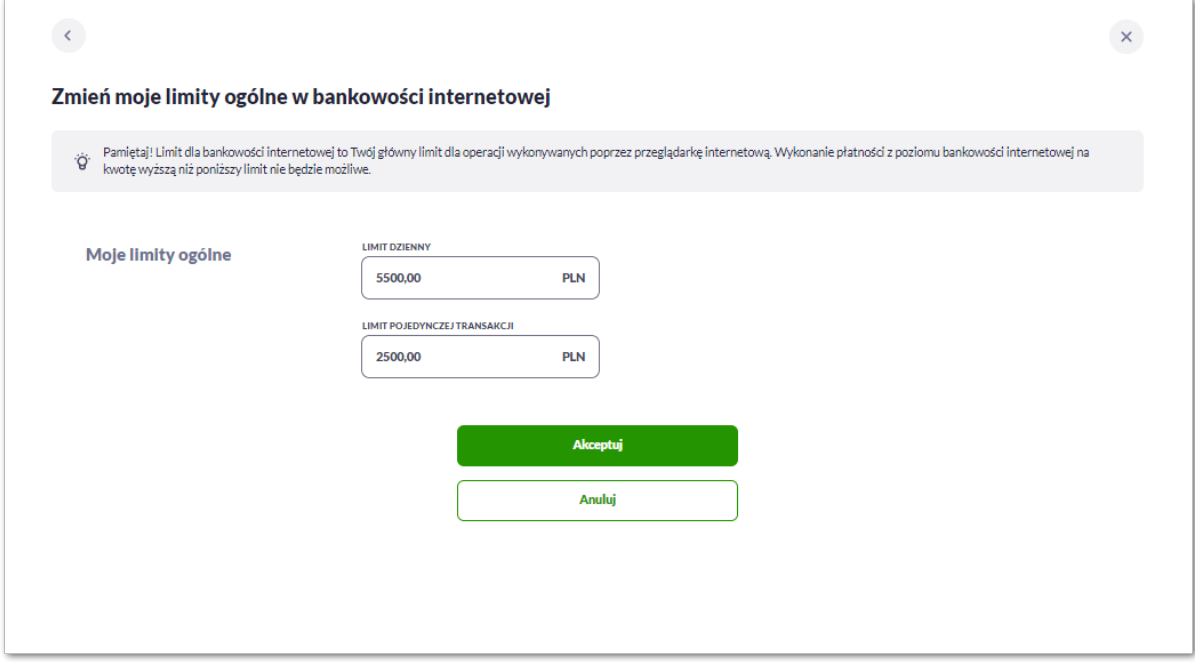

Na formularzu zmiany limitów system prezentuje pola do edycji:

- Limit dzienny pole do zmiany limitu dziennego,
- Limit pojedynczej transakcji pole do zmiany limitu jednorazowego.

Użytkownik jest zobowiązany do wypełnienia wymaganych pól, brak wypełnienia pola edycji skutkuje wyświetleniem przez system komunikatu walidacyjnego.

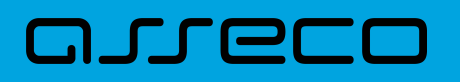

Jeśli wartości limitów nie są ustawione, użytkownik może taki stan zaakceptować, natomiast nie może usunąć wcześniej ustawionych wartości limitów.

Jeśli użytkownik chce zablokować wykonywanie transakcji, może ustawić wartość zero.

Wartość limitu dziennego nie może być większa od limitu maksymalnego zdefiniowanego w banku (walidacja limitu maksymalnego zależy od parametryzacji w banku).

Wartość limitu pojedynczej transakcji nie może być większa od limitu dziennego.

Po naciśnięciu przycisku [AKCEPTUJ] system przechodzi na formularz autoryzacji zmiany limitów za pomocą dostępnej metody autoryzacji.

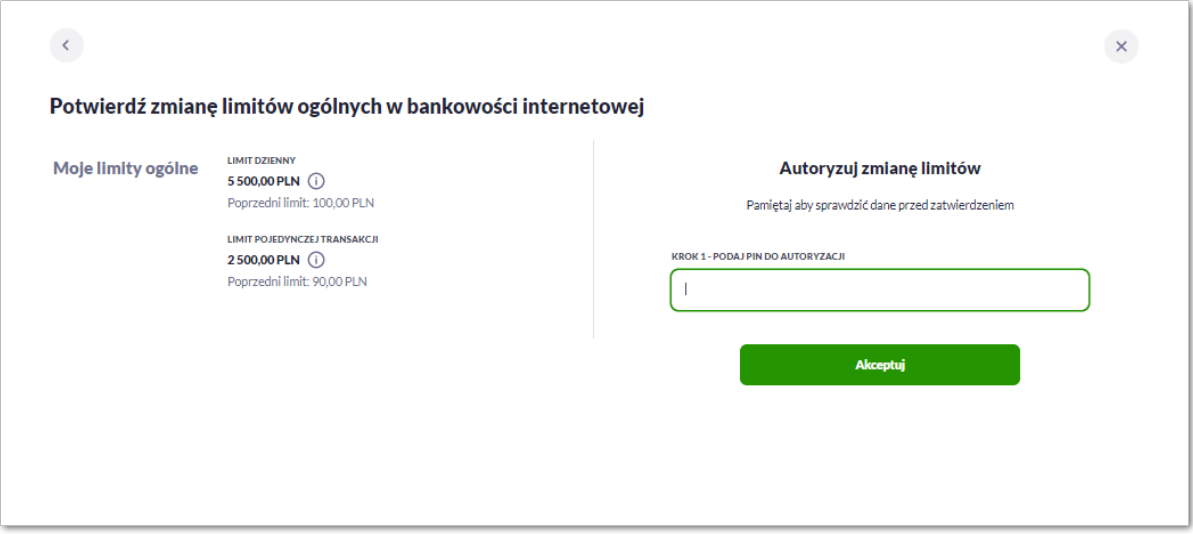

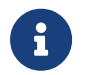

Zmiana limitów dla Bankowości internetowej i Aplikacji mobilnej działa analogicznie.

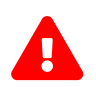

 Zmiana limitów ogólnych może dotyczyć zmiany limitów na poziomie kontekstu lub globalnie dla całej bankowości internetowej. Opcja zależna od parametryzacji w banku.

### **2.7.5.1.2. Zarządzanie limitami szczegółowymi w bankowości internetowej i mobilnej przez właściciela i współwłaściciela**

Użytkownik w sekcji **Moje rachunki** może wyświetlić limity ustawione na rachunkach dla których jest właścicielem lub współwłaścicielem:

- **limity umowy obowiązujące wszystkich uprawnionych do rachunku** wraz ze wskazaniem nazwy rachunku (lub nazwy własnej jeśli została nadana) i numerem rachunku w formie zamaskowanej,
- **limity dla upoważnionego do rachunku** wraz ze wskazaniem imienia i nazwiska oraz relacji do rachunku.

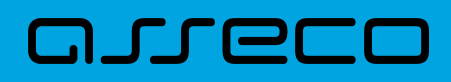

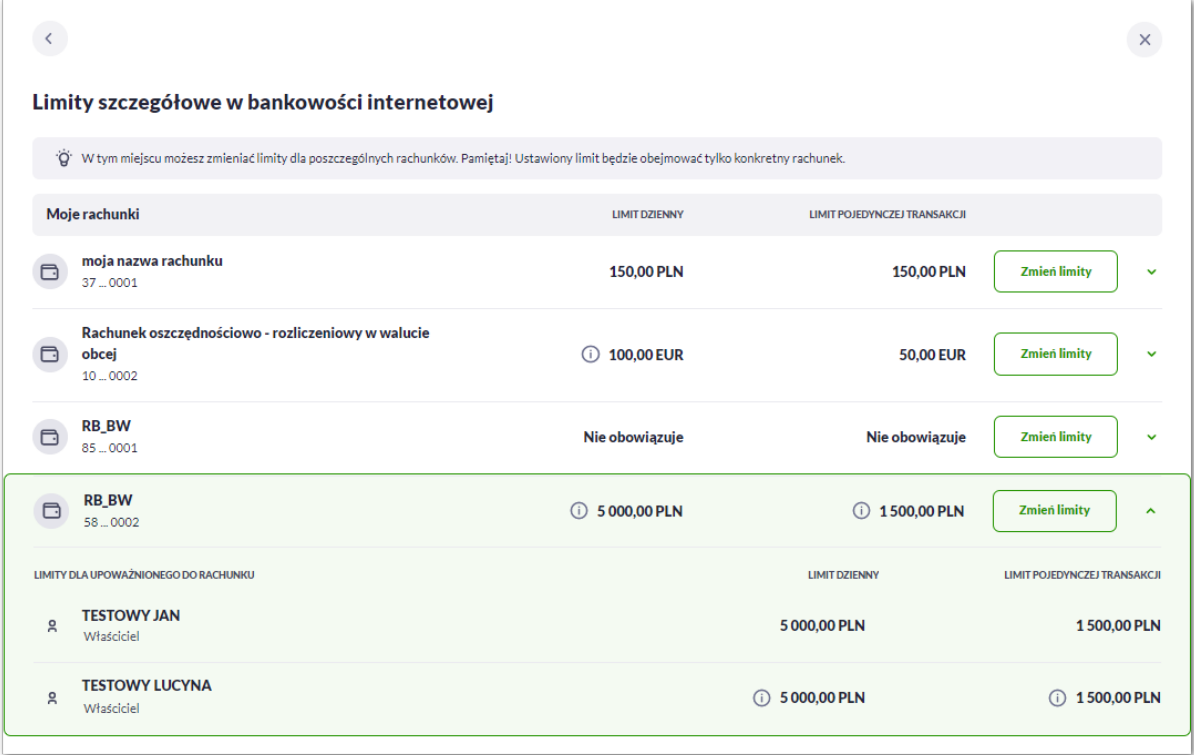

Limity szczegółowe dla rachunków ustanowione są kwotowo (w walucie rachunku) w podziale na:

- Limit dzienny limit łącznej kwoty transakcji zleconych tego samego dnia,
- Limit pojedynczej transakcji limit jednorazowy.

W celu zmiany limitów szczegółowych dla Bankowości Internetowej lub Aplikacji mobilnej w kontekście indywidualnym (obszar roboczy detaliczny lub mikro) na formularzu Limity szczegółowe należy wybrać przycisk [Zmień limity].

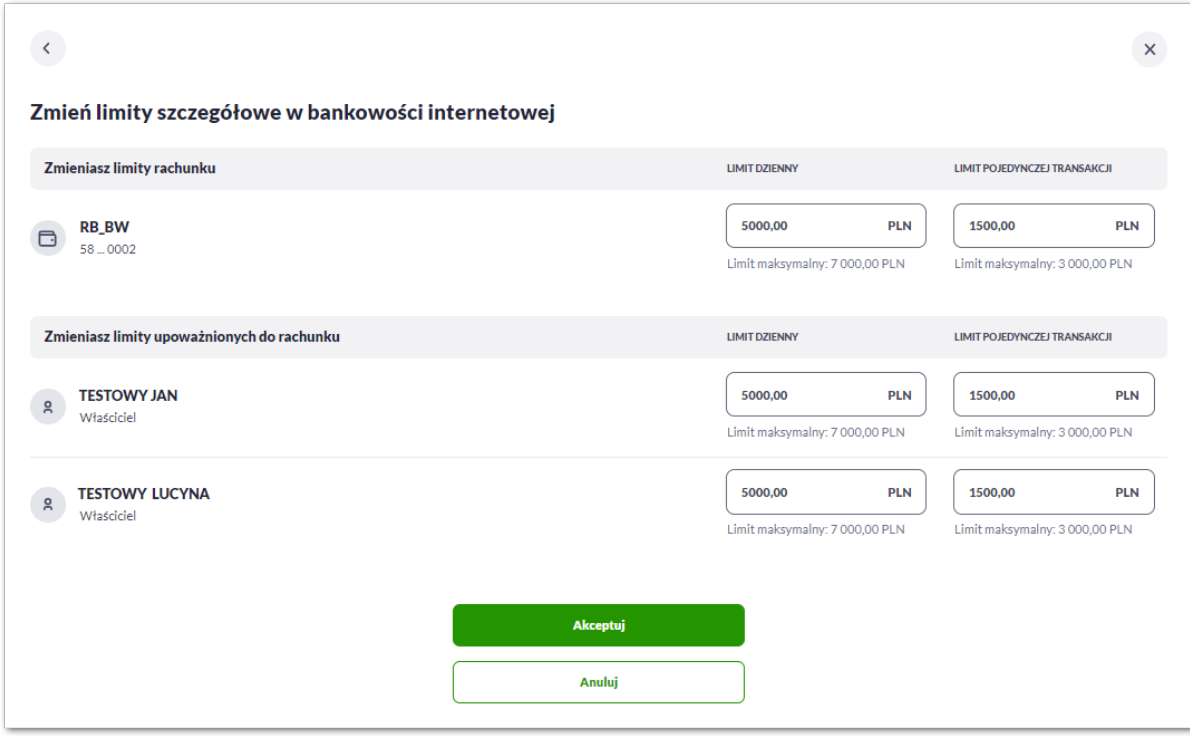

# וקמת ה

Na formularzu zmiany limitów system prezentuje dwie sekcje z polami do edycji:

- 1. Zmieniasz limity rachunku limit umowy, dotyczy każdego upoważnionego do rachunku,
	- Limit dzienny pole do zmiany limitu dziennego (transakcje wykonywane przez upoważnionych będą sumowane w ramach tego limitu),
	- Limit pojedynczej transakcji pole do zmiany limitu jednorazowego.
- 2. Zmieniasz limity upoważnionych do rachunku limit dotyczy wskazanej osoby upoważnionej do rachunku
	- Limit dzienny pole do zmiany limitu dziennego,
	- Limit pojedynczej transakcji pole do zmiany limitu jednorazowego.

Użytkownik jest zobowiązany do wypełnienia wymaganych pól, brak wypełnienia pola edycji skutkuje wyświetleniem przez system komunikatu walidacyjnego.

Jeśli użytkownik chce zablokować wykonywanie transakcji może ustawić wartość zero.

Wartość limitu dziennego nie może być większa od limitu maksymalnego zdefiniowanego w banku (walidacja limitu maksymalnego zależy od parametryzacji w banku).

Wartość limitu pojedynczej transakcji nie może być większa od limitu dziennego.

Po naciśnięciu przycisku [AKCEPTUJ] system przechodzi na formularz autoryzacji zmiany limitów za pomocą dostępnej metody autoryzacji.

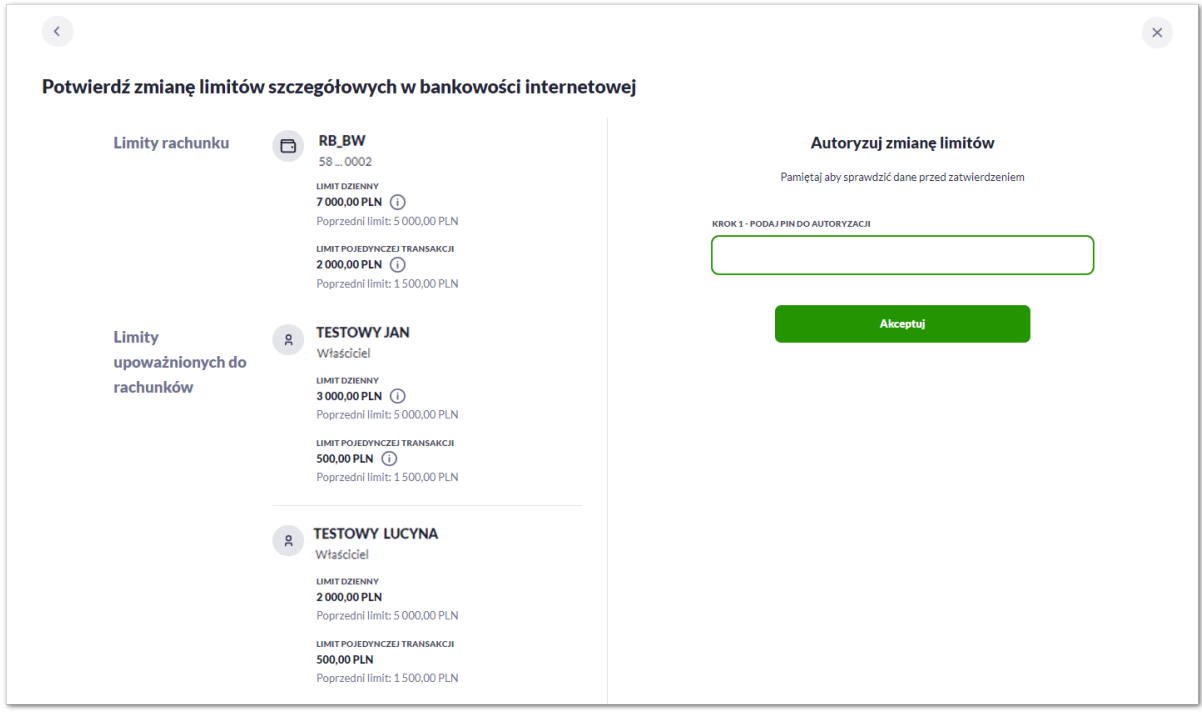

Zmiana limitów dla Bankowości internetowej i Aplikacji mobilnej działa analogicznie.

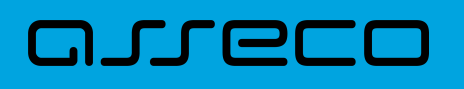

**2.7.5.1.3. Zarządzanie limitami szczegółowymi w bankowości internetowej i mobilnej przez innych upoważnionych**

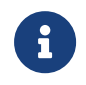

Widok i edycja limitów rachunków do których upoważniony jest Użytkownik uzależniona jest od parametryzacji banku.

1. **Zarządzanie limitami szczegółowymi w bankowości internetowej i mobilnej przez upoważnionych (pełne prawa).**

Użytkownik w sekcji **Rachunki do których mam upoważnienie** może wyświetlić limity ustawione na rachunkach dla których ma upoważnienie:

- **limity umowy obowiązujące wszystkich uprawnionych do rachunku** wraz ze wskazaniem nazwy rachunku (lub nazwy własnej, jeśli została nadana) i numerem rachunku w formie zamaskowanej,
- **limity dla upoważnionego do rachunku** wraz ze wskazaniem imienia i nazwiska oraz relacji do rachunku.

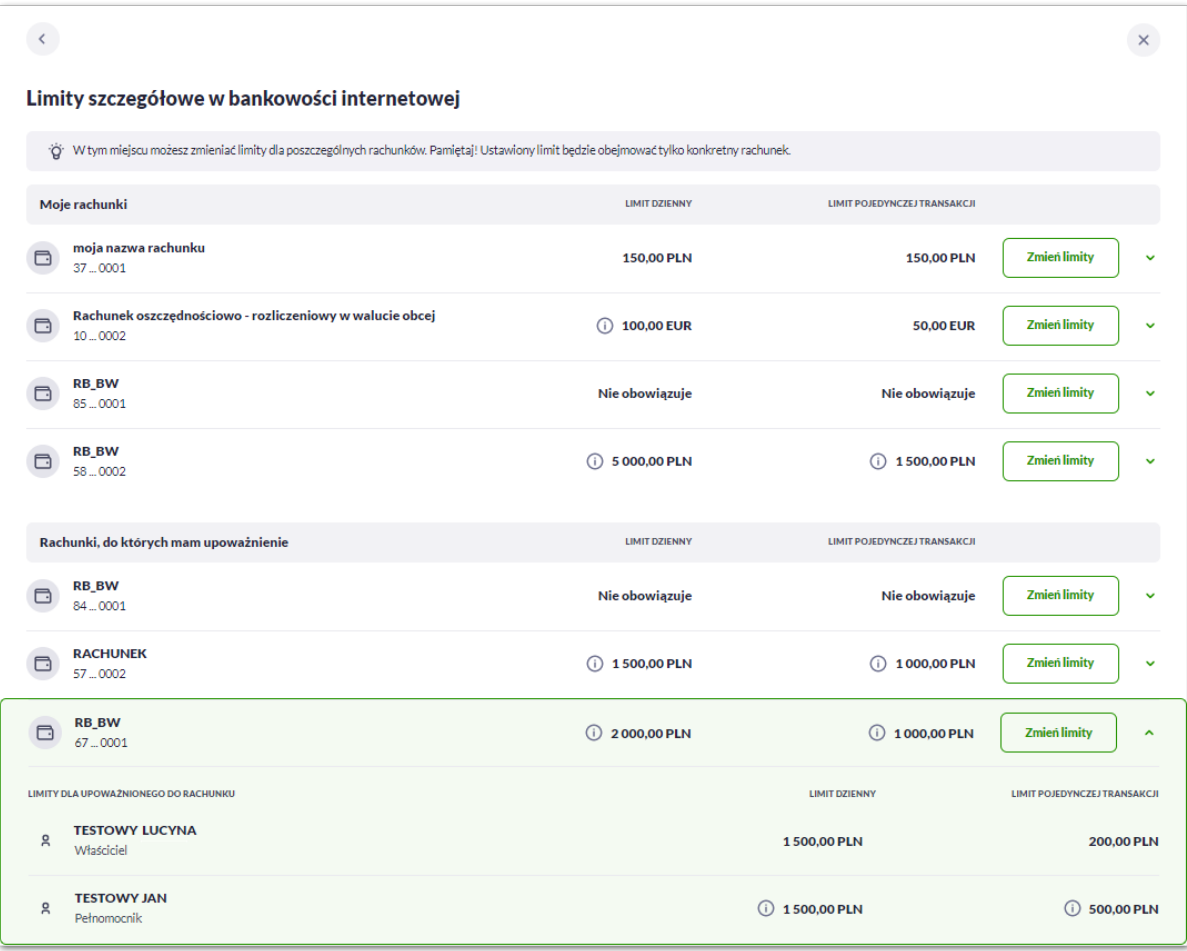

Limity szczegółowe dla rachunków ustanowione są kwotowo (w walucie rachunku) w podziale na:

- Limit dzienny limit łącznej kwoty transakcji zleconych tego samego dnia,
- Limit pojedynczej transakcji limit jednorazowy.

W celu zmiany limitów szczegółowych dla Bankowości Internetowej lub Aplikacji mobilnej w kontekście

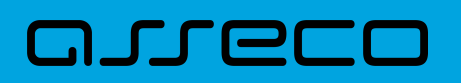

indywidualnym (obszar roboczy detaliczny lub mikro) na formularzu Limity szczegółowe należy wybrać przycisk [Zmień limity].

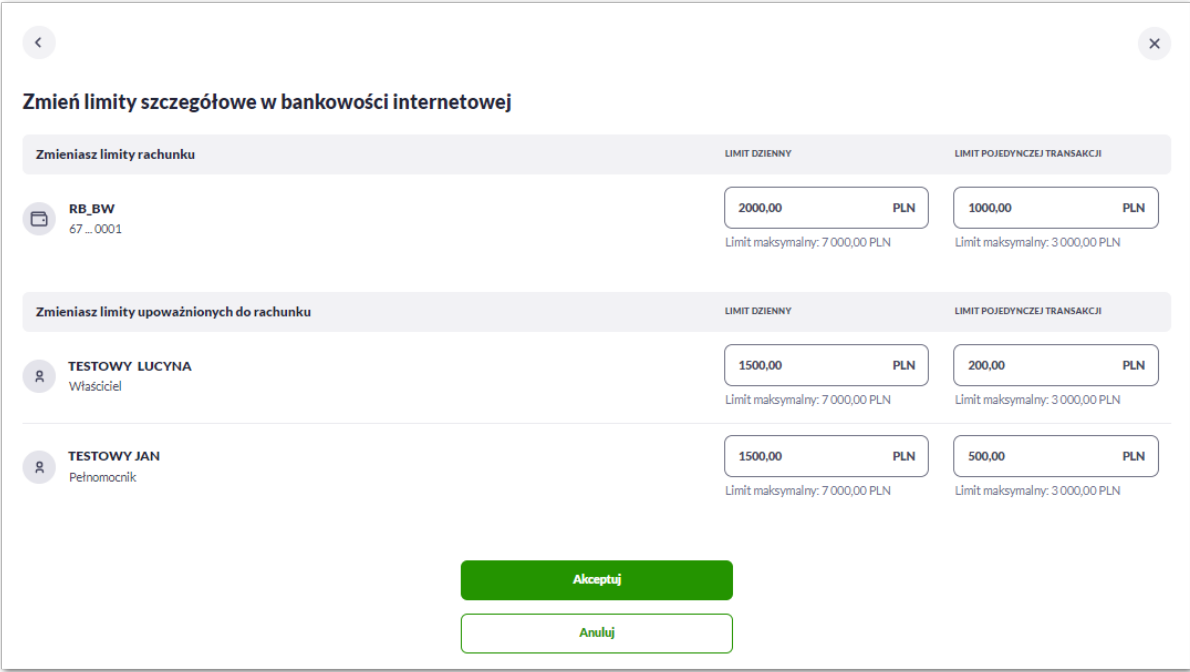

Na formularzu zmiany limitów system prezentuje dwie sekcje z polami do edycji:

- a. Zmieniasz limity rachunku limit umowy, dotyczy każdego upoważnionego do rachunku,
	- Limit dzienny pole do zmiany limitu dziennego (transakcje wykonywane przez upoważnionych będą sumowane w ramach tego limitu),
	- Limit pojedynczej transakcji pole do zmiany limitu jednorazowego.
- b. Zmieniasz limity upoważnionych do rachunku limit dotyczy wskazanej osoby upoważnionej do rachunku
	- Limit dzienny pole do zmiany limitu dziennego,
	- Limit pojedynczej transakcji pole do zmiany limitu jednorazowego.

Użytkownik jest zobowiązany do wypełnienia wymaganych pól, brak wypełnienia pola edycji skutkuje wyświetleniem przez system komunikatu walidacyjnego.

Jeśli użytkownik chce zablokować wykonywanie transakcji może ustawić wartość zero.

Wartość limitu dziennego nie może być większa od limitu maksymalnego zdefiniowanego w banku (walidacja limitu maksymalnego zależy od parametryzacji w banku).

Wartość limitu pojedynczej transakcji nie może być większa od limitu dziennego.

Po naciśnięciu przycisku [AKCEPTUJ] system przechodzi na formularz autoryzacji zmiany limitów za pomocą dostępnej metody autoryzacji.

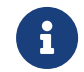

Zmiana limitów dla Bankowości internetowej i Aplikacji mobilnej działa analogicznie.

2. **Podgląd limitów szczegółowych w bankowości internetowej i mobilnej przez upoważnionych (prawa do wyświetlenia własnych limitów).**

Użytkownik w sekcji **Rachunki do których mam upoważnienie** może wyświetlić limity ustawione na rachunkach dla których ma upoważnienie.

Prezentowana kwota limitu dziennego i pojedynczej transakcji wyznaczana jest jako mniejsza z limitu umowy i limitu upoważnionego do rachunku (limit realnie obowiązujący użytkownika) - **limit efektywny**.

Użytkownik w tym przypadku nie może zarządzać limitami oraz nie ma wglądu do limitów obowiązujących innych upoważnionych.

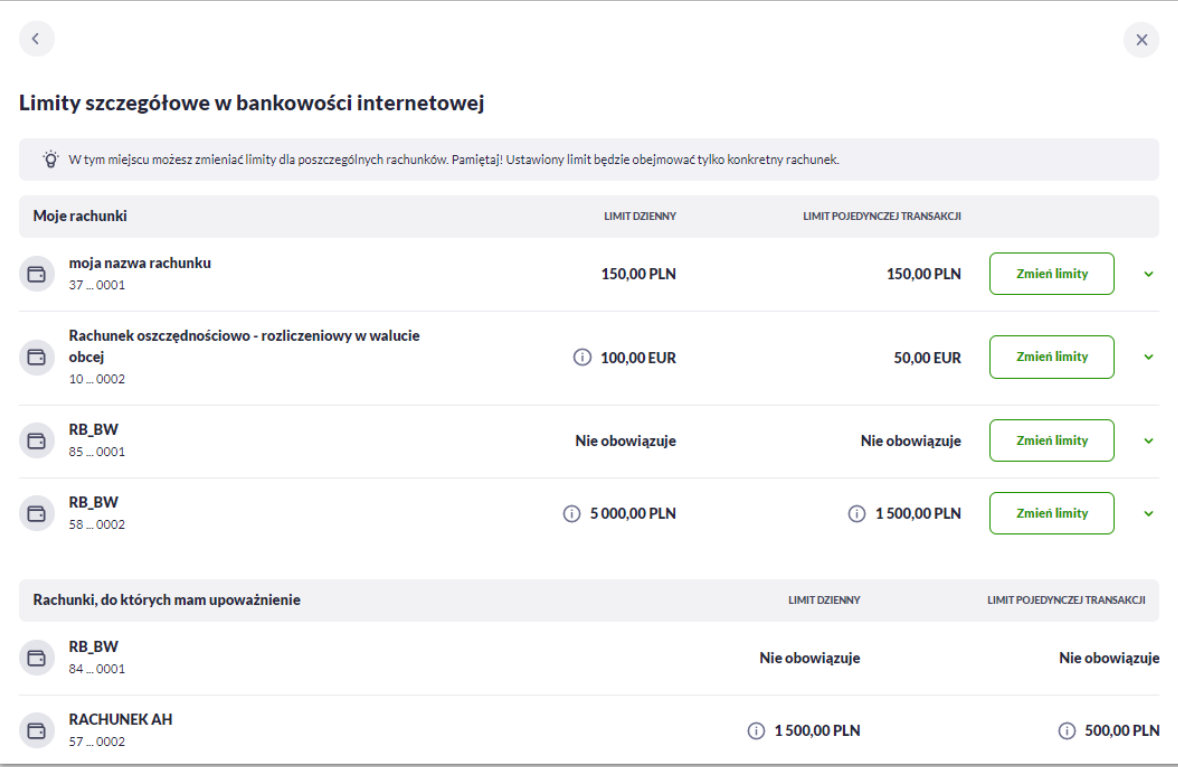

3. **Zarządzanie limitami szczegółowymi na rachunkach firmowych w bankowości internetowej i mobilnej przez upoważnionych.**

Użytkownik w sekcji **Rachunki firmowe** może wyświetlić limity ustawione na rachunkach firmowych dla których ma upoważnienie:

- **limity umowy obowiązujące wszystkich uprawnionych do rachunku** wraz ze wskazaniem nazwy rachunku (lub nazwy własnej, jeśli została nadana) i numerem rachunku w formie zamaskowanej,
- **limity dla upoważnionego do rachunku** wraz ze wskazaniem imienia i nazwiska oraz relacji do rachunku.

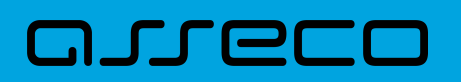

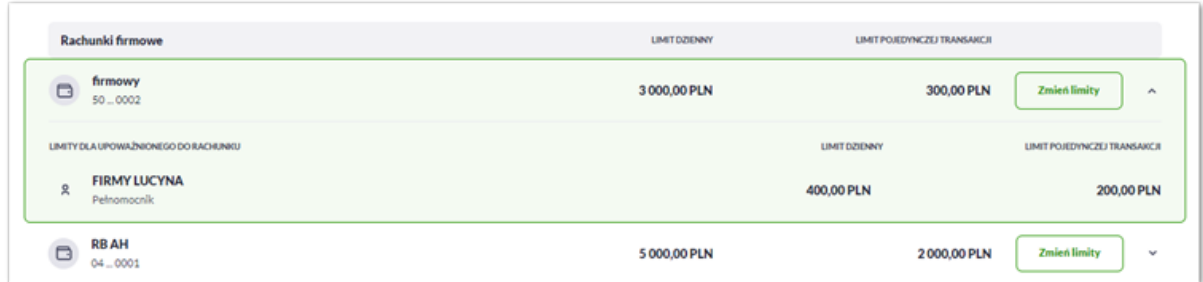

Limity szczegółowe dla rachunków ustanowione są kwotowo (w walucie rachunku) w podziale na: \* Limit dzienny – limit łącznej kwoty transakcji zleconych tego samego dnia, \* Limit pojedynczej transakcji – limit jednorazowy.

W celu zmiany limitów szczegółowych dla Bankowości Internetowej lub Aplikacji mobilnej w kontekście indywidualnym (obszar roboczy mikro) na formularzu Limity szczegółowe należy wybrać przycisk [Zmień limity].

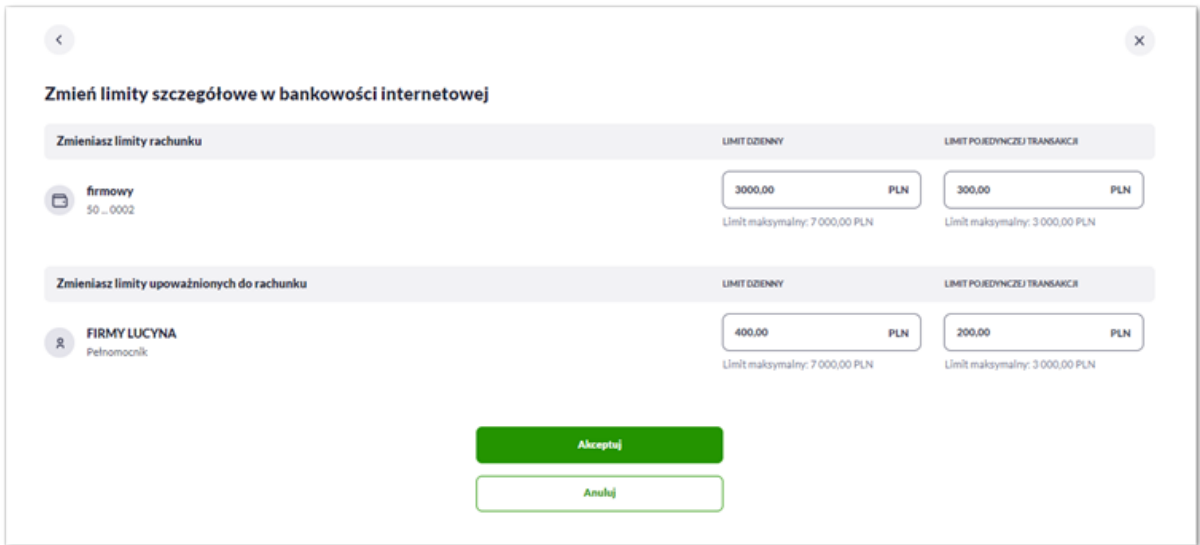

Na formularzu zmiany limitów system prezentuje dwie sekcje z polami do edycji:

- a. Zmieniasz limity rachunku limit umowy, dotyczy każdego upoważnionego do rachunku,
	- Limit dzienny pole do zmiany limitu dziennego (transakcje wykonywane przez upoważnionych będą sumowane w ramach tego limitu),
	- Limit pojedynczej transakcji pole do zmiany limitu jednorazowego.
- b. Zmieniasz limity upoważnionych do rachunku limit dotyczy wskazanej osoby upoważnionej do rachunku:
	- Limit dzienny pole do zmiany limitu dziennego,
	- Limit pojedynczej transakcji pole do zmiany limitu jednorazowego.

Użytkownik jest zobowiązany do wypełnienia wymaganych pól, brak wypełnienia pola edycji skutkuje wyświetleniem przez system komunikatu walidacyjnego.

Jeśli wartości limitów nie są ustawione, użytkownik może taki stan zaakceptować, natomiast nie może usunąć wcześniej ustawionych wartości limitów.

Jeśli użytkownik chce zablokować wykonywanie transakcji może ustawić wartość zero.

Wartość limitu dziennego nie może być większa od limitu maksymalnego zdefiniowanego w banku (walidacja limitu maksymalnego zależy od parametryzacji w banku).

Wartość limitu pojedynczej transakcji nie może być większa od limitu dziennego.

Po naciśnięciu przycisku [AKCEPTUJ] system przechodzi na formularz autoryzacji zmiany limitów za pomocą dostępnej metody autoryzacji.

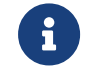

Zmiana limitów dla Bankowości internetowej i Aplikacji mobilnej działa analogicznie.

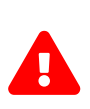

Obsługa limitów dla rachunków firmowych w kontekście indywidualnym (obszar roboczy mikro) jest uzależniona od parametryzacji w banku. W takim przypadku Użytkownik jest w pełni uprawniony do obsługi limitów na rachunkach firmowych. W przeciwnym wypadku zarzadzanie limitami rachunków firmowych podlega takim samym zasadom jak zarządzanie limitami dla rachunków osobistych.

#### **2.7.5.1.4. Informacja o obowiązywaniu niższego z limitów**

Użytkownik jest informowany o obowiązywaniu niższego limitu podczas przeglądania i edycji limitów ogólnych i szczegółowych w opisanych poniżej przypadkach.

- 1. Podczas przeglądania i edycji limitów ogólnych, gdy:
- limit ogólny jest wyższy od limitu rachunku, ustanowionego do dowolnego rachunku własnego Użytkownika lub dowolnego rachunku, dla którego Użytkownik jest upoważnionym z prawem właściciela do zarządzania limitami

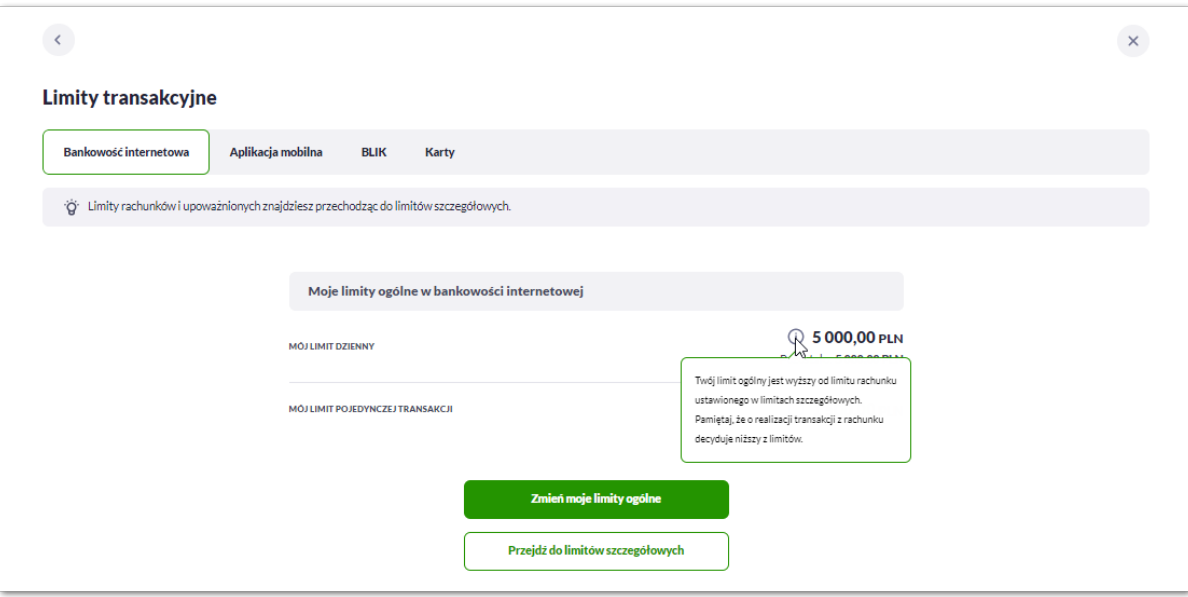

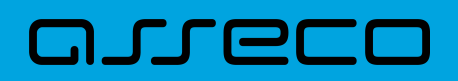

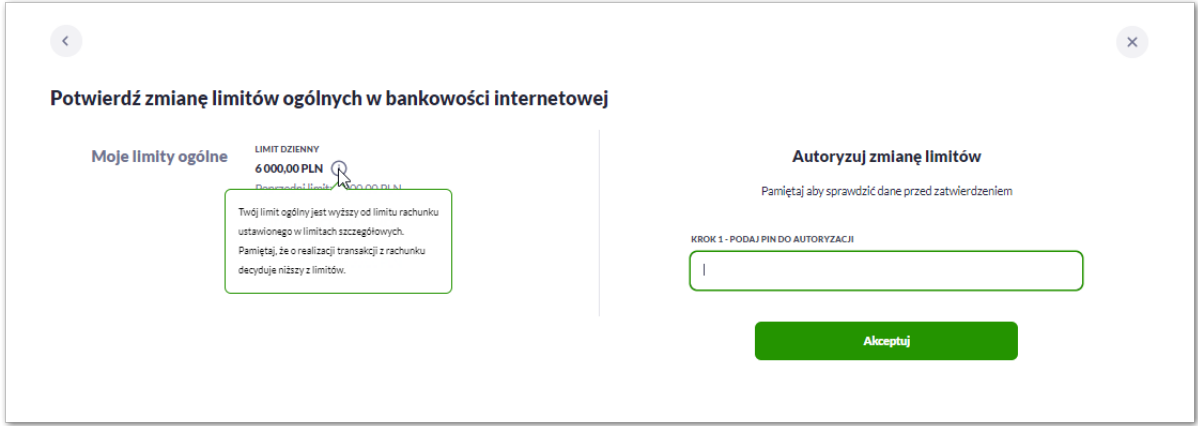

• limit ogólny jest wyższy od limitu ustanowionego dla tego Użytkownika jako upoważnionego do rachunku własnego

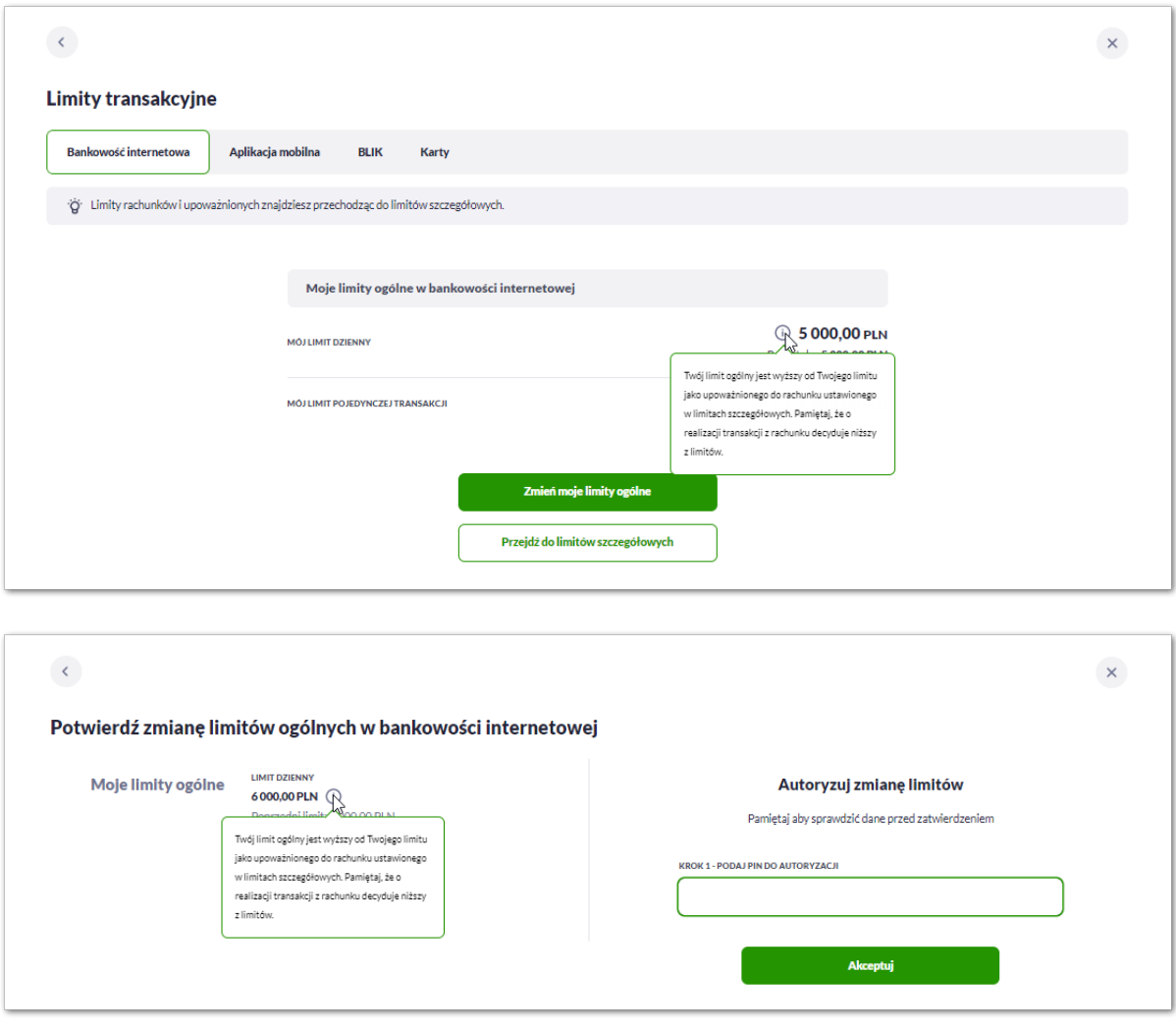

• limit ogólny jest wyższy od limitu efektywnego wyliczonego na dowolnym rachunku, do którego Użytkownik jest upoważnionym bez prawa zarządzania limitami

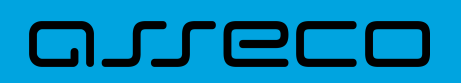

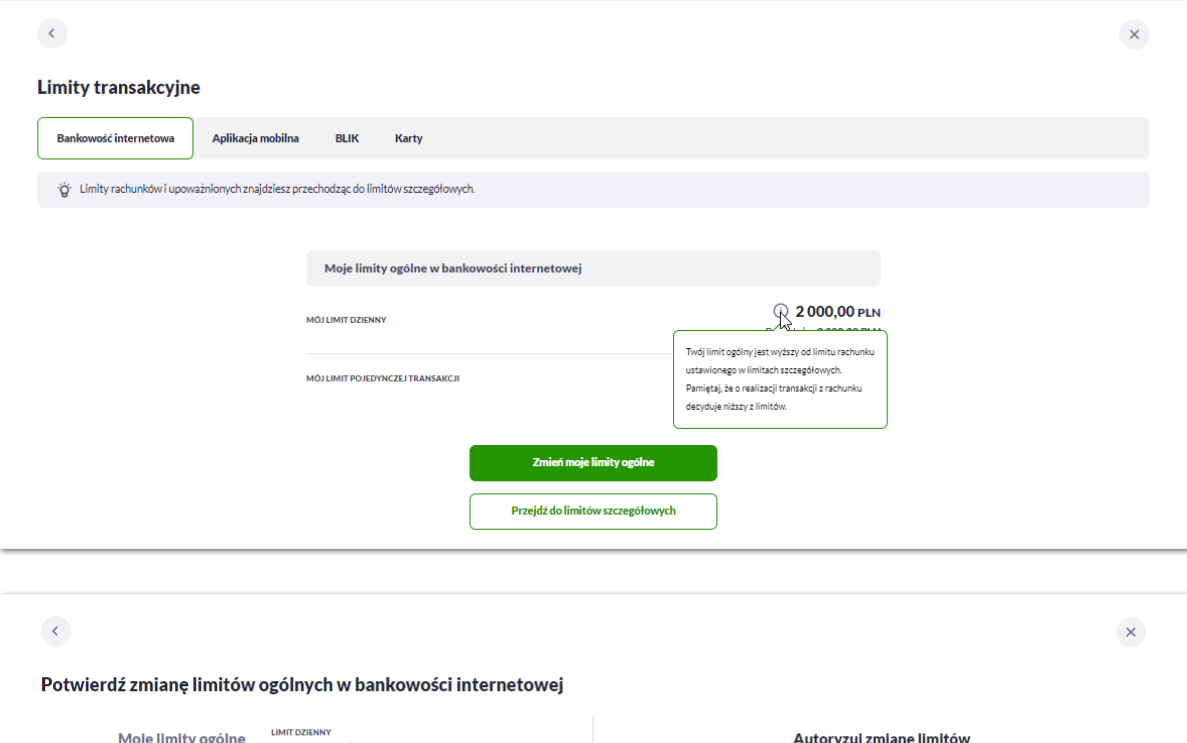

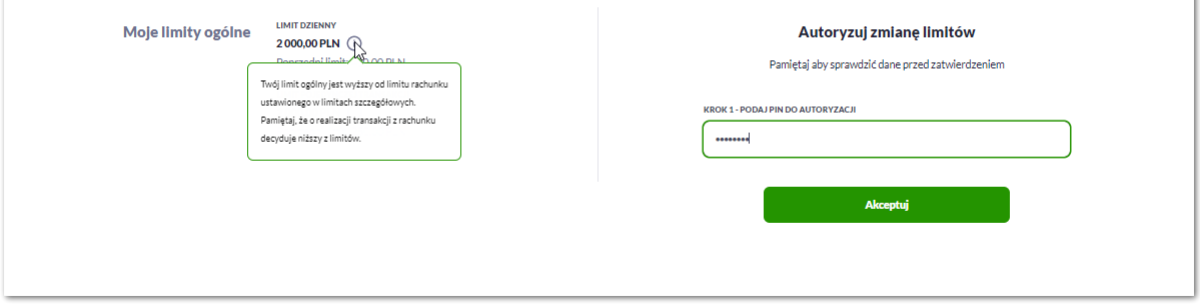

- 2. Podczas przeglądania i edycji limitów rachunku, gdy:
- limit rachunku własnego Użytkownika lub rachunku, dla którego Użytkownik jest upoważnionym z prawem właściciela do zarządzania limitami, jest wyższy od limitu ogólnego Użytkownika

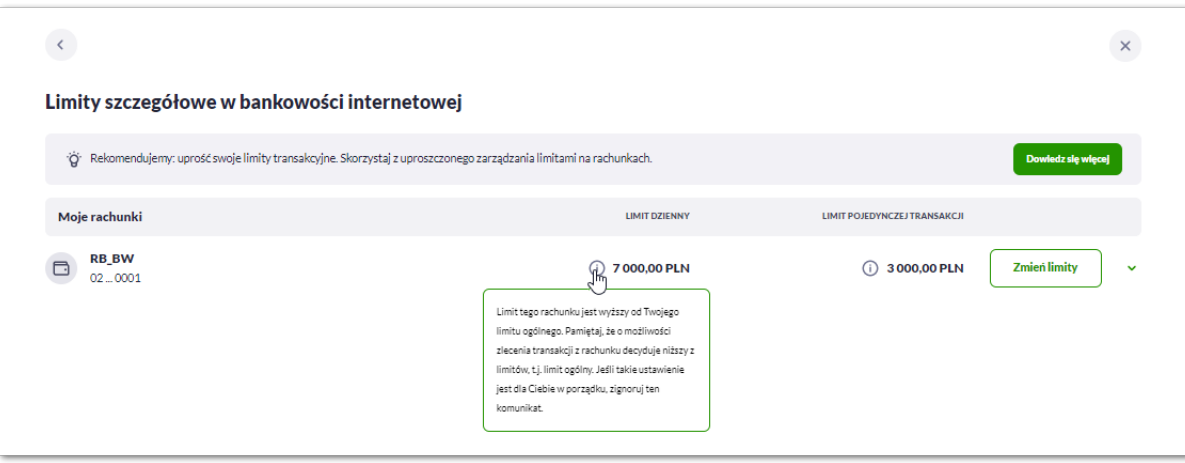

# anneco

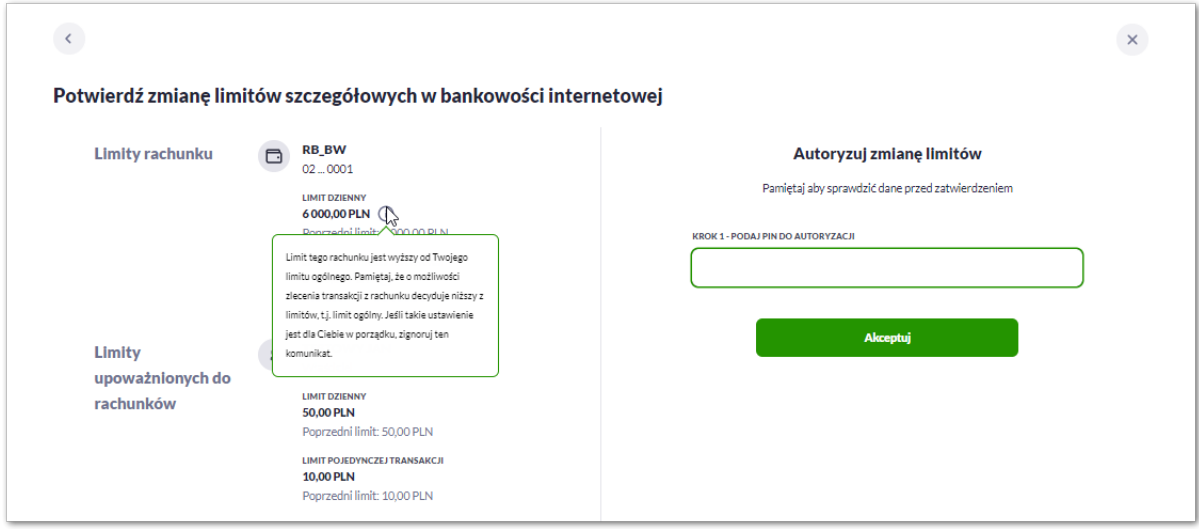

• limit efektywny wyliczony na rachunku, do którego klient jest upoważnionym bez prawa zarządzania limitami, jest wyższy od limitu ogólnego Użytkownika

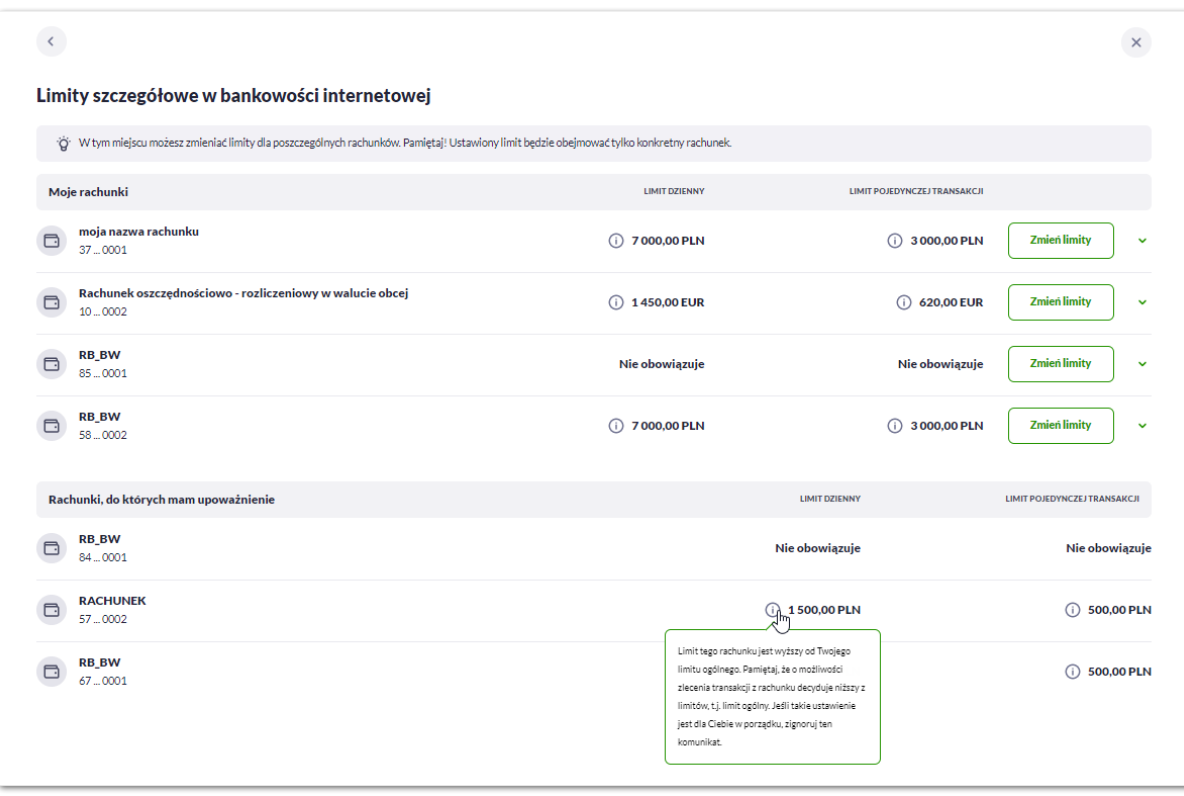

- 3. Podczas przeglądania i edycji limitów upoważnionego do rachunku, gdy:
- limit upoważnionego do rachunku własnego jest wyższy od limitu ogólnego

# anneco

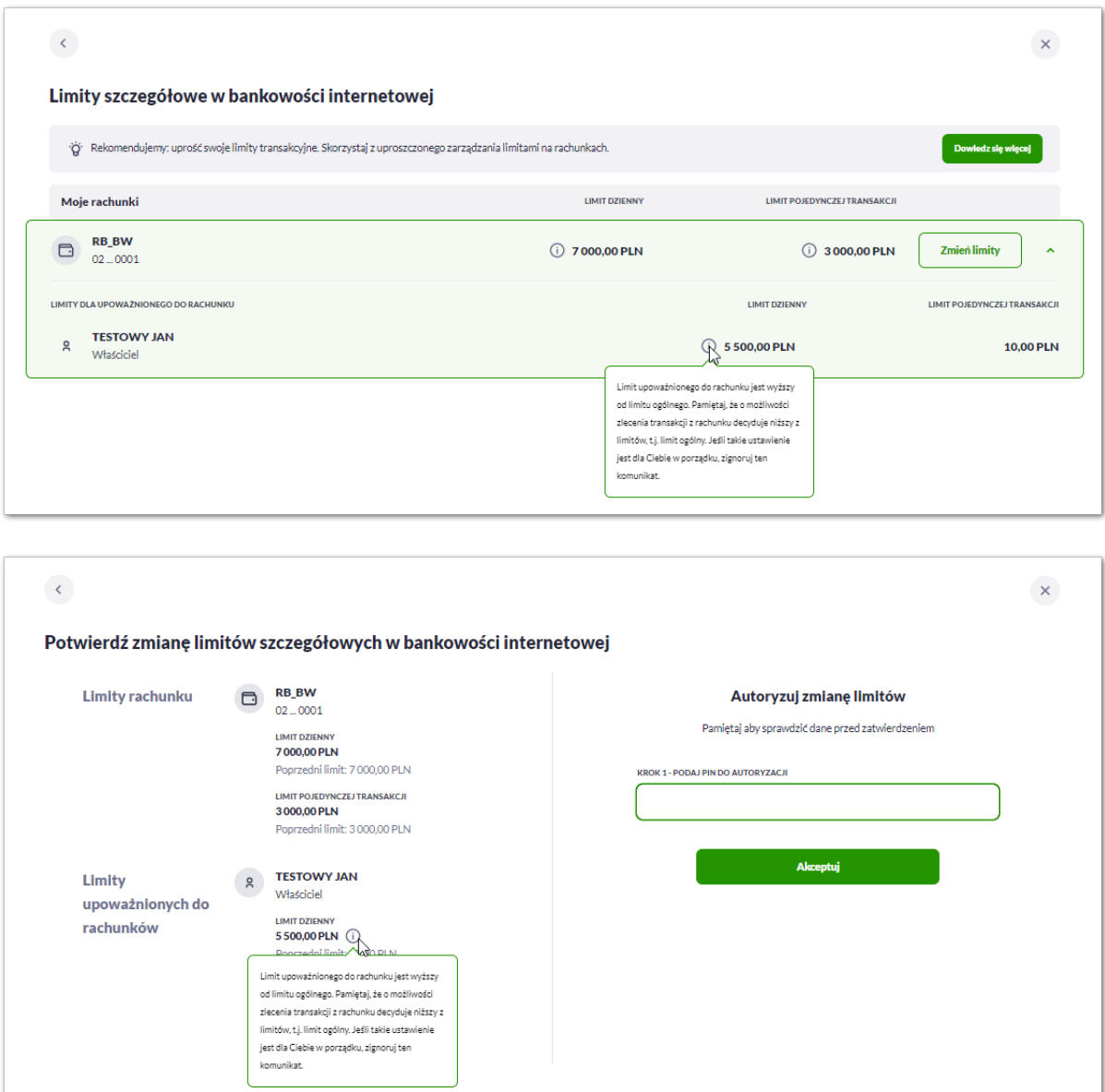

• limit upoważnionego do rachunku własnego jest wyższy od limitu rachunku lub limit dowolnego upoważnionego do rachunku Użytkownika jest wyższy od limitu rachunku

## anreco

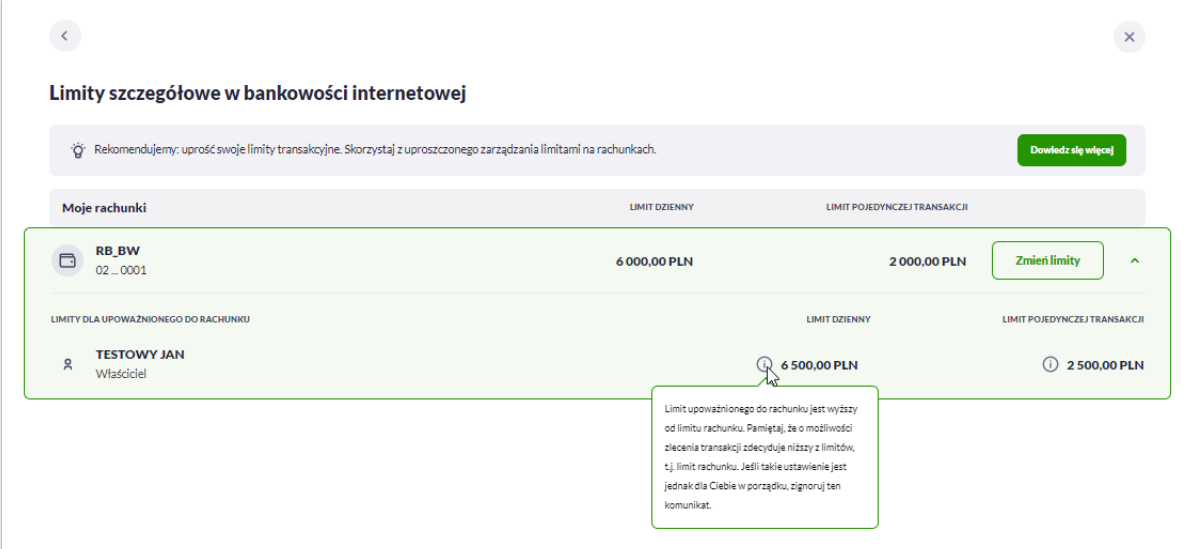

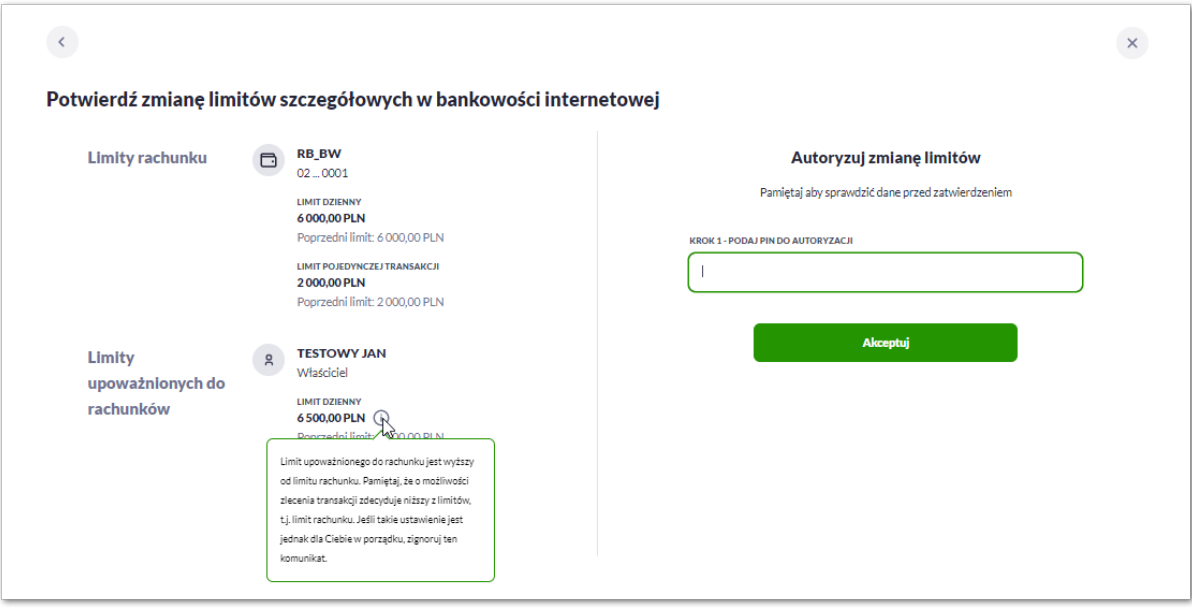

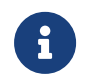

 $\mathbf{i}$ 

Informacja o obowiązywaniu niższego z limitów jest prezentowana na rachunkach do których upoważniony jest Użytkownik w zależności od parametryzacji banku.

Informacja o obowiązywaniu niższego z limitów dla Bankowości internetowej i Aplikacji mobilnej działa analogicznie.

#### **2.7.5.1.5. Uproszczenie limitów klienta**

Użytkownik będący właścicielem rachunków, do których nie ustanowiono innych upoważnionych, może skorzystać z procedury upraszczania swoich limitów w bankowości internetowej i mobilnej.

Użytkownik może skorzystać z procedury upraszczania limitów jeśli:

• jest jedynym upoważnionym do wszystkich dostępnych rachunków,

• w limitach szczegółowych zostały ustawione limity do rachunku i/lub upoważnionego do rachunku.

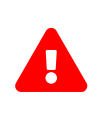

Uproszczenie limitów polega na zastąpieniu limitów szczegółowych limitami ogólnymi i usunięciu limitów szczegółowych. Domyślnie nowe limity ogólne wyliczone są jako minimum z dotychczasowych limitów ogólnych Użytkownika i limitów szczegółowych – **limity efektywne** (Użytkownik może takie limity zaakceptować lub zmienić).

Jeśli Użytkownik spełnia wymagania dotyczące uproszczenia limitów, system po zalogowaniu wyświetli rekomendację do uproszczenia.

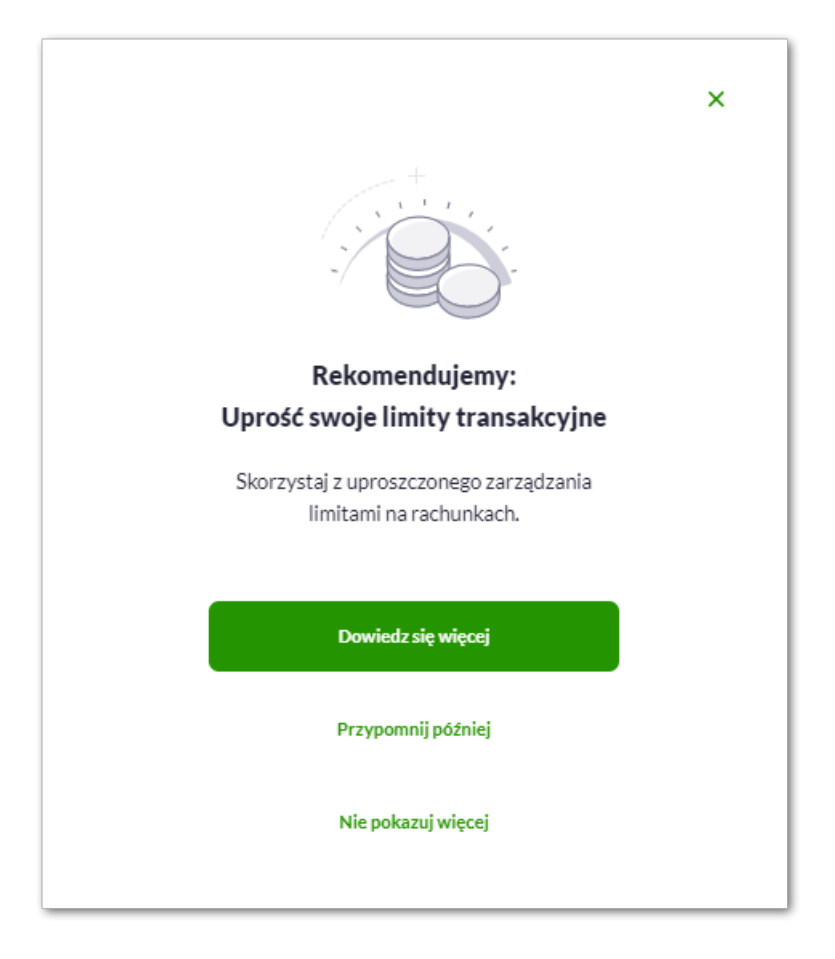

Użytkownik może z tego miejsca przejść do:

- [Dowiedz się więcej] system zaprezentuje wyjaśnienie dotyczące uproszczenia,
- [Przypomnij później] system zaprezentuje rekomendację uproszczenia po kolejnym zalogowaniu,
- [Nie pokazuj więcej] system nie będzie prezentował rekomendacji uproszczenia po zalogowaniu.

Jeśli Użytkownik wybierze pierwszą opcję [Dowiedz się więcej] system zaprezentuje szczegółowe informacje:

# nurer

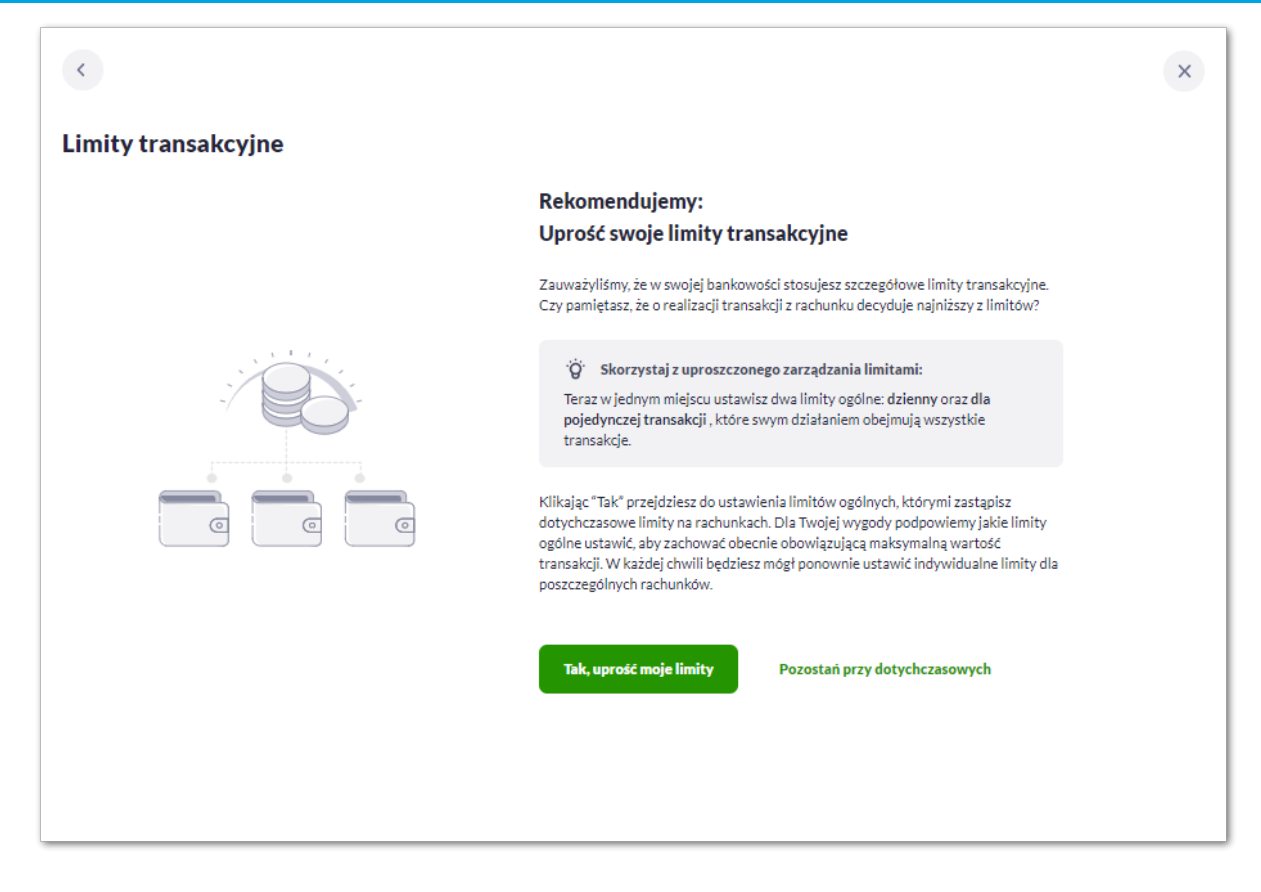

Użytkownik po zapoznaniu się z rekomendacją może wybrać:

- [Tak, uprość moje limity] przycisk pozwala rozpocząć proces upraszczania limitów,
- [Pozostań przy dotychczasowych] dotychczasowe limity Użytkownika zostaną zachowane.

Jeśli użytkownik rozpocznie proces upraszczania, system zaprezentuje okno **Ustaw uproszczone limity**. W polach edytowalnych zaprezentuje wyliczony limit efektywny.

Użytkownik może zaakceptować taki limit lub ustawić inny.

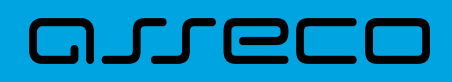

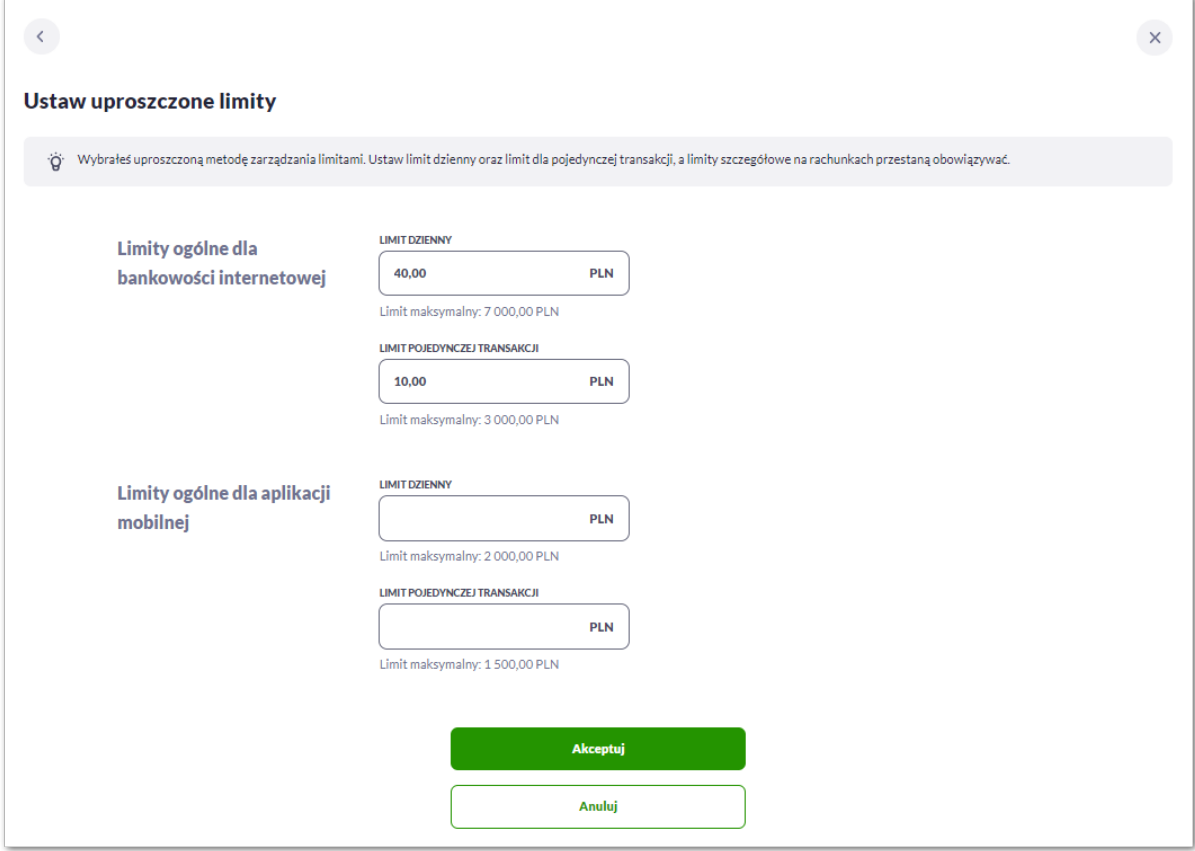

Użytkownikowi, który skorzystał z uproszczenia limitów w ustawieniach Limitów transakcyjnych system zaprezentuje informację o korzystaniu z uproszczonej metody zarządzania limitami.

Użytkownik korzystający z uproszczonego modelu korzysta z limitów ogólnych użytkownika, w tym przypadku nie są ustawione żadne limity szczegółowe.

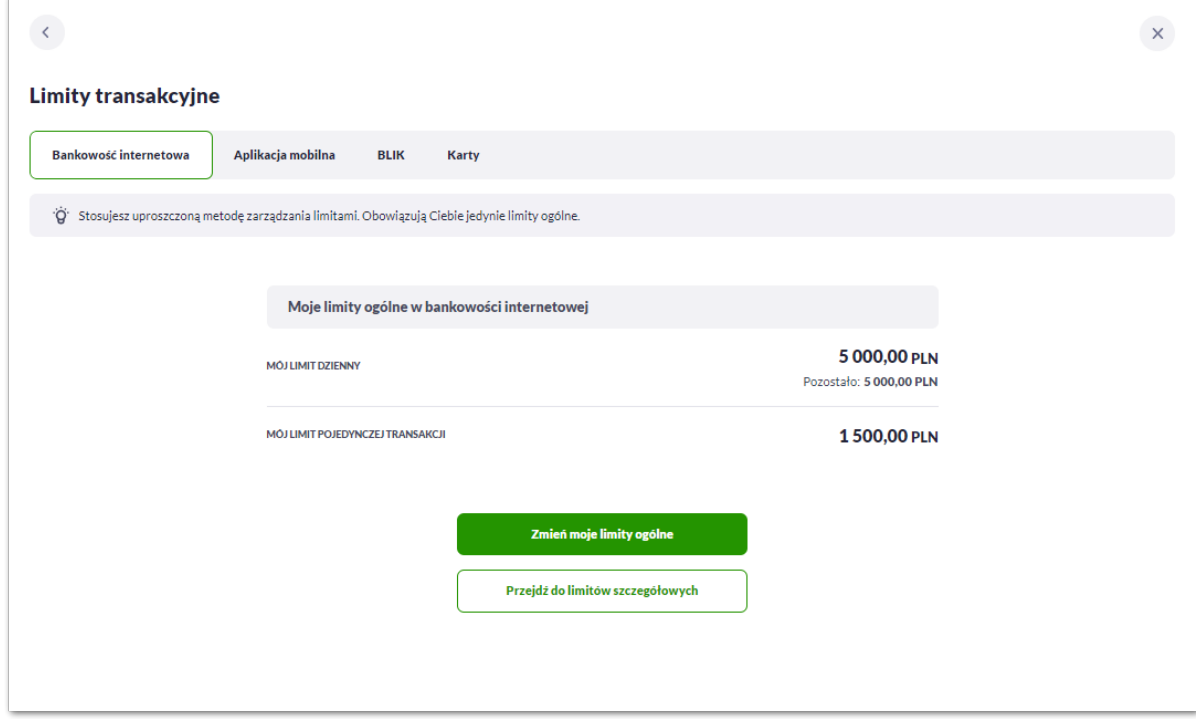

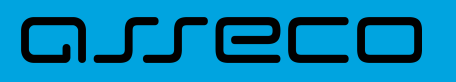

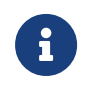

Użytkownik stosujący uproszczony model zarządzania limitami, w każdej chwili może przejść do limitów szczegółowych i skorzystać z szczegółowego zarządzania limitami do rachunków.

Użytkownik, który zdecydował aby system nie wyświetlał mu rekomendacji, w każdej chwili może skorzystać z uproszczenia zarządzania limitami. Po przejściu do limitów szczegółowych zostanie zaprezentowana mu informacja o możliwości uproszczenia, skorzystanie z niej spowoduje rozpoczęcie procesu uproszczania zarządzania limitami.

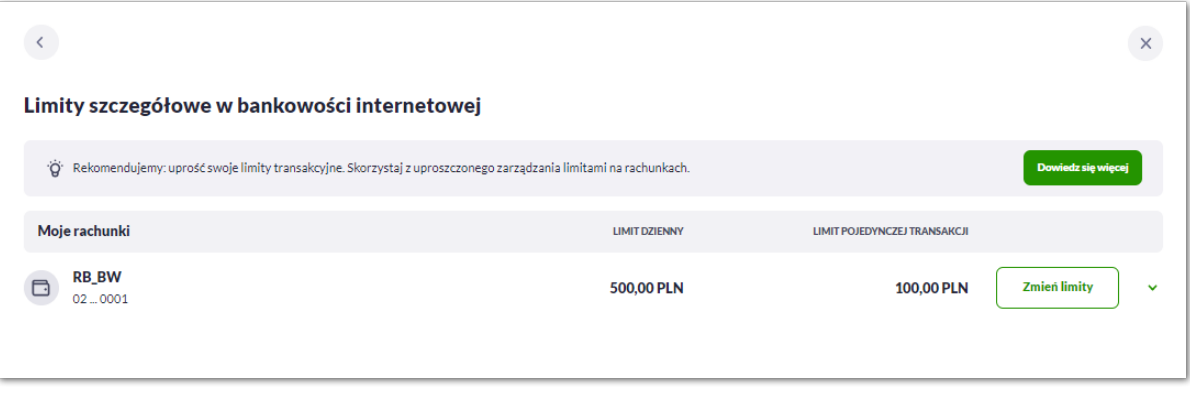

Dostępność procedury upraszczania limitów jest uzależniona od parametryzacji w banku.

## **2.7.5.2. Zarządzanie limitami klienta firmowego (obszar mikro)**

### **2.7.5.2.1. Zarządzanie limitami rachunków w bankowości internetowej i mobilnej przez administratora firmy**

Użytkownik będący administratorem firmy w sekcji Rachunki ma dostęp do zarządzania limitami rachunków, które obowiązują w tej samej wysokości wszystkich Użytkowników z dostępem do rachunków firmowych.

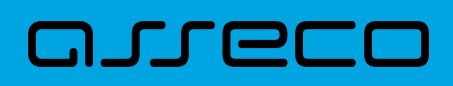

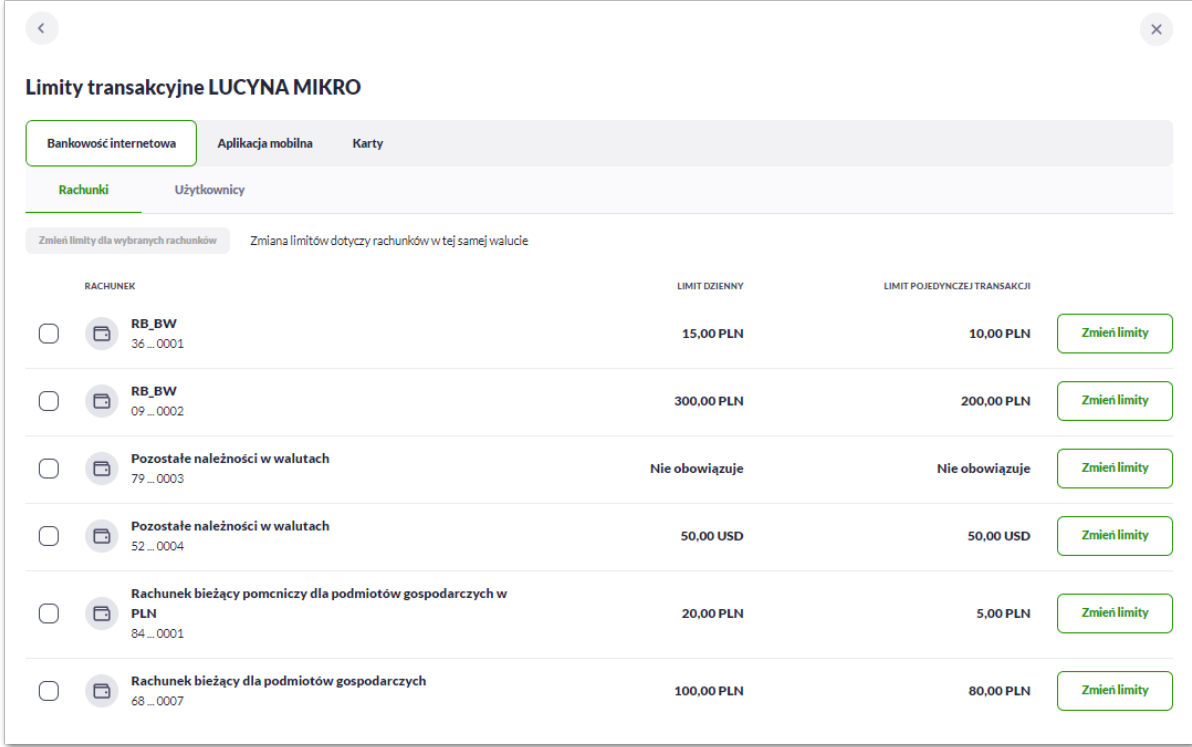

Limity dla rachunków ustanowione są kwotowo (w walucie rachunku) w podziale na:

- Limit dzienny limit łącznej kwoty transakcji zleconych tego samego dnia (limit jest sumowany i obowiązuje wszystkich Użytkowników),
- Limit pojedynczej transakcji limit jednorazowy

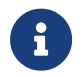

Administrator może zarządzać limitami rachunków bez konieczności posiadania własnych uprawnień do tych rachunków (funkcja techniczna administratora).

Użytkownik może zmieniać limity rachunków:

1. Pojedynczo dla każdego z rachunków:

W celu zmiany limitów dla Bankowości Internetowej lub Aplikacji mobilnej na formularzu należy wybrać przycisk [Zmień limity].

Na formularzu zmiany limitów system prezentuje dwa pola do edycji:

- Limit dzienny pole do zmiany limitu dziennego,
- Limit pojedynczej transakcji pole do zmiany limitu jednorazowego.

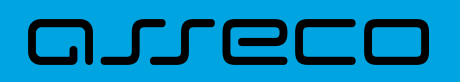

ù.

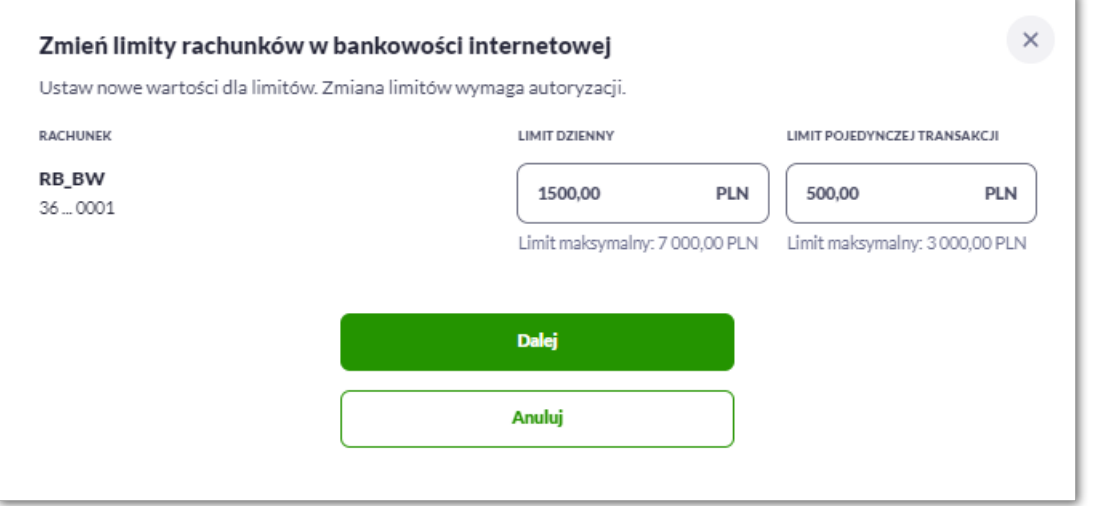

2. Zbiorczo dla kilku rachunków (opcja dostępna dla rachunków w tej samej walucie):

W celu zmiany limitów dla Bankowości Internetowej lub Aplikacji mobilnej na formularzu należy wybrać przycisk [Zmień limity dla wybranych rachunków].

Dodatkowo system zaprezentuje informację, że zmiana zbiorcza limitów jest możliwa tylko dla rachunków w tej samej walucie oraz wyszarzy rachunki w innych walutach.

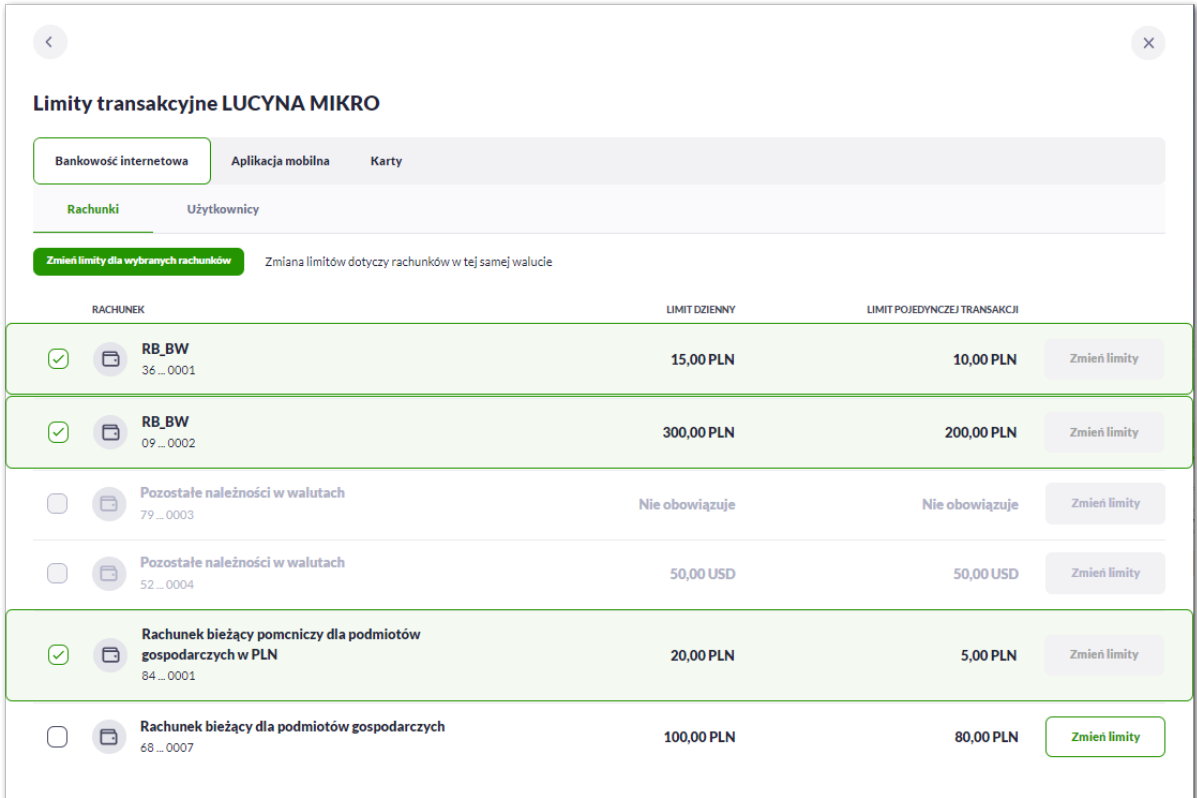

Na formularzu zmiany limitów system prezentuje dwa pola do edycji:

- Limit dzienny pole do zmiany limitu dziennego,
- Limit pojedynczej transakcji pole do zmiany limitu jednorazowego.

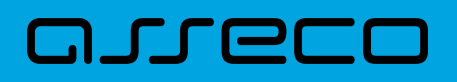

'n.

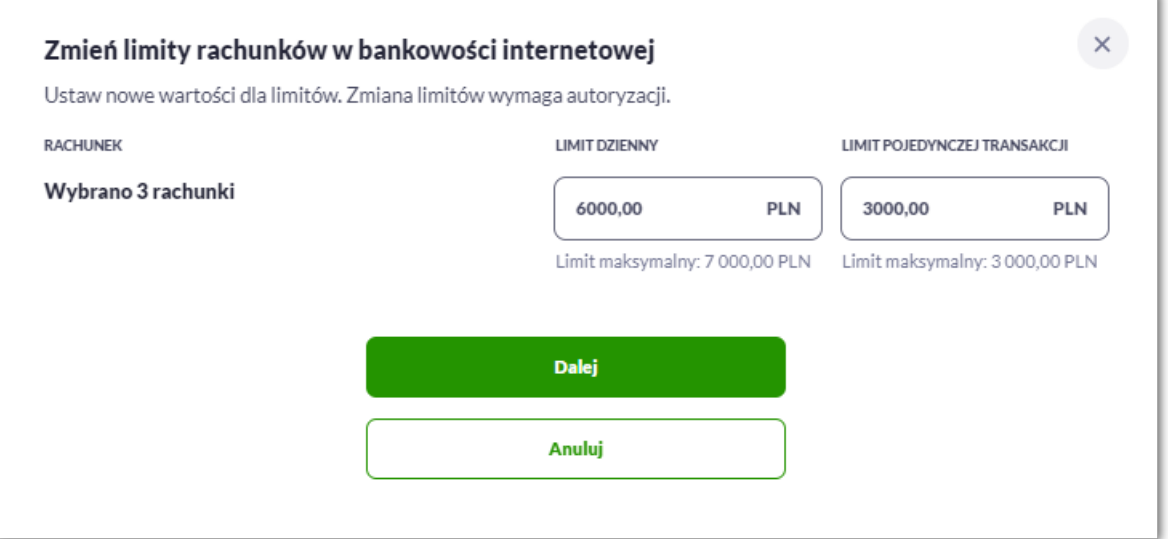

Użytkownik jest zobowiązany do wypełnienia wymaganych pól, brak wypełnienia pola edycji skutkuje wyświetleniem przez system komunikatu walidacyjnego.

Jeśli użytkownik chce zablokować wykonywanie transakcji może ustawić wartość zero.

Wartość limitu dziennego nie może być większa od limitu maksymalnego zdefiniowanego w banku (walidacja limitu maksymalnego zależy od parametryzacji w banku).

Wartość limitu pojedynczej transakcji nie może być większa od limitu dziennego.

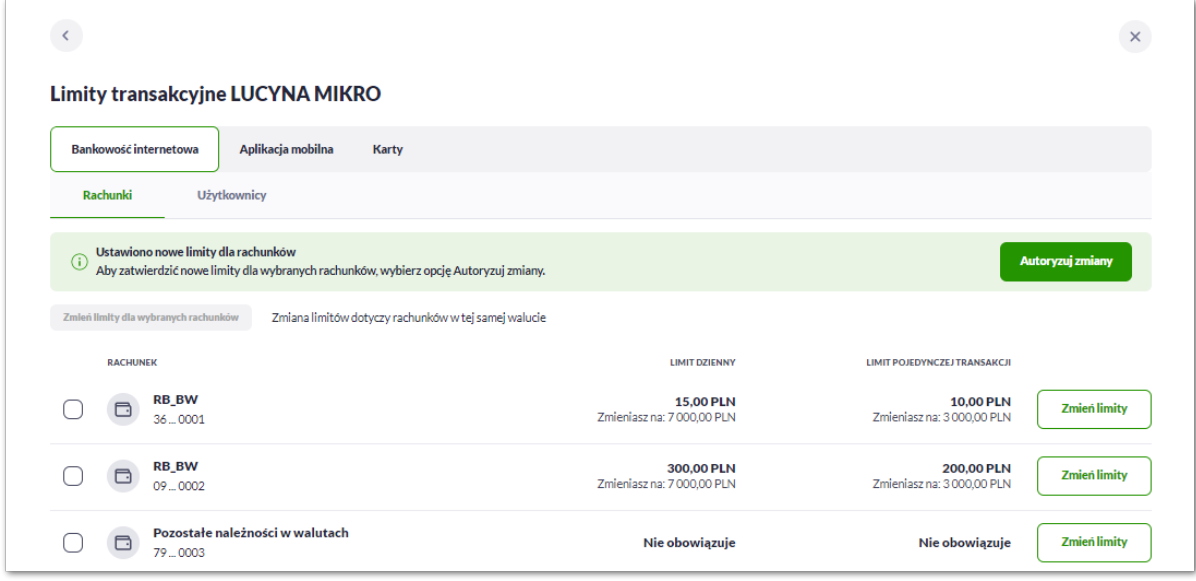

Po wprowadzeniu nowych limitów Użytkownik zobowiązany jest do autoryzacji zmian poprzez naciśnięcie przycisku [Autoryzuj zmiany], system przechodzi na formularz autoryzacji zmiany limitów za pomocą dostępnej metody autoryzacji.

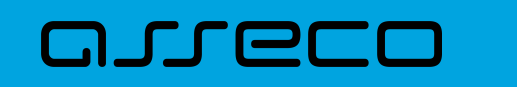

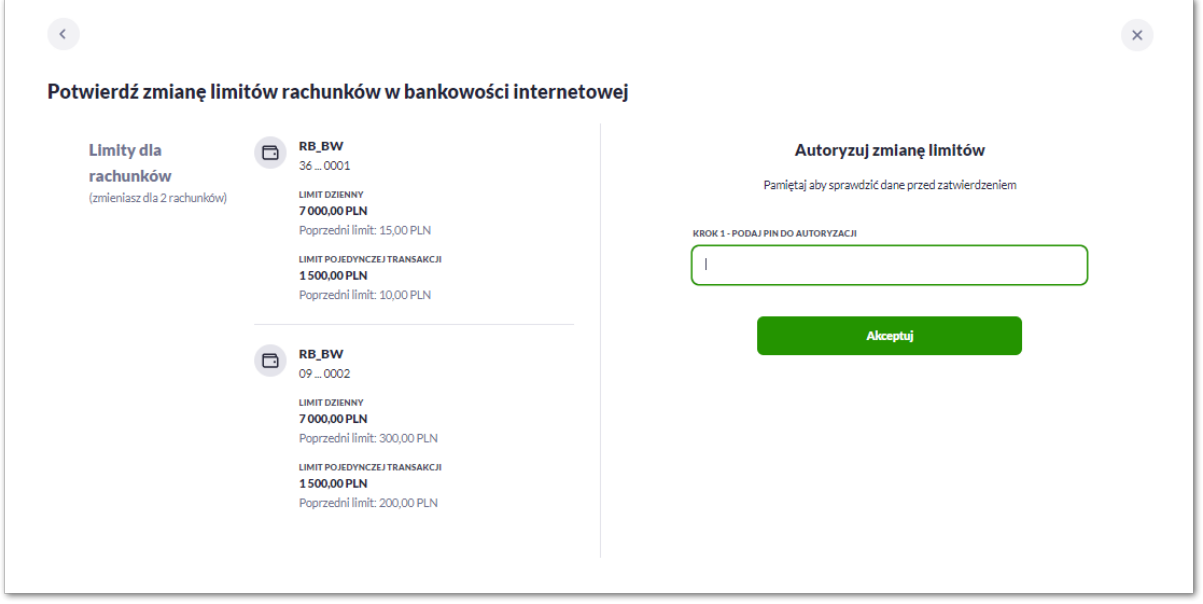

W przypadku, gdy Użytkownik nie przejdzie do autoryzacji wprowadzonych zmian i będzie próbował wyjść z formatki zmiany limitów, system zaprezentuje komunikat "Czy na pewno chcesz anulować ustawione limity dla rachunków?"

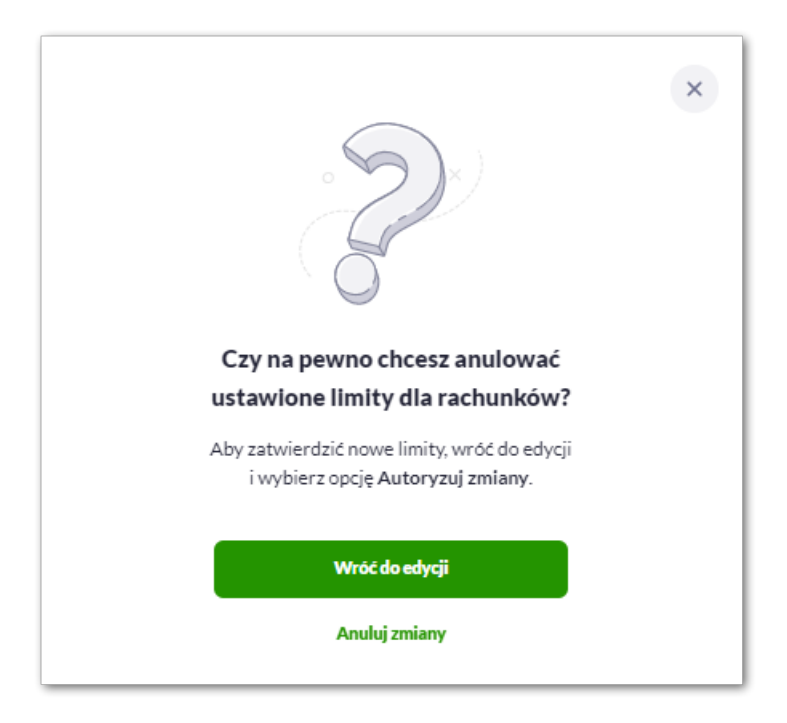

Użytkownik ma dwie opcje do wyboru:

- [Wróć do edycji] przenosi Użytkownika do edycji z możliwością zautoryzowania zmian,
- [Anuluj zmiany] anuluje zmiany i otwiera wybraną przez Użytkownika opcję.

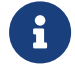

Zmiana limitów dla Bankowości internetowej i Aplikacji mobilnej działa analogicznie.

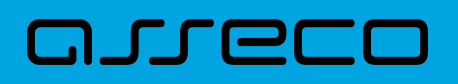

**2.7.5.2.2. Zarządzanie limitami użytkowników w bankowości internetowej i mobilnej przez administratora firmy**

Użytkownik będący administratorem firmy w sekcji Użytkownicy ma dostęp do zarządzania limitami, które obowiązują poszczególnych Użytkowników podczas wykonywania transakcji w kontekście firmy.

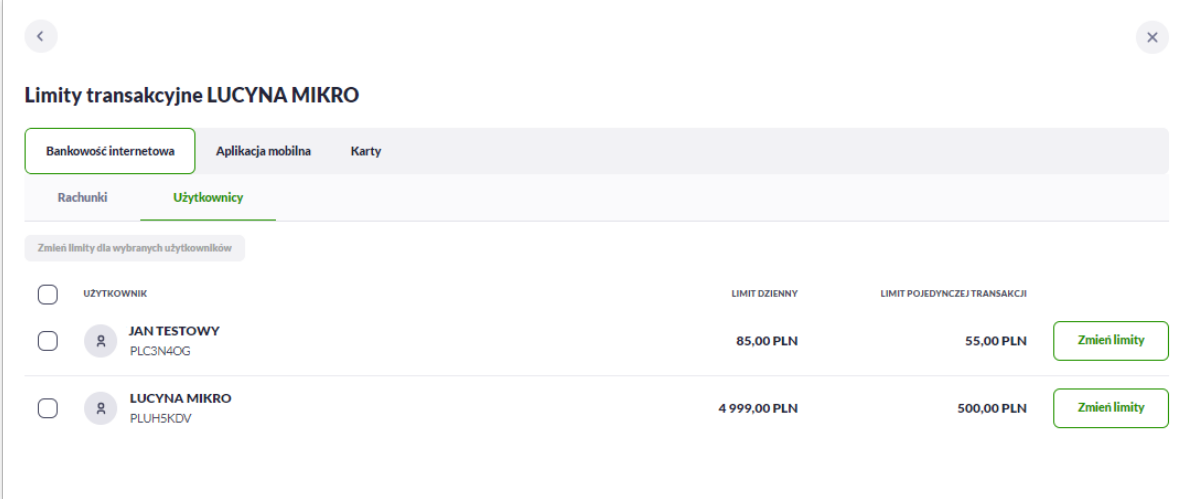

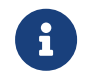

System wyświetla limity wszystkich Użytkowników, niezależnie od statusu udostępnienia kanału obsługi tym Użytkownikom.

Limity dla rachunków ustanowione są kwotowo (w walucie rachunku) w podziale na:

- Limit dzienny limit łącznej kwoty transakcji zleconych tego samego dnia,
- Limit pojedynczej transakcji limit jednorazowy.

Administrator może zmieniać limity Użytkowników:

1. Pojedynczo dla każdego z Użytkowników:

W celu zmiany limitów dla Bankowości Internetowej lub Aplikacji mobilnej na formularzu należy wybrać przycisk [Zmień limity].

Na formularzu zmiany limitów system prezentuje dwa pola do edycji:

- Limit dzienny pole do zmiany limitu dziennego,
- Limit pojedynczej transakcji pole do zmiany limitu jednorazowego.

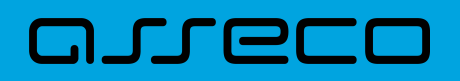

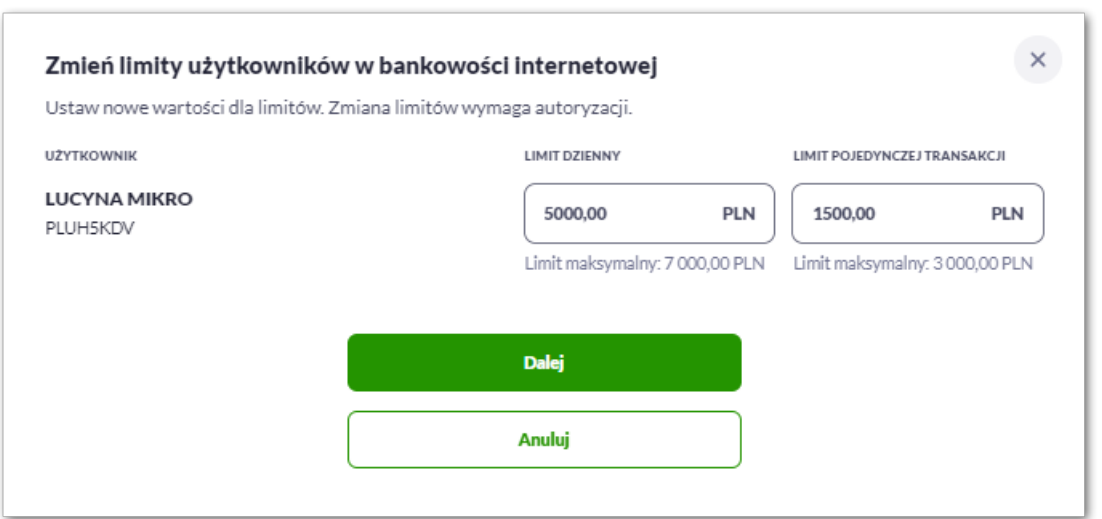

2. Zbiorczo dla kilku Użytkowników:

W celu zmiany limitów dla Bankowości Internetowej lub Aplikacji mobilnej na formularzu należy wybrać przycisk [Zmień limity dla wybranych użytkowników].

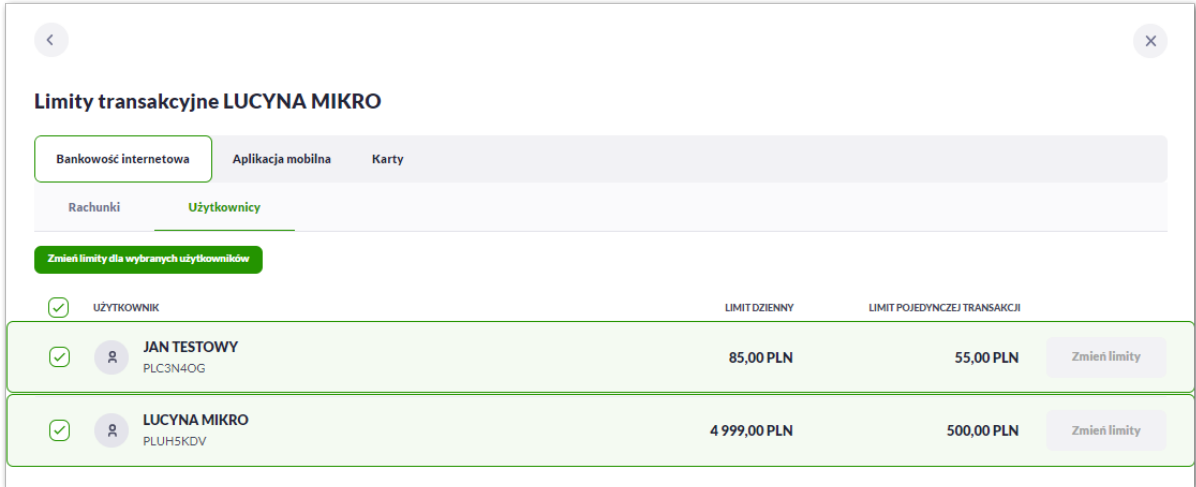

Na formularzu zmiany limitów system prezentuje dwa pola do edycji:

- Limit dzienny pole do zmiany limitu dziennego,
- Limit pojedynczej transakcji pole do zmiany limitu jednorazowego.

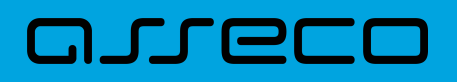

ù.

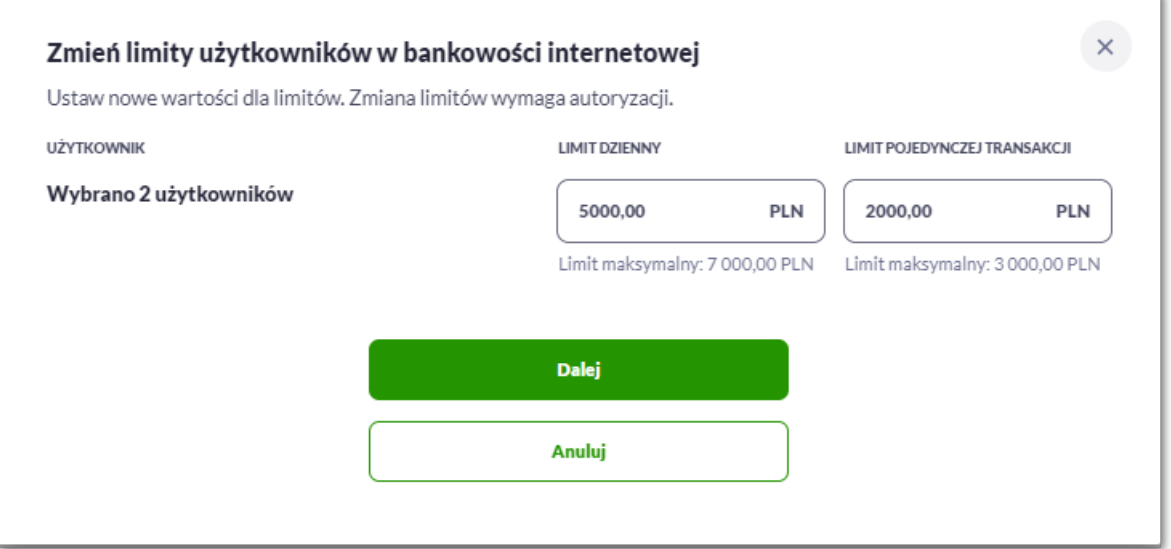

Użytkownik jest zobowiązany do wypełnienia wymaganych pól, brak wypełnienia pola edycji skutkuje wyświetleniem przez system komunikatu walidacyjnego.

Jeśli użytkownik chce zablokować wykonywanie transakcji może ustawić wartość zero.

Wartość limitu dziennego nie może być większa od limitu maksymalnego zdefiniowanego w banku (walidacja limitu maksymalnego zależy od parametryzacji w banku).

Wartość limitu pojedynczej transakcji nie może być większa od limitu dziennego.

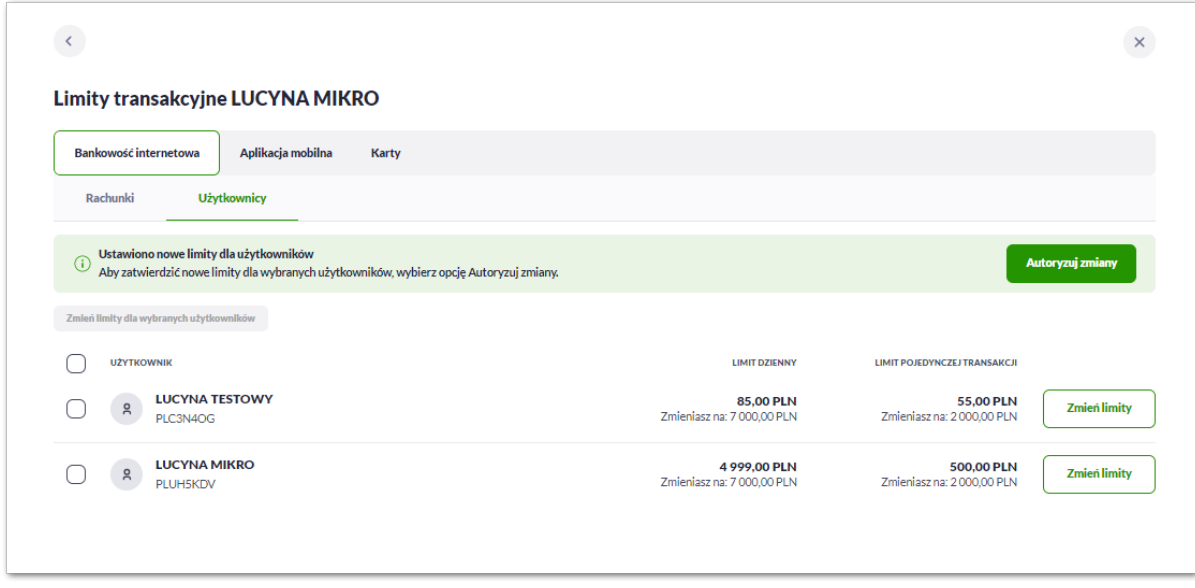

Po wprowadzeniu nowych limitów Użytkownik zobowiązany jest do autoryzacji zmian poprzez naciśnięcie przycisku [Autoryzuj zmiany], system przechodzi na formularz autoryzacji zmiany limitów za pomocą dostępnej metody autoryzacji.

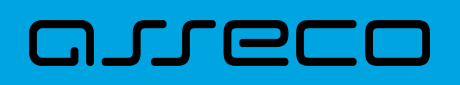

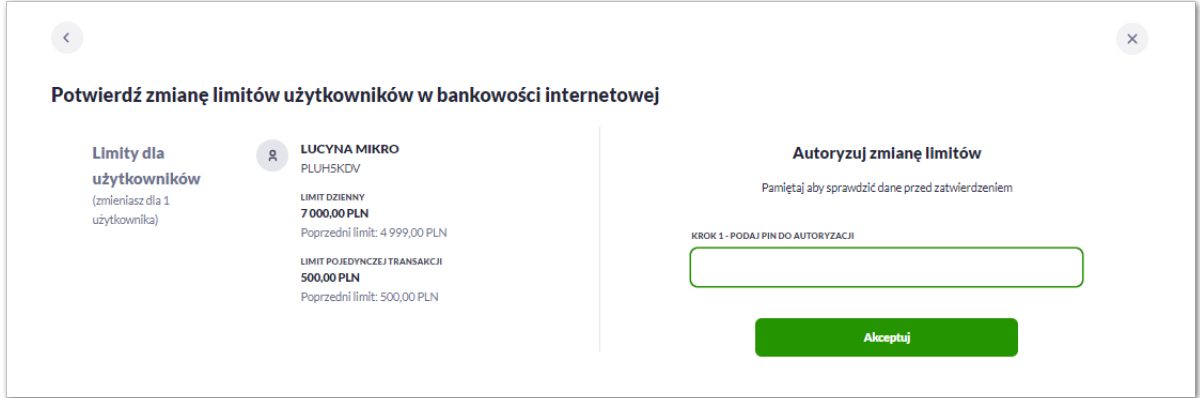

W przypadku, gdy Użytkownik nie przejdzie do autoryzacji wprowadzonych zmian i będzie próbował wyjść z formatki zmiany limitów, system zaprezentuje komunikat "Czy na pewno chcesz anulować ustawione limity dla użytkowników?"

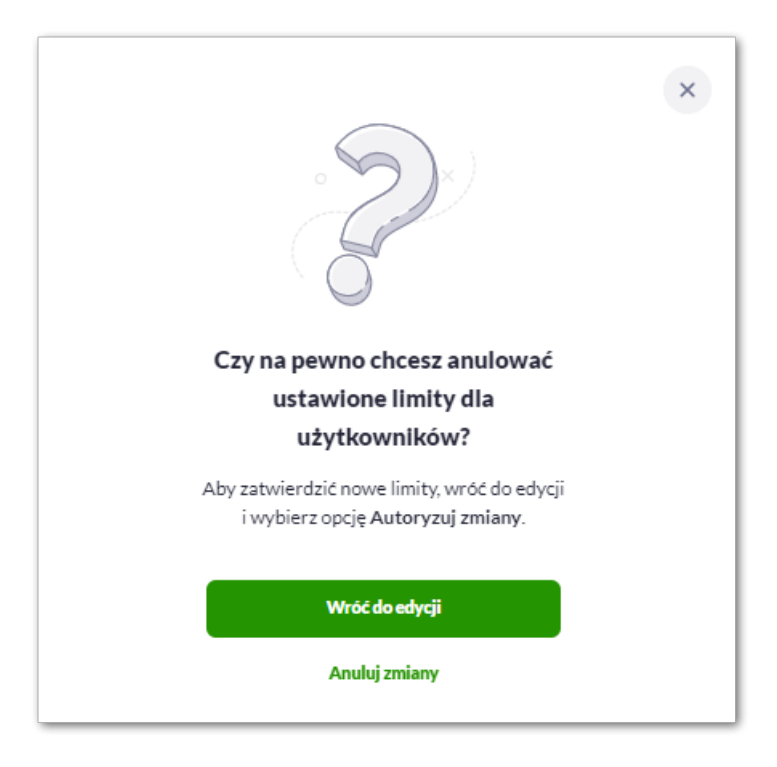

Użytkownik ma dwie opcje do wyboru:

- [Wróć do edycji] przenosi Użytkownika do edycji z możliwością zautoryzowania zmian,
- [Anuluj zmiany] anuluje zmiany i otwiera wybraną przez Użytkownika opcję.

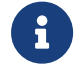

Zmiana limitów dla Bankowości internetowej i Aplikacji mobilnej działa analogicznie.

### **2.7.5.2.3. Podgląd limitów w bankowości internetowej i mobilnej przez Użytkownika, który nie jest administratorem firmy**

Użytkownik nie będący administratorem firmy może wyświetlić własne limity Użytkownika, które obowiązują go w kontekście firmy.

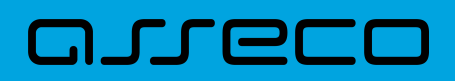

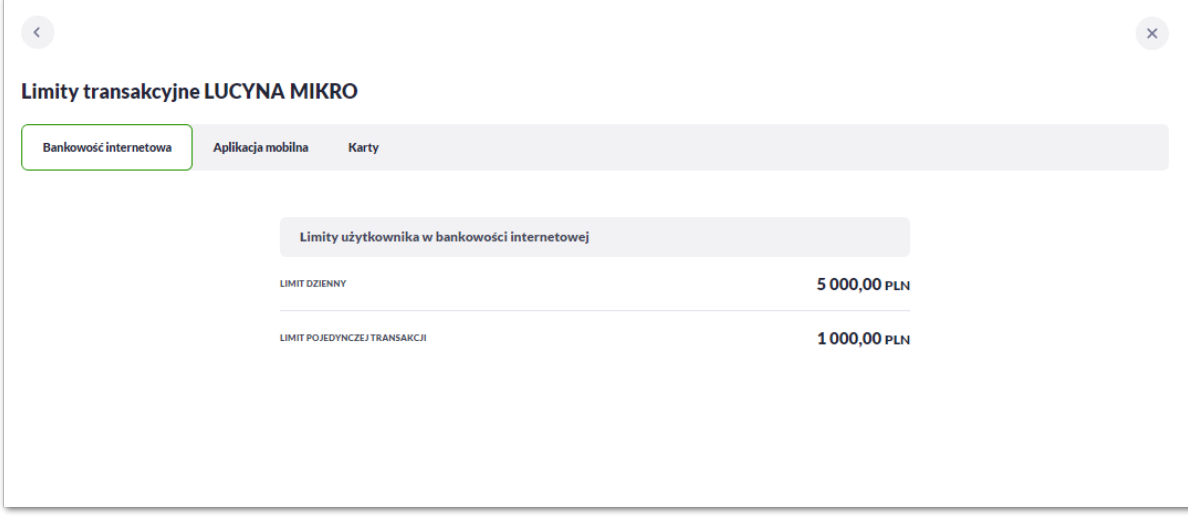

Limity Użytkownika są ustawiane odrębnie dla bankowości internetowej i mobilnej (w przypadku blokady operatorskiej dla aplikacji mobilnej użytkownik zostanie poinformowany komunikatem informującym o niedostępności aplikacji).

Limity ogólne ustanowione są kwotowo (w PLN) w podziale na:

- Limit dzienny limit łącznej kwoty transakcji zleconych tego samego dnia,
- Limit pojedynczej transakcji limit jednorazowy.

Użytkownik nie będący administratorem firmy nie może:

- wyświetlać i zarządzać limitami rachunków,
- wyświetlać i zarządzać limitami innych Użytkowników firmy,
- zarządzać własnymi limitami Użytkownika.

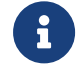

Podgląd limitów dla Bankowości internetowej i Aplikacji mobilnej działa analogicznie.

#### **2.7.5.3. Limity BLIK**

Zarządzanie limitami BLIK jest dostępne dla Użytkowników korzystających z aplikacji mobilnej i zależy od parametryzacji banku.

System Asseco EBP zaprezentuje w tym miejscu stosowny komunikat o możliwości zarządzania limitami.

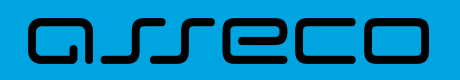

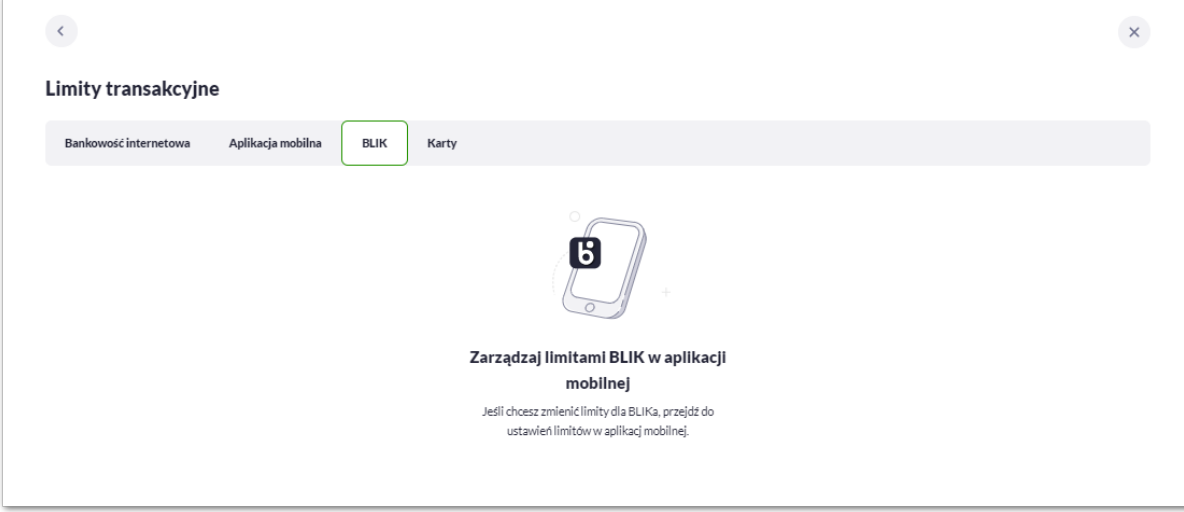

## **2.7.5.4. Limity kart**

Użytkownik może zarządzać limitami kart z poziomu Ustawień.

Użytkownikowi w zakładce [Karty] zostanie zaprezentowana lista kart w podziałem na:

- karty kredytowe,
- karty debetowe.

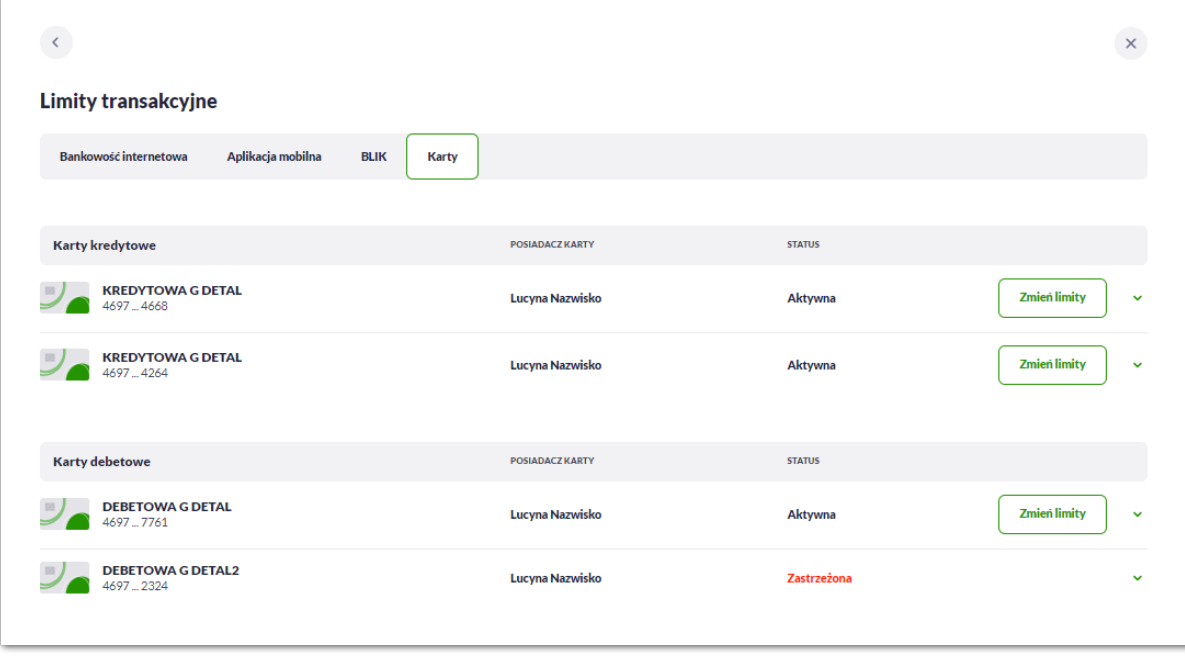

Użytkownik może zarządzać z tego poziomu limitami kart analogicznie jak w miniaplikacji karty.

Opis dotyczący tej funkcjonalności znajduje się w rozdziałach dotyczących *Podglądu limitów karty* i *Zmiany limitów karty.*
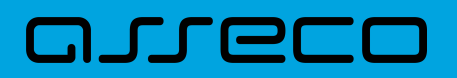

# **2.7.6. Rejestr zdarzeń**

W opcji *Ustawienia → Rejestr zdarzeń*, Użytkownik ma możliwość przeglądania akcji wykonanych w danym kanale.

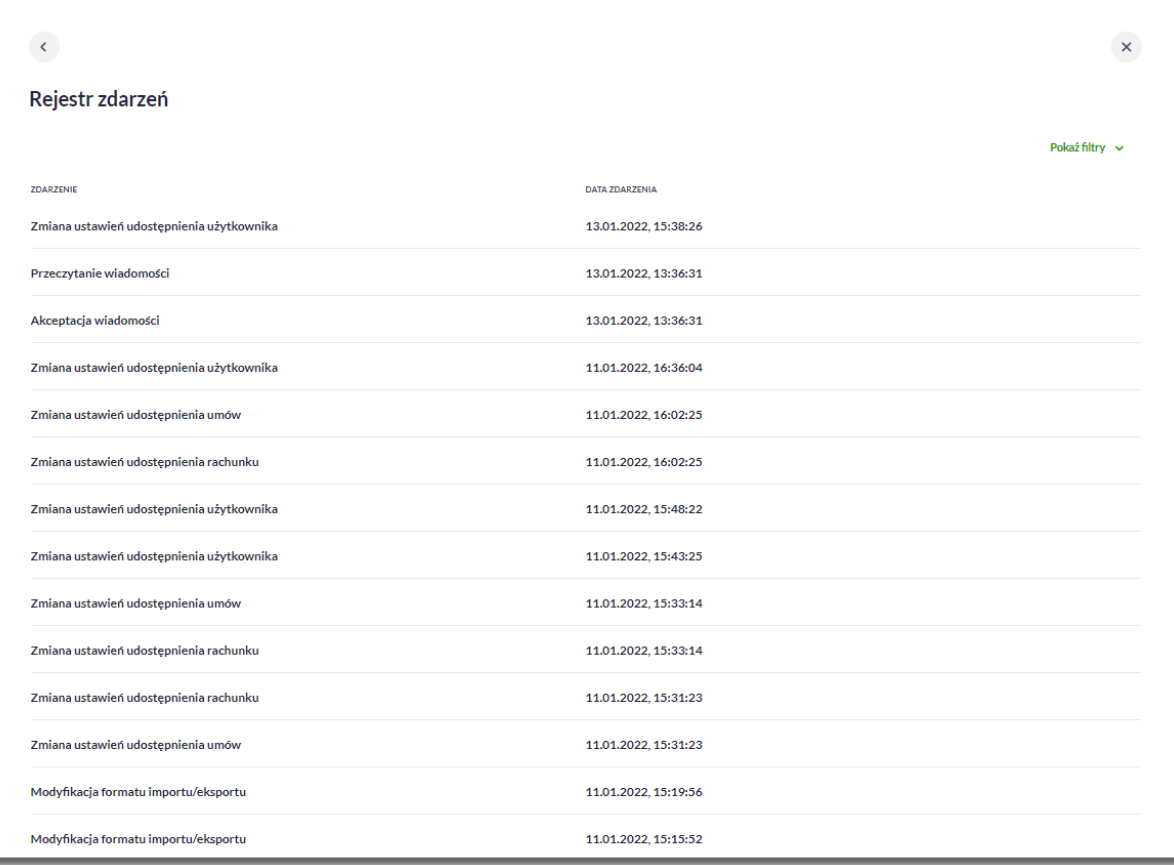

W celu zawężenia prezentacji listy zdarzeń, system umożliwia zastosowania filtru zaawansowanego za pomocą przycisku [POKAŻ FILTRY].

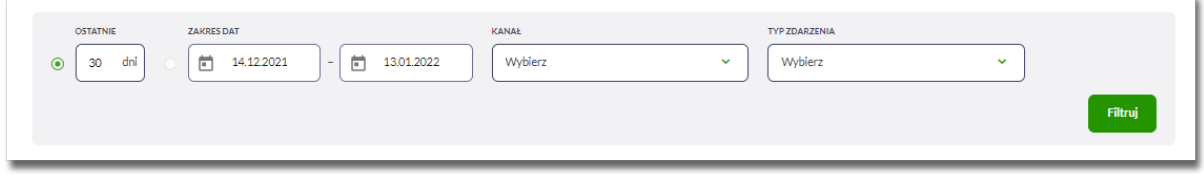

Użytkownik ma możliwość ustawienia filtru zaawansowanego dla następujących pól:

- Ostatnie liczba dni poprzedzających datę bieżącą, dla których ma zostać zaprezentowana historia zdarzeń, domyślnie 30 dni,
- Zakres dat zakres dat od do, dla których ma zostać wyświetlona historia zdarzeń, od miesiąca wstecz do daty bieżącej (alternatywa dla pola Ostatnie). Kliknięcie w obszar pól z datami otwiera okno kalendarza, za pomocą którego można określić zakres dat wybierając konkretną datę z kalendarza.

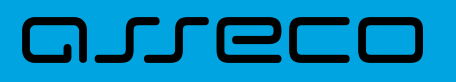

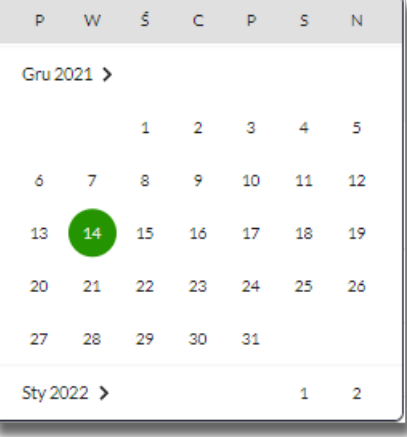

• Kanał – kanał, w którym zaistniało zdarzenie, wybór z listy kanałów: WWW, MOB, IVR.

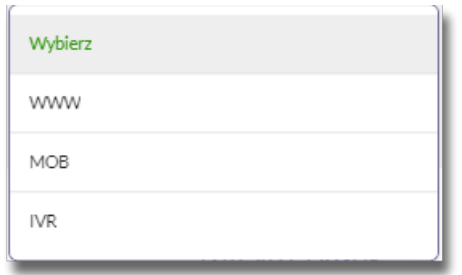

- Typ zdarzenia typ wyszukiwanego zdarzenie (wybór konkretnego zdarzenia z listy wartości), na liście dostępne są następujące typy zdarzeń:
	- Zmiana ustawień udostępnienia rachunku,
	- Złożenie przelewu,
	- Usunięcie przelewu,
	- Autoryzacja przelewu,
	- Modyfikacja przelewu,
	- Dodanie przelewu do koszyka,
	- Złożenie wniosku,
	- Anulowanie wniosku,
	- Autoryzacja wniosku,
	- Przeczytanie komunikatu przez Użytkownika,
	- Usuniecie komunikatu przez Użytkownika,
	- Zmiana ustawień udostępnienia do umów,
	- Zmiana ustawień udostępnienia Użytkownika,
	- Zmiana nazwy własnej produktu,
	- Zmiana konfiguracji ustawień i wyglądu,

# ורות ה

- Zmiana konfiguracji skrótów,
- Zmiana hasła,
- Dodanie szablonu,
- Usuniecie szablonu,
- Modyfikacja szablonu,
- Aktywacja karty,
- Modyfikacja odbiorcy,
- Usunięcie odbiorcy,
- Wysłanie wiadomości,
- Przeczytanie wiadomości,
- Archiwizacja wiadomości,
- Odpowiedź na wiadomość,
- Złożenie dyspozycji otwarcia zlecenia stałego,
- Anulowanie dyspozycji otwarcia zlecenia stałego,
- Autoryzacja dyspozycji otwarcia zlecenia stałego,
- Dodanie dyspozycji otwarcia zlecenia stałego do koszyka,
- Złożenie dyspozycji modyfikacji zlecenia stałego,
- Anulowanie dyspozycji modyfikacji zlecenia stałego,
- Autoryzacja dyspozycji modyfikacji zlecenia stałego,
- Dodanie dyspozycji modyfikacji zlecenia stałego do koszyka,
- Złożenie dyspozycji zerwania zlecenia stałego,
- Anulowanie dyspozycji zerwania zlecenia stałego,
- Dodanie dyspozycji zerwania zlecenia stałego do koszyka,
- Złożenie dyspozycji otwarcia przelewu odroczonego,
- Anulowanie dyspozycji otwarcia przelewu odroczonego,
- Autoryzacja dyspozycji otwarcia przelewu odroczonego,
- Dodanie dyspozycji otwarcia przelewu odroczonego do koszyka,
- Złożenie dyspozycji modyfikacji przelewu odroczonego,
- Anulowanie dyspozycji modyfikacji przelewu odroczonego,
- Autoryzacja dyspozycji modyfikacji przelewu odroczonego,
- Dodanie dyspozycji modyfikacji przelewu odroczonego do koszyka,

# **JULEU**

- Złożenie dyspozycji zerwania przelewu odroczonego,
- Anulowanie dyspozycji zerwania przelewu odroczonego,
- Dodanie dyspozycji zerwania przelewu odroczonego do koszyka,
- Złożenie dyspozycji otwarcia lokaty,
- Anulowanie dyspozycji otwarcia lokaty,
- Autoryzacja dyspozycji otwarcia lokaty,
- Dodanie dyspozycji otwarcia lokaty do koszyka,
- Złożenie dyspozycji zerwania lokaty,
- Anulowanie dyspozycji zerwania lokaty,
- Dodanie dyspozycji zerwania lokaty do koszyka,
- Złożenie dyspozycji doładowania,
- Anulowanie dyspozycji doładowania,
- Autoryzacja dyspozycji doładowania,
- Dodanie dyspozycji doładowania do koszyka,
- Poprawne logowanie,
- Niepoprawne logowanie,
- Zmiana hasła logowania,
- Zmiana hasła autoryzacji,
- Skopiowanie przelewu w koszyku,
- Wypakowanie przelewu z paczki,
- Usuniecie przelewu z paczki,
- Utworzenie kopii przelewu z paczki,
- Dodanie paczki zleceń,
- Dodanie zleceń do paczki,
- Utworzenie kopii paczki,
- Podpisanie paczki,
- Wycofanie podpisu,
- Przekazanie do realizacji,
- Modyfikacja paczki,
- Usunięcie paczki,
- Edycja przelewu w paczce,

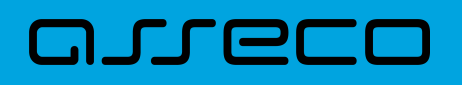

- Utworzenie filtru IP,
- Edycja filtru IP,
- Utworzenie filtru czasu dostępu,
- Edycja filtru czasu dostępu,
- Usunięcie filtru IP,
- Usunięcie filtru czasu dostępu,
- Import przelewów,
- Import szablonów.

Lista zdarzeń jest ładowana dynamicznie, kolejne pozycje wczytają się w trakcie przewijania strony.

# **2.7.7. Rachunek domyślny**

Opcja *Ustawienia → Rachunek domyślny* służy do ustawienia rachunku domyślnego, który jest podpowiadany Użytkownikowi np. podczas składania przelewów.

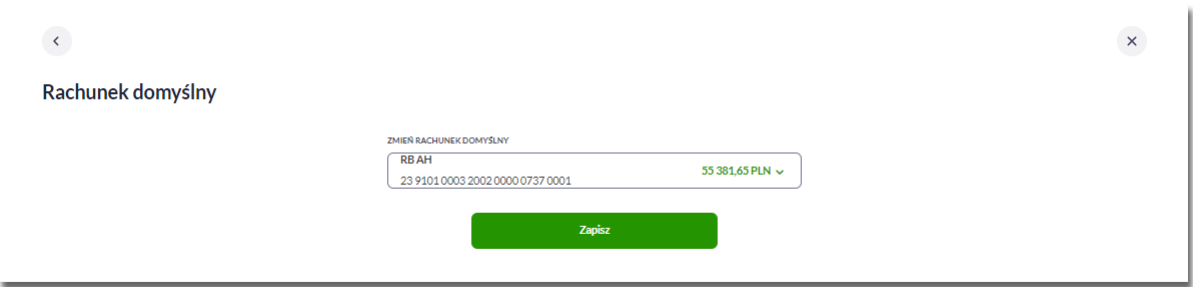

W celu ustawienia rachunku domyślnego, Użytkownik wybiera rachunek z listy dostępnych i zatwierdza zmiany za pomocą przycisku [ZAPISZ].

Po zapisaniu system prezentuje komunikat z informacją:

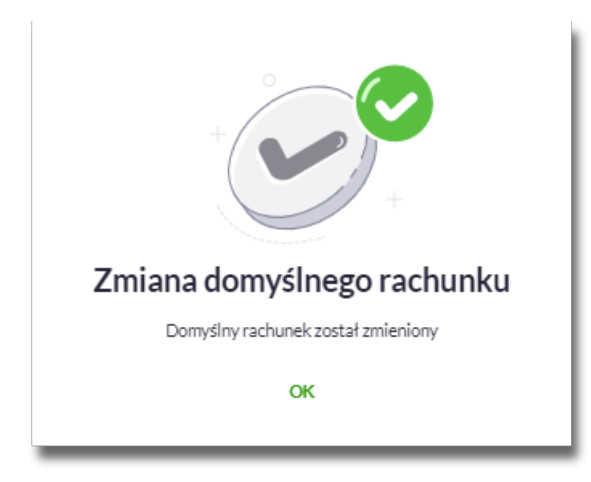

Ustawienie i zmiana rachunku domyślnego nie wymaga zatwierdzenia przez Użytkownika za pomocą dostępnej

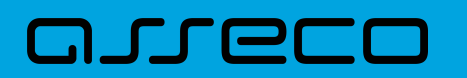

metody autoryzacji.

# **2.7.8. Uprawnienia użytkowników**

W opcji Ustawienia → Uprawnienia Użytkowników (opcja dostępna wyłącznie dla administratora klienta w kontekście firmowym - obszar mikro), administrator ma możliwość zarządzania uprawnieniami Użytkowników do poszczególnych rachunków oraz funkcjonalności w systemie.

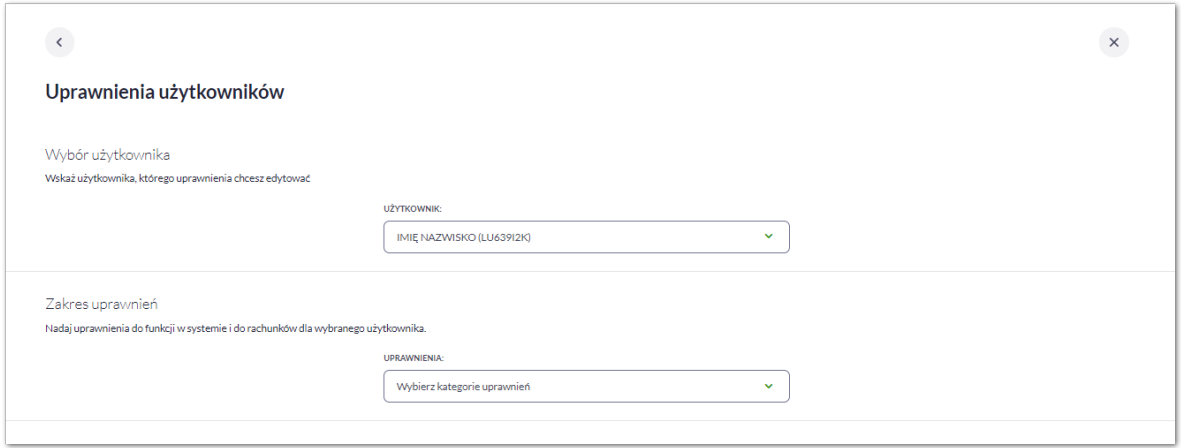

Na formularzu UPRAWNIENIA Użytkowników, dostępne są następujące parametry:

- wybór Użytkownika administrator musi wybrać z listy Użytkownika, któremu chce nadać uprawnienia,
- zakres uprawnień administrator musi wybrać z listy jedną z dwóch dostępnych zakresów:
	- Funkcjonalne uprawnienia pozwalające na zarządzanie dostępem do funkcjonalności w systemie Asseco EBP,
	- Rachunki uprawnienia w zakresie możliwości ich obciążania lub oglądania.

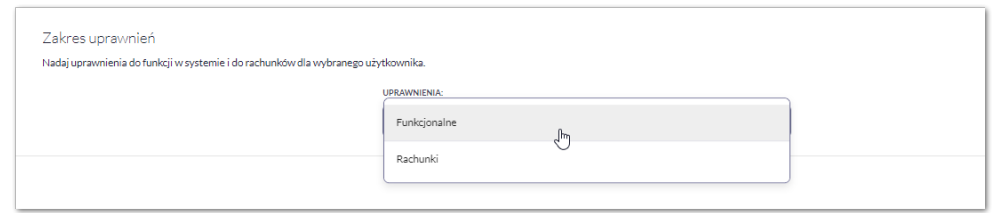

## **2.7.8.1. Uprawnienia funkcjonalne**

Na formularzu UPRAWNIENIA Użytkowników po wyborze w parametrze Uprawnienia wartości Funkcjonalne, administrator ma możliwość nadania poszczególnym Użytkownikom (uprawnionym do firmy) uprawnień do poszczególnych funkcji systemu.

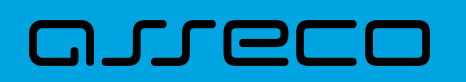

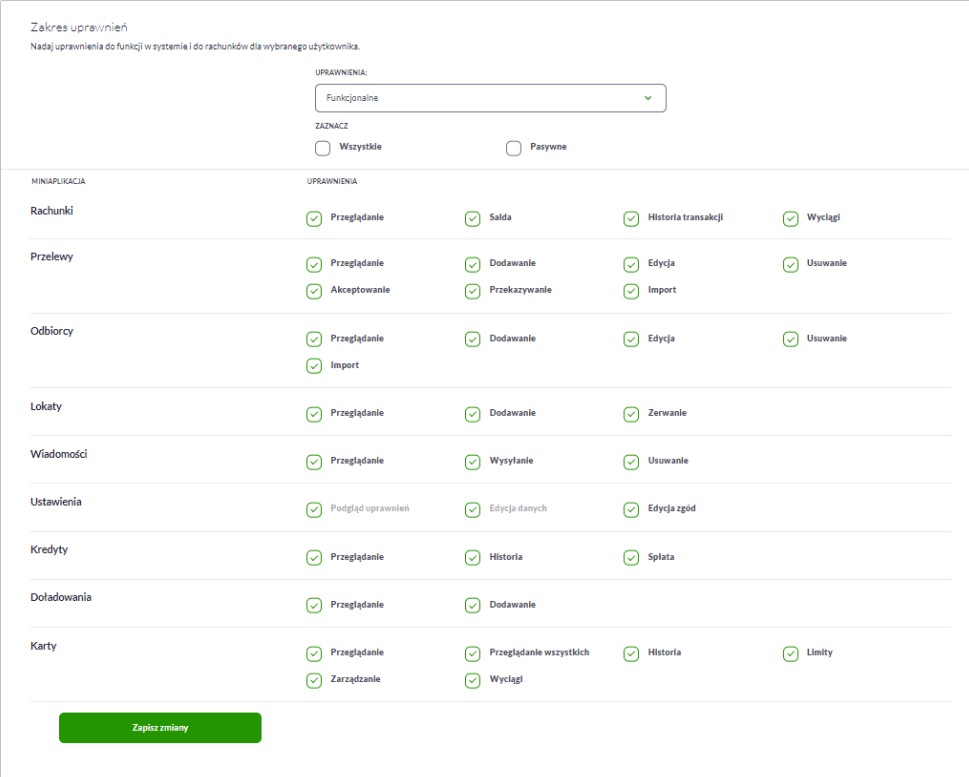

Użytkownik może nadać albo odebrać uprawnienia pojedynczo albo za pomocą przycisków:

[WSZYSTKIE] – zaznaczenie/odznaczenie wszystkich uprawnień,

[PASYWNE] – zaznaczenie/odznaczenie wszystkich uprawnień pasywnych,

W dolnej części formularza UPRAWNIENIA Użytkowników dostępna jest akcja:

• [ZAPISZ ZMIANY] – pozwalająca na zapisanie wprowadzonych zmian.

Po naciśnięciu [ZAPISZ ZMIANY] system zapisuje wprowadzone zmiany, oraz prezentuje komunikat o przełodowaniu strony w celu zaprezentowania zapisanych zmian.

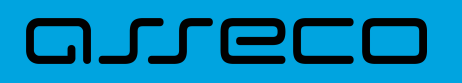

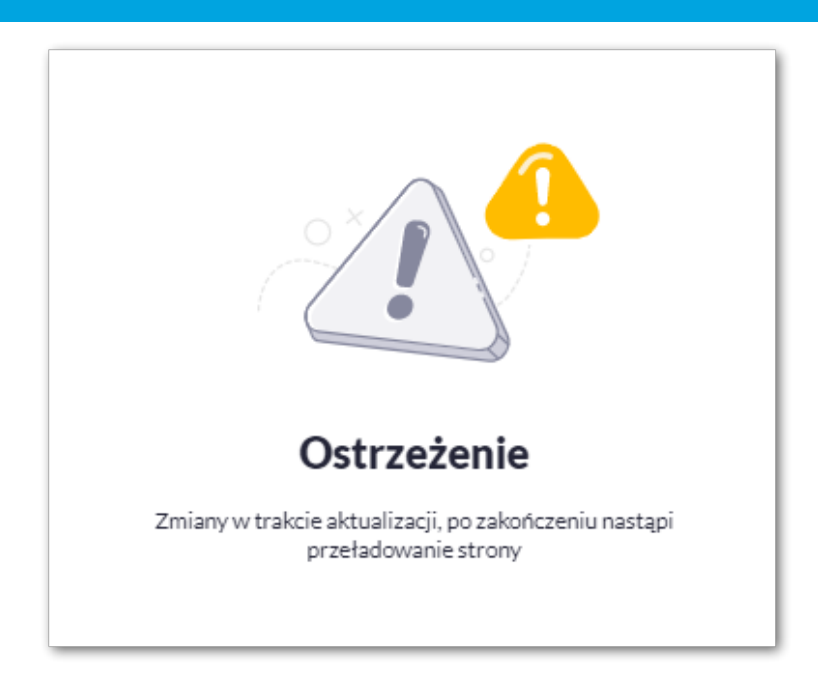

Zmiana uprawnień, nie wymaga zatwierdzenia przez Użytkownika za pomocą dostępnej metody autoryzacji.

## **2.7.8.2. Uprawnienia dla rachunków**

Administrator ma możliwość zarządzania następującymi uprawnieniami funkcjonalnymi do rachunków:

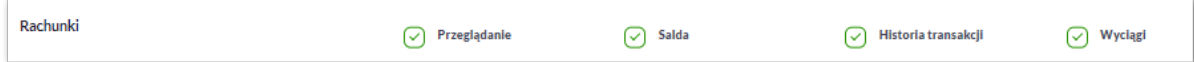

- Przeglądanie opcja steruje dostępem (prezentacją) miniaplikacji Rachunki. Jeżeli brak uprawnienia to Użytkownik nie widzi miniaplikacji Rachunki, ukryty jest widżet i opcja w menu. W opcjach wyboru rachunku obciążanego przy realizacji przelewu, lista rachunków jest dostępna.
- Saldo oznacza, że Użytkownik ma dostępną informacje o kwocie dostępnych środków (dotyczy również prezentacji w szczegółach rachunku na listach wyboru rachunku, widżet itd.).
- Historia operacji oznacza, że Użytkownik ma dostęp do wszystkich opcji dla historii operacji rachunku, dotyczy również:
	- eksportu statusów operacji (opcja *Przelewy → Eksport statusów*),
	- blokad na rachunku (opcja *Rachunki –> Blokady*).
- Wyciągi oznacza, że Użytkownik ma dostęp do przeglądania listy wyciągów i pobierania (nie jest połączone z uprawnieniem Saldo).

Dodatkowe informacje:

- prezentacja wykresu salda na rachunku na widżet jest zależna od uprawnienia: Saldo.
- dostęp do opcji *podgląd historii operacji* jest zależny wyłącznie od uprawnienia historii operacji, prezentacja salda na podsumowaniu oraz przy operacji na zestawieniu nie jest zależna od uprawnienia Saldo.

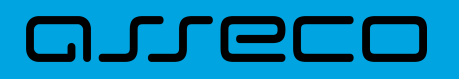

• administrator będzie mógł nadawać pozostałe uprawnienia tylko wtedy gdy Użytkownik będzie miał nadane uprawnienie *Przeglądnie*, w innym przypadku pozostałe uprawnienia będą wyszarzone.

#### **2.7.8.2.1. Uprawnienia dla Przelewów**

Administrator ma możliwość zarządzania następującymi uprawnieniami funkcjonalnymi w zakresie przelewów:

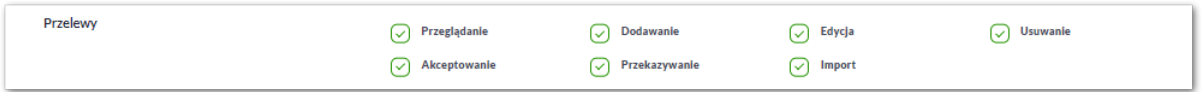

- Przeglądanie dostęp do opcji przeglądania przelewów na liście (opcja: *Przelewy, Lista zleceń*),
- Dodawanie możliwość tworzenia nowego przelewu w tym:
	- dodanie przelewu na podstawie szablonu,
	- dodanie przelewu z poziomu rachunku,
	- ponowienie przelewu z historii operacji,
	- kopiowanie przelewów,
	- przelew PayByNet.
- Edycja edycja przelewu na liście w tym również:
	- edycja przelewu odroczonego oraz cyklicznego,
	- anulowanie przelewu odroczonego oraz cyklicznego.
- Usuwanie usuwanie przelewu z listy (nie dotyczy przelewów w paczce)
- Akceptacja akceptacji przelewów posiadanym narzędziem autoryzacyjnym,
- Przekazanie przekazanie przelewów do realizacji,
- Import import przelewów w zdefiniowanych formatach,

Uprawnienia dotyczą również zleceń stałych.

Dodatkowe informacje:

• administrator będzie mógł nadawać pozostałe uprawnienia tylko wtedy gdy Użytkownik będzie miał nadane uprawnienie *Przeglądnie*, w innym przypadku pozostałe uprawnienia będą wyszarzone.

#### **2.7.8.2.2. Uprawnienia dla Odbiorców**

Administrator ma możliwość zarządzania następującymi uprawnieniami funkcjonalnymi w zakresie odbiorców:

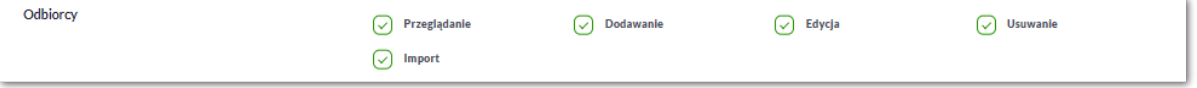

- Przeglądanie przeglądanie listy odbiorców bez możliwości dodania/edycji/usunięcia,
- Dodawanie dodanie odbiorcy,
- Edycja edycja odbiorcy,
- Usuwanie usunięcie danych odbiorców,
- Import import odbiorców.

Dodatkowe informacje:

• administrator będzie mógł nadawać pozostałe uprawnienia tylko wtedy, gdy Użytkownik będzie miał nadane uprawnienie *Przeglądnie*, w innym przypadku pozostałe uprawnienia będą wyszarzone.

#### **2.7.8.2.3. Uprawnienia dla Lokat**

Administrator ma możliwość zarządzania następującymi uprawnieniami funkcjonalnymi w zakresie lokat:

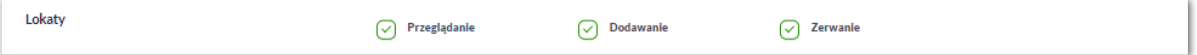

- Przeglądanie przeglądanie listy lokat,
- Dodawanie dodanie lokaty,
- Zrywanie opcja zerwania lokaty przed terminem.

Dodatkowe informacje:

• administrator będzie mógł nadawać pozostałe uprawnienia tylko wtedy gdy Użytkownik będzie miał nadane uprawnienie *Przeglądnie*, w innym przypadku pozostałe uprawnienia będą wyszarzone.

#### **2.7.8.2.4. Uprawnienia dla Wiadomości**

Administrator ma możliwość zarządzania następującymi uprawnieniami funkcjonalnymi w zakresie wiadomości:

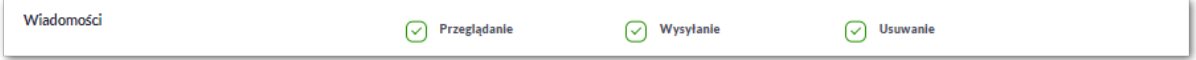

- Przeglądanie przeglądanie wiadomości (wysyłanych i odebranych) i ich szczegółów,
- Wysłanie wysyłanie wiadomości,
- Usuwanie usuwanie wiadomości, komunikatów itd.

#### Dodatkowe informacje:

• administrator będzie mógł nadawać pozostałe uprawnienia tylko wtedy gdy Użytkownik będzie miał nadane uprawnienie *Przeglądanie*, w innym przypadku pozostałe uprawnienia będą wyszarzone.

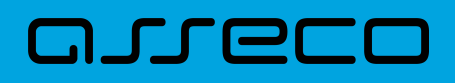

### **2.7.8.2.5. Uprawnienia dla Ustawień**

Administrator ma możliwość zarządzania następującymi uprawnieniami funkcjonalnymi w zakresie ustawień:

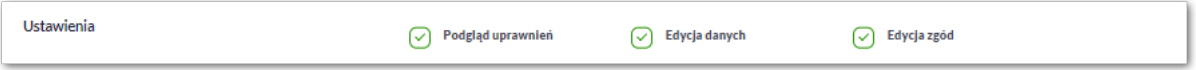

- Podgląd uprawnień podgląd uprawnień Użytkownika
- Edycja danych edycja-danych,edytowanie danych firmy
- Edycja zgód zgody-kanaly-dystrybucji,edycja zgód i kanałów dystrybucji.

Uprawnienia: "Podgląd uprawnień" i "Edycja danych" są domyślnie włączone i niezbywalne dla użytkownika administracyjnego:

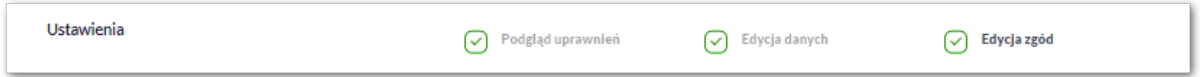

#### **2.7.8.2.6. Uprawnienia dla Kredytów**

Administrator ma możliwość zarządzania następującymi uprawnieniami funkcjonalnymi w zakresie kredytów:

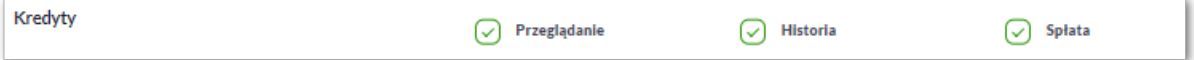

- Przeglądanie przeglądanie listy kredytów i szczegółów kredytu (stan zadłużenia),
- Historia podgląd historii kredytu,
- Spłata spłata raty kredytu.

Dodatkowe informacje:

• administrator będzie mógł nadawać pozostałe uprawnienia tylko wtedy gdy Użytkownik będzie miał nadane uprawnienie *Przeglądanie*, w innym przypadku pozostałe uprawnienia będą wyszarzone.

#### **2.7.8.2.7. Uprawnienia dla Doładowań**

Administrator ma możliwość zarządzania następującymi uprawnieniami funkcjonalnymi w zakresie doładowań:

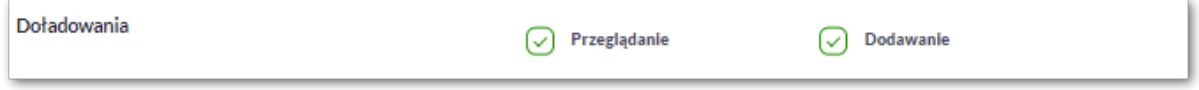

- Przeglądanie przeglądanie listy doładowań,
- Dodawanie dodanie nowego doładowania.

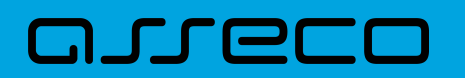

Dodatkowe informacje:

• administrator będzie mógł nadawać uprawnienie DODAWANIE tylko wtedy gdy Użytkownik będzie miał nadane uprawnienie *Przeglądanie*, w innym przypadku uprawnienie to będzie wyszarzone.

#### **2.7.8.2.8. Uprawnienia dla Kart**

Administrator ma możliwość zarządzania następującymi uprawnieniami funkcjonalnymi w zakresie kart:

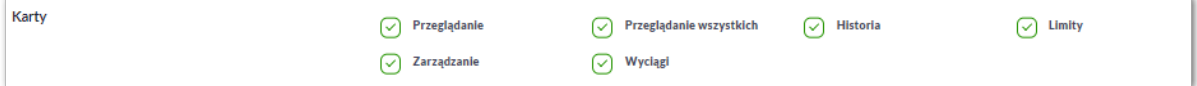

- Przeglądanie przeglądanie listy kart,
- Przeglądanie wszystkich przeglądanie listy wszystkich kart,
- Historia przeglądanie historii operacji kartowych oraz eksport danych,
- Limity zmiana limitów kart,
- Zarządzanie dostęp do następujących akcji:
	- aktywacja karty,
	- zastrzeżenie karty,
	- spłata karty kredytowej,
- Wyciągi przeglądanie wyciągów z karty.

Dodatkowe informacje:

• administrator będzie mógł nadawać pozostałe uprawnienia tylko wtedy gdy Użytkownik będzie miał nadane uprawnienie *Przeglądanie*, w innym przypadku pozostałe uprawnienia będą wyszarzone.

## **2.7.8.3. Uprawnienia do rachunków**

Na formularzu UPRAWNIENIA Użytkowników po wyborze w parametrze *Uprawnienia* wartości *Rachunki*, administrator ma możliwość nadania poszczególnym Użytkownikom (uprawnionym do firmy), uprawnień do rachunków firmowych.

W systemie dostępne są następujące uprawnienia do rachunków (uprawnienia te są nadawane dla konkretnego rachunku i Użytkownika):

- Może podglądać Użytkownik posiadający to uprawnienie, ma dostęp do oglądania rachunku (szczegółowy zakres widocznych danych dla rachunku określają uprawnienia do funkcjonalności w poszczególnej miniaplikacji).
- Może obciążać Użytkownik posiadający to uprawnienie ma dostęp do realizacji dyspozycji z tego rachunku

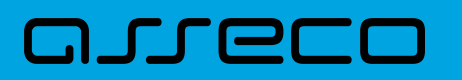

(rachunek jest widoczny do wyboru jako rachunek do obciążania w tych miniaplikacjach, gdzie można złożyć dyspozycje np. Przelewy, zlecenia stałe, lokaty itp.), uprawnienie niedostępne dla rachunku podzielonej płatności,

• Może odbierać powiadomienia - Użytkownik posiadający to uprawnienie, ma dostęp do odbierania powiadomień dotyczących tego rachunku.

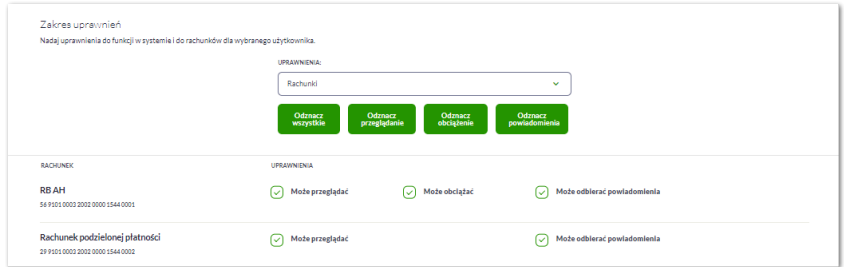

Użytkownik może nadać albo odebrać uprawnienia pojedynczo albo za pomocą przycisków:

- [Odznacz wszystkie] zaznaczenie/odznaczenie wszystkich uprawnień,
- [Odznacz przeglądanie] zaznaczenie/odznaczenie wszystkich uprawnień dotyczących przeglądania,
- [Odznacz obciążenie] zaznaczenie/odznaczenie wszystkich uprawnień dotyczących obciążania,
- [Odznacz powiadomienia] zaznaczenie/odznaczenie wszystkich uprawnień dotyczących powiadomień.

W dolnej części formularza UPRAWNIENIA Użytkowników dostępna jest akcja:

• [ZAPISZ ZMIANY] – pozwalająca na zapisanie wprowadzonych zmian.

Po naciśnięciu [ZAPISZ ZMIANY] system zapisuje wprowadzone zmiany, oraz prezentuje komunikat o przełodowaniu strony w celu zaprezentowania zapisanych zmian.

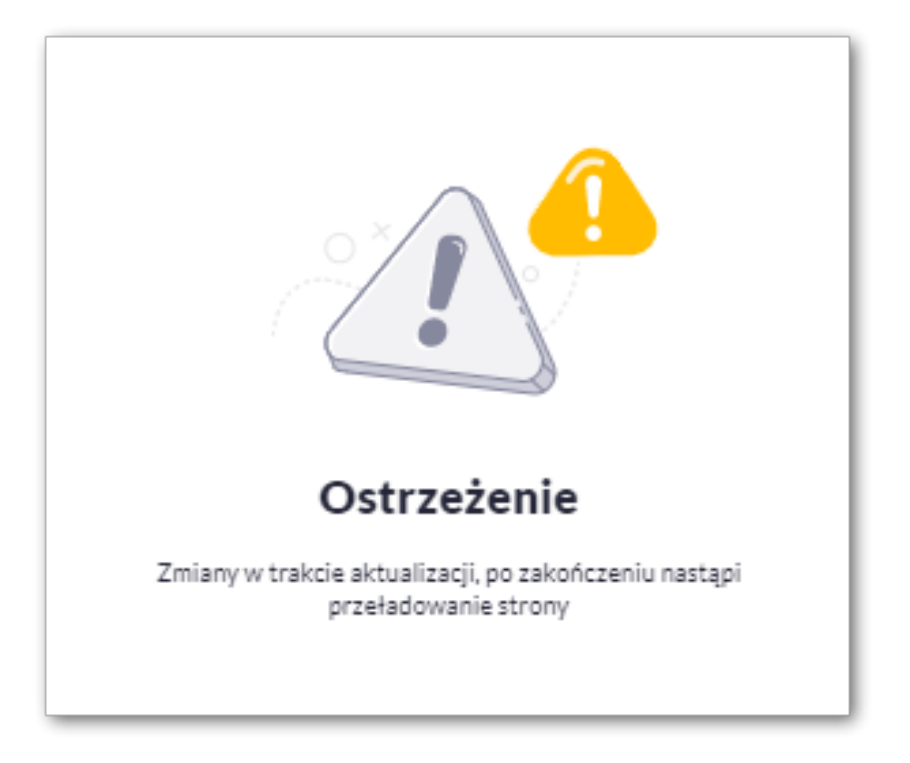

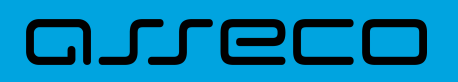

Zmiana uprawnień, nie wymaga zatwierdzenia przez Użytkownika za pomocą dostępnej metody autoryzacji.

Może być sytuacja w której Użytkownik posiada uprawnienia do obciążania rachunku natomiast nie posiada uprawnienia do oglądania. W takiej sytuacji rachunek nie jest prezentowany na liście rachunków, nie mamy dostępu do wyciągów, historii itd. Użytkownik ma natomiast możliwość realizacji przelewów z tego rachunku, rachunek jest widoczny w polu *wyboru rachunku do obciążenia*.

# **2.7.9. Filtrowanie adresów IP**

8

Opcja *Ustawienia → Filtrowanie adresów IP* umożliwia konfigurację usługi filtrowania adresów IP w zakresie Użytkowników uprawnionych do logowania się do systemu Asseco EBP.

Włączenie funkcjonalności filtrowania adresów IP jest możliwe na dwóch poziomach:

• indywidualnym – po zalogowaniu Użytkownika do sytemu Asseco EBP w kontekście indywidualnym,

• globalnym – po zalogowaniu Użytkownika do sytemu Asseco EBP w kontekście firmowym tylko dla administratora.

W przypadku gdy zostanie wprowadzona globalna konfiguracja a brak konfiguracji indywidualnej dla Użytkownika, wówczas podczas logowania Użytkownika do systemu Asseco EBP będą weryfikowane ustawienia globalne. W sytuacji gdy została wprowadzona zarówno konfiguracja globalna jak i indywidualna, wówczas podczas logowania Użytkownika do systemu Asseco EBP w kontekście firmy będą weryfikowane ustawienia indywidualne zdefiniowane dla tego Użytkownika z pominięciem ustawień globalnych.

Formularz KONFIGURACJA DOSTĘPU prezentowany w kontekście indywidualnym

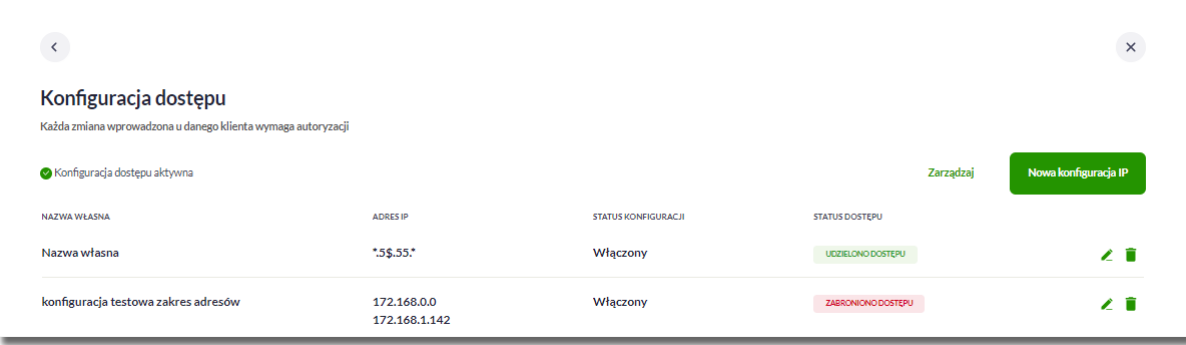

Na formularzu KONFIGURACJA DOSTEPU prezentowane są następujące dane:

• Znacznik aktywna/nieaktywna – wskaźnik informujący o globalnym włączeniu lub wyłączeniu funkcjonalności filtrowania adresów IP.

Konfiguracja nieaktywna

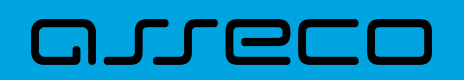

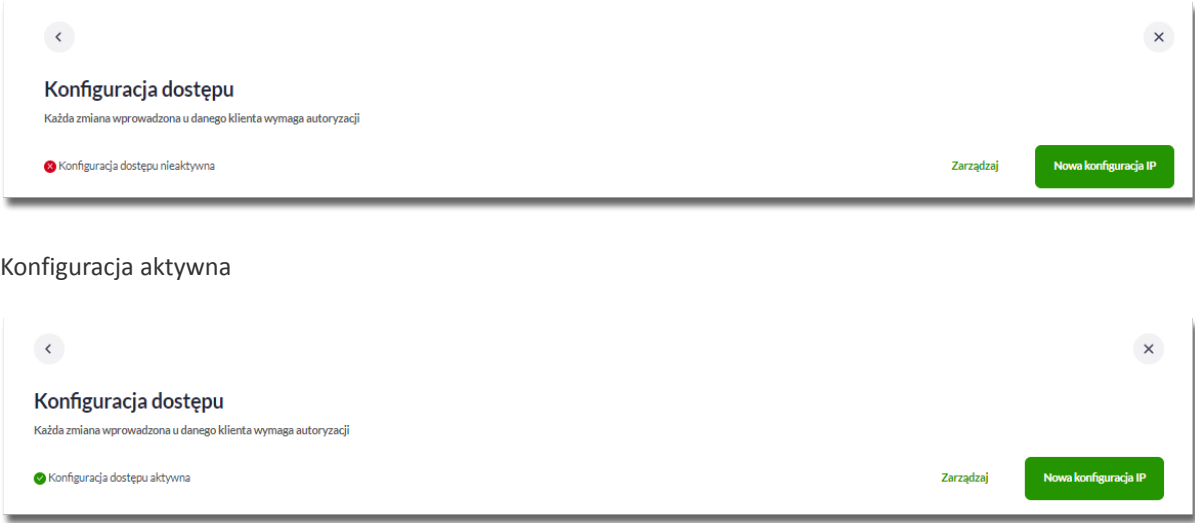

- Nazwa własna nazwa adresu IP nadana przez Użytkownika podczas parametryzacji,
- Adres IP adresy IP, z których nawiązywane będą połączenia do systemu Asseco EBP,
- Status Konfiguracji prezentowane wartości:
	- Włączony włączona kontrola adresu IP podczas logowania Użytkownika do systemu Asseco EBP w kontekście tej firmy,
	- Wyłączony wyłączona kontrola adresu IP podczas logowania Użytkownika do systemu Asseco EBP w kontekście tej firmy,
- Status dostępu status dostępu do systemu Asseco EBP ze wskazanego adresu IP:
	- Udzielono dostępu możliwość zalogowania się do systemu Asseco EBP z tego adresu IP,
	- Zabroniono dostępu brak możliwości zalogowania się do systemu Asseco EBP z tego adresu IP.

Dodatkowo prezentowany jest określony zestaw akcji:

- [ZARZĄDZAJ definiowanie częstotliwości kontroli oraz adresów IP na poziomie indywidualnym,
- [NOWA KONFIGURACJA] definicja adresów IP na poziomie globalnym z których Użytkownik będzie albo nie będzie mógł się zalogować do systemu Asseco EBP.

Z poziomu formularza KONFIGURACJA DOSTĘPU Użytkownik będzie miał możliwość wykonania akcji, za pomocą następujących przycisków:

- – edycja, umożliwia zmianę wprowadzonej konfiguracji,
- – usunięcie, umożliwia usunięcie wprowadzonej konfiguracji.

## **2.7.9.1. Edycja konfiguracji adresów IP**

Po wyborze przycisku [EDYCJA] zostanie zaprezentowany formularz EDYCJA KONFIGURACJI, umożliwiający wprowadzenie zmian konfiguracji adresów IP.

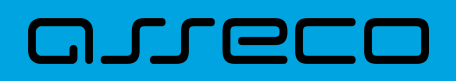

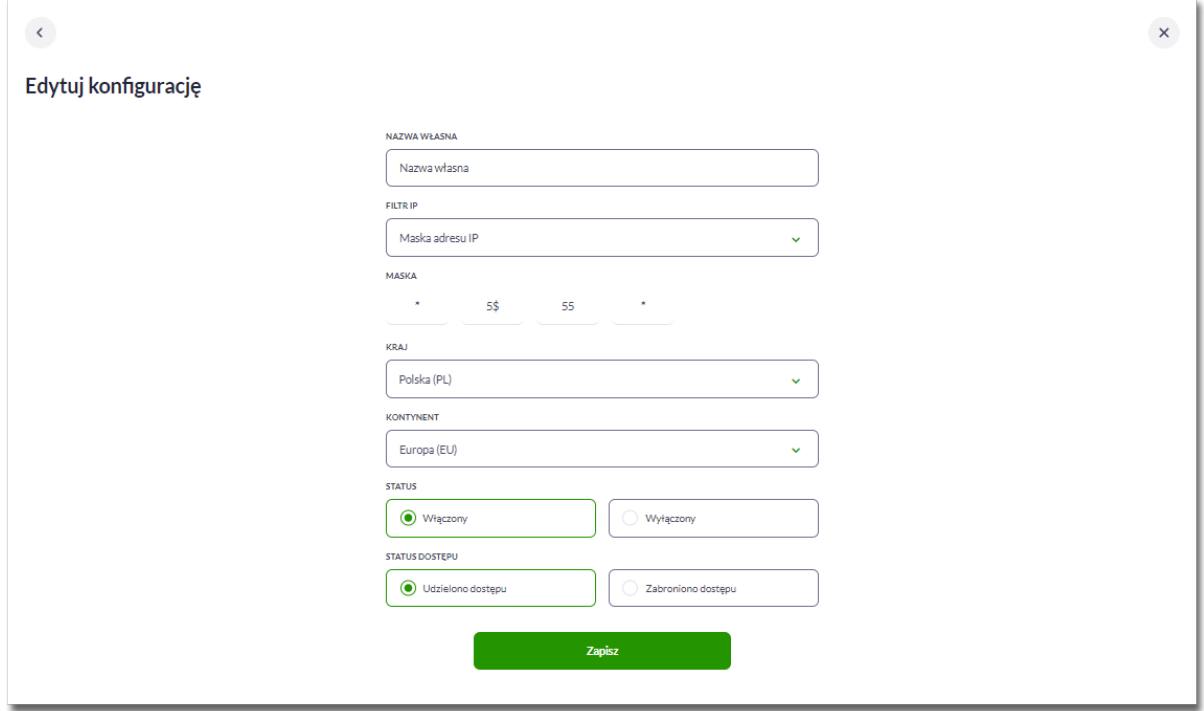

Na formularzu EDYCJA KONFIGURACJI dostępne do edycji są następujące parametry:

- Nazwa własna nazwa adresu IP nadana przez administratora/Użytkownika podczas parametryzacji,
- Filtr IP dostępne wartości:
	- Zakres adresów IP
	- Maska adresów IP
- Filtr IP od-do pole prezentowane po wyborze w opcji *Filtr IP* wartości Zakres adresów IP, należy podać w polach odpowiednie wartości dla adresu IP,

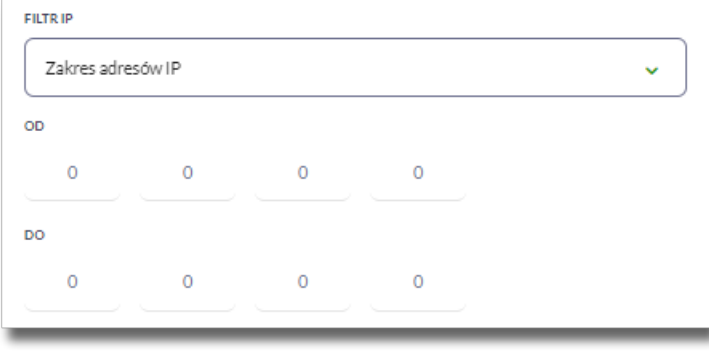

- Maska pole prezentowane po wyborze w opcji *Filtr IP* wartości Maska adresu IP, należy zdefiniować adres IP z wykorzystaniem znaków:
	- "\*" oznaczający dowolny ciąg cyfr w adresie IP,
	- "\$" oznaczający jedną dowolną cyfrę w adresie IP.

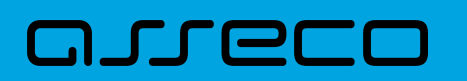

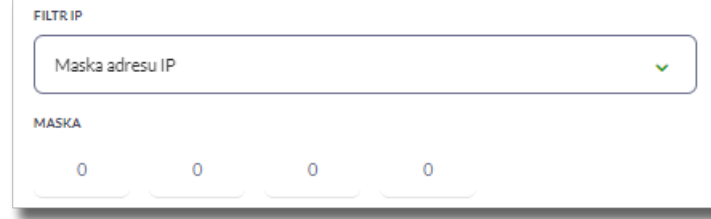

- Kraj dostępna lista wartości,
- Kontynent dostępna lista wartości,
- Status dostępne wartości:
	- Włączony włączona kontrola dla wskazanego zakresu adresów IP albo adresu IP, podczas logowania Użytkownika do systemu Asseco EBP,
	- Wyłączony włączona kontrola dla wskazanego zakresu adresów IP albo adresu IP, podczas logowania Użytkownika do systemu Asseco EBP,

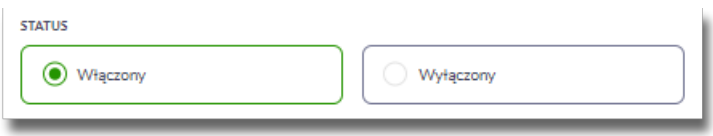

- Status dostępu dostępne wartości:
	- Udzielono dostępu oznacza, że Użytkownik logujący się z tego adresu IP albo ze wskazanego zakresu adresów IP, będzie mógł uzyskać dostęp do systemu Asseco EBP,
	- Zabroniono dostępu oznacza, że Użytkownik logujący się z tego adresu IP albo ze wskazanego zakresu adresów IP, nie będzie mógł uzyskać dostęp do systemu Asseco EBP.

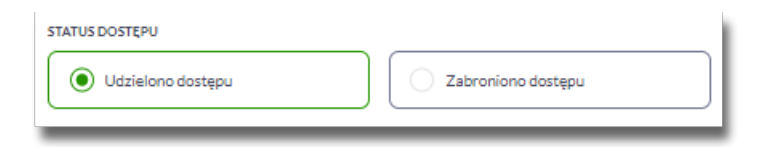

Zmiany uprawnień należy zatwierdzić przyciskiem [ZAPISZ].

Wprowadzone zmiany ,będą wymagały potwierdzenia Użytkownika za pomocą dostępnej

## **2.7.9.2. Usuniecie konfiguracji adresów IP**

Po wyborze przycisku [USUŃ] zostanie zaprezentowany formularz USUNIĘCIE KONFIGURACJI, umożliwiający usuniecie konfiguracji adresów IP.

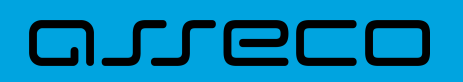

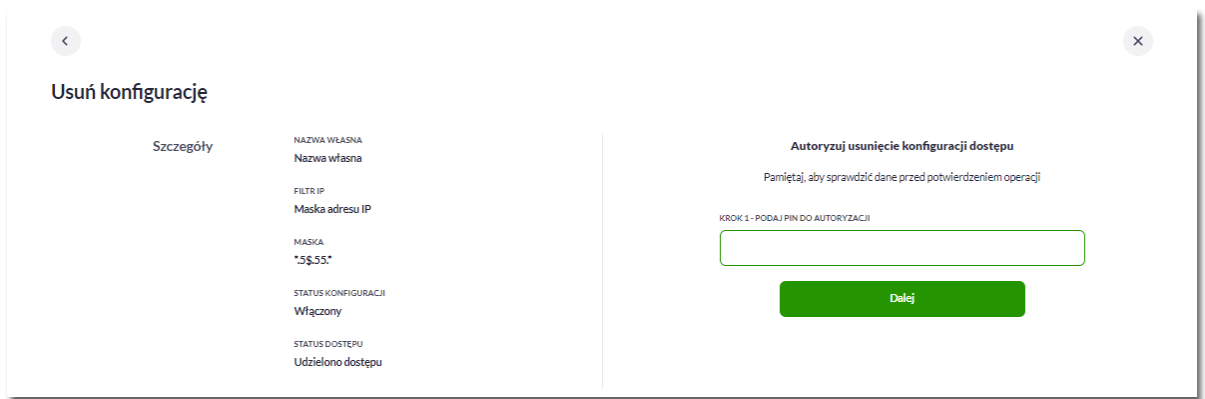

Usunięcie konfiguracji będzie wymagało potwierdzenia Użytkownika, za pomocą dostępnej metody autoryzacji.

# **2.7.9.3. Włączenie funkcjonalności kontroli adresów IP na poziomie globalnym**

Na formularzu ZARZĄDZANIE KONFIGURACJĄ DOSTĘPU dostępny jest parametr *Zarządzaj konfiguracją dostępu*, za pomocą którego Użytkownik może globalnie włączyć/wyłączyć funkcjonalność:

- AKTYWNY przesuniecie suwaka w prawo umożliwia włączenie funkcjonalności filtrowania adresów IP dla wszystkich Użytkowników logujących się do systemu Asseco EBP w kontekście tej firmy,
- NIEAKTYWNA przesuniecie suwaka w lewo umożliwia globalne wyłączenie funkcjonalności kontroli adresów IP dla wszystkich Użytkowników logujących się do systemu Asseco EBP w kontekście tej firmy.

Wyłączona funkcyjność kontroli adresów IP

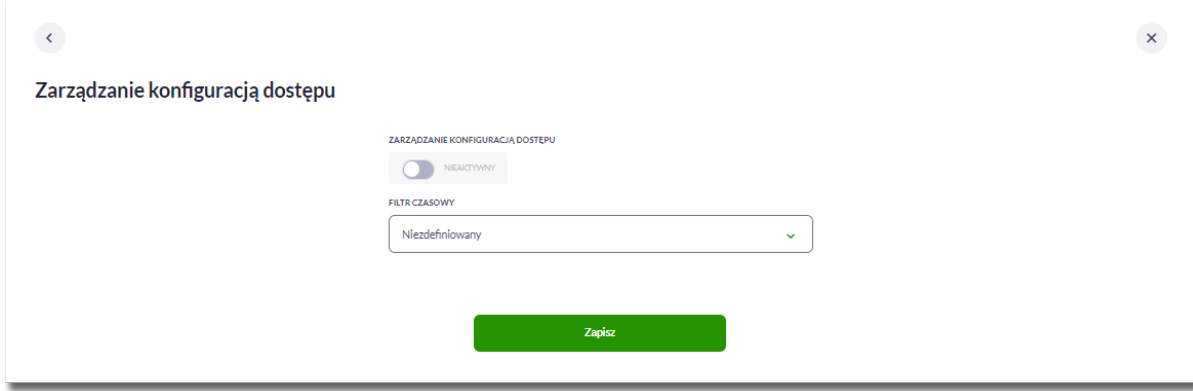

Włączona funkcjonalność kontroli adresów IP

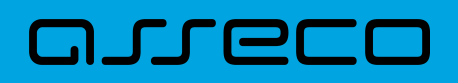

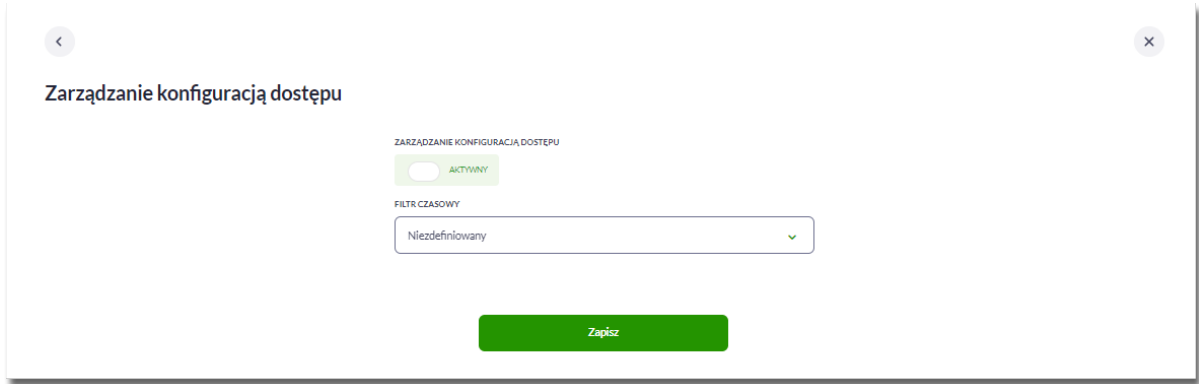

Zmiana konfiguracji będzie wymagała potwierdzenia Użytkownika za pomocą dostępnej metody autoryzacji.

W zależności od ustawienia parametru *Zarządzaj konfiguracją dostępu* na formularzu KONFIGURACJA DOSTĘPU system zaprezentuje odpowiednią informację o statusie funkcjonalności.

## **2.7.9.4. Zarządzaj konfiguracją dostępu**

Aby przejść do formularza ZARZĄDZANIE KONFIGURACJĄ DOSTĘPU, należy na formularzu KONFIGURACJA DOSTEPU wybrać przycisk [ZARZADZAJ].

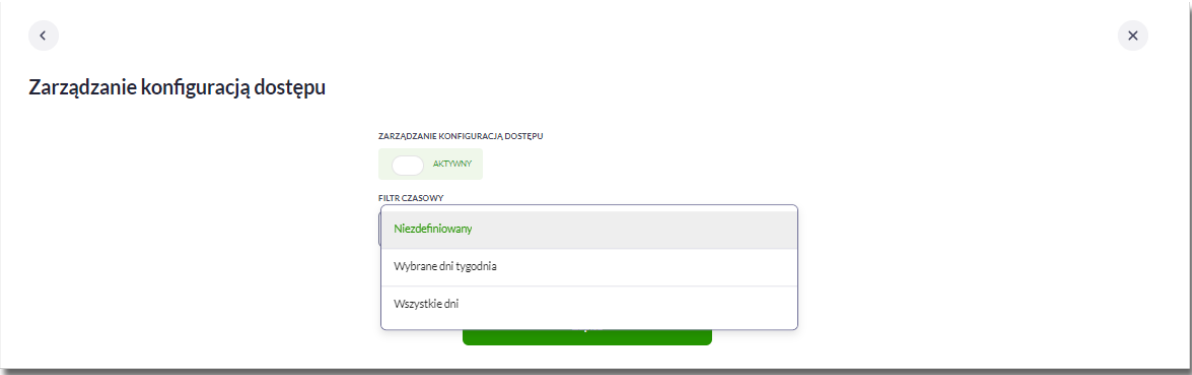

Na formularzu dostępne są następujące parametry:

- Zarządzaj konfiguracją dostępu parametr pozwala na włączenie albo wyłączenie funkcjonalności filtrowania adresów IP,
- Filtr czasowy pozwala na konfigurację częstotliwości filtrowania adresów IP, dostępne wartości:
	- Niezdefiniowany brak kontroli adresów IP podczas logowania Użytkownika do systemu Asseco EBP (w zależności od wyboru Użytkownika na formularzu KONFIGURACJA DOSTĘPU definicja globalnie albo indywidualnie),
	- Wybrane dni tygodnia wybranie tej opcji pozwala na:
		- ustawienie dni tygodnia przez zaznaczenie checkbox przy danym dniu,
		- określenie godzin ( od-do) w których system ma kontrolować adresy IP (w zależności od wyboru Użytkownika na formularzu KONFIGURACJA DOSTĘPU definicja globalnie albo indywidualnie), w

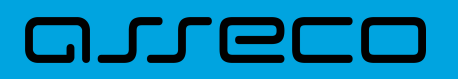

zaznaczonym dniu tygodnia (pole wymagalne gdy wskazano konkretny dzień),

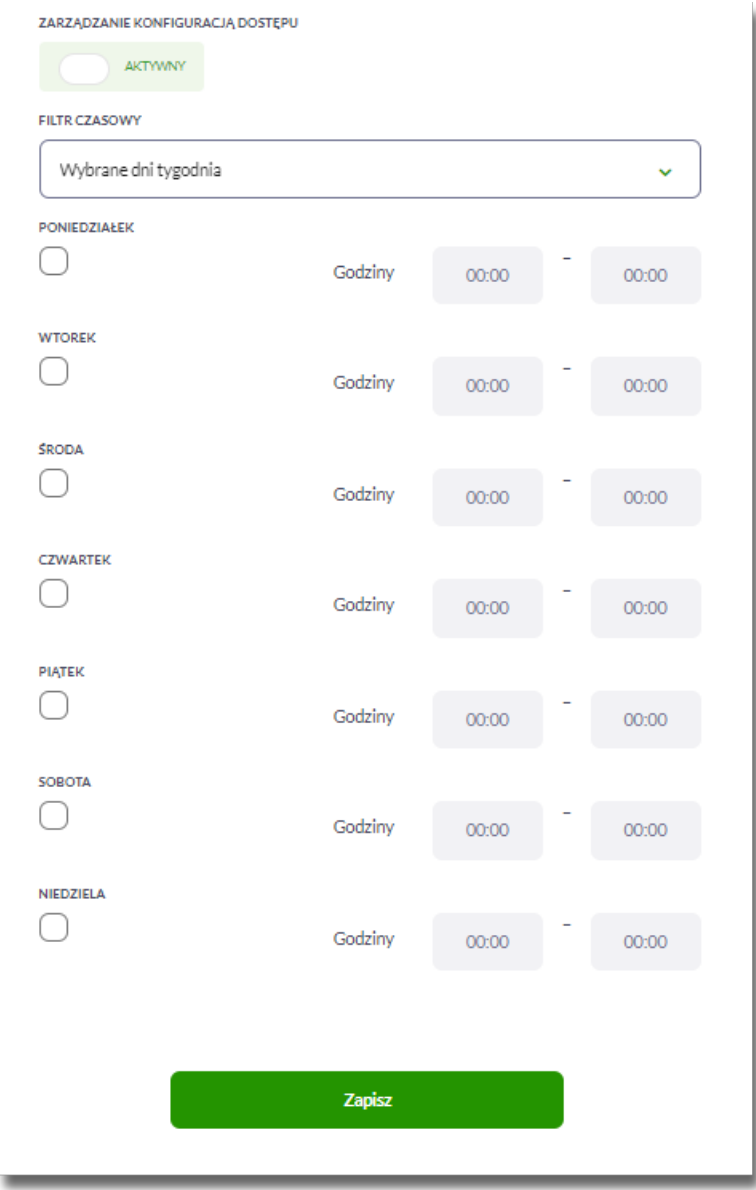

◦ Wszystkie dni – po wybraniu tej opcji system pozwala na określenie godzin (od-do) w zakresie których będą kontrolowane adresy IP (w zależności od wyboru Użytkownika na formularzu KONFIGURACJA DOSTĘPU globalnie albo indywidualnie),

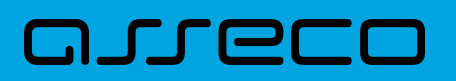

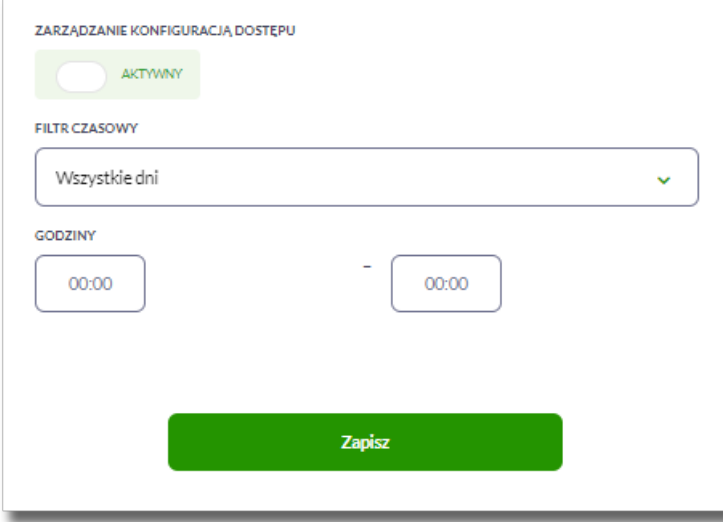

Zmiany należy zatwierdzić przyciskiem [ZAPISZ].

Wprowadzone zmiany, będą wymagały potwierdzenia Użytkownika za pomocą dostępnej metody autoryzacji.

## **2.7.9.5. Nowa konfiguracja**

Opcja umożliwia wprowadzenie konfiguracji adresów IP.

Adres IP dozwolony oznacza adres IP, z którego Użytkownik (dla którego taki adres został zdefiniowany), będzie mógł uzyskać dostęp do systemu Asseco EBP. Adres IP zabroniony oznacza adres IP, z którego Użytkownik (dla którego taki adres został zdefiniowany) nie będzie miał dostępu do systemu Asseco EBP przez Użytkownika.

Aby przejść do formularza NOWA KONFIGURACJA należy na formularzu KONFIGURACJA DOSTĘPU nacisnąć przycisk [NOWA KONFIGURACJA IP].

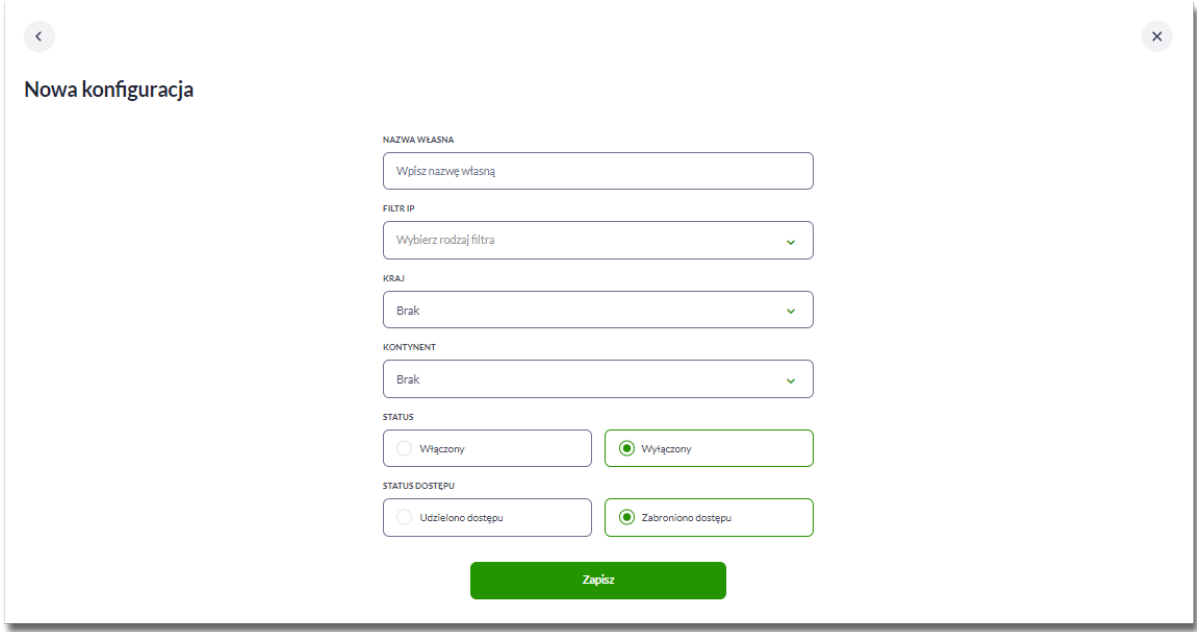

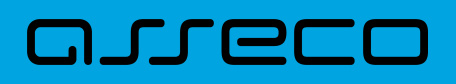

Na formularzu dostępna są następujące parametry:

- Nazwa własna nazwa adresu IP nadana przez administratora/Użytkownika podczas parametryzacji,
- Filtr IP dostępne wartości:
	- Zakres adresów IP,
	- Maska adresów IP,
- Zakres adresów IP od-do pole prezentowane po wyborze w opcji *Filtr IP* wartości Zakres adresów IP, należy podać w polach odpowiednie wartości dla adresu IP,

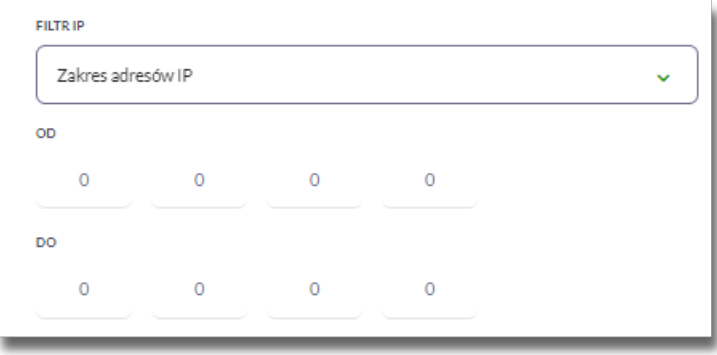

- Maska adresu IP pole prezentowane po wyborze w opcji *Filtr IP* wartości Maska adresu IP, należy zdefiniować adres IP z wykorzystaniem znaków:
	- "\*" oznaczający dowolny ciąg cyfr w adresie IP,
	- "\$" oznaczający jedną dowolną cyfrę w adresie IP.

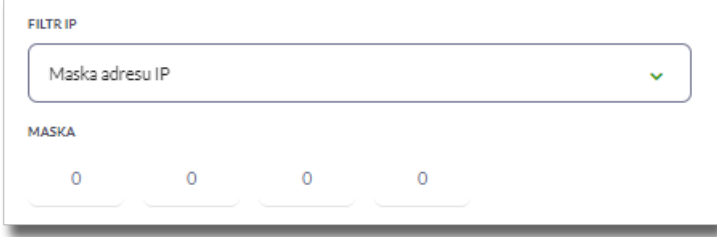

- Kraj dostępna lista wartości,
- Kontynent dostępna lista wartości,
- Status dostępne wartości:
	- Włączony włączona kontrola dla wskazanego zakresu adresów IP albo adresu IP, podczas logowania Użytkownika do systemu Asseco EBP,
	- Wyłączony włączona kontrola dla wskazanego zakresu adresów IP albo adresu IP, podczas logowania Użytkownika do systemu Asseco EBP,

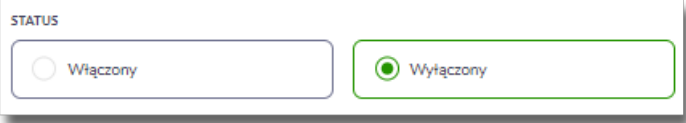

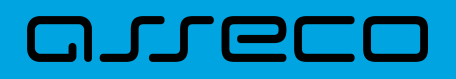

- Status dostępu dostępne wartości:
	- Udzielono dostępu oznacza, że Użytkownik logujący się z tego adresu IP albo ze wskazanego zakresu adresów IP, będzie mógł uzyskać dostęp do systemu Asseco EBP,
	- Zabroniono dostępu oznacza, że Użytkownik logujący się z tego adresu IP albo ze wskazanego zakresu adresów IP, nie będzie mógł uzyskać dostęp do systemu Asseco EBP.

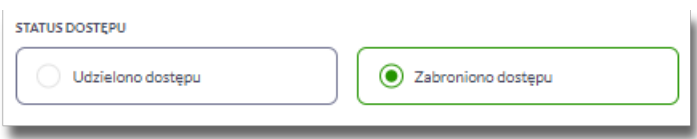

Zmiany uprawnień należy zatwierdzić przyciskiem [ZAPISZ].

Wprowadzone zmiany, będą wymagały potwierdzenia Użytkownika za pomocą dostępnej metody autoryzacji.

# **2.7.10. Historia logowań**

W opcji *Ustawienia → Historia logowań* Użytkownik ma możliwość przeglądania poprawnych i niepoprawnych logowań do systemu Asseco EBP.

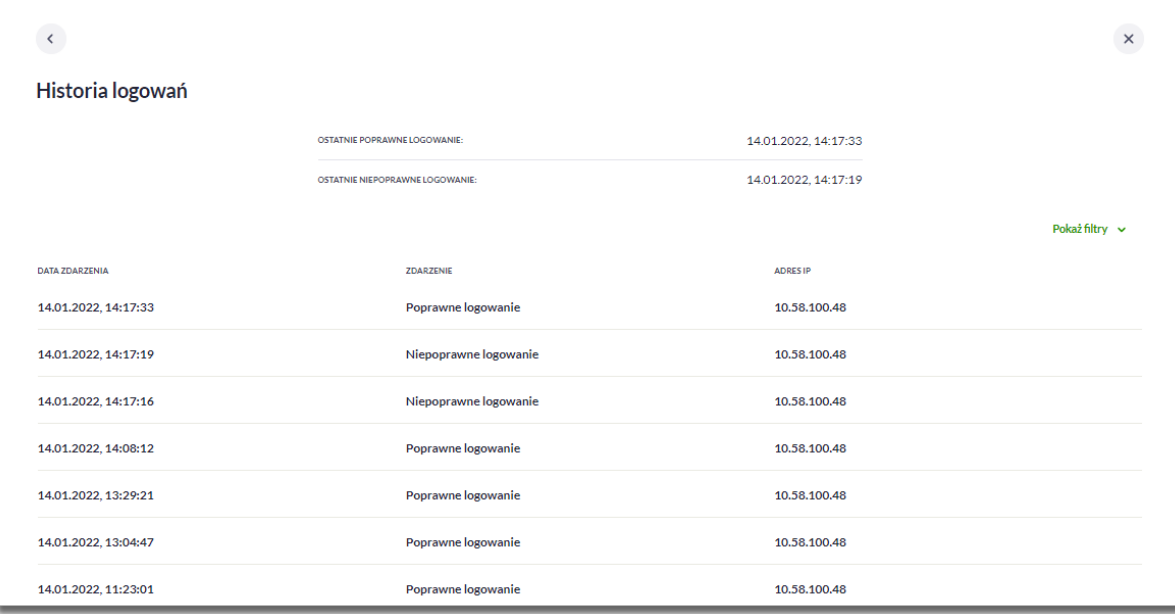

W górnej części ekranu, znajduje się informacja o ostatnim poprawnym i niepoprawnym logowaniu do systemu Asseco EBP.

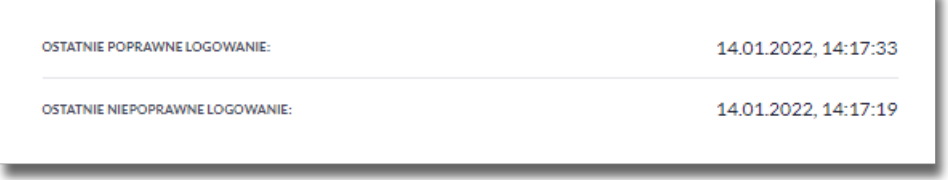

Na formularzu HISTORIA LOGOWAŃ znajdują się następujące informacje:

Ŀ

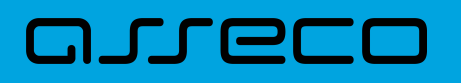

- Data zdarzenia data logowania (data w formacie RRRR.MM.DD GG:MM:SS),
- Zdarzenie status logowania, dostępne wartości:
	- Poprawne logowanie,
	- Niepoprawne logowanie,
- Adres IP adres IP z jakiego nastąpiło logowanie lub próba logowania do systemu Asseco EBP.

W celu zawężenia prezentacji listy logowań, system umożliwia zastosowanie filtru zaawansowanego za pomocą przycisku [POKAŻ FILTRY].

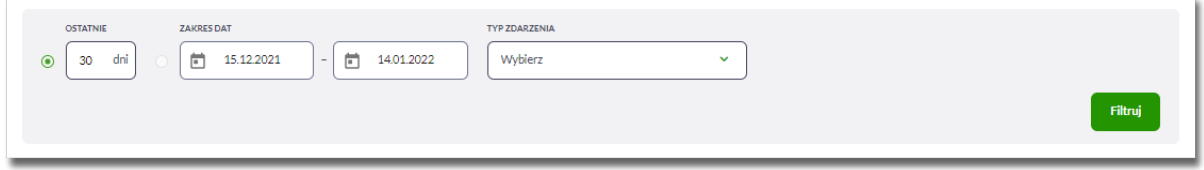

Użytkownik ma możliwość ustawiania filtru zaawansowanego dla następujących pól:

- Ostatnie liczba dni poprzedzających datę bieżącą, dla których ma zostać zaprezentowana historia logowań, domyślnie 30 dni,
- Zakres dat zakres dat, od-do, dla których ma zostać wyświetlona historia logowań, od miesiąca wstecz do daty bieżącej (alternatywa dla pola Ostatnie). Kliknięcie w obszar pól z datami otwiera okno kalendarza, za pomocą którego można określić zakres dat.

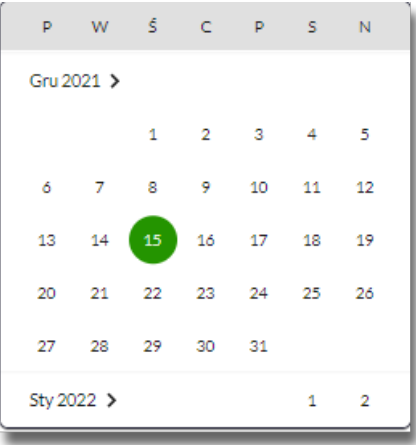

- Typ zdarzenia typ wyszukiwanego zdarzenie (wybór konkretnego zdarzenia z listy wartości) dostępne wartości:
	- Poprawne logowanie,
	- Niepoprawne logowanie.

Lista historii logowań jest ładowana dynamicznie. Kolejne pozycje są ładowane w trakcie przewijania strony.

Zastosowanie filtru zaawansowanego aktywuje się za pomocą przycisku [FILTRUJ].

# **2.7.11. Konfiguracja powiadomień**

W opcji *Ustawienia → Konfiguracja powiadomień* Użytkownik ma możliwość włączenia i konfiguracji powiadomień dla kontekstu indywidualnego.

Na formularzu KONFIGURACJA POWIADOMIEŃ dostępny jest parametr *Wysyłka powiadomień,* umożliwiający Użytkownikowi włączenie/wyłączenie konfiguracji powiadomień:

- WŁĄCZONA przesunięcie suwaka w prawo umożliwia włączenie funkcjonalności,
- WYŁĄCZONA przesunięcie suwaka w lewo umożliwia wyłączenie funkcjonalności.

### Wyłączona funkcjonalność konfiguracji powiadomień

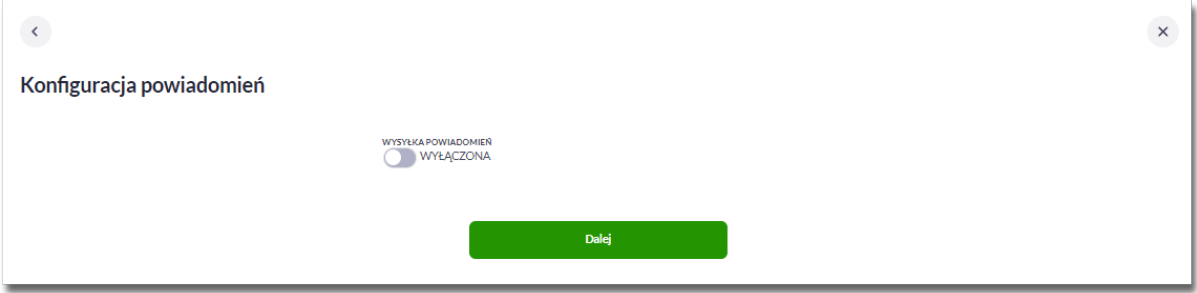

#### Włączona funkcyjność konfiguracji powiadomień

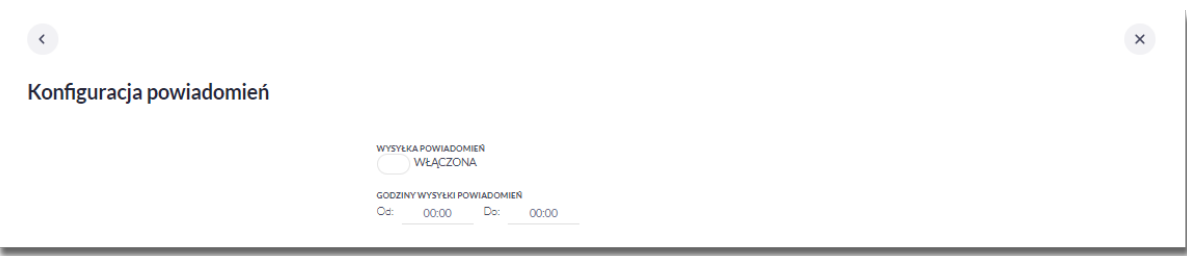

Aby Użytkownik miał możliwość zarządzania uprawnieniami, musi zostać włączony parametr *Konfiguracja powiadomień.* Po włączeniu usługi na formularzu KONFIGURACJA POWIADOMIEŃ system udostępni parametry, umożliwiające konfigurację powiadomień, podzielone na następujące sekcje:

- Parametry ogólne:
	- **Godzina wysyłki powiadomień** zakres godzin, od-do, w których mają być wysyłane powiadomienia. Kliknięcie w obszar pól z godzinami otwiera okno zegara, za pomocą którego można określić zakres godzin,

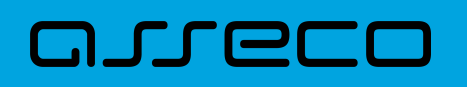

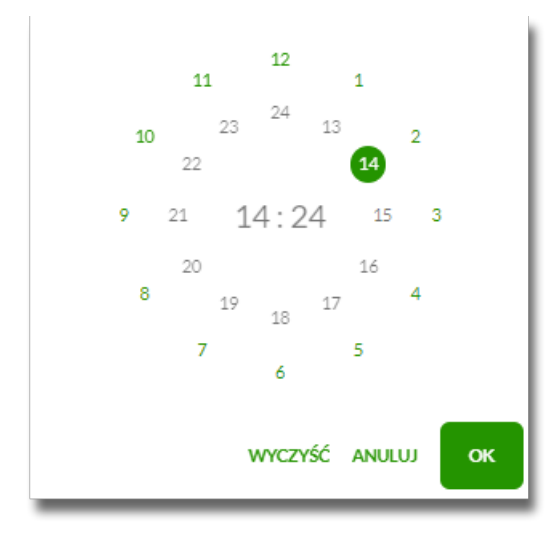

W oknie zegara dostępne są następujące przyciski:

- Wyczyść po naciśnięciu następuje usunięcie wybranej przez Użytkownika godziny, oraz zamkniecie zegara i powrót do formularza KONFIGURACJA POWIADOMIEŃ,
- Anuluj po naciśnięciu następuje anulowanie wybranej godziny oraz zamknięcie zegara i powrót do formularza KONFIGURACJA POWIADOMIEŃ,
- Cofnij przycisk jest dostępny w momencie wskazania przez Użytkownika godziny. Po naciśnięciu następuje anulowanie wybranej godziny i minuty, wówczas system na formularzu zegara prezentuje aktualny czas, oraz Użytkownik ma możliwość wyboru innej godziny i minuty.
- OK przycisk potwierdza wybór godziny i następuje powrót do formularza KONFIGURACJA POWIADOMIEŃ.
- Konfiguracja powiadomień dla wybranych funkcjonalności, w podziale na:
	- Rachunki,
	- Lokaty,
	- Logowanie,
	- Przelewy.

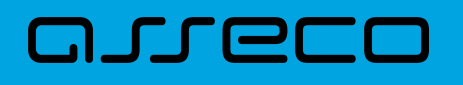

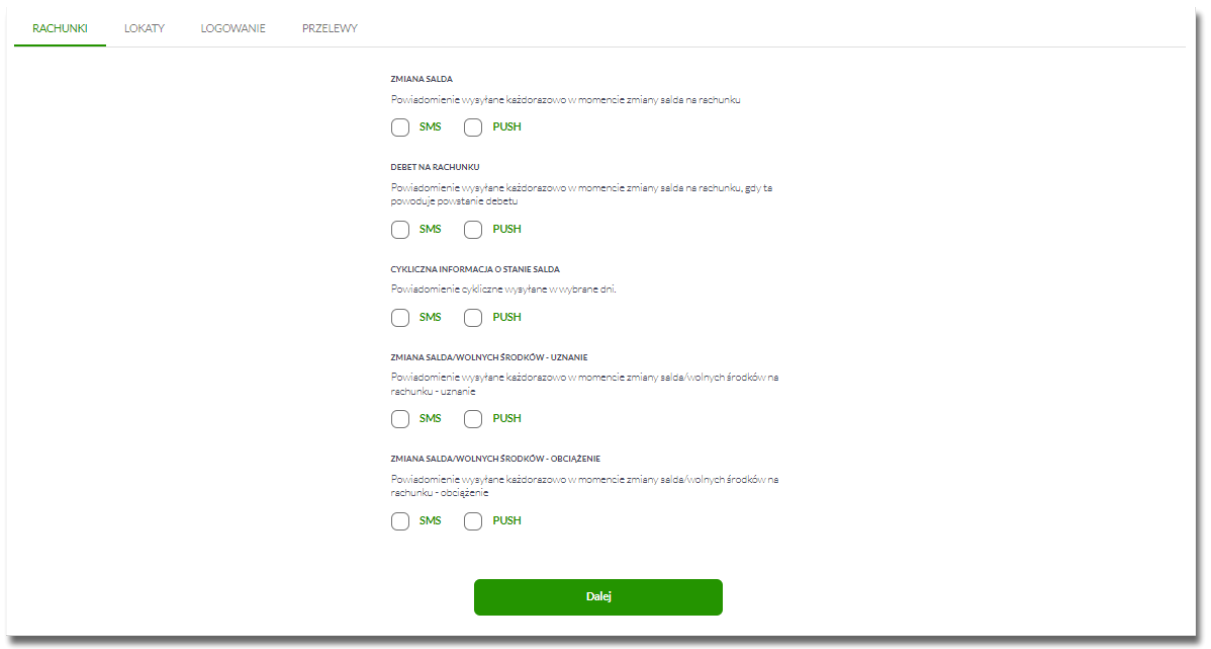

W dolnej części formularza KONFIGURACJA POWIADOMIEŃ dostępne są:

• Informacja prezentowana na formularzu zawsze po włączeniu parametru *Wysyłka powiadomień,*

Zmiana konfiguracji powiadomień SMS może mieć wpływ na koszty obsługi rachunku, szczegółowa informacja jest dostępna w Taryfie prowizji i opłat.

• Przycisk [DALEJ] – zmiana konfiguracji wymaga zatwierdzenia przez Użytkownika, za pomocą dostępnej metody autoryzacji. Po naciśnięciu przycisku [DALEJ], system prezentuje formularz KONFIGURACJA POWIADOMIEŃ z podsumowaniem wprowadzonej konfiguracji powiadomień oraz oczekuje na zatwierdzenie zmian.

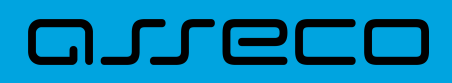

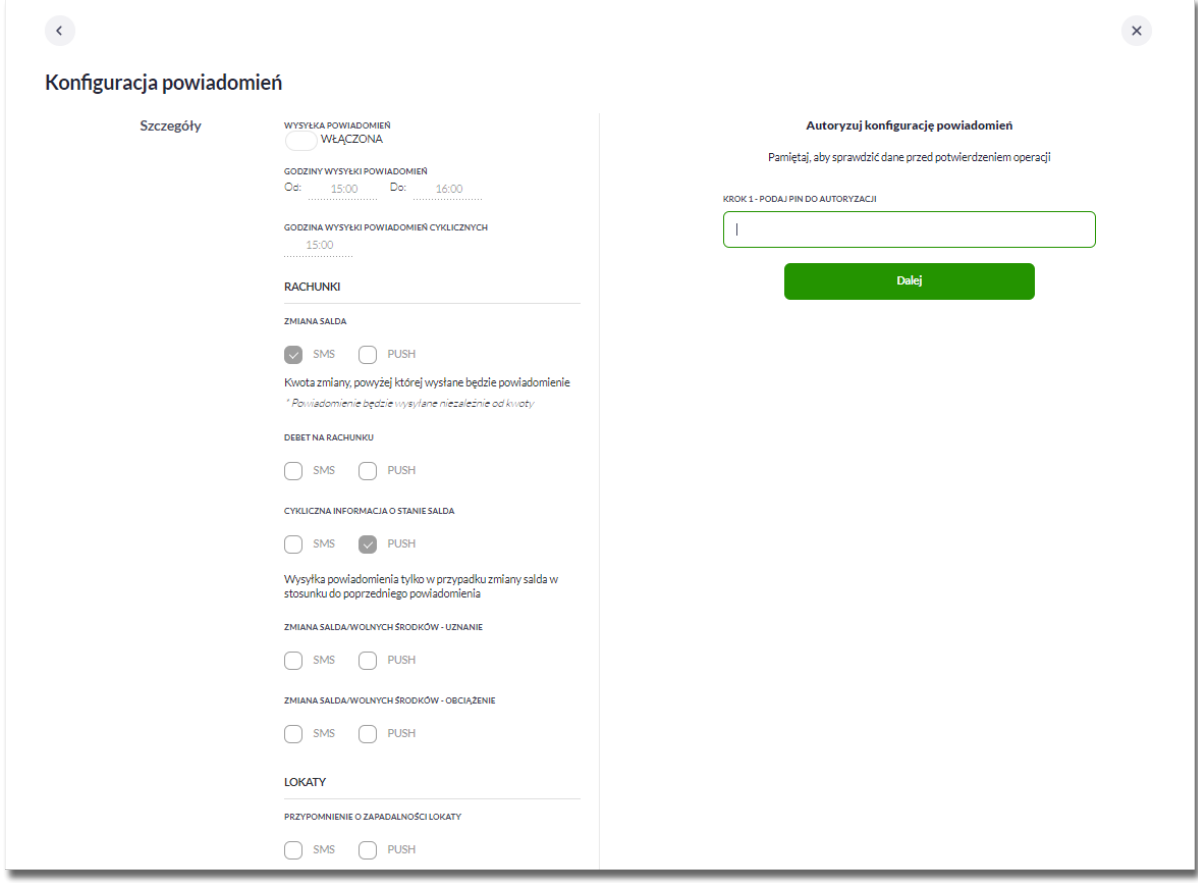

Po poprawnej autoryzacji, system wyświetli okno z potwierdzeniem:

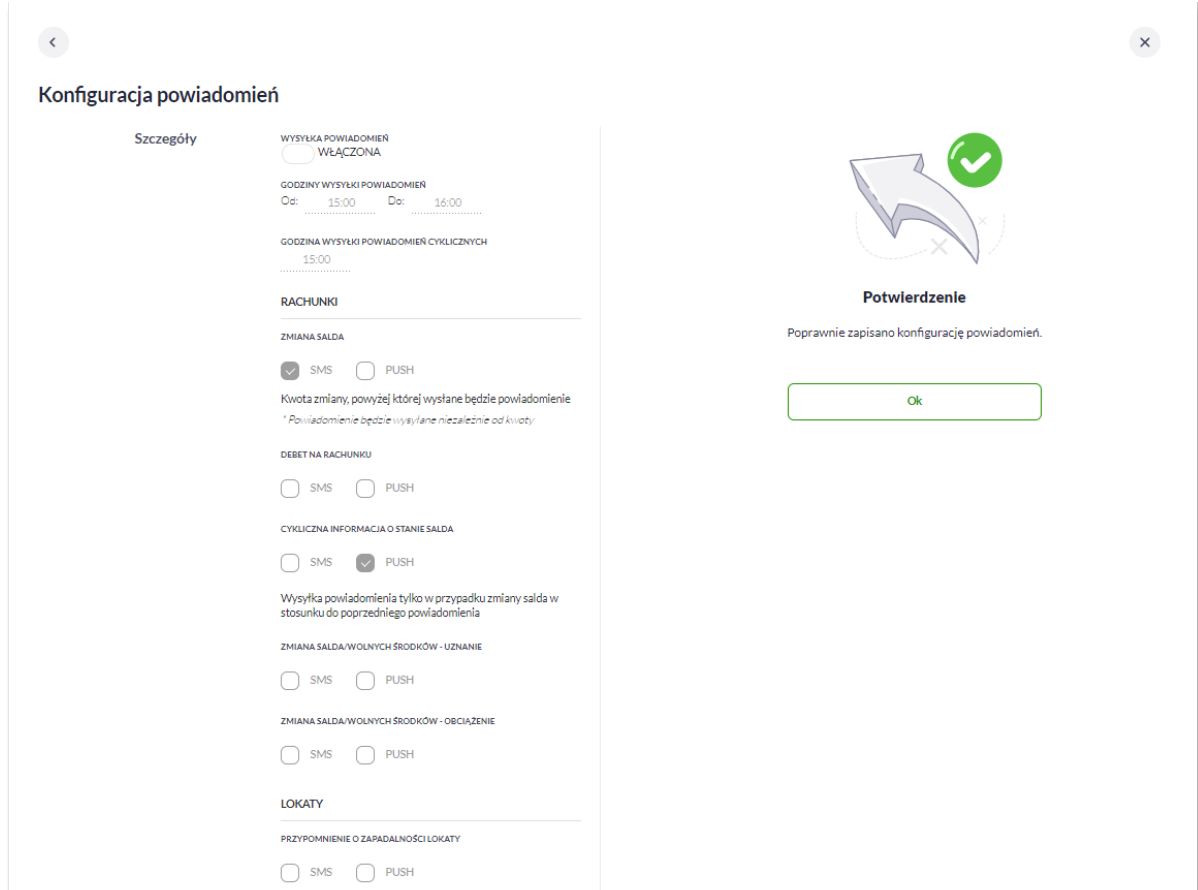

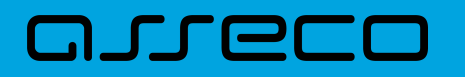

Na potwierdzeniu dostępny jest przycisk [OK], po naciśnięciu którego system przechodzi do formularza KONFIGURACJA POWIADOMIEŃ.

## **2.7.11.1. Konfiguracja powiadomień dla rachunków**

Wybranie zakładki RACHUNKI umożliwia Użytkownikowi konfigurację powiadomień dotyczących rachunków.

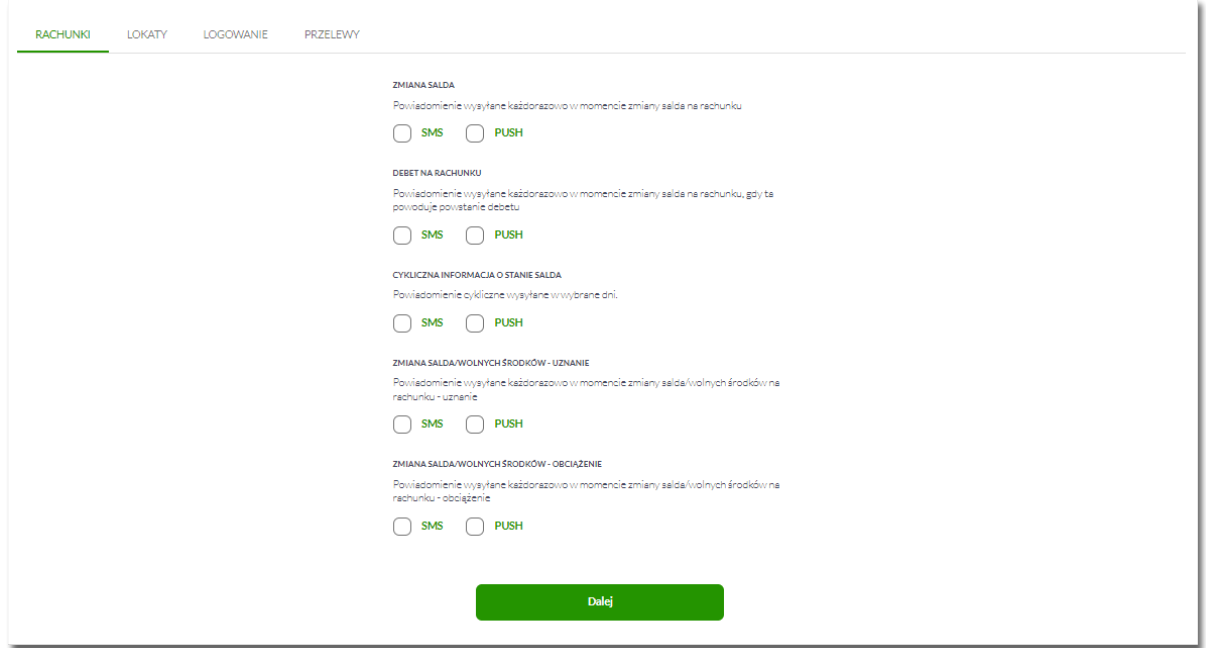

W zakładce RACHUNKI Użytkownik ma możliwość konfiguracji następujących parametrów:

- Zmiany salda powiadomienie wysyłane każdorazowo w momencie zmiany salda na rachunku, dostępne do konfiguracji są następujące parametry:
	- SMS wysyłanie powiadomień za pomocą SMS,
	- PUSH wysyłanie powiadomień za pomocą PUSH.

Użytkownik ma możliwość jednocześnie zaznaczenia dwóch checkboxów, po zaznaczeniu przynajmniej jednego checkboxa, system zaprezentuje dodatkowy parametr:

◦ Kwota zmiany salda, powyżej której wysłane będzie powiadomienie:

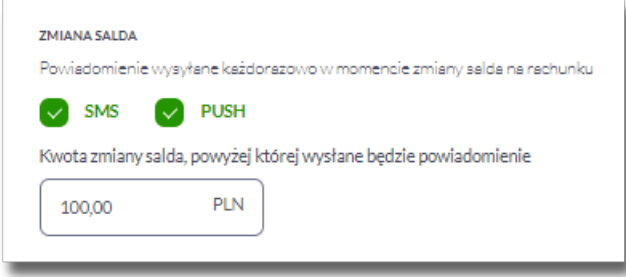

W przypadku, gdy Użytkownik nie wypełni kwoty, system zaprezentuje dodatkową informację: *Powiadomienie*

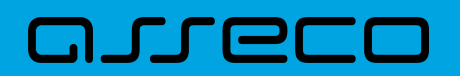

*będzie wysyłane niezależnie od kwoty*.

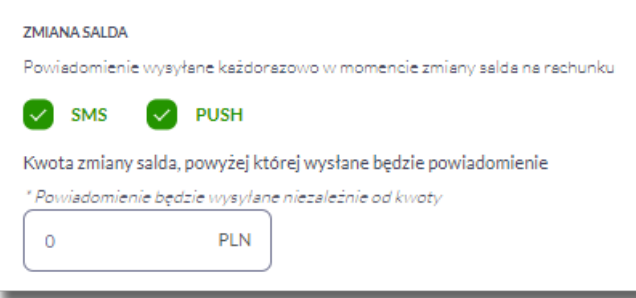

- **Debet na rachunku** powiadomienie wysyłane każdorazowo w momencie zmiany salda na rachunku, gdy to powoduje powstanie debetu, dostępne do konfiguracji są następujące parametry:
	- SMS wysyłanie powiadomień za pomocą SMS,
	- PUSH wysyłanie powiadomień za pomocą PUSH.

Użytkownik ma możliwość jednocześnie zaznaczenia dwóch checkboxów.

- **Cykliczna informacja o stanie salda** powiadomienie wysyłane w wybrane dni niezależnie od tego, czy nastąpiła zmiana salda, dostępne do konfiguracji są następujące parametry:
	- SMS wysyłanie powiadomień za pomocą SMS,
	- PUSH wysyłanie powiadomień za pomocą PUSH.

Użytkownik ma możliwość jednocześnie zaznaczenia dwóch checkboxów. Po zaznaczeniu przynajmniej jednego checkboxa, system prezentuje dodatkową informację *Powiadomienie wysyłane o godzinie ……*, godzina prezentowana w informacji, jest uzależniona od ustawienia parametru *Godzina wysyłki powiadomień*.

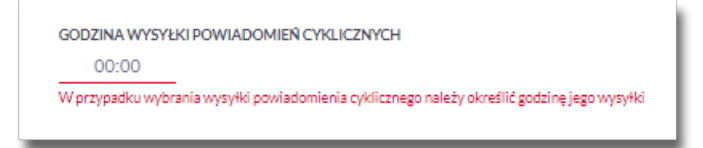

- Dodatkowo system prezentuje listę dni tygodnia, Użytkownik może wskazać konkretne lub wszystkie dni w których będą wysyłane powiadomienia.
- Użytkownik może także wybrać wysyłkę powiadomień jeśli nastąpiła zmiana w stosunku do poprzedniego powiadomienia.

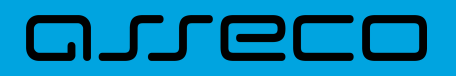

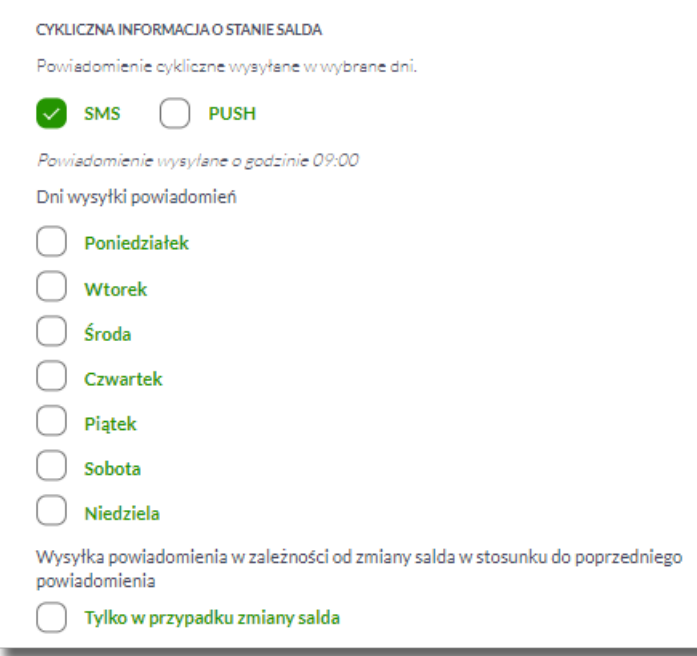

- Zmiana salda/wolnych środków-uznanie powiadomienie wysyłane każdorazowo w momencie zmiany salda/wolnych środków na rachunku w przypadku uznania, dostępne do konfiguracji są następujące parametry:
	- SMS wysyłanie powiadomień za pomocą SMS,
	- PUSH wysyłanie powiadomień za pomocą PUSH.

Użytkownik ma możliwość jednocześnie zaznaczenia dwóch checkboxów, po zaznaczeniu przynajmniej jednego checkboxa, system zaprezentuje dodatkowy parametr:

◦ Kwota zmiany salda, powyżej której wysłane będzie powiadomienie:

W przypadku, gdy Użytkownik nie wypełni kwoty, system zaprezentuje dodatkową informację: *Powiadomienie będzie wysyłane niezależnie od kwoty*.

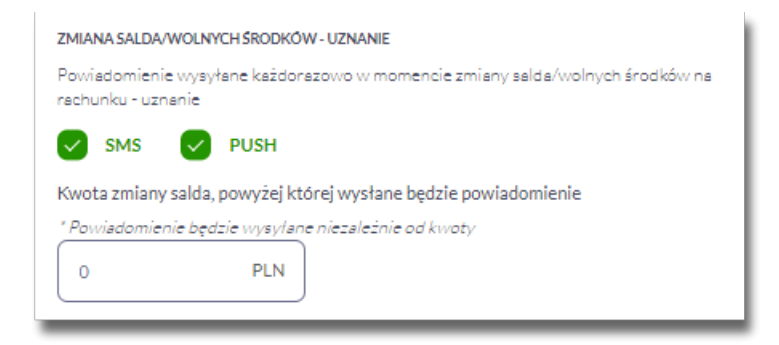

- Zmiana salda/wolnych środków-obciążenie powiadomienie wysyłane każdorazowo w momencie zmiany salda/wolnych środków na rachunku w przypadku obciążenia, dostępne do konfiguracji są następujące parametry:
	- SMS wysyłanie powiadomień za pomocą SMS,

◦ PUSH – wysyłanie powiadomień za pomocą PUSH.

Użytkownik ma możliwość jednocześnie zaznaczenia dwóch checkboxów, po zaznaczeniu przynajmniej jednego checkboxa, system zaprezentuje dodatkowy parametr:

◦ Kwota zmiany salda, powyżej której wysłane będzie powiadomienie:

W przypadku, gdy Użytkownik nie wypełni kwoty, system zaprezentuje dodatkową informację: *Powiadomienie będzie wysyłane niezależnie od kwoty*.

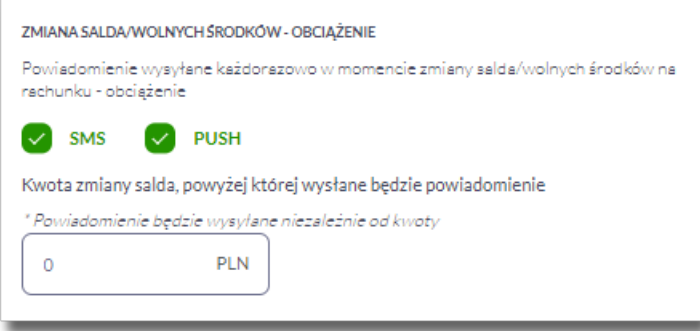

# **2.7.11.2. Konfiguracja powiadomień dla lokat**

Wybranie zakładki LOKATY umożliwia Użytkownikowi konfigurację powiadomień dotyczących lokat.

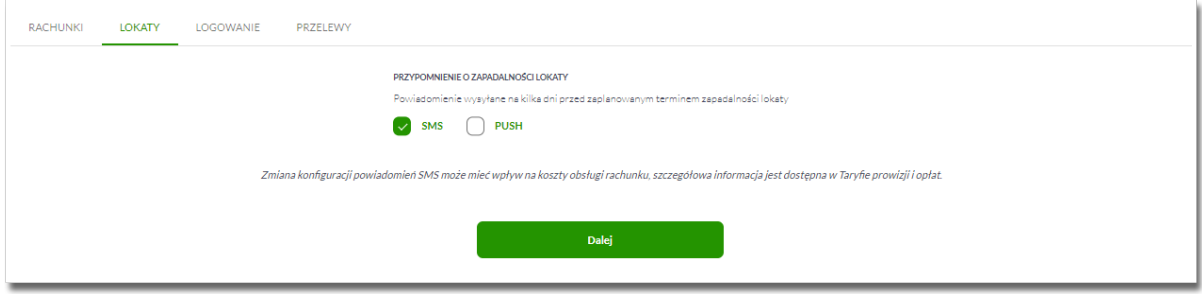

W zakładce LOKATY Użytkownik ma możliwość konfiguracji następujących parametrów:

- Przypomnienie o zapadalności lokaty powiadomienie wysyłane na kilka dni przed planowanym terminem zapadalności lokaty, dostępne do konfiguracji są następujące parametry:
	- SMS wysyłanie powiadomień za pomocą SMS,
	- PUSH wysyłanie powiadomień za pomocą PUSH.

Użytkownik ma możliwość jednocześnie zaznaczenia dwóch checkboxów, po zaznaczeniu przynajmniej jednego checkboxa, system prezentuje dodatkową informację *Powiadomienie wysyłane o godzinie ………* Godzina prezentowana w informacji, jest uzależniona od ustawienia parametru *Godzina wysyłki powiadomień cyklicznych.*

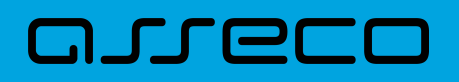

## **2.7.11.3. Konfiguracja powiadomień dla logowania**

Wybranie zakładki LOGOWANIE umożliwia Użytkownikowi konfigurację powiadomień dotyczących logowania.

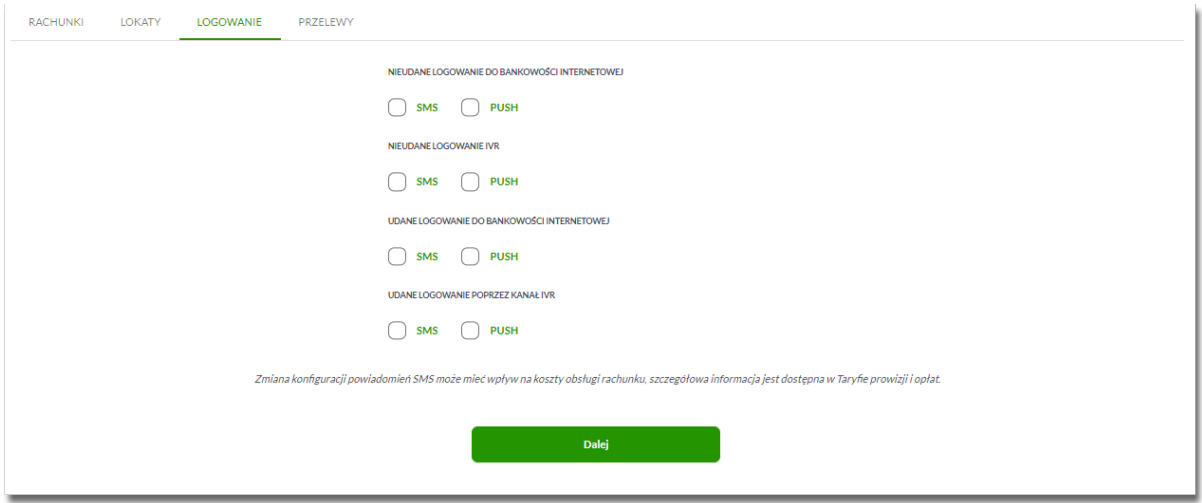

W zakładce LOGOWANIE Użytkownik ma możliwość konfiguracji następujących parametrów:

- Nieudane logowanie do bankowości internetowej powiadomienia wysyłane w momencie nieudanego logowania Użytkownika do systemu Asseco EBP, dostępne do konfiguracji są następujące parametry:
	- SMS wysyłanie powiadomień za pomocą SMS,
	- PUSH wysyłanie powiadomień za pomocą PUSH.

Użytkownik ma możliwość jednocześnie zaznaczenia dwóch checkboxów.

- Nieudane logowanie IVR powiadomienia wysyłane w momencie nieudanego logowania Użytkownika do kanału IVR, dostępne do konfiguracji są następujące parametry:
	- SMS wysyłanie powiadomień za pomocą SMS,
	- PUSH wysyłanie powiadomień za pomocą PUSH.

Użytkownik ma możliwość jednocześnie zaznaczenia dwóch checkboxów.

- Udane logowanie do bankowości internetowej powiadomienia wysyłane w momencie udanego logowania Użytkownika do systemu Asseco EBP, dostępne do konfiguracji są następujące parametry:
	- SMS wysyłanie powiadomień za pomocą SMS,
	- PUSH wysyłanie powiadomień za pomocą PUSH.

Użytkownik ma możliwość jednocześnie zaznaczenia dwóch checkboxów.

- Udane logowanie IVR powiadomienia wysyłane w momencie nieudanego logowania Użytkownika do kanału IVR, dostępne do konfiguracji są następujące parametry:
	- SMS wysyłanie powiadomień za pomocą SMS,

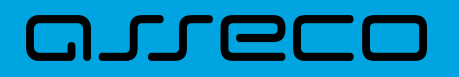

◦ PUSH – wysyłanie powiadomień za pomocą PUSH.

Użytkownik ma możliwość jednocześnie zaznaczenia dwóch checkboxów.

## **2.7.11.4. Konfiguracja powiadomień dla przelewów**

Wybranie zakładki PRZELEWY umożliwia Użytkownikowi konfigurację powiadomień dotyczących przelewów.

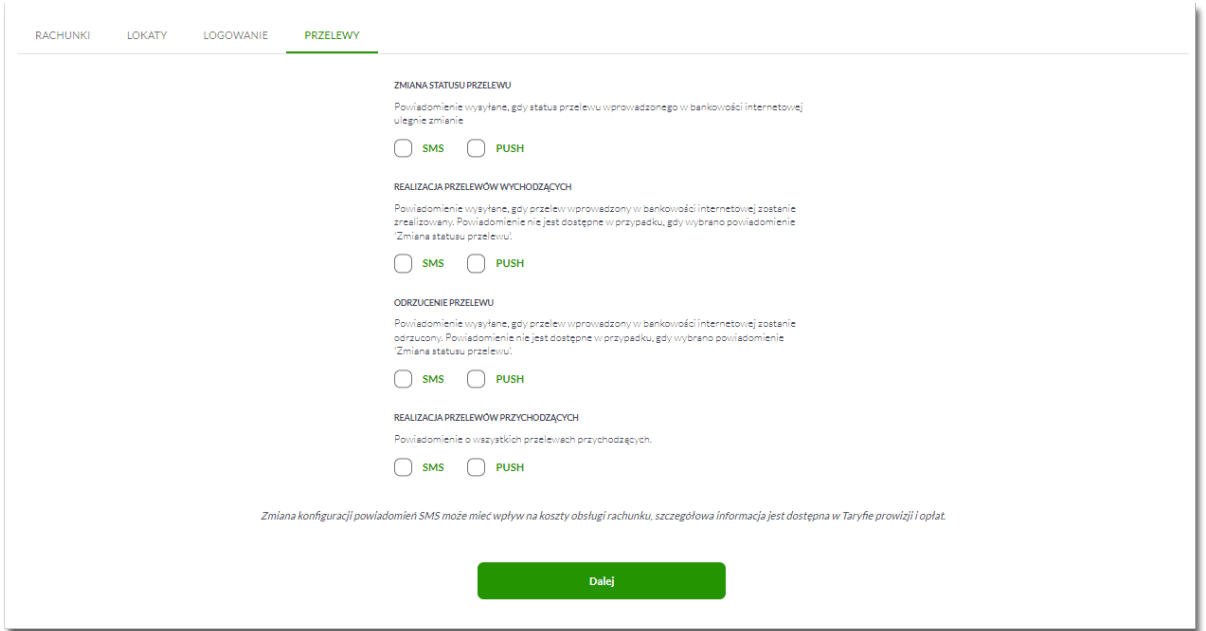

W zakładce PRZELEWY Użytkownik ma możliwość konfiguracji następujących parametrów:

- Zmiany statusu przelewu powiadomienie wysyłane, gdy status przelewu wprowadzonego w bankowości internetowej ulegnie zmianie, dostępne do konfiguracji są następujące parametry:
	- SMS wysyłanie powiadomień za pomocą SMS,
	- PUSH wysyłanie powiadomień za pomocą PUSH.

Użytkownik ma możliwość jednocześnie zaznaczenia dwóch checkboxów. Po ich zaznaczeniu, system zablokuje możliwość wyboru poniższych opcji (checkboxy wyboru zostają wyszarzone) dla parametrów: *Zrealizowanie przelewu* i *Odrzucenie przelewu.*

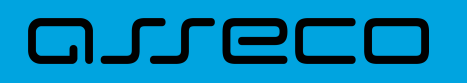

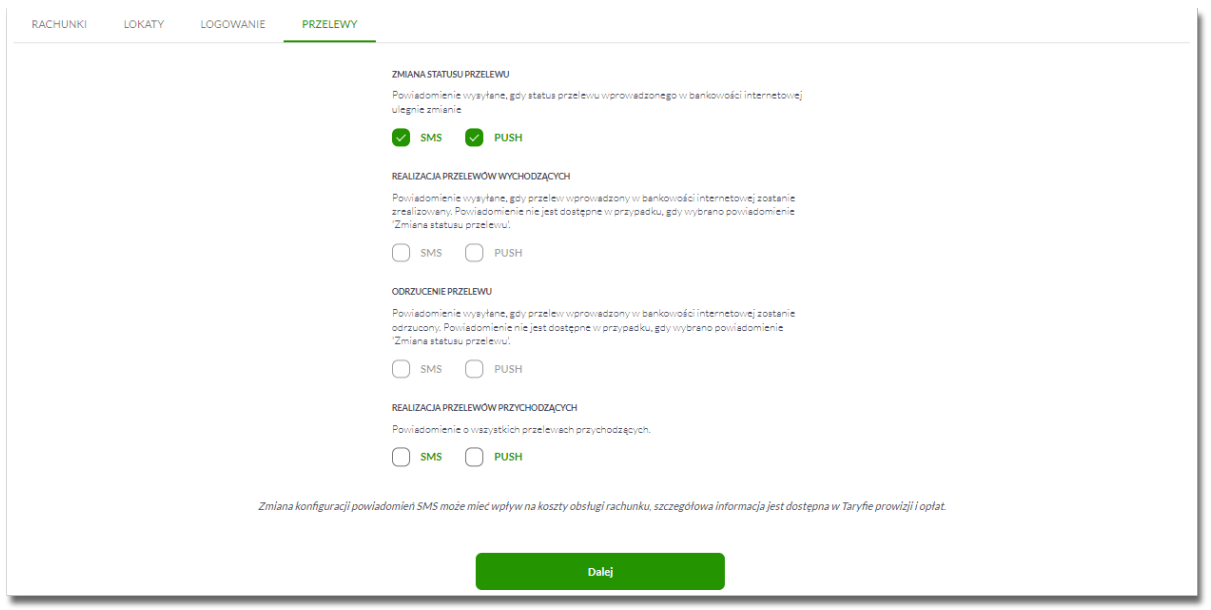

- Zrealizowanie przelewu powiadomienie wysyłane, gdy przelew wprowadzony w bankowości internetowej zostanie zrealizowany. Parametr zablokowany, w sytuacji gdy zaznaczono checkbox dla parametru *Zmiany statusu przelewu,* dostępne do konfiguracji są następujące parametry:
	- SMS wysyłanie powiadomień za pomocą SMS,
	- PUSH wysyłanie powiadomień za pomocą PUSH.

Użytkownik ma możliwość jednocześnie zaznaczenia dwóch checkboxów. Po zaznaczeniu przynajmniej jednego checkboxa, system zaprezentuje dodatkowy parametr:

◦ Kwota przelewu, powyżej której wysyłane jest powiadomienie – w przypadku gdy Użytkownik nie poda kwoty, system zaprezentuje informację *Powiadomienie będzie wysyłane niezależnie od kwoty*

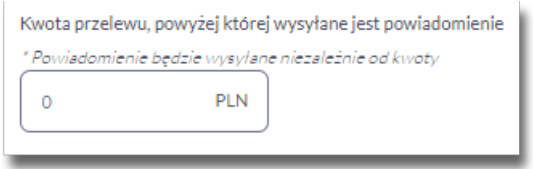

- Odrzucenie przelewu powiadomienie wysyłane, gdy przelew wprowadzony w bankowości internetowej zostanie odrzucony. Parametr zablokowany, w sytuacji gdy zaznaczono checkbox dla parametru *Zmiany statusu przelewu,* dostępne do konfiguracji są następujące parametry:
	- SMS wysyłanie powiadomień za pomocą SMS,
	- PUSH wysyłanie powiadomień za pomocą PUSH.

Użytkownik ma możliwość jednocześnie zaznaczenia dwóch checkboxów.

W sytuacji gdy Użytkownik zaznaczył checkbox SMS dla parametrów *Zrealizowanie przelewu, Odrzucenie przelewu*, a następnie zaznaczył checkbox SMS dla parametru *Zmiana statusu przelewu*, wówczas dostępne ustawienia parametrów *Zrealizowanie przelewu, Odrzucenie przelewu,* zostaną anulowane (odznaczony checkbox SMS). Tak samo system się zachowa dla checkbox PUSH.

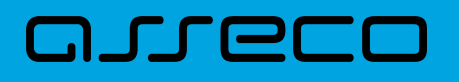

- Realizacja przelewów przychodzących powiadomienie wysyłane, gdy w systemie zostanie zarejestrowany przelew przychodzący, dostępne do konfiguracji są następujące parametry:
	- SMS wysyłanie powiadomień za pomocą SMS,
	- PUSH wysyłanie powiadomień za pomocą PUSH.

Użytkownik ma możliwość jednocześnie zaznaczenia dwóch checkboxów.

- Zrealizowanie przelewu powiadomienie wysyłane, gdy przelew wprowadzony w bankowości internetowej zostanie zrealizowany. Parametr zablokowany, w sytuacji gdy zaznaczono checkbox dla parametru *Zmiany statusu przelewu,* dostępne do konfiguracji są następujące parametry:
	- SMS wysyłanie powiadomień za pomocą SMS,
	- PUSH wysyłanie powiadomień za pomocą PUSH.
	- Użytkownik ma możliwość jednocześnie zaznaczenia dwóch checkboxów. Po zaznaczeniu przynajmniej jednego checkboxa, system zaprezentuje dodatkowy parametr:
	- Kwota przelewu, powyżej której wysyłane jest powiadomienie w przypadku gdy Użytkownik nie poda kwoty, system zaprezentuje informację *Powiadomienie będzie wysyłane niezależnie od kwoty*

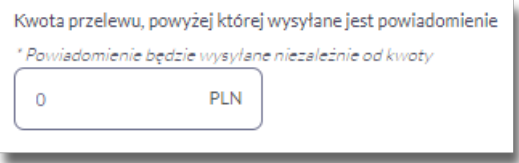

# **2.7.12. Zmiana hasła telefonicznego**

W opcji *Ustawienia → Zmiana hasła telefonicznego* Użytkownik ma możliwość zmiany hasła do obsługi telefonicznej.

Po wybraniu opcji *Zmiana hasła telefonicznego* prezentowany jest formularz ZMIANA HASŁA TELEFONICZNEGO wraz z polami do wprowadzenia nowego hasła:

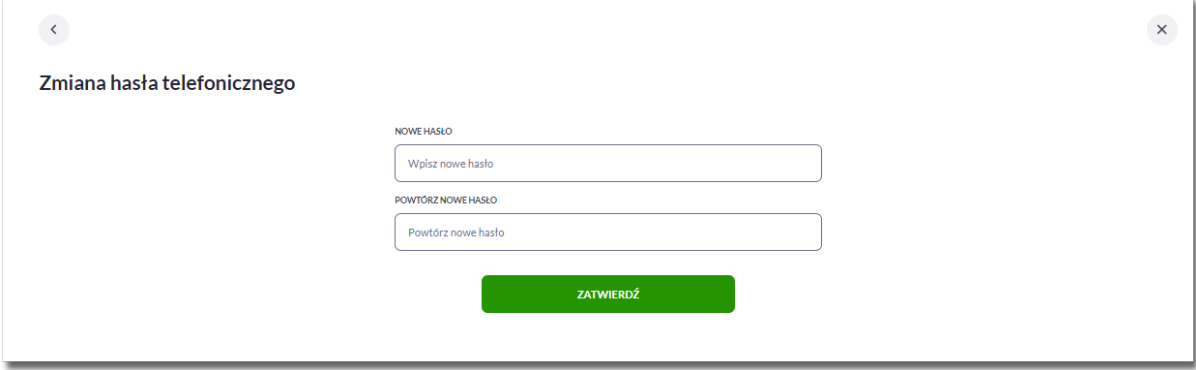

• Nowe hasło – Użytkownik wprowadza nowe hasło,
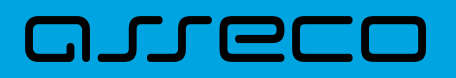

• Powtórz nowe hasło – Użytkownik ponownie wprowadza nowe hasło.

Akcja:

• [ZATWIERDŹ] – umożliwia zatwierdzenie zmiany hasła.

Hasło obsługi telefonicznej to dowolny ciąg znaków o długości od 8 do 24. W przypadku wprowadzenia niepoprawnego nowego hasła, system zaprezentuje odpowiednią informację:

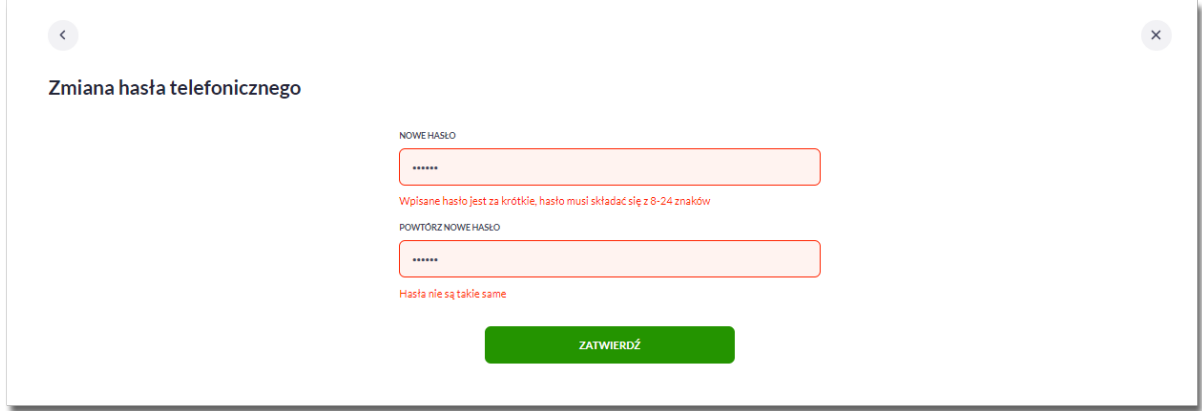

Po poprawnym wpisaniu nowego hasła oraz zatwierdzeniu, system przejdzie do nowego okna w celu akceptacji zmiany hasła za pomocą dostępnej metody autoryzacji.

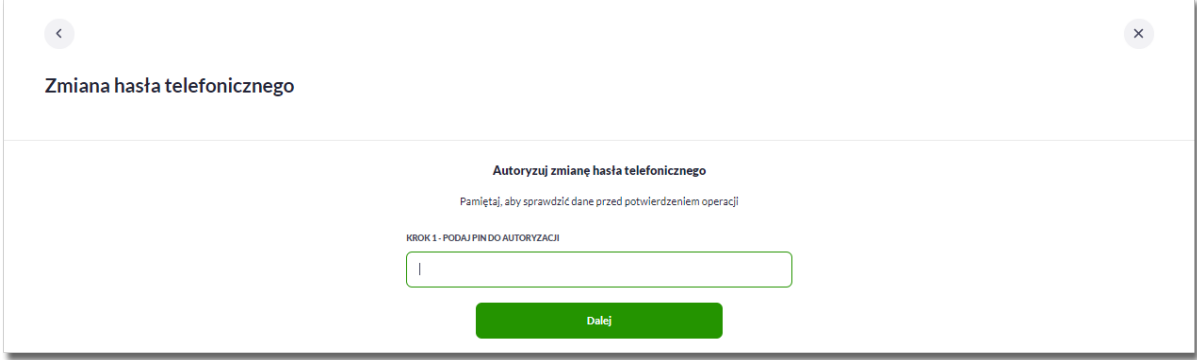

Po poprawnej autoryzacji system zaprezentuje następujący komunikat:

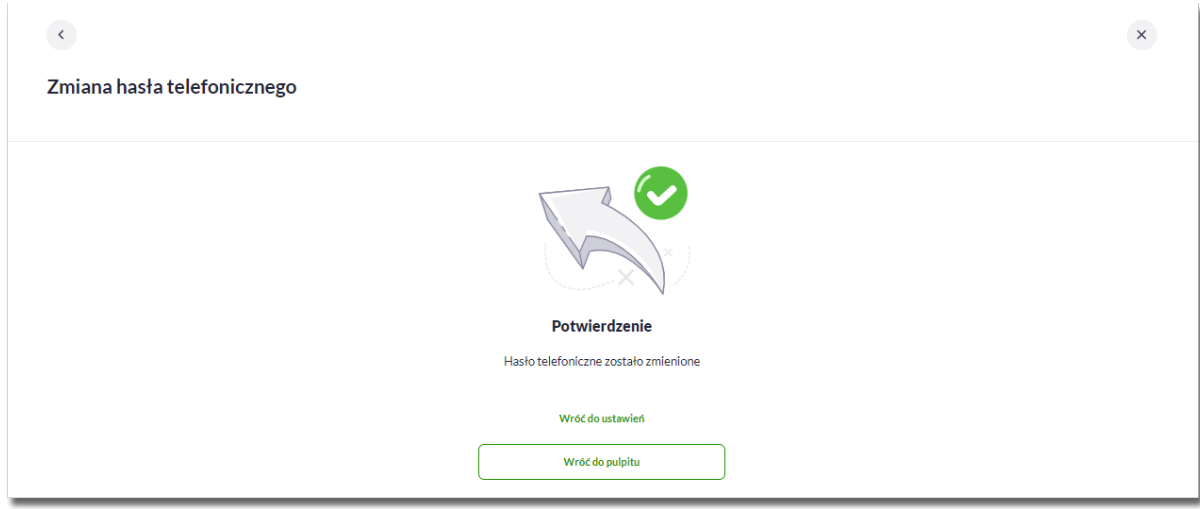

# **2.8. Zakończenie pracy z systemem**

W celu zakończenia pracy z systemem Asseco EBP, należy wybrać przycisk [WYLOGUJ], dostępny w górnym pasku menu aplikacji.

Wylogowanie Użytkownika z systemu, może także nastąpić po upływie określonego czasu bezczynności Użytkownika. Ma to na celu zwiększenie bezpieczeństwa. Jeżeli Użytkownik nie wykonuje żadnych operacji przez np. 5 minut, system automatycznie wyloguje Użytkownika z systemu Asseco EBP.

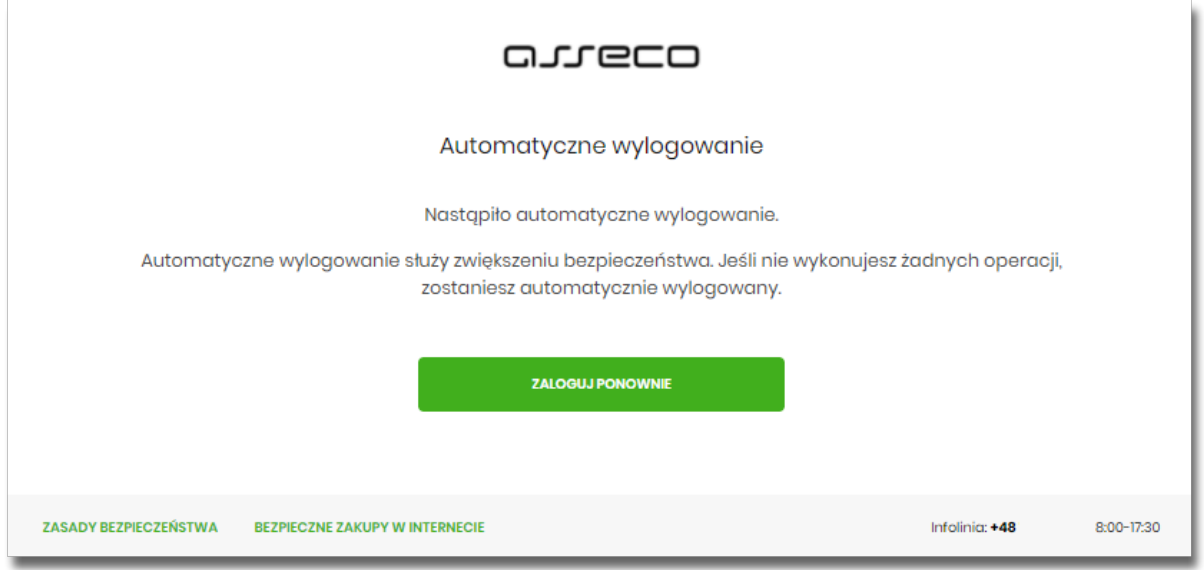

Automatyczne wylogowanie Użytkownika z systemu, może także nastąpić w wyniku zalogowania się do systemu Asseco EBP na innym urządzeniu, przy pomocy tego samego numeru identyfikacyjnego.

# **3. Przelewy**

Miniaplikacja **Przelewy** zapewnia możliwość tworzenia nowych przelewów oraz dostęp do listy odbiorców, przelewów oczekujących na realizację (w tym również zleceń stałych) oraz przelewów odrzuconych wraz z dostępem do ich szczegółowych danych.

System Asseco EBP zapewnia Użytkownikowi dostęp do miniaplikacji **Przelewy** z dwóch głównych poziomów:

• widżetu **Przelewy** (wyświetlanego na pulpicie o ile Użytkownik nie usunął go z pulpitu),

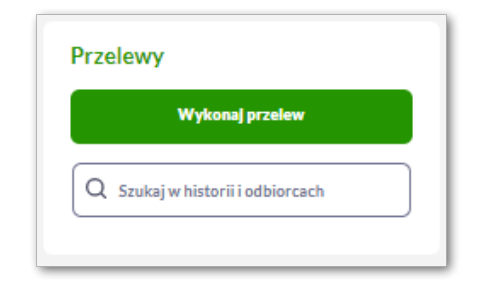

• menu bocznego po wybraniu opcji **Przelewy**.

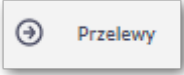

W każdym z poziomów miniaplikacji dla Użytkownika dostępne są formatki do obsługi poszczególnych opcji biznesowych opisanych w poniższych podrozdziałach. Z poziomu formatek Użytkownik może wykonać wskazane akcje.

Użytkownik posiadający dostęp do miniaplikacji **Przelewy** ma możliwość:

- przeglądania przelewów zaplanowanych,
- przeglądania szczegółów przelewu,
- zlecenia przelewu zwykłego,
- zlecenia przelewu na rachunek własny,
- zlecenia przelewu podatku,
- zlecenia przelewu walutowego,
- anulowania przelewu odroczonego,
- modyfikacji przelewu odroczonego,
- przeglądania listy odbiorców,
- przeglądania szczegółów odbiorcy,
- dodania nowego odbiorcy,
- modyfikacji danych odbiorcy,

• usunięcia odbiorcy.

ורות ה

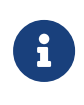

Funkcjonalność przelewów dostępna jest dla Użytkownika kontekstu firmowego (obszar mikro), który posiada odpowiednie uprawnienia do przelewów i akcji z nimi związanych. Uprawnienia ustawiane są przez Administratora Użytkowników w opcji *Ustawienia → Uprawnienia Użytkowników.*

# **3.1. Widżet Przelewy**

Z poziomu widżetu **Przelewy** jest możliwość:

- złożenia przelewu za pomocą przycisku [Wykonaj przelew],
- złożenia przelewu [Szukaj w historii i odbiorcach],
- przejścia do szczegółów odrzuconego przelewu.

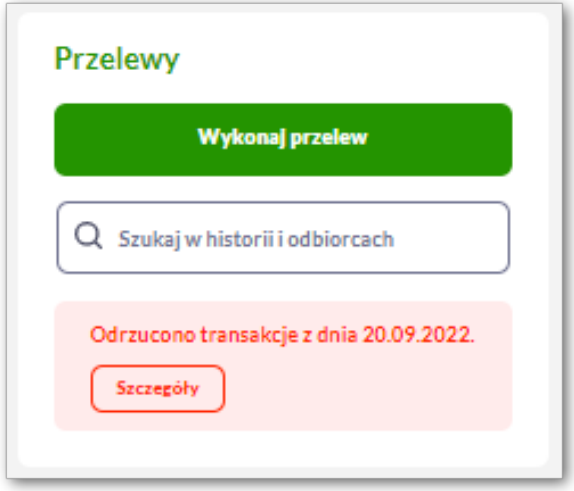

# **3.2. Przeglądanie zakładek w miniaplikacji Przelewy**

Po kliknięciu w tytuł widżetu lub poprzez wybór opcji z bocznego menu **Przelewy** wyświetlane jest okno prezentujące zakładki:

- Odbiorcy,
- Oczekujące,
- Odrzucone,
- Zlecenia stałe,
- Importy przelewów (opcja dostępna dla kontekstu indywidualnego i firmowego w obszarze mikro). Opcje importu zostały opisane w rozdziałach *Import przelewów* i *Asynchroniczny Import przelewów*.

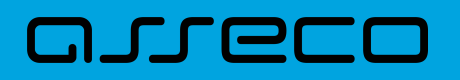

# **3.2.1. Odbiorcy**

Odbiorcy posortowani są alfabetycznie, dla każdego z nich prezentowana jest nazwa oraz dane (odbiorca przelewu i tytuł, jeśli zostanie dodany).

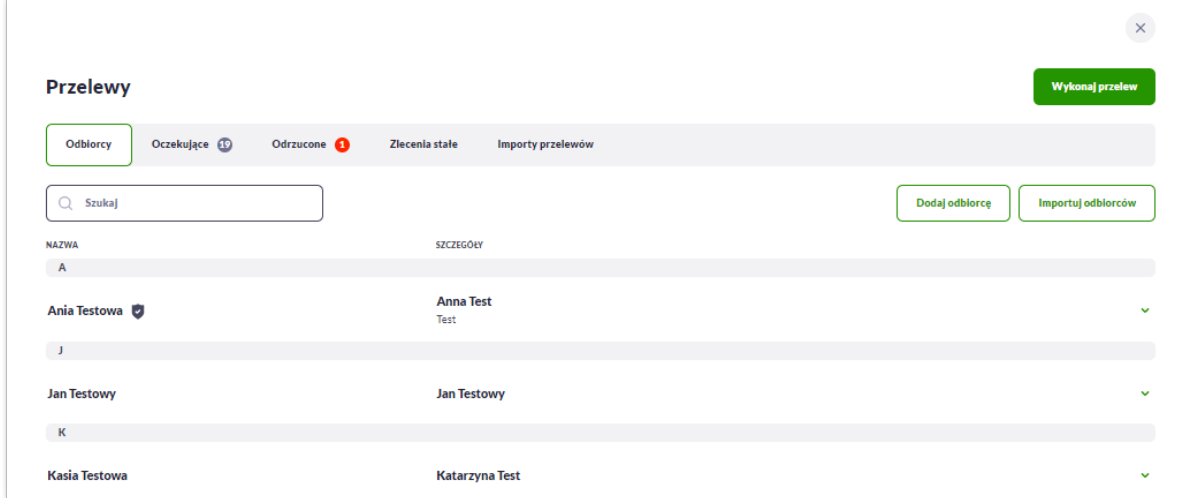

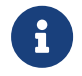

Ikona v oznacza, że dany odbiorca jest odbiorcą zaufanym i nie wymaga autoryzacji. Opcja dostępna tylko dla kontekstu indywidualnego (obszar roboczy osobisty i mikro).

Po kliknięciu w wiersz wybranego przelewu wyświetlane są dodatkowe informacje na temat Odbiorcy (widoczność poszczególnych pól jest uzależniona od wprowadzonych danych i typów odbiorcy):

**Z rachunku** – nazwa i numer rachunku, z którego będzie wykonana płatność (pole opcjonalne),

**Do** - dane odbiorcy i numer rachunku, na który zostanie wykonana płatność,

**Szczegóły** – pozostałe dane przelewu w zależności od podanych danych szczegółowych i rodzaju przelewu (pola opcjonalne).

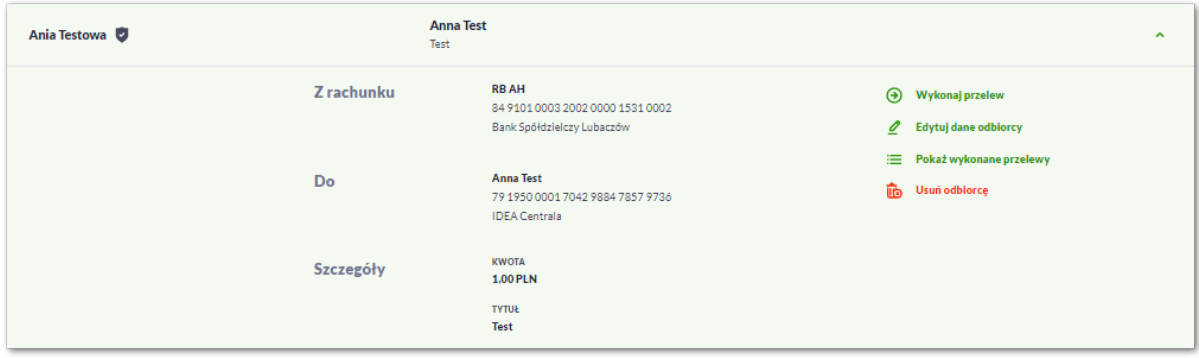

Po rozwinięciu wiersza dostępne są przyciski:

- [Wykonaj przelew] umożliwia przejście do formatki przelewu z wypełnionymi danymi odbiorcy,
- [Edytuj dane odbiorcy] edycja danych odbiorcy,
- [Pokaż wykonane przelewy] system umożliwia podgląd wykonanych przelewów do wybranego odbiorcy,
- [Usuń odbiorcę] umożliwia usunięcie odbiorcy.

Ponowne kliknięcie w obszar rozwiniętego wiersza powoduje zwinięcie szczegółowych informacji.

Lista odbiorców jest ładowana dynamicznie. Kolejni odbiorcy wczytają się w trakcie przewijania strony.

System umożliwia także filtrowanie odbiorców za pomocą dedykowanego pola wyszukiwania, znajdującego się nad listą. Po wpisaniu w polu danych system rozpoczyna wyszukiwanie:

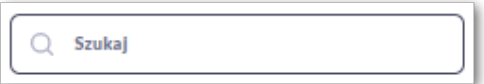

System filtruje listę już po wpisaniu pierwszej litery / cyfry / znaku. Wielkość liter nie ma znaczenia. System nie wyświetli żadnego odbiorcy w sytuacji, gdy nie znajdzie w systemie treści wprowadzonej w polu wyszukiwania.

Aby powrócić do pełnej listy odbiorców należy kliknąć w ikonę [X] w polu wyszukiwania.

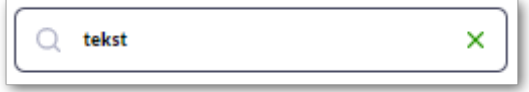

Dodatkowo z poziomu listy odbiorców Użytkownik może dodać nowego odbiorcę za pomocą przycisku [Dodaj odbiorcę]. Dodawanie odbiorców zostało opisane w rozdziale *Dodanie odbiorcy*.

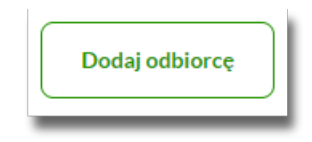

# **3.2.2. Oczekujące**

Przelewy oczekujące prezentują wszystkie przelewy jednorazowe oczekujące na realizację, w tym przelewy zwykłe (Standardowy/Natychmiastowy/Sorbnet), podatkowe, własne, walutowe oraz zlecenia stałe (najbliższą datę realizacji). Dodatkowo prezentowane są również przelewy składane z wykorzystaniem systemu Paybynet oferowanego przez Krajową Izbę Rozliczeniową S.A.

Na zakładce [Oczekujące] system zaprezentuje również liczbę aktywnych przelewów oczekujących na zaksięgowanie.

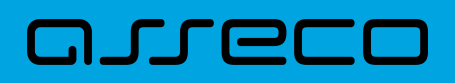

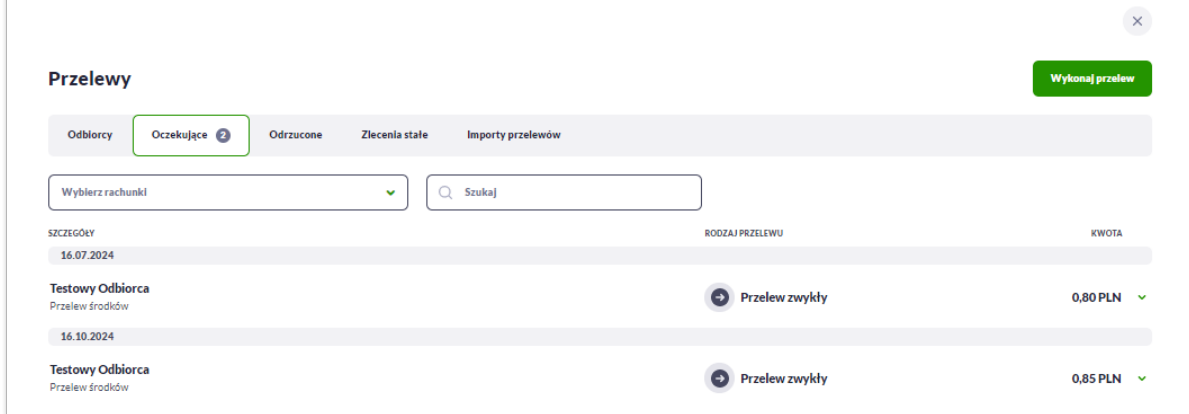

Dla każdego przelewu oczekującego prezentowane są następujące informacje:

- **Szczegóły:**
	- **Data realizacji** data realizacji przelewu,
	- **Odbiorca przelewu** dane odbiorcy przelewu,
	- **Tytuł przelewu**,
- **Rodzaj transakcji,**
- **Kwota** kwota przelewu wraz z symbolem waluty.

Po kliknięciu w wiersz wybranego przelewu wyświetlane są dodatkowe informacje na temat przelewu:

**Z rachunku** – dane nadawcy i numer rachunku, z którego będzie wykonana płatność,

**Do** – dane odbiorcy i numer rachunku, na który zostanie wykonana płatność,

**Szczegóły** – pozostałe dane przelewu w zależności od podanych danych szczegółowych i rodzaju przelewu.

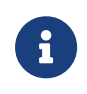

W przypadku przelewu oczekującego, system pod kwotę prezentuje dodatkową informację o blokadzie środków (pole widoczne jest dla Użytkowników korzystających z bankowości korzystającej z systemu transakcyjnego def3000/CB).

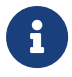

Dla użytkownika kontekstu firmowego w obszarze mikro dodatkowo może być widoczne pole **Referencje** - służące do definiowania własnego opisu dla danego przelewu przez Użytkownika, pole widoczne w aplikacji internetowej, nie jest przenoszone do systemu transakcyjnego.

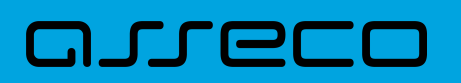

3.2. Przeglądanie zakładek w miniaplikacji Przelewy

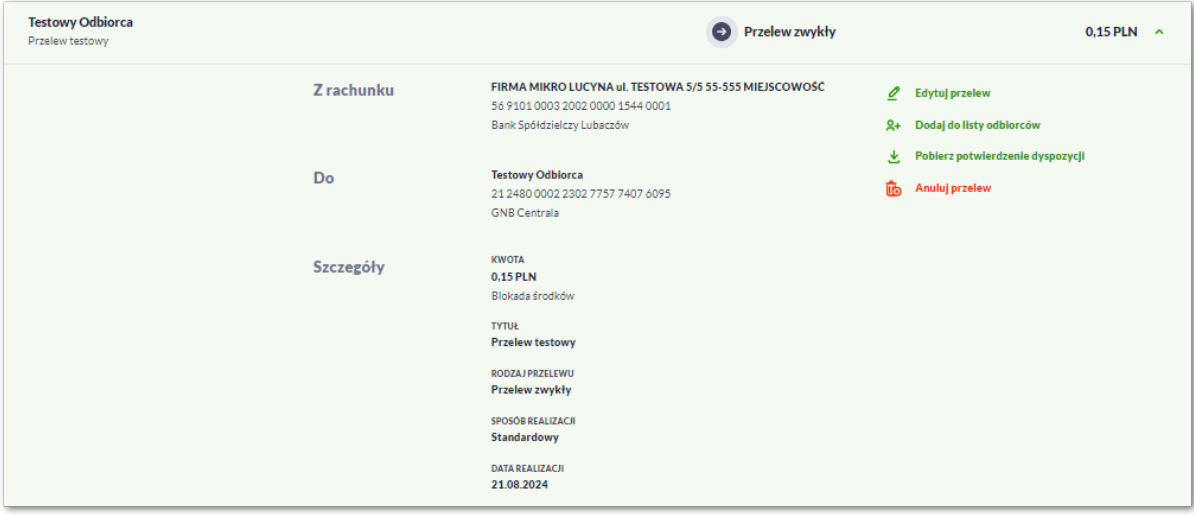

Po rozwinięciu wiersza przelewu dostępne są przyciski:

- [Edytuj przelew] edycja płatności zaplanowanej,
- [Dodaj do listy odbiorców] umożliwia dodanie adresata przelewu do listy odbiorców,
- [Pobierz potwierdzenie dyspozycji] potwierdzenie przekazania przelewu do realizacji (opcja dostępna w zależności od parametryzacji),
- [Anuluj przelew] anulowanie płatności zaplanowanej.

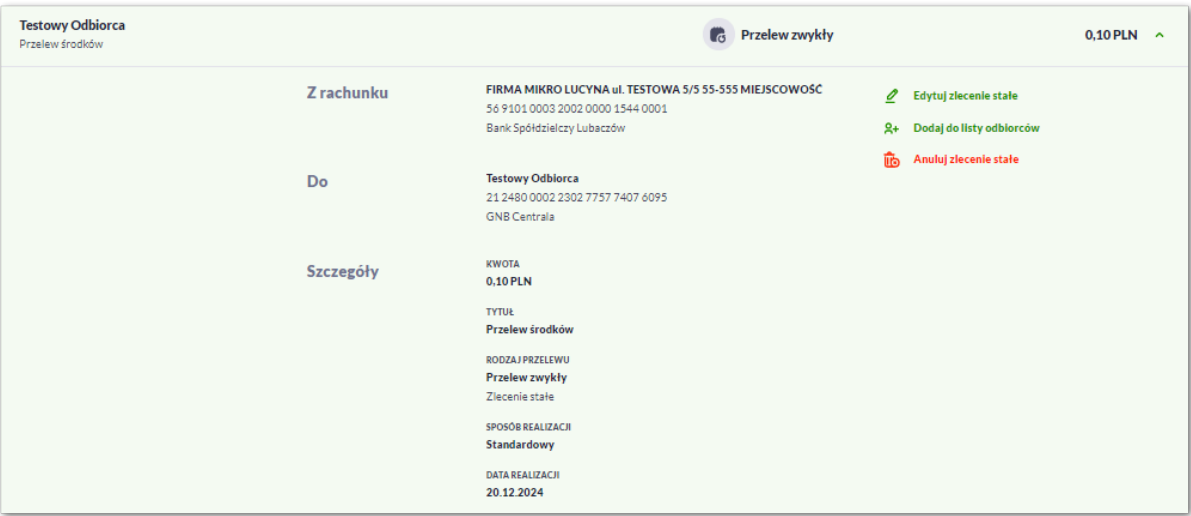

Po rozwinięciu wiersza najbliższego przelewu ze zlecenia stałego dostępne są przyciski:

- [Edytuj zlecenie stałe] edycja zlecenia stałego
- [Dodaj do listy odbiorców] dodanie adresata przelewu do listy odbiorców
- [Anuluj zlecenie stałe] anulowanie zlecenia stałego.

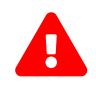

 Edycja lub anulowanie zlecenia stałego dotyczy całego zlecenia, a nie tylko najbliższego przelewu w cyklu.

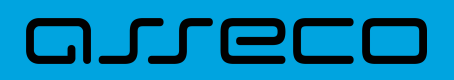

Ponowne kliknięcie w obszar rozwiniętego wiersza przelewu powoduje zwinięcie szczegółowych informacji.

Lista przelewów jest ładowana dynamicznie. Kolejne przelewy wczytają się w trakcie przewijania strony.

System umożliwia filtrowanie przelewów za pomocą opcji "Wybierz rachunki". Z listy rozwijalnej użytkownik może wybrać rachunek/rachunki nadawcy, lub wszystkie rachunki.

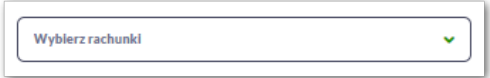

System umożliwia także filtrowanie przelewów za pomocą dedykowanego pola wyszukiwania, znajdującego się nad listą. Po wpisaniu w polu danych system rozpoczyna wyszukiwanie:

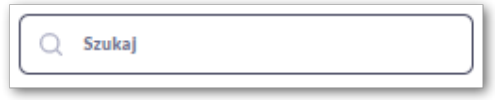

System filtruje listę już po wpisaniu pierwszej litery / cyfry / znaku. Wielkość liter nie ma znaczenia. System nie wyświetli żadnej płatności w sytuacji, gdy nie znajdzie w systemie treści wprowadzonej w polu wyszukiwania.

Aby powrócić do pełnej listy przelewów należy kliknąć w ikonę [X] w polu wyszukiwania.

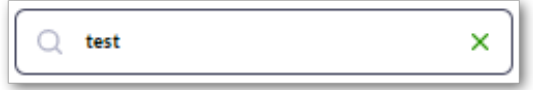

## **3.2.3. Odrzucone**

Przelewy odrzucone – system prezentuje listę przelewów odrzuconych przez system transakcyjny, np. gdy na rachunku nadawcy jest niewystarczająca ilość dostępnych środków. System zaprezentuje liczbę nowych odrzuconych przelewów na zakładce [Odrzucone] oraz na widżecie *Przelewy.*

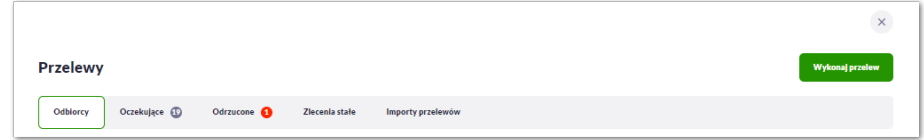

Po przejściu do zakładki system wyświetli listę wszystkich przelewów odrzuconych.

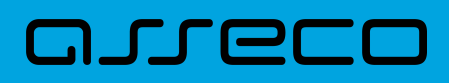

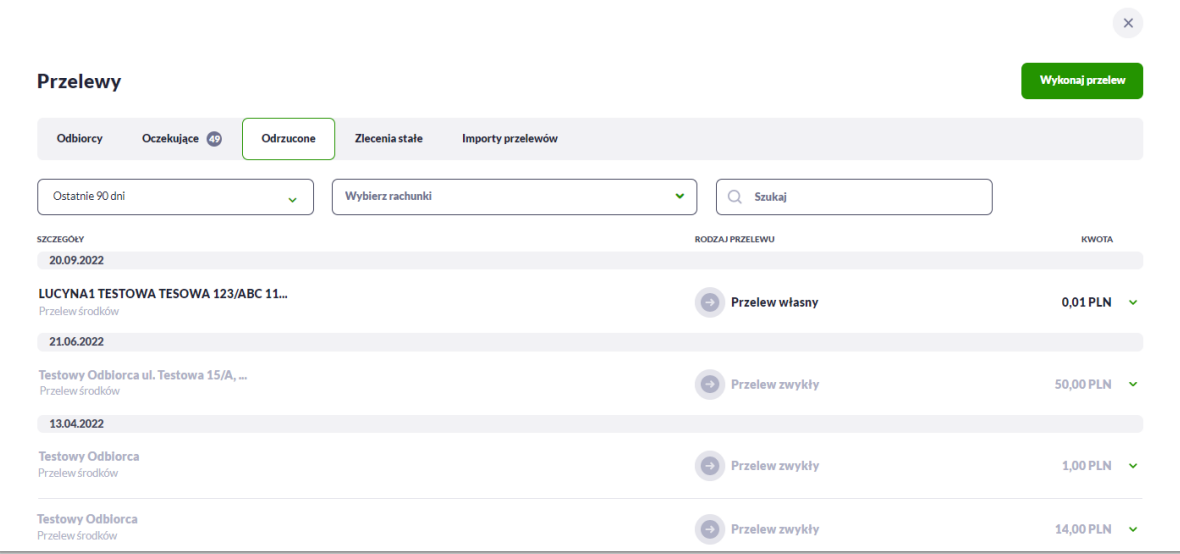

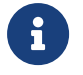

Nowe przelewy odrzucone na liście są wyróżnione ciemniejszą czcionką. Pozostałe przelewy odrzucone są wyszarzone.

Dla każdego przelewu odrzuconego prezentowane są następujące informacje:

- **Szczegóły:**
	- **Data realizacji** data realizacji przelewu,
	- **Odbiorca przelewu** dane odbiorcy przelewu,
	- **Tytuł przelewu**,
- **Rodzaj transakcji,**
- **Kwota** kwota przelewu wraz z symbolem waluty,

Po kliknięciu w wiersz wybranego przelewu wyświetlane są dodatkowe informacje na temat przelewu:

- **Z rachunku** dane nadawcy i numer rachunku, z którego będzie wykonana płatność,
- **Do** dane odbiorcy i numer rachunku, na który zostanie wykonana płatność,
- **Szczegóły** powód odrzucenia oraz pozostałe dane przelewu w zależności od podanych danych szczegółowych i rodzaju przelewu.

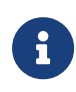

Dla użytkownika kontekstu firmowego w obszarze mikro dodatkowo może być widoczne pole **Referencje** - służące do definiowania własnego opisu dla danego przelewu przez Użytkownika, pole widoczne w aplikacji internetowej, nie jest przenoszone do systemu transakcyjnego.

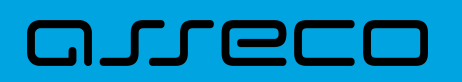

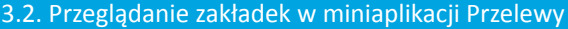

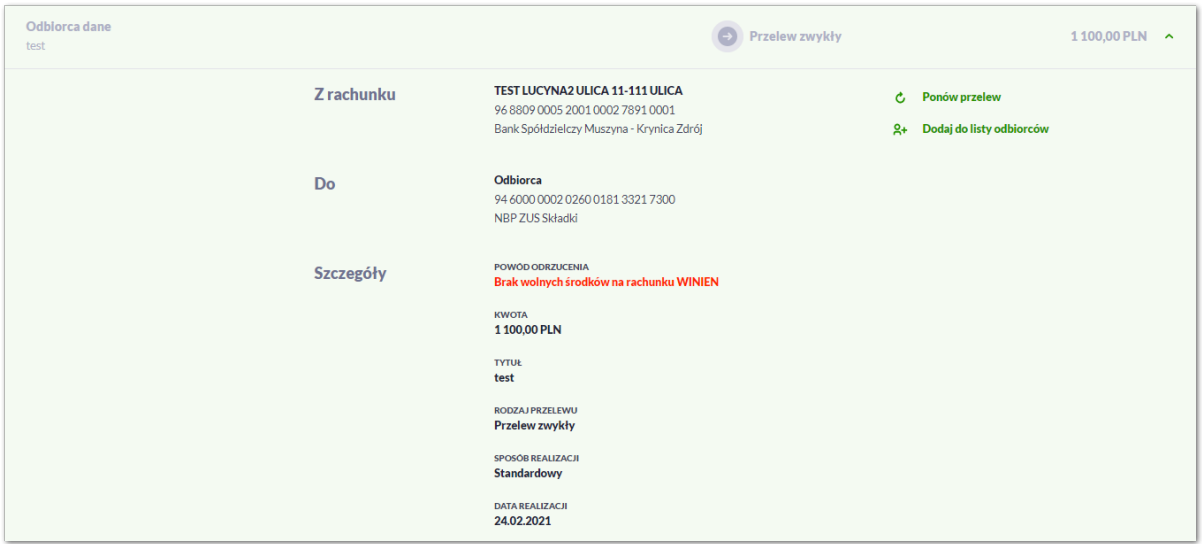

Po rozwinięciu wiersza przelewu dostępne są przyciski:

- [Ponów przelew] umożliwia ponowienie odrzuconej płatności,
- [Dodaj do listy odbiorców] umożliwia dodanie adresata przelewu do listy odbiorców.

Ponowne kliknięcie w obszar rozwiniętego wiersza przelewu powoduje zwinięcie szczegółowych informacji.

Lista przelewów jest ładowana dynamicznie. Kolejne przelewy wczytają się w trakcie przewijania strony.

System umożliwia także filtrowanie przelewów za pomocą dedykowanego pola do wyszukiwania za pomocą wyboru dat (domyślnie ustawione jest wyszukiwanie przelewów z ostatnich 90 dni).

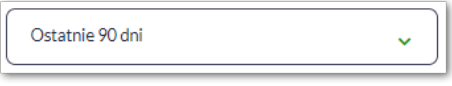

Po rozwinięciu listy Użytkownik ma do wyboru:

- Bieżący miesiąc,
- Poprzedni miesiąc,
- Ostatnie 90 dni,
- Bieżący rok,
- Poprzedni rok,
- Wybierz zakres dat.

System umożliwia filtrowanie przelewów za pomocą opcji "Wybierz rachunki". Z listy rozwijalnej użytkownik może wybrać rachunek/rachunki nadawcy lub wszystkie rachunki.

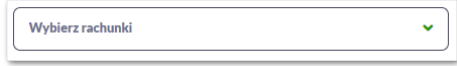

Dodatkowo Użytkownik może filtrować odrzucone przelewy za pomocą pola "Wyszukaj". Po wpisaniu w polu

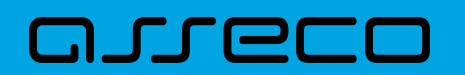

**Dokumentacja użytkownika systemu Asseco EBP** 3.2. Przeglądanie zakładek w miniaplikacji Przelewy

danych system rozpoczyna wyszukiwanie:

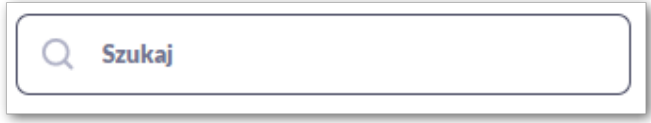

System filtruje listę już po wpisaniu pierwszej litery / cyfry / znaku. Wielkość liter nie ma znaczenia. System nie wyświetli żadnej płatności w sytuacji, gdy nie znajdzie w systemie treści wprowadzonej w polu wyszukiwania.

Aby powrócić do pełnej listy przelewów należy kliknąć w ikonę [X] w polu wyszukiwania.

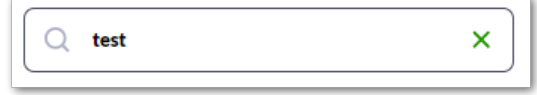

## **3.2.4. Zlecenia stałe**

Zlecenia stałe prezentują wszystkie przelewy cykliczne (przelewy zwykłe (Standardowy) oraz własne). System prezentuje listę aktywnych i zakończonych zleceń stałych.

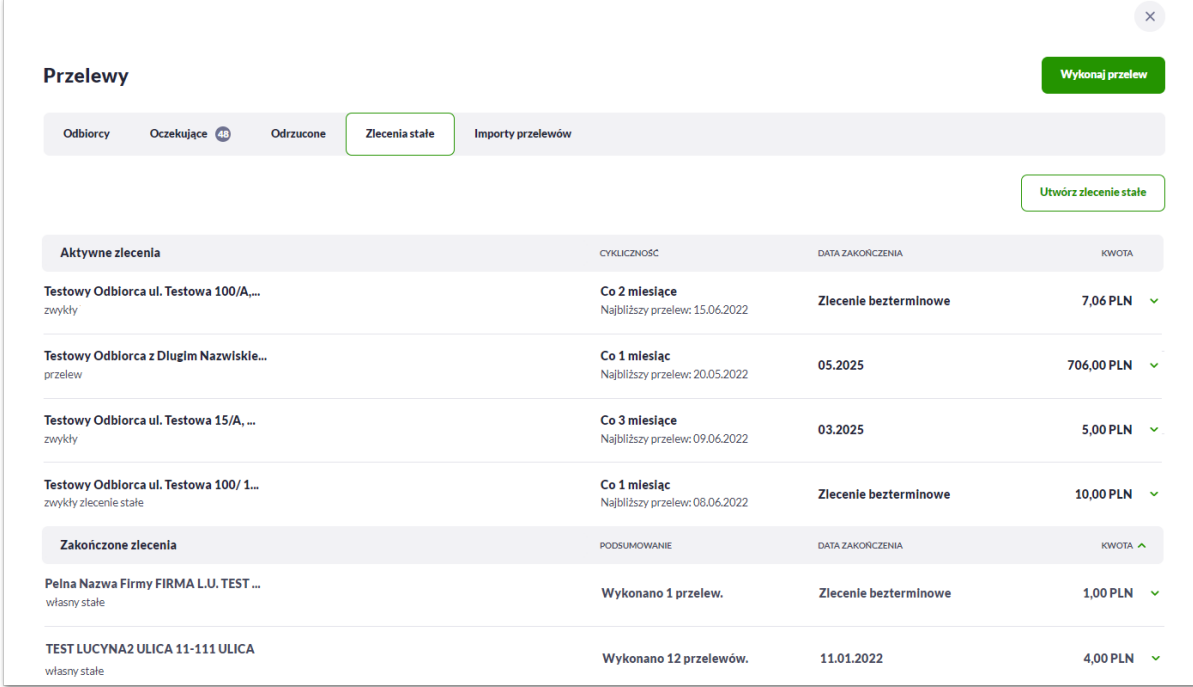

#### Lista zleceń stałych dzieli się na:

1) Aktywne zlecenia i zawiera dane dotyczące:

- **Danych odbiorcy -** nazwa odbiorcy i tytuł przelewu,
- **Cykliczność –** w jakim cyklu odbywa się realizacja przelewu,
- **Data zakończenia** data zakończenia zlecenia stałego,

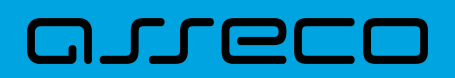

#### • **Kwota**.

Po kliknięciu w wiersz wybranego zlecenia stałego wyświetlane są dodatkowe informacje na temat przelewu:

**Z rachunku** – dane nadawcy i numer rachunku, z którego będzie wykonana płatność,

**Do** - dane odbiorcy i numer rachunku, na który zostanie wykonana płatność,

**Szczegóły** – pozostałe dane przelewu w zależności od podanych danych szczegółowych i rodzaju przelewu.

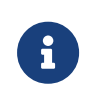

Dla użytkownika kontekstu firmowego w obszarze mikro dodatkowo może być widoczne pole **Referencje** - służące do definiowania własnego opisu dla danego przelewu przez Użytkownika, pole widoczne w aplikacji internetowej, nie jest przenoszone do systemu transakcyjnego.

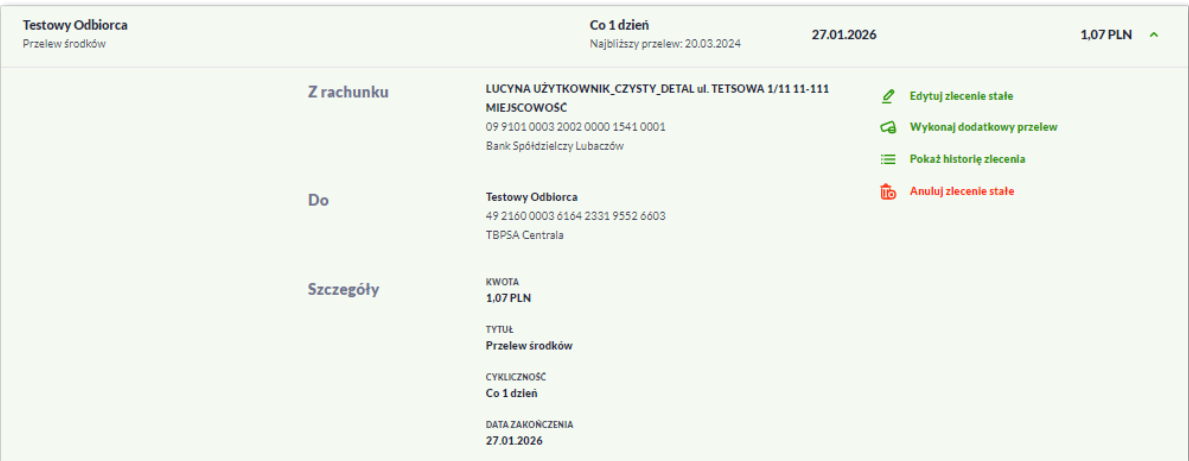

Po rozwinięciu wiersza przelewu dostępne są przyciski:

- [Edytuj zlecenie stałe] edycja zlecenia stałego,
- [Wykonaj dodatkowy przelew] umożliwia dodanie dodatkowego przelewu jednorazowego do odbiorcy zlecenia stałego,
- [Pokaż historię zlecenia] historia zrealizowanych przelewów w ramach zlecenia stałego,
- [Anuluj zlecenie stałe] anulowanie zlecenia stałego.

Ponowne kliknięcie w obszar rozwiniętego wiersza przelewu powoduje zwinięcie szczegółowych informacji.

Jeśli na liście jest ponad 10 pozycji wówczas system zaprezentuje przycisk [Pokaż więcej zleceń].

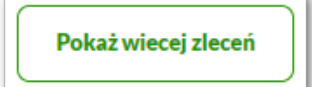

2) Zakończone zlecenia zawiera dane dotyczące:

- **Danych odbiorcy -** nazwa odbiorcy i tytuł przelewu,
- **Podsumowanie –** liczba wykonanych transakcji,
- **Data zakończenia** data zakończenia zlecenia stałego,
- **Kwota**.

Po kliknięciu w wiersz wybranego zlecenia stałego wyświetlane są dodatkowe informacje na temat przelewu:

**Z rachunku** – dane nadawcy i numer rachunku, z którego została wykonana płatność,

**Do** - dane odbiorcy i numer rachunku, na który została wykonana płatność,

**Szczegóły** – pozostałe dane przelewu w zależności od podanych danych szczegółowych i rodzaju przelewu.

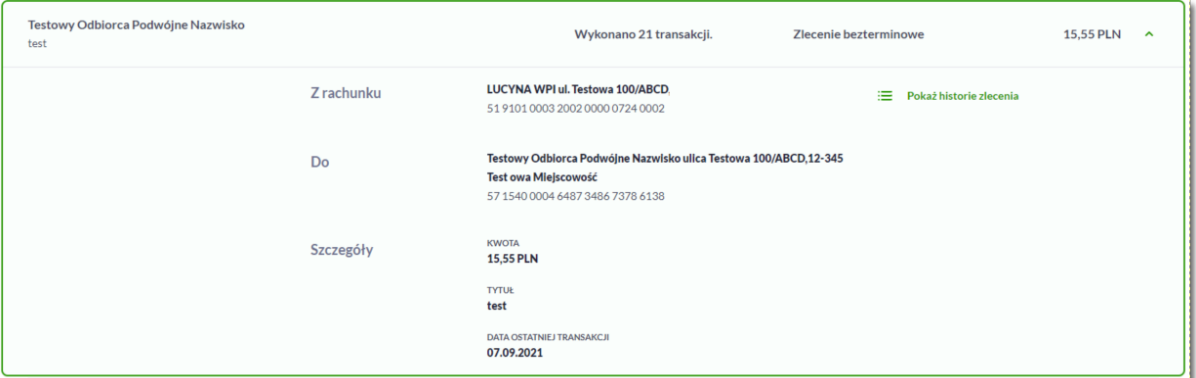

Po rozwinięciu wiersza przelewu dostępne są przyciski:

- [Pokaż historię zlecenia] historia zrealizowanych przelewów w ramach zlecenia stałego.
- [Wykonaj dodatkowy przelew] umożliwia dodanie dodatkowego przelewu jednorazowego do odbiorcy zlecenia stałego,
- Ponowne kliknięcie w obszar rozwiniętego wiersza przelewu powoduje zwinięcie szczegółowych informacji.

Lista przelewów jest ładowana dynamicznie. Kolejne przelewy wczytają się w trakcie przewijania strony.

Dodatkowo z poziomu listy zleceń stałych Użytkownik może utworzyć nowe zlecenie stałe za pomocą przycisku [Utwórz kolejne zlecenie].

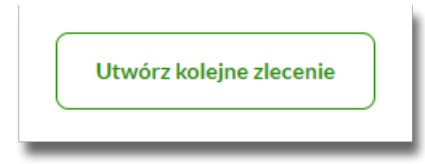

# **3.3. Przelewy**

Użytkownik systemu Asseco EBP ma możliwość zlecenia następujących rodzajów płatności:

# ורות ה

- przelew zwykły krajowy,
- przelew zwykły VAT (jeśli Użytkownik posiada rachunek firmowy VAT) opcja dostępna dla kontekstu indywidualnego i firmowego w obszarze mikro,
- przelew na rachunek własny,
- przelew VAT na rachunek własny (jeśli Użytkownik posiada rachunki firmowe VAT) - opcja dostępna dla kontekstu indywidualnego i firmowego w obszarze mikro,
- przelew podatku,
- przelew walutowy.

Tworzenie wymienionych płatności jest możliwe z poziomu:

• widżetu miniaplikacji **Przelewy** znajdującego się na pulpicie, wybierając przycisk [Wykonaj przelew],

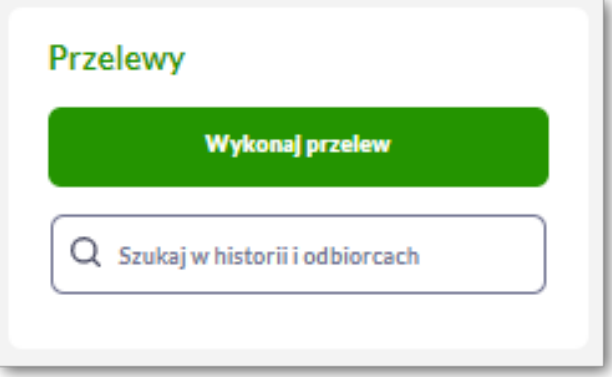

• lub po wybraniu opcji *Przelewy* z bocznego menu a następnie przycisku [Wykonaj przelew].

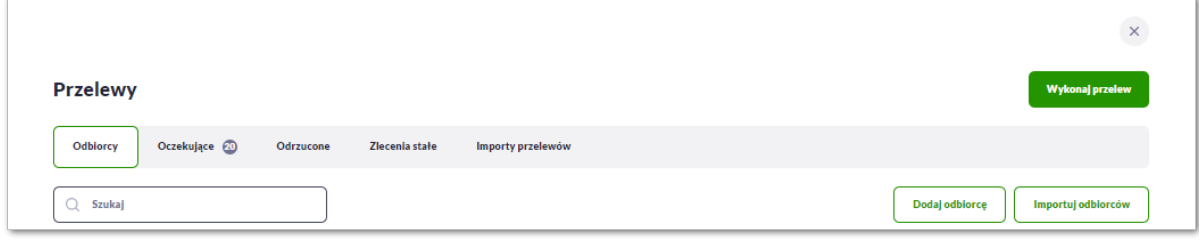

Wybór typu przelewu dostępny jest po przejściu na formatkę nowego przelewu.

# **3.3.1. Zlecenie przelewu zwykłego krajowego**

Złożenie zlecenia zwykłego (krajowego) jest możliwe w przypadku, gdy na formatce nowego przelewu Użytkownik wybierze zakładkę **Zwykły.**

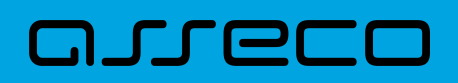

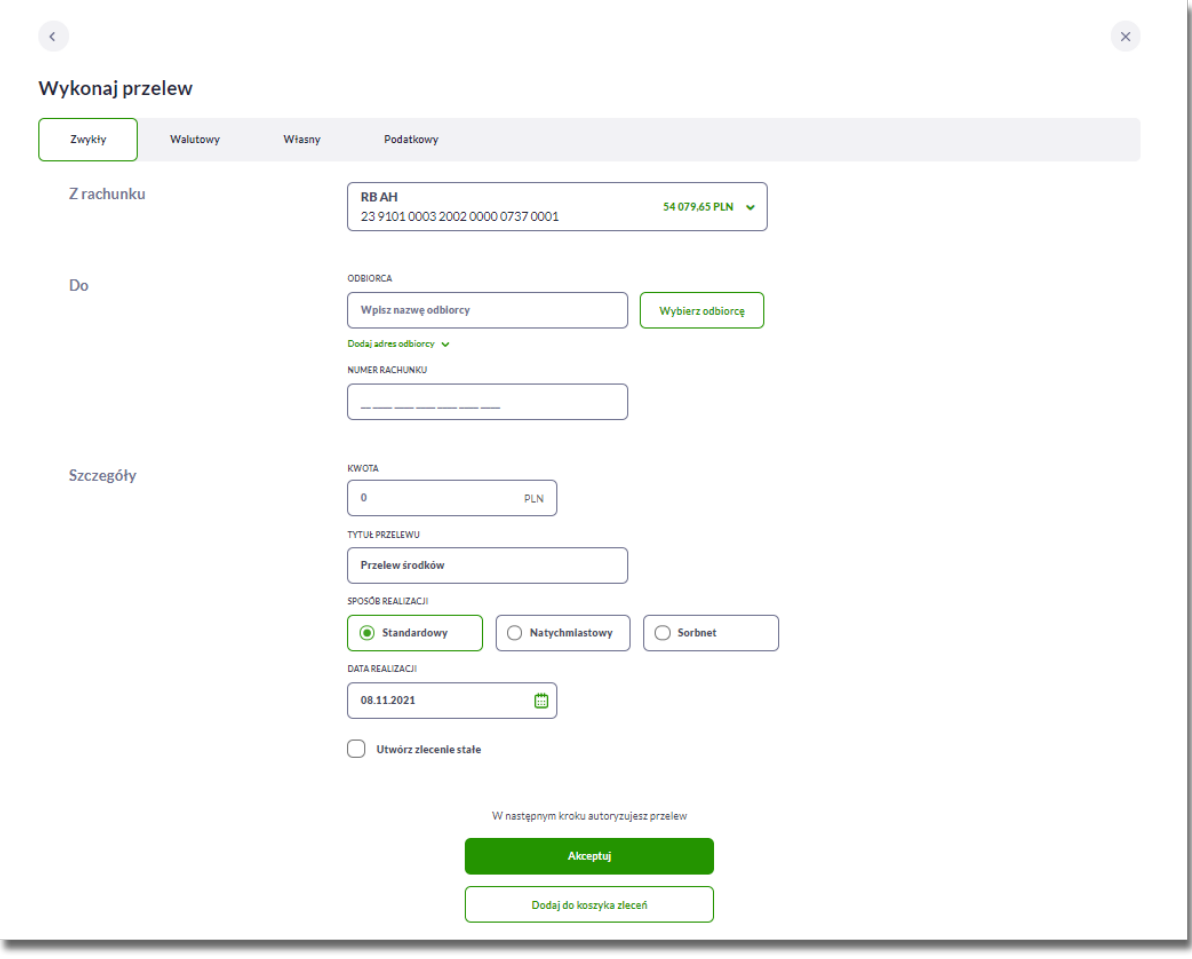

Następnie Użytkownik wypełnia poniższe dane:

- **Z rachunku** pole z listą rachunków do obciążenia, lista rachunków ograniczona jest tylko do rachunków do których Użytkownik ma dostęp; w polu podstawiany jest domyślny rachunek do obciążenia; pole wymagalne,
- **Do** w tym miejscu Użytkownik wypełnia dane odbiorcy przelewu,
	- **Odbiorca** nazwa odbiorcy przelewu, wypełnione z klawiatury lub automatycznie uzupełnione w przypadku użycia [Wybierz odbiorcę]; pole wymagane,

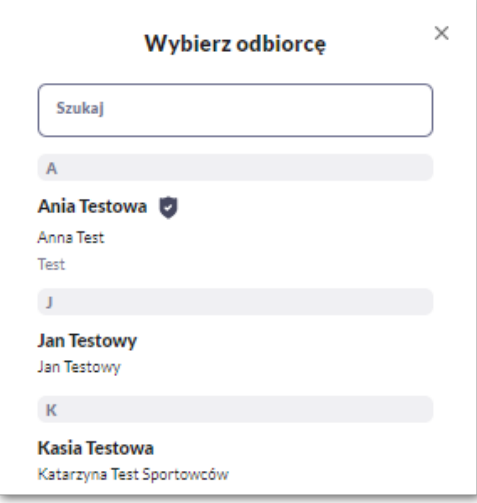

- **Dodaj adres odbiorcy** wypełnione z klawiatury lub automatycznie uzupełnione w przypadku użycia [Wybierz odbiorcę]; pole opcjonalne,
- **Numer rachunku** numer rachunku odbiorcy; pole wymagane, wypełnione z klawiatury, wklejone lub automatycznie uzupełnione w przypadku użycia [Wybierz odbiorcę]. Po wklejeniu numeru rachunku w polu prezentowany jest komunikat informujący o konieczności wprowadzenia dwóch ostatnich cyfr.

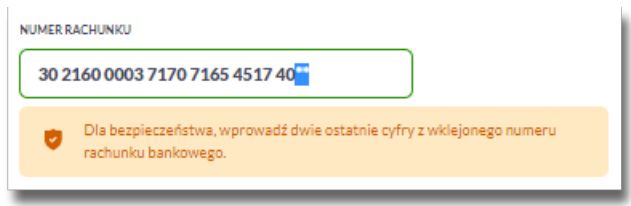

Po wypełnieniu numeru rachunku pod polem prezentowana jest nazwa banku odbiorcy przelewu.

- **Szczegóły** w tym miejscu Użytkownik wypełnia pozostałe dane,
	- **Kwota** kwota przelewu wyrażona w walucie rachunku wybranego do obciążenia; pole wymagalne. Kwota przelewu nie może przekroczyć progu dla przelewu Standardowego (Elixir) tj. 1 mln PLN, w przypadku przekroczenia progu kwotowego obok pola prezentowany jest komunikat:

Kwota transakcji przekracza maksymalna kwotę dla przelewu Standardowego. W celu realizacji zmień typ transakcji na Sorbnet.

ורות ה

- **Tytuł** tytuł przelewu, pole automatycznie wypełnione "Przelew środków", edytowalne, pole może zawierać maksymalnie 140 znaków; pole wymagalne. Dozwolone znaki w polu to cyfry i litery oraz znaki specjalne: `!@#\$%^&\*() +=\\\{}[]:;'<>?,./\äÄöÖüÜß
- **Sposób realizacji** możliwość wyboru następujących wartości:
	- Standardowy (ELIXIR) i wewnętrzny znacznik określający, że zlecenie płatnicze zostanie skierowane do systemu ELIXIR lub w przypadku, gdy rachunek odbiorcy jest prowadzony w banku płatnika, zlecenie zostanie zrealizowane w ramach rozliczeń wewnętrznych w banku. System ELIXIR służy do obsługi niskokwotowych zleceń w PLN. Szczegółowy opis weryfikacji przelewów ELIXIR został przedstawiony w rozdziale **Weryfikacja przelewów zwykłych Elixir**,
	- Natychmiastowy (Express Elixir) znacznik dyspozycji przelewu natychmiastowego. Przelew jest możliwy w zależności od tego, czy dane przelewu (numer rachunku nadawcy/odbiorcy, kwota przelewu) spełniają warunki opisane w rozdziale **Weryfikacja przelewów zwykłych Express Elixir**,
	- SORBNET znacznik określający, że zlecenie płatnicze zostanie skierowane do systemu SORBNET. Zlecenie płatnicze skierowane do systemu SORBNET jest realizowane za pośrednictwem Narodowego Banku Polskiego, poprzez jednoczesne obciążenie rachunku banku dłużnika i uznanie rachunku banku beneficjenta. Za pośrednictwem tego systemu realizowane są wysokokwotowe zlecenia płatnicze. Szczegółowy opis weryfikacji przelewów SORBNET został przedstawiony w rozdziale **Weryfikacja przelewów zwykłych SORBNET**,
- **Data realizacji** data realizacji przelewu; domyślnie wstawiana jest data bieżąca. W przypadku wyboru daty przyszłej Użytkownik ma możliwość zmiany daty wprowadzając ją z klawiatury lub może skorzystać z ikony kalendarza  $\Box$ .

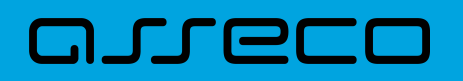

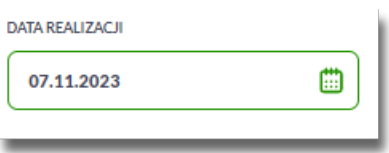

- **Referencje** pole służące do definiowania własnego opisu dla danego przelewu przez Użytkownika, pole widoczne w aplikacji internetowej i nie jest przenoszone do systemu transakcyjnego, pole niewymagalne (dostępne w kontekście firmowym obszar mikro),
- **Utwórz zlecenie stałe** checkbox umożliwiający zdefiniowanie płatności cyklicznej; po jego zaznaczeniu pojawiają się dodatkowe pola:
	- **Powtarzaj zlecenie co** pole do określenia częstotliwości realizacji przelewu:
		- co: *dzień/miesiąc* opcje dostępne dla bankowości korzystającej z systemu transakcyjnego DefBank,

Domyślnie: *1 miesiąc*,

- co: *dzień/miesiąc/kwartał/rok* opcje dostępne dla bankowości korzystającej z systemu transakcyjnego def3000/CB, Domyślnie: *1 miesiąc*,
- **Data zakończenia zlecenia** w polu można określić datę zakończenia płatności po wybraniu ikony kalendarza (a checkbox), bądź ustawić bezterminową realizację płatności zaznaczając checkbox **Bezterminowo** (checkbox domyślnie zaznaczony).

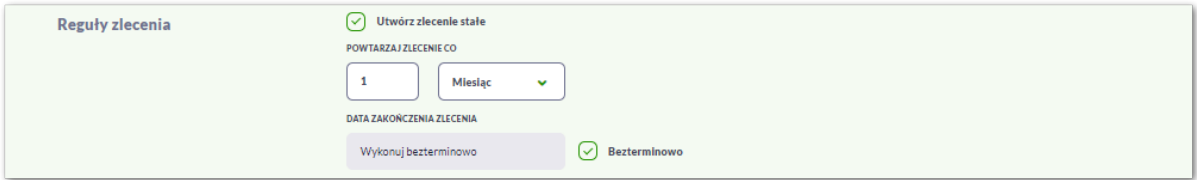

Użytkownik przechodzi do drugiego kroku przelewu, za pomocą przycisków:

- [Akceptuj] przejście do autoryzacji przelewu (sprawdzenie schematu itd.),
- [Dodaj do koszyka zleceń] przycisk umożliwia zapisanie przelewu w *Koszyku zleceń* w statusie *Nowy*.

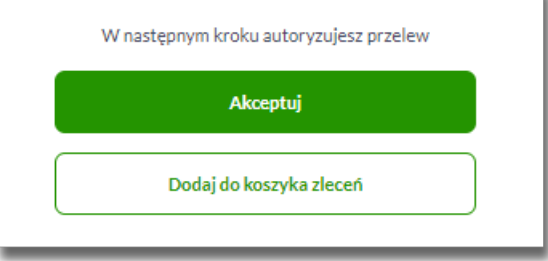

Na formularzu potwierdzenia danych przelewu (krok 2) system wyświetla formularz z wprowadzonymi danymi w trybie podglądu wraz z zestawem akcji opisanych w rozdziale *Dostępne akcje na drugim kroku nowego przelewu.*

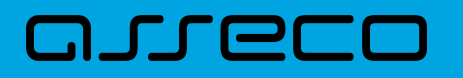

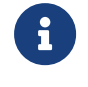

przelewu.

Użycie ikony powoduje powrót do pierwszego kroku i poprawę danych

Dodatkowo na dole formatki wyświetlane są dane wymagane w ramach dyrektywy PSD - dostępne po rozwinięciu listy **Pokaż pełną informację o kosztach**, gdzie wyświetlone zostaną wszystkie koszty transakcji.

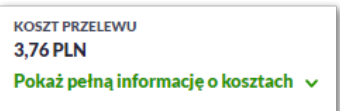

Po zatwierdzeniu lub akceptacji danych aktualnie posiadaną metodą autoryzacji, (jedna z akcji opisanych w **Dostępne akcje na drugim kroku nowego przelewu**), Użytkownikowi wyświetlane jest potwierdzenie przekazania dyspozycji do realizacji wraz z przyciskami:

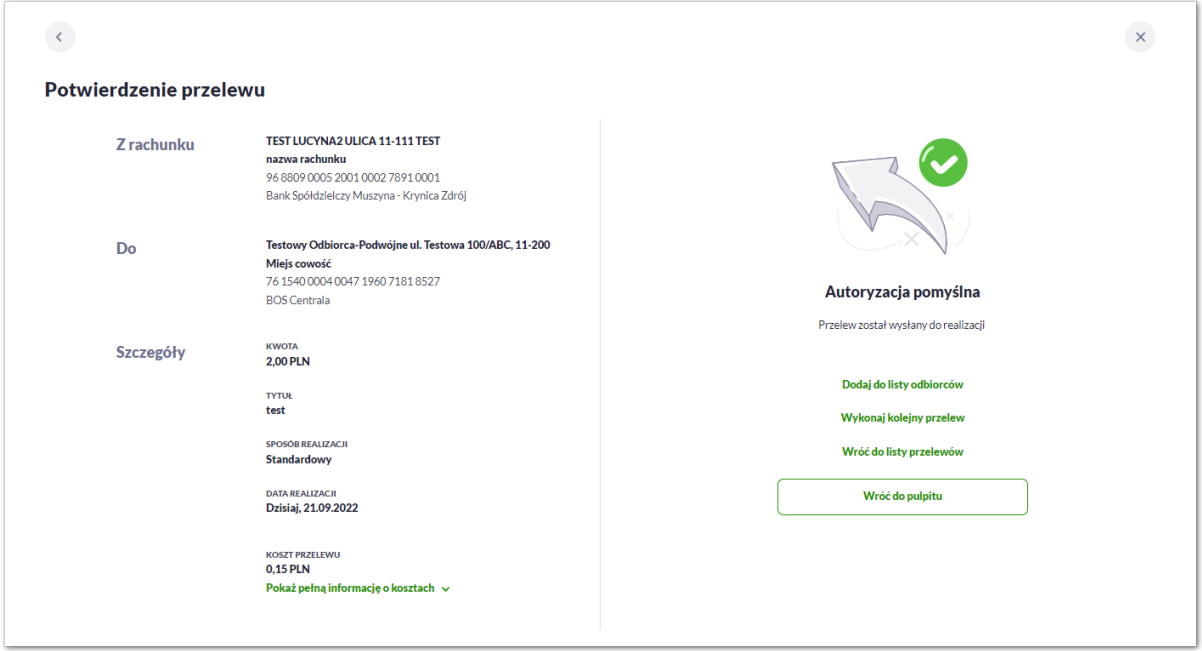

- [Dodaj do listy odbiorców] otwiera formatkę z danymi i umożliwia zapisanie danych odbiorcy przelewu,
- [Wykonaj kolejny przelew] otwiera formatkę dla utworzenia nowej płatności,
- [Wróć do listy przelewów] umożliwia powrót do listy przelewów,
- [Wróć do pulpitu] umożliwia powrót do pulpitu.

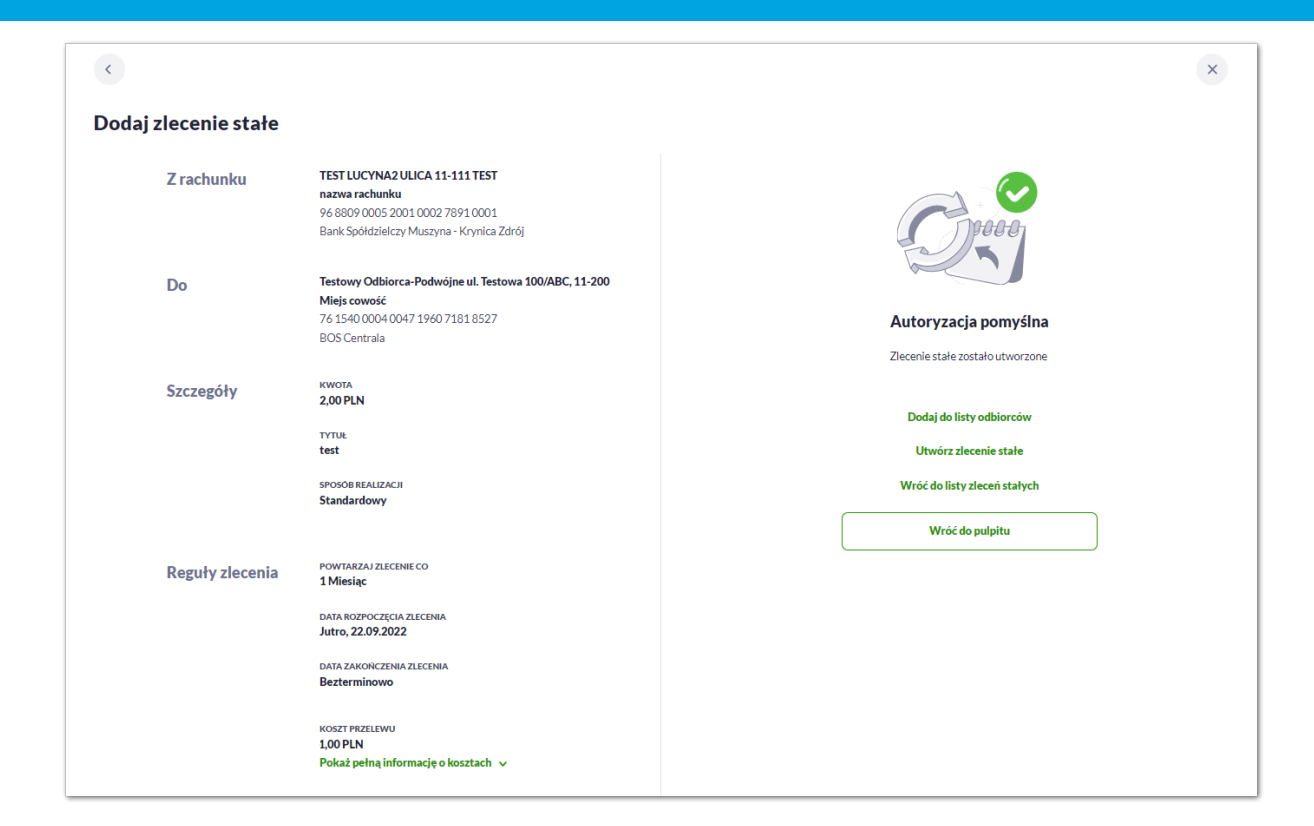

W przypadku przekazania do realizacji zlecenia stałego Użytkownikowi zostanie również zaprezentowane okno z potwierdzeniem wraz z przyciskami:

- [Dodaj do listy odbiorców] -otwiera formatkę z danymi i umożliwia zapisanie danych odbiorcy przelewu,
- [Utwórz zlecenie stałe] otwiera formatkę dla utworzenia nowego zlecenia stałego,
- [Wróć do listy zleceń stałych] umożliwia przejście do listy zleceń stałych,
- [Wróć do pulpitu] umożliwia powrót do pulpitu.

#### **3.3.1.1. Dostępne akcje na drugim kroku nowego przelewu**

W zależności od ustawionego schematu podpisu na formatkach przelewów w *Miniaplikacji Przelewy* dostępne są odmienne akcje. Użycie tych akcji wpływa także na statusy, jakie otrzymają przelewy dodawane z poziomu Miniaplikacji Przelewy do *Koszyka zleceń*.

Występują poniższe warianty:

**DJLEI** 

#### **Wielopodpis wyłączony**

W przypadku kontekstu indywidualnego schemat akceptacji może zostać niezdefiniowany. Domyślnie będzie brany pod uwagę właściciel rachunku.

W przypadku pracy w kontekście klienta indywidulanego na formularzu dodania przelewu dostępne są akcje:

• [Akceptuj] - przejście do 2 kroku dodania przelewu powoduje wyświetlenie formatki do autoryzacji, przelew dodawany jest do listy przelewów aktywnych,

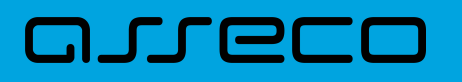

• [Dodaj do koszyka zleceń] – przejście do 2 kroku dodania przelewu powoduje wyświetlenie formatki umożliwiającej zapisanie przelewu w Koszyku zleceń (o wymogu autoryzacji decyduje parametr systemowy), przelew trafia do Koszyka zleceń.

#### **Wielopodpis włączony**

Schemat podpisu został zdefiniowany. W przypadku pracy w kontekście klienta indywidulanego na formularzu dodania przelewu dostępne są akcje:

- [Akceptuj] przejście do 2 kroku dodania przelewu powoduje wyświetlenie dodatkowych opcji w zależności od złożoności schematu akceptacji,
	- dla schematu wymagającego podpisu jednej osoby:
		- [Akceptuj i wyślij] przejście do autoryzacji, przelew po autoryzacji przekazywany jest do realizacji w systemie transakcyjnym. Przelew widoczny jest na liście przelewów oczekujących.
		- [Akceptuj i dodaj do koszyka zleceń] przejście do autoryzacji, przelew dodawany jest do Koszyka zleceń w statusie *Gotowy do przekazania*,

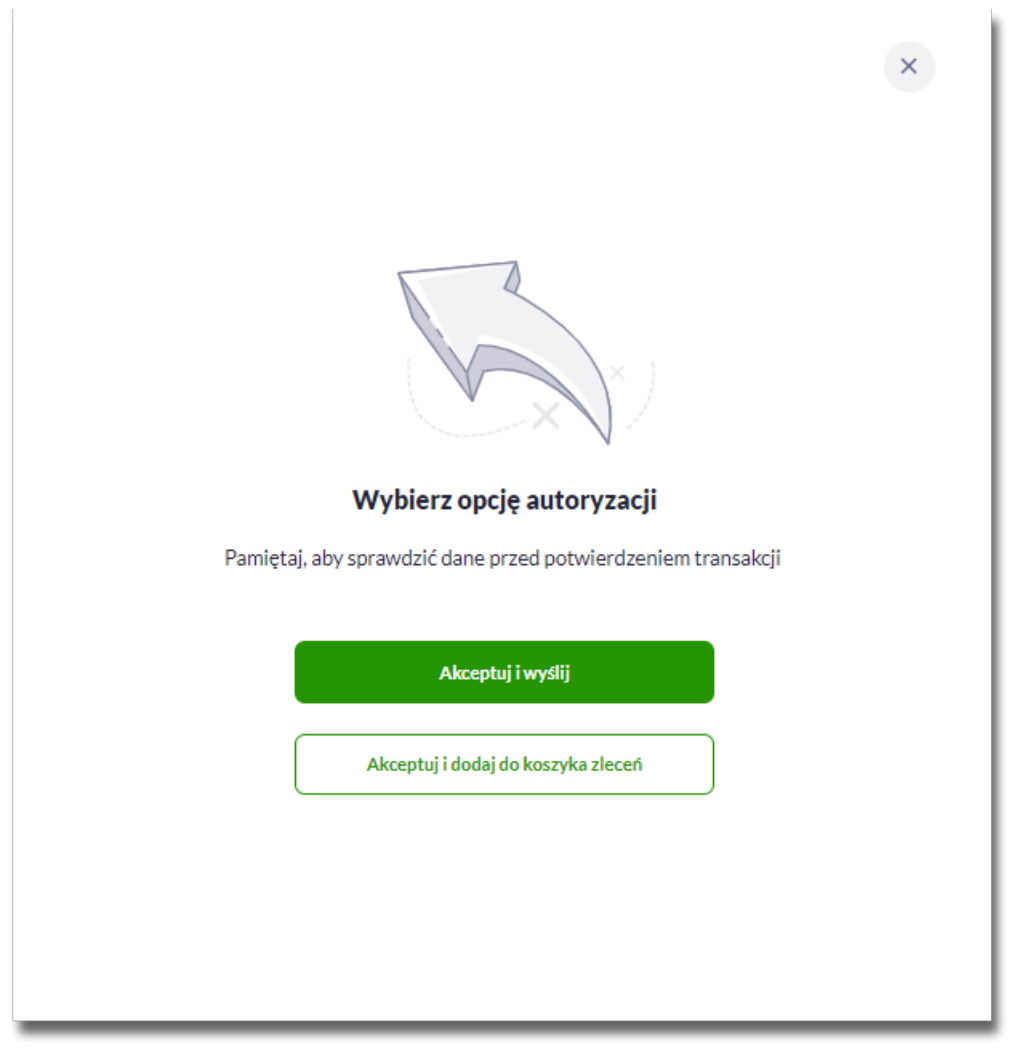

- dla schematu wymagającego podpisu więcej niż jednej osoby:
	- [Dodaj do koszyka zleceń] przejście do potwierdzenia (o wymogu autoryzacji decyduje parametr systemowy), przelew trafia do Koszyka zleceń w statusie *Nowy*.

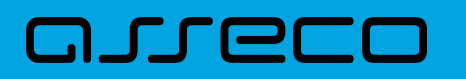

▪ [Akceptuj i dodaj do koszyka zleceń] – przejście do autoryzacji, przelew dodawany jest do Koszyka zleceń w statusie *W akceptacji*.

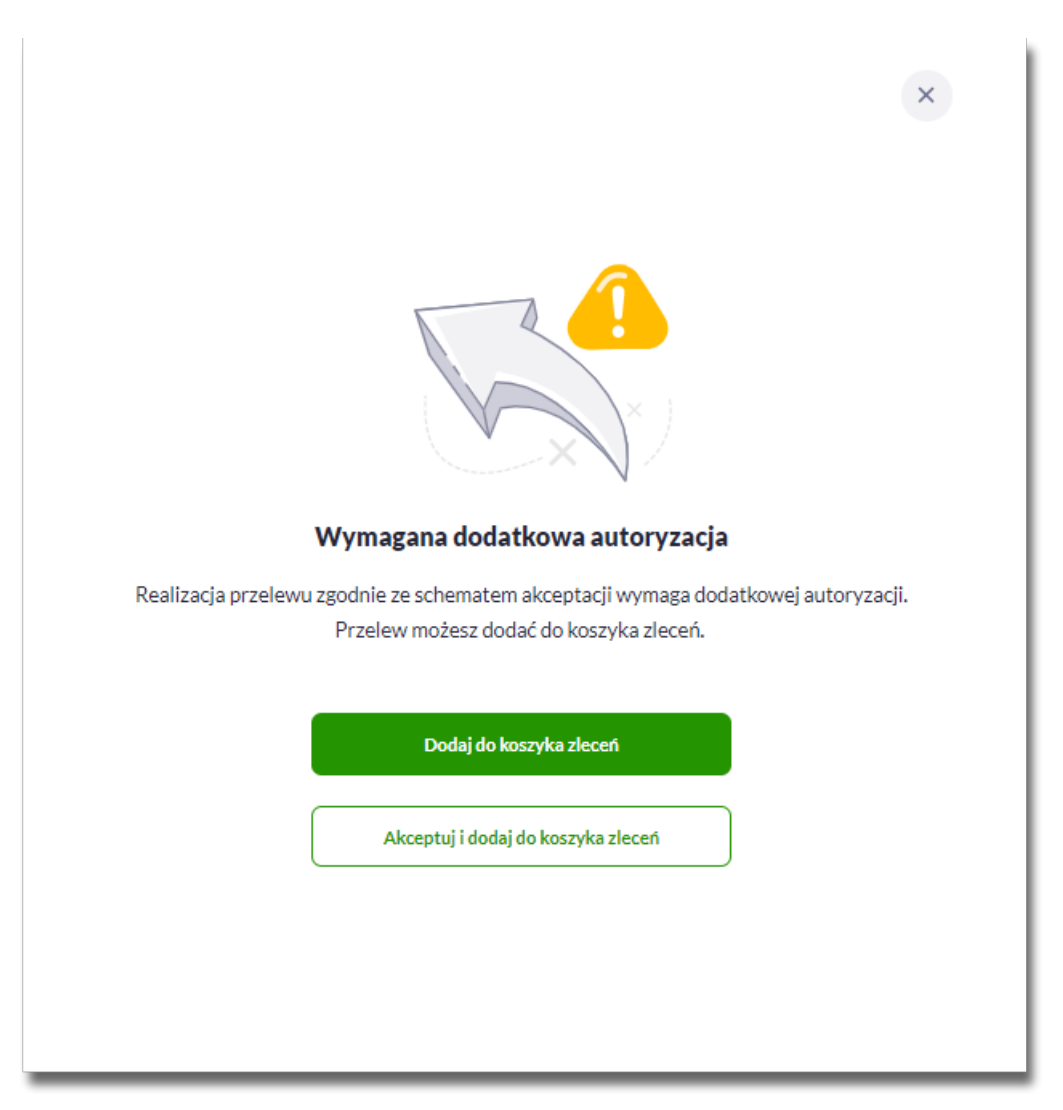

• [Dodaj do koszyka zleceń] - przejście do 2 kroku dodania przelewu powoduje wyświetlenie formatki umożliwiającej zapisanie przelewu w Koszyku zleceń (o wymogu autoryzacji decyduje parametr systemowy), przelew trafia do Koszyka zleceń w statusie *Nowy,* opcja dostępna zarówno dla schematu wymagającego podpisu jednej lub więcej niż jednej osoby.

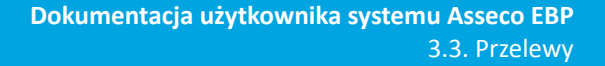

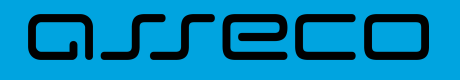

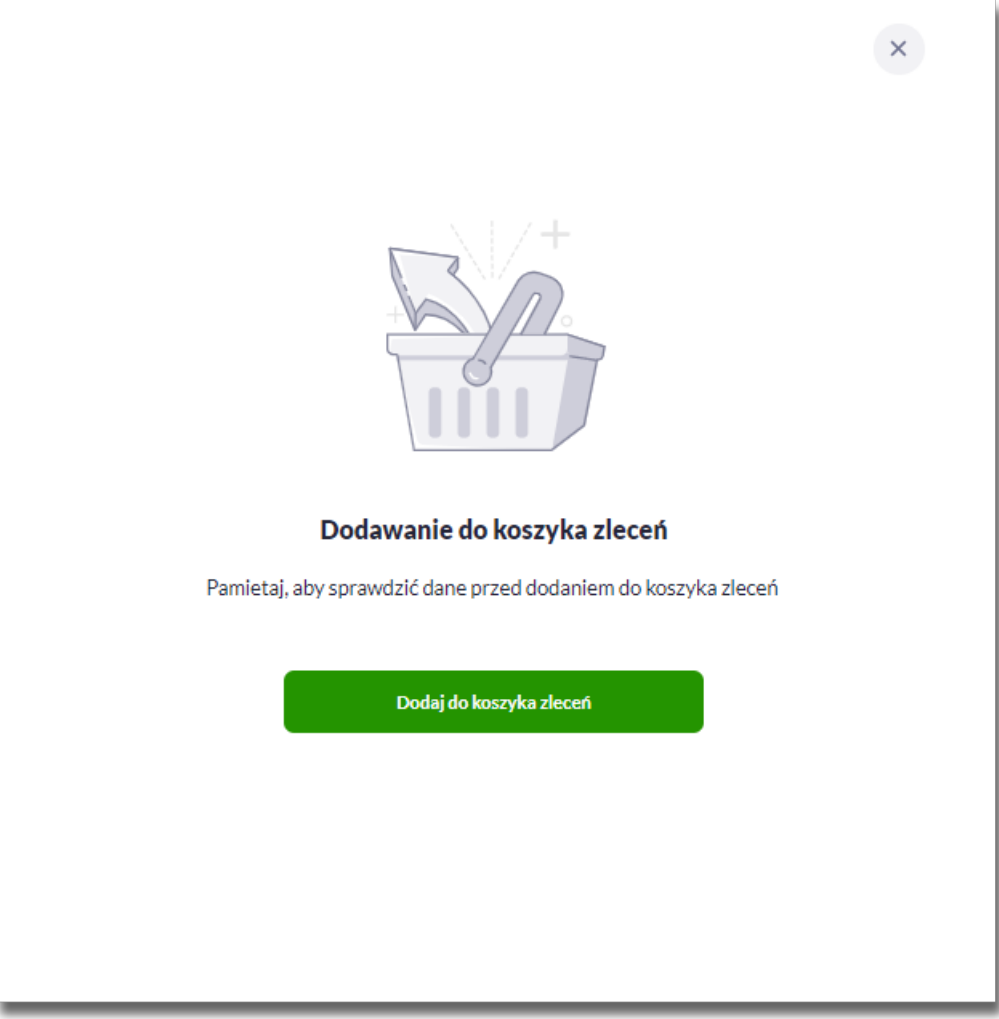

#### **3.3.1.2. Weryfikacja przelewów zwykłych Standardowych (ELIXIR)**

Podczas składania dyspozycji przelewu zwykłego poprzez opcję [Wykonaj przelew] *Zwykły* wykonywane są następujące walidacje:

1. czy numer rachunku bankowego jest poprawny,

2. czy bank odbiorcy jest uczestnikiem rozliczeń *Standardowych (Elixir)*,

a. jeśli bank odbiorcy nie jest uczestnikiem rozliczeń *Standardowych (Elixir)* system wyświetli komunikat: *Brak Banku w ewidencji banków,*

3. czy kwota przelewu zwykłego zdefiniowanego jako przelew *Standardowy (Elixir)* przekracza kwotę progową *Sorbnet* zdefiniowaną dla banku, w którym prowadzony jest rachunek nadawcy przelewu:

a. jeśli kwota przelewu nie przekracza kwoty progowej *Sorbnet* - przelew zostanie zapisany jako *Standardowy (Elixir)*,

b. jeśli kwota przelewu jest równa lub przekracza kwotę progową *Sorbnet* - przelew zostanie zweryfikowany pod kątem tego, czy bank odbiorcy jest uczestnikiem *Sorbnet* i podczas składania przelewu zwykłego:

- jeśli przelew jest przelewem wewnętrznym przelew zostanie zapisany jako *Standardowy (Elixir)*,
- jeśli bank odbiorcy jest uczestnikiem *Sorbnet* system zaprezentuje komunikat: *Kwota transakcji przekracza maksymalną kwotę dla przelewu Standardowego. W celu realizacji zmień typ transakcji na Sorbnet*,
- jeśli bank odbiorcy nie jest uczestnikiem *SORBNET* przelew zostanie zapisany jako *Standardowy (Elixir)*,

4. czy został przekroczony czas COT (odczytany ze słownika czasów odcięcia *WEW, ELIXIR(DOWOLNY), ELIXIR(PODATKU), ELIXIR(ZUS), SORBNET,* znajdującego się w module BackOffice),

a. jeśli został przekroczony czas COT system wyświetli komunikat o zmianie daty ze względu na COT, zdefiniowany w Słowniku COT dla danego typu przelewu. Komunikat będzie dostępny na formularzu autoryzacji dyspozycji. Użytkownik będzie mógł zautoryzować dyspozycję, jeśli zgadza się na przesunięcie daty realizacji lub zrezygnować z akcji składania dyspozycji.

#### **3.3.1.3. Weryfikacja przelewów zwykłych Sorbnet**

W procesie składania przelewów *Sorbnet* w systemie wykonywane są następujące walidacje:

1. czy przelew jest przelewem wewnętrznym:

וחסמת ה

a. jeśli *TAK* – Użytkownik zostanie poinformowany komunikatem o braku możliwości realizacji przelewu jako *Sorbnet* oraz będzie mógł zmienić typ przelewu na *Standardowy* (*Elixir)* lub zrezygnować z jego realizacji,

b. jeśli NIE - przelew zostanie zapisany jako *Sorbnet*,

2. czy bank odbiorcy jest uczestnikiem *Sorbnet*:

a. jeśli bank odbiorcy jest uczestnikiem *Sorbnet* - przelew zostanie zapisany jako *Sorbnet*,

b. jeśli bank odbiorcy nie jest uczestnikiem *Sorbnet* Użytkownik zostanie poinformowany komunikatem o braku możliwości realizacji przelewu jako *Sorbnet* oraz będzie mógł zmienić typ przelewu na *Standardowy* (*Elixir)* lub *Natychmiastowy (Express Elixir)* lub zrezygnować z jego realizacji,

3. czy został przekroczony czas COT (odczytany ze słownika czasów odcięcia *Sorbnet* znajdującego się w module BackOffice):

a. jeśli został przekroczony czas COT system wyświetli komunikat z informacją o zmianie daty ze względu na COT, zdefiniowany w Słowniku COT dla danego Banku oraz danego typu przelewu. Komunikat będzie dostępny na formularzu autoryzacji dyspozycji. Użytkownik będzie mógł zautoryzować dyspozycję jeśli zgadza się na przesunięcie daty realizacji lub zrezygnować z akcji składania dyspozycji.

#### **3.3.1.4. Weryfikacja przelewów Natychmiastowych Express Elixir**

W procesie składania przelewów natychmiastowych w systemie wykonywane są następujące walidacje:

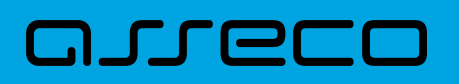

1. czy bank odbiorcy jest uczestnikiem przelewów *Natychmiastowych Express Elixir*,

2. czy na moment wykonywania walidacji usługa przelewów *Natychmiastowych Express Elixir* Banku nadawcy i odbiorcy jest dostępna (dostępność statyczna),

3. czy pojedyncza płatność nie przekracza maksymalnej kwoty dla płatności *Natychmiastowych* określonej w parametrze **KWOTA\_PROGOWA\_EE\_REB**,

4. czy przelew nie jest przelewem wewnętrznym.

W przypadku braku możliwości wysłania dyspozycji przelewem *Natychmiastowym EXPRESS ELIXIR* system wyświetli stosowny komunikat:

- *Bank odbiorcy nie jest uczestnikiem przelewów Natychmiastowych,*
- *Bank nadawcy nie jest w danej chwili dostępny w usłudze przelewów Natychmiastowych,*
- *Bank odbiorcy nie jest w danej chwili dostępny w usłudze przelewów Natychmiastowych,*
- *Kwota przelewu przekracza maksymalną dopuszczalną kwotę dla przelewów natychmiastowych.*

Użytkownik będzie mógł zmienić typ rozliczenia poprzez zmianę na formularzu dyspozycji na opcję *Standardowy* lub *SORBNET*.

### **3.3.2. Zlecenie przelewu płatności VAT**

Na formatce przelewu zwykłego istnieje możliwość zlecenia przelewu VAT. Zlecenie tego przelewu jest możliwe dla konteksty indywidualnego i firmowego w obszarze mikro. Przelew VAT możliwy jest wyłącznie z rachunku bieżącego, który powiązany jest z rachunkiem VAT. W przypadku, gdy wskazany rachunek do obciążenia jest powiązany z rachunkiem VAT na formatce pojawia się checkbox **Oznacz jako płatność podzielona (split payment)**. Zaznaczenie checkboxa udostępnia dodatkowe pola dedykowane dla przelewu VAT:

- **KWOTA BRUTTO** -wartość kwoty BRUTTO w walucie PLN,
- **KWOTA VAT** wartość kwoty VAT w walucie PLN (z dodatkową informacją "Jeśli przelewasz na własny rachunek VAT kwota brutto musi się równać kwocie VAT"),
- **PRZELEW Z RACHUNKU VAT -** informacja o rachunku VAT powiązanym z rachunkiem bieżącym,
- **Numer faktury -** numer identyfikujący opłacaną fakturę (z dodatkową informacją: "Jeśli przelewasz na własny rachunek VAT wpisz PRZEKAZANIE WŁASNE"). Maksymalna ilość znaków w polu wynosi 35, pole wymagane.
- **Identyfikator podatnika** identyfikator podatkowy dostawcy towaru lub usługodawcy, na rzecz którego realizowana jest faktura, pole wymagalne.

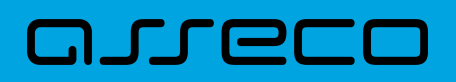

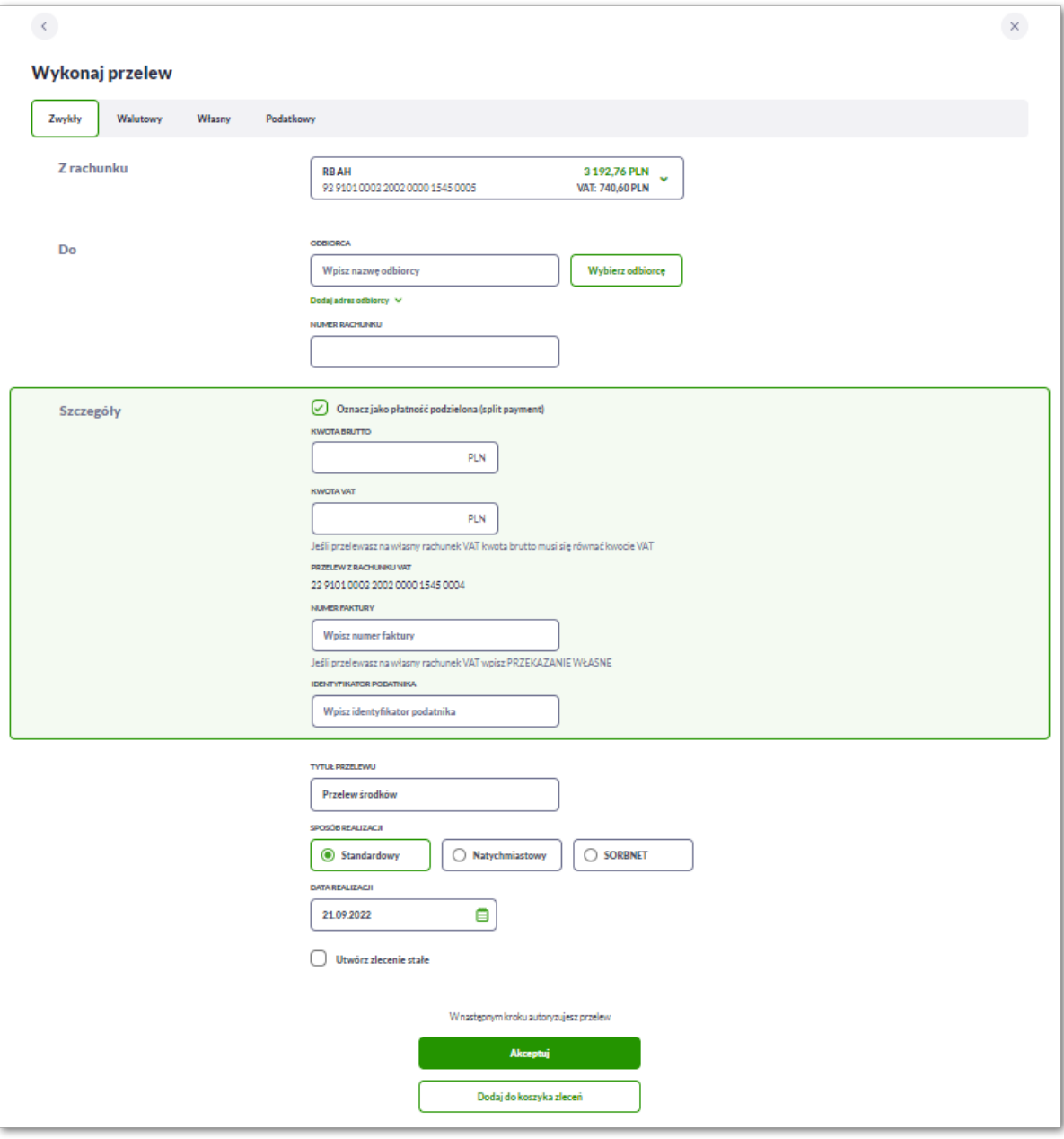

W przypadku, gdy wskazany rachunek do obciążenia nie jest powiązany z rachunkiem VAT wybranie opcji **Podziel płatność (split payment)** nie jest możliwe.

W celu zapisania przelewu VAT Użytkownik wybiera jedną z dostępnych opcji na ekranie:

- [Akceptuj] przejście do kroku 2 (walidacje danych itd.),
- [Dodaj do koszyka zleceń] przycisk umożliwia dodanie przelewu do Koszyka zleceń.

## **3.3.3. Zlecenie przelewu na rachunek własny**

Złożenie zlecenia płatności pomiędzy własnymi rachunkami bieżącymi jest możliwe w przypadku, gdy na formatce nowego przelewu Użytkownik wybierze zakładkę *Własny*.

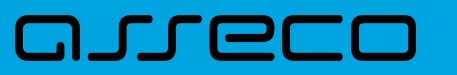

 $\bar{1}$ 

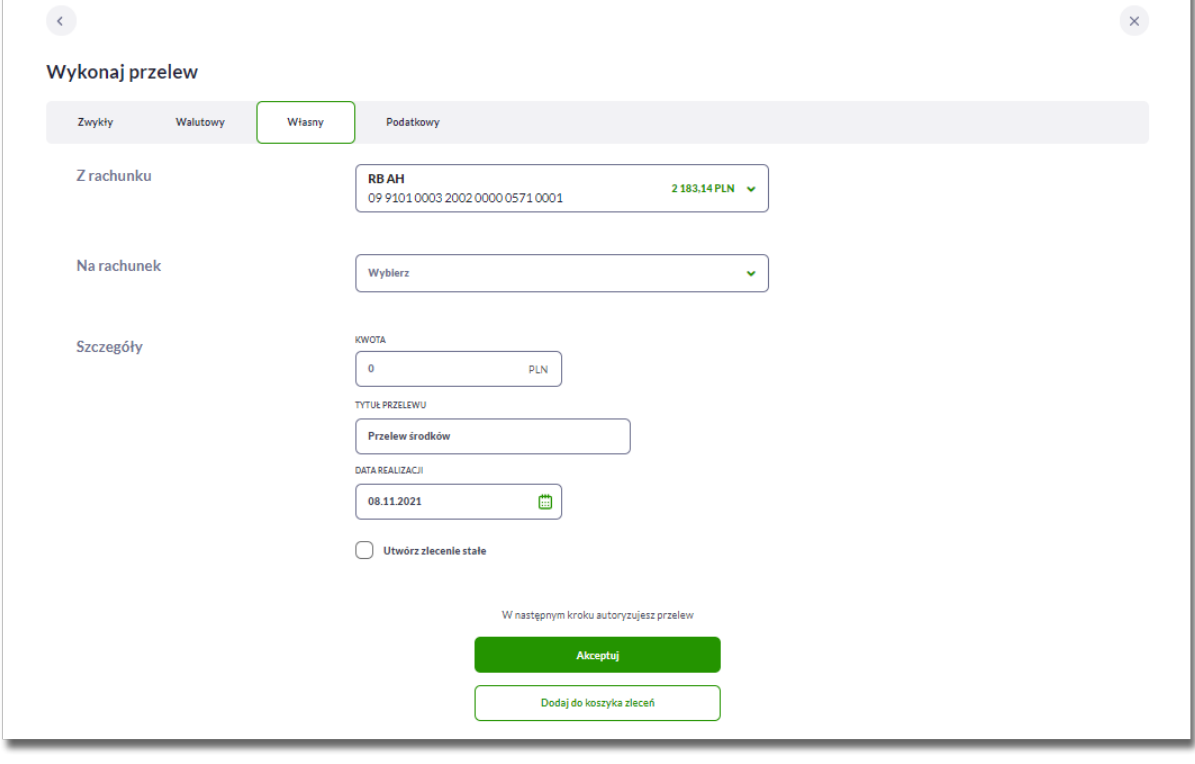

Następnie Użytkownik wypełnia poniższe dane:

- **Z rachunku** rachunek obciążany; w polu należy wybrać spośród dostępnych rachunków własnych Użytkownika - rachunek do obciążenia, w polu automatycznie podstawiany jest domyślny rachunek do obciążenia, który można zmienić; pole wymagalne;
- **Na rachunek** rachunek uznawany; w polu należy wskazać, spośród dostępnych rachunków na liście, rachunek, na który mają zostać przelane środki,
- **Szczegóły –** w tym miejscu Użytkownik wypełnia pozostałe dane:
	- **Kwota** kwota przelewu wyrażona w walucie rachunku wybranego do obciążenia. Pole wymagalne. W przypadku, gdy waluty rachunku obciążanego i uznawanego są różne, system wyświetli komunikat z informacją o przewalutowaniu na drugim kroku przelewu (*Autoryzując przelew, wyrażasz zgodę na realizację przelewu po aktualnym kursie Banku*).
	- **Tytuł** tytuł przelewu, pole automatycznie wypełnione "Przelew środków", edytowalne, pole może zawierać maksymalnie 140 znaków; pole wymagalne. Dozwolone znaki w polu to cyfry i litery oraz znaki specjalne: `!@#\$%^&\*()\_+=\\\{}[]:;'<>?,./\äÄöÖüÜß.
	- **Data realizacji** data realizacji przelewu; domyślnie wstawiana jest data bieżąca. W przypadku wyboru daty przyszłej Użytkownik ma możliwość zmiany daty wprowadzając ją z klawiatury lub może skorzystać z ikony kalendarza ...
	- **Referencje** pole służące do definiowania własnego opisu dla danego przelewu przez Użytkownika, pole widoczne w aplikacji internetowej i nie jest przenoszone do systemu transakcyjnego, pole niewymagalne (dostępne w kontekście firmowym obszar mikro).
	- **Utwórz zlecenie stałe** checkbox umożliwiający zdefiniowanie płatności cyklicznej; po jego zaznaczeniu pojawiają się dodatkowe pola:
- **Powtarzaj zlecenie co** pole do określenia częstotliwości realizacji przelewu:
	- co: *dzień/miesiąc* opcje dostępne dla bankowości korzystającej z systemu transakcyjnego DefBank,

Domyślnie: *1 miesiąc*,

וקזן ה

- co: *dzień/miesiąc/kwartał/rok* opcje dostępne dla bankowości korzystającej z systemu transakcyjnego def3000/CB, Domyślnie: *1 miesiąc*,
- **Data zakończenia zlecenia** w polu można określić datę zakończenia płatności po wybraniu ikony kalendarza **in** , bądź ustawić bezterminową realizację płatności zaznaczając checkbox **Bezterminowo** (checkbox domyślnie zaznaczony).

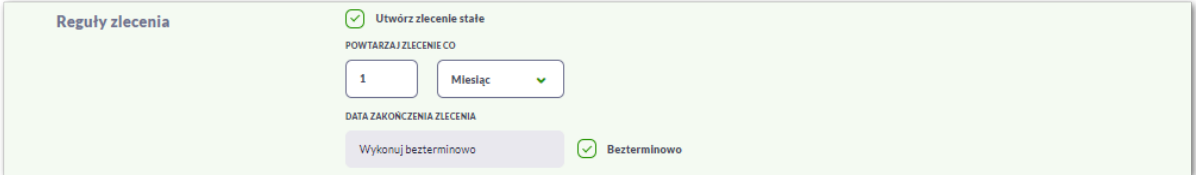

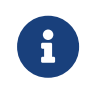

W zależności od parametryzacji opcja **Zlecenie stałe** może być nieodstępna dla przelewu własnego wykonywanego z rachunku w walucie obcej lub na rachunek w walucie obcej. W takim przypadku checkbox **Zlecenie stałe** nie jest dostępny.

Użytkownik przechodzi do drugiego kroku przelewu, za pomocą przycisków:

- [Akceptuj] przejście do autoryzacji przelewu (sprawdzenie schematu itd.),
- [Dodaj do koszyka zleceń] przycisk umożliwia zapisanie przelewu w *Koszyku zleceń* w statusie *Nowy*.

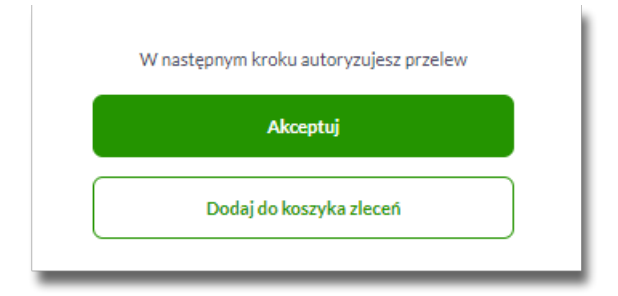

Na formularzu potwierdzenia danych przelewu (krok 2) system wyświetla formularz z wprowadzonymi danymi w trybie podglądu wraz z zestawem akcji opisanych w rozdziale *Dostępne akcje na drugim kroku nowego przelewu.*

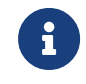

Użycie ikony **czytowoduje powrót do pierwszego kroku i możliwość poprawy danych** przelewu.

Po dokonaniu akceptacji danych aktualnie posiadaną metodą autoryzacji, Użytkownikowi wyświetlane jest potwierdzenie przekazania dyspozycji do realizacji:

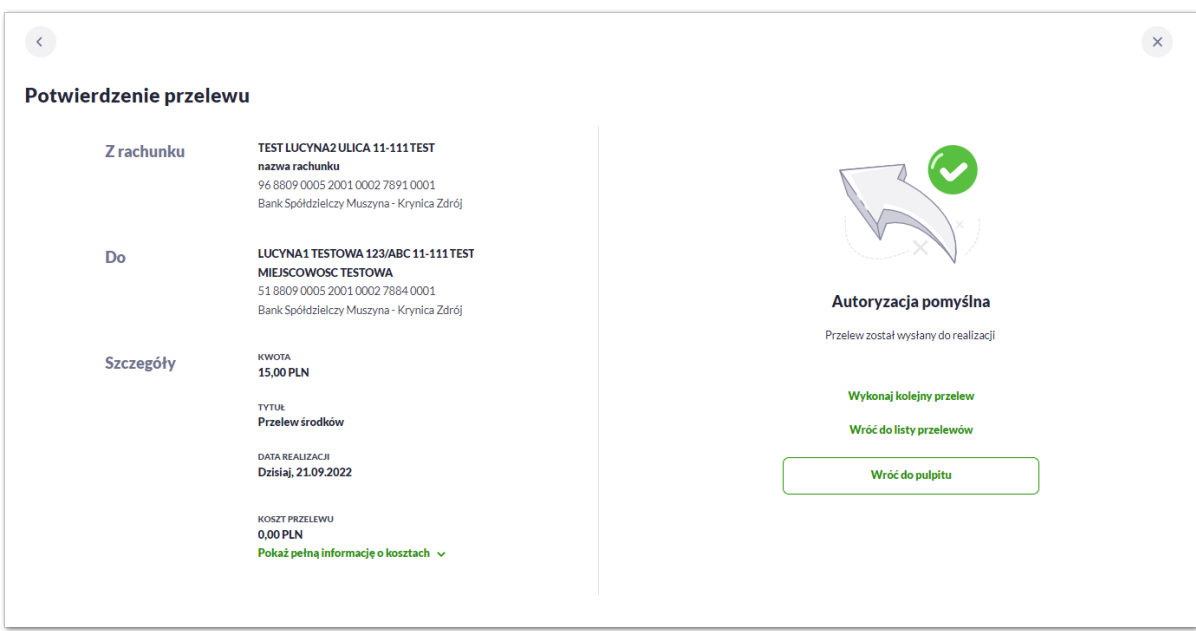

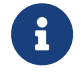

arreco

**Przelew własny** - przelew pomiędzy rachunkami obsługiwanymi w Asseco EBP, do których Użytkownik ma nadany dostęp jako właściciel lub pełnomocnik.

# **3.3.4. Zlecenie przelewu płatności VAT na rachunek własny**

Na formatce przelewu własnego opisanego w rozdziale **Zlecenie przelewu na rachunek własny**, istnieje możliwość zlecenia przelewu VAT między własnymi rachunkami. Przelew własny VAT możliwy jest wyłącznie z rachunku bieżącego na rachunek bieżący, do których przypisany jest rachunek VAT. W przypadku, gdy oba rachunki bieżące powiązane są z rachunkami VAT na formatce pojawia się checkbox **Wykonaj przelew między rachunkami VAT**. Zaznaczenie checboxa udostępnia dodatkowe pola dedykowane dla przelewu VAT:

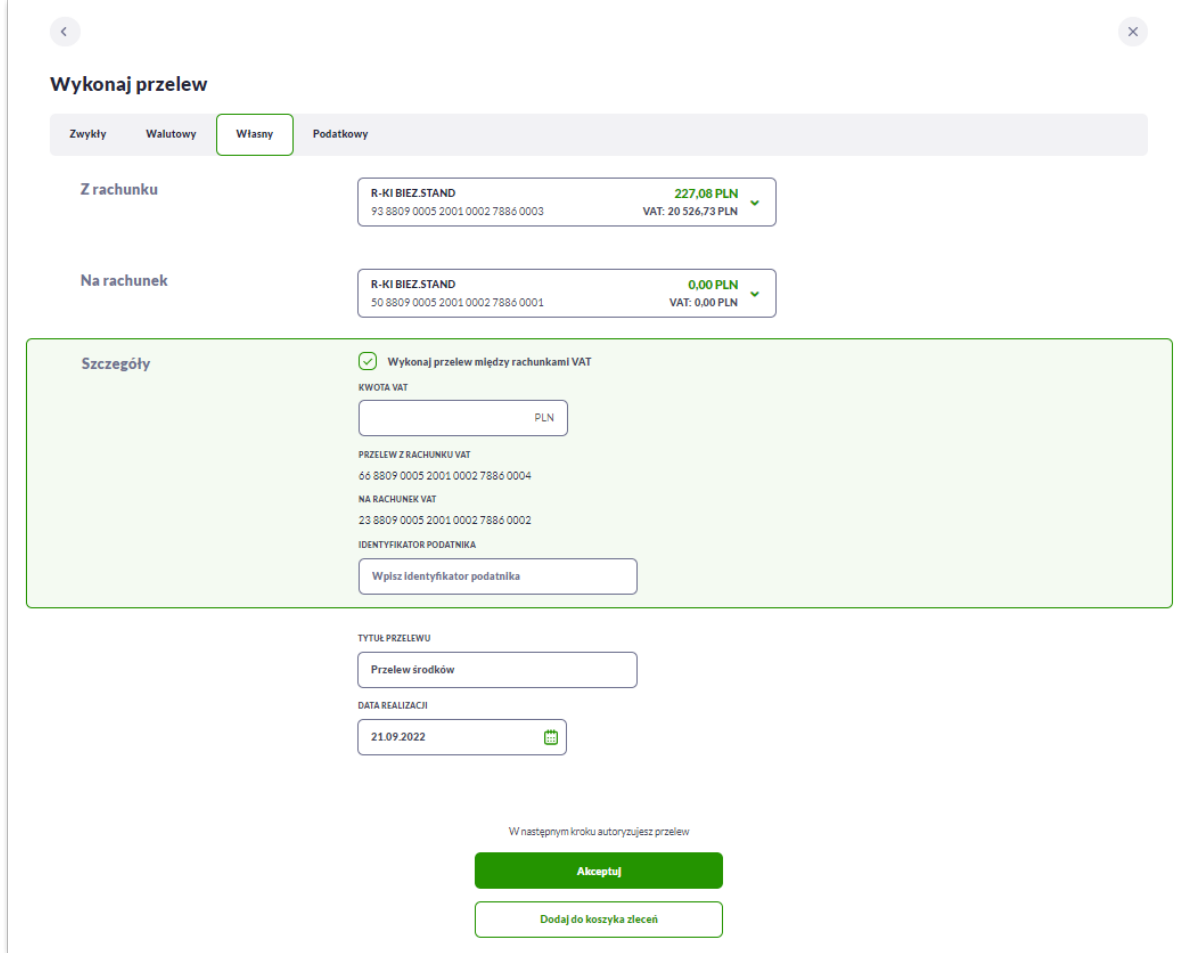

• **Kwota VAT** - wartość kwoty VAT w walucie PLN,

aureco

- **Przelew z rachunku VAT** informacja o rachunku VAT powiązanym z rachunkiem bieżącym,
- **Na rachunek VAT** informacja o rachunku VAT, na który wykonywany jest przelew,
- **Identyfikator podatnika** identyfikator podatkowy dostawcy towaru lub usługodawcy, na rzecz którego realizowana jest faktura, pole wymagalne.

# **3.3.5. Zlecenie przelewu podatkowego**

Złożenie zlecenia przelewu podatkowego jest możliwe w przypadku, gdy na formatce nowego przelewu Użytkownik wybierze zakładkę *Podatkowy*.

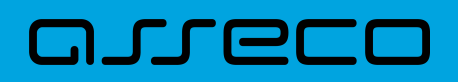

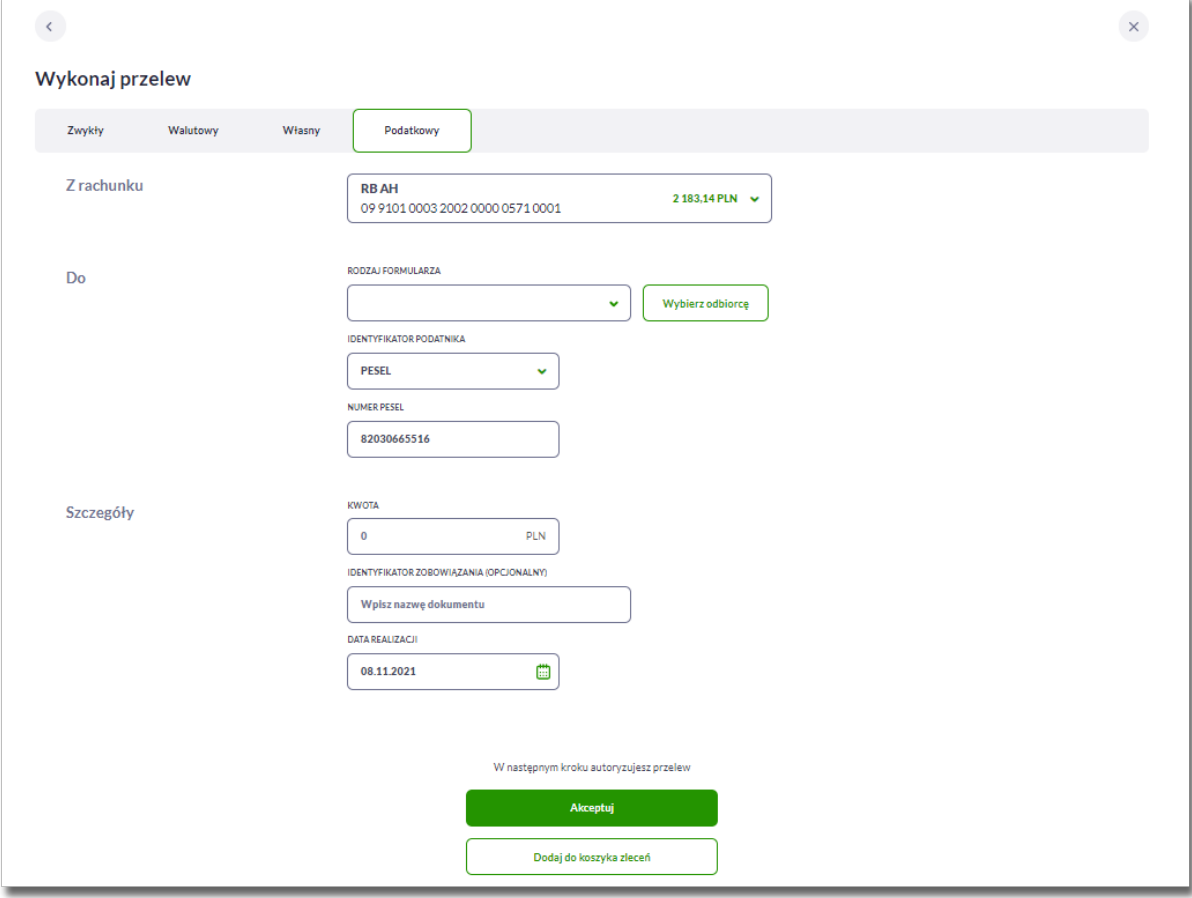

Następnie Użytkownik wypełnia poniższe dane:

- **Z rachunku** pole z listą rachunków do obciążenia, lista rachunków ograniczona jest tylko do rachunków prowadzonych w walucie PLN i takich, do którym Użytkownik ma dostęp; w polu podstawiany jest domyślny rachunek do obciążenia; pole wymagalne,
- **Do** w tym miejscu Użytkownik wypełnia dane odbiorcy przelewu,
	- **Rodzaj formularza** lista dostępnych symboli formularzy. Użytkownik może ręcznie wybrać formularz oraz wypełnić pozostałe dane lub wybrać odbiorcę z listy odbiorców za pomocą przycisku [**Wybierz odbiorcę**].
	- **Identyfikator podatnika** pole wymagalne, wybór wartości z dostępnej listy rozwijanej:
		- *Nip*.
		- *Regon*,
		- *Pesel*,
		- *Dowód osobisty*,
		- *Paszport*,
		- *Inny dokument tożsamości,*
	- **Numer …** w zależności od wybranego typu identyfikatora, w polu należy wprowadzić odpowiedni numer (jeśli Użytkownik posiada wymagane dane w bankowości, wówczas system automatycznie

wypełni pole odpowiednim identyfikatorem); pole wymagalne,

- **Szczegóły** w tym miejscu Użytkownik wypełnia pozostałe dane:
	- **Kwota** kwota przelewu, w walucie PLN,
	- **Identyfikator zobowiązania (opcjonalny)** pole opcjonalne, maksymalna ilość znaków w polu wynosi 40,
	- **Data realizacji** data realizacji przelewu; domyślnie wstawiana jest data bieżąca. W przypadku wyboru daty przyszłej Użytkownik ma możliwość zmiany daty wprowadzając ją z klawiatury lub może skorzystać z ikony kalendarza  $\Box$ .
	- **Referencje** pole służące do definiowania własnego opisu dla danego przelewu przez Użytkownika, pole widoczne w aplikacji internetowej i nie jest przenoszone do systemu transakcyjnego, pole niewymagalne (dostępne w kontekście firmowym obszar mikro),

Wybór rodzaju formularza wpływa na wyświetlenie dodatkowych opcji koniecznych do wypełnienia.

1. W przypadku wyboru formularza (np. CIT, PIT, VAT) przelew będzie wykonywany na indywidualny mikrorachunek podatkowy.

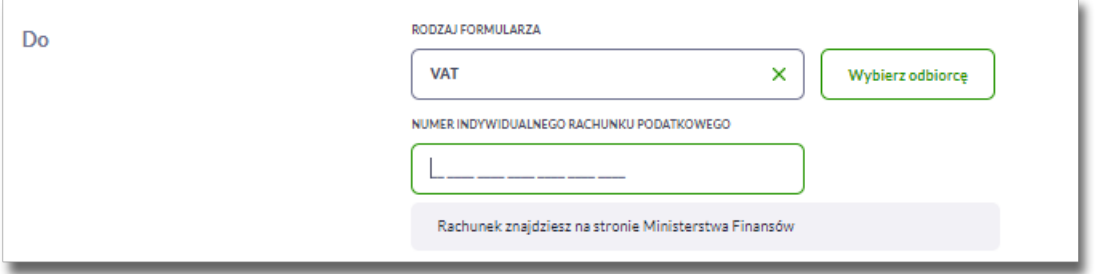

System poinformuje Użytkownika, skąd można pobrać taki rachunek. Dodatkowo raz wprowadzony rachunek do systemu zostanie zapamiętany. Każdy kolejny przelew na mikrorachunek będzie skutkował automatycznym wypełnieniem pola **Numer Indywidualnego Rachunku Podatkowego**, pole jest edytowalne.

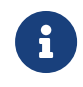

Indywidualny rachunek podatkowy podatnik generuje na stronie Ministerstwa Finansów pod adresem *<https://www.podatki.gov.pl/generator-mikrorachunku-podatkowego>*

2. Natomiast w przypadku wyboru formularza (np. PCC, BGK, MANDATY) przelew będzie wykonywany na rachunek organów podatkowych. W tym przypadku system zaprezentuje dodatkowe pola:

- **Miasto** Użytkownik wybiera miasto, w którym znajduje się Urząd Skarbowy, do którego przekazana ma być płatność z listy rozwijalnej (pole może zostać wypełnione automatycznie, gdy do danego rodzaju formularza jest przypisany tylko jeden Urząd Skarbowy); pole wymagalne,
- **Organ podatkowy** lista Urzędów Skarbowych dostępna po wprowadzeniu miasta Urzędu Skarbowego; wartości na liście zawężają się do właściwych dla wybranego miasta nazw organów podatkowych; pole wymagalne,
- **Numer rachunku organu podatkowego** w tym przypadku uzupełniany automatycznie.

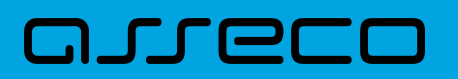

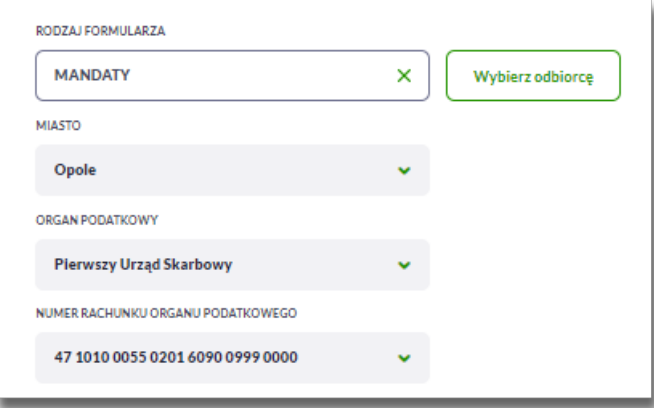

3. Niektóre rodzaje formularza wymagają uzupełnienia dodatkowych danych, system wyświetli je automatycznie:

• **Okres rozliczeniowy** - pole wymagane, jeżeli zostanie wyświetlone przez system, zawiera listę rozwijalną z możliwością wyboru jednej z wartości: *Półrocze, Rok, Kwartał, Miesiąc, Dekada miesiąca, Dzień.*

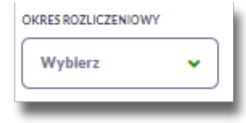

◦ Półrocze – należy wypełnić pole *Półrocze* i *Rok*,

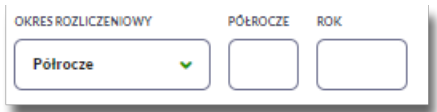

◦ Rok – należy wypełnić pole *Rok*,

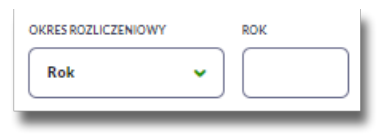

◦ Kwartał – należy wypełnić pole *Kwartał* i *Rok*,

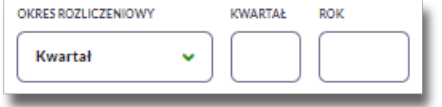

◦ Miesiąc - należy wypełnić pole *Miesiąc* i *Rok*,

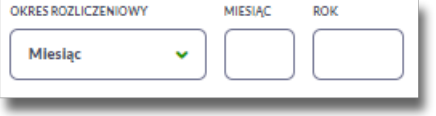

◦ Dekada miesiąca - należy wypełnić pole *Dekada*, *Miesiąc* i *Rok*,

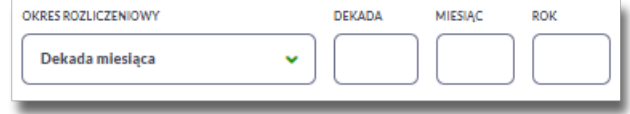

◦ Dzień – należy wypełnić pole *Dzień*, *miesiąc* i *Rok*.

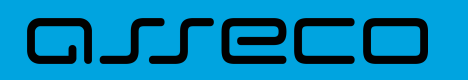

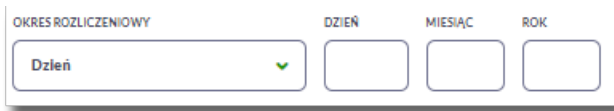

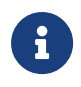

Wypełniając pola *Półrocze, Kwartał, Miesiąc, Dekada miesiąca, Dzień* Użytkownik wprowadza odpowiednią liczbę, np. 3 dekada miesiąca. System automatycznie poprawi wartość na 03.

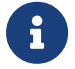

Nie jest możliwe utworzenie zlecenia stałego dla przelewu podatkowego.

Użytkownik przechodzi do drugiego kroku przelewu, za pomocą przycisków:

- [Akceptuj] przejście do autoryzacji przelewu (sprawdzenie schematu itd.),
- [Dodaj do koszyka zleceń] przycisk umożliwia zapisanie przelewu w *Koszyku zleceń* w statusie *Nowy*.

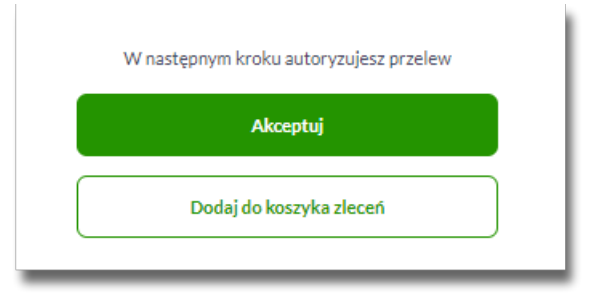

Na formularzu potwierdzenia danych przelewu (krok 2) system wyświetla formularz z wprowadzonymi danymi w trybie podglądu wraz z zestawem akcji opisanych w rozdziale *Dostępne akcje na drugim kroku nowego przelewu.*

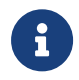

Użycie ikony **odobuje powrót do pierwszego kroku i możliwość poprawy danych** przelewu.

Po dokonaniu akceptacji danych aktualnie posiadaną metodą autoryzacji, Użytkownikowi wyświetlane jest potwierdzenie przekazania dyspozycji do realizacji:

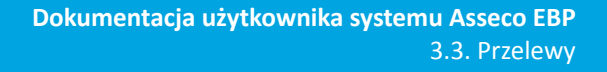

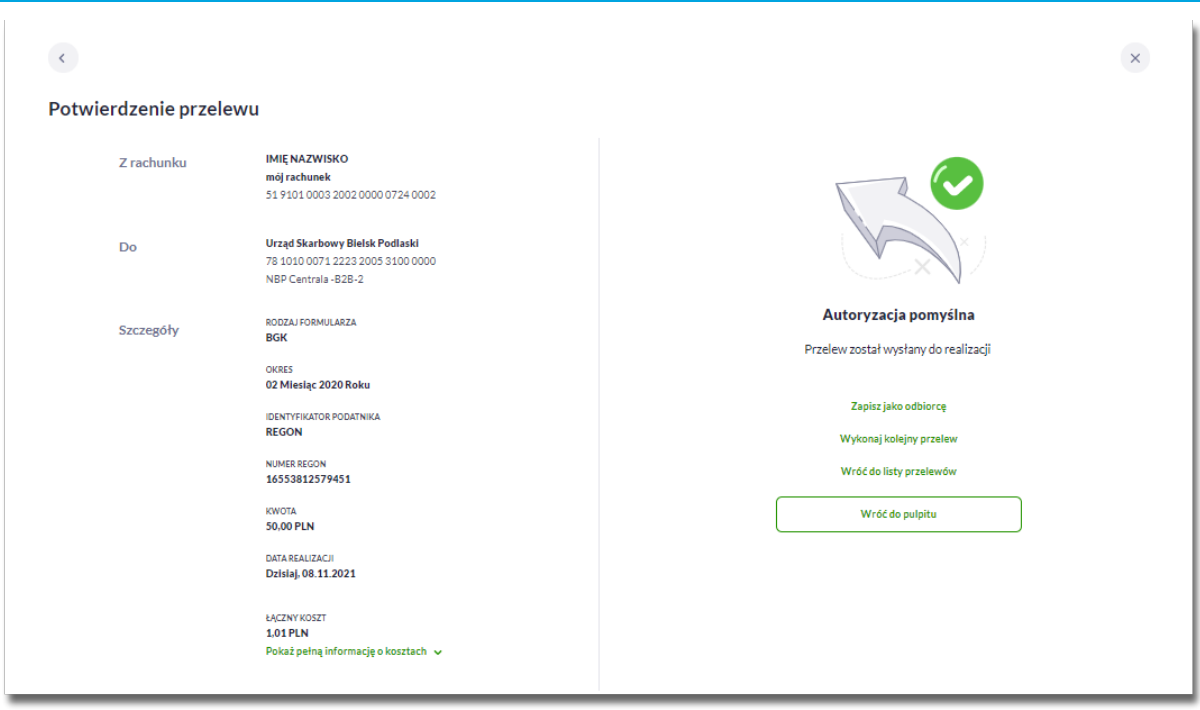

# **3.3.6. Zlecenie przelewu podatkowego płatności VAT**

anreco

W przypadku gdy wskazany rachunek do obciążenia jest powiązany z rachunkiem VAT oraz jeżeli Użytkownik wybierze wpłatę na indywidualne mikrorachunki podatkowe (np. PIT/CIT/VAT), wówczas walidowane są dostępne środki z rachunku bieżącego i powiązanego z nim rachunku VAT oraz na formatce przelewu wyświetlony zostanie komunikat:

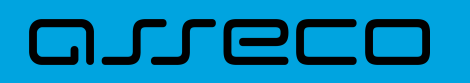

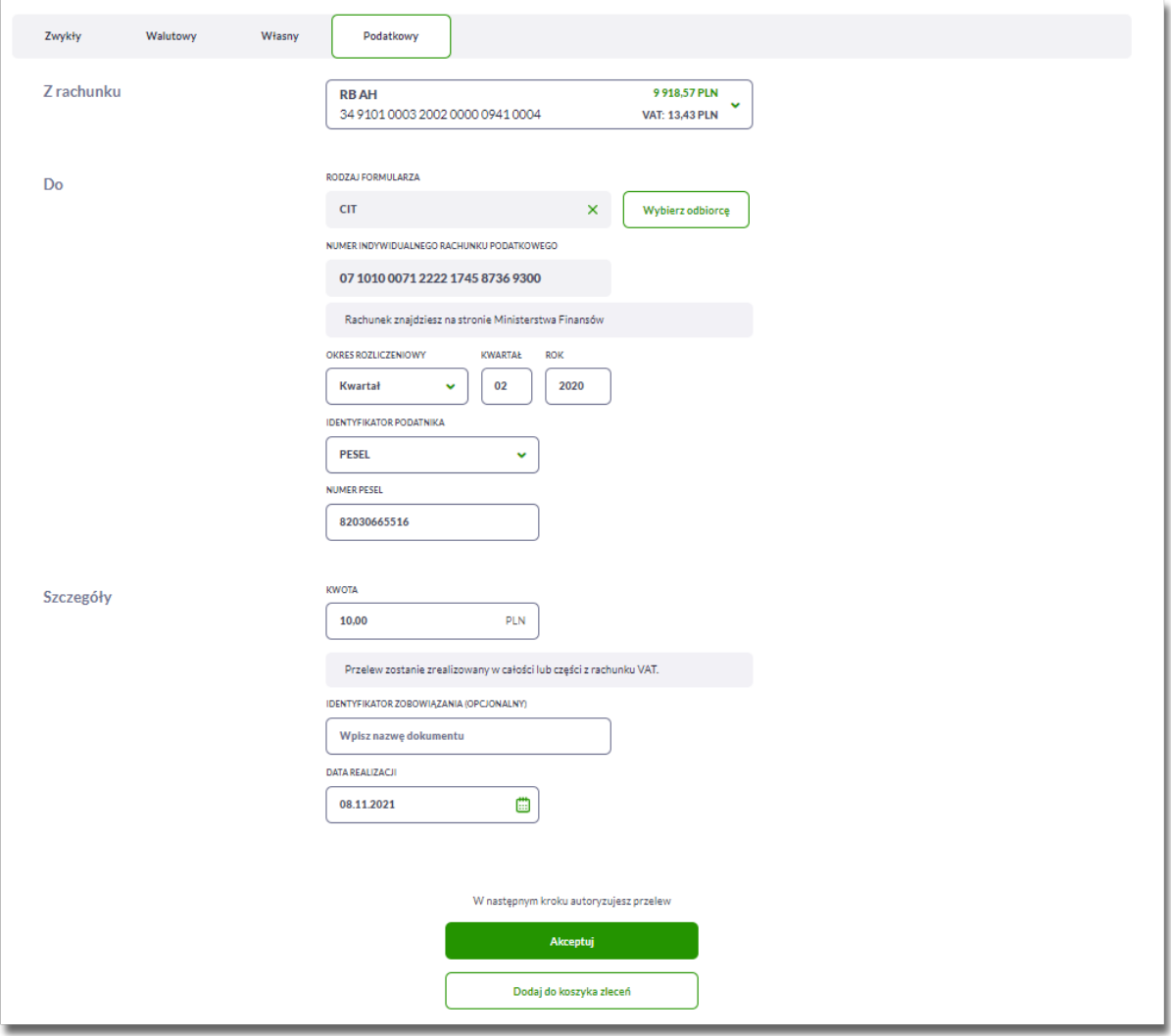

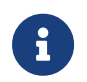

Jeżeli na rachunku VAT są dostępne środki, to kwota przelewu zostanie pobrana z rachunku VAT.

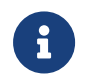

Możliwość wykonania przelewu VAT z danego formularza, jest sterowana przez Symbole formularzy US w module Back\_Office.

# **3.3.7. Zlecenie przelewu walutowego (SWIFT)**

Złożenie zlecenia przelewu walutowego *SWIFT* jest możliwe w przypadku, gdy na formatce nowego przelewu Użytkownik wybierze zakładkę *Walutowy.*
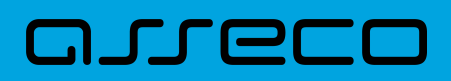

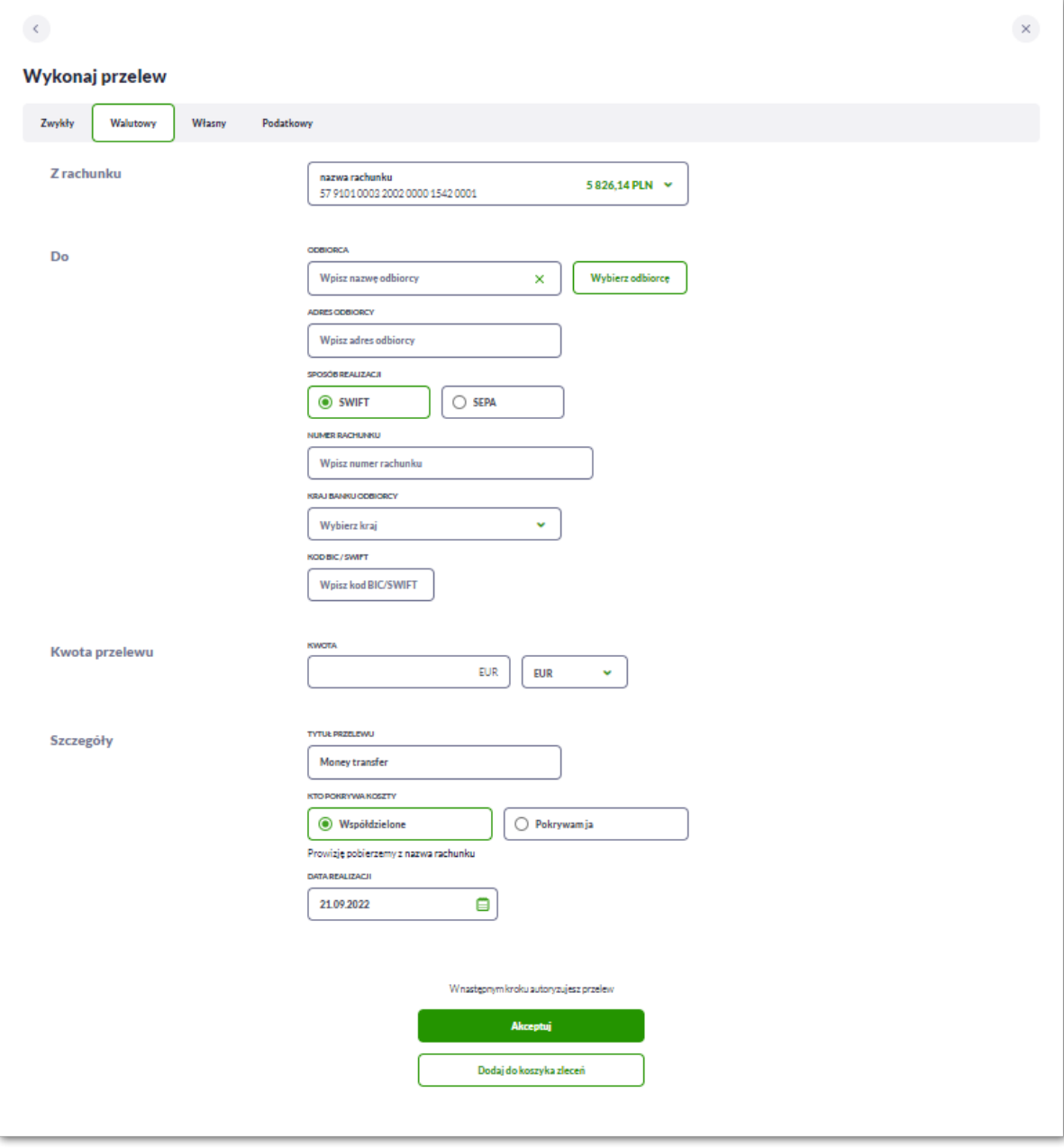

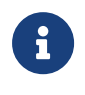

Możliwość wyboru zrealizowania przelewu *SWIFT/SEPA* na formatce przelewu jest dostępna dla bankowości korzystającej z systemu transakcyjnego def3000/CB oraz uzależniona jest od parametryzacji.

Użytkownik wypełnia poniższe dane:

- **Z rachunku** pole z listą rachunków do obciążenia, w polu podstawiany jest domyślny rachunek do obciążenia, który można zmienić; pole wymagalne,
- **Do –** w tym miejscu Użytkownik wypełnia dane odbiorcy przelewu,
	- **Odbiorca** nazwa odbiorcy przelewu, wypełnione z klawiatury lub automatycznie uzupełnione w przypadku użycia [Wybierz odbiorcę]; pole wymagane,
	- **Adres odbiorcy** adres odbiorcy, wypełnione z klawiatury lub automatycznie uzupełnione w przypadku

użycia [Wybierz odbiorcę]; pole wymagane,

וקזן ה

- **Sposób realizacji** wybór pomiędzy *SWIFT* i *SEPA*, w tym przypadku Użytkownik wybiera *SWIFT* (opcja wyboru dostępna dla Użytkowników korzystających z systemu transakcyjnego def3000/CB),
- **Numer rachunku** numer rachunku odbiorcy przelewu walutowego, pole zostanie wypełnione automatycznie po wskazaniu odbiorcy z listy,
- **Kraj banku odbiorcy** wybór wartości ze słownika krajów dostępnego w module BackOffice. W przypadku wyboru kraju za pomocą klawiatury naciśnięcie klawisza przenosi zaznaczenie do pozycji odpowiadającej wybranej literze (np. F przy wyszukiwania Francji),
- **Kod BIC/SWIFT** Kod SWIFT banku (BIC Code), 8 lub 11 znaków. Jeżeli kod kraju występujący na pozycji 5,6 kodu BIC oznacza kraj stosujący IBAN to obowiązuje zgodność z kodem kraju zawartym w numerze rachunku beneficjenta, pole dostępne oraz wymagane w przypadku wyboru typu przelewu Walutowy *SWIFT*,
- **Kwota przelewu –** w tym miejscu Użytkownik wypełnia dane dotyczące kwoty i waluty przelewu,
	- **Kwota** kwota przelewu wraz z walutą; domyślnie wstawiana jest waluta EUR; W przypadku, gdy waluta przelewu jest inna niż waluta rachunku obciążanego system na drugim kroku przelewu zaprezentuje informację "Autoryzując przelew, wyrażasz zgodę na realizację przelewu po aktualnym kursie Banku."
	- *Waluta* w polu dostępna jest lista walut, z której można wybrać walutę przelewu, w tym PLN,
- **Szczegóły** w tym miejscu Użytkownik wypełnia pozostałe dane,
	- **· Tytuł przelewu** pole automatycznie wypełnione "Money transfer", edytowalne, tytuł płatności, pole może zawierać maksymalnie 140 znaków, dozwolone znaki w polu to cyfry i litery oraz znaki specjalne: /-  $?:().,'+$
	- **Kto pokrywa koszty** opcja kosztów za wykonanie przelewu:
		- *Współdzielone Podział kosztów (sha)* wartość domyślna; opcja dla przelewu *Swift*, system prezentuje informację "Prowizję pobierzemy z Nazwa rachunku",
		- *Pokrywam ja Koszty pokrywa zleceniodawca (our)* opcja dla przelewu *Swift*, system prezentuje informację "Prowizję pobierzemy z Nazwa rachunku",
	- **Data realizacji** data realizacji przelewu; domyślnie wstawiana jest data bieżąca. W przypadku wyboru daty przyszłej Użytkownik ma możliwość zmiany daty wprowadzając ją z klawiatury lub może skorzystać z ikony kalendarza  $\Box$ ,
	- **Referencje** pole służące do definiowania własnego opisu dla danego przelewu przez Użytkownika, pole widoczne w aplikacji internetowej i nie jest przenoszone do systemu transakcyjnego, pole niewymagalne (dostępne w kontekście firmowym obszar mikro).

Użytkownik przechodzi do drugiego kroku przelewu, za pomocą przycisków:

- [Akceptuj] przejście do autoryzacji przelewu (sprawdzenie schematu itd.),
- [Dodaj do koszyka zleceń] przycisk umożliwia zapisanie przelewu w *Koszyku zleceń* w statusie *Nowy*.

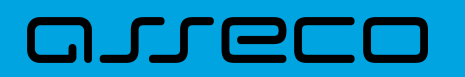

 $\mathbb{I}$ 

Ì.

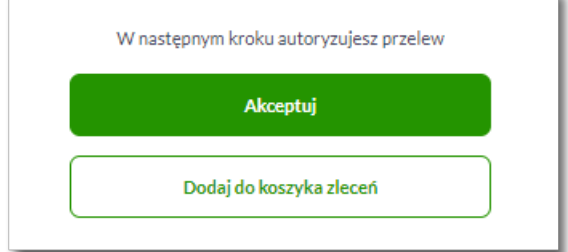

Na formularzu potwierdzenia danych przelewu (krok 2) system wyświetla formularz z wprowadzonymi danymi w trybie podglądu wraz z zestawem akcji opisanych w rozdziale *Dostępne akcje na drugim kroku nowego przelewu.*

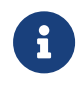

 Użycie ikony powoduje powrót do pierwszego kroku i poprawę danych przelewu.

Dodatkowo na dole formatki wyświetlane są dane wymagane w ramach dyrektywy PSD - dostępne po rozwinięciu listy **Pokaż pełną informację o kosztach**, gdzie wyświetlone zostaną wszystkie koszty transakcji.

> **KOSZT PRZELEWU** 3,76 PLN Pokaż pełną informację o kosztach v

Po zatwierdzeniu lub akceptacji danych aktualnie posiadaną metodą autoryzacji, (jedna z akcji opisanych w **Dostępne akcje na drugim kroku nowego przelewu**), Użytkownikowi wyświetlane jest potwierdzenie przekazania dyspozycji do realizacji wraz z przyciskami:

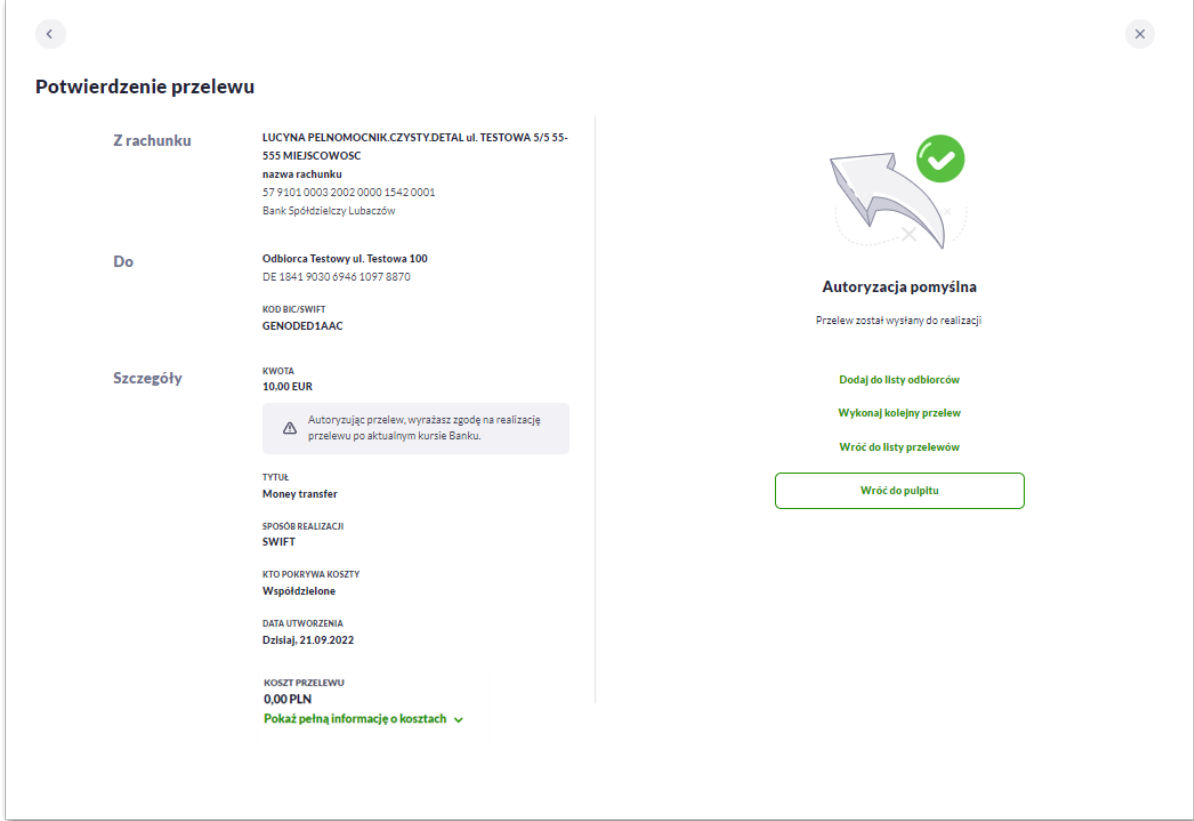

- [Dodaj do listy odbiorców] otwiera formatkę z danymi i umożliwia zapisanie danych odbiorcy przelewu,
- [Wykonaj kolejny przelew] otwiera formatkę dla utworzenia nowej płatności,
- [Wróć do listy przelewów] umożliwia powrót do listy przelewów,
- [Wróć do pulpitu] umożliwia powrót do pulpitu.

arreco

#### **3.3.8. Zlecenie przelewu walutowego (SEPA)**

Złożenie zlecenia przelewu walutowego *SEPA* jest możliwe w przypadku gdy na formatce nowego przelewu Użytkownik wybierze zakładkę *Walutowy* oraz zaznaczy checkbox SEPA.

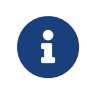

Możliwość wyboru zrealizowania przelewu *SWIFT/SEPA* jest dostępna dla bankowości korzystającej z systemu transakcyjnego def3000/CB oraz uzależniona jest od parametryzacji.

Przelew *SEPA*:

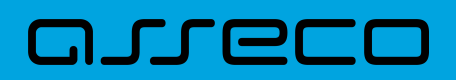

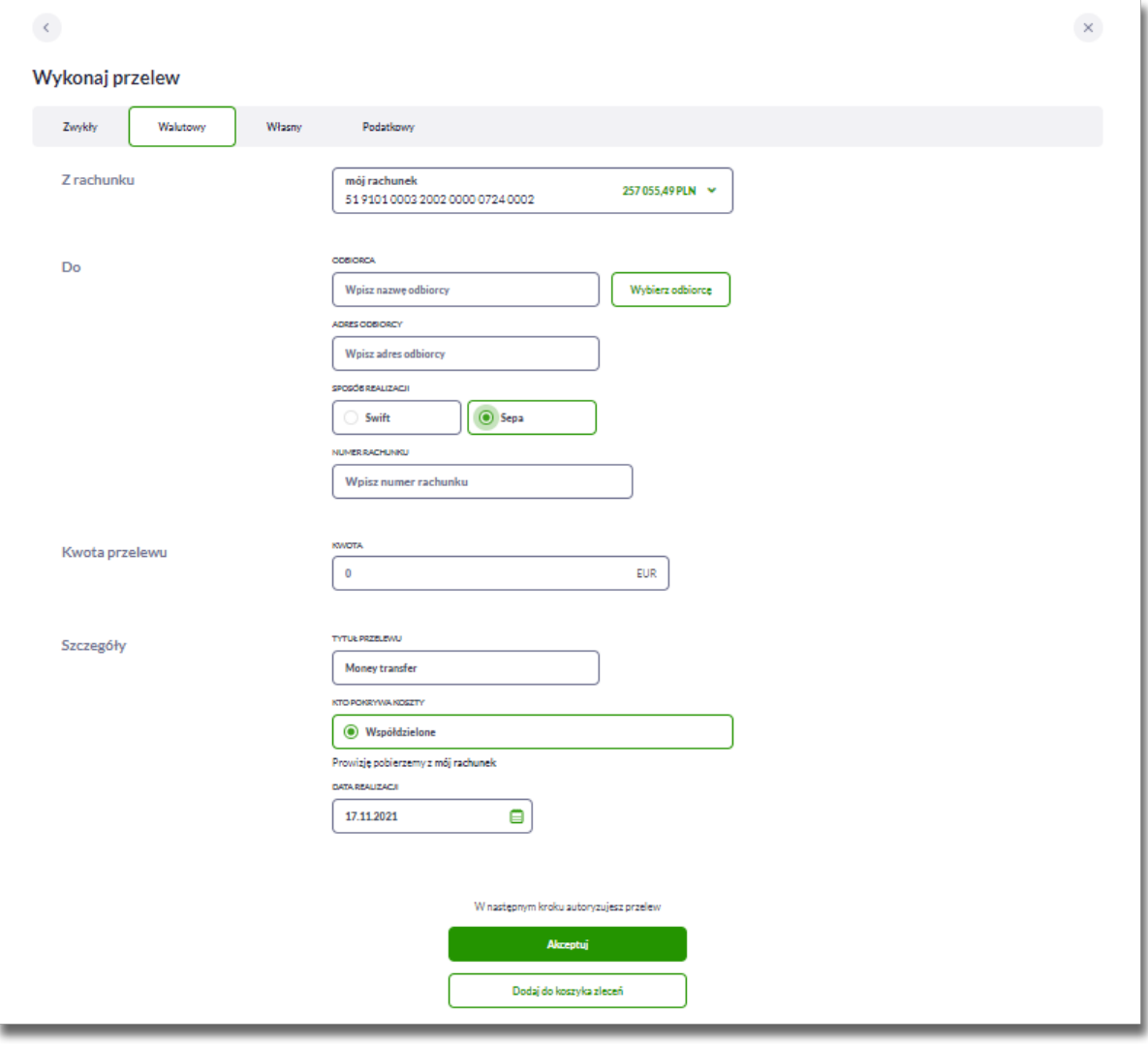

Użytkownik wypełnia poniższe dane:

- **Z rachunku** pole z listą rachunków do obciążenia, w polu podstawiany jest domyślny rachunek do obciążenia, który można zmienić; pole wymagalne,
- **Do** w tym miejscu Użytkownik wypełnia dane odbiorcy przelewu,
	- **Odbiorca** nazwa odbiorcy przelewu, wypełnione z klawiatury lub automatycznie uzupełnione w przypadku użycia [Wybierz odbiorcę]; pole wymagane,
	- **Adres odbiorcy** pełne dane odbiorcy, wypełnione z klawiatury lub automatycznie uzupełnione w przypadku użycia [Wybierz odbiorcę]; pole wymagane,
	- **Sposób realizacji** wybór pomiędzy *SWIFT* i *SEPA*, w tym przypadku Użytkownik wybiera *SEPA*,
	- **Numer rachunku** numer rachunku odbiorcy przelewu walutowego, pole zostanie wypełnione automatycznie po wskazaniu odbiorcy w przypadku użycia [Wybierz odbiorcę].
- **Kwota przelewu** kwota przelewu wraz z walutą; w polu prezentowana jest wartość EUR (bez możliwości edycji). W przypadku gdy waluta przelewu jest inna niż waluta rachunku system na drugim kroku przelewu zaprezentuje komunikat:

# ⊟חת ה

Autoryzując przelew, wyrażąsz zgodę na realizącie przelewu po aktualnym kursie Banku.

- **Szczegóły** w tym miejscu Użytkownik wypełnia pozostałe dane,
	- **Tytuł przelewu** pole automatycznie wypełnione "Money transfer", edytowalne, tytuł płatności, pole może zawierać maksymalnie 140 znaków, dozwolone znaki w polu to cyfry i litery oraz znaki specjalne: /- ?:().,'+
	- **Kto pokrywa koszty** opcja kosztów za wykonanie przelewu:
		- *Współdzielone Podział kosztów (sha)* wartość domyślna; pole nieedytowalne.
	- **Data realizacji** data utworzenia przelewu; domyślnie wstawiana jest data bieżąca. W przypadku wyboru daty przyszłej Użytkownik ma możliwość zmiany daty wprowadzając ją z klawiatury lub może skorzystać z ikony kalendarza ...
	- **Referencje** pole służące do definiowania własnego opisu dla danego przelewu przez Użytkownika, pole widoczne w aplikacji internetowej i nie jest przenoszone do systemu transakcyjnego, pole niewymagalne (dostępne w kontekście firmowym obszar mikro),

Użytkownik przechodzi do drugiego kroku przelewu, za pomocą przycisków:

- [Akceptuj] przejście do autoryzacji przelewu (sprawdzenie schematu itd.),
- [Dodaj do koszyka zleceń] przycisk umożliwia zapisanie przelewu w *Koszyku zleceń* w statusie *Nowy*.

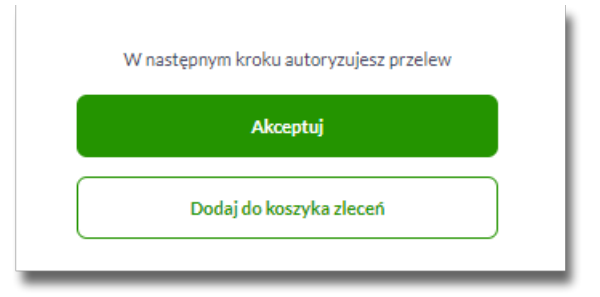

Na formularzu potwierdzenia danych przelewu (krok 2) system wyświetla formularz z wprowadzonymi danymi w trybie podglądu wraz z zestawem akcji opisanych w rozdziale *Dostępne akcje na drugim kroku nowego przelewu.*

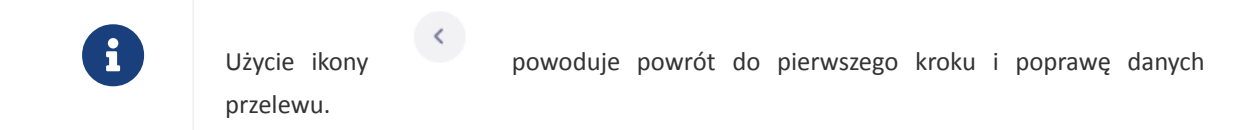

Dodatkowo na dole formatki wyświetlane są dane wymagane w ramach dyrektywy PSD - dostępne po rozwinięciu listy **Pokaż pełną informację o kosztach**, gdzie wyświetlone zostaną wszystkie koszty transakcji.

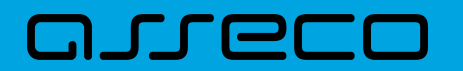

**KOSZT PRZELEWU** 3.76 PLN Pokaż pełną informację o kosztach v

Po zatwierdzeniu lub akceptacji danych aktualnie posiadaną metodą autoryzacji, (jedna z akcji opisanych w **Dostępne akcje na drugim kroku nowego przelewu**), Użytkownikowi wyświetlane jest potwierdzenie przekazania dyspozycji do realizacji wraz z przyciskami:

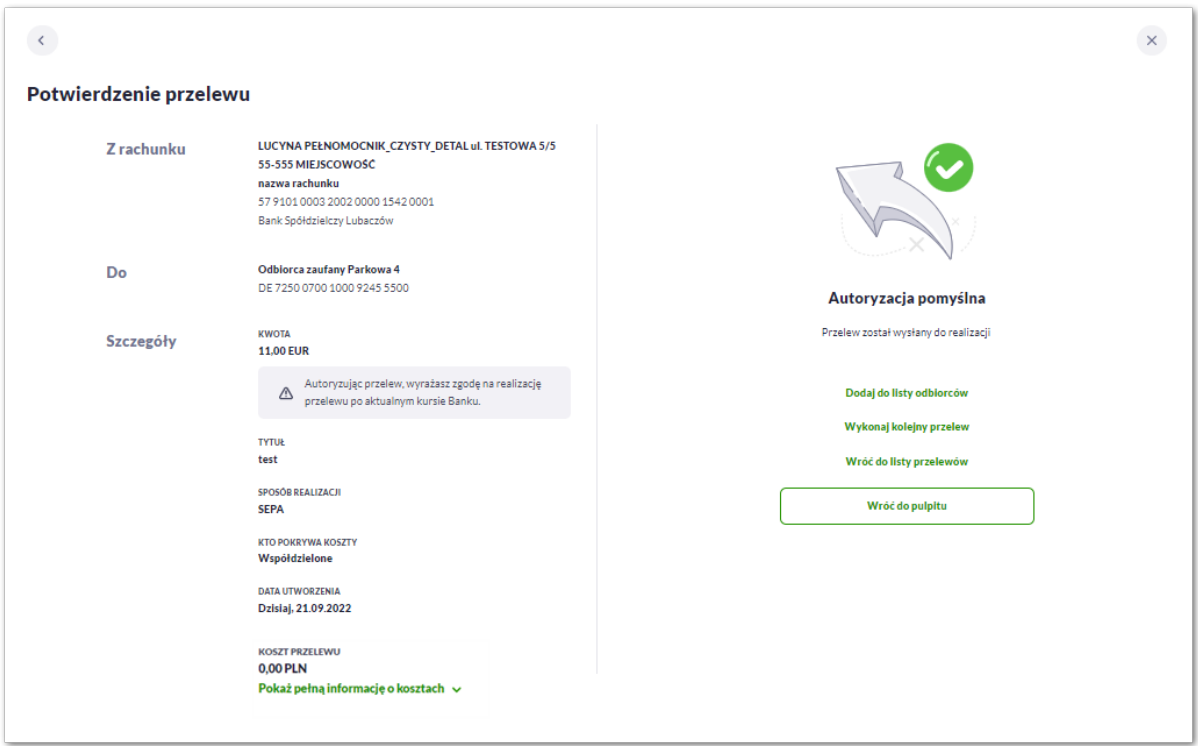

- [Dodaj do listy odbiorców] otwiera formatkę z danymi i umożliwia zapisanie danych odbiorcy przelewu,
- [Wykonaj kolejny przelew] otwiera formatkę dla utworzenia nowej płatności,
- [Wróć do listy przelewów] umożliwia powrót do listy przelewów,
- [Wróć do pulpitu] umożliwia powrót do pulpitu.

# **3.4. Anulowanie przelewu odroczonego**

W celu anulowania wybranego przelewu odroczonego należy na liście przelewów *Oczekujących* wybrać przelew odroczony, a następnie użyć przycisk [Anuluj przelew].

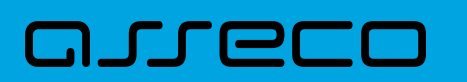

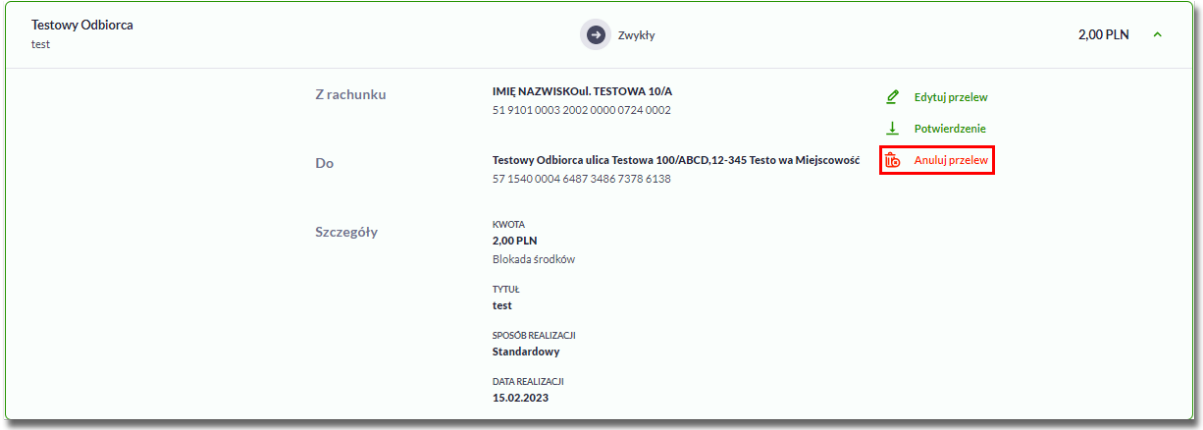

Zostanie zaprezentowana formatka anulowania przelewu odroczonego. W celu ostatecznego anulowania przelewu odroczonego należy zaakceptować anulowanie płatności aktualnie posiadaną metodą autoryzacji.

## **3.5. Anulowanie zlecenia stałego**

W celu anulowania wybranego zlecenia stałego należy na liście przelewów w przelewach *Oczekujących* lub *Zleceniach stałych* wybrać przelew, a następnie użyć przycisk [Anuluj zlecenie stałe].

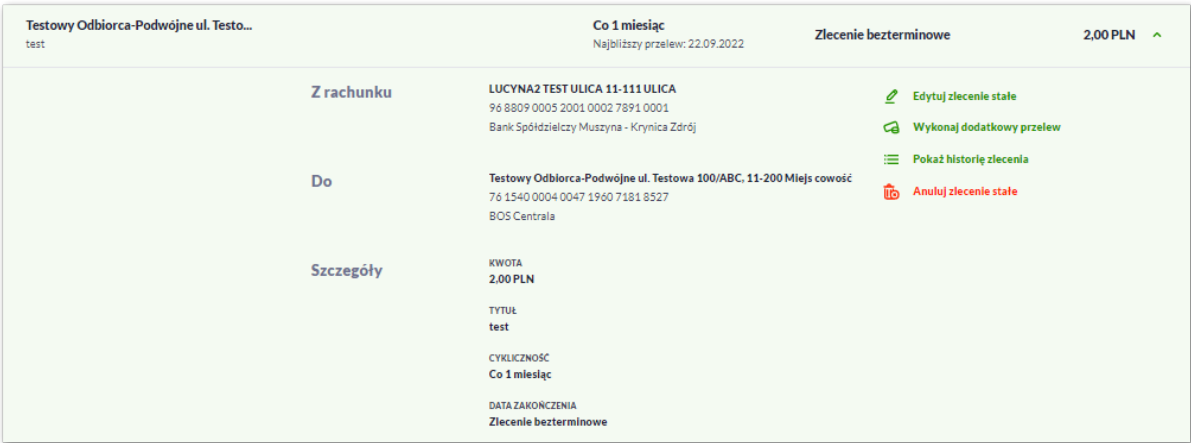

Zostanie zaprezentowana formatka anulowania zlecenia stałego. W celu ostatecznego anulowania zlecenia należy zaakceptować anulowanie płatności aktualnie posiadaną metodą autoryzacji.

## **3.6. Edycja przelewu odroczonego**

W celu edytowania wybranego przelewu odroczonego należy na liście przelewów *Oczekujących* wybrać przelew odroczony, a następnie użyć przycisk [Edytuj przelew].

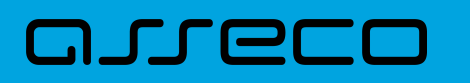

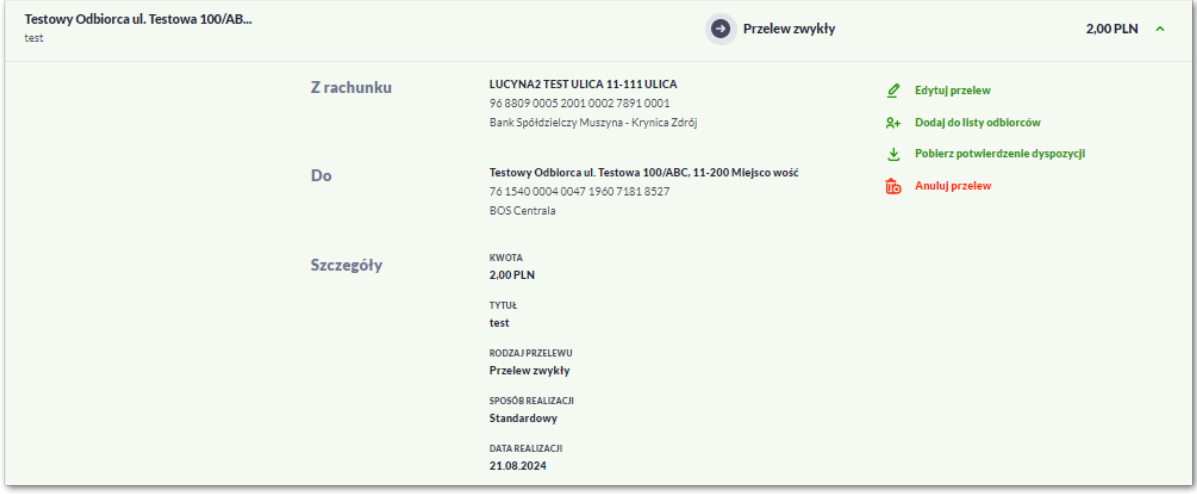

Zostanie zaprezentowana formatka edycji przelewu odroczonego. W celu akceptacji zmodyfikowanego przelewu odroczonego należy zaakceptować edycję płatności aktualnie posiadaną metodą autoryzacji.

## **3.7. Edycja zlecenia stałego**

W celu edytowania wybranego zlecenia stałego należy na liście przelewów w przelewach *Oczekujących* lub *Zleceniach stałych* wybrać przelew, a następnie użyć przycisk [Edytuj zlecenie stałe].

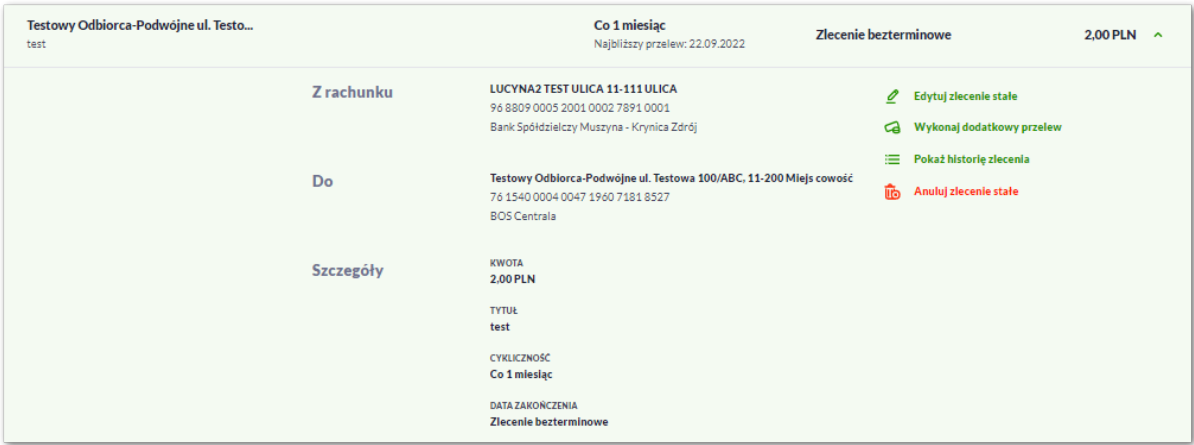

Zostanie zaprezentowana formatka edycji zlecenia stałego. W celu akceptacji zmodyfikowanego zlecenia należy zaakceptować edycję płatności aktualnie posiadaną metodą autoryzacji.

## **3.8. Potwierdzenie dyspozycji**

W celu pobrania potwierdzenia złożenia dyspozycji wybranego przelewu należy na liście przelewów *Oczekujących* wybrać przelew, a następnie przycisk [Pobierz potwierdzenie dyspozycji].

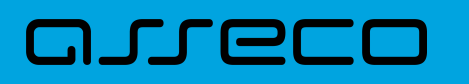

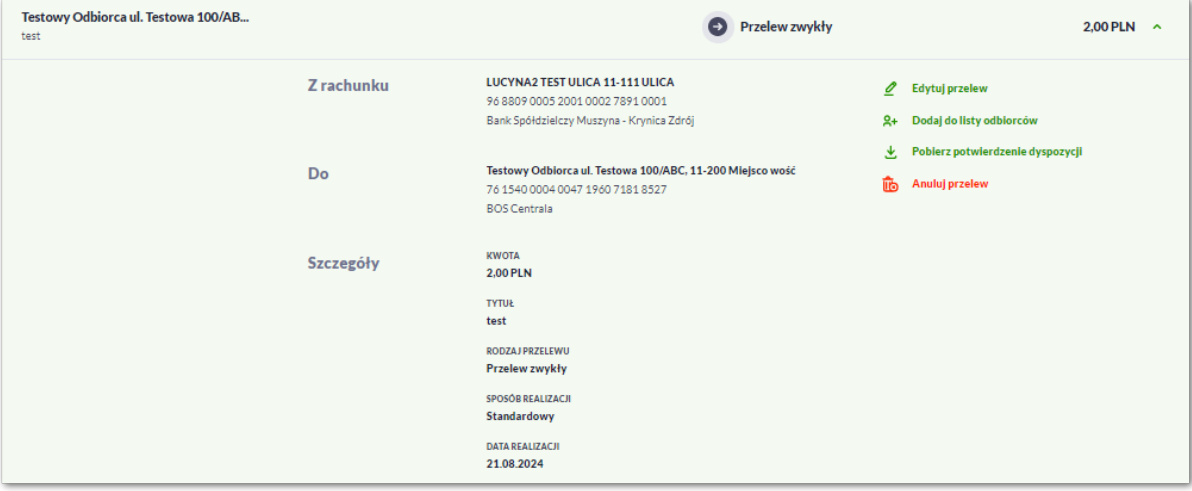

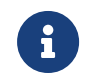

Pobranie potwierdzenia złożenia dyspozycji, nie jest możliwe dla przelewów cyklicznych oraz jest uzależnione od parametryzacji.

## **3.9. Dodawanie odbiorcy**

#### **3.9.1. Dodanie odbiorcy przelewu zwykłego**

Dodanie nowego odbiorcy przelewu zwykłego jest możliwe w przypadku, gdy na formatce nowego odbiorcy Użytkownik wybierze przelew *Zwykły*.

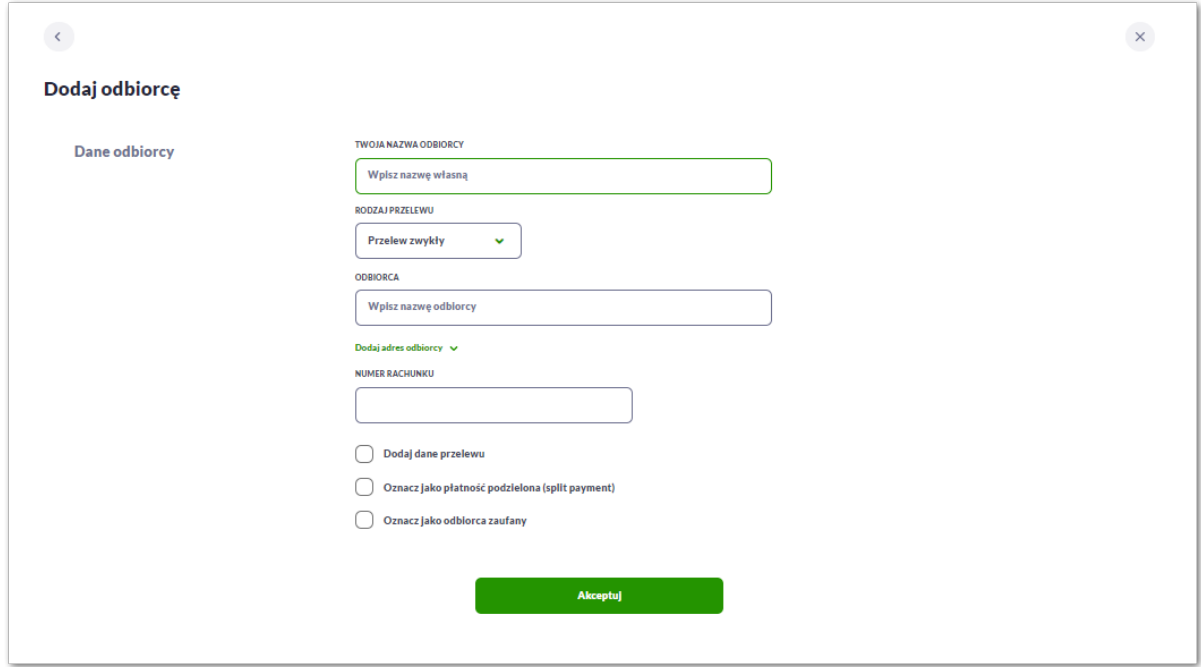

Następnie Użytkownik wypełnia dane odbiorcy:

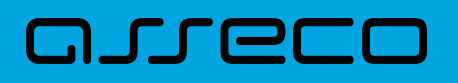

- **Twoja nazwa odbiorcy -** nazwa własna odbiorcy; pole wymagalne. Podczas zapisu danych odbiorcy kontrolowana jest unikalność nazwy. W przypadku wprowadzenia nazwy, która już istnieje wyświetlany jest komunikat: *Nazwa własna odbiorcy aktualnie istnieje*,
- **Rodzaj przelewu -** tutaj Użytkownik wybiera rodzaj przelewu z listy rozwijalnej,
- **Odbiorca –** Użytkownik wypełnia imię i nazwisko odbiorcy, pole wymagalne,
- **Dodaj adres odbiorcy –** pole opcjonalne, umożliwia dodanie adresu odbiorcy.

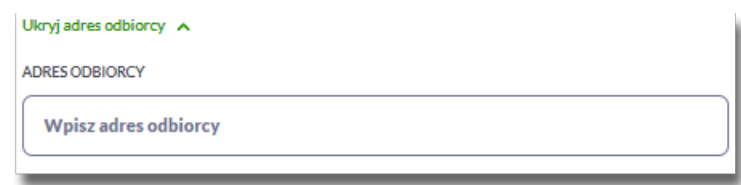

• **Numer rachunku** - numer rachunku odbiorcy; pole wymagane.

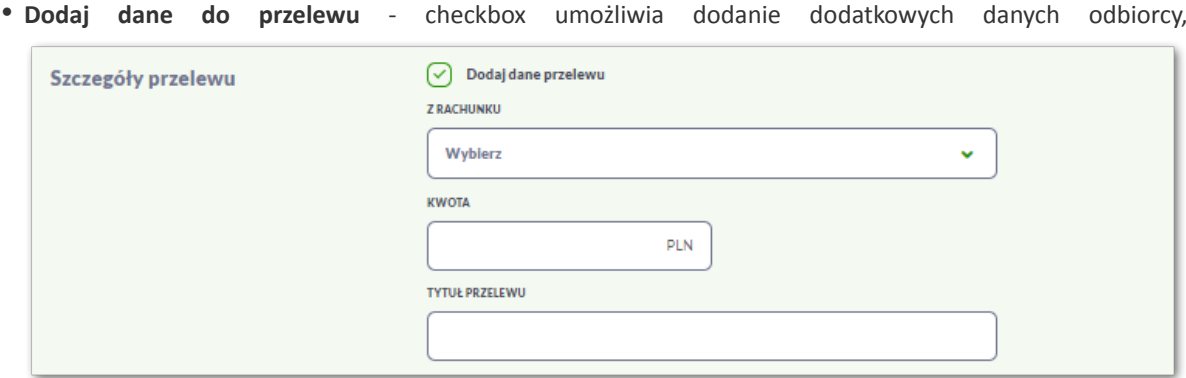

◦ **Z rachunku** – numer rachunku nadawcy, z którego będzie wykonywany przelew do zdefiniowanego odbiorcy.

Jeśli Użytkownik zapisze dane **Z rachunku** system podczas zakładania nowego przelewu poinformuje o zmianie rachunku nadawcy.

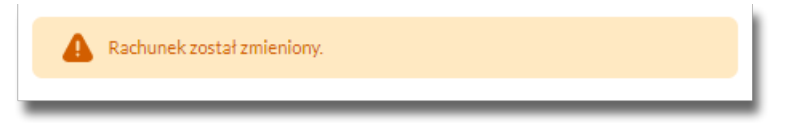

- **Kwota** kwota przelewu (pole niedostępne, jeśli wybierzemy przelew VAT),
- **Tytuł przelewu** tytuł przelewu, pole może zawierać maksymalnie 140 znaków, pole opcjonalne, dozwolone znaki w polu to cyfry i litery oraz znaki specjalne: `!@#\$%^&\*()\_+-=\\\{}[]:;'<>?,./\äÄöÖüÜß
- **Oznacz jako płatność podzielona (split payment)** checkbox dostępny w przypadku posiadania przez Użytkownika rachunku VAT, umożliwia zdefiniowanie odbiorcy przelewu dla przelewów VAT (opcja dostępna dla kontekstu indywidualnego i fimowego w obszarach mikro). Zaznaczenie checkboxa prezentuje na formatce dodatkowe pola:

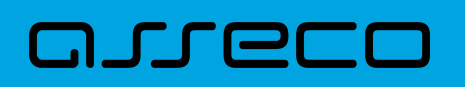

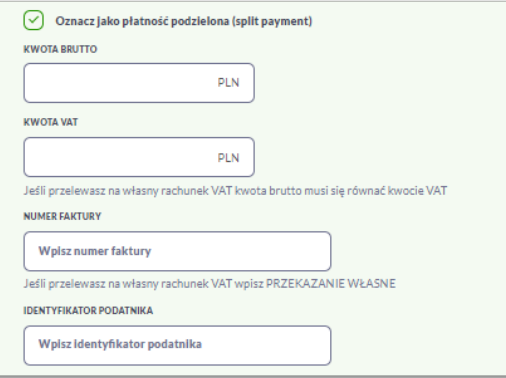

- **Kwota Brutto** kwota brutto w PLN
- **Kwota VAT** kwota podatku VAT w PLN (z dodatkową informacją: "Jeśli przelewasz na własny rachunek VAT kwota brutto musi się równać kwocie VAT"),
- **Numer faktury** numer faktury, za którą dokonywana jest płatność (z dodatkową informacją: "Jeśli przelewasz na własny rachunek VAT wpisz PRZEKAZANIE WŁASNE"),
- **Identyfikator podatnika** identyfikator podatkowy dostawcy towaru lub usługodawcy na rzecz którego realizowana jest faktura,
- **Oznacz jako odbiorca zaufany** checkbox umożliwia dodanie odbiorcy zaufanego, przelew do tak zdefiniowanego odbiorcy nie będzie wymagał autoryzacji, a pola dotyczące danych odbiorcy będą nieedytowalne podczas wprowadzania przelewu.

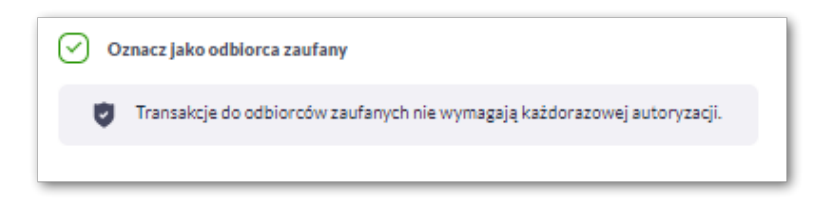

Na formularzu dostępny jest przycisk:

• [Akceptuj] – umożliwia przejście do kroku 2.

Po wprowadzeniu danych odbiorcy za pomocą przycisku [Akceptuj] należy przejść do formularza potwierdzenia danych (krok 2).

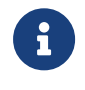

 Użycie ikony powoduje powrót do pierwszego kroku i poprawę danych odbiorcy przelewu.

Po dokonaniu akceptacji danych aktualnie posiadaną metodą autoryzacji, odbiorca zostaje utworzony (pojawia się na liście Odbiorców), a system wyświetla potwierdzenie dodania odbiorcy wraz z przyciskami:

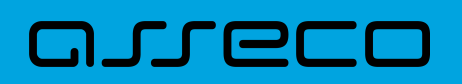

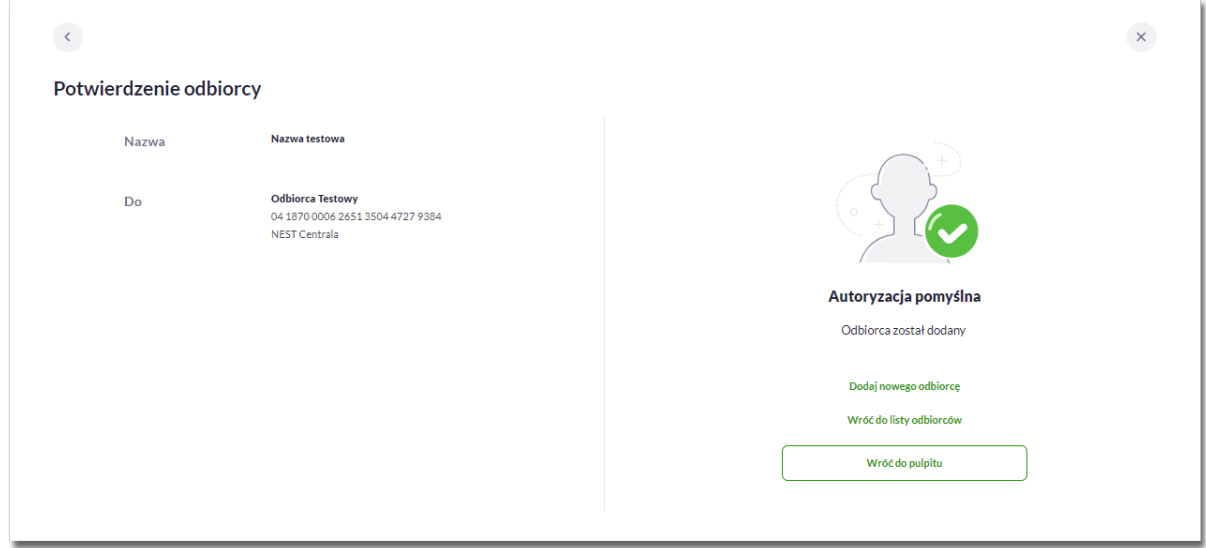

- [Dodaj nowego odbiorcę] umożliwia przejście do formatki utworzenia nowego odbiorcy.
- [Wróć do listy odbiorców] umożliwia przejście do listy Odbiorców,
- [Wróć do pulpitu] umożliwia powrót do pulpitu.

#### **3.9.2. Dodanie odbiorcy przelewu walutowego SWIFT**

Dodanie nowego odbiorcy przelewu walutowego jest możliwe w przypadku gdy na formatce Użytkownik wybierze przelew *Walutowy*.

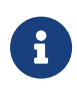

Możliwość wyboru dodania odbiorcy *SWIFT/SEPA* na formatce jest dostępna dla bankowości korzystającej z systemu transakcyjnego def3000/CB oraz uzależniona jest od parametryzacji.

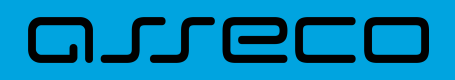

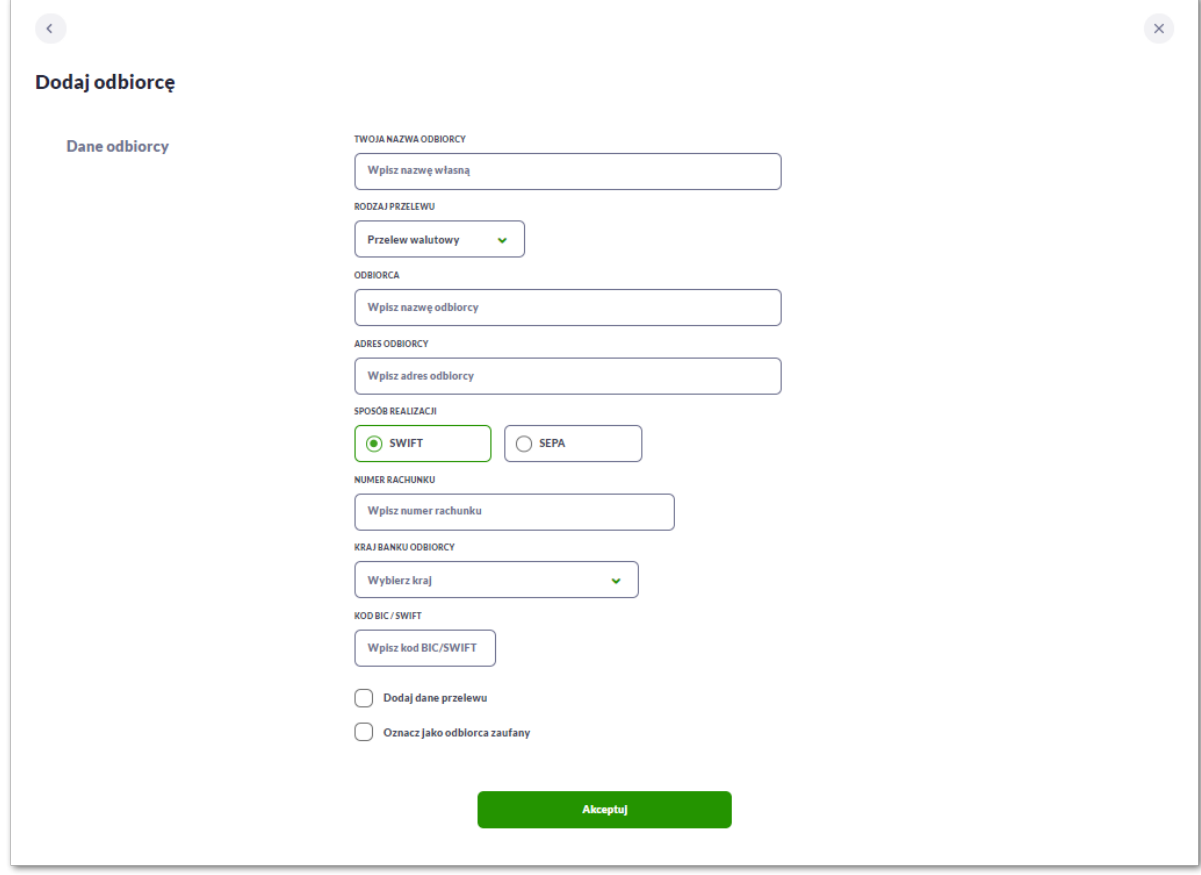

Następnie Użytkownik wypełnia dane odbiorcy:

- **Twoja nazwa odbiorcy -** nazwa własna odbiorcy; pole wymagalne. Podczas zapisu danych odbiorcy kontrolowana jest unikalność nazwy. W przypadku wprowadzenia nazwy, która już istnieje wyświetlany jest komunikat: *Nazwa własna odbiorcy aktualnie istnieje*,
- **Rodzaj przelewu -** tutaj Użytkownik wybiera rodzaj przelewu z listy rozwijalnej,
- **Odbiorca –** Użytkownik wypełnia imię i nazwisko odbiorcy, pole wymagalne,
- **Adres odbiorcy –** adres odbiorcy przelewu, pole wymagalne, **Sposób realizacji –** w tym przypadku Użytkownik wybiera SWIFT (opcja wyboru dostępna dla bankowości korzystającej z systemu transakcyjnego def3000/CB oraz uzależniona jest od parametryzacji),
- **Numer rachunku** numer rachunku odbiorcy; pole wymagane,
- **Kraj banku odbiorcy** wybór wartości ze słownika krajów dostępnego w module BackOffice. W przypadku wyboru kraju za pomocą klawiatury naciśnięcie klawisza przenosi zaznaczenie do pozycji odpowiadającej wybranej literze (np. F przy wyszukiwania Francji),
- **Kod BIC/SWIFT** kod SWIFT banku (BIC Code), 8 lub 11 znaków. Jeżeli kod kraju występujący na pozycji 5,6 kodu BIC oznacza kraj stosujący IBAN to obowiązuje zgodność z kodem kraju zawartym w numerze rachunku beneficjenta,
- Dodaj dane przelewu (opcjonalnie) checkbox umożliwia dodanie dodatkowych danych odbiorcy,

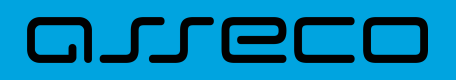

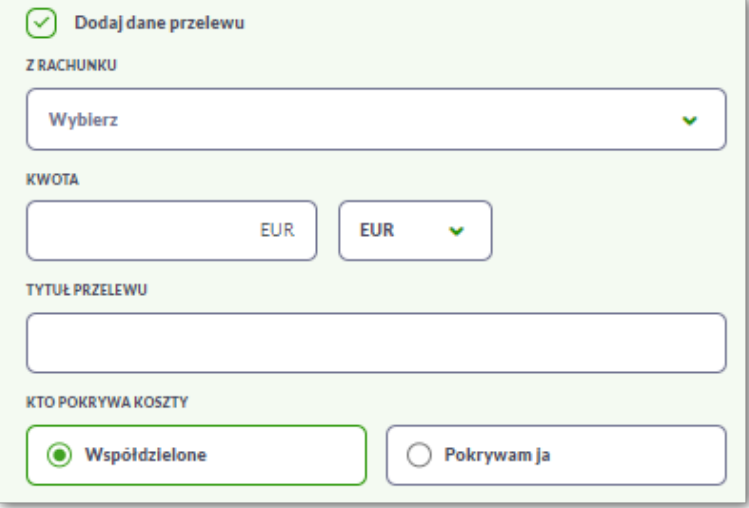

◦ **Z rachunku** – numer rachunku nadawcy, z którego będzie wykonywany przelew do zdefiniowanego odbiorcy.

Jeśli Użytkownik zapisze dane **Z rachunku** system podczas zakładania nowego przelewu poinformuje o zmianie rachunku nadawcy.

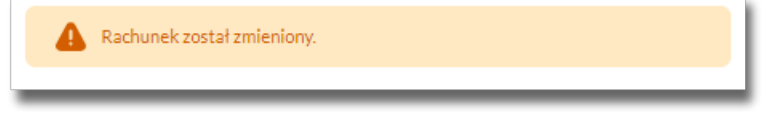

- **Kwota** kwota przelewu wraz z walutą; domyślnie wstawiana jest waluta EUR, z możliwością zmiany (lista rozwijalna),
- **Tytuł przelewu** tytuł przelewu, pole może zawierać maksymalnie 140 znaków, pole opcjonalne, dozwolone znaki w polu to cyfry i litery oraz znaki specjalne: /-?:().,'+
- **Kto pokrywa koszty** opcja kosztów za wykonanie przelewu:
	- *Współdzielone Podział kosztów (sha)* wartość domyślna; opcja dla przelewu *Swift*,
	- *Pokrywam ja Koszty pokrywa zleceniodawca (our)* opcja dla przelewu *Swift*,
- **Oznacz jako odbiorca zaufany** checkbox umożliwia dodanie odbiorcy zaufanego, przelew do tak zdefiniowanego odbiorcy nie będzie wymagał autoryzacji, a pola dotyczące danych odbiorcy będą nieedytowalne podczas wprowadzania przelewu.

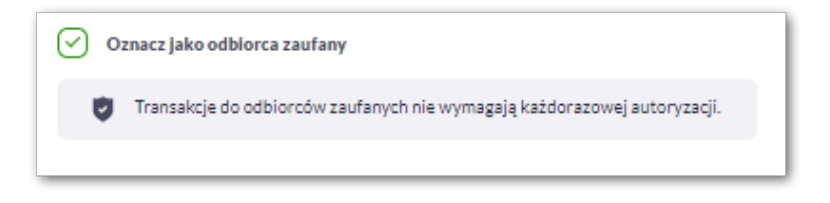

Na formularzu dostępny jest przycisk:

• [Akceptuj] – umożliwia przejście do kroku 2.

Po wprowadzeniu danych odbiorcy za pomocą przycisku [Akceptuj] należy przejść do formularza potwierdzenia danych (krok 2).

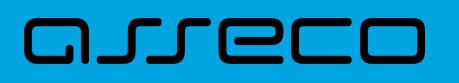

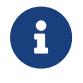

przelewu.

Użycie ikony powoduje powrót do pierwszego kroku i poprawę danych odbiorcy

Po dokonaniu akceptacji danych aktualnie posiadaną metodą autoryzacji, odbiorca zostaje utworzony (pojawia się na liście Odbiorców), a system wyświetla potwierdzenie dodania odbiorcy wraz z przyciskami:

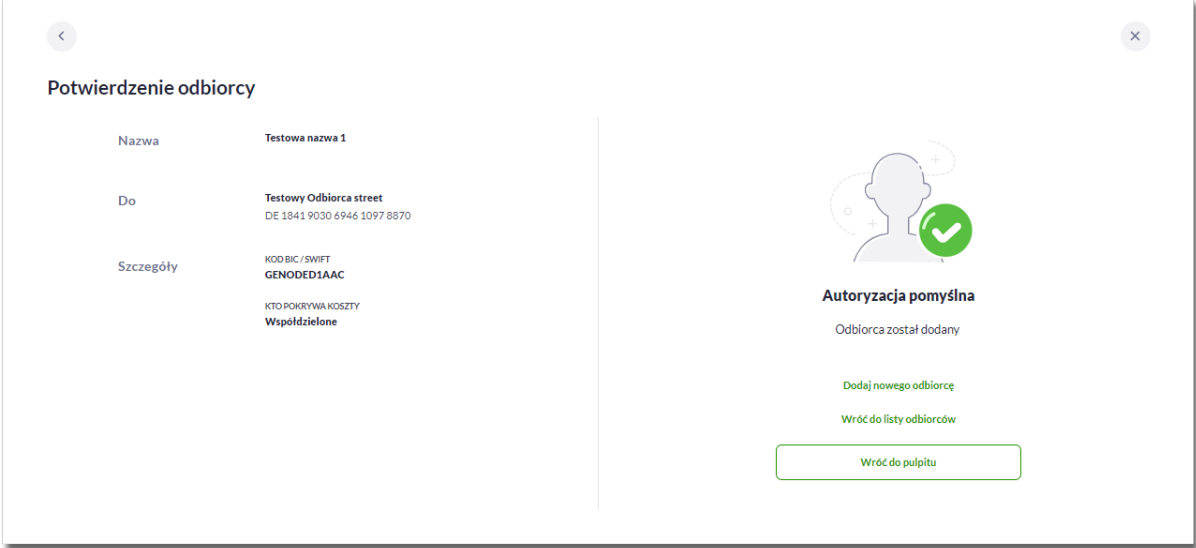

- [Dodaj nowego odbiorcę] umożliwia przejście do formatki utworzenia nowego odbiorcy.
- [Wróć do listy odbiorców] umożliwia przejście do listy Odbiorców,
- [Wróć do pulpitu] umożliwia powrót do pulpitu.

#### **3.9.3. Dodanie odbiorcy przelewu walutowego SEPA**

Dodanie nowego odbiorcy przelewu walutowego jest możliwe w przypadku gdy na formatce Użytkownik wybierze przelew *Walutowy*.

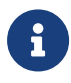

Możliwość wyboru dodania odbiorcy *SEPA* na formatce jest dostępna dla bankowości korzystającej z systemu transakcyjnego def3000/CB oraz uzależniona jest od parametryzacji.

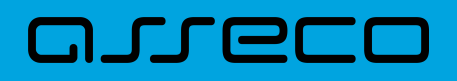

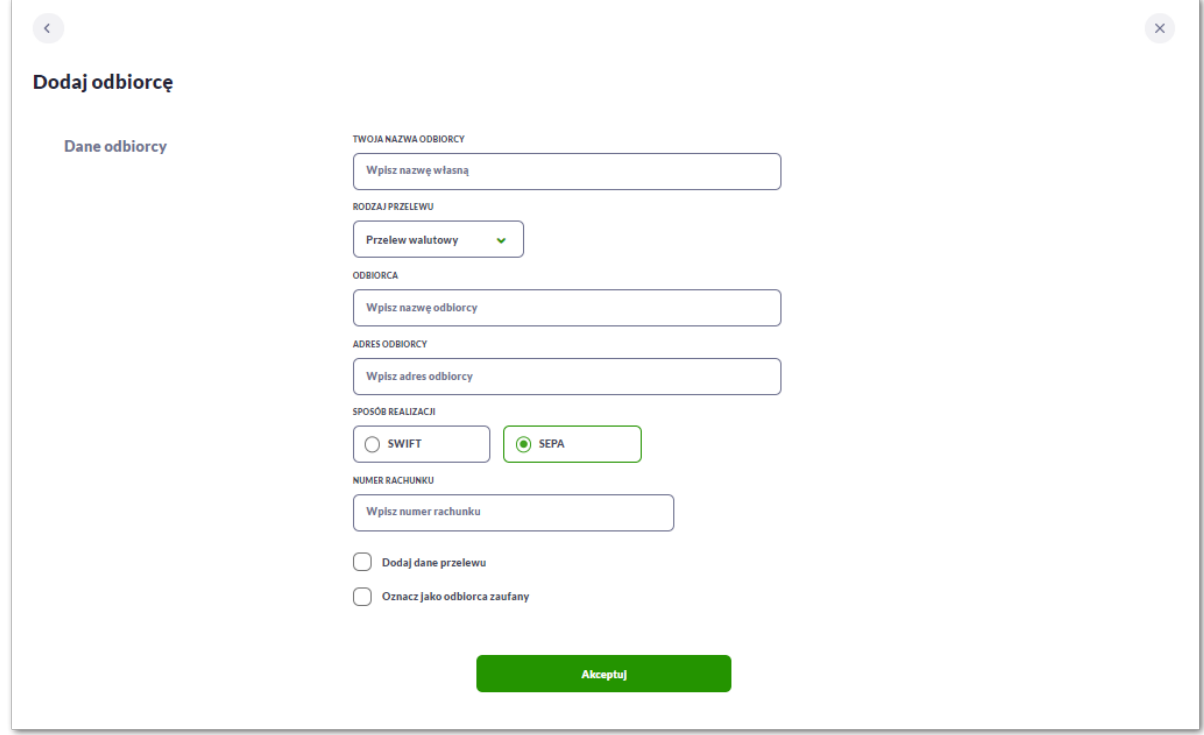

Następnie Użytkownik wypełnia dane odbiorcy:

- **Twoja nazwa odbiorcy -** nazwa własna odbiorcy; pole wymagalne. Podczas zapisu danych odbiorcy kontrolowana jest unikalność nazwy. W przypadku wprowadzenia nazwy, która już istnieje wyświetlany jest komunikat: *Nazwa własna odbiorcy aktualnie istnieje*,
- **Rodzaj przelewu -** tutaj Użytkownik wybiera rodzaj przelewu z listy rozwijalnej,
- **Odbiorca –** Użytkownik wypełnia imię i nazwisko odbiorcy, pole wymagalne,
- **Adres odbiorcy –** adres odbiorcy przelewu, pole wymagalne,
- **Sposób realizacji –** w tym przypadku Użytkownik wybiera SEPA.
- **Numer rachunku** numer rachunku odbiorcy; pole wymagane,
- Dodaj dane przelewu (opcjonalnie) checkbox umożliwia dodanie dodatkowych danych odbiorcy,

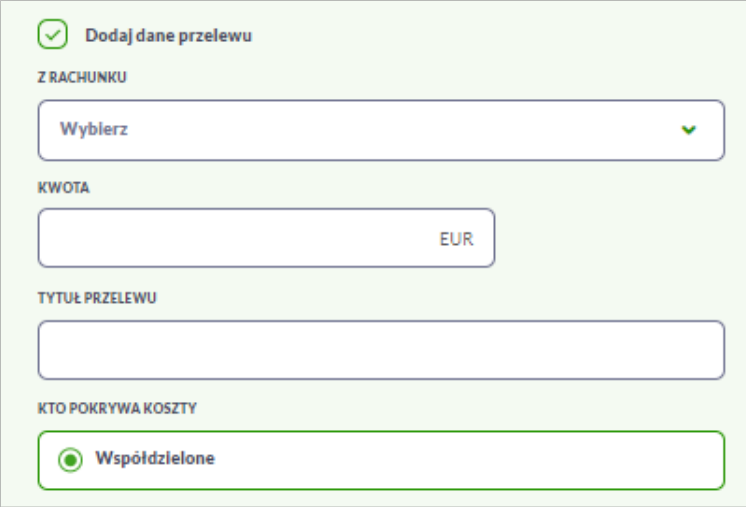

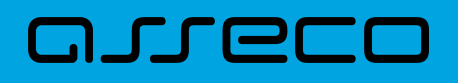

◦ **Z rachunku** – numer rachunku nadawcy, z którego będzie wykonywany przelew do zdefiniowanego odbiorcy.

Jeśli Użytkownik zapisze dane **Z rachunku** system podczas zakładania nowego przelewu poinformuje o zmianie rachunku nadawcy.

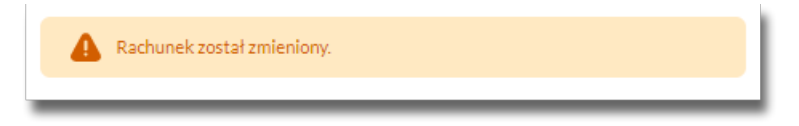

- **Kwota** kwota przelewu wraz z walutą w EUR;
- **Tytuł przelewu** tytuł przelewu, pole może zawierać maksymalnie 140 znaków, pole opcjonalne, dozwolone znaki w polu to cyfry i litery oraz znaki specjalne: /-?:().,'+
- **Kto pokrywa koszty** opcja kosztów za wykonanie przelewu:
	- *Współdzielone Podział kosztów (sha)* wartość domyślna; opcja dla przelewu *SEPA*,

**Oznacz jako odbiorca zaufany** – checkbox umożliwia dodanie odbiorcy zaufanego, przelew do tak zdefiniowanego odbiorcy nie będzie wymagał autoryzacji, a pola dotyczące danych odbiorcy będą nieedytowalne podczas wprowadzania przelewu.

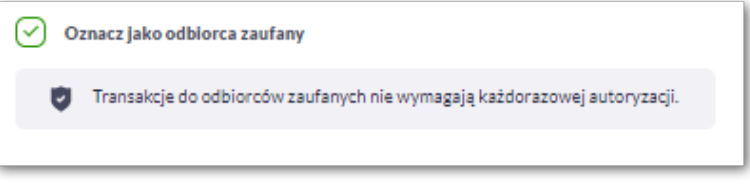

Na formularzu dostępny jest przycisk:

• [Akceptuj] – umożliwia przejście do kroku 2.

Po wprowadzeniu danych odbiorcy za pomocą przycisku [Akceptuj] należy przejść do formularza potwierdzenia danych (krok 2).

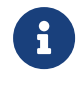

Użycie ikony < powoduje powrót do pierwszego kroku i poprawę danych odbiorcy przelewu.

Po dokonaniu akceptacji danych aktualnie posiadaną metodą autoryzacji, odbiorca zostaje utworzony (pojawia się na liście Odbiorców), a system wyświetla potwierdzenie dodania odbiorcy wraz z przyciskami:

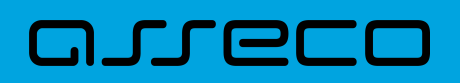

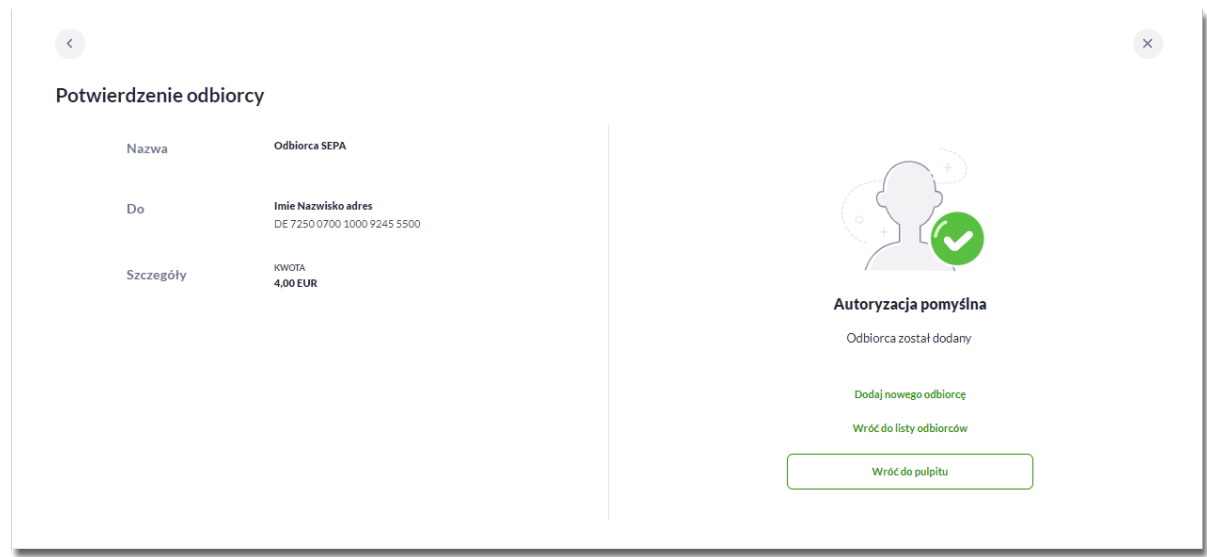

- [Dodaj nowego odbiorcę] umożliwia przejście do formatki utworzenia nowego odbiorcy.
- [Wróć do listy odbiorców] umożliwia przejście do listy Odbiorców,
- [Wróć do pulpitu] umożliwia powrót do pulpitu.

#### **3.9.4. Dodanie odbiorcy przelewu podatkowego**

Dodanie nowego odbiorcy przelewu podatkowego jest możliwe w przypadku gdy na formatce nowego odbiorcy Użytkownik wybierze przelew *Podatkowy*.

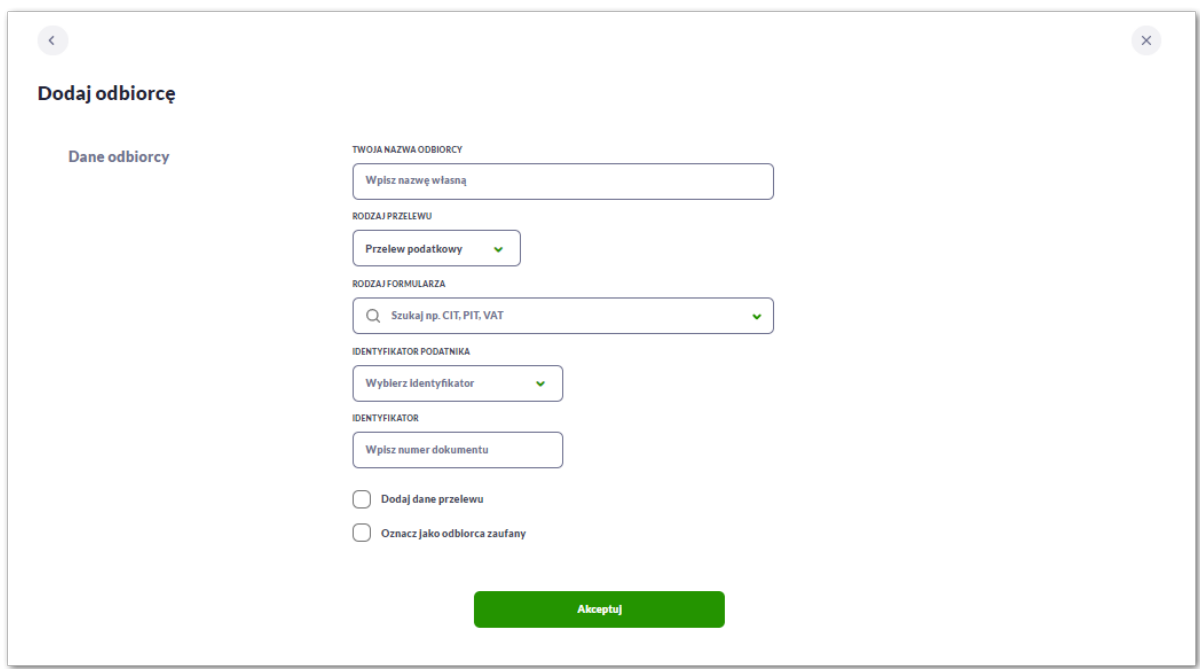

Następnie Użytkownik wypełnia dane odbiorcy:

• **Twoja nazwa odbiorcy -** nazwa własna odbiorcy; pole wymagalne. Podczas zapisu danych odbiorcy kontrolowana jest unikalność nazwy. W przypadku wprowadzenia nazwy, która już istnieje wyświetlany jest komunikat: *Nazwa własna odbiorcy aktualnie istnieje*,

- **Rodzaj przelewu -** tutaj Użytkownik wybiera rodzaj przelewu z listy rozwijalnej,
- **Odbiorca –** Użytkownik wypełnia imię i nazwisko odbiorcy, pole wymagalne,
- **Rodzaj formularza** lista rozwijalna, od wyboru formularza, uzależniona jest prezentacja pozostałych pól; pole wymagalne,

Wybór rodzaju formularza wpływa na wyświetlenie dodatkowych opcji koniecznych do wypełnienia.

1. W przypadku wyboru formularza (np. CIT, PIT, VAT) przelew będzie wykonywany na indywidualny mikrorachunek podatkowy.

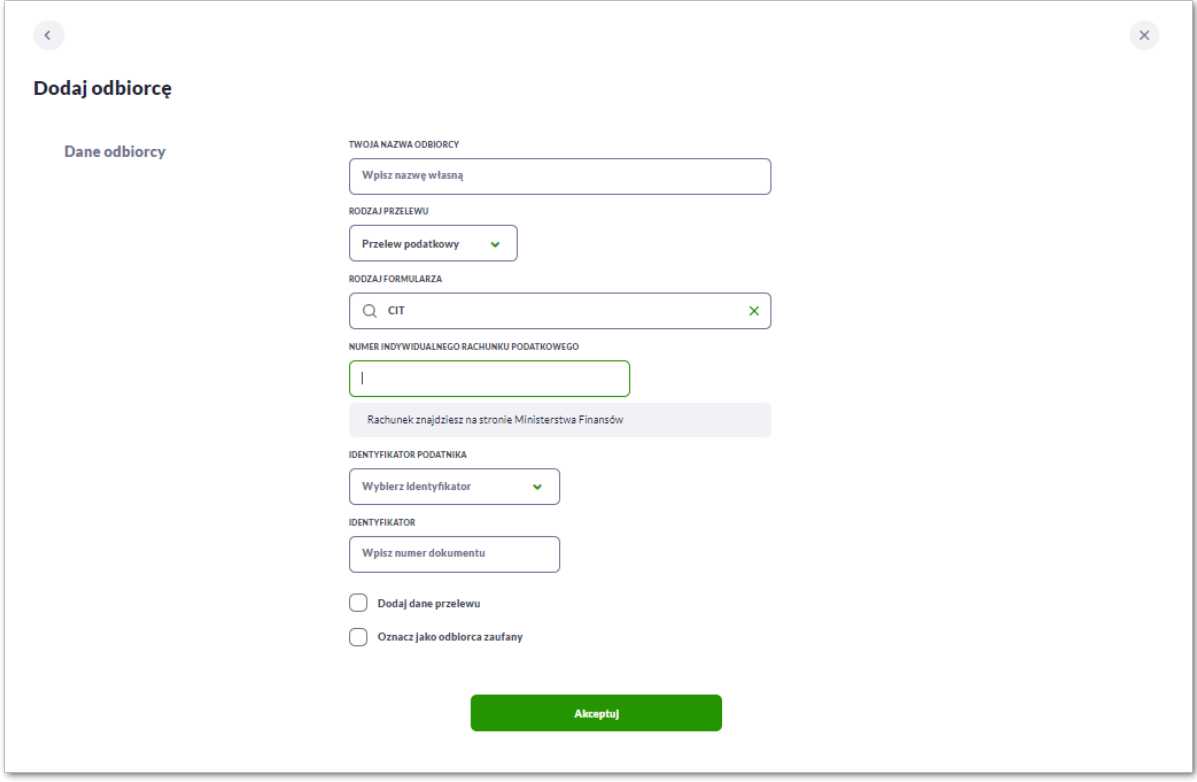

System poinformuje Użytkownika, skąd można pobrać taki rachunek. Dodatkowo raz wprowadzony rachunek do systemu zostanie zapamiętany. Każde kolejne dodanie odbiorcy przelewu podatkowego na mikrorachunek będzie skutkować automatycznym wypełnieniem pola **Numer Indywidualnego Rachunku Podatkowego**, pole jest edytowalne.

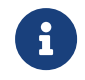

Indywidualny rachunek podatkowy podatnik generuje na stronie Ministerstwa Finansów pod adresem *<https://www.podatki.gov.pl/generator-mikrorachunku-podatkowego>*

2. Natomiast w przypadku wyboru formularza (np. PCC, BGK, MANDATY) przelew będzie wykonywany na rachunek organów podatkowych. W tym przypadku system zaprezentuje dodatkowe pola:

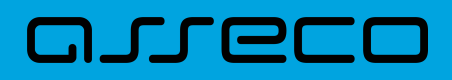

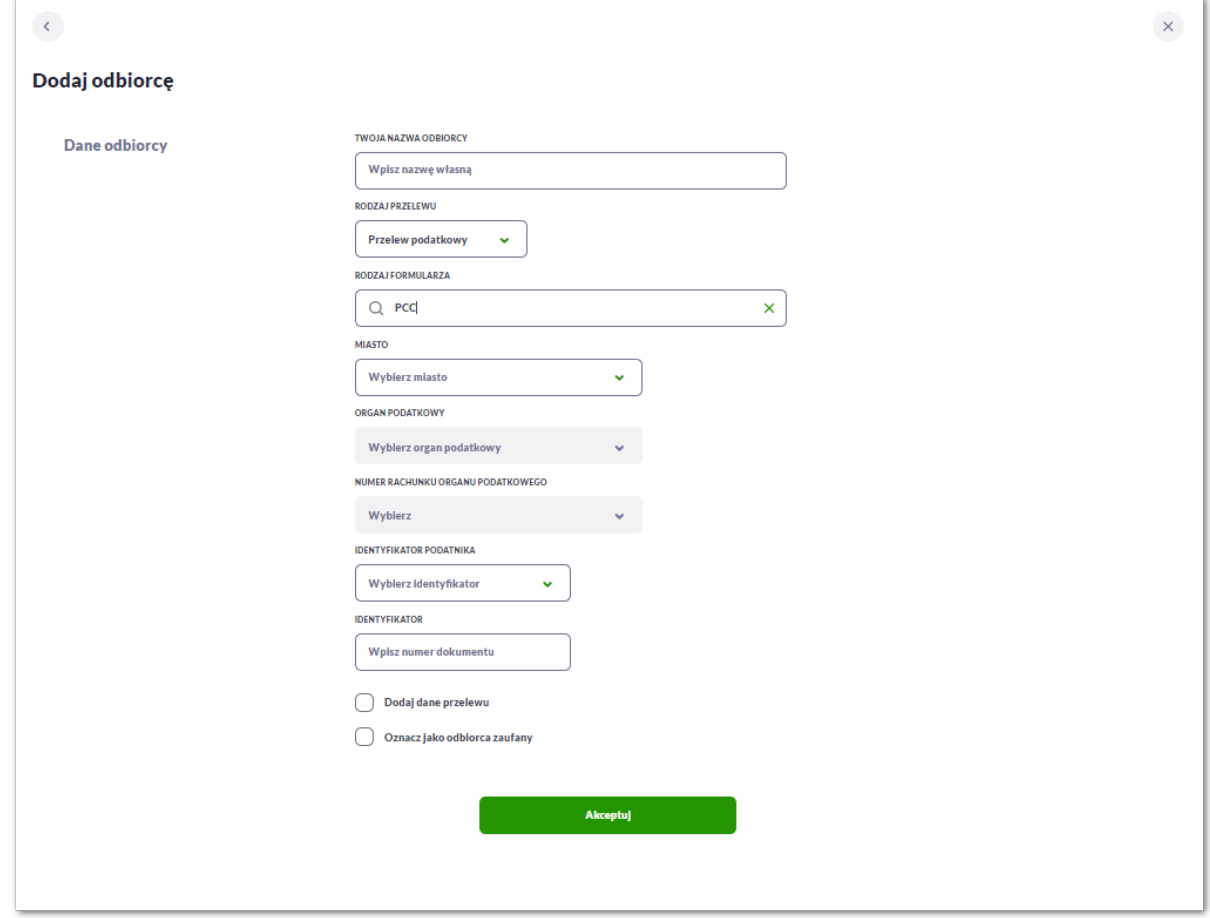

- **Miasto** Użytkownik wybiera miasto, w którym znajduje się Urząd Skarbowy, do którego przekazana ma być płatność z listy rozwijalnej (pole może zostać wypełnione automatycznie, gdy do danego rodzaju formularza jest przypisany tylko jeden Urząd Skarbowy); pole wymagalne,
- **Organ podatkowy** lista Urzędów Skarbowych dostępna po wprowadzeniu miasta Urzędu Skarbowego; wartości na liście zawężają się do właściwych dla wybranego miasta nazw organów podatkowych; pole wymagalne,
- **Numer rachunku organu podatkowego** w tym przypadku uzupełniany automatycznie.
- **Identyfikator podatnika** pole wymagalne, wybór wartości z dostępnej listy rozwijanej:
	- *Nip,*
	- *Regon,*
	- *Pesel,*
	- *Dowód osobisty,*
	- *Paszport,*
	- *Inny dokument tożsamości,*
- **Identyfikator** w zależności od wybranego typu identyfikatora, w polu należy wprowadzić odpowiedni numer (jeśli Użytkownik posiada wymagane dane w bankowości, wówczas system automatycznie wypełni pole odpowiednim identyfikatorem); pole wymagalne,

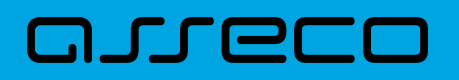

• **Dodaj dane do przelewu (opcjonalnie)** - checkbox umożliwia dodanie dodatkowych danych odbiorcy,

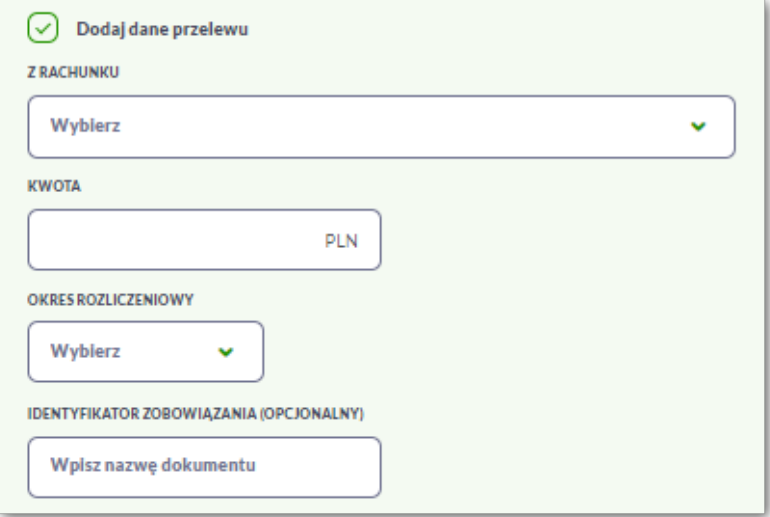

◦ **Z rachunku** – numer rachunku nadawcy, z którego będzie wykonywany przelew do zdefiniowanego odbiorcy.

Jeśli Użytkownik zapisze dane **Z rachunku** system podczas zakładania nowego przelewu poinformuje o zmianie rachunku nadawcy.

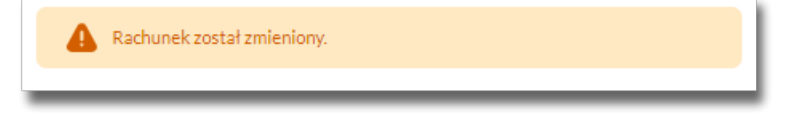

- **Kwota** kwota przelewu w walucie PLN,
- **Okres rozliczeniowy** dostępne w przypadku wyboru odpowiedniego formularza (np. VAT), jeżeli zostanie wyświetlone przez system, zawiera listę rozwijalną z możliwością wyboru jednej z wartości: *Półrocze, Rok, Kwartał, Miesiąc, Dekada miesiąca, Dzień.*
- **Identyfikator zobowiązania (opcjonalny)** pole opcjonalne, maksymalna ilość znaków w polu wynosi 40,
- **Oznacz jako odbiorca zaufany** checkbox umożliwia dodanie odbiorcy zaufanego, przelew do tak zdefiniowanego odbiorcy nie będzie wymagał autoryzacji, a pola dotyczące danych odbiorcy będą nieedytowalne podczas wprowadzania przelewu.

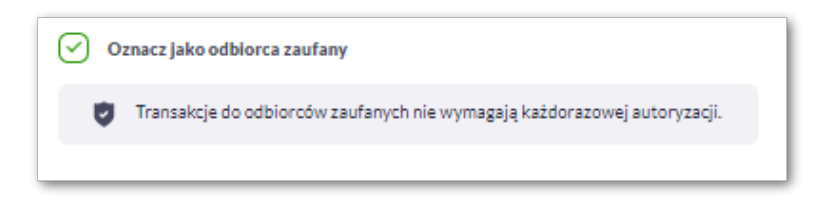

Na formularzu dostępny jest przycisk:

• [Akceptuj] – umożliwia przejście do kroku 2.

Po wprowadzeniu danych odbiorcy za pomocą przycisku [Akceptuj] należy przejść do formularza potwierdzenia danych (krok 2).

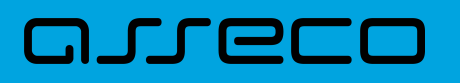

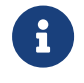

przelewu.

Użycie ikony powoduje powrót do pierwszego kroku i poprawę danych odbiorcy

Po dokonaniu akceptacji danych aktualnie posiadaną metodą autoryzacji, odbiorca zostaje utworzony (pojawia się na liście Odbiorców), a system wyświetla potwierdzenie dodania odbiorcy wraz z przyciskami:

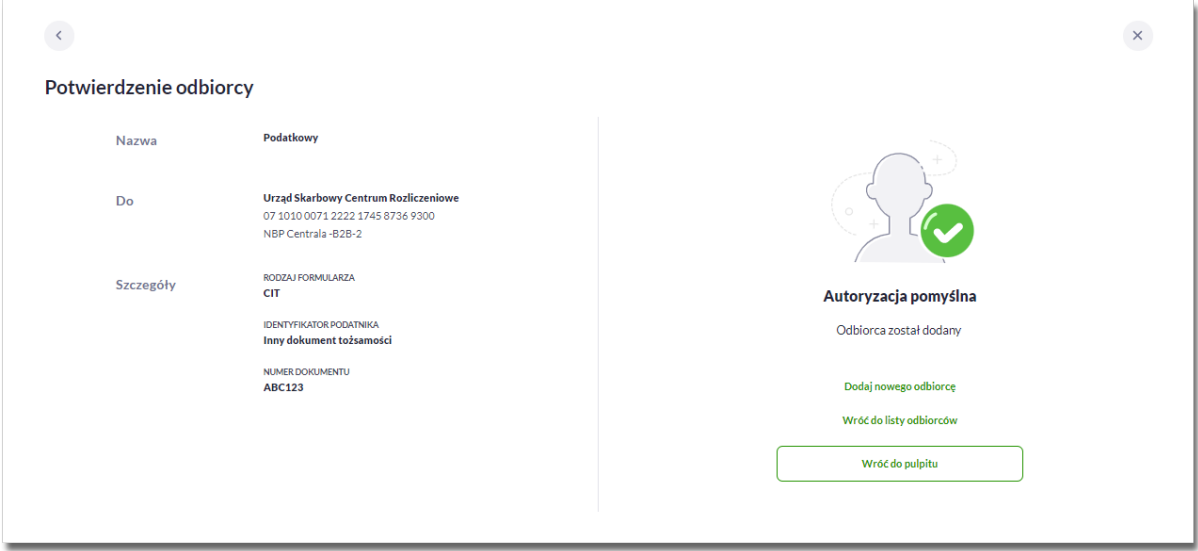

- [Dodaj nowego odbiorcę] umożliwia przejście do formatki utworzenia nowego odbiorcy.
- [Wróć do listy odbiorców] umożliwia przejście do listy Odbiorców,
- [Wróć do pulpitu] umożliwia powrót do pulpitu.

#### **3.9.5. Edycja odbiorcy przelewu**

Aby dokonać edycji danych odbiorcy należy kliknąć w obszar danego wiersza i wybrać opcję [Edytuj dane odbiorcy]. Wyświetlane jest wówczas okno prezentujące dane wybranego odbiorcy z możliwością modyfikacji danych.

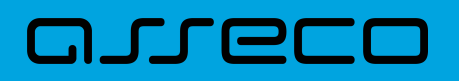

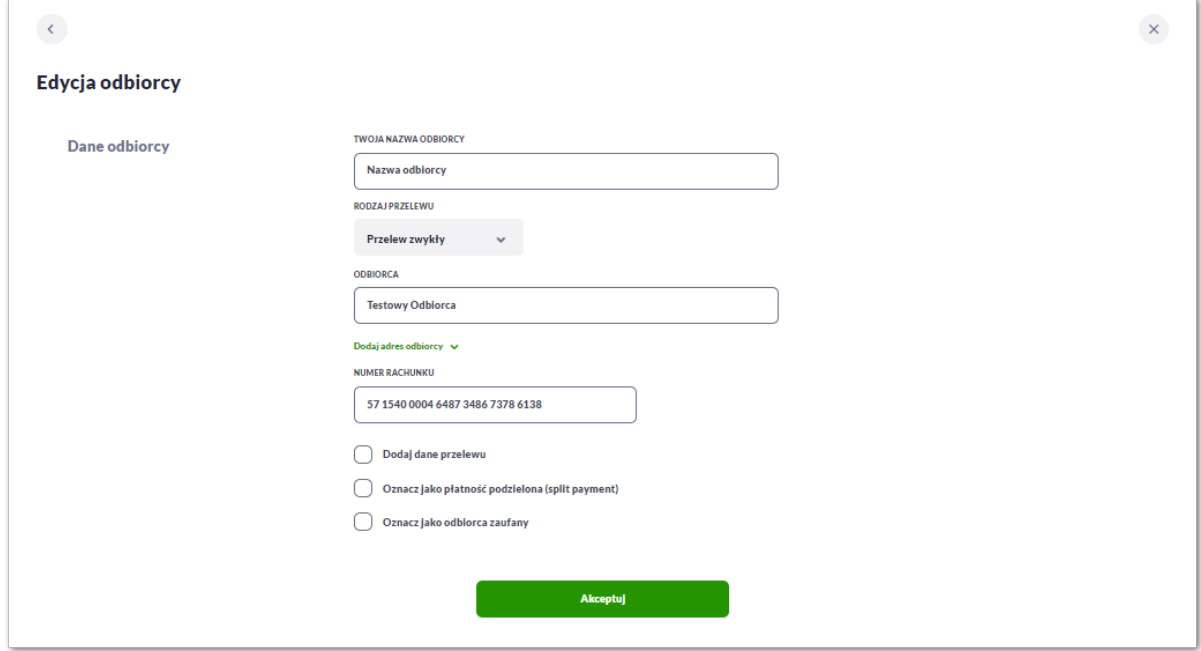

Lista danych prezentowanych na formatce edycji odbiorcy jest zależna od typu przelewu i rachunku nadawcy lub odbiorcy.

Po wprowadzeniu zmian na szablonie za pomocą przycisku [Akceptuj] należy przejść do formularza potwierdzenia danych (krok 2).

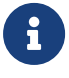

 Użycie ikony powoduje powrót do pierwszego kroku i poprawę danych odbiorcy przelewu.

W przypadku wprowadzenia nazwy odbiorcy, która została już użyta (istnieje szablon o takiej samej nazwie) wyświetlany jest komunikat *Nazwa własna odbiorcy aktualnie istnieje*.

Po dokonaniu akceptacji danych aktualnie posiadaną metodą autoryzacji, zmiany na szablonie zostają zapisane, a system wyświetla potwierdzenie wraz z przyciskami:

- [Wróć do listy odbiorców] powrót do listy odbiorców,
- [Wróć do pulpitu] powrót do pulpitu.

#### **3.9.6. Usunięcie odbiorcy przelewu**

W celu usunięcia odbiorcy należy kliknąć w obszar wybranego wiersza i wybrać opcję [Usuń odbiorcę]. Wyświetlane jest wówczas okno prezentujące dane usuwanego odbiorcy.

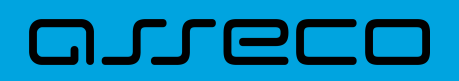

**Dokumentacja użytkownika systemu Asseco EBP** 3.9. Dodawanie odbiorcy

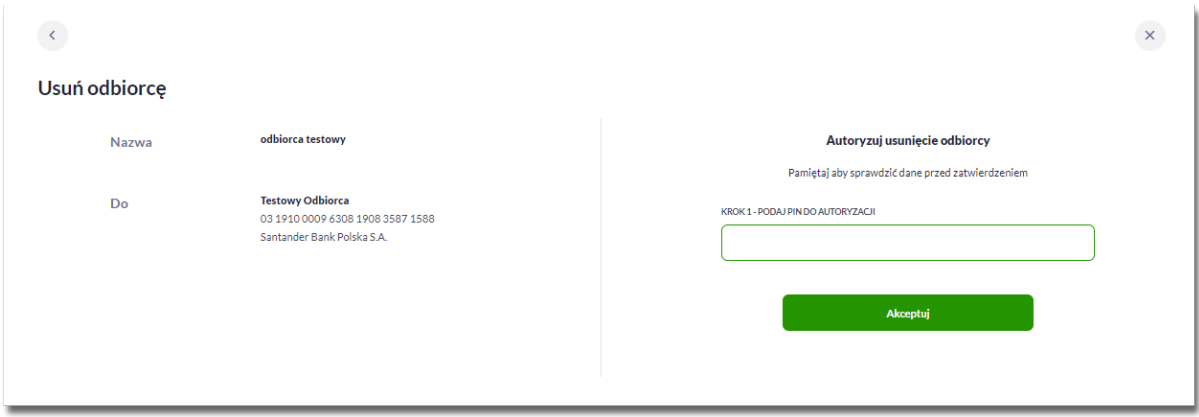

Użycie ikony powoduje rezygnację z usunięcia odbiorcy i powrót do listy odbiorców.

Po dokonaniu akceptacji aktualnie posiadaną metodą autoryzacji, odbiorca zostaje usunięty, a system wyświetla potwierdzenie usunięcia odbiorcy wraz z przyciskami:

- [Dodaj nowego odbiorcę] przejście do formatki dodania nowego odbiorcy,
- [Wróć do listy odbiorców] powrót do listy odbiorców,
- [Wróć do pulpitu] powrót do pulpitu.

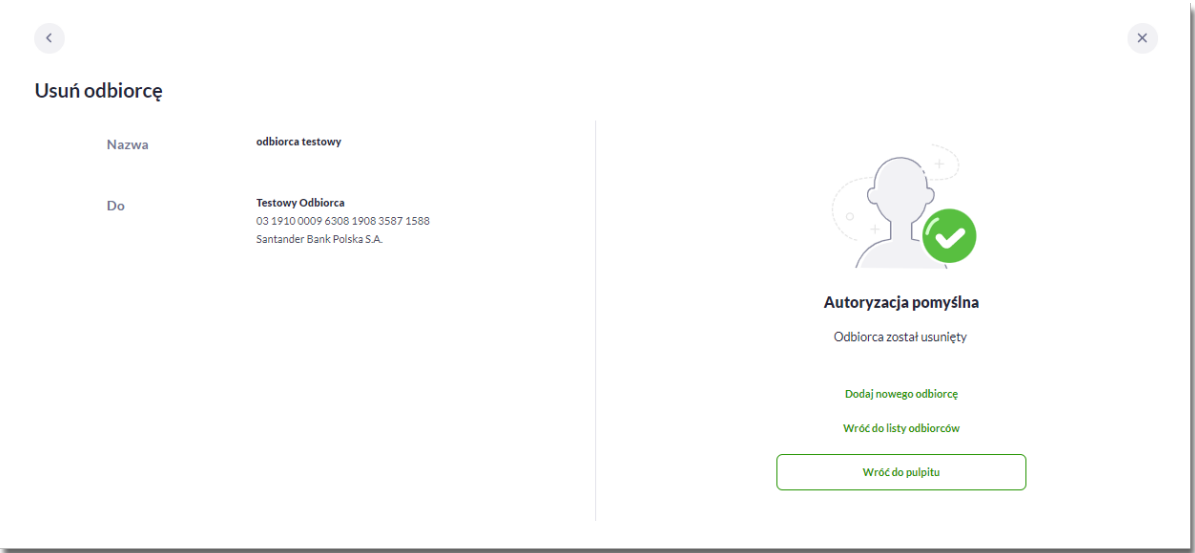

#### **3.9.7. Wykonaj przelew do odbiorcy**

Aby dokonać przelewu do wybranego odbiorcy należy kliknąć w obszar danego wiersza i wybrać opcję [Wykonaj przelew do odbiorcy]. Wyświetlane jest wówczas okno nowego przelewu prezentujące dane odbiorcy z możliwością modyfikacji danych. Modyfikacja danych jest ograniczona w przypadku wyboru odbiorcy zaufanego.

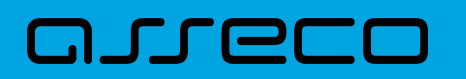

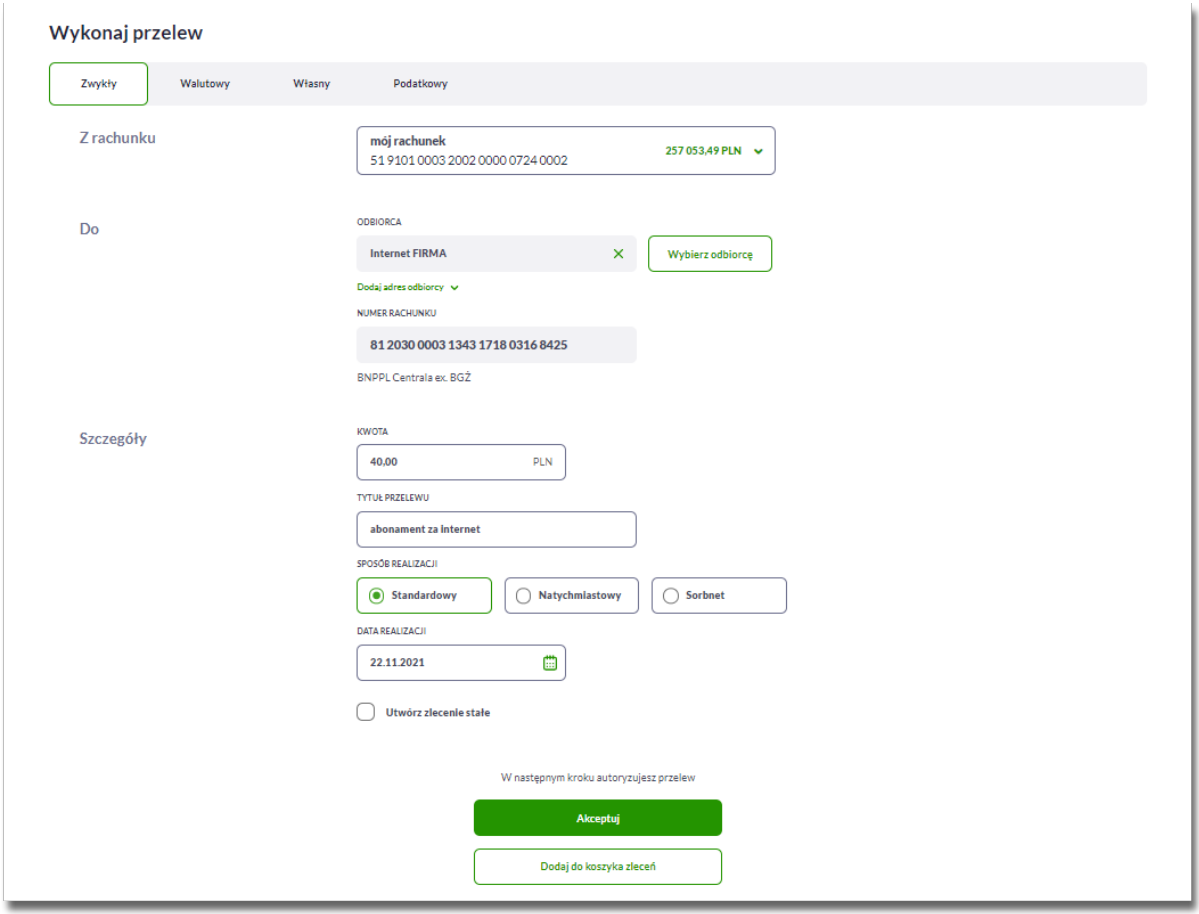

Pozostałe kroki są takie same jak w przypadku wykonania nowego przelewu.

#### **3.9.8. Pokaż wykonane przelewy**

Aby zobaczyć wykonane przelewy do wybranego odbiorcy należy kliknąć w obszar danego wiersza i wybrać opcję [Pokaż wykonane przelewy]. System przenosi wówczas Użytkownika do okna z historią transakcji prezentującą przelewy do wybranego odbiorcy. System filtruje dane za ostatnie 90 dni, według rachunku odbiorcy.

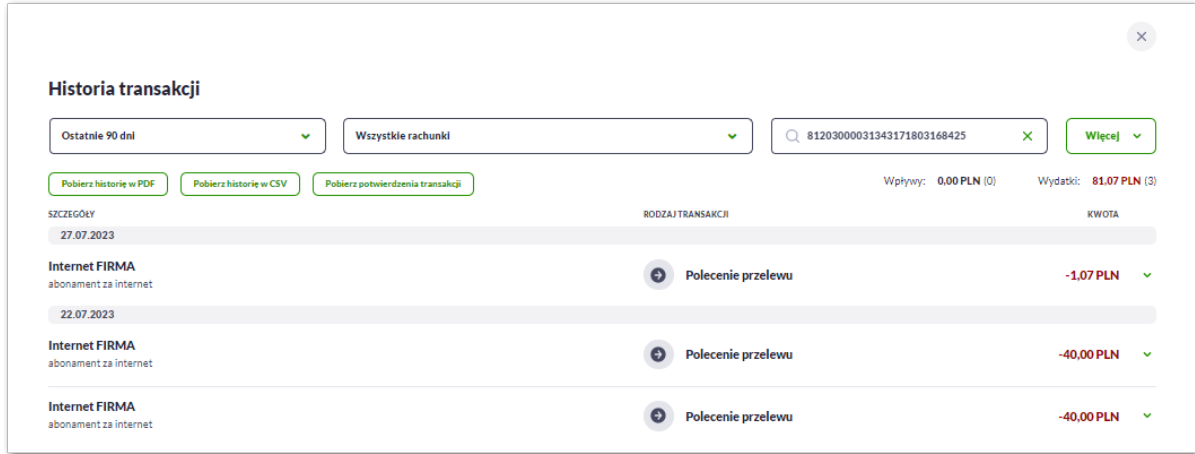

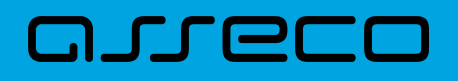

#### **3.9.9. Import odbiorców**

Z poziomu miniaplikacji **Przelewy** Użytkownik ma dostęp do importu odbiorców przycisk [Importuj odbiorców].

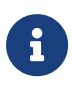

Opcja dostępna dla Użytkowników kontekstu indywidulanego i firmowego w obszarze mikro.

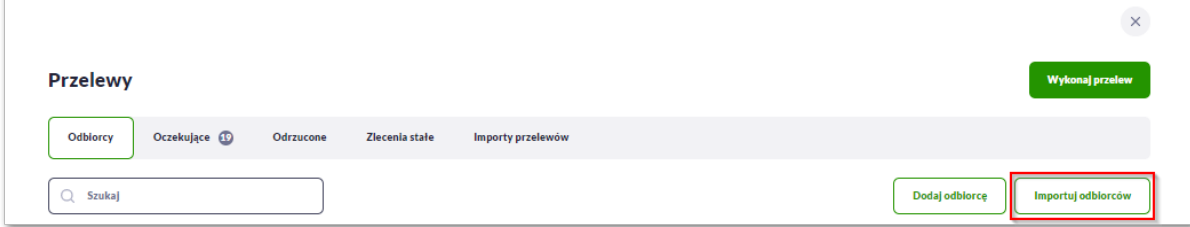

System umożliwia importowanie danych odbiorców z plików tekstowych w wybranym formacie. Obsługiwane są następujące formaty:

- XML o określonej, stałej strukturze,
- konfigurowalny format liniowy (tekstowy),
- Telekonto.

Konfiguracja formatów importu dla odbiorców wykonywana jest w opcji *Ustawienia → Ustawienia importu i eksportu.*

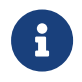

Szczegółowy opis struktur plików importu odbiorców znajduje się w odrębnej dokumentacji importu/eksportu danych w Asseco EBP.

Po wybraniu opcji importu pojawia się okienko *Import odbiorców* z możliwością wybrania pliku z danymi:

• [Wybierz lub upuść plik do zaimportowania w formacie XML].

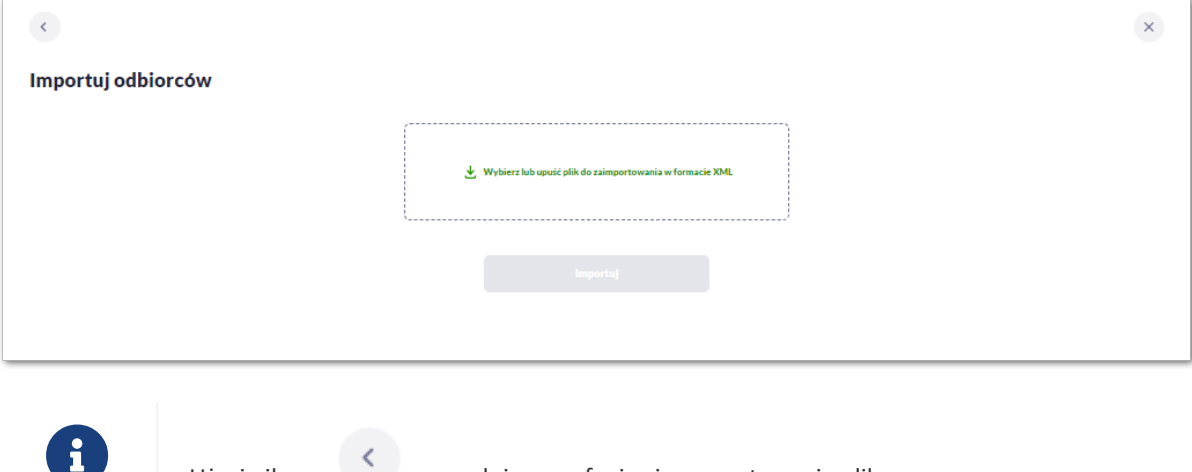

Użycie ikony powoduje wycofanie się z wczytywania pliku.

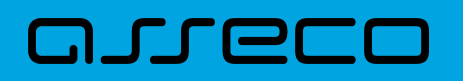

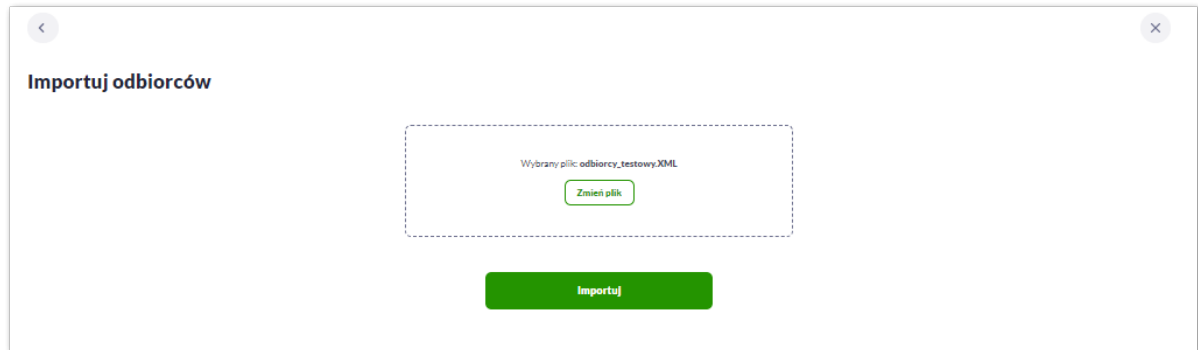

Po wyborze pliku na formularzu dostępne są przyciski:

- [Zmień plik] umożliwia zmianę wcześniej wybranego pliku importu,
- [Importuj] uruchamia proces importu.

Podczas procesu plik jest sprawdzany pod względem zgodności z ustaloną strukturą. Kolejne okno *Import odbiorców* informuje o trwaniu importu i konieczności pozostania na stronie:

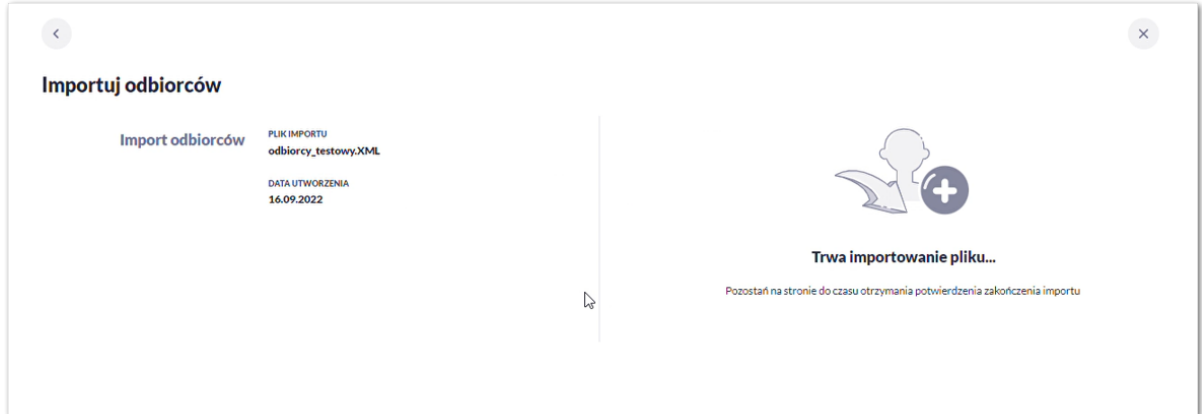

Następnie prezentowane jest okno potwierdzające import odbiorców, Użytkownik za pomocą przycisku [Kontunuuj] moze kontynuować import.

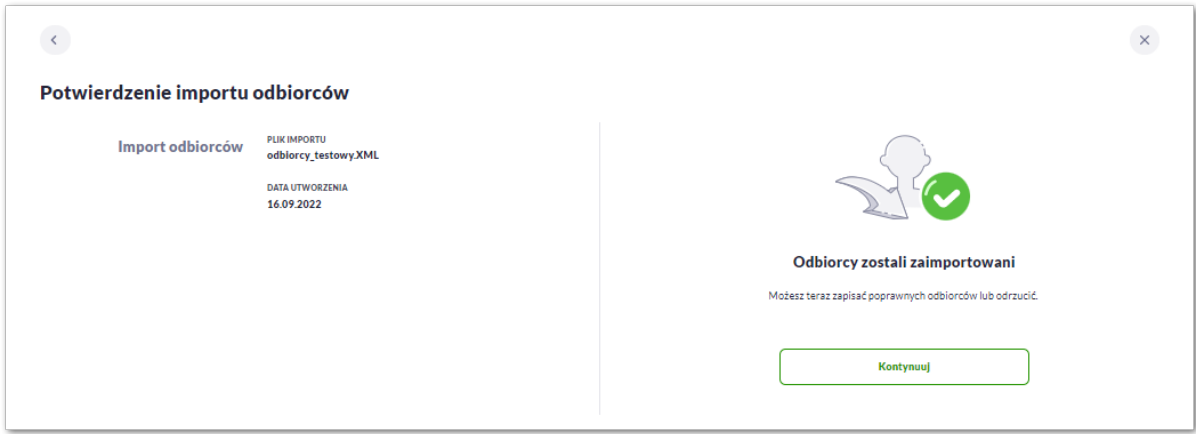

W kolejnym oknie system zaprezentuje następujące dane:

• liczbę zaimportowanych poprawnie odbiorców,

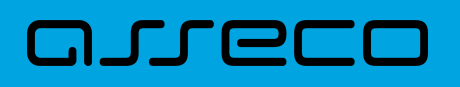

- liczbę odbiorców zawierających błędy, którzy nie zostali zaimportowani,
- liczbę odbiorców zdublowanych, w tym przypadku Użytkownik ma dwie możliwości do wyboru:
	- Nadpisz istniejących odbiorców,
	- Dodaj jako nowych odbiorców (nazwy zostaną zmienione) wartość domyślnie zaznaczona, system zachowa dotychczasowego odbiorcę oraz doda nowego ze zmienioną nazwą np. Odbiorca1, Odbiorca2 itd.

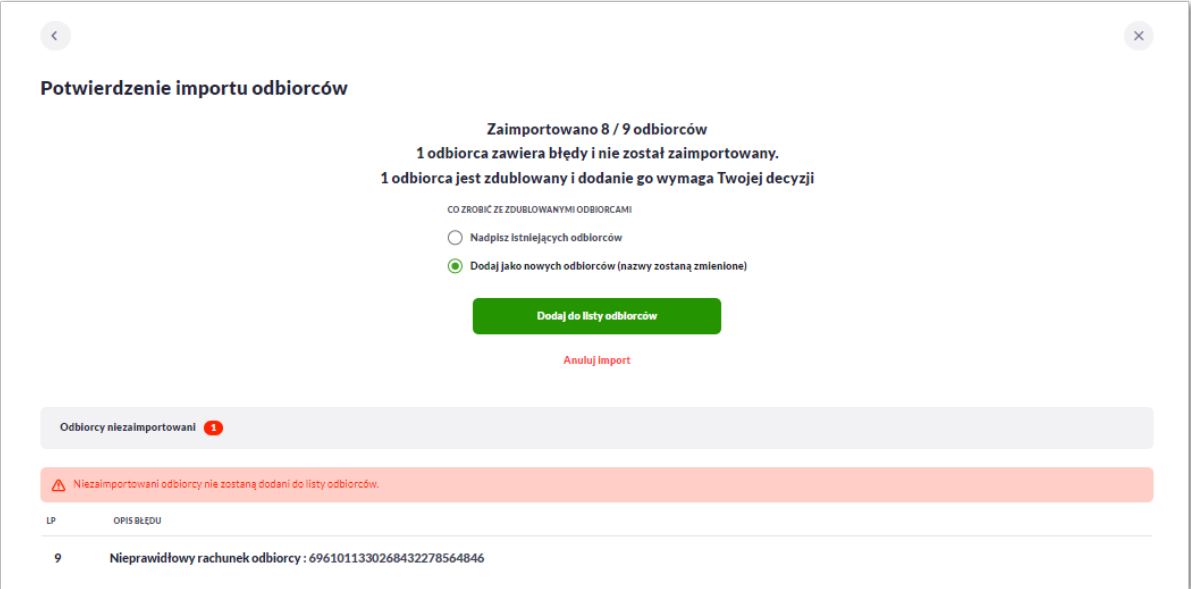

W przypadku wystąpienia błędów w pliku z danymi odbiorców system prezentuje dodatkową informację z liczbą i opisem błędów.

Użytkownik ma dostępne opcje do wyboru:

- Dodaj do listy odbiorców,
- Anuluj import.

Po zatwierdzeniu danych importowanych odbiorców, akceptacji aktualnie posiadaną metodą autoryzacji, Użytkownikowi wyświetlane jest potwierdzenie importu odbiorców wraz z przyciskami:

- Pokaż listę odbiorców umożliwia powrót do listy przelewów,
- Wróć do pulpitu umożliwia powrót do pulpitu.

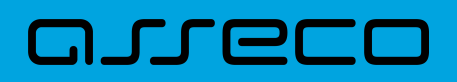

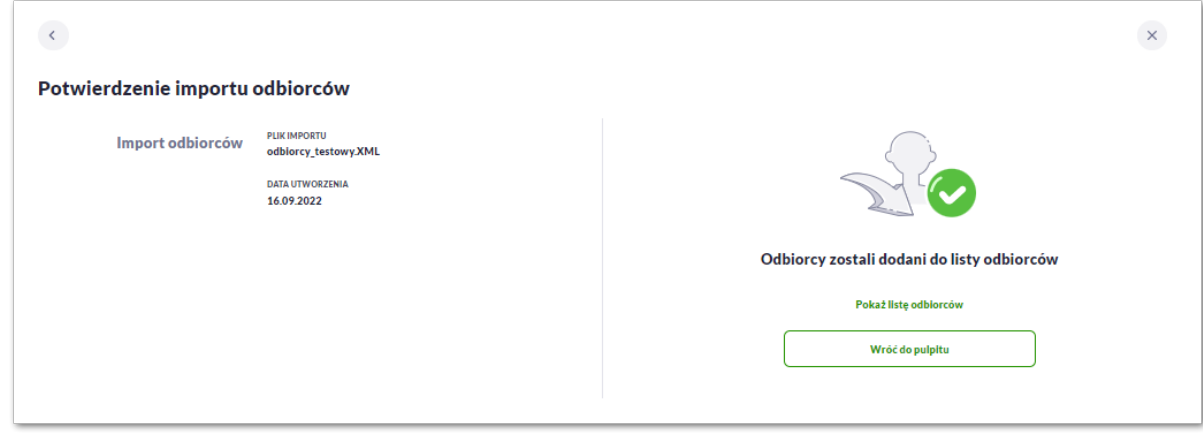

### **3.10. Import przelewów**

Z poziomu miniaplikacji **Przelewy** Użytkownik ma dostęp do importu przelewów zwykłych oraz przelewów podatku z plików w wybranym formacie - zakładka [Importy przelewów].

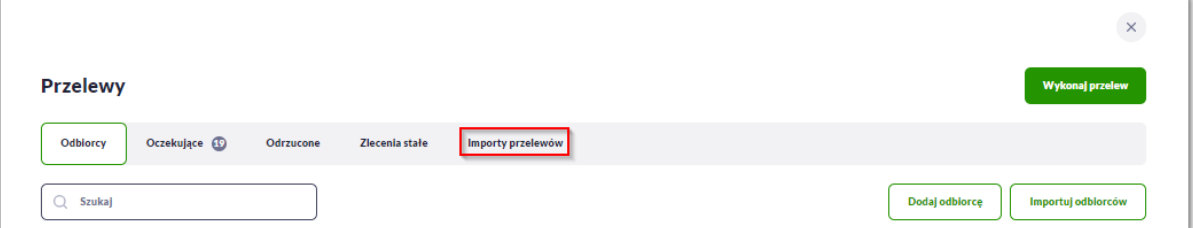

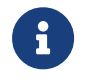

Opcja dostępna dla Użytkowników kontekstu indywidulanego i firmowego w obszarze mikro.

Obsługiwane są następujące formaty:

- XML o określonej, stałej strukturze dla importu szablonów przelewu zwykłego i podatku,
- Elixir dla importu szablonów przelewu zwykłego i podatku,
- konfigurowalny format liniowy (tekstowy), dla importu szablonów przelewu zwykłego i podatku,
- Telekonto dla importu szablonów przelewu zwykłego,
- Videotel o określonej, stałej strukturze dla importu szablonów przelewu zwykłego.

Każdy z formatów może być wybrany osobno dla każdego rodzaju przelewu (przelew zwykły oraz przelew podatkowy). Konfiguracja formatów importu dla przelewów wykonywana jest w opcji *Ustawienia → Ustawienia importu i eksportu*. Zaimportowane przelewy trafiają na koszyka zleceń jako przelewy "Elixir".

Maksymalna ilość przelewów w importowanym pliku definiowana jest poprzez parametr systemowy **MAX\_LICZBA\_PRZELEWOW\_DO\_IMPORTU.** Domyślna wartość parametru wynosi 100. W przypadku, gdy liczba przelewów w importowanym pliku przekroczy sparametryzowaną wartość Użytkownikowi zostanie zaprezentowany komunikat: *Za duża liczba przelewów do zaimportowania.*

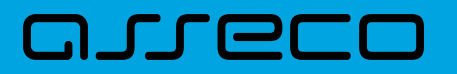

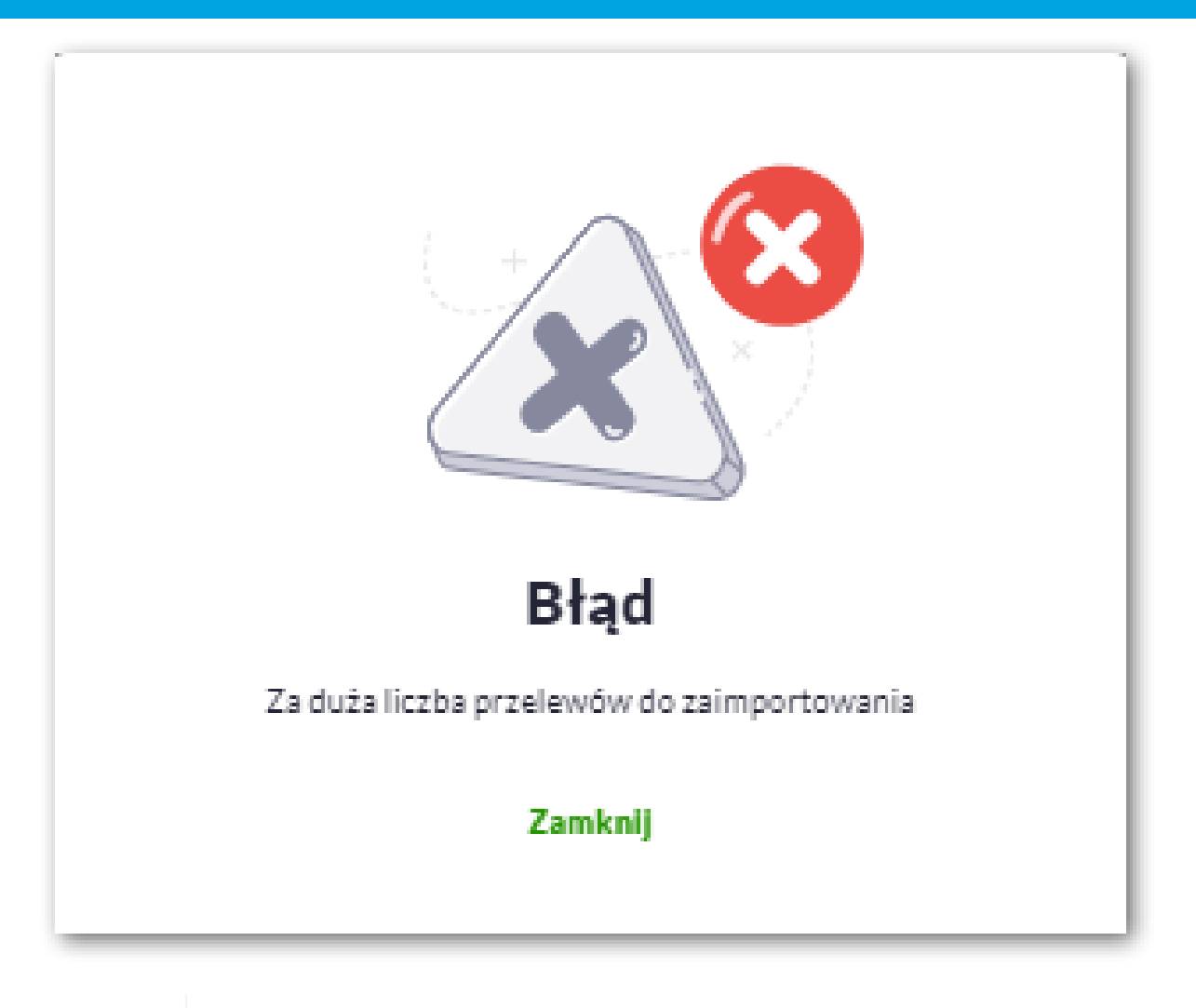

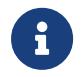

Szczegółowy opis struktur plików importu przelewów znajduje się w odrębnej dokumentacji importu/eksportu danych w systemie Asseco EBP.

#### **3.10.1. Import przelewów zwykłych**

Import przelewów zwykłych dostępny jest po wyborze rodzaju importu *Import przelewów zwykłych*.

Na oknie importu znajduje się przycisk z możliwością wybrania pliku z danymi:

• [Wybierz lub upuść plik do zaimportowania w formacie XML]

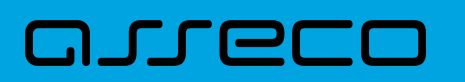

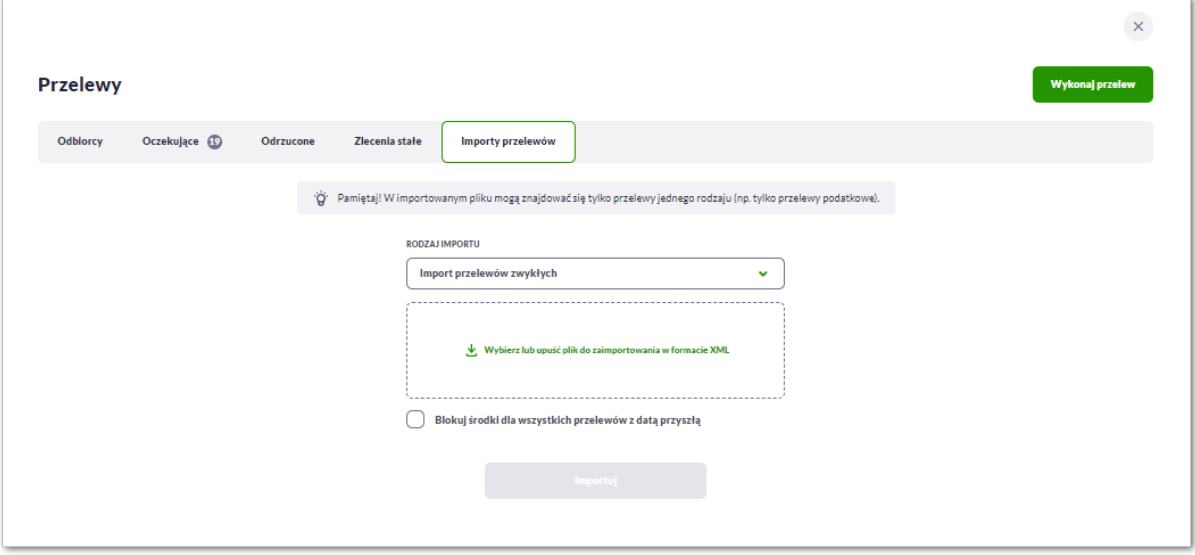

Dla Użytkowników bankowości korzystającej z systemu transkcyjnego def3000/CB, podczas importu przelewów istnieje możliwość zablokowania środków dla przelewów odroczonych:

Aby wczytać plik można go przeciągnąć nad wydzielony obszar metoda *drag and drop* lub kliknąć w obszar, zostanie wówczas wyświetlone okno wyboru pliku z lokalizacji w systemie zgodnego z danym systemem operacyjnym.

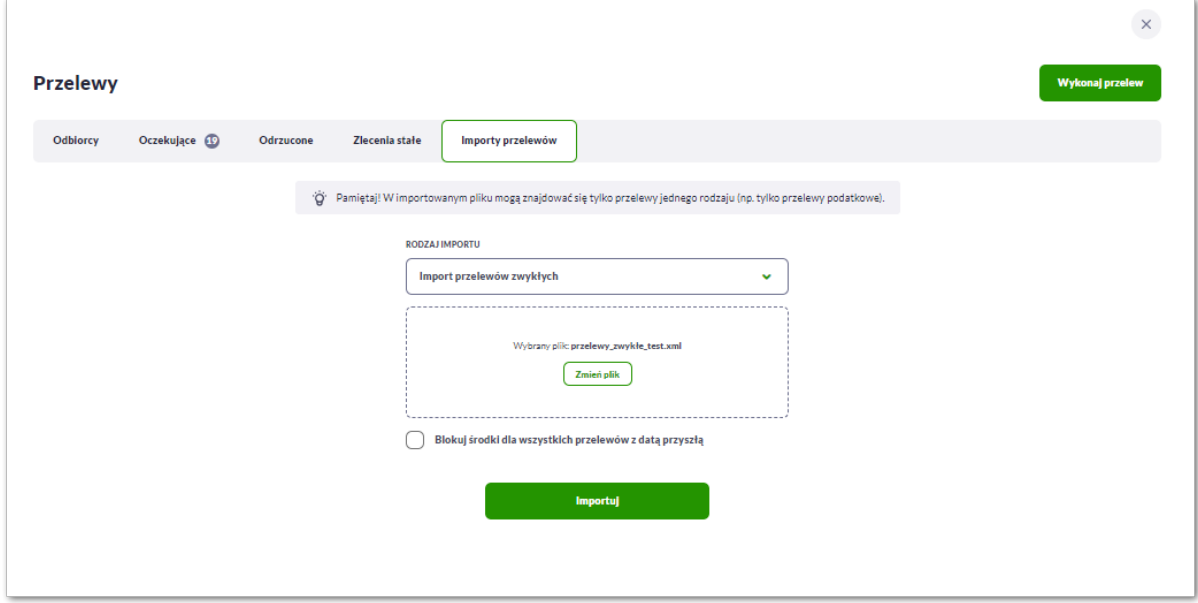

Po wyborze pliku na formularzu dostępne są przyciski:

- [Zmień plik] umożliwia zmianę wcześniej wybranego pliku importu,
- [Importuj] uruchamia proces importu.

Podczas procesu plik jest sprawdzany pod względem zgodności z ustaloną strukturą. Kolejne okno *Import przelewów* informuje o trwaniu importu i konieczności pozostania na stronie:

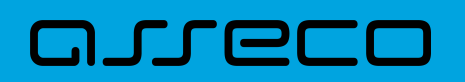

 $\overline{\mathcal{C}}$ 

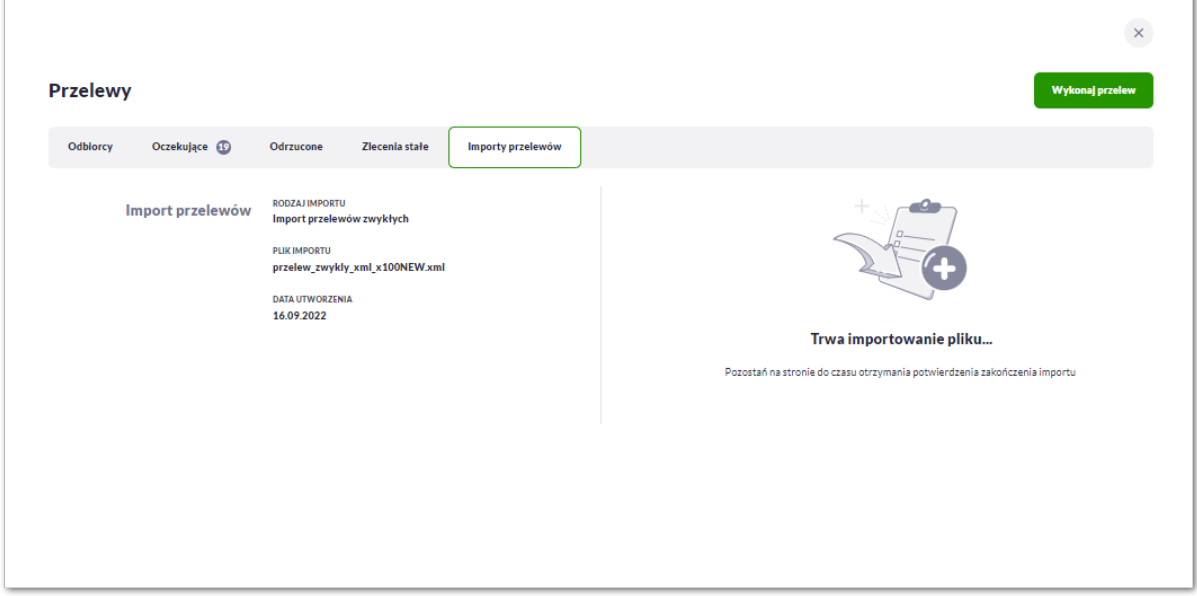

Następnie prezentowane jest okno potwierdzające import przelewów, Użytkownik za pomocą przycisku [Kontunuuj] może kontynuować import.

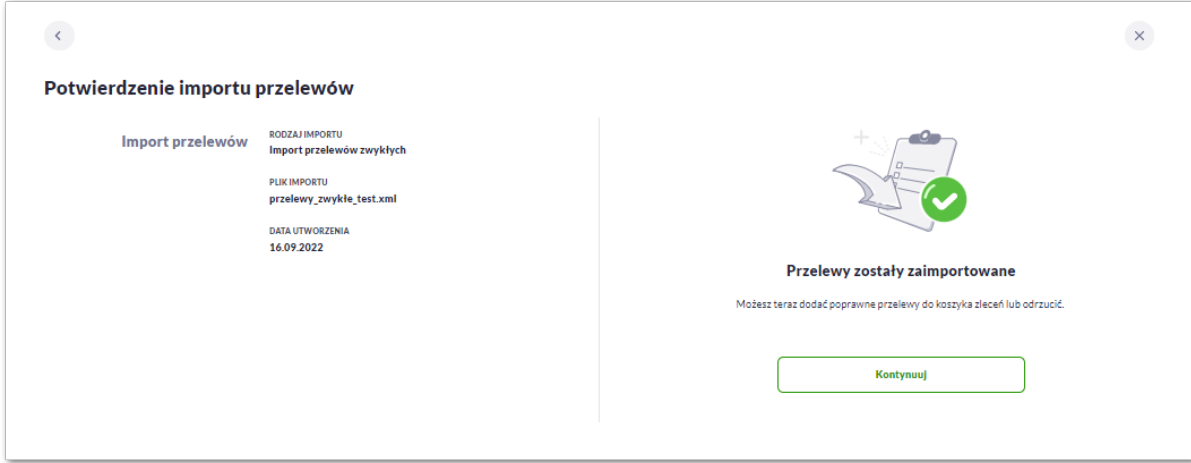

W kolejnym oknie system zaprezentuje następujące dane:

- liczbę zaimportowanych poprawnie przelewów,
- liczbę przelewów zawierających błędy, które nie zostały zaimportowane,

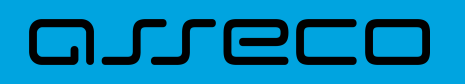

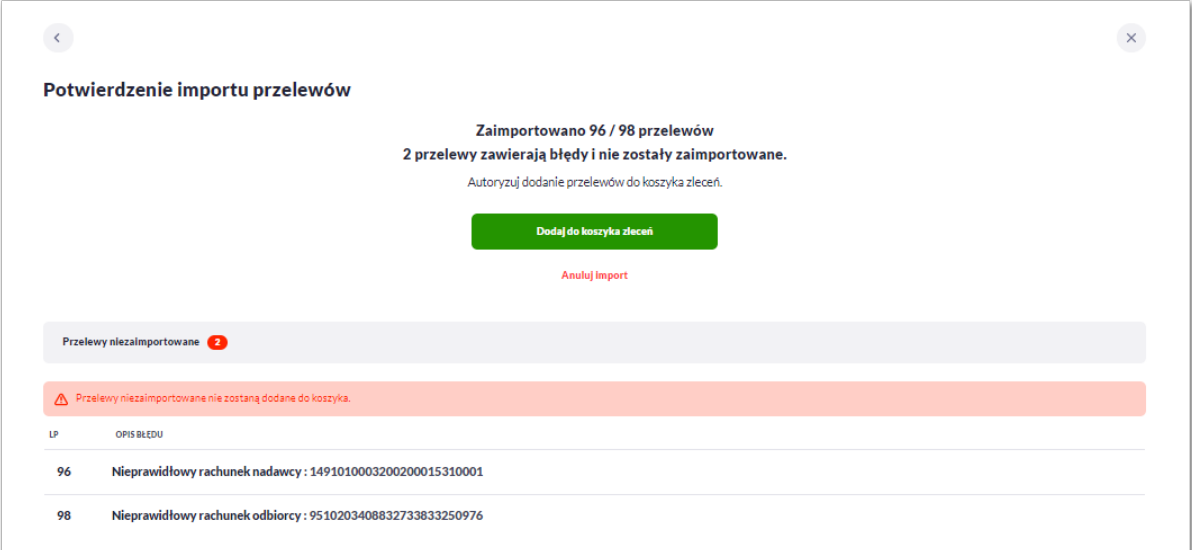

W przypadku wystąpienia błędów w pliku z danymi przelewów system prezentuje dodatkową informację z liczbą i opisem błędów.

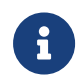

W przypadku, gdy wśród poprawnie zaimportowanych dyspozycji znajdą się przelewy z rachunku walutowego (innego niż PLN) kierowane na rachunki innego banku system uniemożliwi zaimportowanie przelewów – takie przelewy zostaną zakwalifikowane przez system jako błędne.

Użytkownik ma dostępne opcje do wyboru:

- Dodaj do koszyka zleceń,
- Anuluj import.

Po zatwierdzeniu danych importowanych przelewów, Użytkownikowi wyświetlane jest potwierdzenie importu przelewów wraz z przyciskami:

- Pokaż koszyk zleceń umożliwia powrót do listy przelewów w koszyku zleceń,
- Wróć do pulpitu umożliwia powrót do pulpitu.

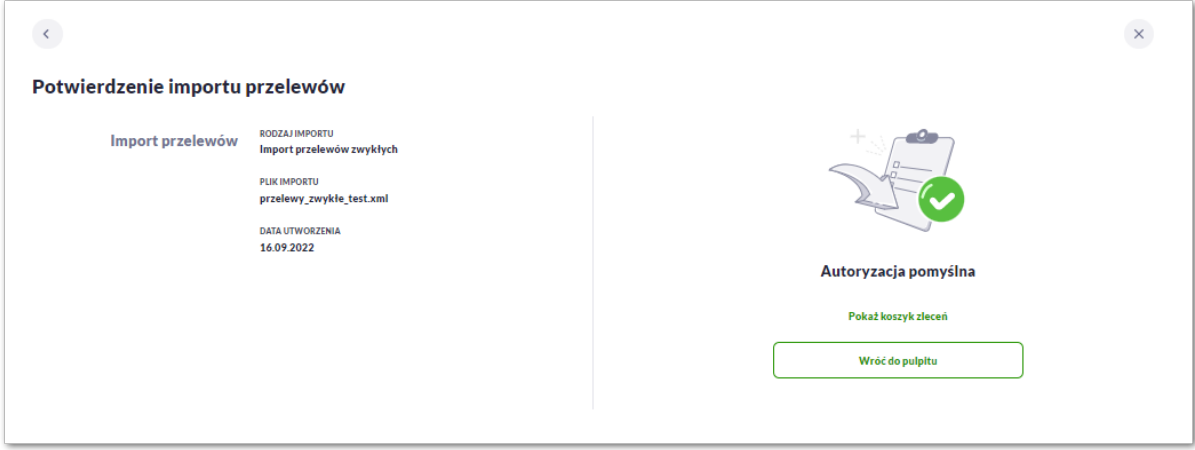

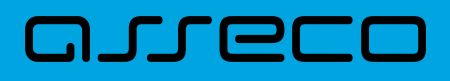

#### **3.10.2. Import przelewów podatkowych**

Import przelewów zwykłych dostępny jest po wyborze rodzaju importu *Import przelewów podatkowych*.

Na oknie importu znajduje się przycisk z możliwością wybrania pliku z danymi:

• [Wybierz lub upuść plik do zaimportowania w formacie XML]

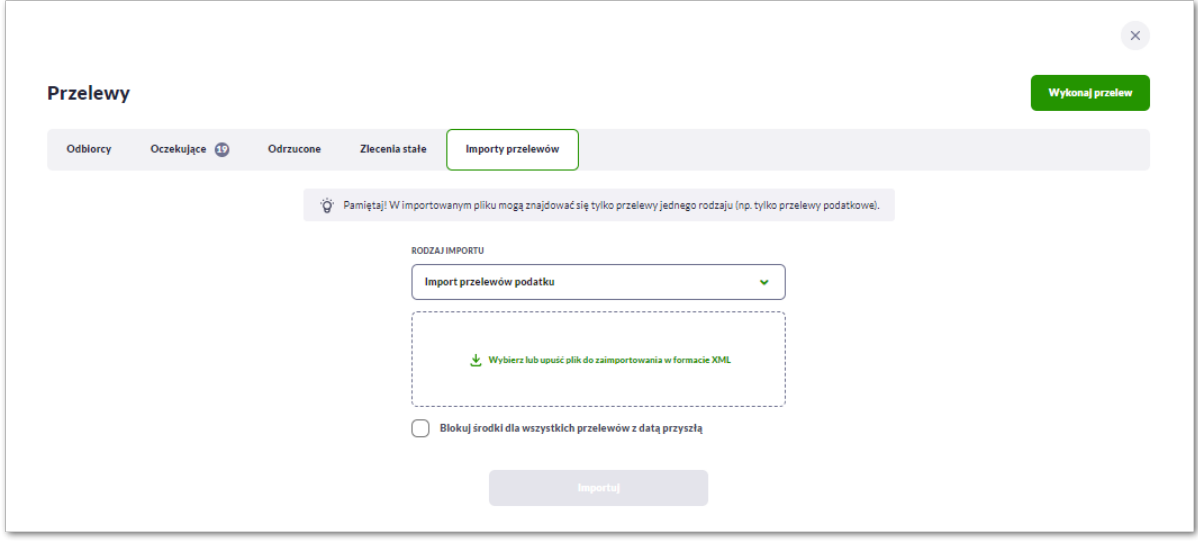

Dla Użytkowników bankowości korzystającej z systemu transkcyjnego def3000/CB, podczas importu przelewów istnieje możliwość zablokowania środków dla przelewów odroczonych:

la Użytkowników bankowości korzystającej z systemu transkcyjnego def3000/CB, podczas importu przelewów istnieje możliwość zablokowania środków dla przelewów odroczonych:

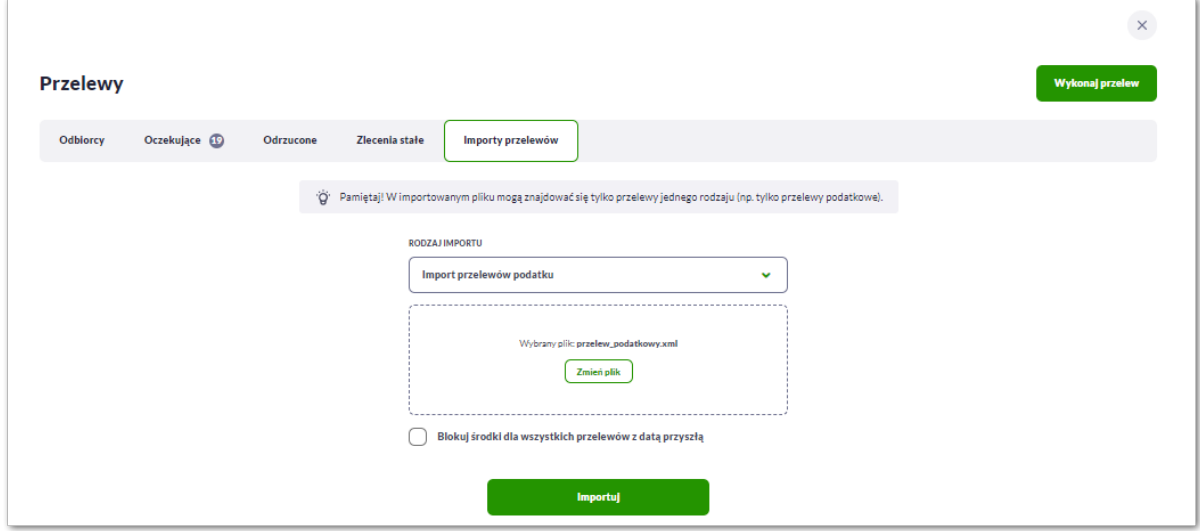

Po wyborze pliku na formularzu dostępne są przyciski:

- [Zmień plik] umożliwia zmianę wcześniej wybranego pliku importu,
- [Importuj] uruchamia proces importu.

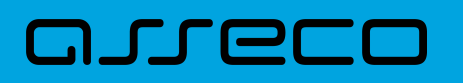

Podczas procesu plik jest sprawdzany pod względem zgodności z ustaloną strukturą. Kolejne okno *Import przelewów* informuje o trwaniu importu i konieczności pozostania na stronie:

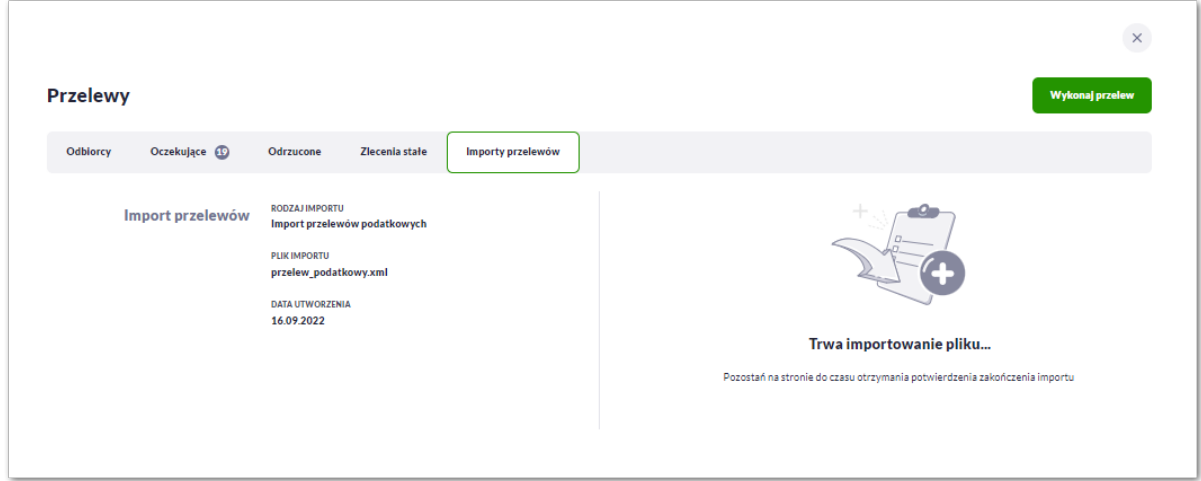

Następnie prezentowane jest okno potwierdzające import przelewów, Użytkownik za pomocą przycisku [Kontunuuj] może kontynuować import.

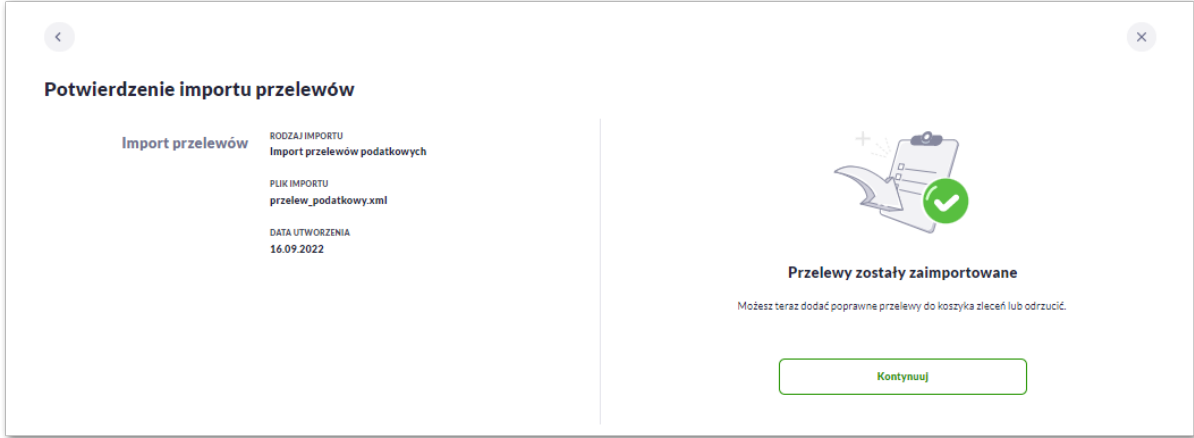

W kolejnym oknie system zaprezentuje następujące dane:

- liczbę zaimportowanych poprawnie przelewów,
- liczbę przelewów zawierających błędy, które nie zostały zaimportowane,
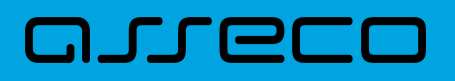

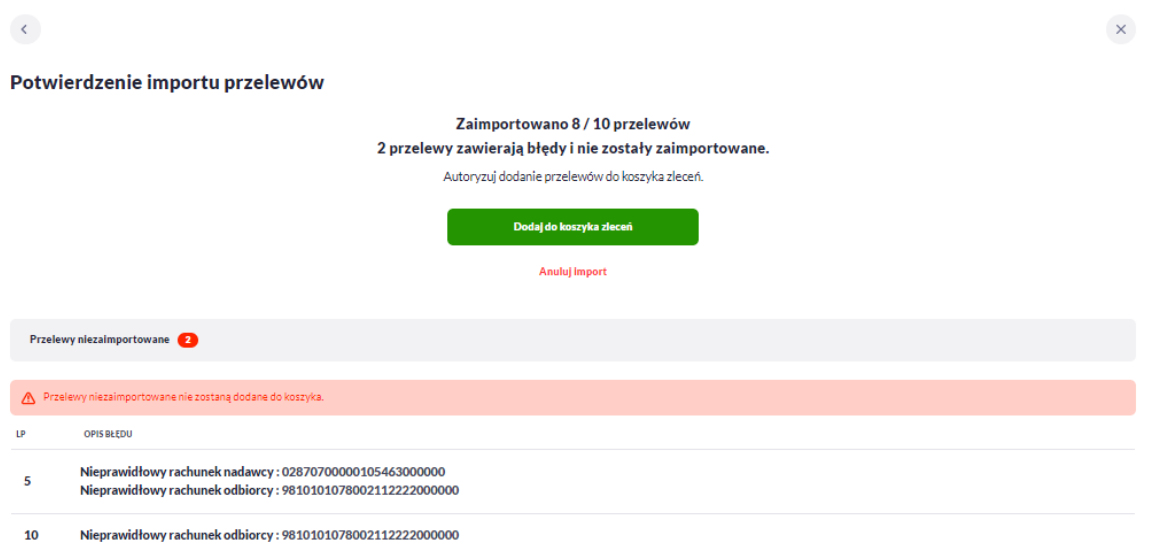

W przypadku wystąpienia błędów w pliku z danymi przelewów system prezentuje dodatkową informację z liczbą i opisem błędów.

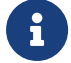

Dalsza obsługa procesu importu jak w przypadku przelewów zwykłych.

## **3.11. Asynchroniczny import przelewów**

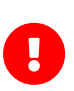

Dostępność asynchronicznego importu przelewów uzależniony jest od przełącznika **Asynchroniczny import przelewów** ( usługa *importTransferAsyncEnabled*), który **domyślnie jest wyłączony**. Przełącznik dostępny jest w systemie BackOffice dla Administratora CUI. Opcja dostępna dla Użytkowników kontekstu indywidulanego i firmowego w obszarze mikro.

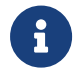

 $\bigcirc$ 

Jeśli **włączony jest import asynchroniczny**, wówczas w systemie nie są dostępne dotychczasowe opcje importów przelewów.

Wszelkie konfiguracje dotyczące uprawnień do akcji, typów przelewów oraz formatów są identyczne i wspólne z importami zwykłymi. Walidacja przelewów oraz proces przetwarzania i realizacji przelewów podlega tym samym regulacjom jak w przypadku importów zwykłych.

W przypadku włączenia obsługi importów asynchronicznych opcja **Import przelewów** dostępna jest z poziomu miniaplikacji Przelewy w zakładce [Importy przelewów]:

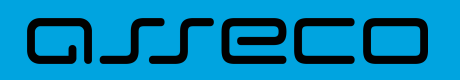

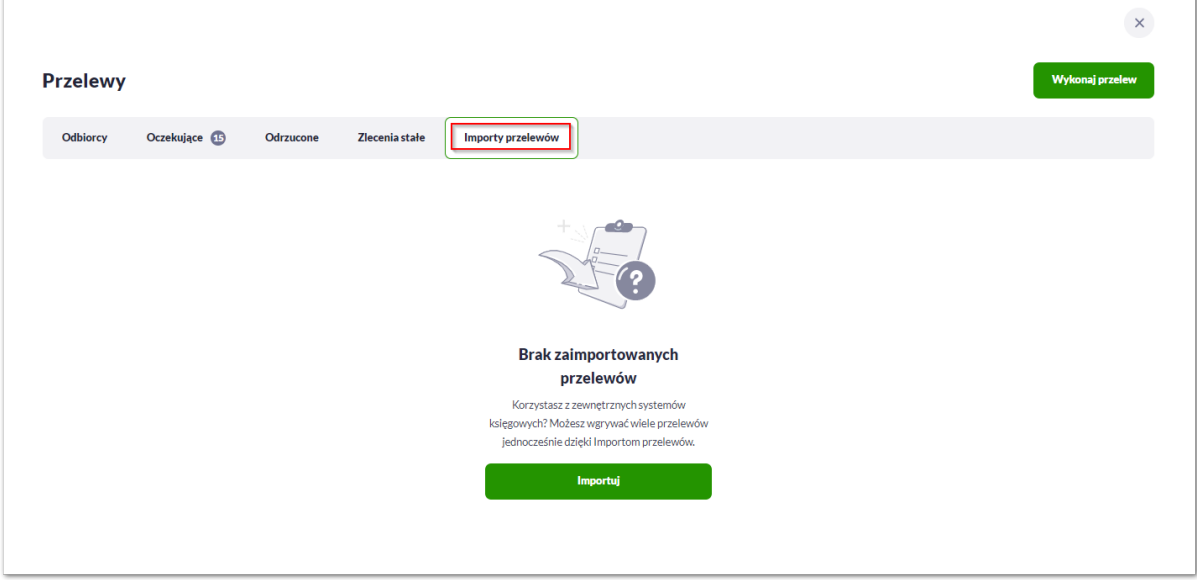

Jeżeli w systemie znajdują się trwające lub oczekujące importy, wówczas na pulpicie w **kaflu aplikacji Przelewy** widoczna jest informacja o importach. Kliknięcie tego obszaru powoduje wyświetlenie listy importów.

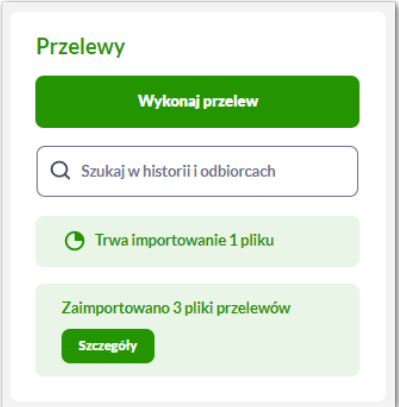

#### **Lista importów asynchronicznych**

Wybranie opcji **Import przelewów** otwiera listę importów.

Główny widok listy importów podzielony jest na obszary. W górnym, opatrzonym etykietą *Importy do zatwierdzenia* znajdują się importy w trakcie przetwarzania oraz importy oczekujące na akcję Użytkownika (gotowe do akceptacji lub odrzucone). Lista w tej sekcji posortowana jest zgodnie z datą wczytania począwszy od najnowszych, przy czym importy w trakcie przetwarzania prezentowane są w pierwszej kolejności.

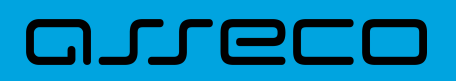

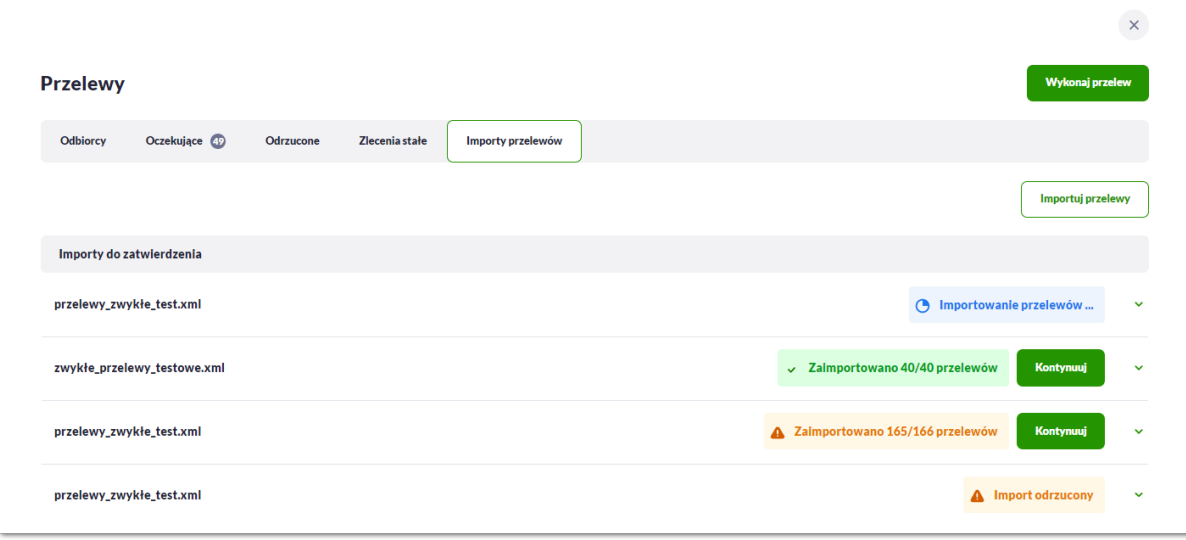

Statusy importów w trakcie przetwarzania prezentowane na liście są cyklicznie odświeżane.

Poniżej prezentowana jest sekcja *Ostatnie importy* prezentująca zakończone przez Użytkownika importy (anulowane lub zatwierdzone).

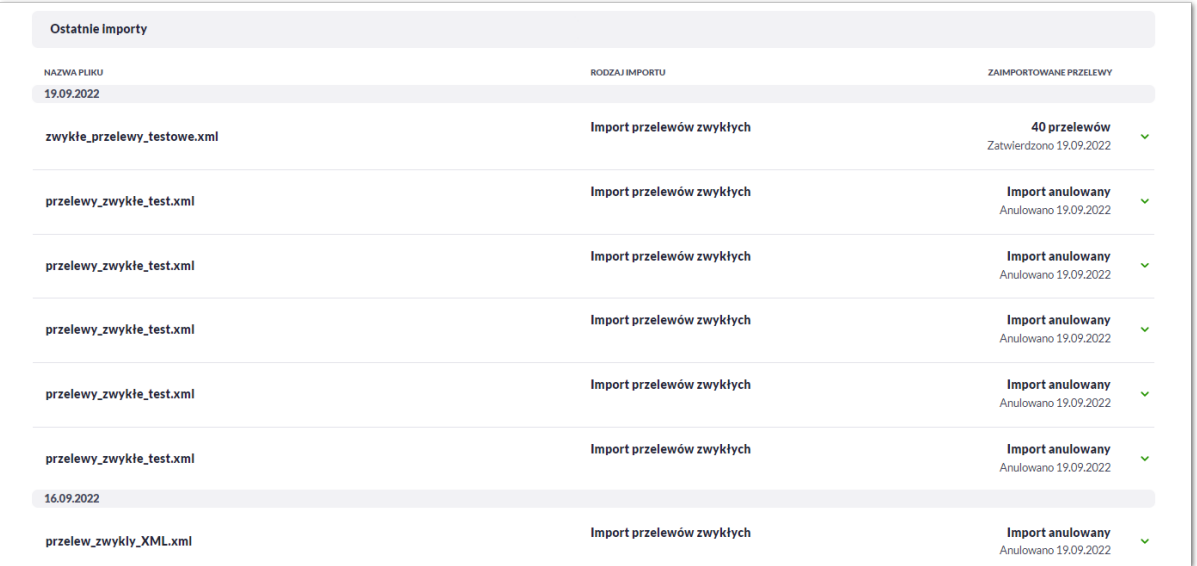

Każda z sekcji zawiera zawiera dziesięć najnowszych pozycji. W przypadku, gdy dana sekcja listy liczy więcej niż dziesięć pozycji, wówczas dostępny jest przycisk [Pokaż więcej importów], który pozwala na wyświetlenie pełnej, listy importów zgodnej z sekcją:

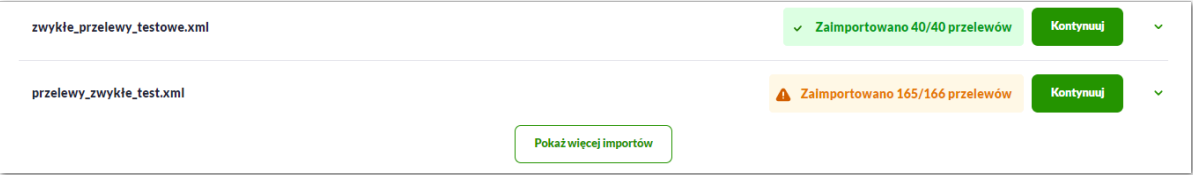

#### **Etapy importu asynchronicznego**

Wybranie opcji **[Importuj przelewy]** umieszczonej nad listą importów otwiera formularz importu, w którym należy wskazać:

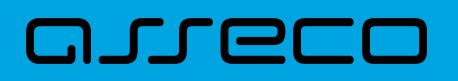

- **typ przelewu** *import przelewów zwykłych* lub *import przelewów podatku*,
- **plik importu** w odpowiednim formacie zgodnie z informacją o obowiązującym formacie pliku.

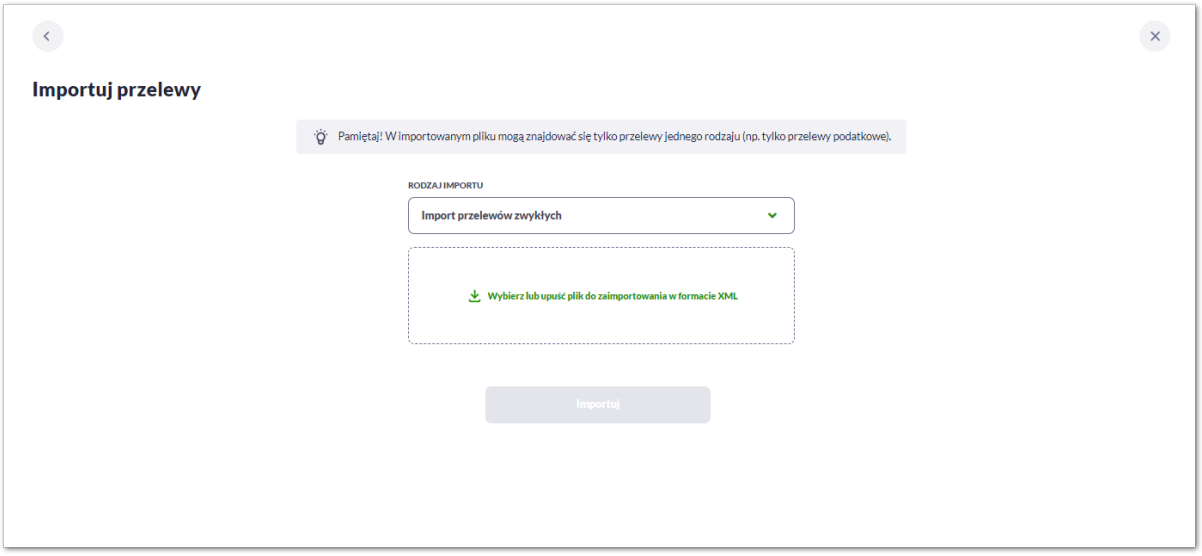

Dla Użytkowników bankowości korzystającej z systemu transkcyjnego def3000/CB, podczas importu przelewów istnieje możliwość zablokowania środków dla przelewów odroczonych:

Aby wczytać plik można go przeciągnąć nad wydzielony obszar metoda *drag and drop* lub kliknąć w obszar, zostanie wówczas wyświetlone okno wyboru pliku z lokalizacji w systemie zgodnego z danym systemem operacyjnym.

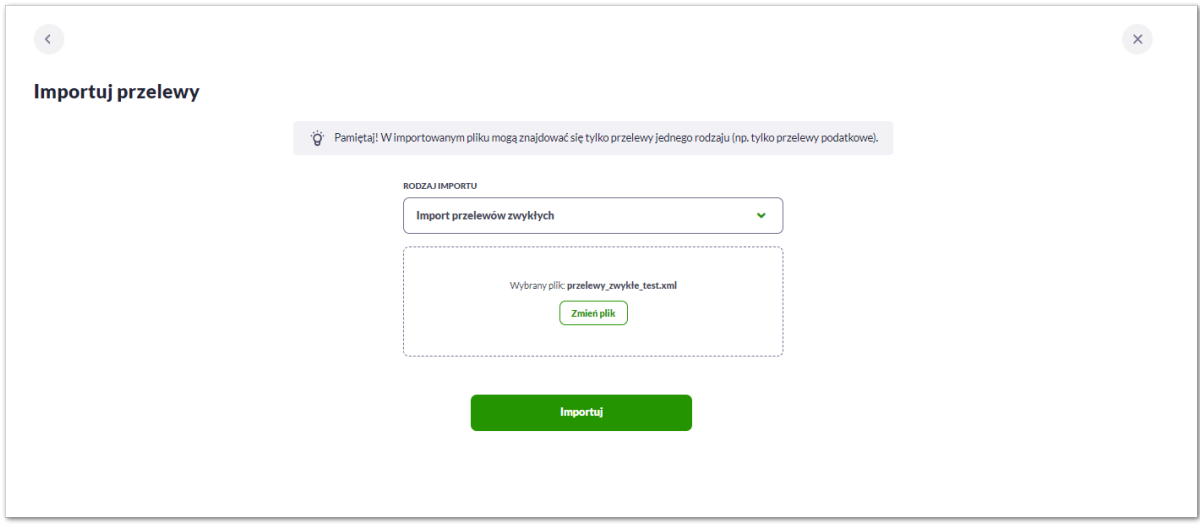

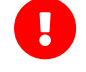

Wymagania dla pliku:

- Maksymalna liczba przelewów w pliku to **25000** (niezależnie od konfiguracji parametr systemowy ASYNC\_IMPORTS\_MAX\_RECORDS - maksymalna liczba rekordów w pliku dla importów asynchronicznych. Domyślna i zalecana wartość to 20000)
- Maksymalny rozmiar wczytywanego pliku importu wynosi **10MB**

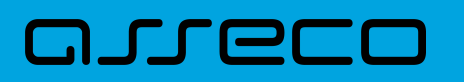

• Maksymalna liczba trwających importów wynosi **trzy**. Po jej osiągnięciu próba wczytania kolejnego pliku spowoduje wyświetlenie informacji o ograniczeniu.

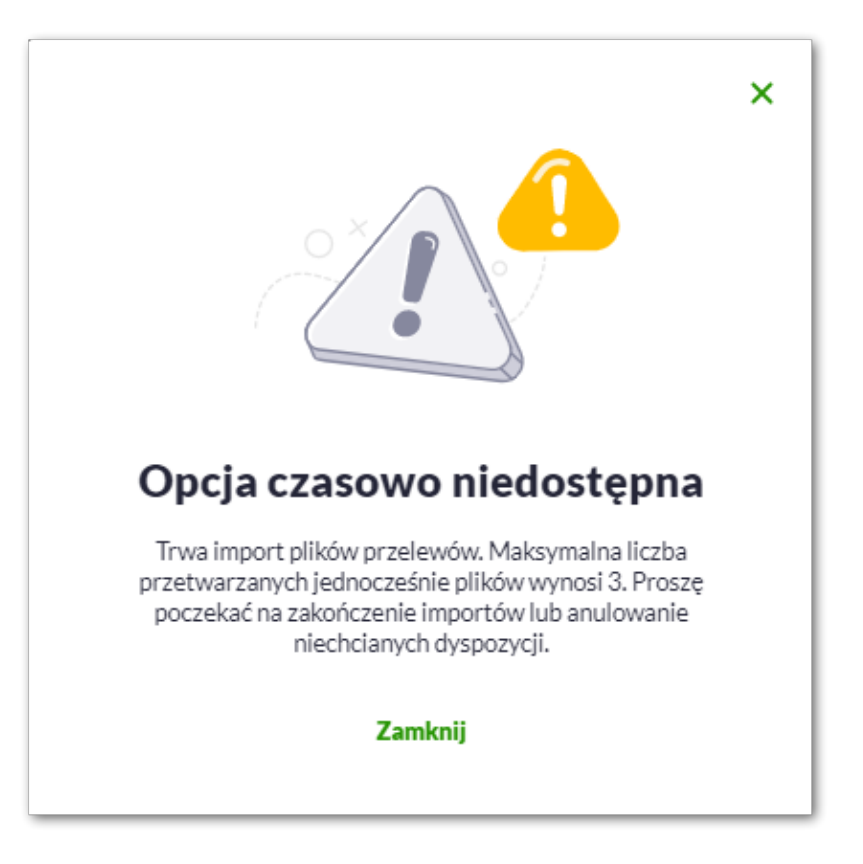

Wybór [Importuj przelewy] skutkuje wczytaniem pliku i **rozpoczęciem asynchronicznego procesu importu**.

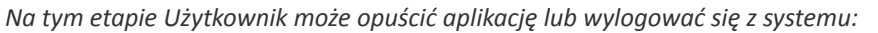

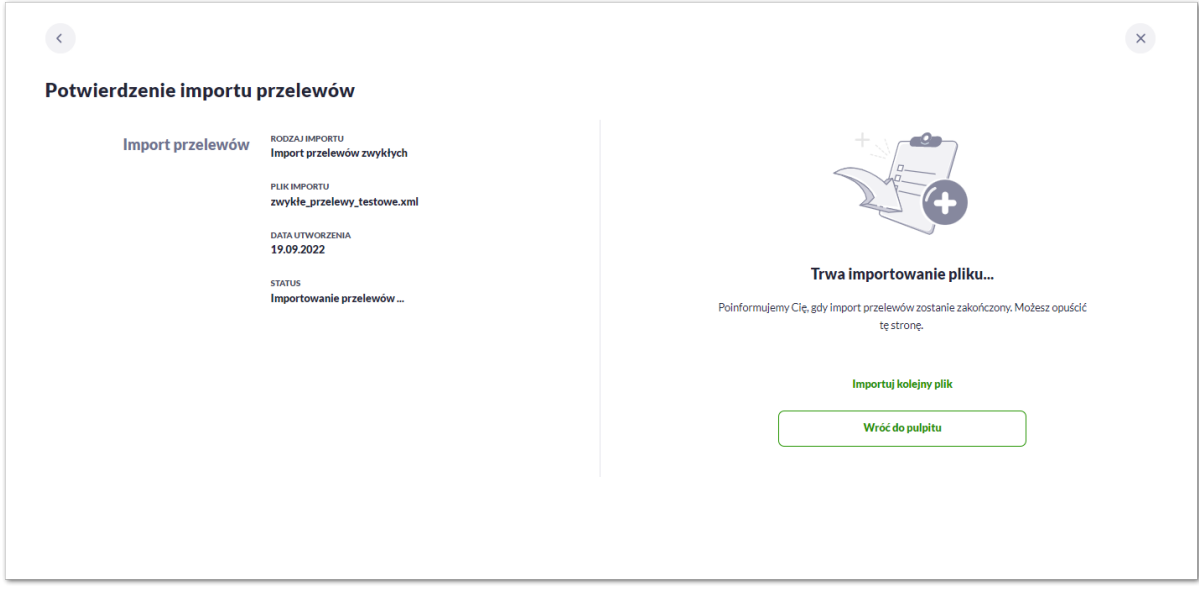

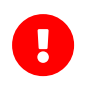

Po wczytaniu pliku Użytkownik może opuścić aplikację lub wylogować się z systemu, **aktualny stan importu pliku** można sprawdzić na **liście importów** lub na **widżecie Przelewy**

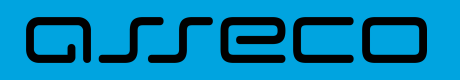

#### **Import pliku odbywa się w dwóch krokach.**

**W pierwszym etapie importu** na liście prezentowana jest informacja **Importowanie przelewów…** informuje o trwającym procesie analizy pliku.

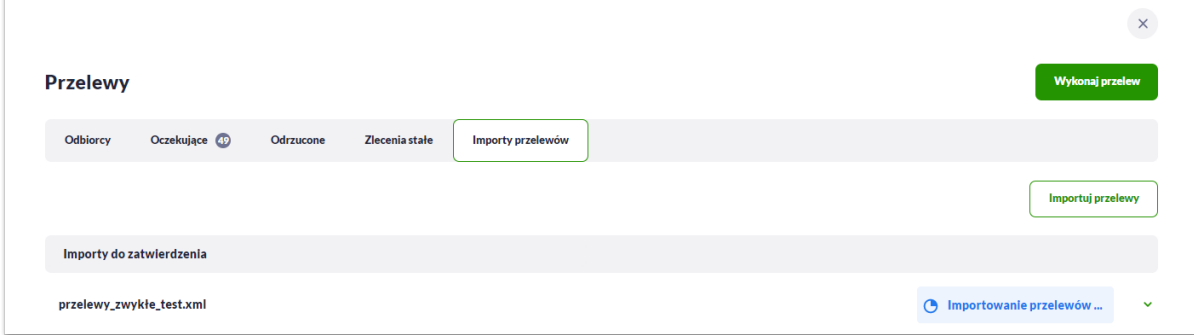

**Po wstępnej analizie danych pliku** opis importu może ulec zmianie na:

• **Import odrzucony** - w przypadku, gdy struktura pliku była nieprawidłowa, przekroczono maksymalną liczbę przelewów lub wystąpił inny poważny błąd.

W przypadku odrzucenia importu przez system, Użytkownik, po zapoznaniu się z przyczyną odrzucenia, powinien anulować import.

**Importowanie X/Y przelewów…** - w przypadku, gdy struktura pliku jest prawidłowa informacja o imporcie zostaje rozszerzona o liczbę rekordów w pliku (Y) zaś wartość X informuje o przetworzonych do tej pory przelewach

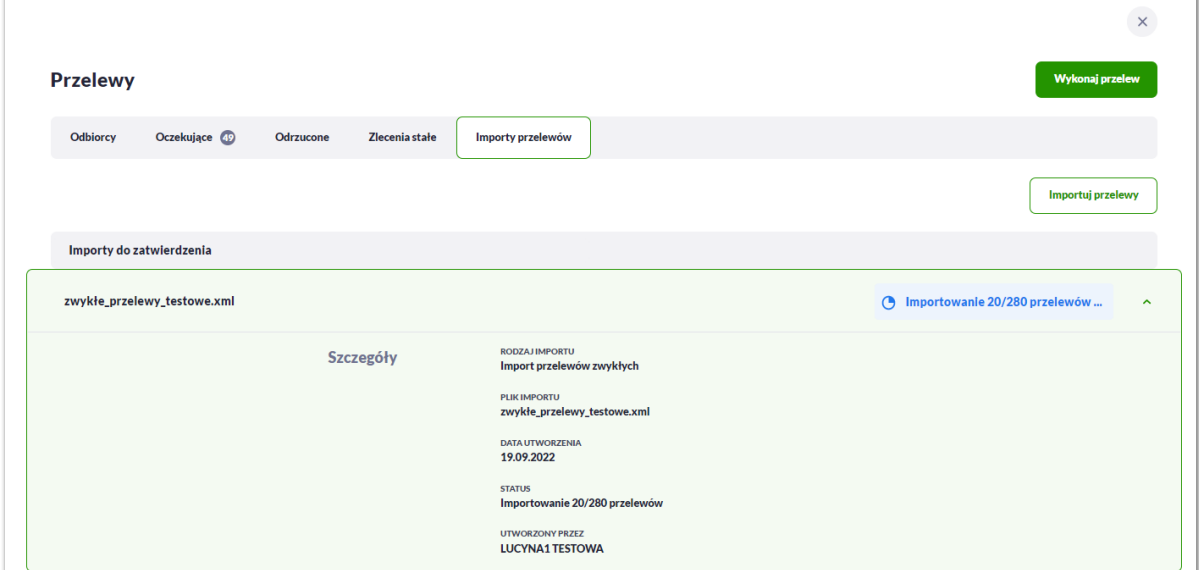

Użytkownik ma możliwość anulowania importu.

**Po zakończeniu importu całego pliku** informacja o pliku ulega doprecyzowaniu.

•

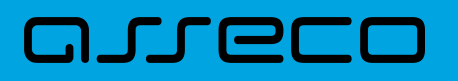

•

•

•

**Zaimportowano X/Y przelewów**, gdzie X=Y - zaimportowano wszystkie przelewy z pliku i nie stwierdzono błędów,

**Zaimportowano X/Y przelewów**, gdzie X<Y - zweryfikowano wszystkie przelewy z pliku, ale stwierdzono błędy walidacji,

**Import odrzucony** - stwierdzono błąd struktury. Import powinien zostać anulowany przez uzytkownika.

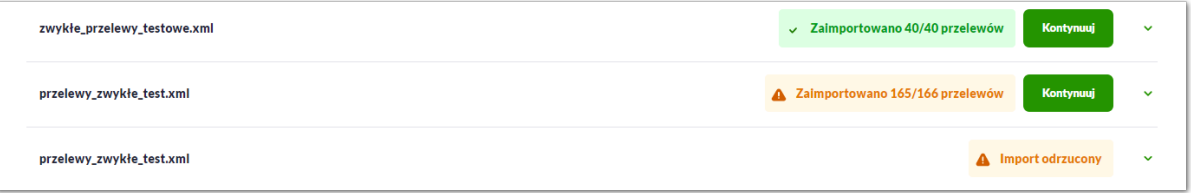

W pierwszych dwóch przypadkach Użytkownik ma do wyboru:

- potwierdzić import i dodać poprawne przelewy do koszyka przelewów/listy zleceń (błędne przelewy zostaną odrzucone)
- lub anulować import

Przed podjęciem decyzji możliwa jest weryfikacja wyniku importu po wybraniu [Kontynuuj].

Wynik importu prezentowany jest w postaci list przelewów poprawnych oraz błędnych, na których prezentowane są podstawowe dane przelewu oraz ewentualna informacja o przyczynie odrzucenia.

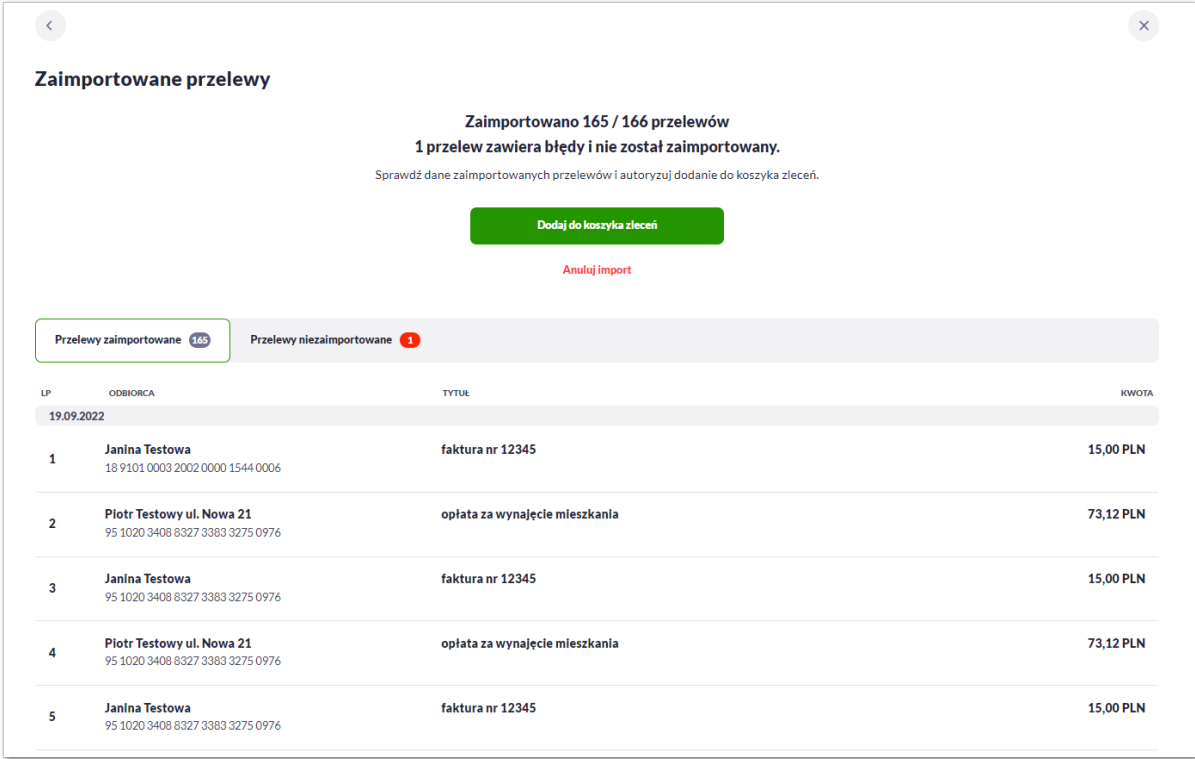

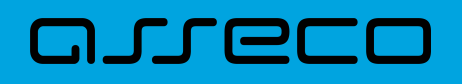

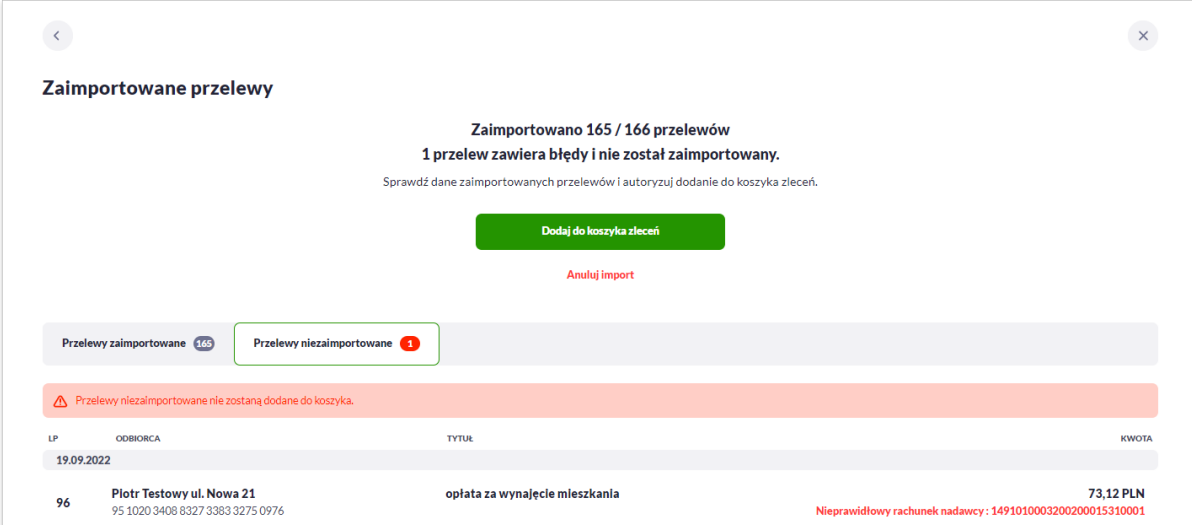

Listy przelewów wyświetla dwadzieścia wierszy na stronie, jeśli przelewów jest więcej należy użyć przycisku [Pokaż więcej przelewów].

#### **Anulowanie importu**

Użytkownik ma możliwość anulowania importu za pomocą przycisku [Anuluj import]:

• z poziomu listy przelewów, po rozwinieciu szczegółów importu,

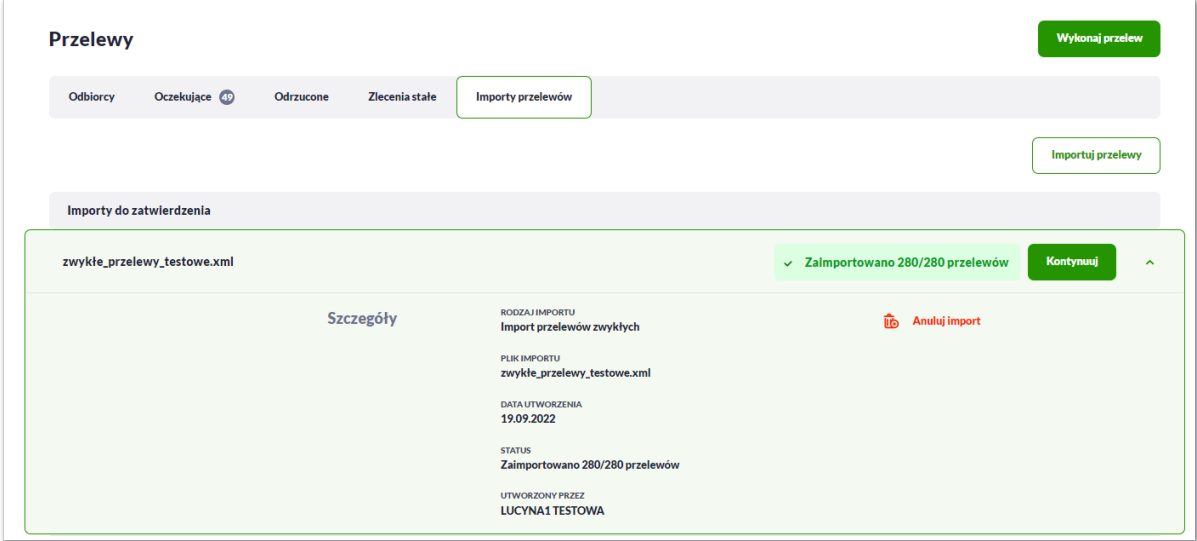

• po wybraniu przyciku [Kontunnuj].

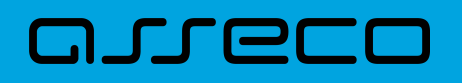

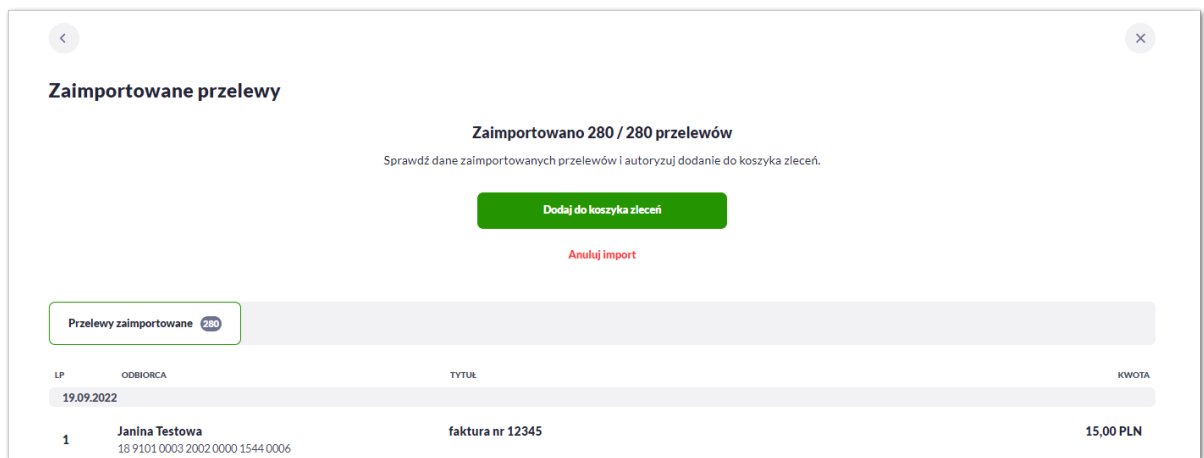

Po anulowaniu importu zaprezentowane zostaje potwierdzenie zmiany statusu importu na anulowany:

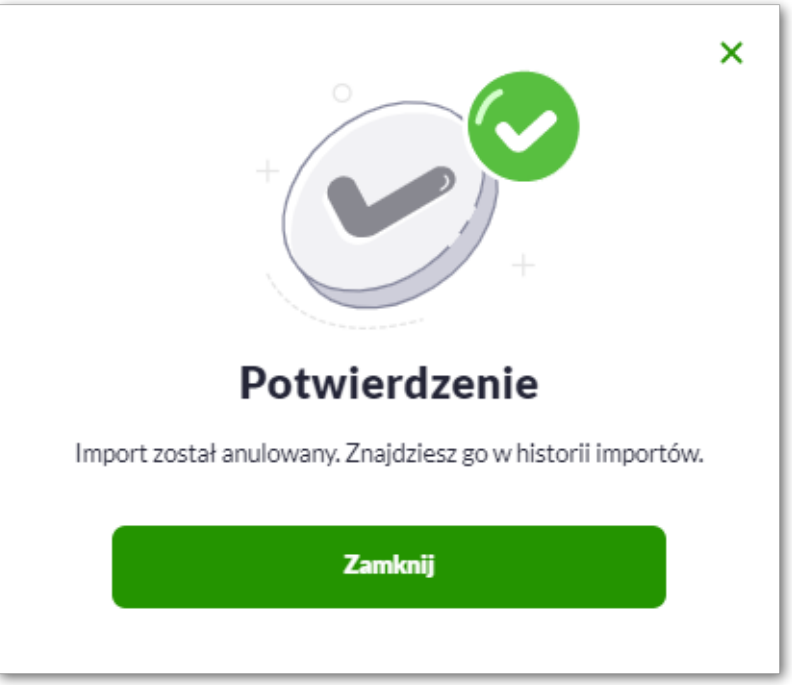

Plik importu zostaje przeniesiony do sekcji *Ostatnie importy*.

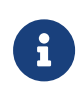

Na każdym etapie przetwarzania pliku Użytkownik ma możliwość anulowania procesu. System nie gwarantuje natychmiastowego zatrzymania przetwarzania, ale na koniec import zostanie anulowany, zaś liczba przetworzonych przelewów może nie odpowiadać stanowi faktycznemu w pliku.

#### **Finalizacja importu**

Aby sfinalizować import, po zakończeniu procesu analizy pliku, Użytkownik może dodać przelewy do koszyka przelewów [DODAJ DO KOSZYKA].

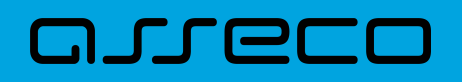

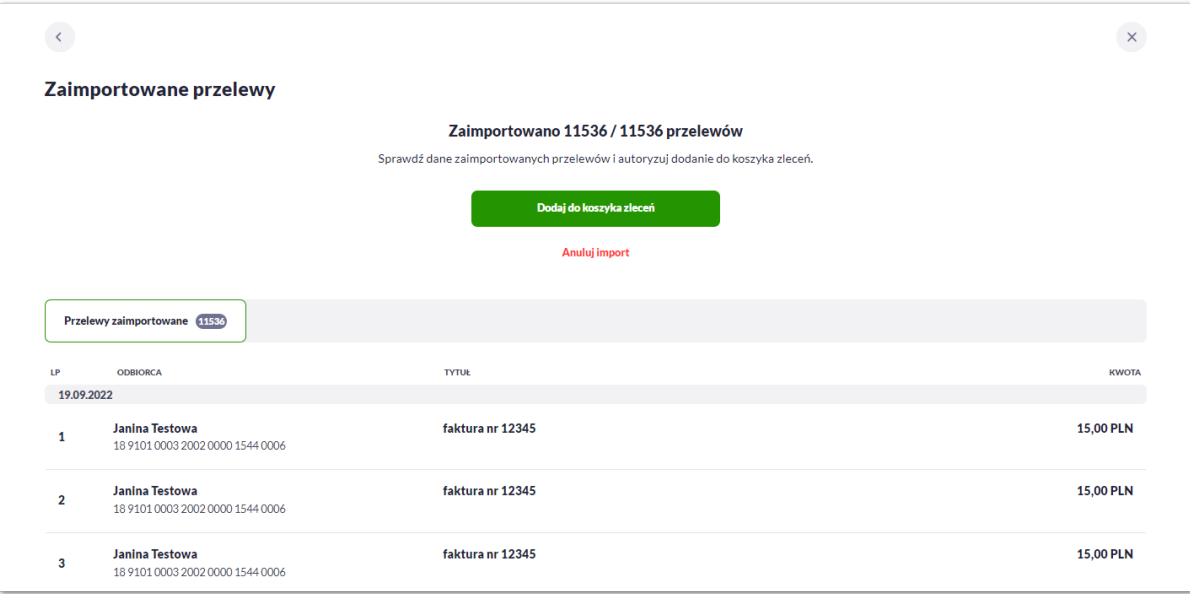

Proces zapisu może potrwać kilkadziesiąt sekund i wymaga pozostania Użytkownika na formularzu. W zależności od konfiguracji systemu może wymagać autoryzacji.

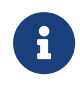

Wszelkie konfiguracje dotyczące uprawnień do akcji, typów przelewów oraz formatów są identyczne i wspólne z importami zwykłymi. Walidacja przelewów oraz proces przetwarzania i realizacji przelewów podlega tym samym regulacjom jak w przypadku importów zwykłych.

#### **Tryb synchroniczny**

W celu przyspieszenia i uproszczenia obsługi importu małych plików wprowadzono możliwość ich przetworzenia synchronicznie. Oznacza to, że wszystkie kroki opisane powyżej są wykonywane bezpośredniu po wczytaniu pliku wymuszając na Użytkowniku konieczność pozostania na formularzu. Po zakończeniu procesu zostanie zaprezentowany wynik importu.

#### **Konfiguracja**

Funkcjonalność można dostosować wykorzystując parametry na bazie danych. Są to parametry czysto techniczne i nie są dostępne do edycji w systemie BackOffice.

- ASYNC\_IMPORTS\_MAX\_RECORDS maksymalna liczba rekordów w pliku dla importów asynchronicznych. Domyślna i zalecana wartość to 20000
- ASYNC\_IMPORTS\_ALLOW\_SYNCHRO możliwość przetwarzania synchronicznego dla małych plików. Tak: Y, Nie: N. Domyślna wartość Y
- ASYNC\_IMPORTS\_MAX\_SIZE\_SYNCHRO maksymalny rozmiar pliku który będzie przetwarzany synchronicznie (przy włączonym ASYNC IMPORTS ALLOW SYNCHRO). Wartość wyrażona w KB. Domyślna wartość to 10.

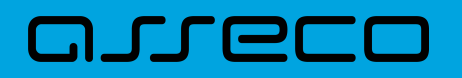

# **3.12. Przelewy transgraniczne (system transakcyjny DefBank)**

Użytkownik systemu Asseco EBP, ma możliwość zlecenia następujących rodzajów płatności transgranicznych:

- Przelew zwykły na rachunek wewnętrzny,
- Przelew własny transgraniczny,
- Przelew walutowy transgraniczny.

Tworzenie wymienionych płatności jest identyczne, jak tworzenie danego typu przelewu. Przelewy transgraniczne automatycznie zostaną rozpoznane przez system Asseco EBP w przypadku, gdy:

- przelew zwykły na rachunek wewnętrzny zostanie wykonany z rachunku w walucie innej niż rachunek odbiorcy,
- przelew na rachunek własny zostanie wykonany z rachunku w walucie innej niż rachunek odbiorcy,
- przelew walutowy, jeśli waluta NRB nadawcy i waluta przelewu są różne.

Dla przelewu transgranicznego na drugim kroku, system wyświetli w szczegółach uzupełniające dane:

• Szacunkowy kurs przewalutowania,

oraz poniżej:

- Komunikat: *Autoryzując przelew, wyrażasz zgodę na realizację przelewu po aktualnym kursie Banku.*
- Link **REGULAMIN KOSZTÓW PRZEWALUTOWANIA** po naciśnięciu którego, Użytkownik zostaje przekierowany na stronę z informacją o regulaminie kosztów przewalutowania,

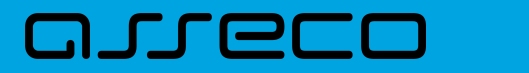

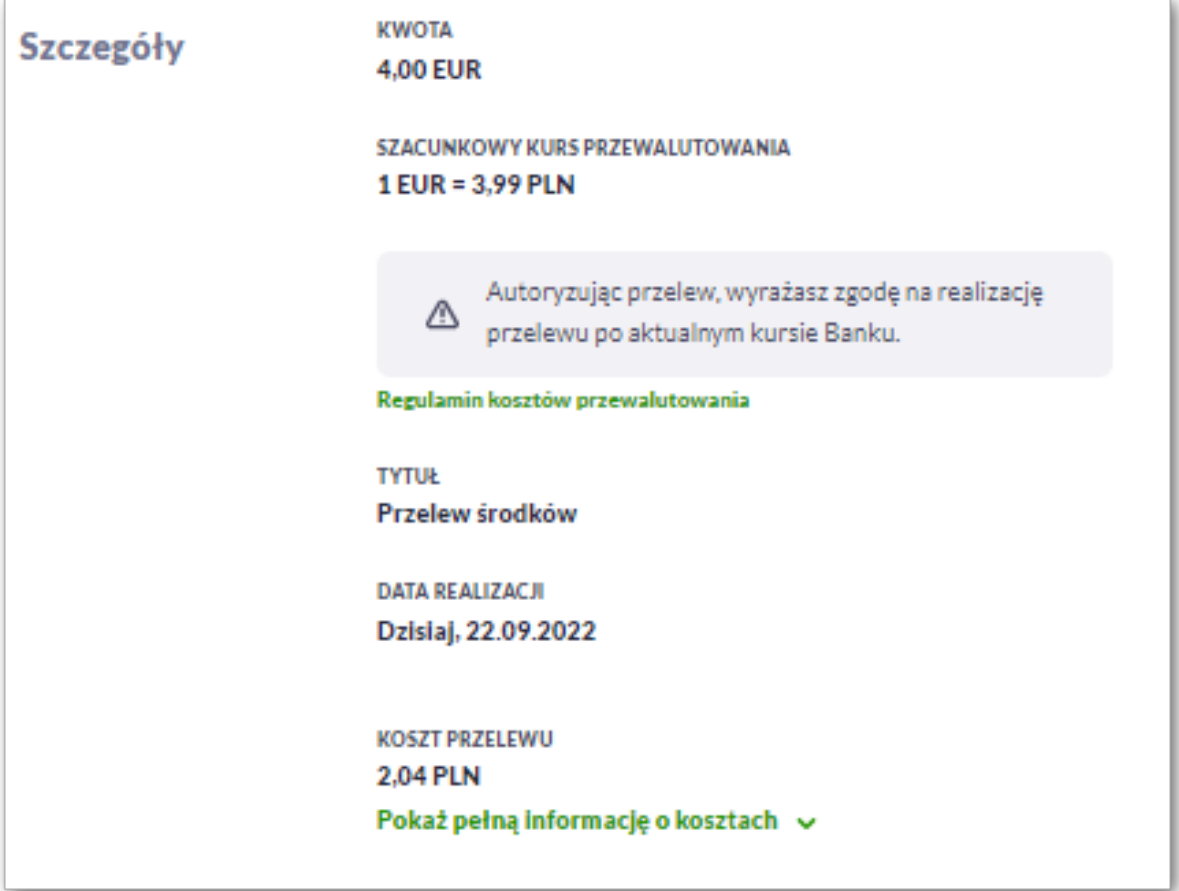

Wyżej wymienione informacje są widoczne dla Użytkownika, w następujących opcjach:

- Koszyk zleceń, podczas wykonywania akcji:
	- edycji przelewu,
	- kopiowania przelewu.

W przypadku, gdy w systemie Asseco BackOffice w opcji *System → Parametry → Dane Banku*, nie zostały wprowadzone wartości dla parametrów:

- Płatności transgraniczne komunikat PL,
- Płatności transgraniczne komunikat EN,
- Płatności transgraniczne (link PL),
- Płatności transgraniczne (link EN),
- Płatności transgraniczne dla firm (link PL),
- Płatności transgraniczne dla firm (link EN)

wówczas na formularzu przelewu system Asseco EBP:

• nie będzie prezentował linku do regulaminu,

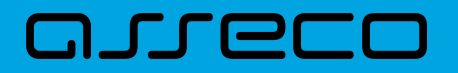

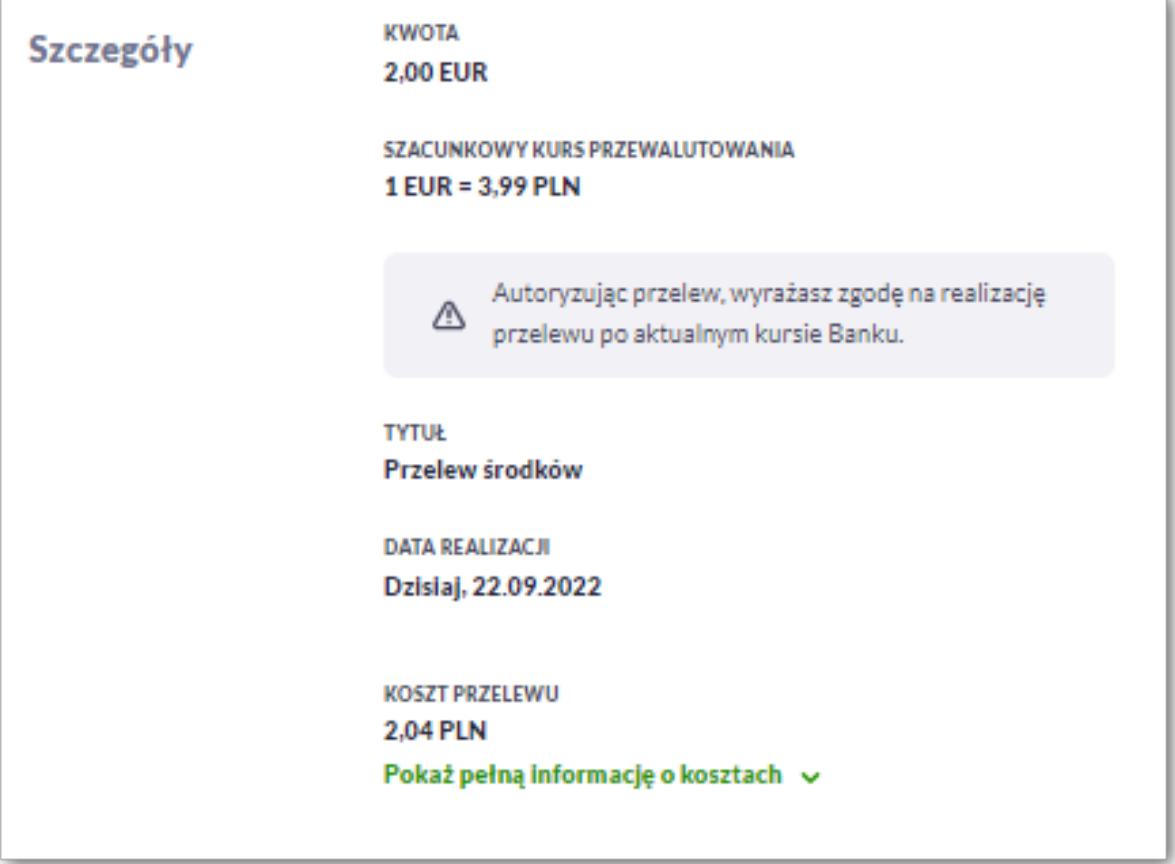

## **3.12.1. Przelew zwykły wewnętrzny transgraniczny**

W przypadku realizacji przelewu zwykłego wewnętrznego z rachunku w walucie innej niż rachunek odbiorcy, w szczegółach na drugim kroku przelewu system zaprezentuje następujące informacje:

- Szacunkowy kurs przewalutowania, w następujący sposób, np.:
	- przelew z EUR na CHF: *1 EUR = x CHF* po kursie kupna
	- przelew z EUR na PLN: *1 EUR = x PLN* po kursie kupna
	- przelew z PLN na EUR: *1 EUR = x PLN* po kursie sprzedaży

oraz poniżej:

- Komunikat: *Autoryzując przelew, wyrażasz zgodę na realizację przelewu po aktualnym kursie Banku.*
- Link **REGULAMIN KOSZTÓW PRZEWALUTOWANIA** po naciśnięciu którego, Użytkownik zostaje przekierowany na stronę z informacją o regulaminie kosztów przewalutowania,

W przypadku realizacji przelewu zwykłego pomiędzy rachunkami wewnętrznymi o tej samej walucie, system nie będzie prezentował w/w informacji.

# arreco

## **3.12.2. Przelew własny transgraniczny**

W przypadku realizacji przelewu własnego pomiędzy rachunkami w różnych walutach, w szczegółach na drugim kroku przelewu system zaprezentuje następujące informacje:

- Szacunkowy kurs przewalutowania, w następujący sposób, np.:
	- przelew z EUR na CHF: *1 EUR = x CHF* po kursie kupna
	- przelew z EUR na PLN: *1 EUR = x PLN* po kursie kupna
	- przelew z PLN na EUR: *1 EUR = x PLN* po kursie sprzedaży

oraz poniżej:

- Komunikat: *Autoryzując przelew, wyrażasz zgodę na realizację przelewu po aktualnym kursie Banku.*
- Link **REGULAMIN KOSZTÓW PRZEWALUTOWANIA** po naciśnięciu którego, Użytkownik zostaje przekierowany na stronę z informacją o regulaminie kosztów przewalutowania,

W przypadku realizacji przelewu własnego pomiędzy rachunkami o tej samej walucie, system nie będzie prezentował w/w informacji.

## **3.12.3. Przelew walutowy transgraniczny**

W przypadku realizacji przelewu walutowego w walucie innej niż waluta rachunku, w szczegółach na drugim kroku przelewu system zaprezentuje następujące informacje:

- Szacunkowy kurs przewalutowania w następujący sposób, np.:
	- przelew z EUR w CHF: *1 EUR = x CHF* po kursie kupna
	- przelew z PLN w EUR: *1 EUR = x PLN* po kursie sprzedaży

oraz poniżej:

- Szacunkową kwotę w walucie rachunku
- Komunikat: *Autoryzując przelew, wyrażasz zgodę na realizację przelewu po aktualnym kursie Banku.*
- Link **REGULAMIN KOSZTÓW PRZEWALUTOWANIA** po naciśnięciu którego, Użytkownik zostaje przekierowany na stronę z informacją o regulaminie kosztów przewalutowania,

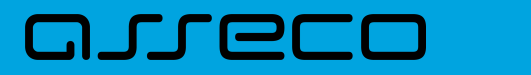

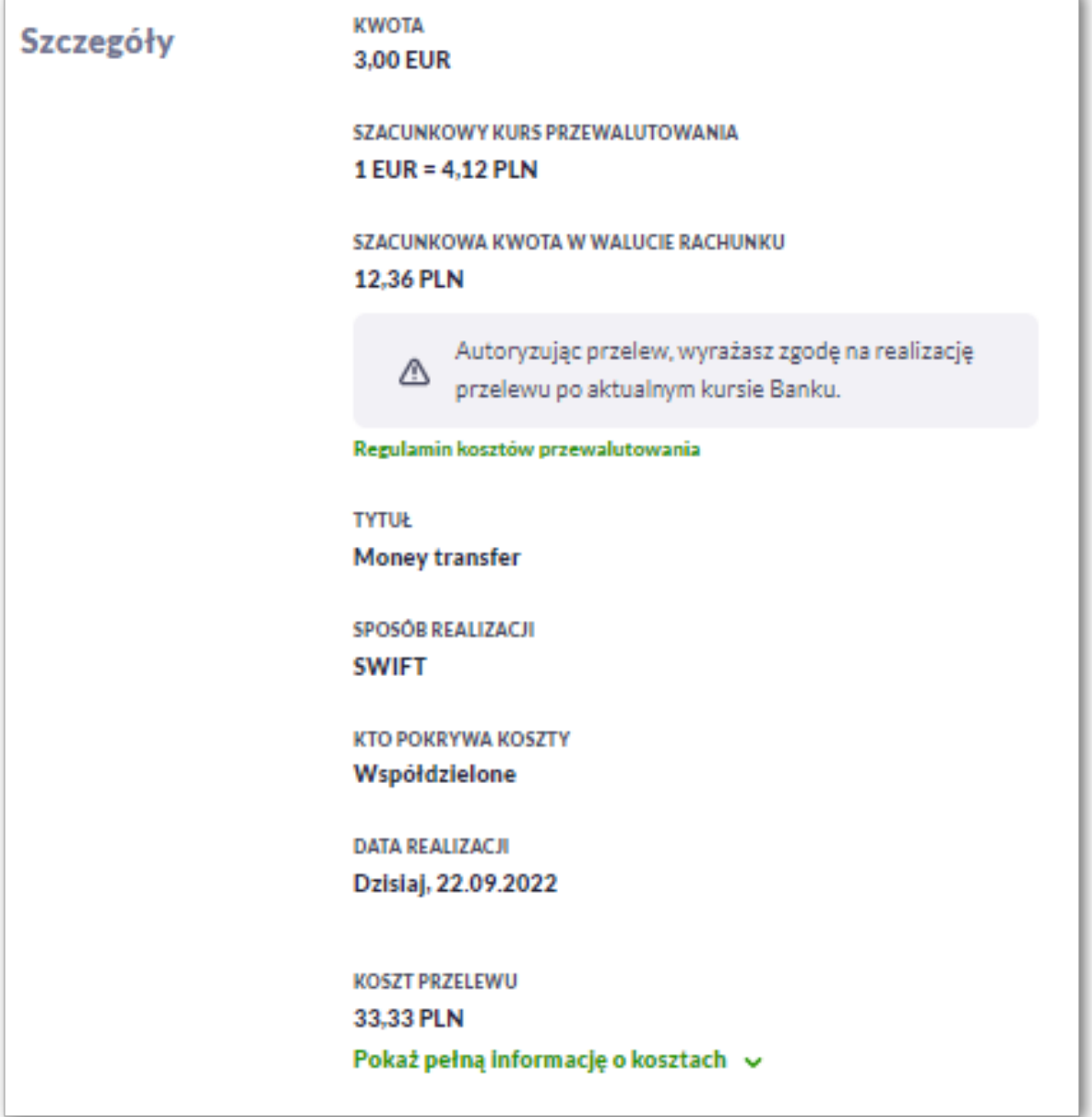

W przypadku realizacji przelewu walutowego z rachunku o tej samej walucie, co waluta przelewu, system nie będzie prezentował w/w informacji.

# **4. Rachunki**

nure

Miniaplikacja **Rachunki** zapewnia dostęp do rachunków (rozliczeniowych i oszczędnościowych) do których uprawniony jest Użytkownik.

System Asseco EBP zapewnia Użytkownikowi dostęp do miniaplikacji **Rachunki** z dwóch głównych poziomów:

• widżetu **Rachunki** (wyświetlanego na pulpicie)

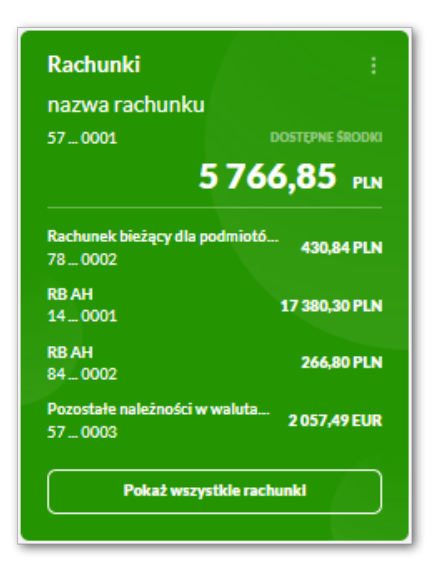

• menu **bocznego** po wybraniu opcji *Rachunki*.

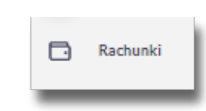

W każdym z poziomów miniaplikacji dostępne są dla Użytkownika formatki do obsługi poszczególnych opcji biznesowych opisanych w poniższych podrozdziałach.

Użytkownik posiadający dostęp do miniaplikacji **Rachunki** ma możliwość:

- przeglądania skróconych informacji o rachunkach na widżecie miniaplikacji **Rachunki**,
- przeglądania listy rachunków,
- przeglądania ostatnich transakcji na rachunku,
- przeglądania przelewów oczekujących,
- przeglądania przelewów odrzuconych (opcja dostępna dla kontekstu indywidualnego i firmowego w obszarze mikro),
- przeglądania szczegółów rachunku,
- przeglądania i pobierania wyciągów,
- przeglądania blokad na rachunku,

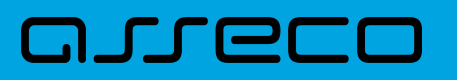

• przeglądania i pobierania listy opłat.

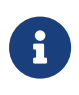

Funkcjonalność rachunków dostępna jest dla Użytkownika, który posiada odpowiednie uprawnienia: do funkcjonalności i do rachunków. Uprawnienia ustawiane są przez Administratora Użytkownikow w opcji *Ustawienia → Uprawnienia Użytkownikow.*

# **4.1. Widżet Rachunki**

Widżet **Rachunki** jest nieedytowalny w opcji *Dostosuj pulpit*. Nie można zmienić jego położenia, ani usunąć z pulpitu.

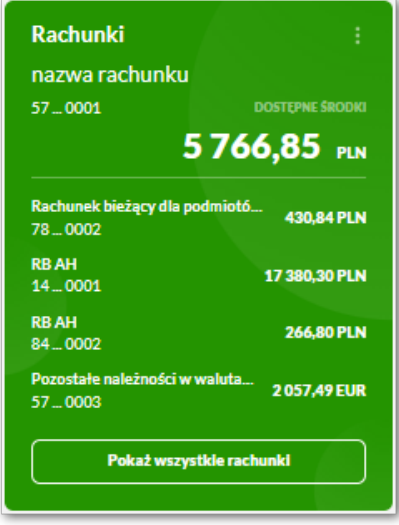

Na widżecie jest możliwość:

- podglądu maksymalnie 5 rachunków wraz z informacjami:
	- nazwa rachunku,
	- numer rachunku w postaci maskowanej
	- dostępne środki,
- w dolnej części widżetu dostępna jest akcja:
	- [Pokaż wszystkie rachunki] opcja jest dostępna jeśli Użytkownik ma więcej rachunków niż wyświetla się na widżecie, umożliwia przejście do listy wszystkich rachunków.
- edycja listy rachunków:

Użytkownik ma możliwość edycji listy rachunków, która prezentuje się na widżecie.

Domyślnie lista posortowana jest chronologicznie według założenia rachunku. Jeśli użytkownik wybierze rachunek domyślny, wówczas zostanie on zaprezentowany jako pierwszy.

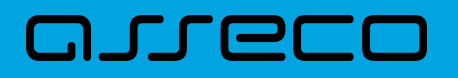

Aby przejść do edycji należy na kaflu Rachunki wybrać i przejść do edycji listy rachunków.

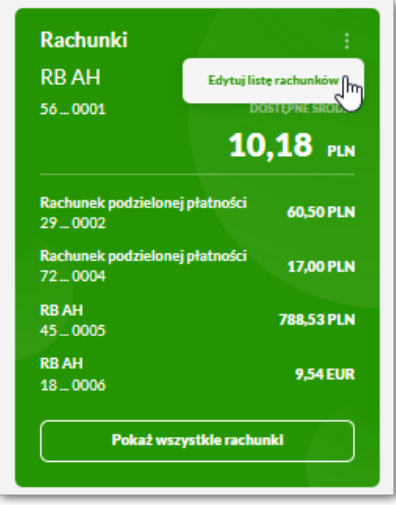

Po przejściu do edycji Użytkownik zostanie przeniesiony do zakładki [Rachunki na pulpicie] w oknie [Dostosuj pulpit]. W oknie tym widoczna jest lista wszystkich rachunków.

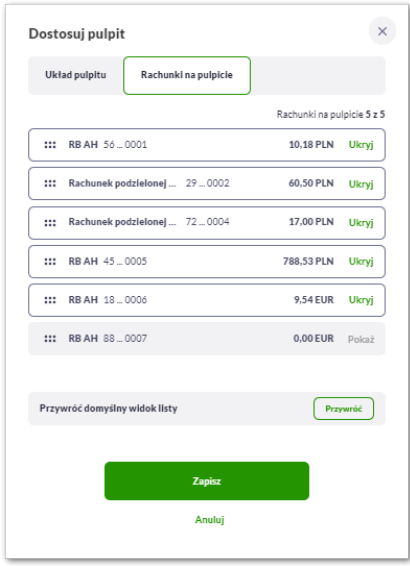

Zmiana kolejności rachunków następuje po kliknięciu w ikonę ::: przy wybranej pozycji (kursor myszki zmienia się na krzyżyk), przytrzymaniu lewego przycisku myszki,a następnie przeciągnięcie pozycji na dowolne miejsce listy.

Pokazanie/ukrycie rachunku sprowadza się do kliknięcia w przycisk znajdujący się przy danym rachunku:

• [POKAŻ]/[UKRYJ].

W dolnej części formularza dostępne są następujące akcje:

- [Przywroć domyślny widok listy] przywraca domyślny widok listy rachunków,
- [Zapisz] pozwala na zapisanie wprowadzonych zmian,

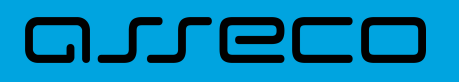

• [Anuluj] – pozwala na anulowanie wprowadzonych zmian.

Jeśli użytkownik dokona zmian i ich nie zapisze, to system zapyta, czy na pewno chce anulować zmiany. Użytkownik może wrócić do edycji i zapisać zmiany lub je anulować.

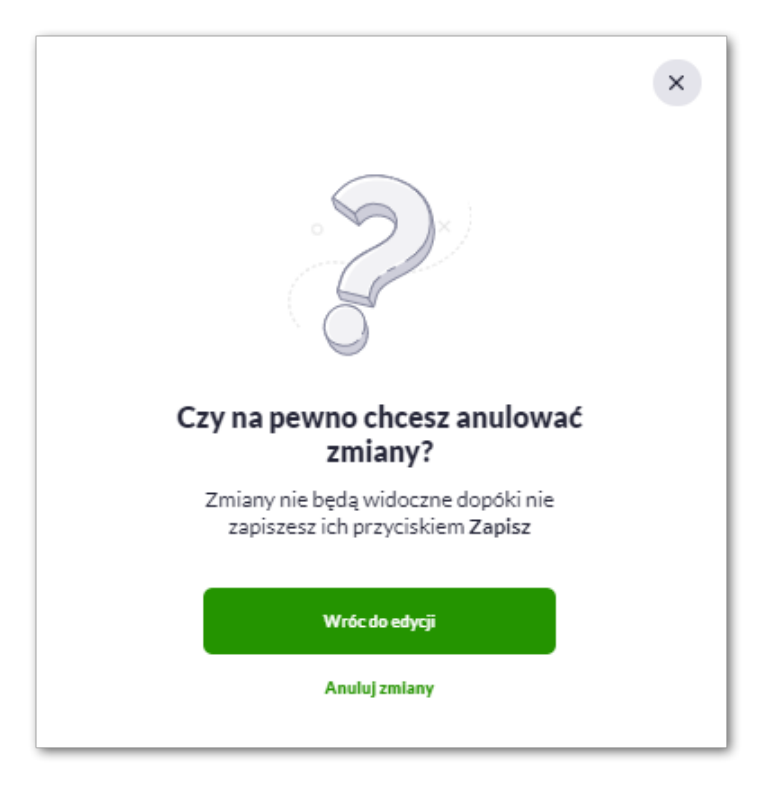

# **4.2. Przeglądanie listy rachunków**

Po kliknięciu w tytuł widżetu **Rachunki** lub poprzez wybór opcji z bocznego menu *Rachunki* wyświetlane jest okno prezentujące listę rachunków rozliczeniowych i oszczędnościowych, do których Użytkownik jest uprawniony.

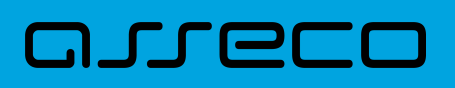

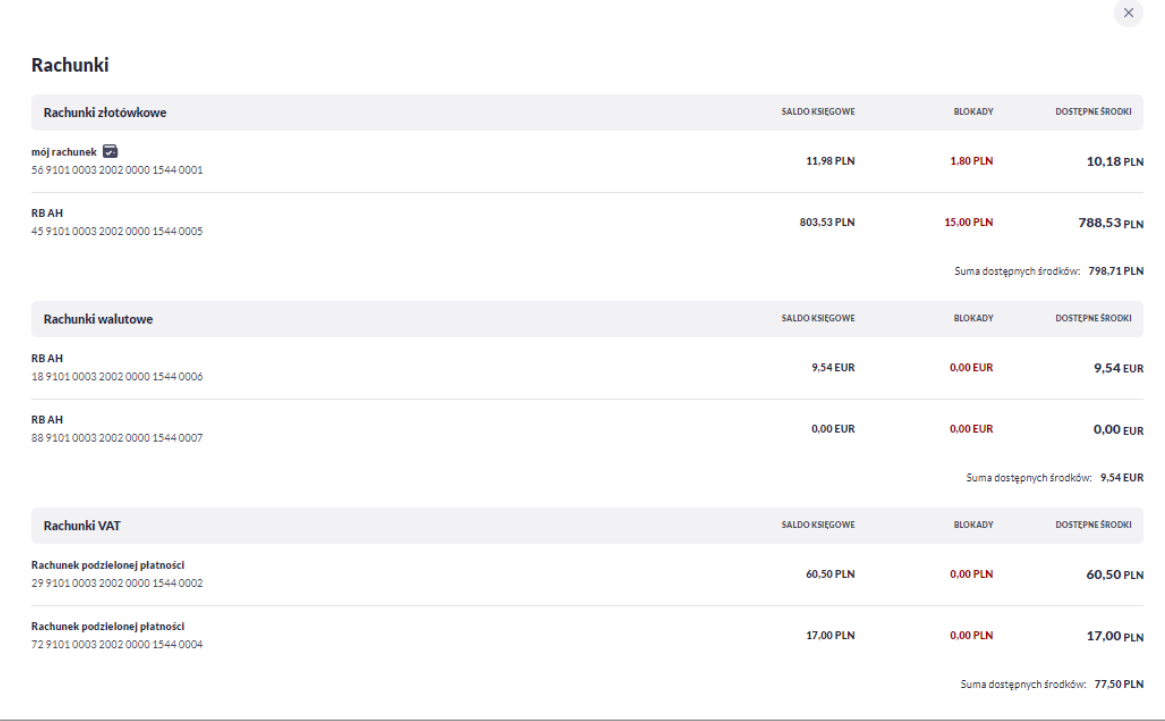

W poszczególnych grupach rachunki domyślnie są sortowane są w porządku rosnącym według identyfikatora rachunku, czyli chronologicznie według założenia rachunku.

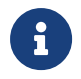

Jeśli użytkownik wybierze rachunek domyślny, wówczas na liście przy wybranym rachunku zaprezentuje się ikona **.** 

Na liście rachunków, dla każdego rachunku dostępne są następujące informacje:

#### • **RACHUNEK**:

- nazwa produktu lub nazwa własna rachunku (Użytkownik ma możliwość zmiany nazwy własnej),
- numer rachunku dla urządzeń o małych rozdzielczościach (smartfonów) numer rachunku prezentowany jest w postaci zamaskowanej, dla pozostałych urządzeń wyświetlany jest pełny numer rachunku,
- **SALDO KSIĘGOWE** saldo rachunku wraz z walutą,
- **BLOKADY** suma blokad na rachunku wyrażona w walucie rachunku,
- **DOSTĘPNE ŚRODKI** kwota dostępnych na rachunku środków wraz z walutą.

Pod każdą grupą rachunków dostępne jest **Podsumowanie** zawierające sumę dostępnych środków. Jeśli w grupie rachunków walutowych będzie więcej walut, sumy będą widoczne dla każdej waluty osobno.

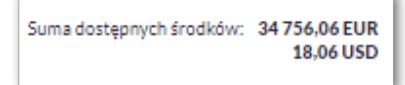

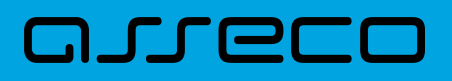

## **4.2.1. Akcje na wybranym rachunku**

Kliknięcie w wiersz wybranego rachunku powoduje przeniesienie użytkownika do szczegółowych danych o rachunku.

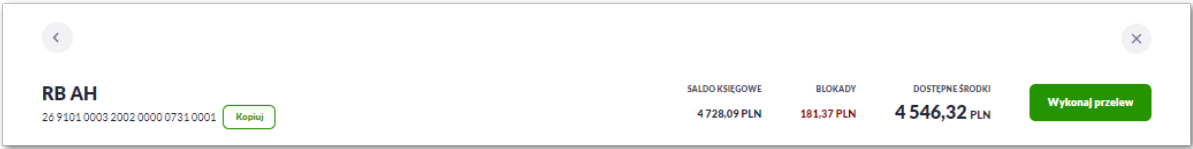

W nagłówku formatki dostępne są akcje:

- **Kopiuj** umożliwia skopiowanie numeru rachunku do schowka,
- **Wykonaj przelew** umożliwia przejście do formatki nowego przelewu z danego rachunku (przycisk nie jest dostęny na rachunku VAT).

Dodatkowo system prezentuje informację:

- Nazwa produktu lub nazwa własna rachunku (Użytkownik ma możliwość zmiany nazwy własnej),
- Numer rachunku
- Saldo księgowe saldo rachunku wraz z walutą,
- Blokady suma blokad na rachunku wyrażona w walucie rachunku,
- Dostępne środki kwota dostępnych na rachunku środków wraz z walutą.

Na formatce rachunki użytkownik w zależności od kontekstu ma dostępne zakładki.

Dla Użytkownika kontekstu indywidualnego w obszarze osobistym dostępne są:

- Ostatnie transakcje,
- Przelewy oczekujące,
- Szczegóły rachunku,
- Więcej lista rozwijalna:
	- Blokady,
	- Wyciągi,
	- Zestawienie opłat.

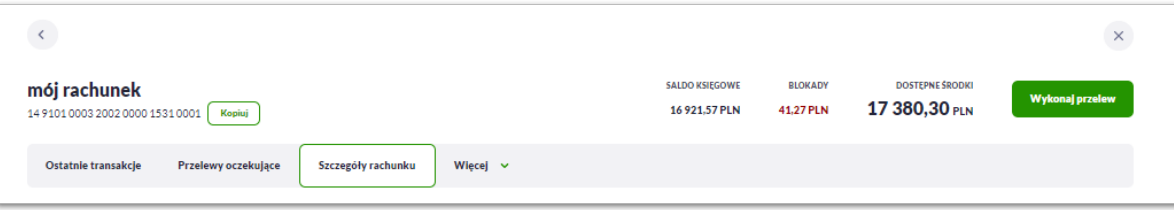

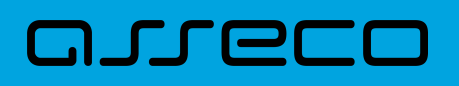

Natomiast dla Użytkownika kontekstu indywidualnego lub firmowego w obszarze mikro dostępne są:

- Ostatnie transakcje,
- Przelewy oczekujące,
- Przelewy odrzucone,
- Szczegóły rachunku,
- Blokady,
- Wyciągi,
- Zestawienie opłat.

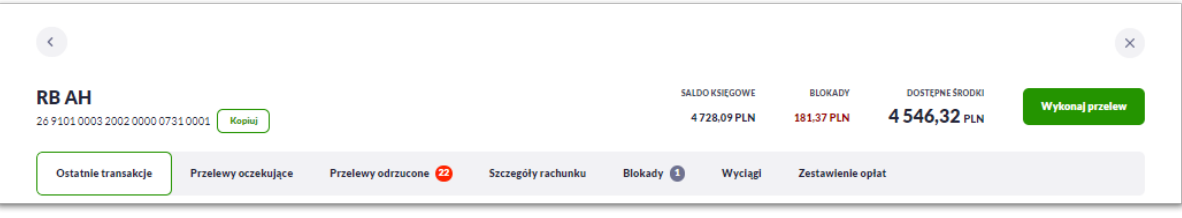

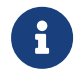

Przelewy odrzucone dla kontekstu indywidualnego w obszarze osobistym znajdują się w miniaplikacji *Przelewy*.

## **4.2.1.1. Ostatnie transakcje**

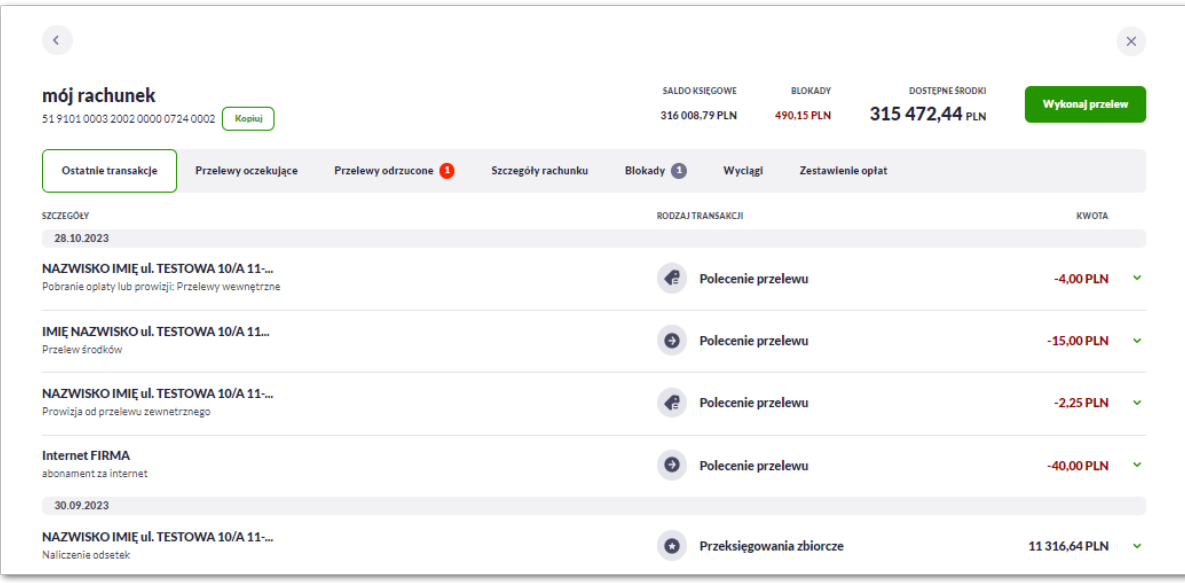

Ostanie transakcje prezentują wszystkie przelewy zrealizowane z danego rachunku.

Dla każdego przelewu prezentowane są następujące informacje:

• **Szczegóły:**

- **Data realizacji** data realizacji przelewu,
- **Odbiorca przelewu** dane odbiorcy przelewu,
- **Tytuł przelewu**,
- **Rodzaj transakcji,**
- **Kwota** kwota przelewu wraz z symbolem waluty.

Po kliknięciu w wiersz wybranego przelewu wyświetlane są dodatkowe informacje na temat przelewu:

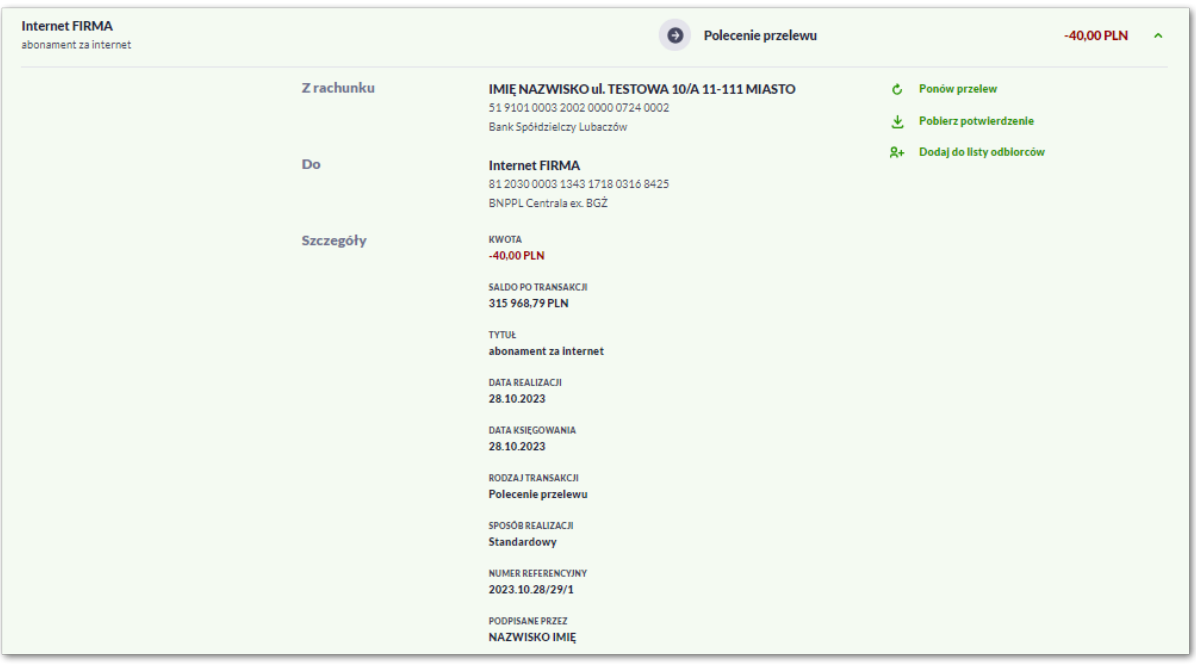

**Z rachunku** – dane nadawcy i numer rachunku, z którego została wykonana płatność, jeśli jest to płatność wychodząca lub **Od** jeśli jest to płatność przychodząca.

**Do –** dane odbiorcy i numer rachunku, na który została wykonana płatność, jeśli jest to płatność wychodząca lub **Na rachunek** jeśli jest to płatność przychodząca.

**Szczegóły** – pozostałe dane przelewu w zależności od podanych danych szczegółowych i rodzaju przelewu.

Dostępne są również przyciski:

- [Ponów przelew] umożliwia użytkownikowi ponowienie przelewu,
- [Pobierz potwierdzenie] potwierdzenie zrealizowania przelewu,
- [Dodaj do listy odbiorców] umożliwia zapisanie adresata przelewu do listy odbiorców.

Ponowne kliknięcie w obszar rozwiniętego wiersza przelewu powoduje zwinięcie szczegółowych informacji.

Jeśli na liście ostatnich transakcji będzie więcej niż 20 pozycji, wówczas system zaprezentuje przycisk [Pokaż wszystkie transakcje], który przeniesie użytkownika do historii transakcji wyfiltrowanymi danymi z wybranego rachunku.

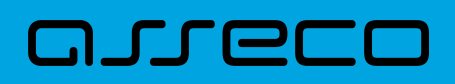

#### **4.2.1.2. Przelewy oczekujące**

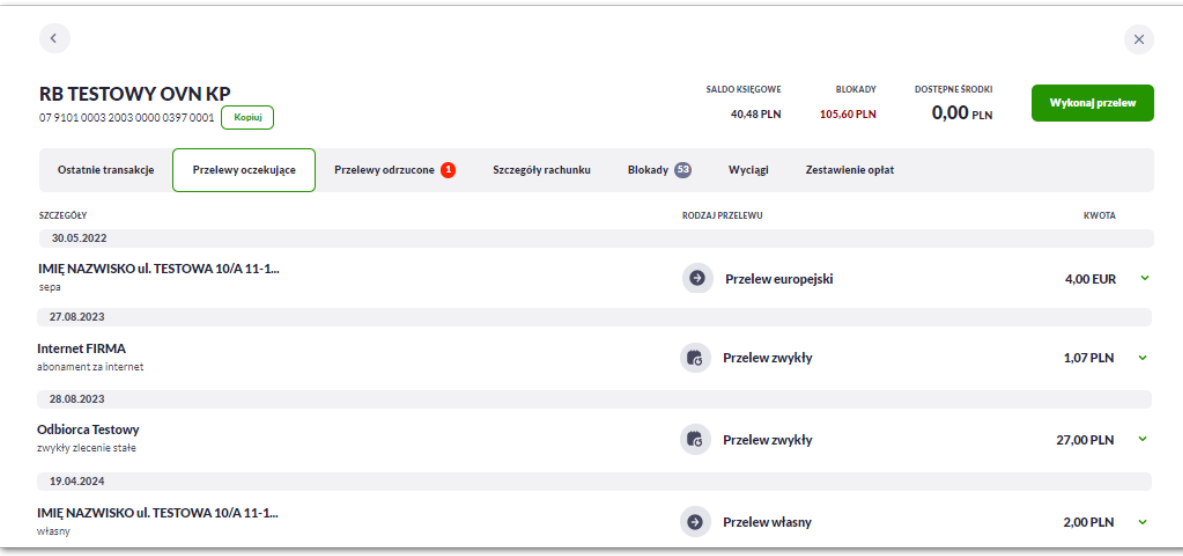

Przelewy oczekujące prezentują wszystkie przelewy oczekujące na realizację.

Na zakładce [Oczekujące] system prezentuje liczbę aktywnych przelewów oczekujących na zaksięgowanie.

Dla każdego przelewu oczekującego prezentowane są następujące informacje:

- **Szczegóły:**
	- **Data realizacji** data realizacji przelewu,
	- **Odbiorca przelewu** dane odbiorcy przelewu,
	- **Tytuł przelewu**,
	- **Rodzaj transakcji,**
	- **Kwota** kwota przelewu wraz z symbolem waluty.

Po kliknięciu w wiersz wybranego przelewu wyświetlane są dodatkowe informacje na temat przelewu:

- **Z rachunku** dane nadawcy i numer rachunku, z którego będzie wykonana płatność,
- **Do** dane odbiorcy i numer rachunku, na który zostanie wykonana płatność,
- **Szczegóły** pozostałe dane przelewu w zależności od podanych danych szczegółowych i rodzaju przelewu.

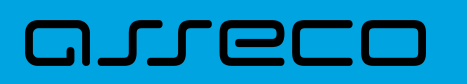

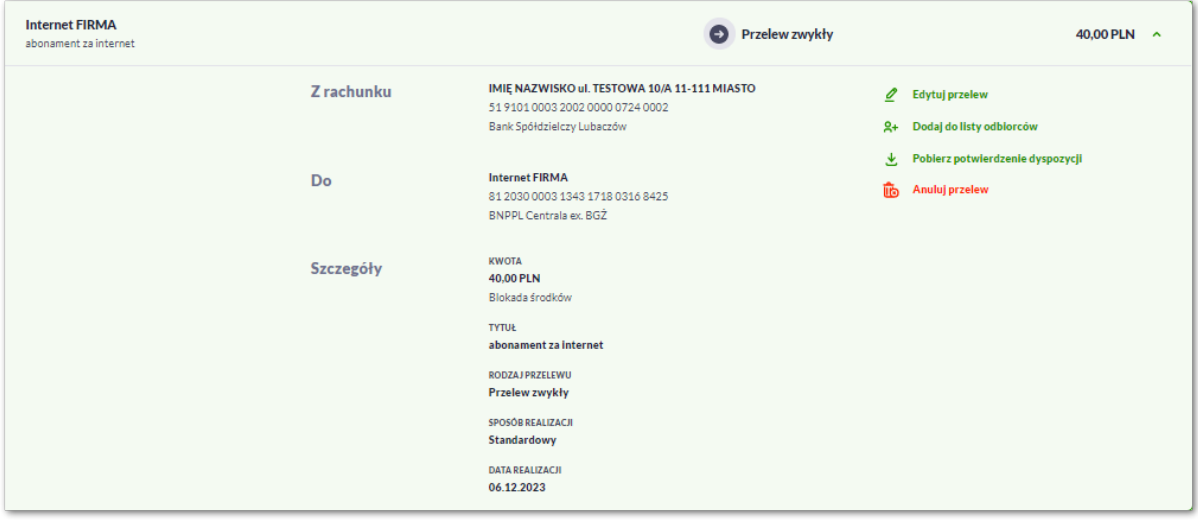

Po rozwinięciu wiersza przelewu dostępne są przyciski:

- [Edytuj przelew] edycja płatności zaplanowanej,
- [Dodaj do listy odbiorców] dodanie adresata przelewu do listy odbiorców,
- [Pobierz potwierdzdenie dyspozycji] potwierdzenie przekazania przelewu do realizacji (opcja dostępna w zależności od parametryzacji),
- [Anuluj przelew] anulowanie płatności zaplanowanej.

Ponowne kliknięcie w obszar rozwiniętego wiersza przelewu powoduje zwinięcie szczegółowych informacji.

Jeśli na liście oczekujących przelewów będzie więcej niż 20 pozycji, wówczas system zaprezentuje przycisk [Pokaż wszystkie transakcje], który przeniesie użytkownika do historii transakcji wyfiltrowanymi danymi z wybranego rachunku.

#### **4.2.1.3. Przelewy odrzucone**

Przelewy odrzucone prezentują listę przelewów odrzuconych przez system transakcyjny. System zaprezentuje liczbę nowych odrzuconych przelewów na zakładce [Odrzucone]. Zakładka dostępna z poziomu Rachunków dla Użytkowników konteksty indywidualnego i firmowego w obszarze mikro.

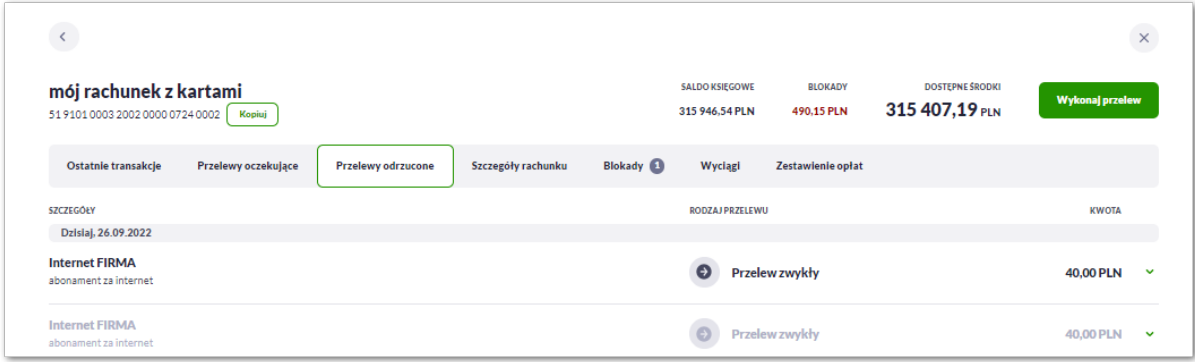

# コエエロ

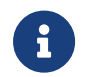

Nowe przelewy odrzucone na liście są wyrożnione ciemniejszą czcionką. Pozostałe przelewy odrzucone są wyszarzone.

Dla każdego przelewu odrzuconego prezentowane są następujące informacje:

- **Szczegoły**:
	- **Data realizacji** data realizacji przelewu,
	- **Odbiorca przelewu** dane odbiorcy przelewu,
	- **Tytuł przelewu**,
- **Rodzaj transakcji**,
- **Kwota** kwota przelewu wraz z symbolem waluty,

Po kliknięciu w wiersz wybranego przelewu wyświetlane są dodatkowe informacje na temat przelewu:

- **Z rachunku** dane nadawcy i numer rachunku, z ktorego będzie wykonana płatność,
- **Do** dane odbiorcy i numer rachunku, na ktory zostanie wykonana płatność,
- **Szczegoły** powod odrzucenia oraz pozostałe dane przelewu w zależności od podanych danych szczegołowych i rodzaju przelewu.

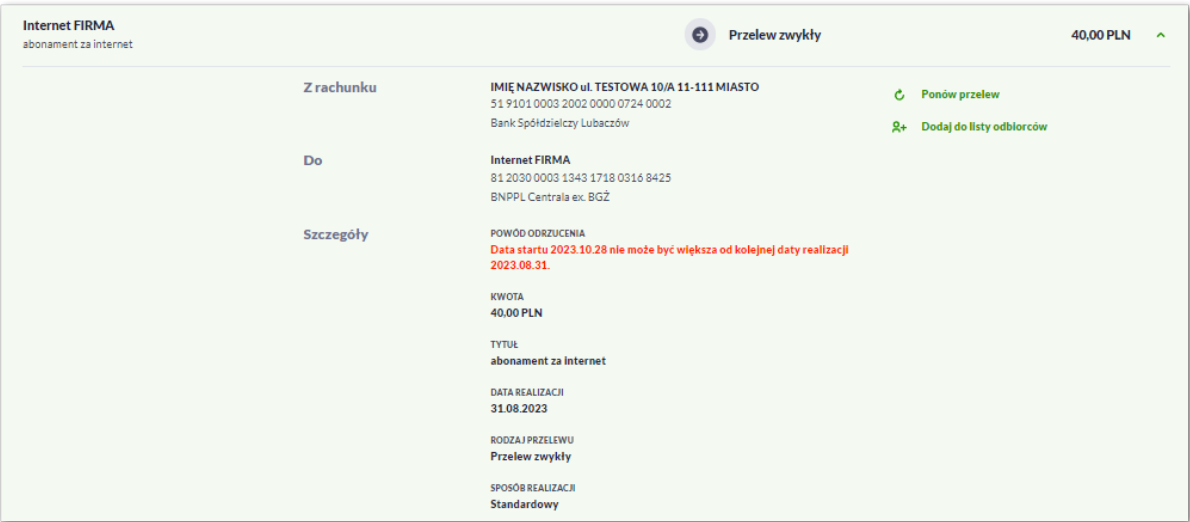

Po rozwinięciu wiersza przelewu dostępne są przyciski:

- [Ponów przelew] umożliwia ponowienie odrzuconej płatności,
- [Dodaj do listy odbiorcow] umożliwia dodanie adresata przelewu do listy odbiorcow.

Ponowne kliknięcie w obszar rozwiniętego wiersza przelewu powoduje zwinięcie szczegołowych informacji.

Jeśli na liście ostatnich transakcji będzie więcej niż 20 pozycji, wówczas system zaprezentuje przycisk [Pokaż wszystkie transakcje], który przeniesie użytkownika do historii transakcji wyfiltrowanymi danymi z wybranego rachunku.

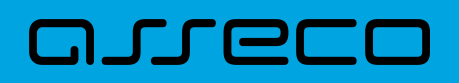

#### **4.2.1.4. Szczegóły**

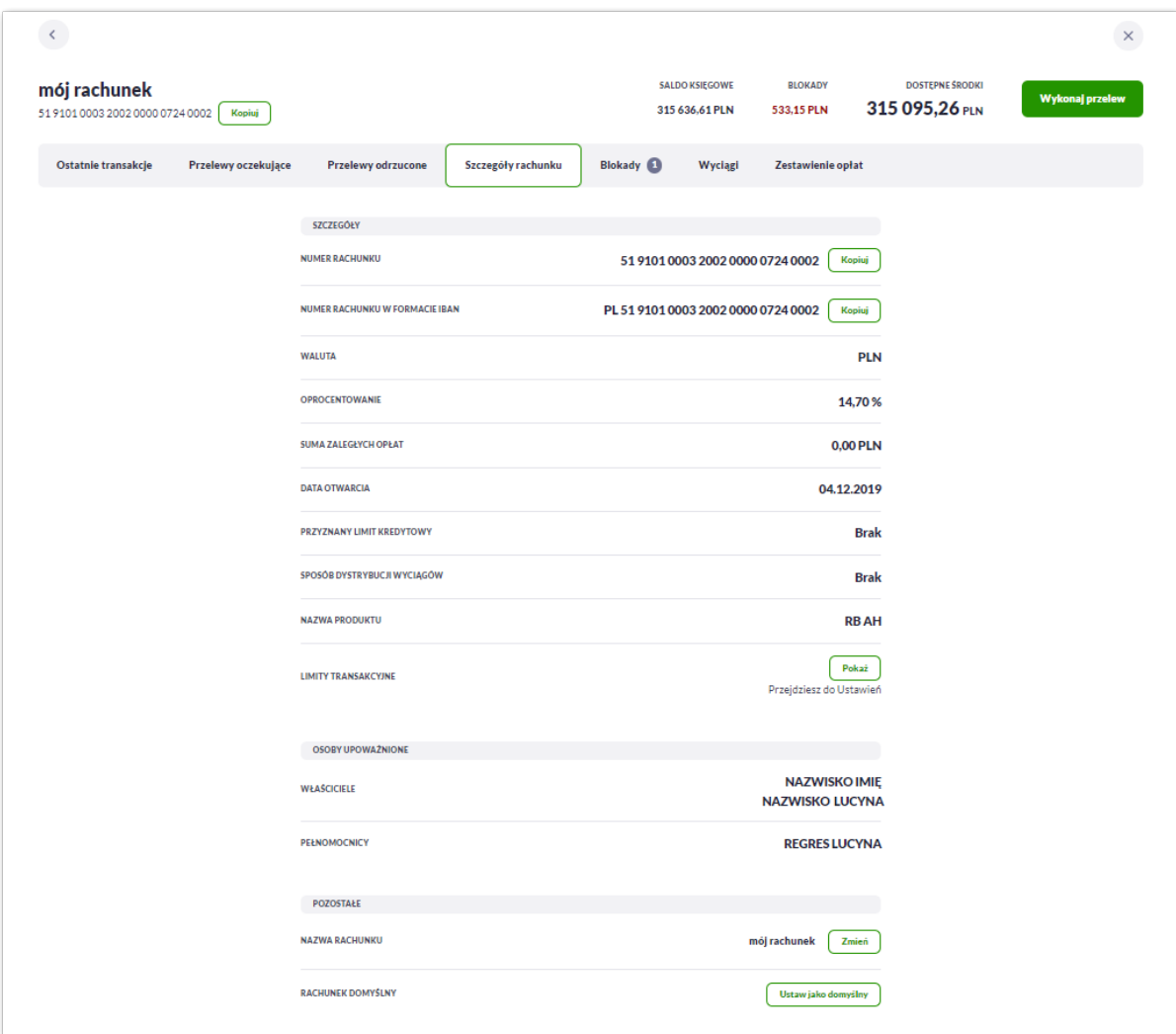

Na formularzu prezentowane są następujące dane podzielone na sekcje:

- **Szczegóły:**
	- **Numer rachunku** numer rachunku w formacie NRB, z możliwością skopiowania rachunku za pomocą przycisku [Kopiuj],
	- **Numer rachunku w formacie IBAN** numer rachunku w formacie IBAN, z możliwością skopiowania za pomocą przycisku [Kopiuj],
	- **Waluta** symbol waluty w jakiej prowadzony jest rachunek,
	- **Oprocentowanie** oprocentowanie zgromadzonych środków,
	- **Suma zaległych opłat**,
	- **Data otwarcia** data otwarcia rachunku (data w formacie DD.MM.RRRR),
	- **Przyznany limit kredytowy** kwota przyznanego limitu kredytowego wraz z walutą,
	- **Sposób dystrybucji wyciągów**,

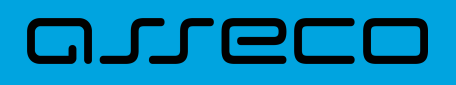

- **Nazwa rachunku** oryginalna nazwa produktu,
- **Limity transakcyjne** przycisk [Pokaż] umożliwia przejście do limitów w Ustawieniach.
- **Powiązany rachunek VAT**
	- w tej sekcji zaprezentowany zostanie powiązany rachunek VAT, NRB w formie zamaskowanej wraz z nazwą rachunku i przyciskiem umożliwiającym przejście do szczegółów rachunku VAT (opcja dostępna dla Użytkowników kontekstu indywidualnego i firmowego w obszarze mikro),

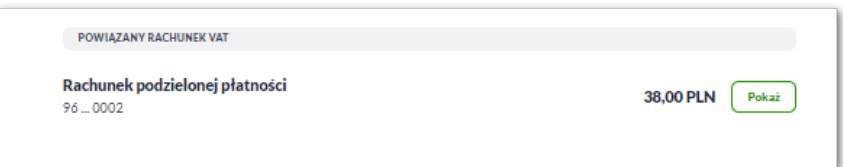

- **Osoby upoważnione:**
	- **Właściciel** dane właściciela rachunku,
	- **Pełnomocnicy** dane pełnomocnika rachunku, pole widoczne tylko dla właściciela rachunku,
- **Pozostałe**:
	- **Nazwa rachunku** nazwa rachunku lub nazwa nadana przez Użytkownika, za pomocą przycisku [Zmień] Użytkownik może zdefiniować własną nazwę rachunku,

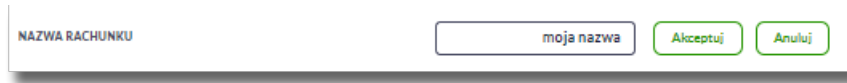

• **Rachunek domyślny** – użytkownik z tego poziomu może zmienić rachunek na domyślny za pomocą przycisku [Ustaw jako domyślny]. Po wyborze przycisku system zaprezentuje odpowiednią informacje.

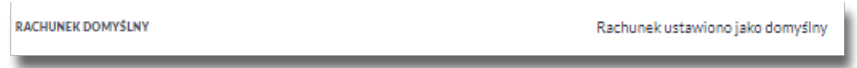

#### **4.2.1.5. Wyciągi**

Wybranie opcji [Wyciągi] umożliwia przeglądanie listy wyciągów dostępnych dla danego rachunku.

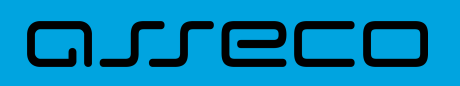

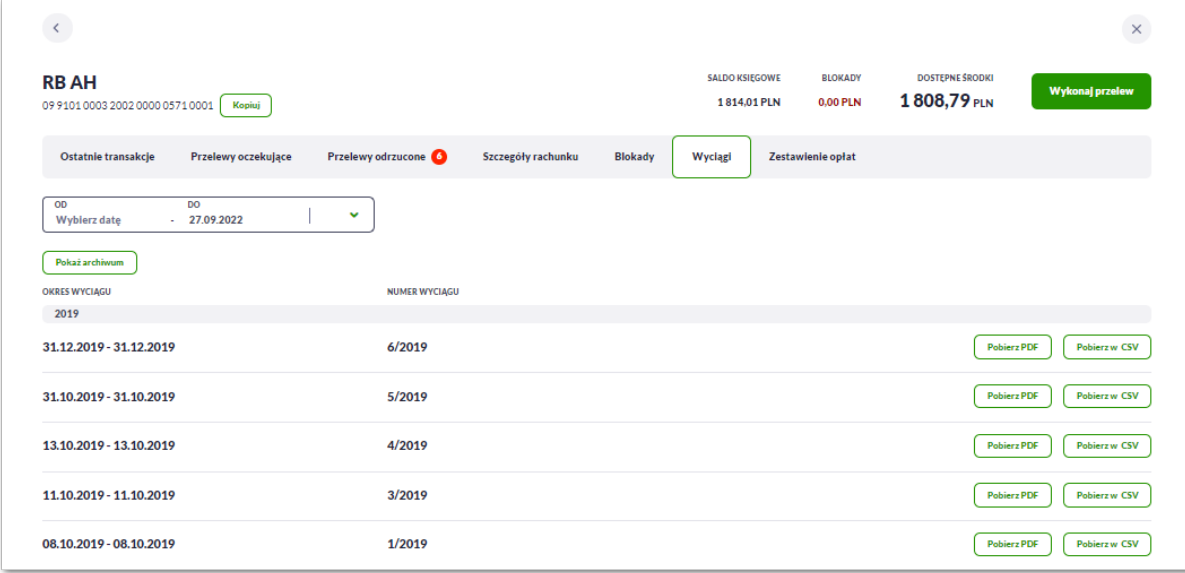

Na formularzu *Wyciągi* prezentowane są następujące informacje:

- **Okres wyciągu** w podziale na lata,
- **Numer wyciągu,**

Dla każdego wyciągu dostępne są przyciski:

- [Pobierz w PDF] umożliwia pobranie wyciągu w formacie *PDF*.
- [Pobierz w wybranym formacie] umożliwia wyeksportowanie wyciągu w formacie określonym w opcji *Ustawienia → Ustawienia eksportu → Format eksportu wyciągów,*

System umożliwia także filtrowanie wyciągów za pomocą dedykowanego pola do wyszukiwania za pomocą wyboru dat (domyślnie ustawione jest wyszukiwanie wyciągów do daty bieżącej).

Po rozwinięciu listy Użytkownik ma do wyboru:

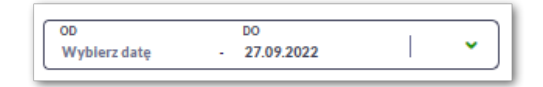

- Bieżący miesiąc,
- Poprzedni miesiąc,
- Ostatnie 90 dni,
- Bieżący rok,
- Poprzedni rok,
- Wybierz zakres dat.

Lista wyciągów jest ładowana dynamicznie. Kolejne wyciągi wczytają się w trakcie przewijania strony.

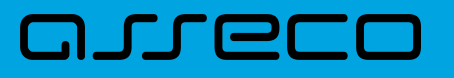

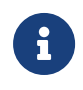

Dodatkowo system umożliwia przeglądanie wyciągów archiwalnych za pomocą opcji [Pokaż archiwum]. Opcja dostępna dla Użytkowników systemu transakcyjnego def3000/CB.

### **4.2.1.6. Blokady**

Wybranie opcji [Blokady] umożliwia przeglądanie listy blokad dla danego rachunku.

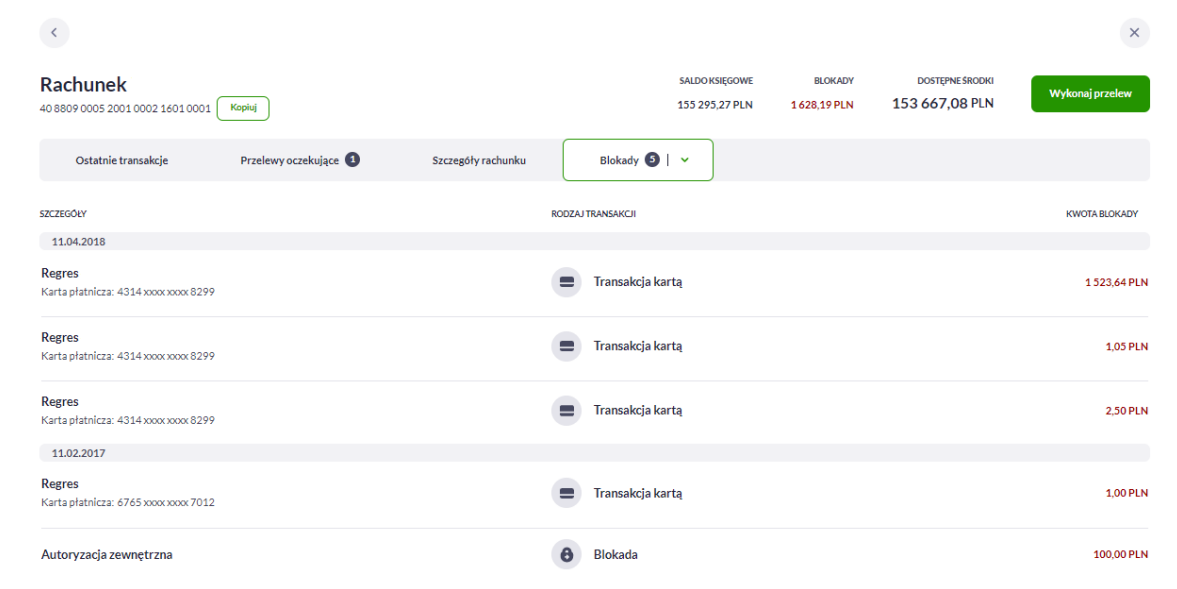

Na formularzu *Blokady* prezentowane są następujące informacje:

- **Szczegóły** data blokady oraz opis blokady,
- **Rodzaj transakcji,**
- **Kwota blokady** kwota blokady wraz z walutą.

Lista blokad jest ładowana dynamicznie. Kolejne blokady wczytają się w trakcie przewijania strony.

Zdjęcie blokady powoduje, że nie jest ona dłużej widoczna dla Użytkownika. W przypadku, gdy nie ma blokad na rachunku wyświetlany jest komunikat: *Brak blokad środków.*

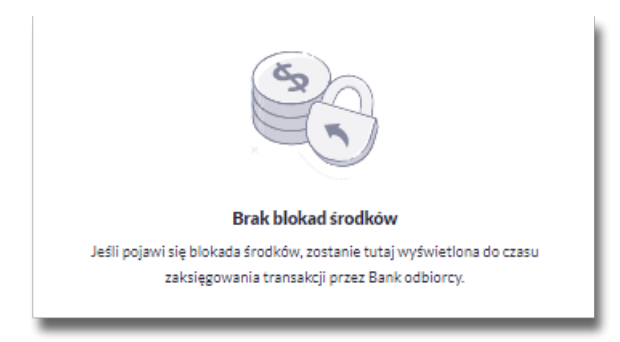

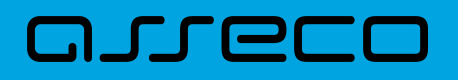

### **4.2.1.7. Zestawienie opłat**

Wybranie opcji [Zestawienie opłat] umożliwia przeglądanie opłat pobranych dla danego rachunku.

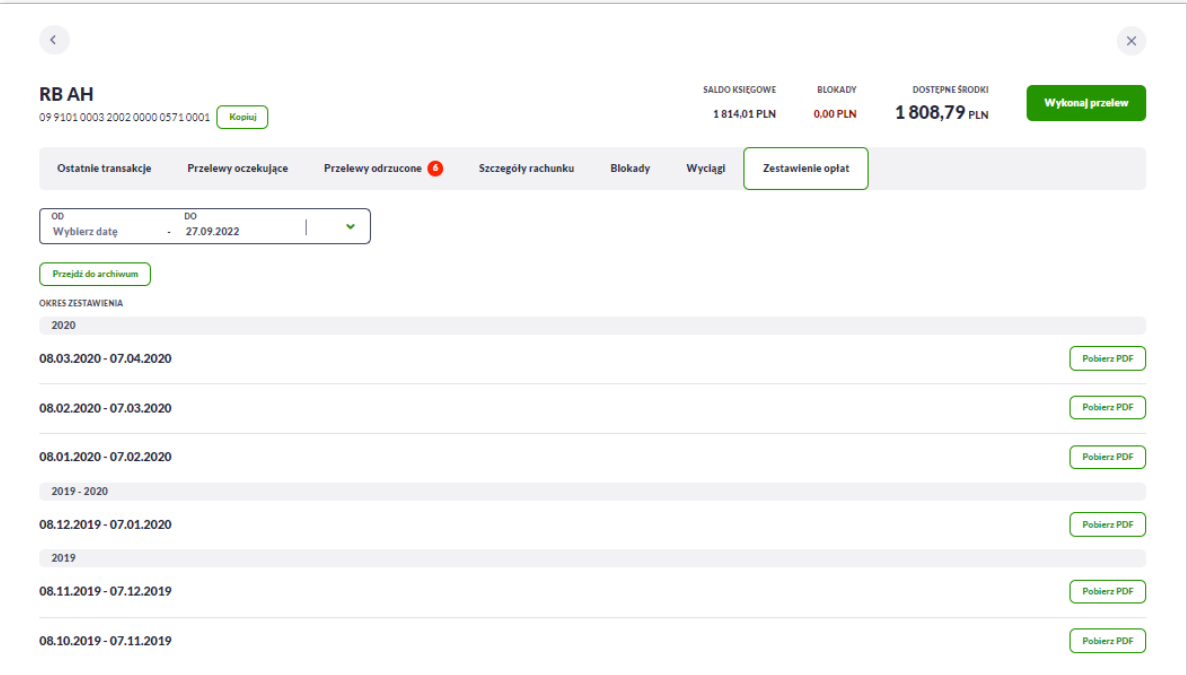

Na formularzu *Zestawienie opłat* prezentowane są następujące informacje:

• **Okres zestawienia** - w podziale na lata.

Dla każdego zestawienia dostępny jest przycisk:

• [Pobierz PDF] – umożliwia pobranie zestawienia w formacie *PDF*.

System umożliwia także filtrowanie zestawień za pomocą dedykowanego pola do wyszukiwania za pomocą wyboru dat (domyślnie ustawione jest wyszukiwanie zestawień opłat do daty bieżącej).

Po rozwinięciu listy Użytkownik ma do wyboru:

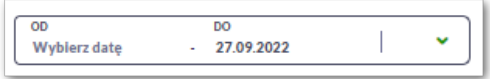

- Bieżący miesiąc,
- Poprzedni miesiąc,
- Ostatnie 90 dni,
- Bieżący rok,
- Poprzedni rok,
- Wybierz zakres dat.

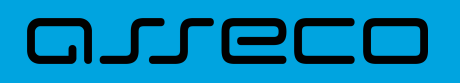

Zestawienie opłat jest ładowane dynamicznie. Kolejne pozycje wczytają się w trakcie przewijania strony.

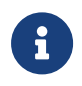

Dodatkowo system umożliwia przeglądanie zestawień archiwalnych za pomocą opcji [Pokaż archiwum]. Opcja dostępna dla Użytkowników systemu def3000/CB.

## **4.2.2. Akcje i szczegóły na rachunku VAT**

W przypadku rachunków VAT użytkownik nie ma możliwości wykonania przelewu (brak przycisku [Nowy przelew]) oraz prezentowane są wartości:

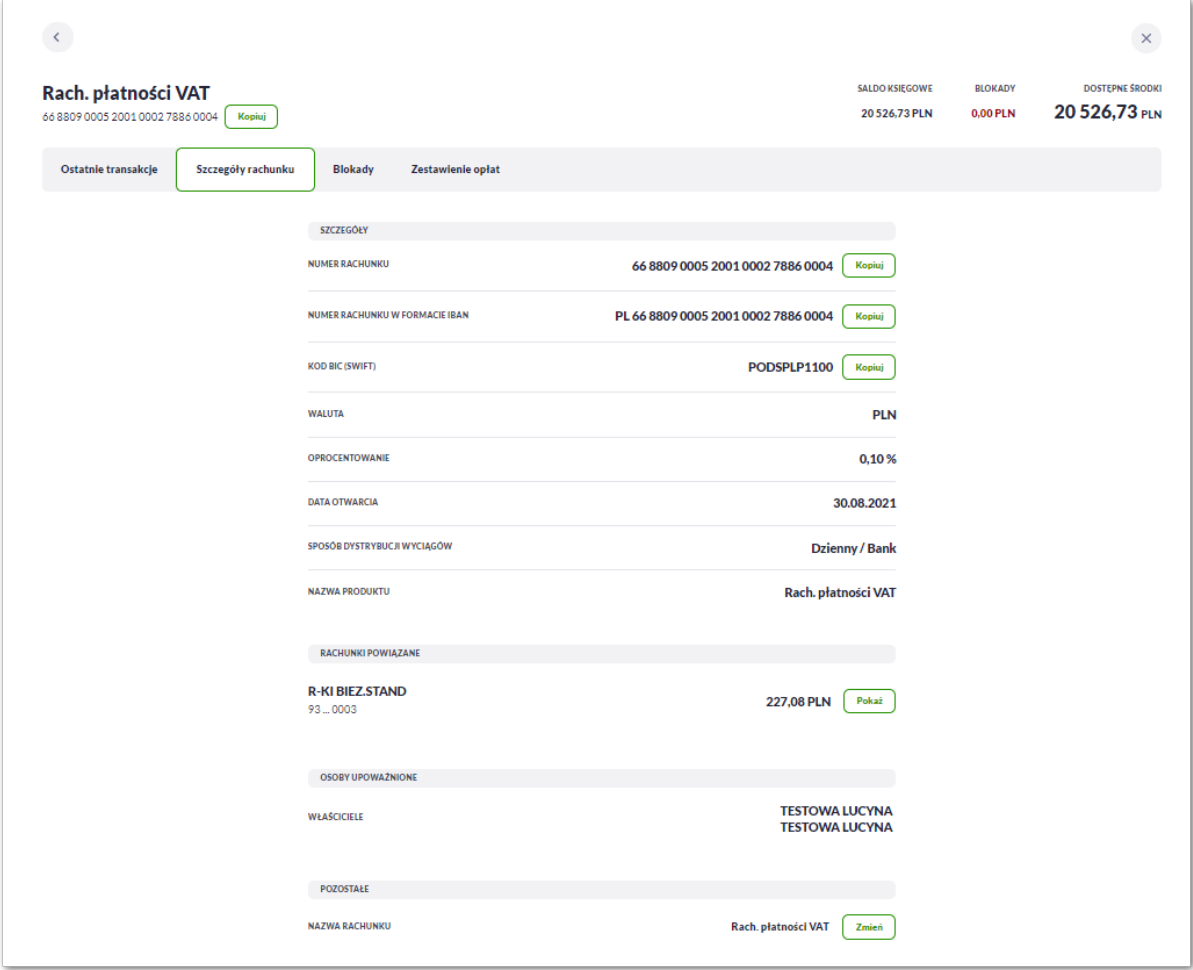

- **Szczegóły:**
	- **Numer rachunku** numer rachunku w formacie NRB, z możliwością skopiowania rachunku za pomocą przycisku [Kopiuj],
	- **Numer rachunku w formacie IBAN** numer rachunku w formacie IBAN, z możliwością skopiowania za pomocą przycisku [Kopiuj],
	- **Kod BIC (SWIFT)** kod dostępny jest w szczegółach rachunku dla bankowości korzystającej z systemy transakcyjnego DefBank,
	- **Waluta** symbol waluty w jakiej prowadzony jest rachunek,

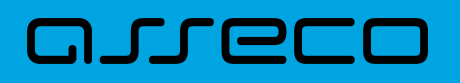

- **Oprocentowanie** oprocentowanie zgromadzonych środków,
- **Data otwarcia** data otwarcia rachunku (data w formacie DD.MM.RRRR),
- **Sposob dystrybucji wyciągów** opcja dostępna jest w szczegółach rachunku dla bankowości korzystającej z systemy transakcyjnego DefBank,
- **Nazwa rachunku** oryginalna nazwa produktu.
- **Rachunki powiązane:**
	- w tej sekscji zaprezentowane zostaną rachunki powiązane z rachunkiem VAT, NRB w formie zamaskowanej wraz z nazwą rachunku i przyciskiem umożliwiającym przejście do szczegółów rachunku (opcja dostępna dla Użytkowników kontekstu indywidualnego i firmowego w obszarze mikro),
- **Osoby upoważnione:**
	- **Właściciel** dane właściciela rachunku,
	- **Pełnomocnicy** dane pełnomocnika rachunku, pole widoczne tylko dla właściciela rachunku,
- **Pozostałe**:
	- **Nazwa rachunku** nazwa rachunku lub nazwa nadana przez Użytkownika, za pomocą przycisku [Zmień].

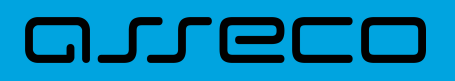

# **5. Historia transakcji**

Miniaplikacja **Historia transakcji** zapewnia dostęp do historii transakcji z rachunków do których uprawniony jest Użytkownik.

System Asseco EBP zapewnia Użytkownikowi dostęp do miniaplikacji **Historia transakcji** z dwóch głównych poziomów:

• widżetu **Historia transakcji** (wyświetlanego na pulpicie)

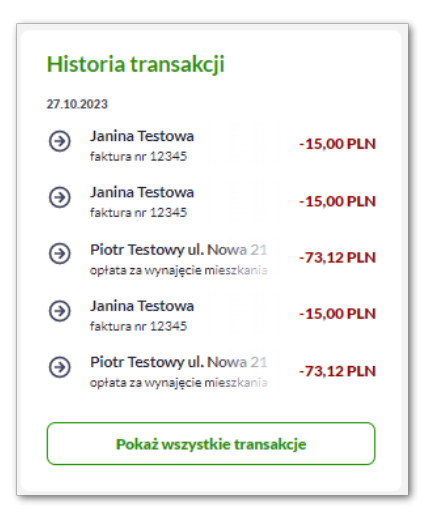

• menu **bocznego** po wybraniu opcji *Historia transakcji*.

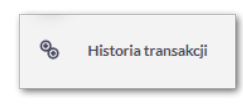

W każdym z poziomów miniaplikacji dostępne są dla Użytkownika formatki do obsługi poszczególnych opcji biznesowych opisanych w poniższych podrozdziałach.

Użytkownik posiadający dostęp do miniaplikacji **Historia transakcji** ma możliwość:

- przeglądania transakcji wykonanych na rachunkach,
- przeglądania szczegółów transakcji,
- pobrania listy transakcji,
- pobrania potwierdzenia.

# **5.1. Widżet Historia transakcji**

Widżet **Historia transakcji** jest nieedytowalny. Nie można zmienić jego położenia, ani usunąć z pulpitu.

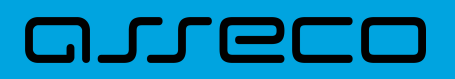

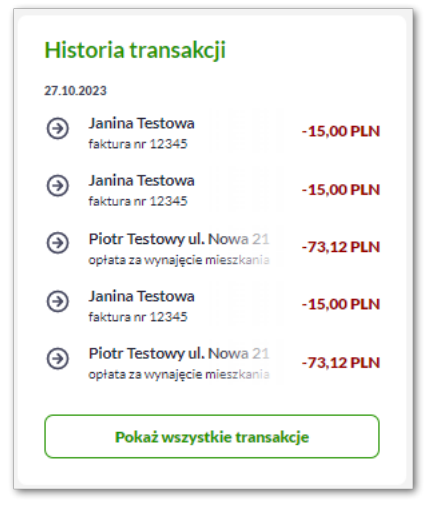

Na widżecie jest możliwość:

- podglądu maksymalnie 5 ostatnich transakcji:
	- data,
	- dane odbiorcy,
	- tytuł,
	- kwota wraz z walutą,
- W dolnej części widżetu dostępna jest akcja:
	- [Pokaż wszystkie transakcje] opcja jest dostępna jeśli Użytkownik ma więcej niż 5 transakcji, umożliwia przejście do listy wszystkich transakcji w historii.

# **5.2. Przeglądanie historii transakcji**

System Asseco EBP umożliwia Użytkownikowi przeglądanie historii transakcji z dostępnych rachunków.

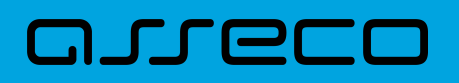

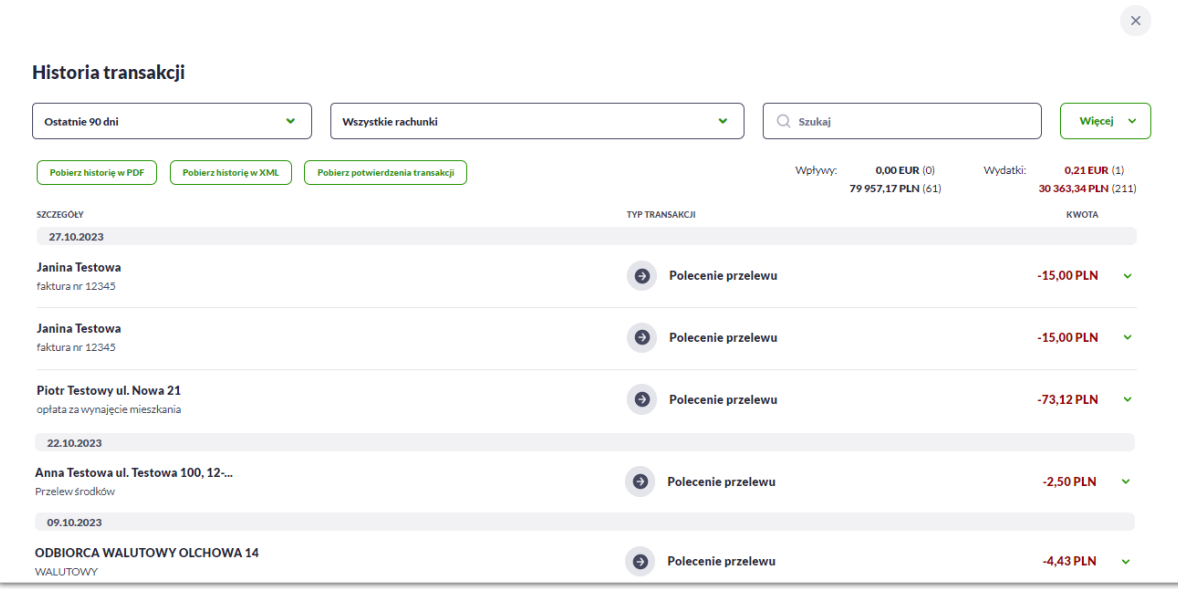

Na formularzu prezentowana jest lista operacji zaksięgowanych na rachunkach:

- **Szczegóły:**
	- **Data księgowania** data księgowania operacji (data w formacie DD.MM.RRRR),
	- **Odbiorca/Nadawca** dane odbiorcy (prezentowane w przypadku przelewu wychodzącego)/nadawcy(prezentowane w przypadku przelewu przychodzącego),
	- **Tytuł –** tytuł transakcji,
- **Rodzaj transakcji**,
- **Kwota** kwota operacji wraz z walutą (wpływy prezentowane w kolorze czarnym, obciążenia prezentowane w kolorze czerwonym ze znakiem ujemnym).

W nagłówku historii prezentowane są podsumowania w podziale na *Wpływy* i *Wydatki* w rozróżnieniu na waluty rachunków (w nawiasach znajduje się liczba określająca ilość transakcji).

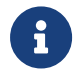

Podsumowania są wyliczane na podstawie wybranych filtrów dla wszystkich wyszukanych pozycji.

Lista transakcji jest ładowana dynamicznie. Kolejne przelewy wczytają się w trakcie przewijania strony.

Po kliknięciu w wiersz wybranego przelewu wyświetlane są dodatkowe informacje na temat przelewu:
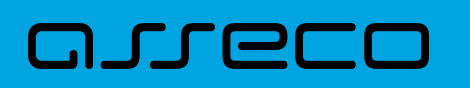

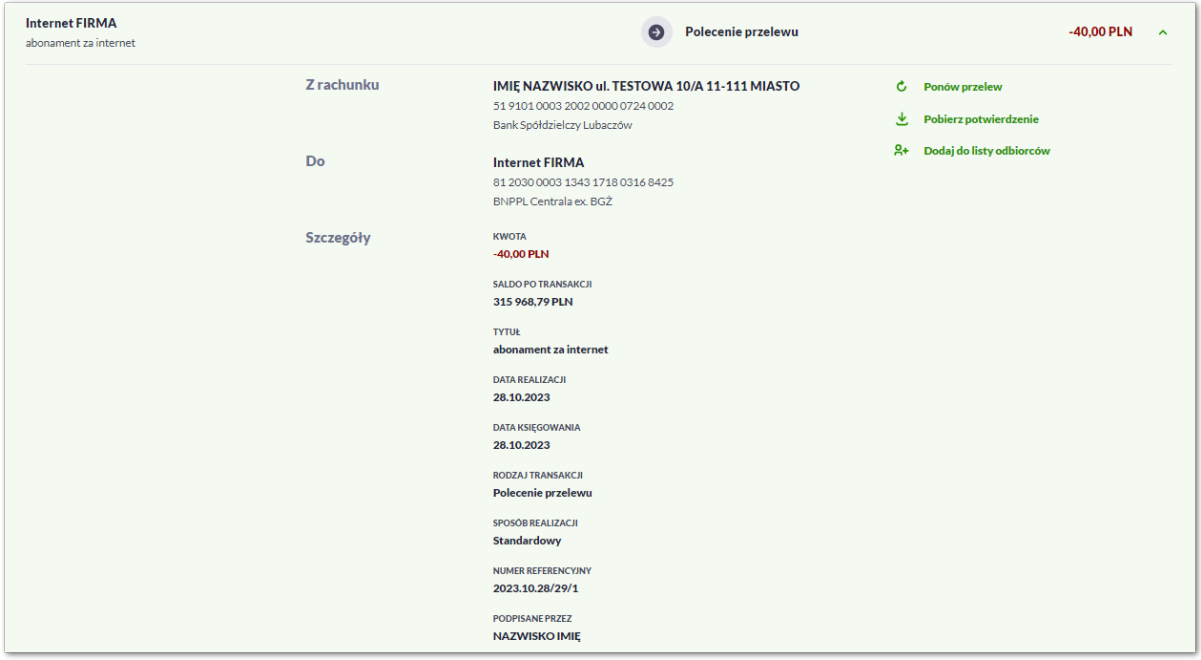

**Z rachunku** – dane nadawcy i numer rachunku, z którego została wykonana płatność, jeśli jest to płatność wychodząca lub **Od** jeśli jest to płatność przychodząca,

**Do –** dane odbiorcy i numer rachunku, na który została wykonana płatność, jeśli jest to płatność wychodząca lub **Na rachunek** jeśli jest to płatność przychodząca.

**Szczegóły** – pozostałe dane przelewu w zależności od podanych danych szczegółowych i rodzaju przelewu.

Dostępne są również przyciski:

- [Ponów przelew] umożliwia użytkownikowi ponowienie przelewu, jeśli jest to płatność wychodząca,
- [Pobierz potwierdzenie] potwierdzenie zrealizowania przelewu (dla płatności wychodzącej i przychodzącej),
- [Dodaj do listy odbiorców] umożliwia zapisanie adresata przelewu do listy odbiorców, jeśli jest to płatność wychodząca.

Ponowne kliknięcie w obszar rozwiniętego wiersza przelewu powoduje zwinięcie szczegółowych informacji.

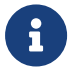

W przypadku wpływów użytkownik może tylko pobrać potwierdzenie.

#### **5.3. Filtry w historii transakcji**

System umożliwia filtrowanie transakcji za pomocą pola do wyboru dat (domyślnie ustawione jest wyszukiwanie przelewów z ostatnich 90 dni).

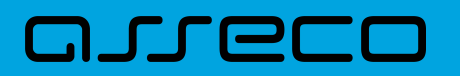

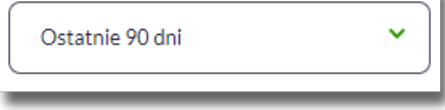

Po rozwinięciu listy Użytkownik ma do wyboru:

- Bieżący miesiąc,
- Poprzedni miesiąc,
- Ostatnie 90 dni,
- Bieżący rok,
- Poprzedni rok,
- Wybierz zakres dat.

Dodatkowo Użytkownik może filtrować transakcje w za pomocą pola "Wszystkie rachunki".

Pole prezentuje listę rachunków z których Użytkownik może wybrać (przez zaznaczenie checkbox) jeden lub kilka rachunków jednocześnie.

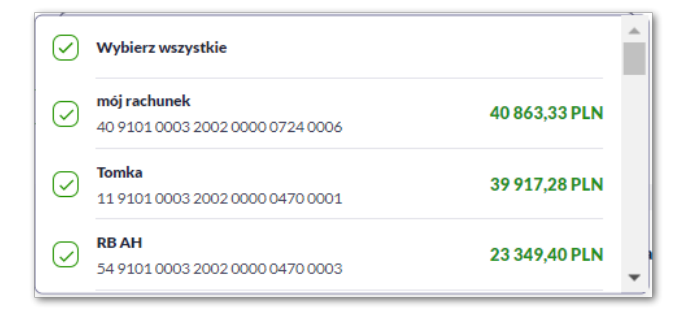

Po wyborze rachunków, system zaprezentuje transakcje wykonane z wybranych pozycji.

System umożliwia także filtrowanie historii za pomocą dedykowanego pola wyszukiwania. Po wpisaniu w polu danych system rozpoczyna wyszukiwanie:

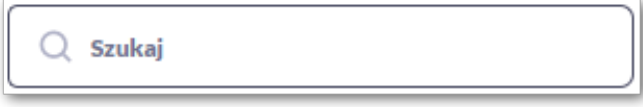

System filtruje listę już po wpisaniu pierwszej litery / cyfry / znaku. Wielkość liter nie ma znaczenia. System nie wyświetli żadnej płatności w sytuacji, gdy nie znajdzie w systemie treści wprowadzonej w polu wyszukiwania.

Aby powrócić do pełnej listy przelewów należy kliknąć w ikonę [X] w polu wyszukiwania.

Użycie przycisku [Więcej] spowoduje wyświetlenie dodatkowych opcji do filtrowania:

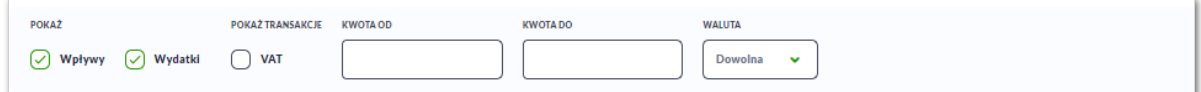

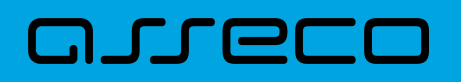

Użytkownik ma możliwość ustawiania dodatkowych filtrów dla następujących pól:

- **Pokaż** pole zawierające rodzaje transakcji:
	- *Wpływy*,
	- *Wydatki*.

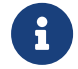

Checkboxy domyślnie zaznaczone.

- **Pokaż transakcje** pole zawierające rodzaje transakcji:
	- *VAT* checkbox będzie dostępny tylko dla tych rachunków, które są powiązane z rachunkami VAT. Po zaznaczeniu checkbox'a aplikacja zwróci listę operacji oznaczonych jako przelew VAT. Checkbox dostępny dla Użytkowników kontekstu indywidualnego i firmowego w obszarze mikro.
- **Kwota od**, **Kwota do** zakres kwot (od-do), dla których ma zostać wyświetlona lista operacji.
- **Waluta** lista rozwijalna z walutami rachunków do jakich ma dostęp Użytkownik. Domyślnie zaznaczona wartość *Dowolna*.

### **5.4. Pobieranie potwierdzeń w Historii transakcji**

W historii transakcji Użytkownik ma możliwość pobrania potwierdzeń.

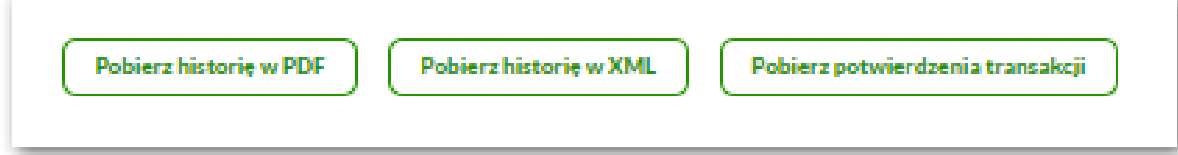

Pod filtrami dostępne są następujące akcje:

- **Pobierz historię w PDF** pobranie listy operacji w formacie *PDF* .
- **Pobierz historię w wybranym formacie** umożliwia wyeksportowanie listy transakcji w formacie określonym w opcji *Ustawienia → Ustawienia importu i eksportu → Format eksportu historii operacji*.
- **Pobierz potwierdzenia transakcji** wybór tej opcji umożliwia pobranie określonej liczby potwierdzeń. Użytkownik za pomocą checkboxa zaznacza wybrane transakcje. System od razu sumuje wybór użytkownika oraz pokazuje liczbę wybranych transakcji oraz maksymalną liczbę transakcji do pobrania. Po wskazaniu transakcji Użytkownik wybiera przycisk [Pobierz potwierdzenia] w celu pobrania pliku w formacie pdf. Jeśli użytkownik chce zrezygnować z pobrania zaznaczonych transakcji powinien użyć przycisku [Anuluj].

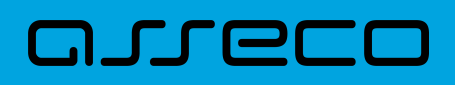

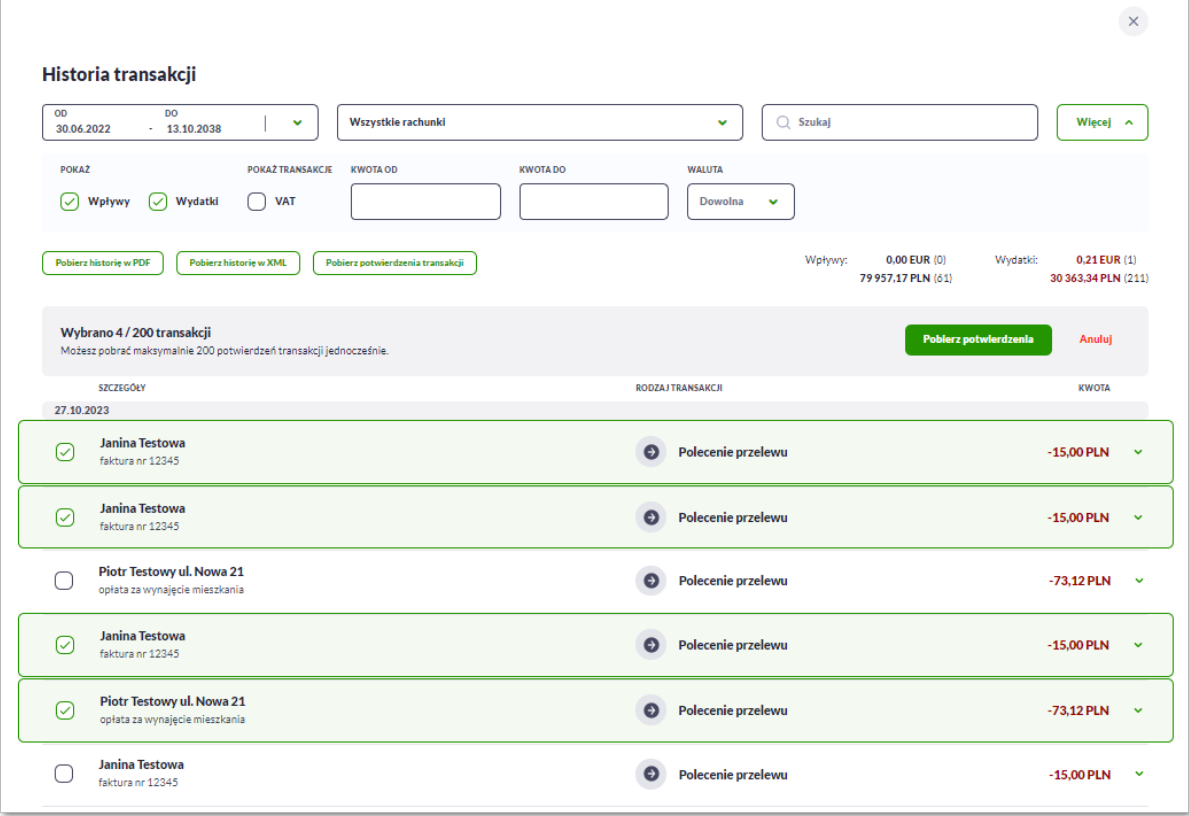

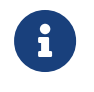

Szczegółowy opis struktur pliku eksportu dla pobrania potwierdzenia w wybranym formacie znajduje się w rozdziale dotyczącym importu/eksportu danych w Asseco EBP.

# **6. Koszyk zleceń**

anneco

Miniaplikacja **Koszyk zleceń** umożliwia Użytkownikowi korzystającemu z kontekstu indywidualnego w obszarze osobistym i mikro oraz korzystającemu z kontekstu firmowego w obszarze mikro przeglądanie listy transakcji do autoryzacji. Do poprawnej obsługi miniaplikacji **Koszyk zleceń** wymagany jest dostęp Użytkownika do miniaplikacji **Przelewy**.

Dyspozycje, które trafiają do koszyka zleceń składane są z poziomu formatki dedykowanej płatności po wyborze odnośnika [Dodaj do koszyka zleceń] a następnie przycisku [Dodaj do koszyka zleceń] na formatce potwierdzenia danych przelewu.

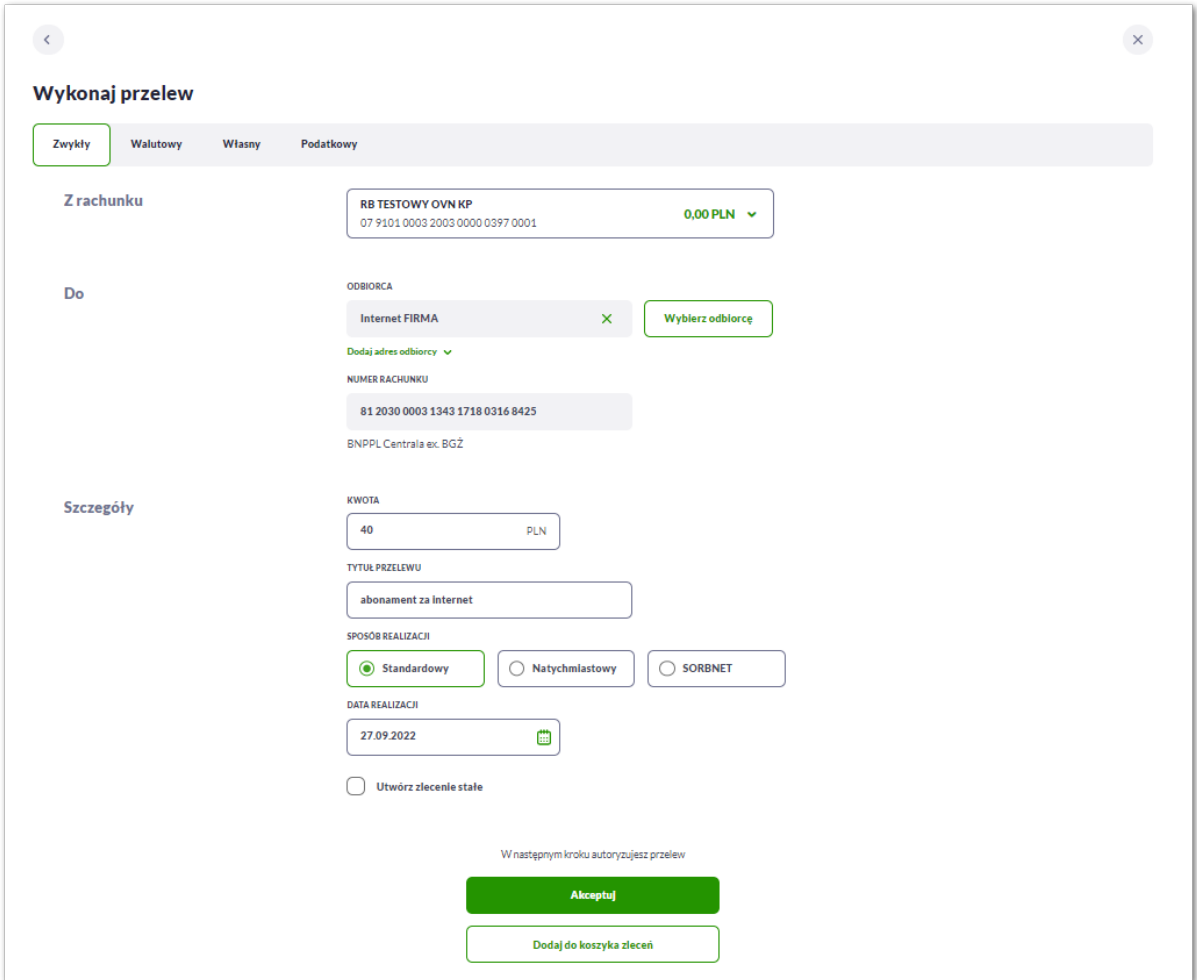

System umożliwia zapisanie dyspozycji do koszyka zleceń w celu późniejszej autoryzacji:

- przelewów zwykłych (również z datą przyszłą),
- przelewów podatku (również z datą przyszłą),
- przelewów zagranicznych,
- przelewów własnych,
- dyspozycji zlecenia stałego (przelew zwykły z opcją powtarzania),

• spłaty kredytu.

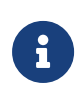

W przypadku Użytkownika korzystającego z kontekstu firmowego obszar mikro funkcjonalność jest uzależniona od posiadanych uprawnień. Użytkownik ma dostępne akcje zgodnie z nadanymi uprawnieniami. Uprawnienia ustawiane są przez Administratora w opcji *Ustawienia → Uprawnienia Użytkowników.*

# **6.1. Koszyk – lista zleceń**

W nagłówku systemu dostępny jest przycisk [Koszyk zleceń] wraz z linkiem prezentowana jest liczba dyspozycji w koszyku. Po wejściu do koszyka prezentowana jest lista transakcji z domyślnego przedziału czasowego – od miesiąca wstecz.

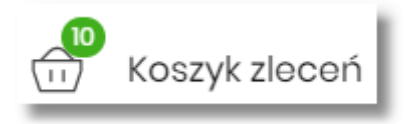

Na liście płatności w koszyku, dla każdej płatności widoczne są następujące informacje:

- **Data realizacji** planowana data realizacji przelewu, kolumna sortowana,
- **Status** status przelewu w koszyku (pozycja widoczna jedynie dla Użytkowników posiadających przypisaną funkcjonalność Wielopodpisu),
- **Płatność z** numer rachunku nadawcy w formie zamaskowanej,
- **Odbiorca** nazwa odbiorcy płatności wraz z numerem jego rachunku,
- **Referencje/opis** referencje dostępne dla użytkownika kontekstu firmowego mikro / tytuł przelewu,
- **Kwota** kwota płatności wraz z symbolem waluty.

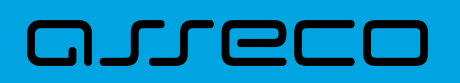

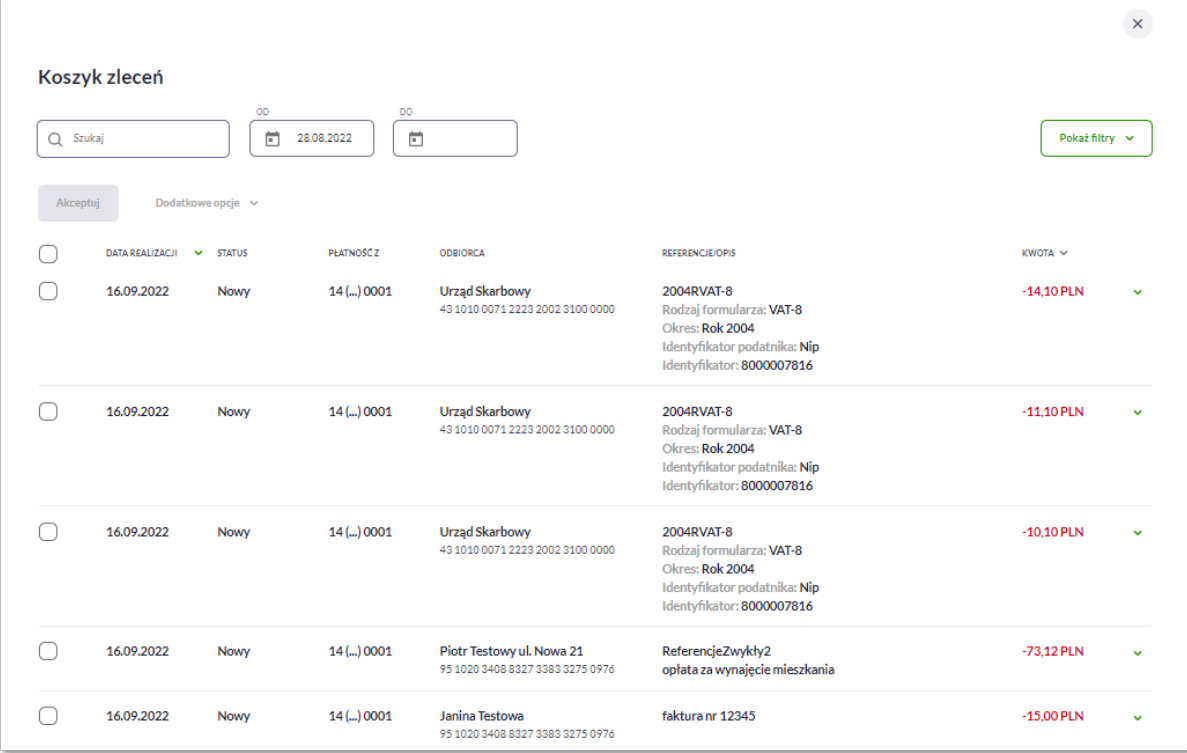

Lista transakcji w koszyku jest ładowana dynamicznie. Kolejne pozycje wczytają się w trakcie przewijania strony.

W przypadku braku dyspozycji w koszyku prezentowany jest komunikat: "*Brak elementów do wyświetlenia*".

#### **6.1.1. Filtrowanie listy zleceń**

System umożliwia wstępne filtrowanie listy płatności w koszyku po wprowadzeniu odpowiednich danych w dostępne pola wyszukiwania.

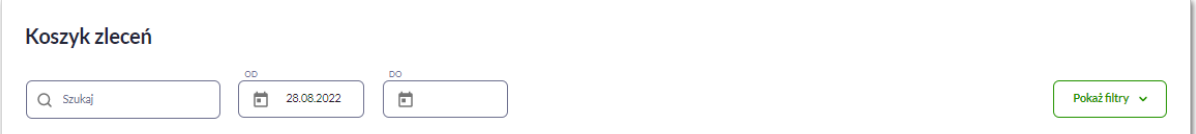

- **Szukaj** system automatycznie filtruje listę po wpisaniu pierwszej litery/cyfry/znaku. System przeszukuje listę weryfikując zapisy w polach **Odbiorca** i **Referencje/opis**. Wielkość liter nie ma znaczenia. System nie wyświetli żadnego zlecenia w sytuacji, gdy nie znajdzie na liście żadnych pozycji pasujących do warunku wyszukiwania.
- Okres **Od**, Okres **Do** w polach należy wprowadzić zakres dat (od do), dla których ma zostać wyświetlona lista zleceń w koszyku. Użytkownik wprowadza datę ręcznie lub korzysta z podpowiedzi ikony kalendarza. Kliknięcie w nią otwiera okno służące do wskazania daty, od której ma zostać zaprezentowana lista zleceń. W analogiczny sposób Użytkownik definiuje datę ograniczającą zakres wyszukiwania.

Po wybraniu opcji [Pokaż filtry] znajdującej się nad listą zleceń w koszyku, możliwe jest bardziej szczegółowe filtrowanie zleceń.

Dostępne są następujące filtry:

- **Z rachunku** pole z listą rozwijalną rachunków dostępnych dla Użytkownika,
- **Rachunek odbiorcy** pole do wpisania numeru rachunku odbiorcy,
- **Rodzaj przelewu** wybór wartości: *Wszystkie, Zwykły, Własny, Walutowy, Podatkowy*,
- **Typ dyspozycji** wybór wartości: *Wszystkie, Edycja cyklicznego, Anulowania*,
- **Kwota od**, **Kwota do** w polach należy wprowadzić zakres kwot (od do), dla których ma zostać wyświetlona lista.
- **Status** status zleceń w koszyku. Wybór następujących wartości z listy rozwijalnej: *Nowy, W akceptacji, Do akceptacji, Gotowy do przekazania, Zaznacz wszystkie* - wartość domyślna.

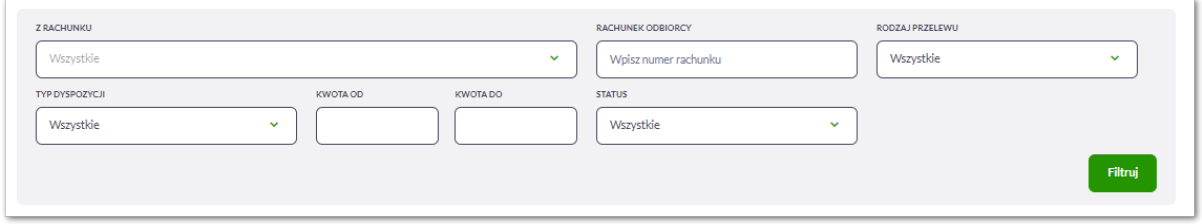

Po określeniu warunków filtrowania listy należy wybrać przycisk [FILTRUJ]. Lista zleceń w koszyku zostanie wówczas ograniczona do tych, które zawierają się w podanych przez Użytkownika warunkach filtrowania. Aby zwinąć filtry należy wybrać przycisk [UKRYJ FILTRY].

Znajdująca się w nagłówku miniaplikacji ikona **X** umożliwia otwarcie pulpitu, a tym samym zamknięcie miniaplikacji.

#### **6.1.2. Akcje zbiorcze w Koszyku zleceń**

Dla listy zleceń w koszyku dostępne są następujące akcje:

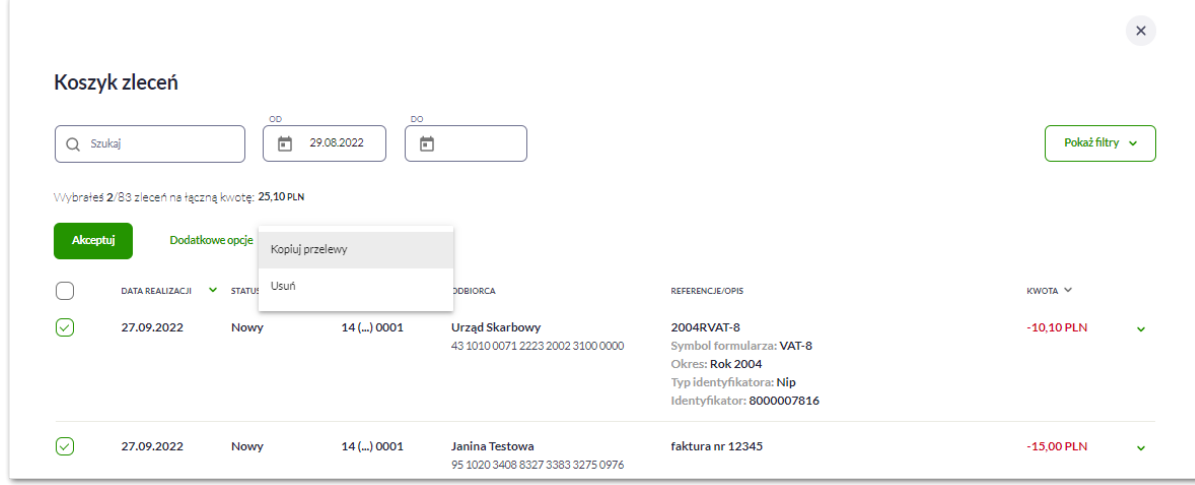

- możliwość wybrania:
	- wszystkich transakcji do autoryzacji w celu wykonania operacji zbiorczej np. usunięcia zaznaczonych transakcji (dotyczy wszystkich pozycji zgodnych z filtrem),
	- możliwość odznaczenia wszystkich transakcji jeśli były zaznaczone,
	- możliwość zaznaczenia wybranych transakcji.

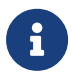

System w przypadku zaznaczenia operacji zaprezentuje liczbę wybranych pozycji i liczbę wszystkich pozycji na liście zleceń zgodnej z wynikami filtrowania.

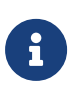

Istnieje parametr systemowy, który decyduje o tym ile jednorazowo można zaznaczyć przelewów do akceptacji. W przypadku przekroczenia tej liczby system prezentuje odpowiedni komunikat.

Zaznaczenie pozycji na liście wykorzystuje się do zbiorczego wykonania akcji na tej grupie dyspozycji przelewów:

- [AKCEPTUJ] podpisanie i przekazanie do realizacji zaznaczonych na liście przelewów. Przycisk jest nieaktywny do momentu zaznaczenia dyspozycji na liście zleceń w koszyku. W procesie grupowej realizacji zleceń następuje kontrola limitów dostępnych środków na rachunku,
- **Dodatkowe opcje Usuń** usunięcie wszystkich zaznaczonych przelewów. Opcja jest nieaktywna do momentu zaznaczenia dyspozycji na liście zleceń w koszyku.

W celu potwierdzenia zbiorczego usunięcia przelewów z koszyka należy wybrać przycisk [AKCEPTUJ].

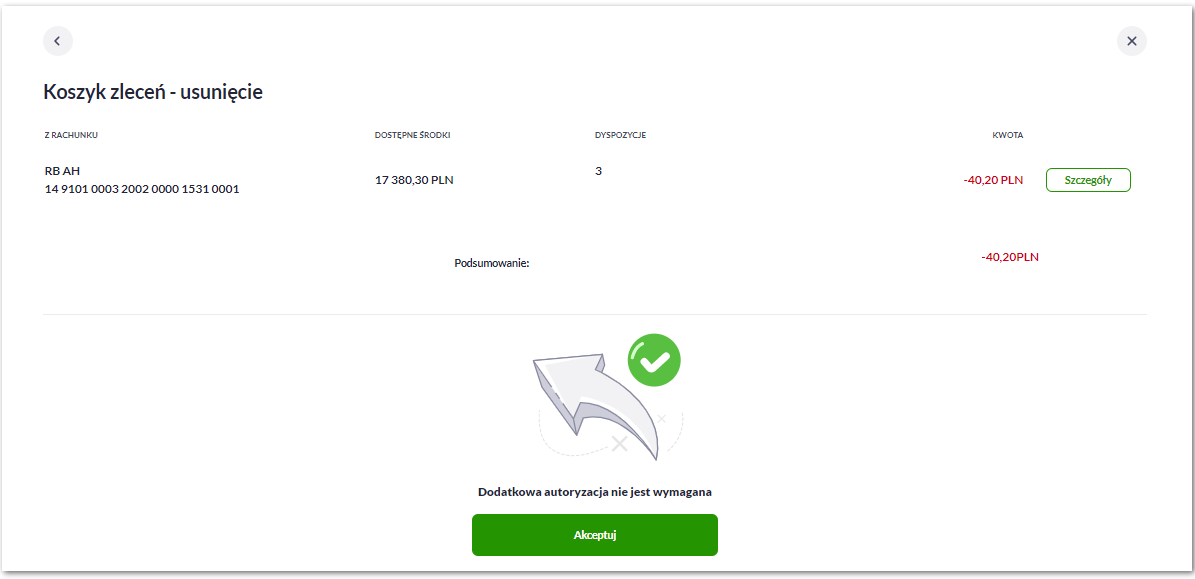

Szczegóły transakcji do usunięcia znajdują się pod przyciskiem [Szczegóły], jeśli Użytkownik go wybierze, zaprezentuje mu się lista usuwanych transakcji

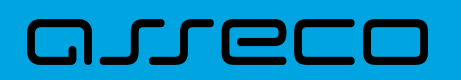

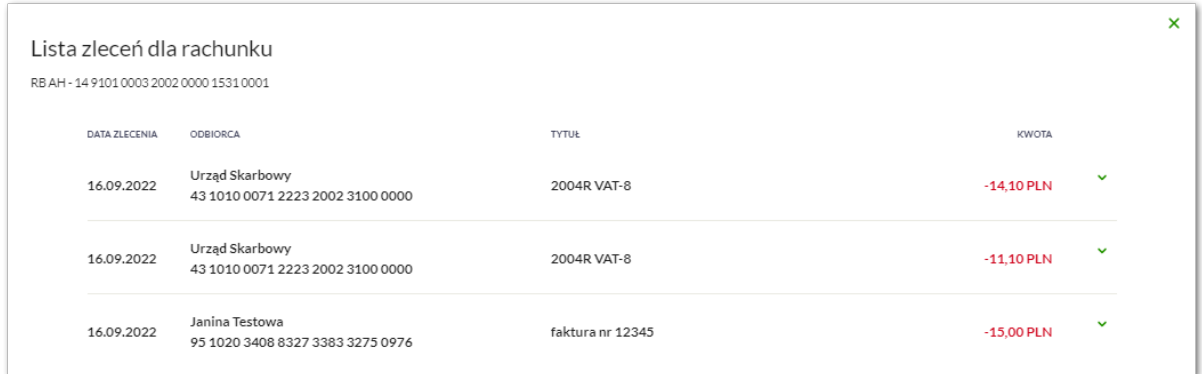

Po akceptacji usunięcia pojawi się informacja o usunięciu dyspozycji.

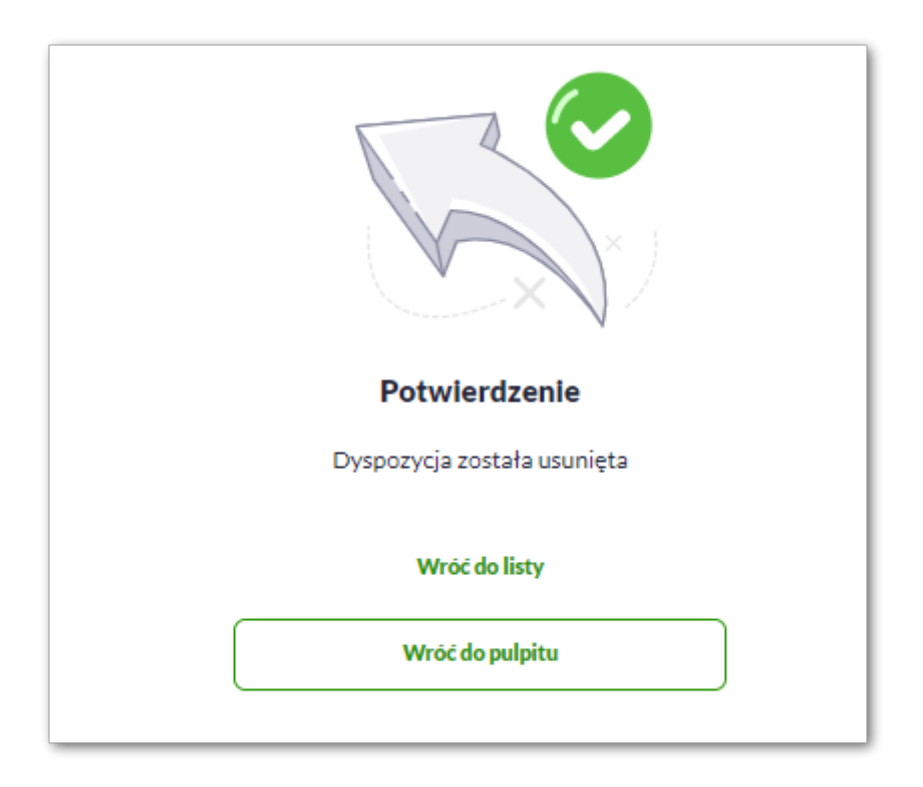

• **Dodatkowe opcje** – **Kopiuj przelewy** - skopiowanie wszystkich zaznaczonych przelewów na liście zleceń w koszyku. Opcja jest nieaktywna do momentu zaznaczenia dyspozycji na liście. W celu potwierdzenia lub anulowania operacji należy wybrać opcję: SKOPIUJ bądź ANULUJ.

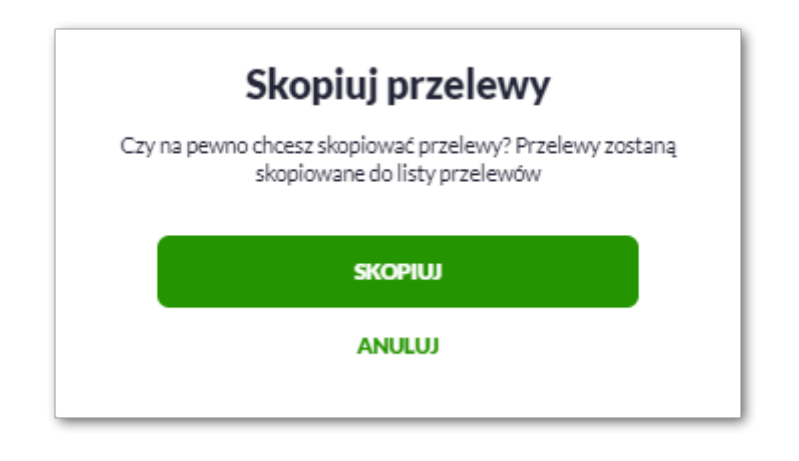

W przypadku poprawnego skopiowania przelewu z koszyka Użytkownik zostanie powiadomiony o tym

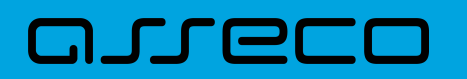

stosownym komunikatem.

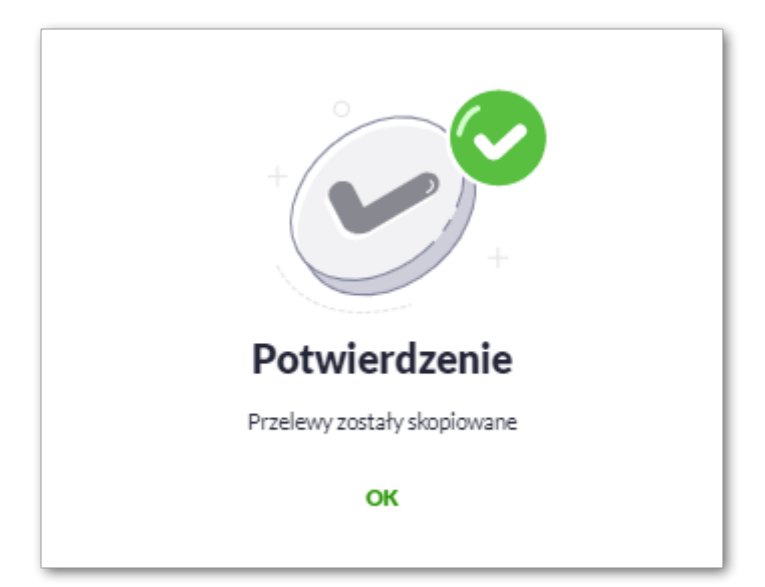

• **Dodatkowe opcje** - **Przekaż do realizacji** - przekazanie dyspozycji przelewów do realizacji (tylko dla dyspozycji w statusie Gotowy do przekazania). Opcja jest nieaktywna do momentu zaznaczenia dyspozycji na liście.

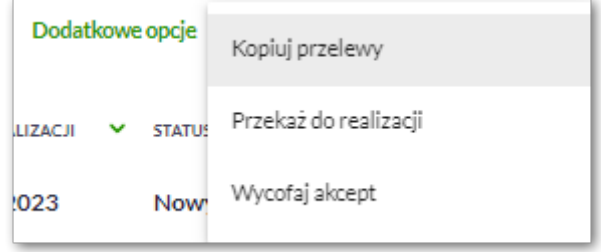

W przypadku poprawnego przekazania przelewu do realizacji Użytkownik zostanie powiadomiony o tym stosownym komunikatem.

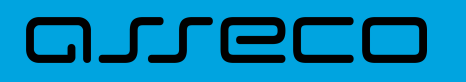

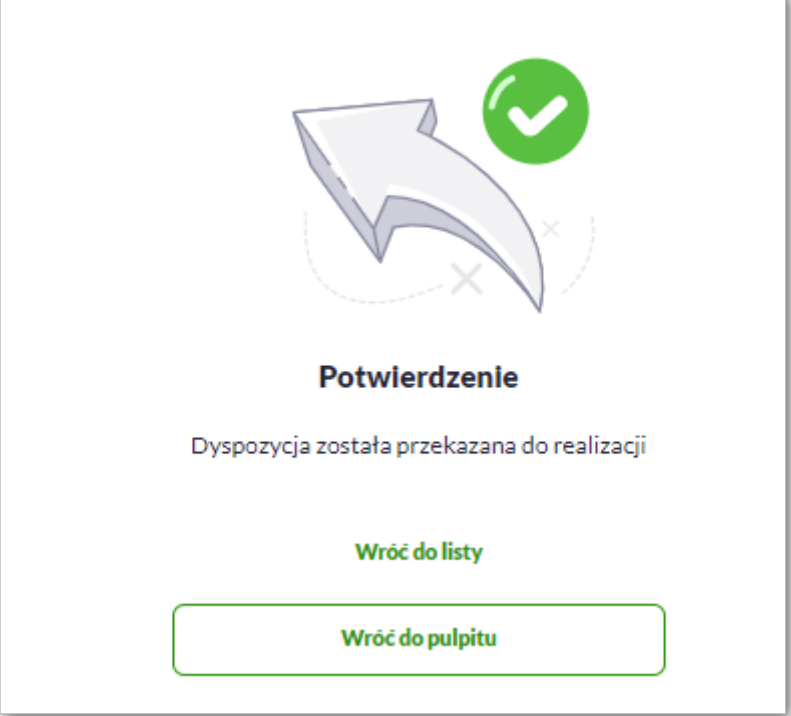

• **Dodatkowe opcje** - **Wycofaj akcept** - wycofanie akceptów dyspozycji przelewów (tylko dla dyspozycji w statusie Do akceptacji, W akceptacji, Gotowy do przekazania). Opcja jest nieaktywna do momentu zaznaczenia dyspozycji na liście. W celu potwierdzenia lub anulowania operacji należy wybrać opcję: WYCOFAJ bądź ANULUJ.

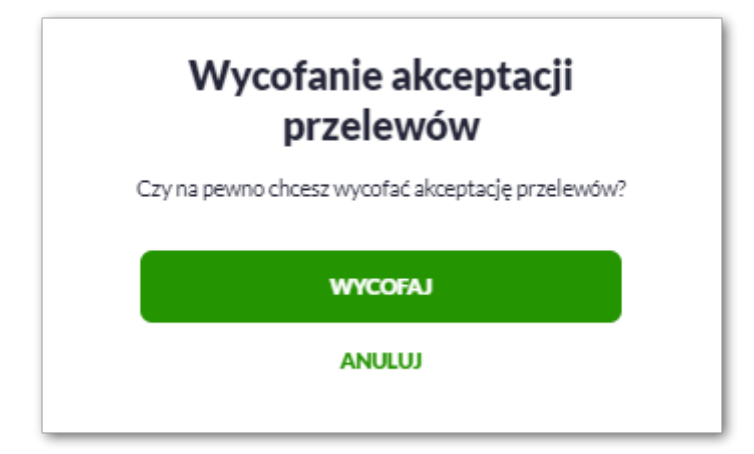

W przypadku poprawnego wycofania akceptu Użytkownik zostanie powiadomiony o tym stosownym komunikatem.

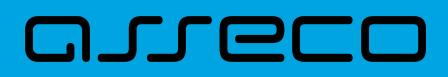

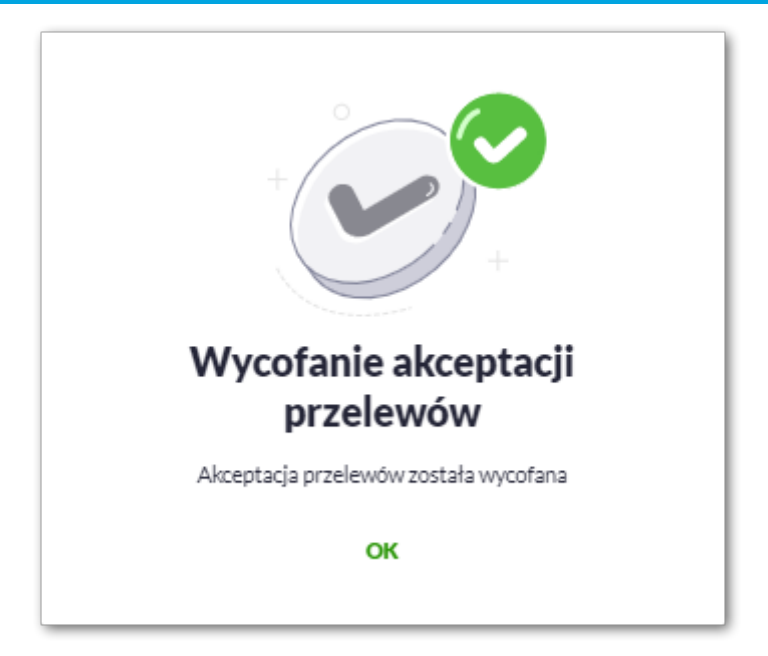

# **6.2. Przeglądanie szczegółów i akcje dla pojedynczego przelewu**

Rozwinięcie wiersza wybranej płatności w koszyku umożliwia wyświetlenie dodatkowych informacji na temat wybranej płatności. Lista danych prezentowanych w szczegółach przelewu jest zależna od typu przelewu.

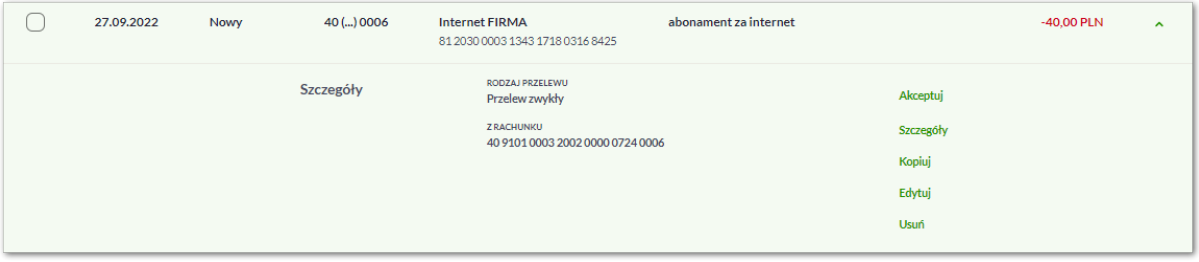

W szczegółach znajdują się zestaw akcji, może się on różnić ze względu na status przelewu oraz uprawnienia Użytkownika.

- Akceptuj autoryzacja dyspozycji przelewu (tylko dla dyspozycji w statusie Nowy, Do akceptacji),
- Przekaż do realizacji przekazanie dyspozycji przelewu do realizacji (tylko dla dyspozycji w statusie Gotowy do przekazania),
- Szczegóły prezentacja szczegółów przelewu,
- Kopiuj skopiowanie dyspozycji przelewu (dla statusów: Nowy, W akceptacji, Do akceptacji, Gotowa do przekazania),
- Edytuj edycja danych dyspozycji przelewu (tylko dla dyspozycji w statusie Nowy),
- Usuń usunięcie dyspozycji przelewu (tylko dla dyspozycji w statusie Nowy),
- Wycofaj akcept wycofanie akceptów dyspozycji przelewu (tylko dla dyspozycji w statusie Do akceptacji, W akceptacji, Gotowy do przekazania).

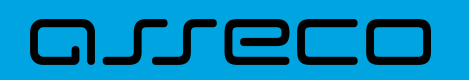

Wybranie opcji [Szczegóły] przenosi Użytkownika do szczegółowych danych płatności. Dane płatności będą różnić się ze względu na rodzaj przelewu.

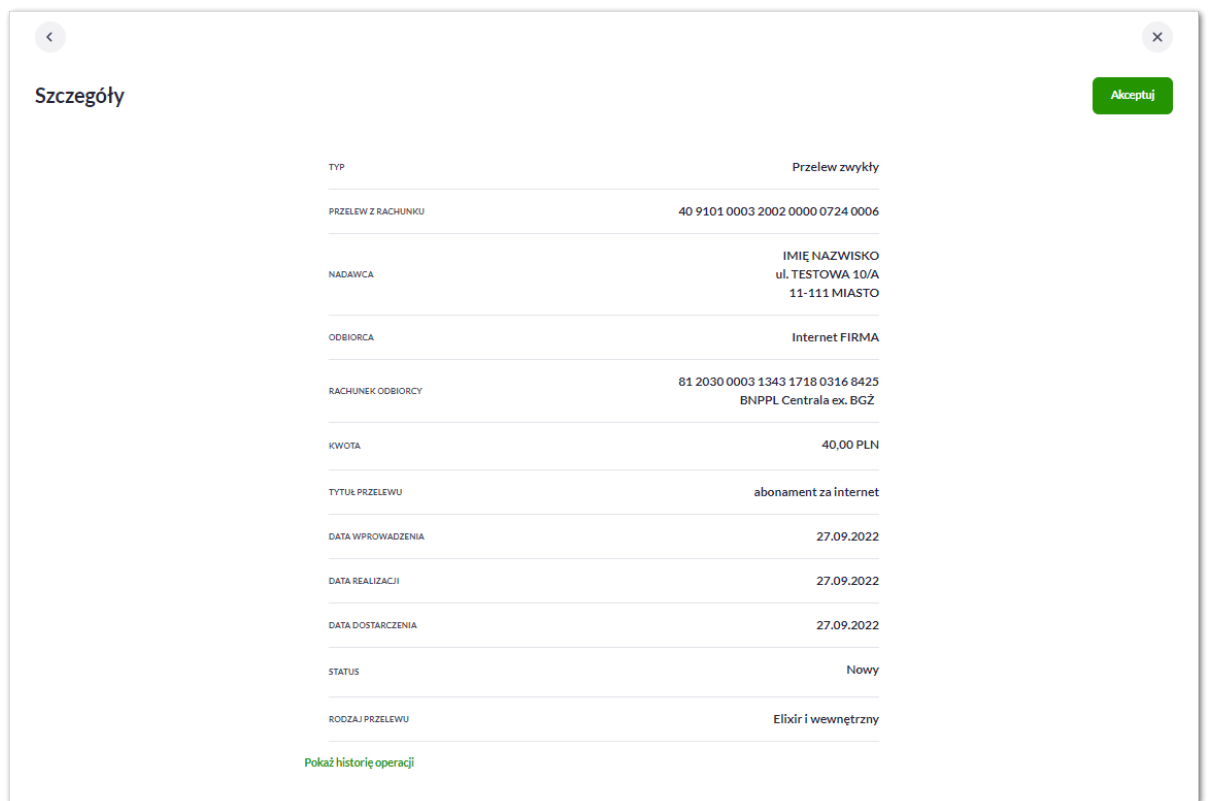

Z poziomu szczegółów przelewu Użytkownik ma możliwość podglądu informacji o akcjach jakie miały miejsce na danym zleceniu. W tym celu należy wybrać przycisk [Pokaż historię operacji] prezentowany na dole formatki. System rejestruje oraz prezentuje akcje: • utworzenia zlecenia, • akceptacji zlecenia, • edycji zlecenia.

Sekcja zawiera informacje o imieniu, nazwisku Użytkownika, który daną akcję wykonał oraz dacie i godzinie, w której akcja nastąpiła.

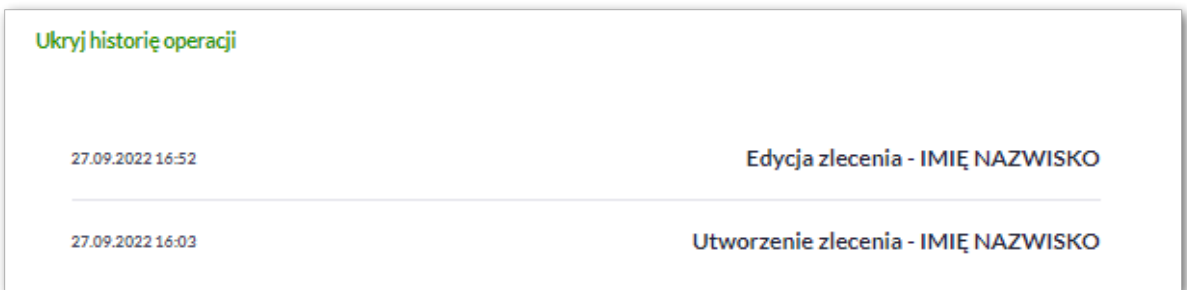

Kliknięcie [Ukryj historię operacji] chowa informacje o wykonanych akcjach.

# **6.3. Przeglądanie szczegółów i akcje dla spłaty raty kredytu**

Rozwinięcie wiersza spłaty raty w koszyku umożliwia wyświetlenie dodatkowych informacji.

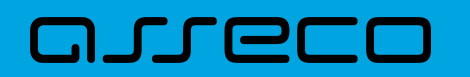

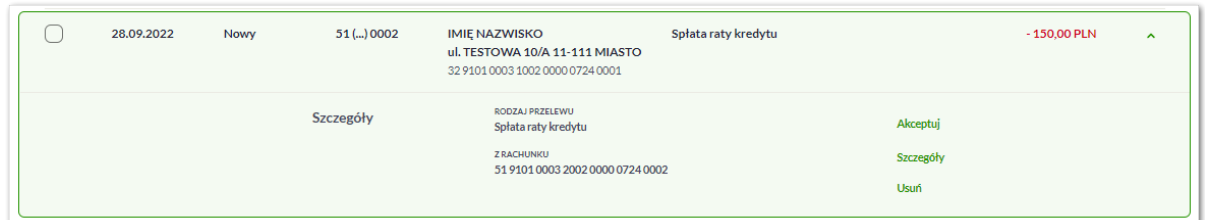

W szczegółach znajdują się zestaw akcji, może się on różnić ze względu na status przelewu oraz uprawnienia Użytkownika.

- Akceptuj autoryzacja dyspozycji przelewu (tylko dla dyspozycji w statusie Nowy, Do akceptacji),
- Przekaż do realizacji przekazanie dyspozycji przelewu do realizacji (tylko dla dyspozycji w statusie Gotowy do przekazania),
- Szczegóły prezentacja szczegółów przelewu,
- Usuń usunięcie dyspozycji przelewu (tylko dla dyspozycji w statusie Nowy),
- Wycofaj akcept wycofanie akceptów dyspozycji przelewu (tylko dla dyspozycji w statusie Do akceptacji, W akceptacji, Gotowy do przekazania).

Wybranie opcji [Szczegóły] przenosi Użytkownika do szczegółowych danych płatności.

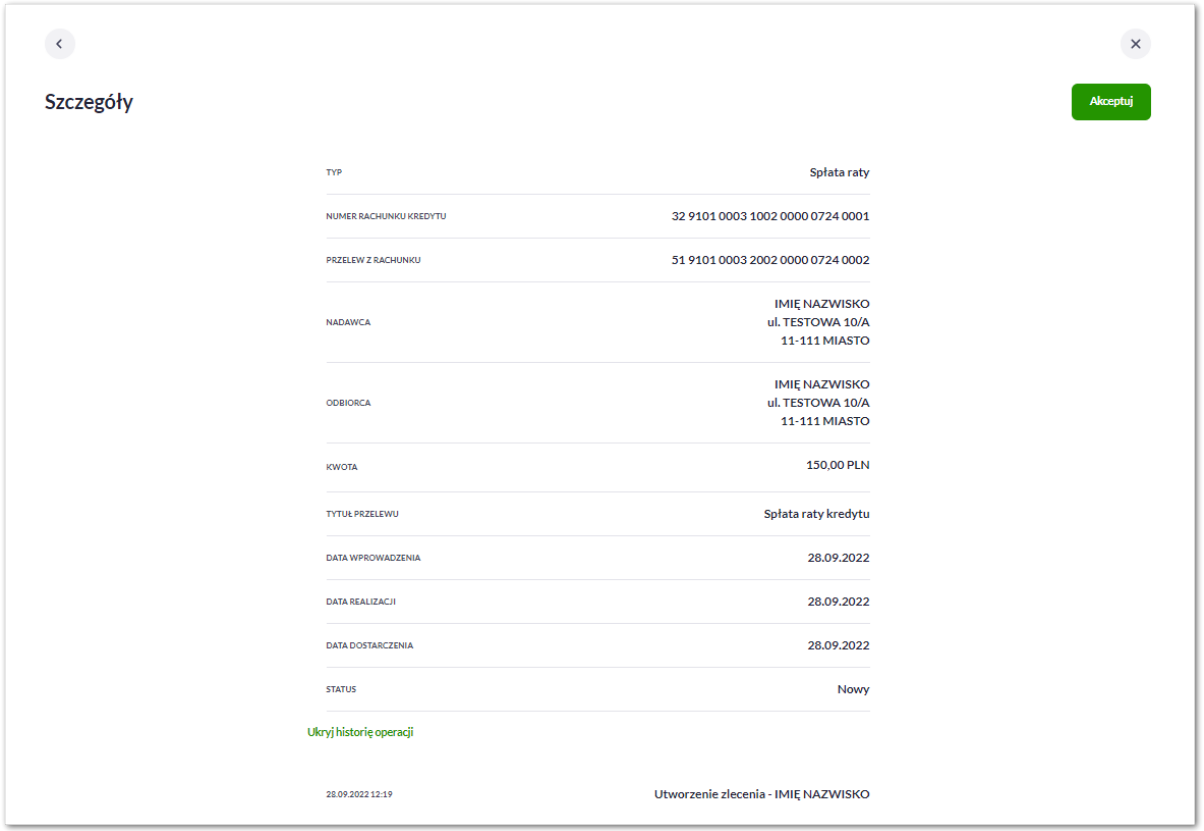

Z poziomu szczegółów spłaty raty Użytkownik ma możliwość podglądu informacji o akcjach jakie miały miejsce na danym zleceniu. W tym celu należy wybrać przycisk [Pokaż historię operacji] prezentowany na dole formatki. System rejestruje oraz prezentuje akcje:

- utworzenia zlecenia,
- akceptacji zlecenia.

Sekcja zawiera informacje o imieniu, nazwisku Użytkownika, który daną akcję wykonał oraz dacie i godzinie, w której akcja nastąpiła.

Kliknięcie [Ukryj historię operacji] chowa informacje o wykonanych akcjach.

### **6.4. Akceptacja zleceń w koszyku**

Użytkownik ma możliwość osobnej, jak i zbiorczej akceptacji przelewów w koszyku jednym kodem autoryzacyjnym zgodnie z posiadaną metodą autoryzacji. W przypadku korzystania z funkcjonalności Wielopodpisu, wykonanie zbiorczej akceptacji możliwe jest dla dyspozycji o statusie: *Nowy, Do akceptacji* dla pozostałych statusów pole jest zablokowane.

Jeżeli wszystkie zaznaczone przelewy spełniają wymogi autoryzacji wówczas zostanie zaprezentowana formatka podsumowująca zbiorczą akceptację zaznaczonych przelewów, na której należy wprowadzić poprawne dane autoryzacyjne.

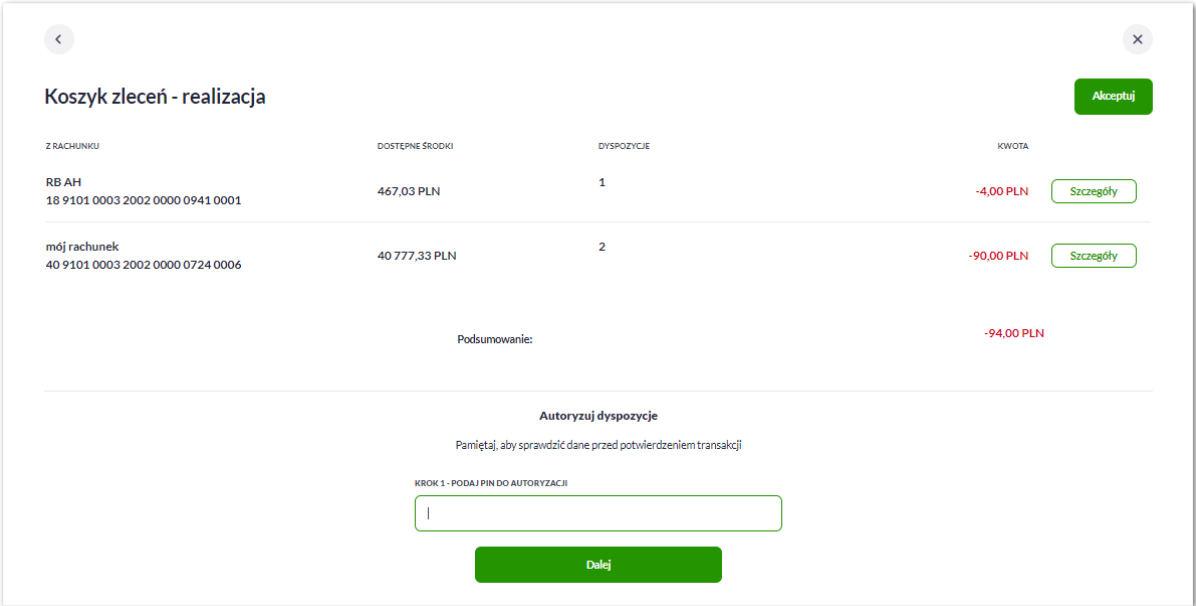

Po prawidłowej autoryzacji Użytkownikowi wyświetlony zostanie komunikat potwierdzenia wraz z przyciskami:

- [Wróc do listy] umożliwiającym powrót do listy zleceń w koszyku.
- [Wróć do pulpitu] umożliwiającym powrót do pulpitu,

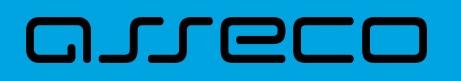

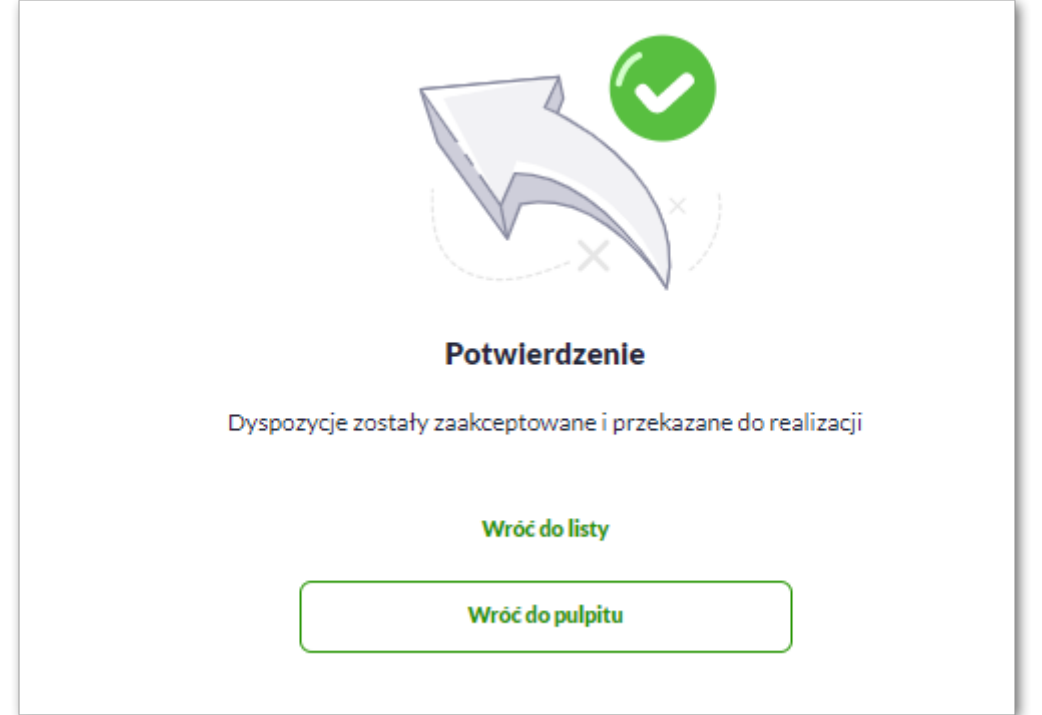

W przypadku, gdy w przekazywanych dyspozycjach do realizacji znajdują się zlecenia, dla których data realizacji zostanie zmieniona ze względu na COT lub dzień wolny, system zaprezentuje komunikat nad listą przelewów informujący o zmianie daty w przelewach.

Przelewy z data realizacji w

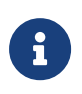

Cut-Off Time (czas odcięcia) oznacza godzinę w ciągu dnia, po której realizacja płatności odbywa się w kolejnym dniu roboczym. Informacja o planowanej dacie realizacji dostępna jest w szczegółach przelewu.

W momencie autoryzacji dyspozycji weryfikowany jest limit dzienny i limit jednorazowy ustawiony dla rachunku i dla kanału Internet. System podczas autoryzacji zweryfikuje:

- czy suma przelewów autoryzowanych mieści się w limicie dziennym i jednorazowym dla kanału Internet oraz rachunku,
- czy na rachunku obciążanym jest wystarczając ilość środków na pokrycie dyspozycji (wykluczając dyspozycję z datą przyszłą).

Jeśli dyspozycje nie spełniają powyższych warunków to system wyświetli komunikat i nie pozwoli przekazać zaznaczonych przelewów do realizacji.

Autoryzacja zleceń wykonywana jest dla zaznaczonych przelewów. Na etapie autoryzacji przelewów w koszyku nie ma możliwości zamiany typu przelewu (systemu rozliczeniowego).

W przypadku wystąpienia błędów walidacji. System wyświetli komunikat wynikający z przyczyny braku możliwości realizacji przelewów wraz ze wskazaniem na dyspozycję, dla której stwierdzono błąd. Taką dyspozycję Użytkownik musi odznaczyć z listy dyspozycji do autoryzacji.

# **6.5. Wielopodpis**

System Asseco EBP umożliwia weryfikację wymaganych podpisów podczas akceptacji dyspozycji przelewu przez Użytkownika w zależności od zdefiniowanych schematów akceptacji.

Użytkownik ma możliwość akceptacji jednoosobowej przelewów bądź akceptacji wieloosobowej (zgodnie z obowiązującym schematem akceptacji).

Konfiguracja schematów akceptacji realizowana jest po stronie modułu BackOffice.

Wielopodpis dotyczy autoryzacji:

- przelewu zwykłego,
- przelewu własnego,
- przelewu zagranicznego,
- przelewu podatkowego,
- spłaty raty kredytu.

Wskazanie w pojedynczym schemacie akceptacji jednej osoby z grupy akceptacji daje możliwość akceptacji jednoosobowej.

Przykładowy schemat akceptacji zdefiniowany na poziomie klienta detalicznego w systemie moduł BackOffice: **PSA 1**: User 1 lub **PSA 2**: Osoba z grupy: Pełnomocnik i Osoba z grupy: Pełnomocnik (dwie osoby z grupy Pełnomocnik).

Użytkownicy przypisani do danego klienta detalicznego:

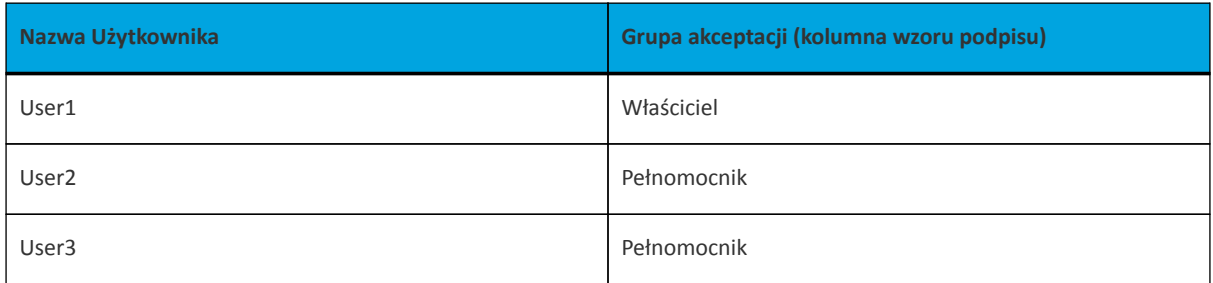

Konfiguracja schematów akceptacji:

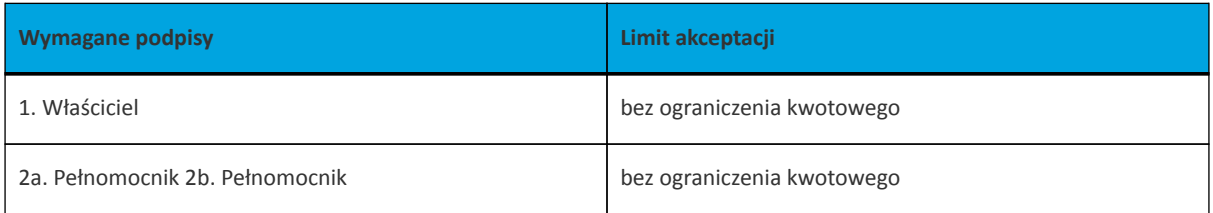

W tym przypadku Właściciel ma możliwość akceptacji przelewów jednoosobowo. W przypadku Użytkowników z grupy Pełnomocnik schemat akceptacji będzie umożliwiał akceptację wieloosobową - wymagane są podpisy dwóch Użytkowników z grupy "Pełnomocnik".

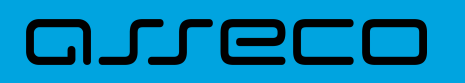

Akceptacja wieloosobowa polega na skompletowaniu akceptacji zgodnie ze zdefiniowanym schematem akceptacji. Zgodnie z podaną powyżej konfiguracją akceptacja wieloosobowa wymaga akceptacji dwóch osób ze wskazanej grupy "Pełnomocnik".

Przelew w zależności od akceptacji jakie zostały na nim zrealizowane może posiadać różne statusy (*Nowy, W akceptacji, Do akceptacji, Gotowy do przekazania)*.

Po akceptacji przelewu oraz spełnieniu wymaganego schematu akceptacji przelew przekazywany jest automatycznie do realizacji.

W przypadku, gdy dla danego modulo nie jest zdefiniowany schemat akceptacji to zlecenie może wykonać każdy Użytkownik, który posiada prawa podpisu dla danego zlecenia. Brak zdefiniowania schematu jest możliwy tylko w przypadku kontekstu indywidualnego w obszarze osobistym lub mikro. W związku z tym wprowadzany przez danego klienta może być jednoosobowo podpisany przez Użytkownika tegoż klienta będącego pełnomocnikiem do rachunku, również w przypadku braku aktywnego schematu wielopodpisu dla danego klienta.

W przypadku, gdy Użytkownik posiadający wieloosobowy schemat akceptacji spróbuje zrealizować przelew (z pominięciem koszyka), na ekranie potwierdzenia przelewu zostanie poinformowany o braku możliwości wykonania takiej akcji.

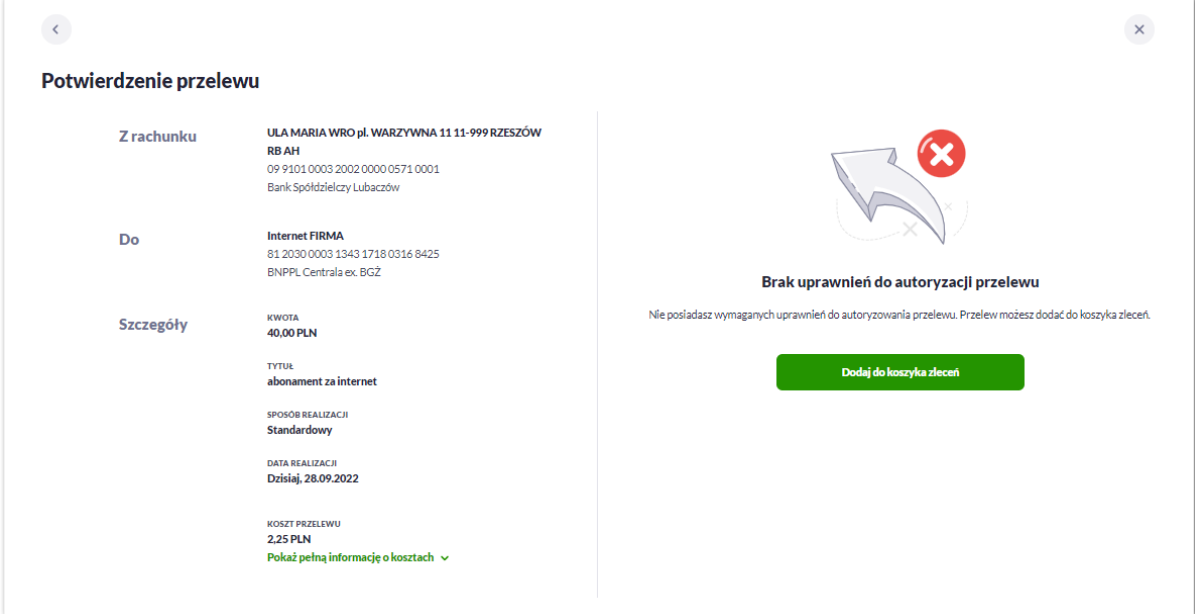

*Komunikat w przypadku, gdy Użytkownik jest poza schematem wielopodpisu.*

*Komunikat w przypadku, gdy użytkownik jest w schamacie wieloosobowym.*

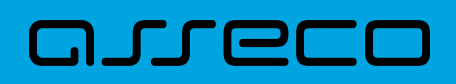

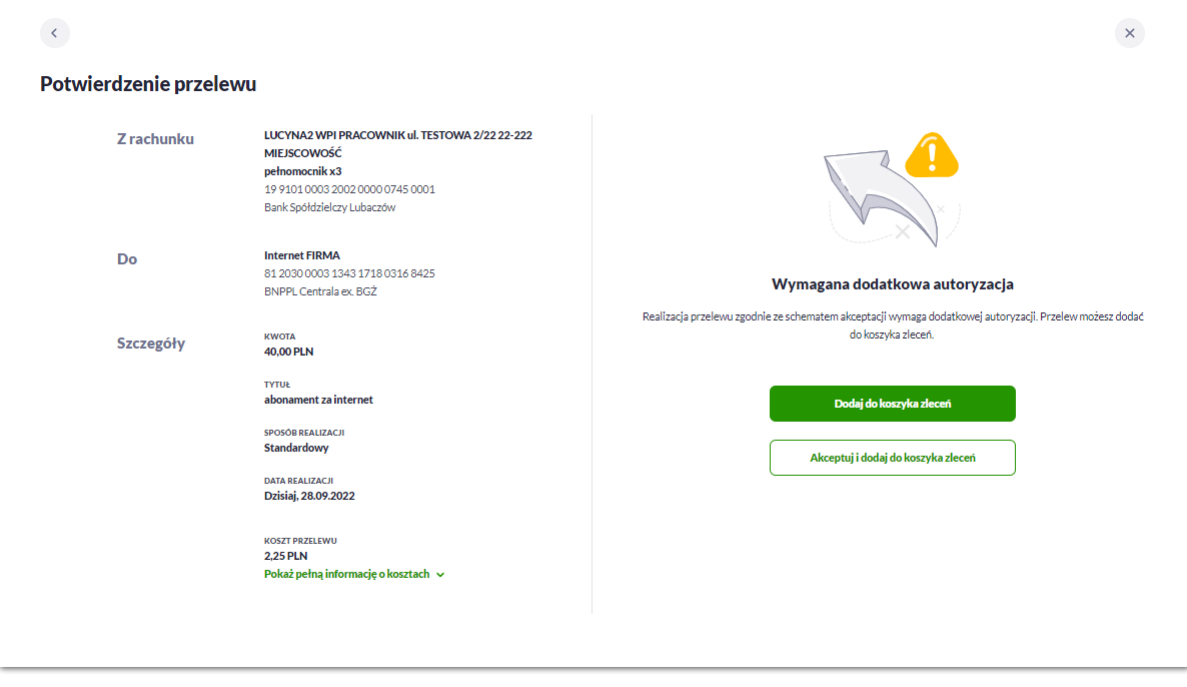

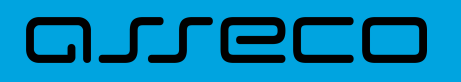

# **7. Karty (Visiona)**

Miniaplikacja **Karty** zapewnia dostęp do listy kart (debetowych, kredytowych), do których Użytkownik jest uprawniony.

System Asseco EBP zapewnia Użytkownikowi dostęp do miniaplikacji **Karty** z dwóch głównych poziomów:

• widżetu **Karty** (wyświetlanego na pulpicie o ile Użytkownik nie usunął go z pulpitu),

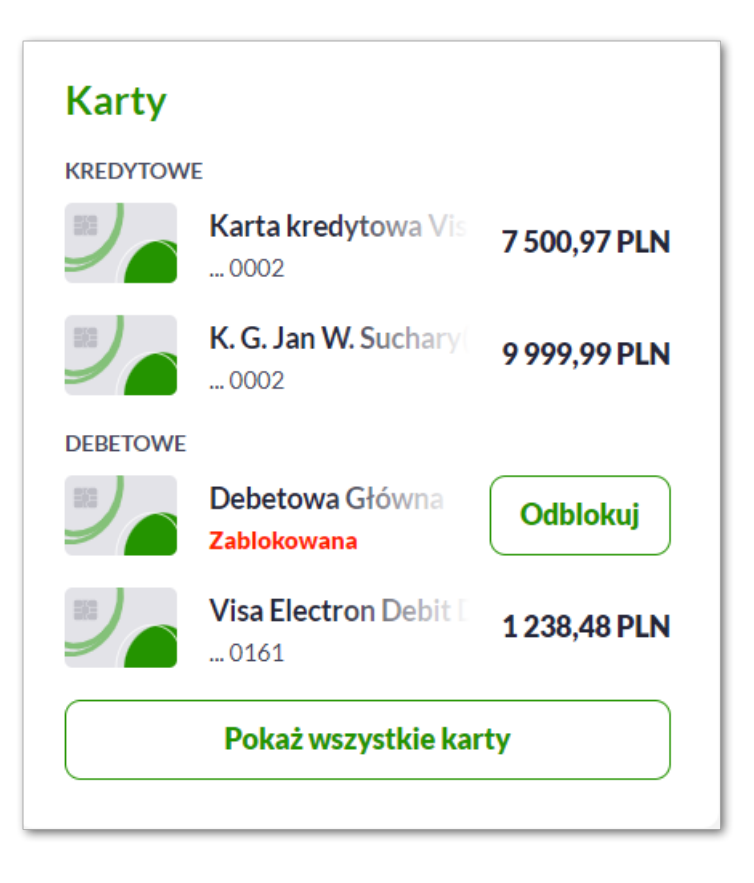

• menu bocznego po wybraniu opcji *Karty*.

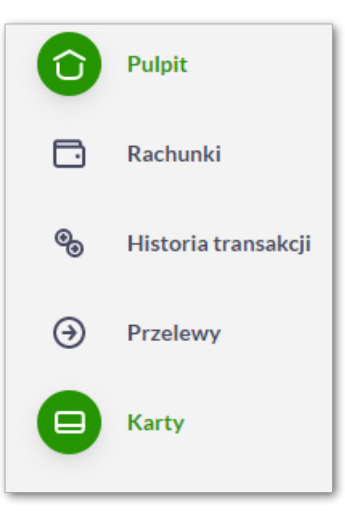

W każdym z poziomów miniaplikacji dla Użytkownika dostępne są formatki do obsługi poszczególnych opcji biznesowych opisanych w poniższych podrozdziałach.

# ורות ה

Użytkownik posiadający dostęp do miniaplikacji **Karty** ma możliwość:

- przeglądania listy swoich kart lub wszystkich kart danego rachunku,
- przeglądania informacji szczegółowych na temat karty,
- modyfikacji nazwy własnej karty,
- przeglądania historii operacji wykonywanych kartą/na rachunku karty,
- zmiany limitów na karcie,
- przeglądania wyciągów z rachunku karty,
- zastrzeżenia karty,
- zablokowanie karty,
- odblokowanie karty,
- włączenie/wyłączenie płatności zbliżeniowych
- spłaty karty kredytowej,
- przeglądania blokad na rachunku karty.

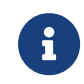

Funkcjonalność kart dostępna jest dla Użytkownika kontekstu firmowego w obszarze Mikro, który posiada odpowiednie uprawnienia do funkcjonalności. Uprawnienia nadawane są przez Administratora w opcji *Ustawienia → Uprawnienia Użytkowników*.

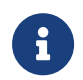

Opcje dostępne na kartach dla Użytkownika, mogą różnić się w zależności od parametryzacji dla Banku.

#### **7.1. Widżet karty**

Widżet **Karty** prezentuje dane z podziałem na Kredytowe i Debetowe, może być zaprezentowane do dwóch kart każdego rodzaju. W przypadku większej ilości kart (więcej niż 4) Użytkownika, prezentowany jest przycisk *Pokaż wszystkie karty*.

Na widżecie możliwe jest:

- zaprezentowanie skróconych informacji o karcie, czyli:
	- **Nazwa i numer** nazwa karty (nadana przez system), numer karty częściowo zamaskowany (widoczne 4 ostatnie cyfry numeru karty), pod nazwą karty,
	- **Dostępne środki** kwota dostępnych środków wraz z walutą,
	- **Status** dla kart zablokowana, do aktywacji,
	- **Ważna do** data ważności karty (gdy kończy się jej ważność do 30 dni przed jej wygaśnięciem),
- **Rodzaj karty** *Kredytowa , Debetowa*.
- uruchomienie następujących akcji:
	- [AKTYWUJ] akcja dostępna dla kart w statusie *Do aktywacji*, umożliwia wykonanie akcji aktywacji karty,
	- [ODBLOKUJ] akcja dostępna dla kart w statusie *Zablokowana*, umożliwia wykonanie akcji odblokowania karty.

# **7.2. Przeglądanie listy kart**

Po kliknięciu w tytuł widżetu **Karty** lub poprzez wybór opcji z bocznego menu *Karty* wyświetlane jest okno prezentujące listę kart, do których Użytkownik jest uprawniony:

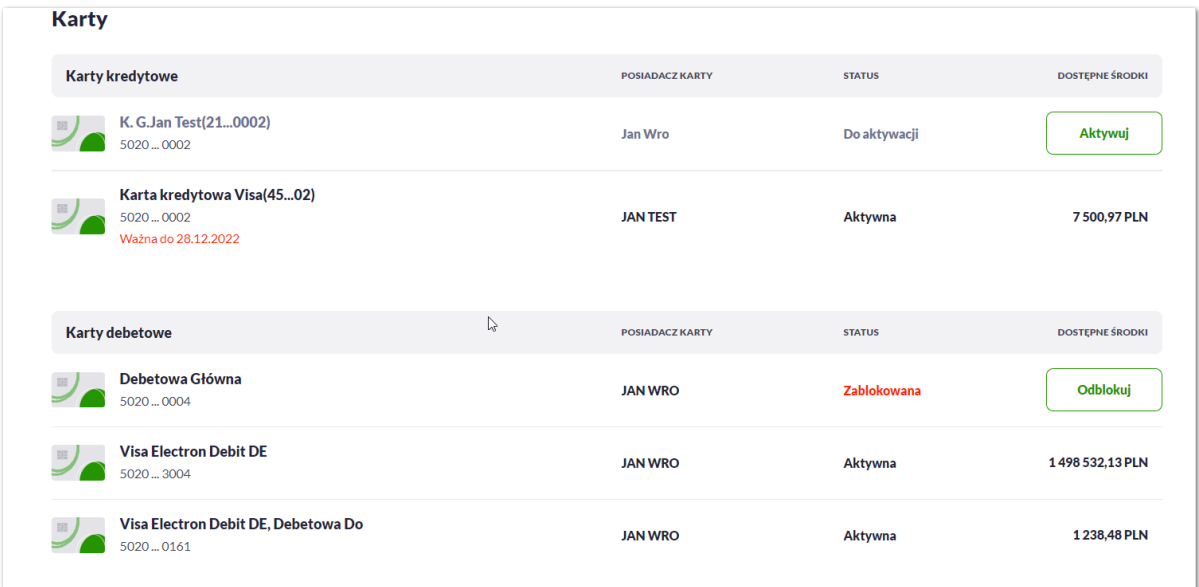

Na liście kart, dla każdej karty dostępne są następujące informacje:

- **Nazwa i numer** nazwa karty (nadana przez system), numer karty częściowo zamaskowany (widoczne 4 pierwsze i 4 ostatnie cyfry numeru karty),
- **Rodzaj** rodzaj karty Kredytowa, Debetowa,
- **Posiadacz karty** imię i nazwisko właściciela karty,
- **Status** status karty, dostępne statusy: *Aktywna, Zablokowana, Zastrzeżona, Do aktywacji, Wyprodukowana.* Wartość prezentowana w polu STATUS zależy od wartości jaka przyjdzie z systemu kartowego,
- **Dostępne środki** kwota dostępnych środków wraz z walutą,
- Określony zakres akcji:
	- [AKTYWUJ] akcja dostępna dla kart w statusie *Do aktywacji*, umożliwia wykonanie akcji aktywacji karty,

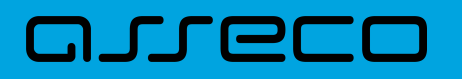

◦ [ODBLOKUJ] – akcja dostępna dla kart w statusie *Zablokowana*, umożliwia wykonanie akcji odblokowania karty.

### **7.3. Podgląd szczegółów**

#### **7.3.1. KARTA KREDYTOWA**

Aby przejść do szczegółów wybranej karty kredytowej należy kliknąć w obszar wybranej **karty**. System wyświetla formularz SZCZEGÓŁY KARTY, lista pól dostępnych na formularzu oraz przycisków, jest uzależniona od typu karty.

W górnej sekcji szczegółów karty kredytowej głównej/dodatkowej prezentowane są następujące dane:

- **Nazwa i typ karty** nazwa karty nadawana w systemie oraz typ karty: Kredytowa,
- **Ikona płatności zbliżeniowych** (jej prezentacja oznacza włączone płatności),
- **Numer karty** częściowo zamaskowany numer karty (widoczne 4 pierwsze i 4 ostatnie cyfry numeru karty),
- **Dostępne środki** kwota dostępnych środków na karcie wraz z walutą,
- **Blokady** kwota zablokowanych środków na karcie wraz z walutą,
- **Nazwa na karcie** nazwa karty nadana przez Użytkownika,
- **Status karty** dostępne statusy: *Aktywna*, , *Zablokowana*, *Zastrzeżona*, *Do aktywacji*, *Wyprodukowana*.

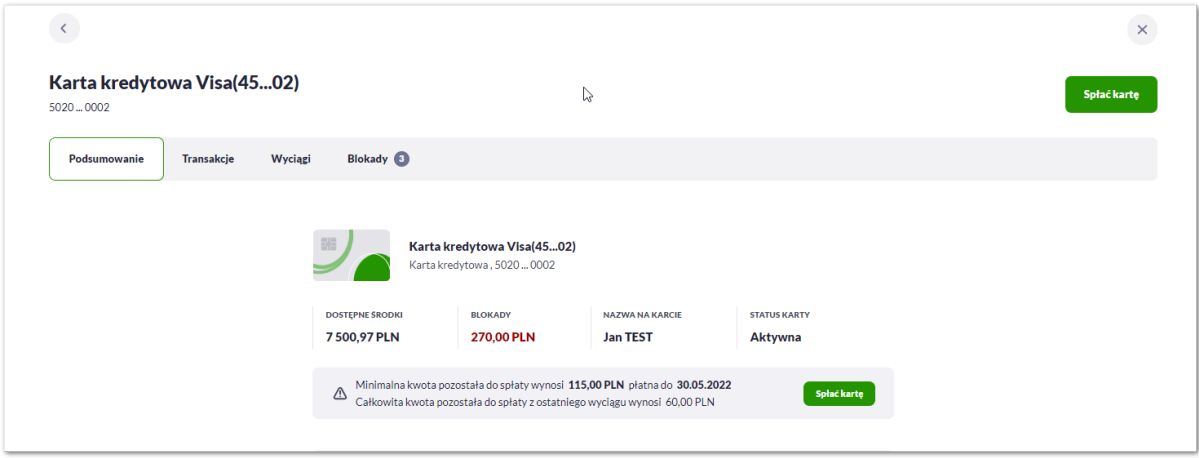

Na formularzu ze szczegółami karty kredytowej głównej/dodatkowej prezentowane są następujące zakładki:

- **Podsumowanie** umożliwia przeglądanie informacji szczegółowych na temat karty,
- **Transakcje** umożliwia przeglądnie historii operacji na karcie,
- **Wyciągi** umożliwia przeglądanie listy wyciągów tylko dla karty głównej,
- **Blokady** umożliwia przeglądanie blokad dla karty.

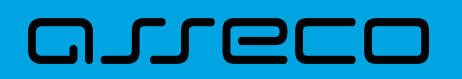

• **Spłać kartę** – umożliwia spłatę karty.

Dla **Karty Kredytowej głównej** system prezentuje:

- Informacje:
	- minimalna kwota pozostała do spłaty oraz data spłaty,
	- całkowita kwota pozostała do spłaty z ostatniego wyciągu,
	- Aktywuj umożliwia aktywowanie karty (dla status Do aktywacji).

Minimalna kwota pozostała do spłaty wynosi 111,00 PLN płatna do 20.08.2016  $\triangle$ Całkowita kwota pozostała do spłaty z ostatniego wyciągu wynosi 153,00 PLN

Spłać kartę

W sekcji informacje o kracie karty kredytowej głównej/dodatkowej prezentowane są następujące dane:

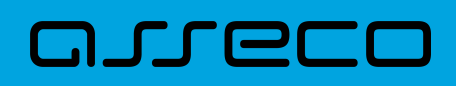

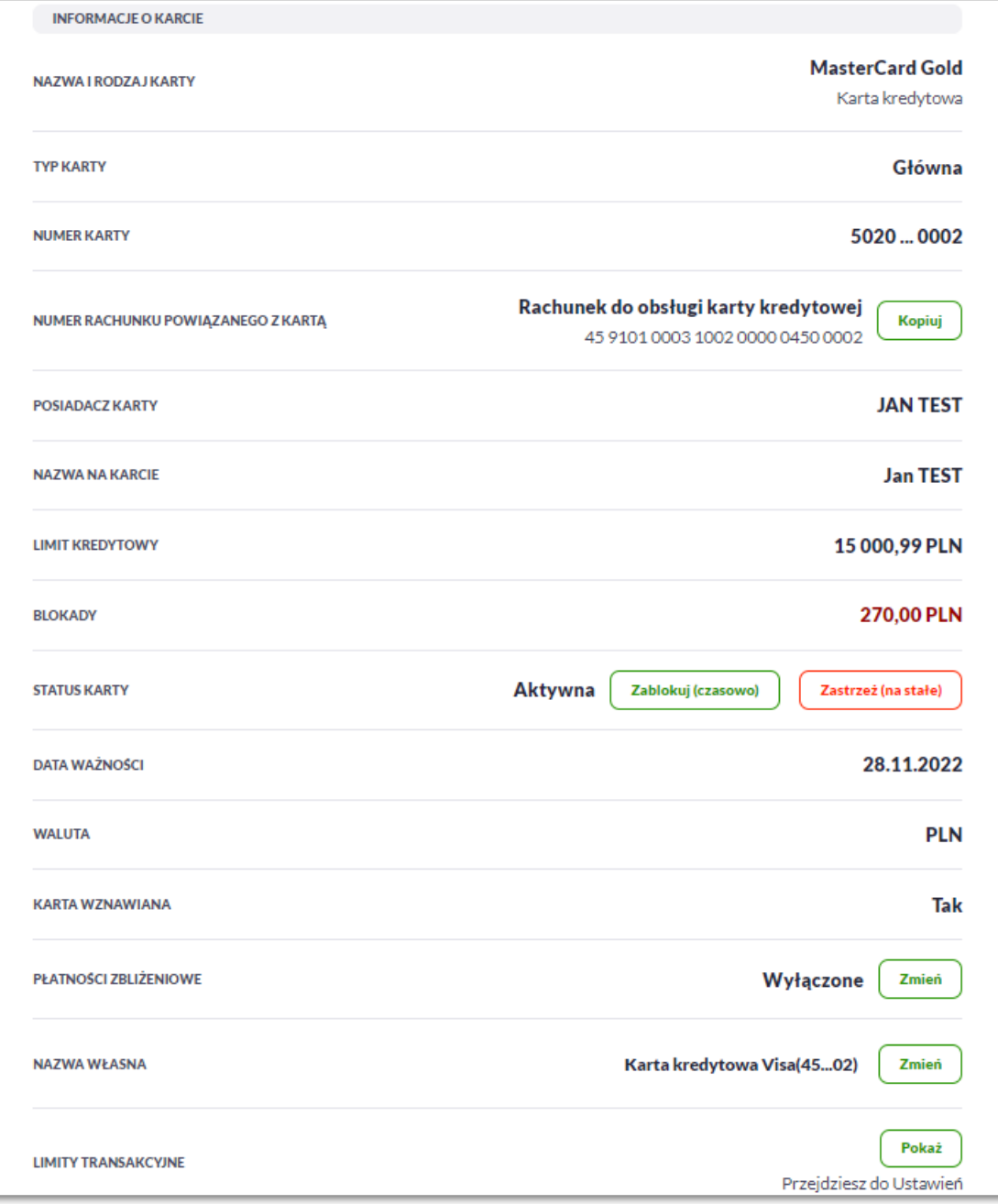

- **Nazwa i rodzaj karty** nazwa karty nadawana w systemie lub przez Użytkownika: Kredytowa,
- **Typ karty** typ karty: Kredytowa główna, Kredytowa dodatkowa,
- **Numer karty** częściowo zamaskowany numer karty (widoczne 4 pierwsze i 4 ostatnie cyfry numeru karty),
- **Numer rachunku powiązanego z kartą** numer rachunku kredytowego, do którego wydano kartę z możliwością kopiowania,
- **Posiadacz karty** imię i nazwisko właściciela karty,
- **Nazwa na karcie** imię i nazwisko umieszczone na karcie,
- **Limit kredytowy** limit kredytowy na karcie, kwota wraz z walutą,
- **Blokady** kwota zablokowanych środków wraz z walutą,

# וסחת ה

• **Status karty** – dostępne statusy: *Aktywna*, *Zablokowana*, *Zastrzeżona*.

Określony zestaw akcji:

- **Zablokuj (czasowo)** umożliwia zablokowanie karty,
- **Odblokuj** umożliwia odblokowanie karty tylko dla status *Zablokowana*,
- **Zastrzeż (na stałe)** umożliwia zastrzeżenie karty,
- **Data ważności** koniec okresu ważności karty (data w formacie DD.M.RRRR),
- **Waluta** symbol waluty,
- **Karta wznawiana** Tak/Nie,
- **Płatności zbliżeniowe** włączone/wyłączone.

Określony zestaw akcji:

- **Włącz** umożliwia włączenie płatności zbliżeniowych dla karty,
- **Wyłącz** umożliwia wyłączenie płatności zbliżeniowych na karcie,
- **Nazwa własna** umożliwia nadanie nazwy własnej dla karty,
- **Limity transakcyjne** umożliwia przejście do limitów karty.

W sekcji szczegóły o kracie karty kredytowej głównej prezentowane są następujące dane:

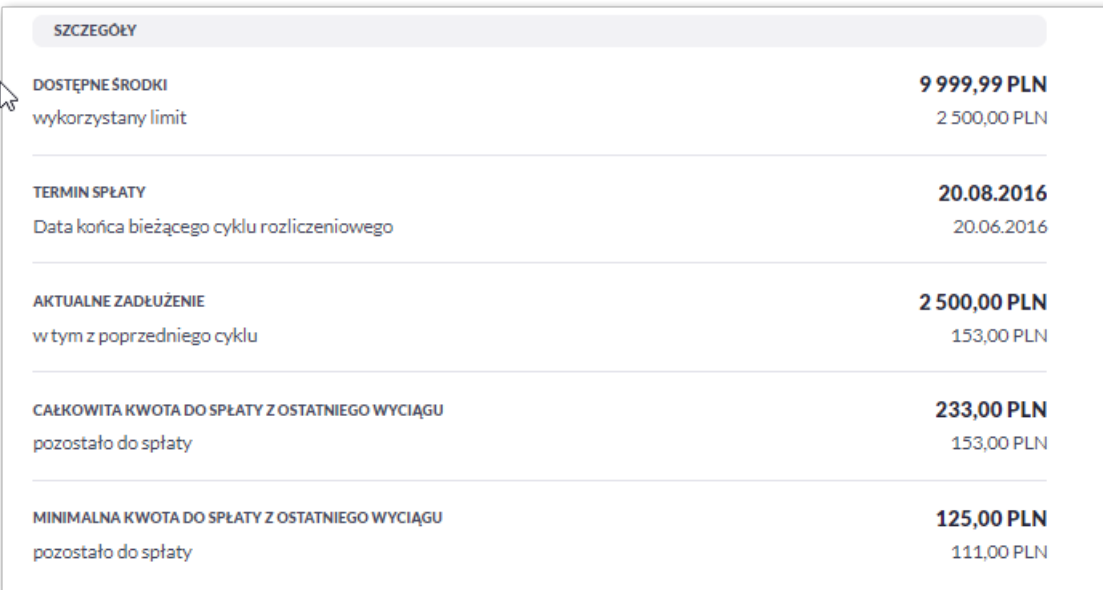

- **Dostępne środki** kwota dostępnych środków wraz z walutą,
- **Wykorzystany limit** kwota zadłużenia karty wraz z walutą,
- **Termin spłaty** data następnej spłaty, data w formacie DD.MM.RRRR,
- **Data końca bieżącego cyklu rozliczeniowego** data najbliższego okresu rozliczeniowego, pola dostępne dla

właściciela lub współwłaściciela do umowy kredytowej (data w formacie DD.MM.RRRR),

- **Aktualne zadłużenie** kwota zadłużenia karty wraz z walutą,
- **Kwota zadłużenia z poprzedniego cyklu** kwota wraz z walutą zadłużenia z poprzedniego cyklu,
- **Całkowita kwota do spłaty z ostatniego wyciągu** kwota do spłaty z ostatniego wyciągu,
- **Kwota pozostała do spłaty z ostatniego wyciągu** pozostała kwota do spłaty z ostatniego wyciągu,
- **Minimalna kwota do spłaty z ostatniego wyciągu środki** minimalna kwota do spłaty z ostatniego wyciągu,
- **Kwota pozostała do spłaty z ostatniego wyciągu środki** pozostała minimalna kwota do spłaty z ostatniego wyciągu.

#### **7.3.2. KARTA DEBETOWA**

Aby przejść do szczegółów wybranej karty debetowej należy kliknąć w obszar wybranej **karty**. System wyświetla formularz SZCZEGÓŁY KARTY, , lista pól dostępnych na formularzu oraz przycisków, jest uzależniona od typu karty.

W górnej sekcji szczegółów karty debetowej głównej/dodatkowej prezentowane są następujące dane:

- **Nazwa i typ karty** nazwa karty nadawana w systemie oraz typ karty: Debetowa,
- **Ikona płatności zbliżeniowych** (jej prezentacja oznacza włączone płatności),
- **Dostępne środki** kwota dostępnych środków na karcie wraz z walutą,
- **Blokady** kwota zablokowanych środków na karcie wraz z walutą,
- **Nazwa na karcie** nazwa karty nadana przez Użytkownika,
- **Status karty** dostępne statusy: *Aktywna*, , *Zablokowana*, *Zastrzeżona*, *Do aktywacji, Wyprodukowana*.

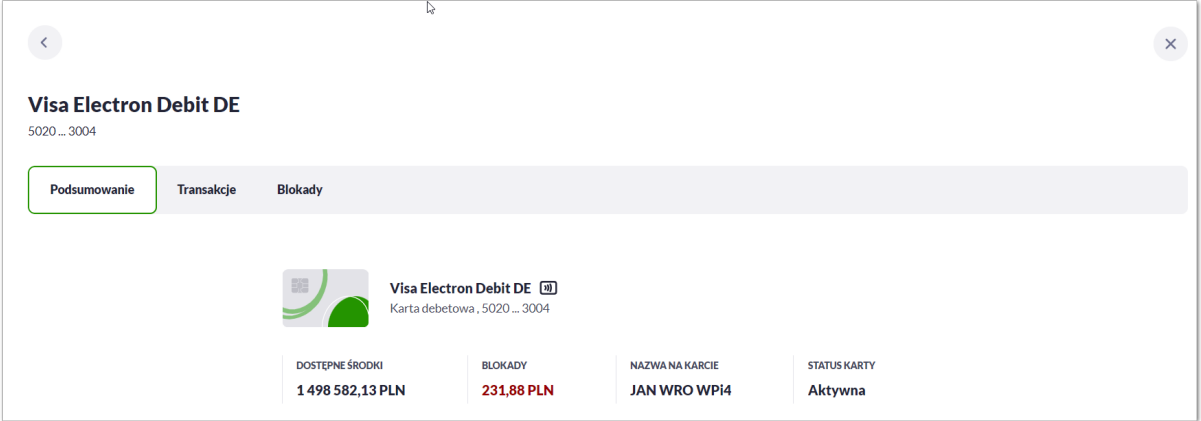

Na formularzu ze szczegółami karty debetowej głównej/dodatkowej prezentowane są następujące zakładki:

• **Podsumowanie** – umożliwia przeglądanie informacji szczegółowych na temat karty,

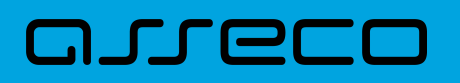

- **Transakcje** umożliwia przeglądnie historii operacji na karcie,
- **Blokady** umożliwia przeglądanie blokad dla karty.

- Informacje:
	- Aktywuj umożliwia aktywowanie karty (dla status Do aktywacji).

Karta debetowa Visa Electron Debit DE o numerze 5020 ... 3004 wymaga aktywacji Aktywuj

W sekcji informacje o kracie karty debetowej głównej/dodatkowej prezentowane są następujące dane:

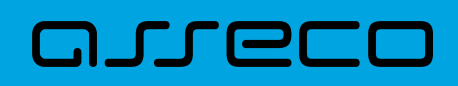

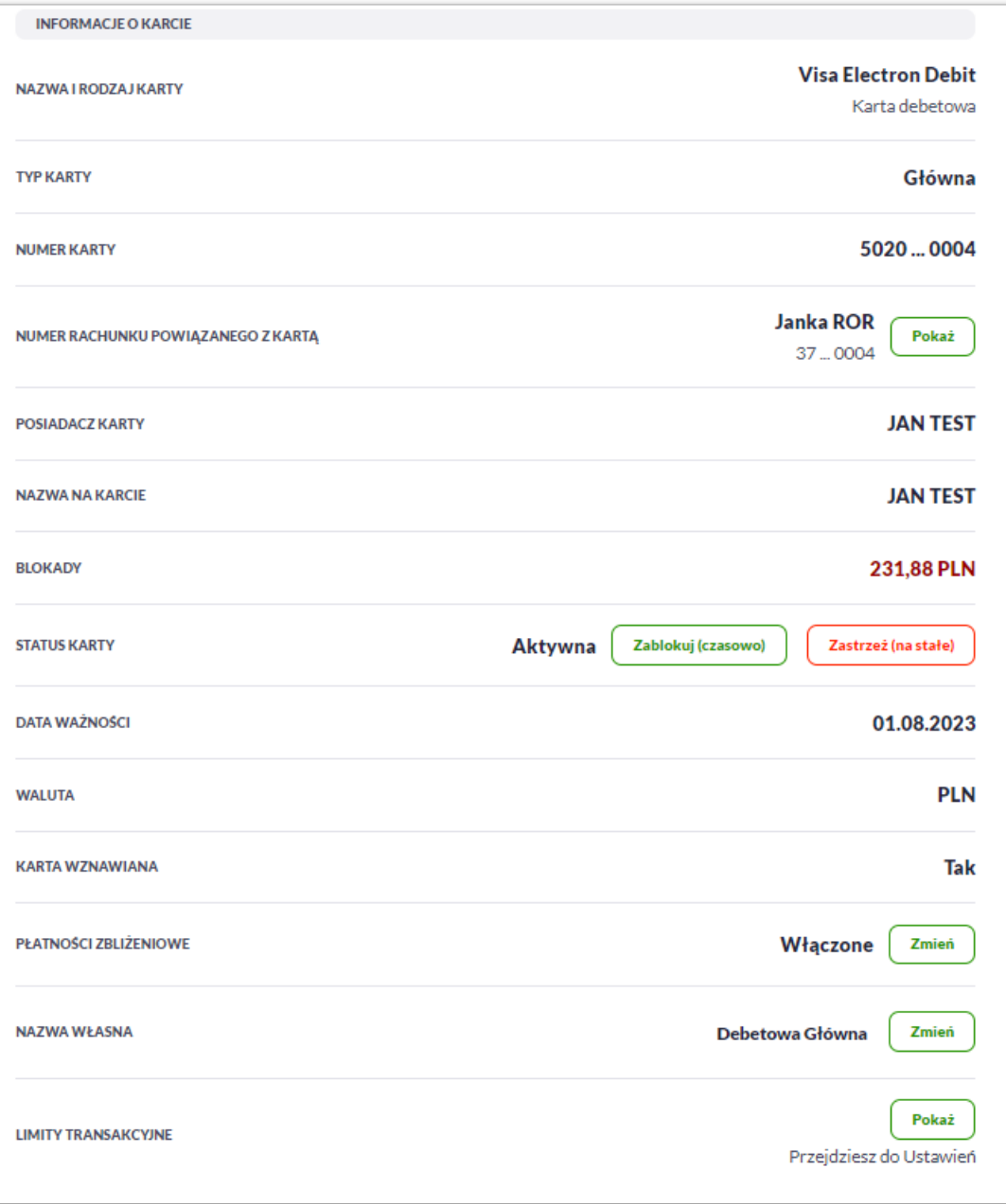

- **Nazwa i rodzaj karty** nazwa karty nadawana w systemie lub przez Użytkownika: Karta Debetowa,
- **Typ karty** typ karty: Debetowa główna, Debetowa dodatkowa,
- **Numer karty** częściowo zamaskowany numer karty (widoczne 4 pierwsze i 4 ostatnie cyfry numeru karty),
- **Numer rachunku powiązanego z kartą** numer rachunku kredytowego, do którego wydano kartę z możliwością przejścia do szczegółów rachunku,
- **Posiadacz karty** imię i nazwisko właściciela karty,
- **Nazwa na karcie** imię i nazwisko umieszczone na karcie,
- **Blokady** kwota zablokowanych środków wraz z walutą,
- **Status karty** dostępne statusy: *Aktywna*, *Zablokowana*, *Zastrzeżona*,

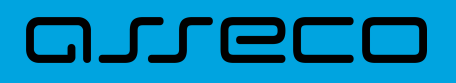

- **Zablokuj (czasowo)** umożliwia zablokowanie karty,
- **Odblokuj** umożliwia odblokowanie karty tylko dla status *Zablokowana*,
- **Zastrzeż (na stałe)** umożliwia zastrzeżenie karty,
- **Data ważności** koniec okresu ważności karty (data w formacie DD.M.RRRR),
- **Waluta** symbol waluty,
- **Karta wznawiana** Tak/Nie,
- **Płatności zbliżeniowe** włączone/wyłączone,

- **Włącz** umożliwia włączenie płatności zbliżeniowych dla karty,
- **Wyłącz** umożliwia wyłączenie płatności zbliżeniowych na karcie,
- **Nazwa własna** umożliwia nadanie nazwy własnej dla karty,
- **Limity transakcyjne** umożliwia przejście do limitów karty.

W sekcji szczegóły o kracie karty debetowej głównej/dodatkowej prezentowane są następujące dane:

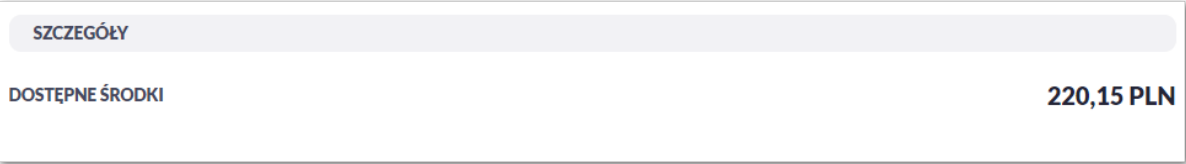

• **Dostępne środki** – kwota dostępnych środków wraz z walutą.

# **7.4. Modyfikacja nazwy własnej karty**

W celu ułatwienia identyfikacji karty, Użytkownik ma możliwość modyfikacji nazwy produktu z poziomu:

• szczegółów karty za pomocą przycisku [Zmień] znajdującej się przy polu **Nazwa własna**.

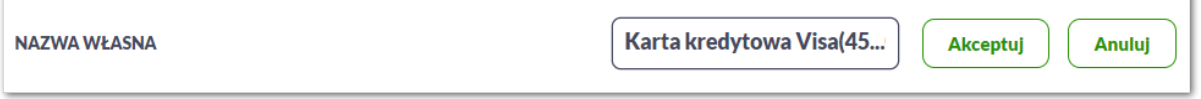

Obok pola dostępne są przyciski:

- Akceptuj umożliwia zapisanie zmienionej nazwy własnej karty. Nazwę własną karty zapisać można także po jej wprowadzeniu i użyciu klawisza [Enter] z klawiatury,
- Anuluj umożliwia rezygnację ze zmiany nazwy własnej karty.

W przypadku, gdy Użytkownik usunie wprowadzoną w polu nazwę własną karty, system przyporządkowuje mu

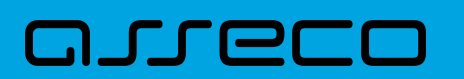

nazwę systemową.

### **7.5. Przeglądanie historii operacji wykonanych kartą**

Aby przejść do historii operacji wykonanych kartą płatniczą należy wybrać szczegóły wybranej karty, a następnie wybrać [TRANSAKCJE]. Wyświetlany jest wówczas formularz TRANSAKCJI KARTY prezentujący listę operacji wykonanych przy użyciu karty płatniczej.

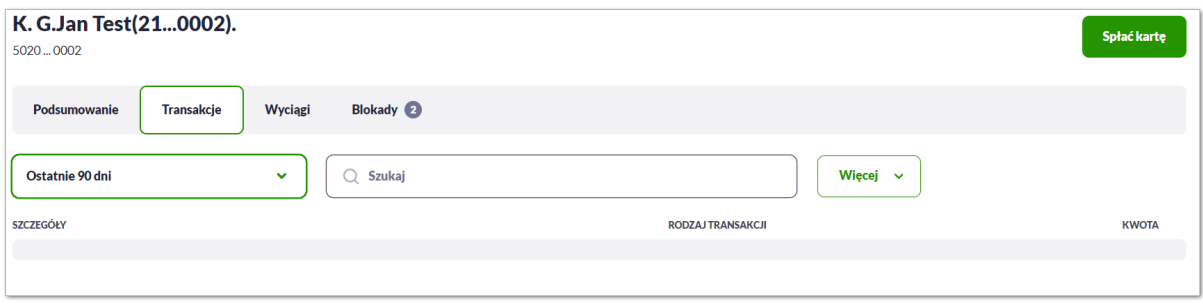

Posiadacz głównej karty kredytowej ma możliwość wyświetlenia wszystkich operacji wykonanych kartą płatniczą oraz operacji wykonanych na rachunku związanym z tą kartą. Posiadacz dodatkowej karty kredytowej ma możliwość wyświetlenia wszystkich operacji na rachunku wykonanych tylko tą kartą.

W celu zawężenia prezentacji listy operacji wykonanych kartą, system umożliwia zastosowanie filtrów:

• **Prostego** – filtrowanie listy kart następuje po wpisaniu danych w polu Szukaj znajdującego się na formatce:

System filtruje listę już po wpisaniu pierwszej litery/cyfry/znaku. Wielkość liter nie ma znaczenia. System nie wyświetli żadnej operacji w sytuacji, gdy nie znajdzie wprowadzonej w polu wyszukiwania treści. Aby powrócić do pełnej listy kart należy kliknąć w przycisk [X] w polu wyszukiwania.

• **Zaawansowanego** – użycie przycisku [Więcej] umożliwia ustawienie filtru zaawansowanego:

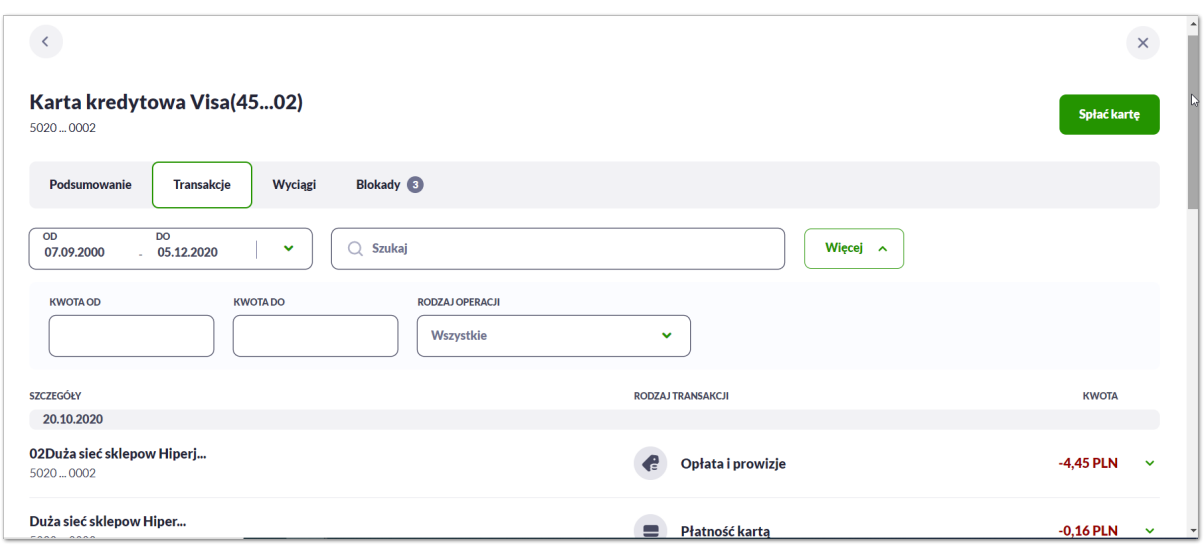

Użytkownik ma możliwość ustawiania filtru zaawansowanego dla następujących pól:

# HT NE

- **Ostatnie 90 dni** liczba dni poprzedzających datę bieżącą, dla których ma zostać zaprezentowana historia operacji wykonanych kartą płatniczą, domyślnie 90 dni,
- **Bieżący miesiąc –** zakres za bieżący miesiąc,
- **Poprzedni miesiąc -** zakres za poprzedni miesiąc,
- **Bieżący rok** zakres za bieżący rok,
- **Poprzedni rok** zakres za poprzedni rok,
- **Wybierz zakres dat** zakres dat, dla których ma zostać wyświetlona historia operacji wykonanych kartą płatniczą, od miesiąca wstecz do daty bieżącej. Alternatywa dla pola **Ostatnie**. Kliknięcie w obszar pól z datami otwiera okno kalendarza, za pomocą którego można określić zakres dat.

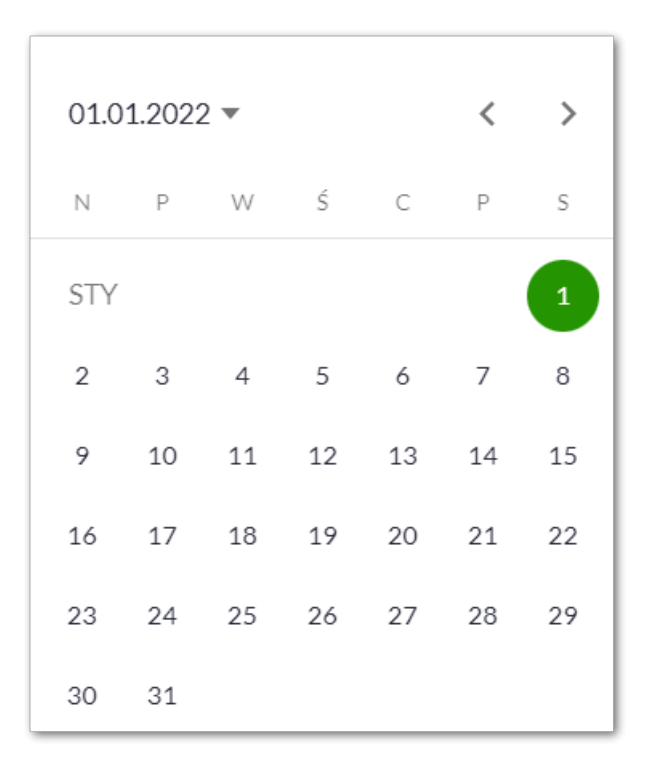

- **Kwota od**, **Kwota do** zakres kwot (od do), dla których ma zostać wyświetlona historia operacji wykonanych kartą płatniczą,
- **Rodzaj operacji** Użytkownik mam możliwość filtrowania operacji po rodzaju, poprzez wybór wartości z dostępnej listy:
	- Wszystkie (wartość domyślna),
	- Obciążenia,
	- Uznania.

#### **7.6. Podgląd limitów karty**

Aby podglądać limity karty należy na formularzu PODSUMOWANIA karty, wybrać przycisk [Pokaż] Przejdź do Ustawień. Wyświetlany jest wówczas formularz LIMITY DLA KARTY, prezentujący limity wybranej karty.

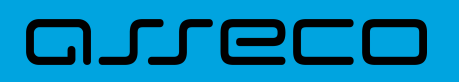

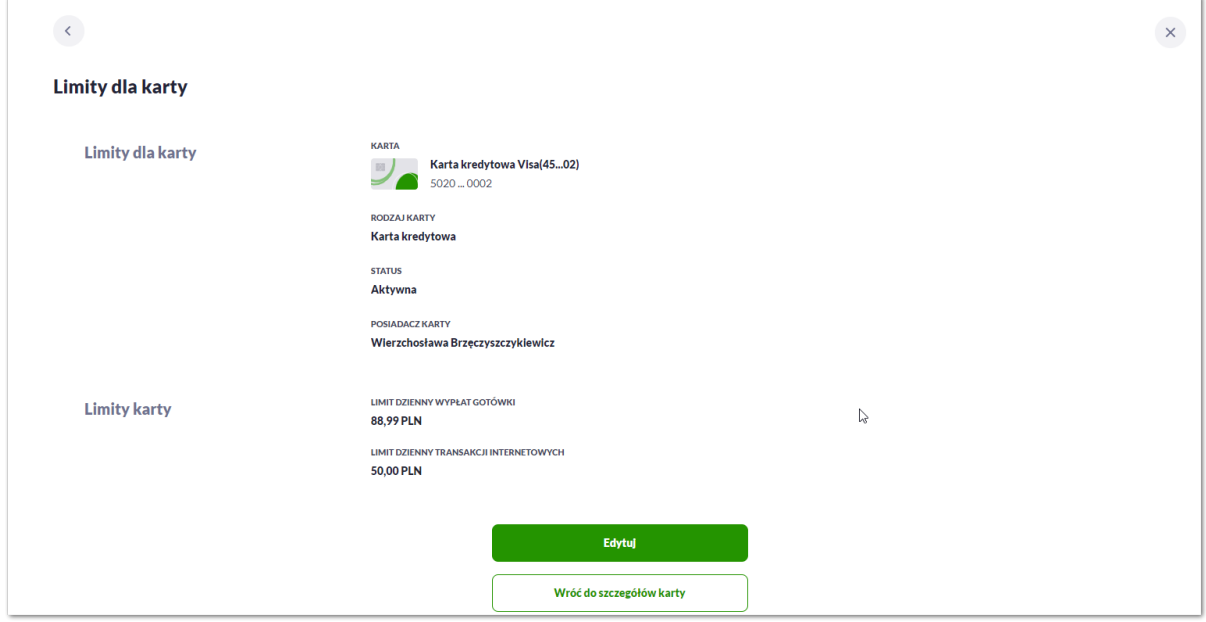

Na formularzu LIMITY DLA KARTY system prezentuje następujące informacje:

W sekcii Limity dla karty prezentowane sa dane:

- **Nazwa i rodzaj karty** nazwa karty nadawana w systemie lub przez Użytkownika,
- **Numer karty** częściowo zamaskowany numer karty (widoczne 4 pierwsze i 4 ostatnie cyfry numeru karty),
- **Rodzaj karty** typ karty: Kredytowa, Debetowa,
- **Status karty** dostępne statusy: *Aktywna*, *Zablokowana*, *Zastrzeżona*,
- **Posiadacz karty** imię i nazwisko właściciela karty.

W sekcji Limity karty prezentowane są dane:

- **Dzienny limit wartości operacji gotówkowych**, wraz z następującymi parametrami:
	- Kwota dziennego limitu operacji gotówkowych wraz z walutą system podpowiada obecna kwotę i walutę limitu, pole umożliwia zmianę kwoty limitu,
- **Dzienny limit wartości operacji bezgotówkowych**, wraz z następującymi parametrami:
	- Kwota dziennego limitu operacji bezgotówkowych wraz z walutą system podpowiada obecna kwotę i walutę limitu, pole umożliwia zmianę kwoty limitu,
- **Dzienny limit wartości operacji internetowych**, wraz z następującymi parametrami:
	- Kwota dziennego limitu operacji internetowych wraz z walutą system podpowiada obecna kwotę i walutę limitu, pole umożliwia zmianę kwoty limitu.

Na formularzu dostępny jest określony zestaw akcji:

- Edytuj pozwala na edycję i ustalenie limitów dla karty,
- Wróć do szczegółów karty powrót do podsumowania karty.

# **7.7. Zmiana limitów karty**

Aby zmienić limity karty należy na formularzu LIMITY DLA KARTY, wybrać przycisk [EDYTUJ] umożliwiający zmianę limitów wybranej karty.

Na formularzu ZMIEŃ LIMITY DLA KARTY system prezentuje następujące informacje:

W sekcji Limity dla karty prezentowane są dane:

- **Nazwa i rodzaj karty** nazwa karty nadawana w systemie lub przez Użytkownika,
- **Numer karty** częściowo zamaskowany numer karty (widoczne 4 pierwsze i 4 ostatnie cyfry numeru karty),
- **Rodzaj karty** typ karty: Kredytowa, Debetowa,
- **Status karty** dostępne statusy: *Aktywna*, *Zablokowana*, *Zastrzeżona*,
- **Posiadacz karty** imię i nazwisko właściciela karty.

W sekcji Limity karty prezentowane są dane:

- **Dzienny limit wartości operacji gotówkowych**, wraz z następującymi parametrami:
	- Kwota dziennego limitu operacji gotówkowych wraz z walutą system podpowiada obecna kwotę i walutę limitu, pole umożliwia zmianę kwoty limitu,
	- Limit Min minimalna kwota limitu którą Użytkownik może ustawić, pole informacyjne,
	- Limit Maks maksymalna kwota limitu którą Użytkownik może ustawić, pole informacyjne,
- **Dzienny limit wartości operacji bezgotówkowych**, wraz z następującymi parametrami:
	- Kwota dziennego limitu operacji bezgotówkowych wraz z walutą system podpowiada obecna kwotę i walutę limitu, pole umożliwia zmianę kwoty limitu,
	- Limit Min minimalna kwota limitu którą Użytkownik może ustawić, pole informacyjne,
	- Limit Maks maksymalna kwota limitu którą Użytkownik może ustawić, pole informacyjne,
- **Dzienny limit wartości operacji internetowych**, wraz z następującymi parametrami:
	- Kwota dziennego limitu operacji internetowych wraz z walutą system podpowiada obecna kwotę i walutę limitu, pole umożliwia zmianę kwoty limitu,
	- Limit Min minimalna kwota limitu którą Użytkownik może ustawić, pole informacyjne,
	- Limit Maks maksymalna kwota limitu którą Użytkownik może ustawić, pole informacyjne.

System kontroluje minimalną i maksymalną kwotę limitu wprowadzoną przez Użytkownika, w przypadku gdy wprowadzona kwota jest mniejsza od minimalnej, albo większa od maksymalnej system prezentuje odpowiedni komunikat i nie pozwala na przejście do drugiego kroku potwierdzenia operacji.

Po wprowadzeniu zmiany wysokości limitu Użytkownik musi zatwierdzić wprowadzone zmiany naciskając przycisk [AKCEPTUJ]. Zmiana limitu karty wymaga autoryzacji dyspozycji klienta za pomocą dostępnej metody

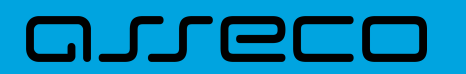

autoryzacji.

Po poprawnej akceptacji zmiany limitów karty zostanie zaprezentowany komunikat jak na poniższym ekranie wraz z przyciskami [WRÓĆ DO LIMITÓW] umożliwiający powrót do limitów kart, [WRÓĆ DO PULPITU] umożliwiającym powrót do pulpitu.

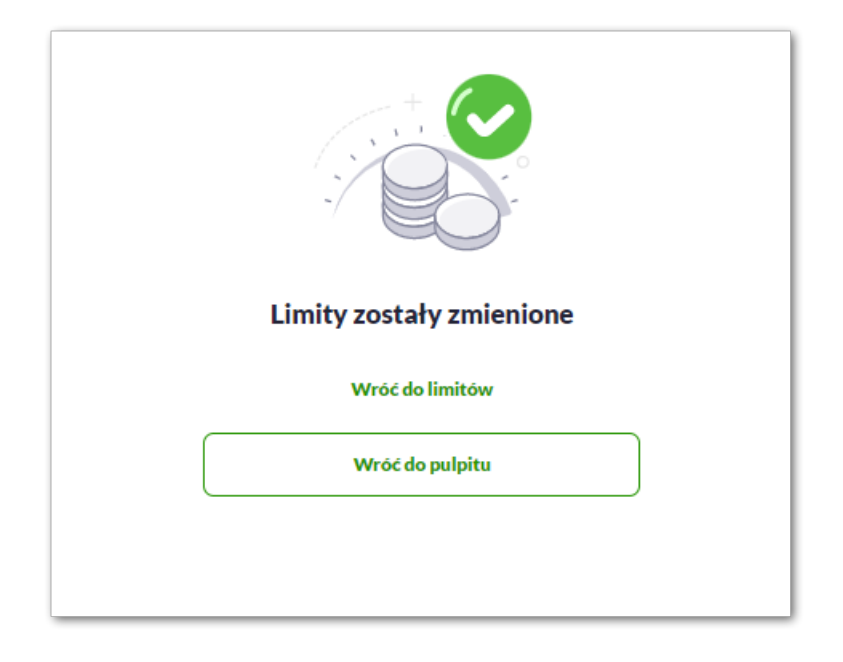

### **7.8. Przeglądanie wyciągów z rachunku karty kredytowej**

Aby przeglądnąć listę wyciągów danej karty należy na formularzu KARTY wybrać opcję [WYCIĄGI].

Lista wyciągów jest automatycznie dodawana (20 pierwszych), Użytkownik ma możliwość przewijania za pomocą myszki lub paska .

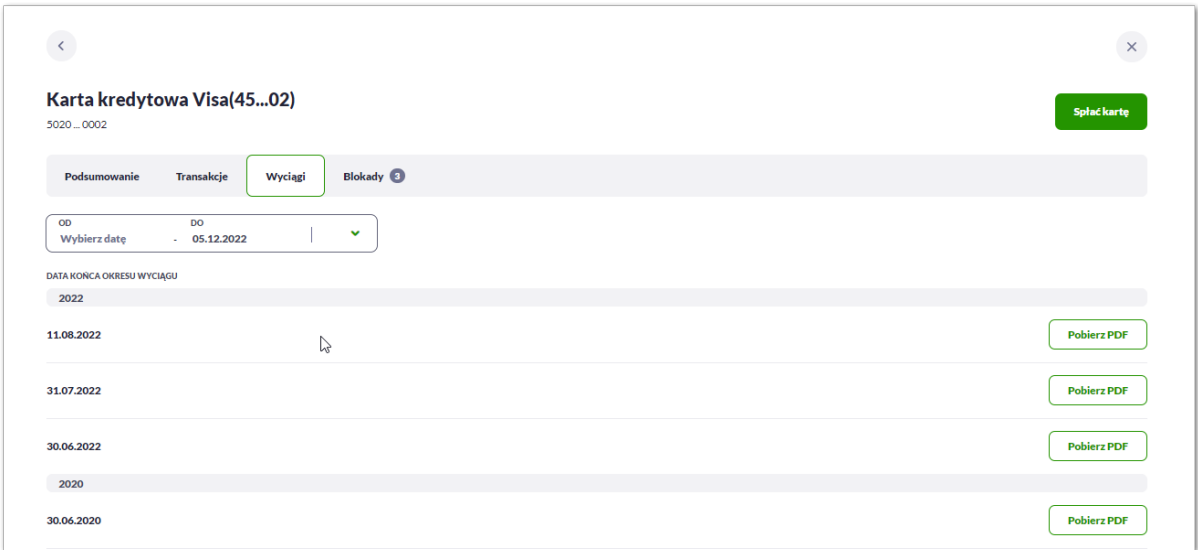

W celu zawężenia prezentacji listy wyciągów, system umożliwia zastosowanie filtra daty OD … DO:

Użytkownik ma możliwość ustawienia filtru zaawansowanego dla następujących pól:
# arreco

• **Zakres dat** – zakres dat, dla których ma zostać wyświetlona lista wyciągów, od miesiąca wstecz do daty bieżącej. Kliknięcie w obszar pól z datami otwiera okno kalendarza, za pomocą którego można określić zakres dat.

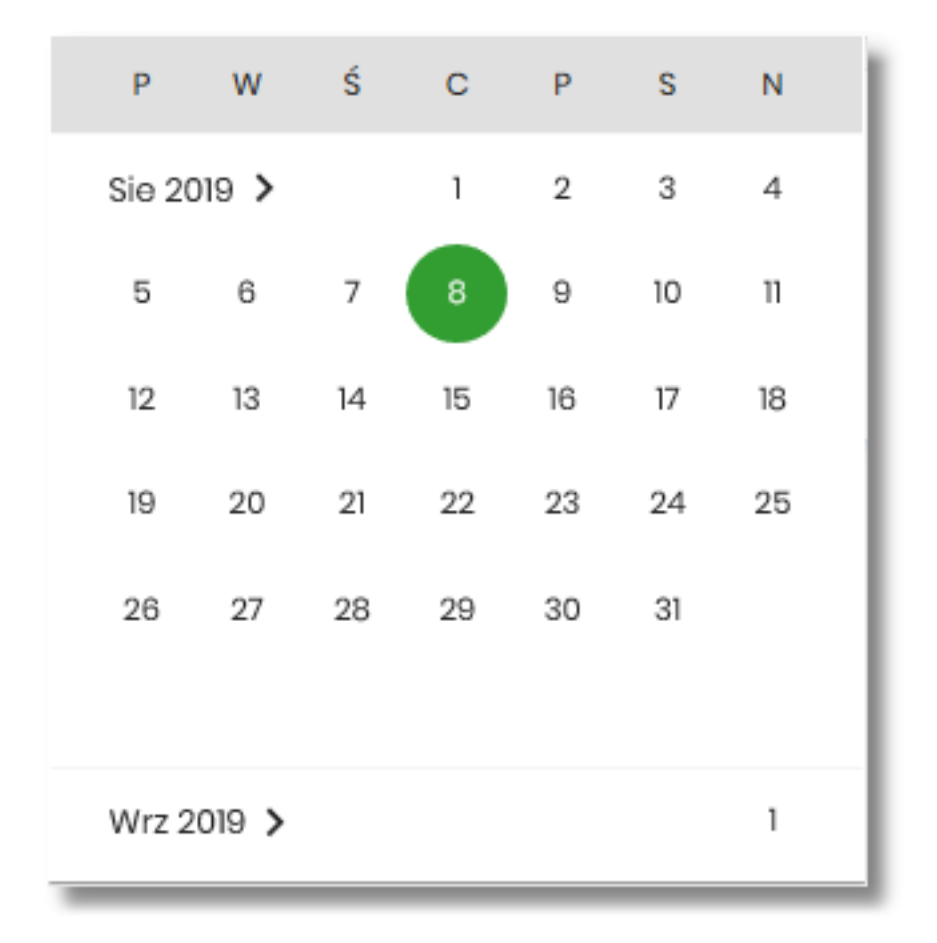

Zastosowanie filtru aktywuje się automatycznie po opuszczeniu pola z datą.

W celu pobrania danego wyciągu system prezentuje przycisk [POBIERZ PDF], za pomocą którego Użytkownik ma możliwość pobrania konkretnego wyciągu karty w formacie PDF.

W przypadku braku wyciągów prezentowany jest komunikat: "Brak wyciągów do wyświetlenia".

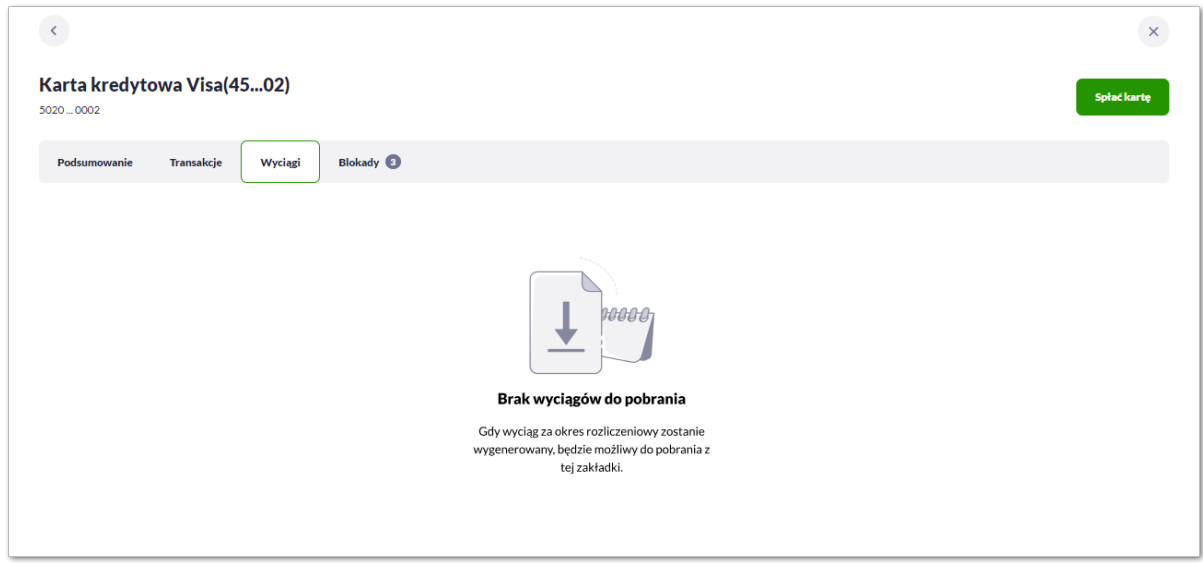

# **7.9. Przeglądanie blokad karty**

Aby przeglądnąć listę blokad danej karty należy wybrać opcję [BLOKADY].

Lista blokad jest automatycznie dodawana (20 pierwszych), Użytkownik ma możliwość przewijania za pomocą myszki lub paska bocznego.

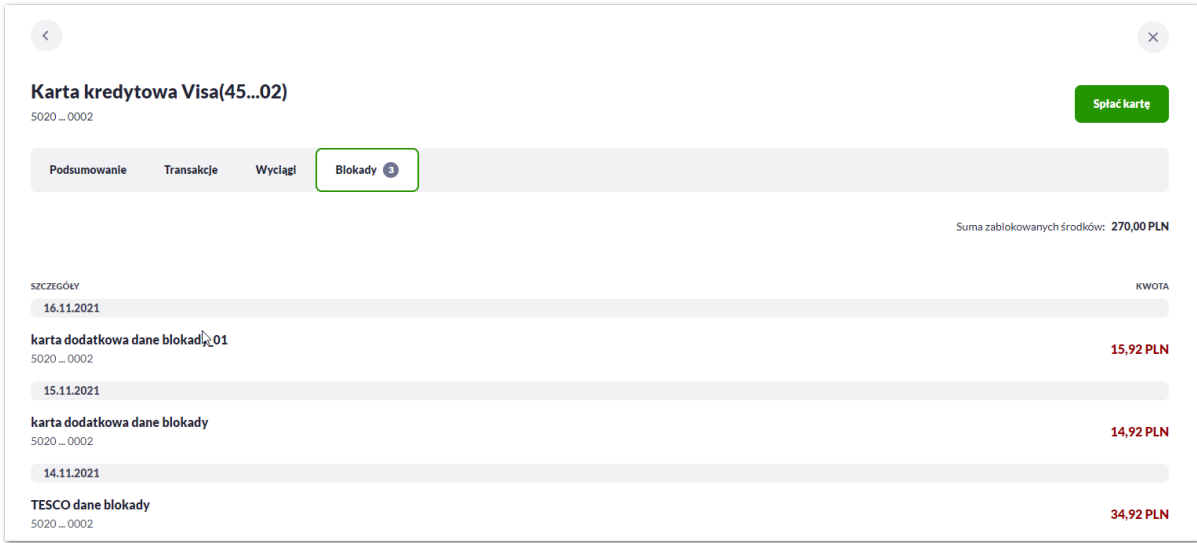

Na liście blokad prezentowana jest ich liczba, dla każdej blokady dostępne są następujące informacje:

- **Data** data blokady,
- **Opis blokady** dane blokady,
- **Numer karty** częściowo zamaskowany numer karty (widoczne 4 pierwsze i 4 ostatnie cyfry numeru karty),
- **Kwota** kwota blokady,
- **Suma zablokowanych środków** suma blokad na karcie.

### **7.10. Zastrzeżenie karty**

Aby zastrzec kartę należy na formularzu PODSUMOWANIA karty kliknąć w opcję [ZASTRZEŻ].

#### **7.10.1. KARTA KREDYTOWA**

System prezentuje następujący formularz.

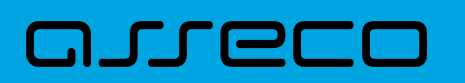

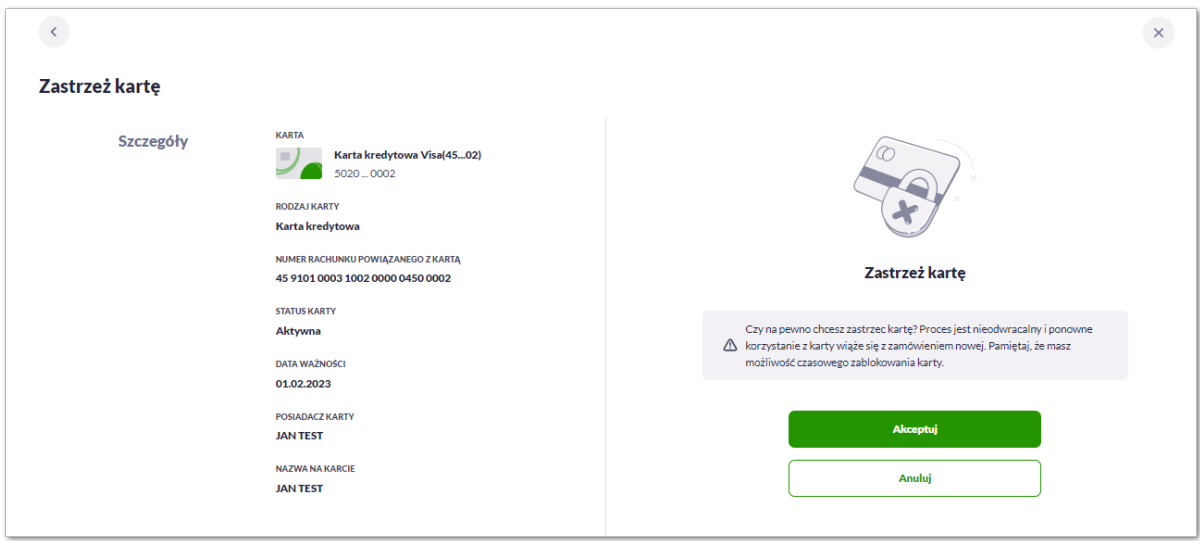

Na formularzu ZASTRZEŻENIE KARTY, dla karty kredytowej system prezentuje następujące informacje:

- **Nazwa i typ karty** nazwa karty nadawana w systemie,
- **Numer karty** częściowo zamaskowany numer karty (widoczne 4 pierwsze i 4 ostatnie cyfry numeru karty), pole zablokowane do edycji,
- **Rodzaj karty** typ karty: Kredytowa,
- **Numer rachunku kredytowego** numer rachunku kredytowego, do którego wydano kartę,
- **Status karty** *Aktywna*,
- **Data ważności** data ważności karty,
- **Posiadacz karty** imię i nazwisko właściciela karty,
- **Nazwa na karcie** imię i nazwisko umieszczone na karcie,

Na formularzu dostępny jest określony zestaw akcji:

- Akceptuj pozwala na akceptację zastrzeżenia karty,
- Anuluj powrót do podsumowania karty,
- **Podaj kod autoryzacyjny/Klucz do podpisu** jedno aktywne pole na formatce, służące do autoryzacji przelewu. Nazwa pola zależna jest od aktualnie wykorzystywanej przez Użytkownika metody autoryzacji.

Po poprawnej akceptacji zastrzeżenia karty zostanie zaprezentowany komunikat wraz z przyciskiem [WRÓĆ DO LISTY KARTY] umożliwiającym powrót do kart, [WRÓĆ DO PULPITU] umożliwiającym powrót do pulpitu.

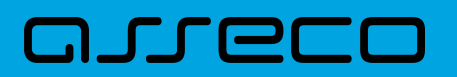

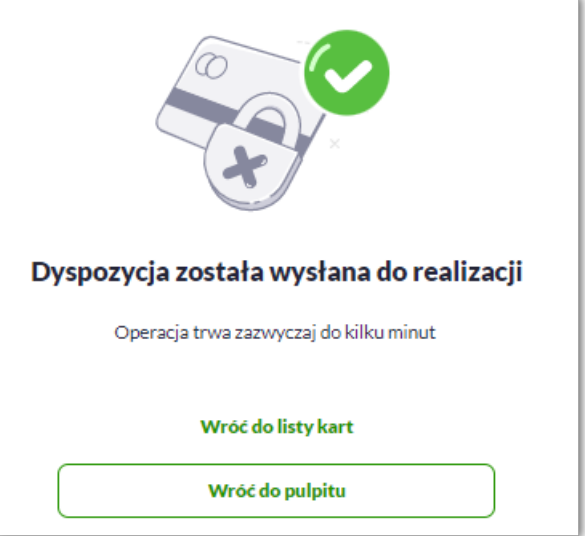

Dla odrzucenia akceptacji zastrzeżenia karty zostanie zaprezentowany komunikat wraz z przyciskiem [WRÓĆ DO LISTY KARTY] umożliwiającym powrót do kart, [WRÓĆ DO PULPITU] umożliwiającym powrót do pulpitu.

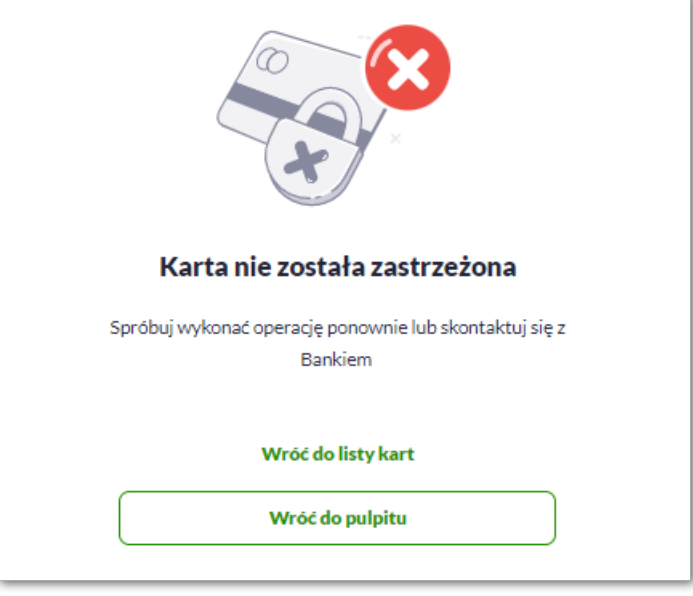

#### **7.10.2. KARTA DEBETOWA**

System prezentuje następujący formularz:

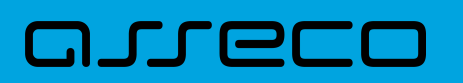

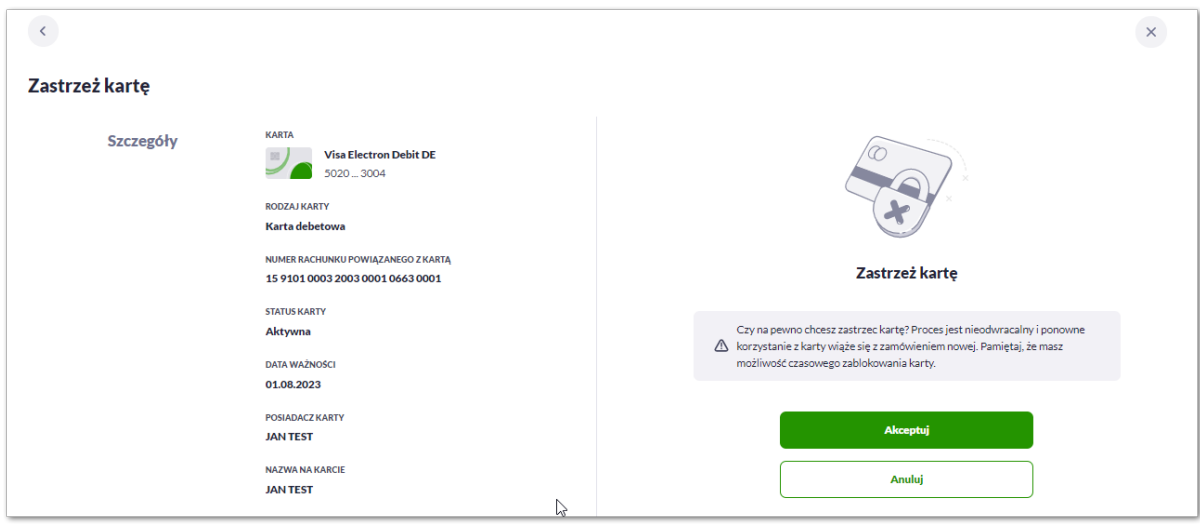

Na formularzu ZASTRZEŻENIE KARTY, dla karty kredytowej system prezentuje następujące informacje:

- **Nazwa i typ karty** nazwa karty nadawana w systemie,
- **Numer karty** częściowo zamaskowany numer karty (widoczne 4 pierwsze i 4 ostatnie cyfry numeru karty), pole zablokowane do edycji,
- **Rodzaj karty** typ karty: Debetowa,
- **Numer rachunku debetowego** numer rachunku debetowego, do którego wydano kartę,
- **Status karty** *Aktywna*,
- **Data ważności** data ważności karty,
- **Posiadacz karty** imię i nazwisko właściciela karty,
- **Nazwa na karcie** imię i nazwisko umieszczone na karcie,

Na formularzu dostępny jest określony zestaw akcji:

- Akceptuj pozwala na akceptację zastrzeżenia karty,
- Anuluj powrót do podsumowania karty,
- **Podaj kod autoryzacyjny/Klucz do podpisu** jedno aktywne pole na formatce, służące do autoryzacji przelewu. Nazwa pola zależna jest od aktualnie wykorzystywanej przez Użytkownika metody autoryzacji.

Po poprawnej akceptacji zastrzeżenia karty zostanie zaprezentowany komunikat wraz z przyciskiem [WRÓĆ DO LISTY KARTY] umożliwiającym powrót do kart, [WRÓĆ DO PULPITU] umożliwiającym powrót do pulpitu.

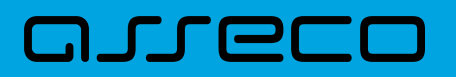

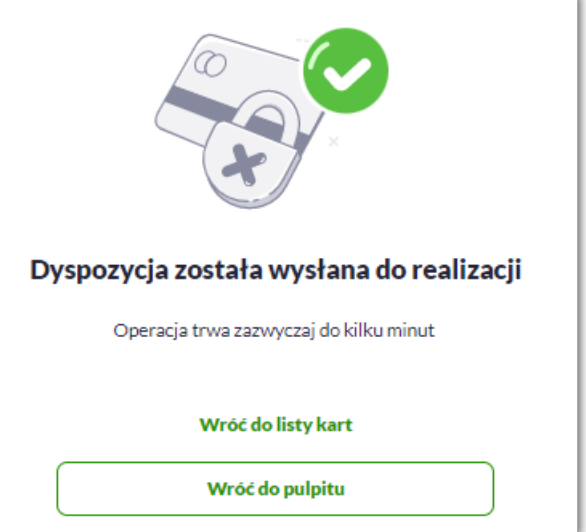

Dla odrzucenia akceptacji zastrzeżenia karty zostanie zaprezentowany komunikat wraz z przyciskiem [WRÓĆ DO LISTY KARTY] umożliwiającym powrót do kart, [WRÓĆ DO PULPITU] umożliwiającym powrót do pulpitu.

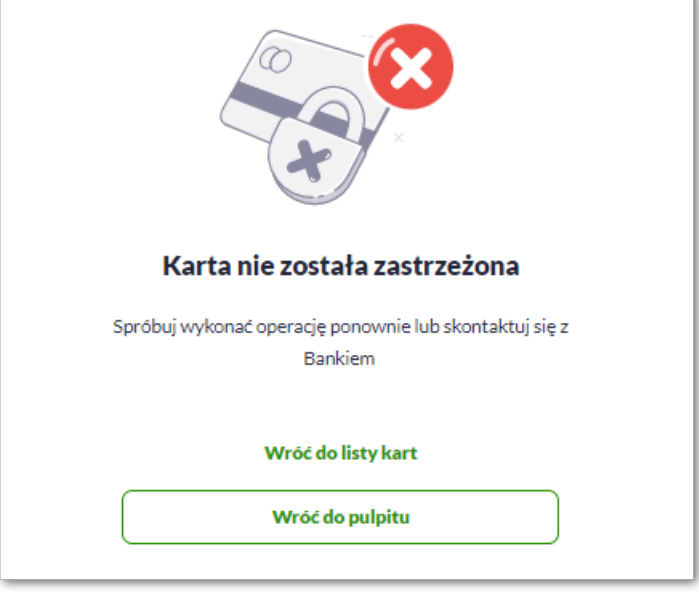

# **7.11. Zablokowanie karty**

Aby zablokować kartę należy na formularzu PODSUMOWANIA karty kliknąć w opcję [ZABLOKUJ].

#### **7.11.1. KARTA KREDYTOWA**

System prezentuje następujący formularz:

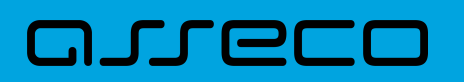

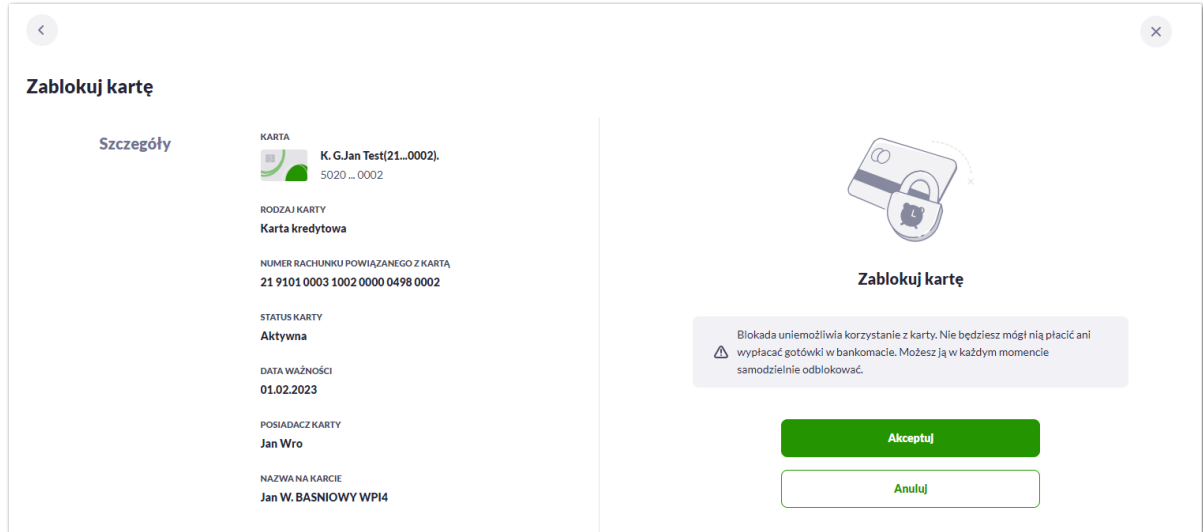

Na formularzu ZABLOKUJ KARTĘ, dla karty kredytowej system prezentuje następujące informacje:

- **Nazwa i typ karty** nazwa karty nadawana w systemie,
- **Numer karty** częściowo zamaskowany numer karty (widoczne 4 pierwsze i 4 ostatnie cyfry numeru karty), pole zablokowane do edycji,
- **Rodzaj karty** typ karty: Kredytowa,
- **Numer rachunku kredytowego** numer rachunku kredytowego, do którego wydano kartę,
- **Status karty** *Aktywna*,
- **Data ważności** data ważności karty,
- **Posiadacz karty** imię i nazwisko właściciela karty,
- **Nazwa na karcie** imię i nazwisko umieszczone na karcie,

Na formularzu dostępny jest określony zestaw akcji:

- Akceptuj pozwala na akceptację zablokowania karty,
- Anuluj powrót do podsumowania karty,
- **Podaj kod autoryzacyjny/Klucz do podpisu** jedno aktywne pole na formatce, służące do autoryzacji przelewu. Nazwa pola zależna jest od aktualnie wykorzystywanej przez Użytkownika metody autoryzacji.

Po poprawnej akceptacji ZABLOKOWANIA karty zostanie zaprezentowany komunikat wraz z przyciskiem [WRÓĆ DO LISTY KARTY] umożliwiającym powrót do kart, [WRÓĆ DO PULPITU] umożliwiającym powrót do pulpitu.

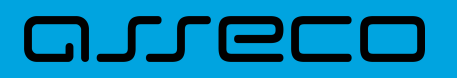

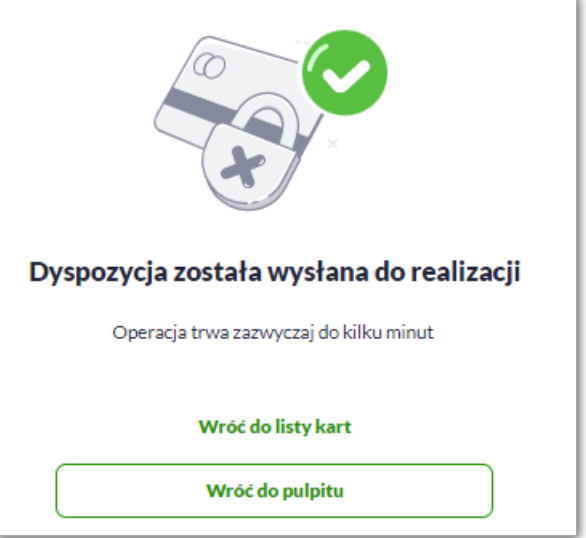

Dla odrzucenia akceptacji zablokowania karty zostanie zaprezentowany komunikat wraz z przyciskiem [WRÓĆ DO LISTY KARTY] umożliwiającym powrót do kart, [WRÓĆ DO PULPITU] umożliwiającym powrót do pulpitu.

#### **7.11.2. KARTA DEBETOWA**

System prezentuje następujący formularz.

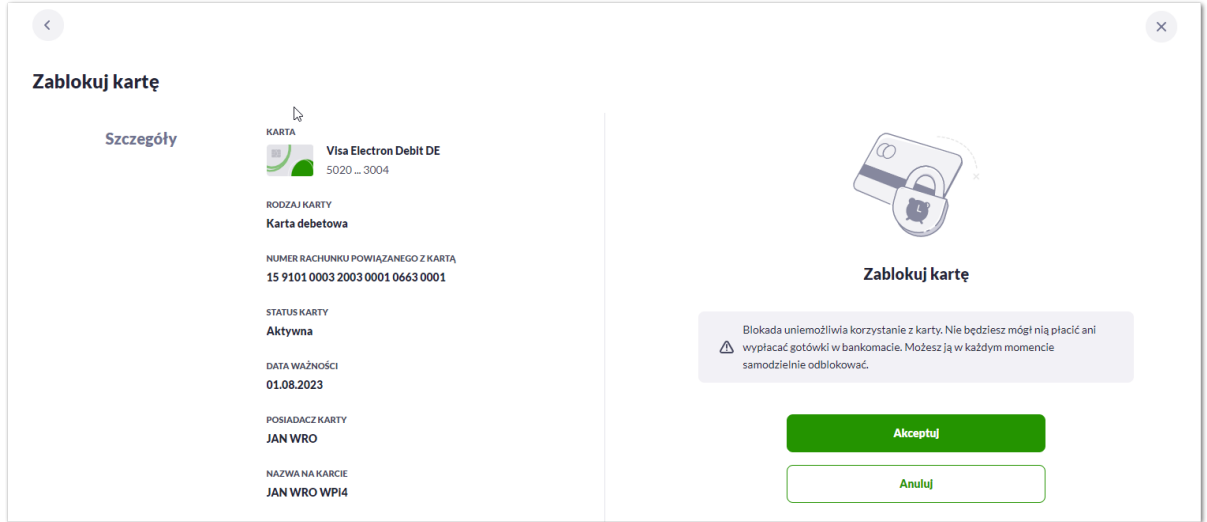

Na formularzu ZABLOKUJ KARTY, dla karty kredytowej system prezentuje następujące informacje:

- **Nazwa i typ karty** nazwa karty nadawana w systemie,
- **Numer karty** częściowo zamaskowany numer karty (widoczne 4 pierwsze i 4 ostatnie cyfry numeru karty), pole zablokowane do edycji,
- **Rodzaj karty** typ karty: Debetowa,
- **Numer rachunku debetowego** numer rachunku debetowego, do którego wydano kartę,
- **Status karty** *Aktywna*,

# **DJJGI**

- **Data ważności** data ważności karty,
- **Posiadacz karty** imię i nazwisko właściciela karty,
- **Nazwa na karcie** imię i nazwisko umieszczone na karcie,

Na formularzu dostępny jest określony zestaw akcji:

- Akceptuj pozwala na akceptację zablokowania karty,
- Anuluj powrót do podsumowania karty,
- **Podaj kod autoryzacyjny/Klucz do podpisu** jedno aktywne pole na formatce, służące do autoryzacji przelewu. Nazwa pola zależna jest od aktualnie wykorzystywanej przez Użytkownika metody autoryzacji.

Po poprawnej akceptacji zablokowania karty zostanie zaprezentowany komunikat wraz z przyciskiem [WRÓĆ DO LISTY KARTY] umożliwiającym powrót do kart, [WRÓĆ DO PULPITU] umożliwiającym powrót do pulpitu.

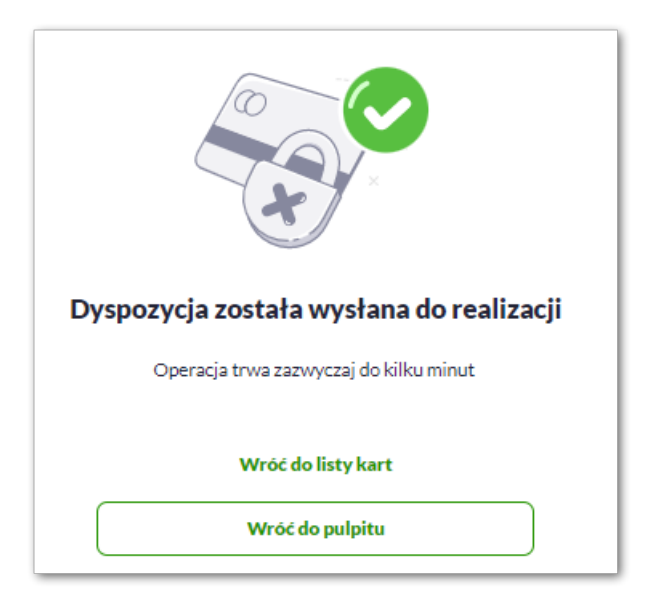

Dla odrzucenia akceptacji zablokowania karty zostanie zaprezentowany komunikat wraz z przyciskiem [WRÓĆ DO LISTY KARTY] umożliwiającym powrót do kart, [WRÓĆ DO PULPITU] umożliwiającym powrót do pulpitu.

### **7.12. Odblokowanie karty**

Aby odblokować kartę należy kliknąć w opcję [ODBLOKUJ] na widżecie KARTY albo na formularzu PODSUMOWANIA karty kliknąć w opcję [ODBLOKUJ].

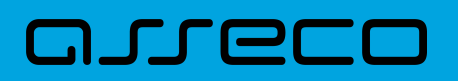

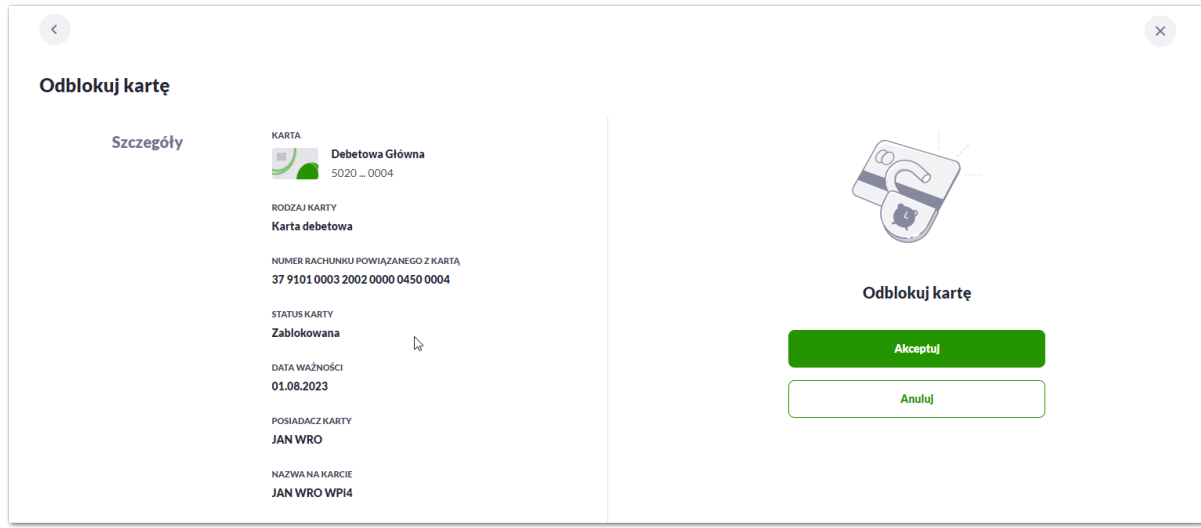

Na formularzu ODBLOKUJ KARTY, dla karty kredytowej system prezentuje następujące informacje:

- **Nazwa i typ karty** nazwa karty nadawana w systemie,
- **Numer karty** częściowo zamaskowany numer karty (widoczne 4 pierwsze i 4 ostatnie cyfry numeru karty), pole zablokowane do edycji,
- **Rodzaj karty** typ karty: Debetowa, Kredytowa,
- **Numer rachunku kredytowego/debetowego** numer rachunku kredytowego/debetowego, do którego wydano kartę,
- **Status karty** *Zablokowana*,
- **Data ważności** data ważności karty,
- **Posiadacz karty** imię i nazwisko właściciela karty,
- **Nazwa na karcie** imię i nazwisko umieszczone na karcie,

Na formularzu dostępny jest określony zestaw akcji:

- Akceptuj pozwala na akceptację odblokowania karty,
- Anuluj powrót do podsumowania karty,
- **Podaj kod autoryzacyjny/Klucz do podpisu** jedno aktywne pole na formatce, służące do autoryzacji przelewu. Nazwa pola zależna jest od aktualnie wykorzystywanej przez Użytkownika metody autoryzacji.

Po poprawnej akceptacji odblokowania karty zostanie zaprezentowany komunikat wraz z przyciskiem [WRÓĆ DO LISTY KARTY] umożliwiającym powrót do kart, [WRÓĆ DO PULPITU] umożliwiającym powrót do pulpitu.

### **7.13. Płatności zbliżeniowe karty włączenie**

Aby włączyć płatności zbliżeniowe karty należy kliknąć w opcję [ZMIEŃ] na formularzu PODSUMOWANIA dla karty w polu Płatności zbliżeniowe, która ma status płatności wyłączony.

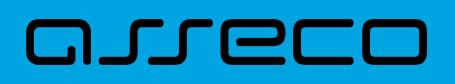

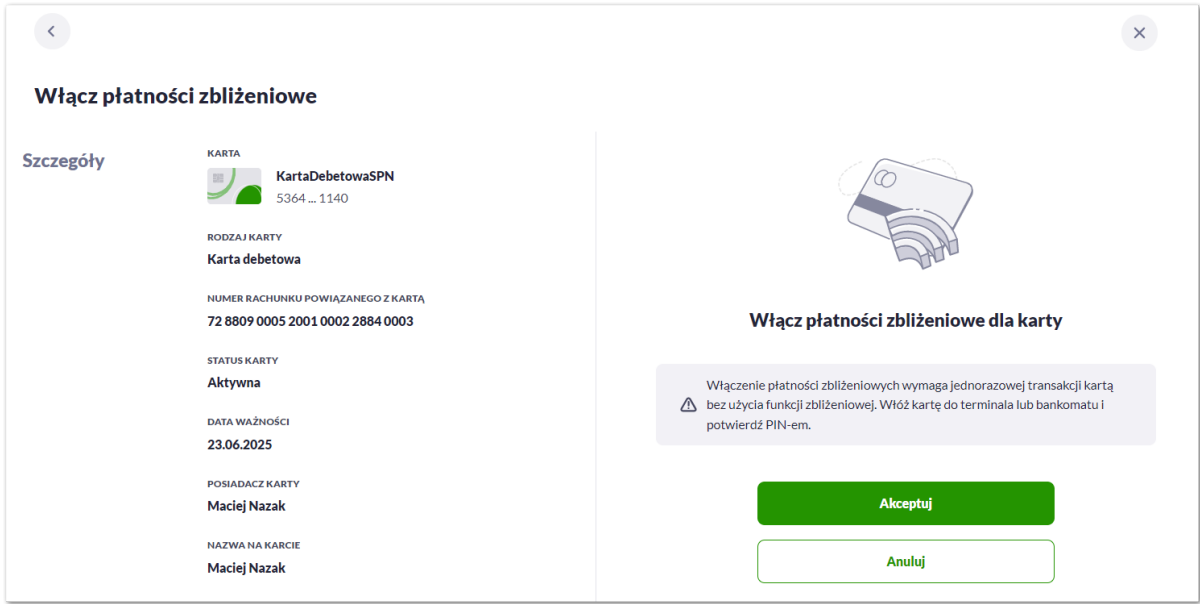

Na formularzu WŁĄCZ PŁATNOŚCI ZBLIŻENIOWE, dla karty system prezentuje następujące informacje:

- **Nazwa i typ karty** nazwa karty nadawana w systemie,
- **Numer karty** częściowo zamaskowany numer karty (widoczne 4 pierwsze i 4 ostatnie cyfry numeru karty), pole zablokowane do edycji,
- **Rodzaj karty** typ karty: Debetowa, Kredytowa,
- **Numer rachunku kredytowego/debetowego** numer rachunku kredytowego/debetowego, do którego wydano kartę,
- **Status karty** *Aktywna*,
- **Data ważności** data ważności karty,
- **Posiadacz karty** imię i nazwisko właściciela karty,
- **Nazwa na karcie** imię i nazwisko umieszczone na karcie,

Na formularzu dostępny jest określony zestaw akcji:

- Akceptuj pozwala na akceptację odblokowania karty,
- Anuluj powrót do podsumowania karty,
- **Podaj kod autoryzacyjny/Klucz do podpisu** jedno aktywne pole na formatce, służące do autoryzacji przelewu. Nazwa pola zależna jest od aktualnie wykorzystywanej przez Użytkownika metody autoryzacji.

Po poprawnej akceptacji włączenia płatności zbliżeniowych karty zostanie zaprezentowany komunikat wraz z przyciskiem [WRÓĆ DO LISTY KARTY] umożliwiającym powrót do kart, [WRÓĆ DO PULPITU] umożliwiającym powrót do pulpitu.

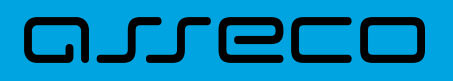

## **7.14. Płatności zbliżeniowe karty wyłączenie**

Aby wyłączyć płatności zbliżeniowe karty należy kliknąć w opcję [ZMIEŃ] na formularzu PODSUMOWANIA dla karty w polu Płatności zbliżeniowe, która ma status płatności włączony.

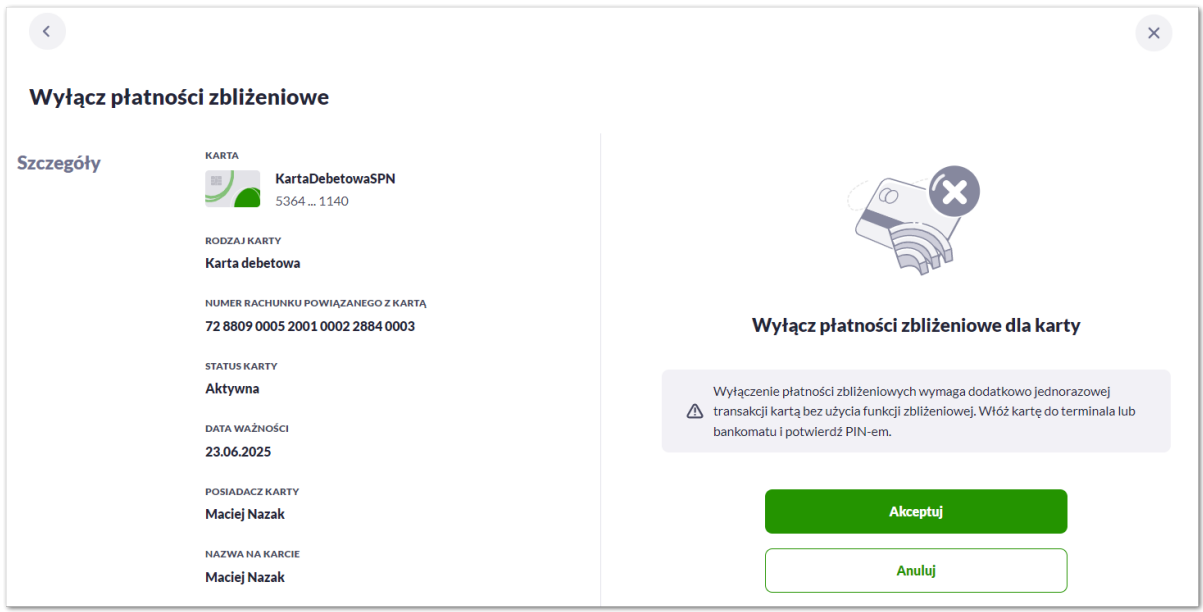

Na formularzu WYŁĄCZ PŁATNOŚCI ZBLIŻENIOWE, dla karty system prezentuje następujące informacje:

- **Nazwa i typ karty** nazwa karty nadawana w systemie,
- **Numer karty** częściowo zamaskowany numer karty (widoczne 4 pierwsze i 4 ostatnie cyfry numeru karty), pole zablokowane do edycji,
- **Rodzaj karty** typ karty: Debetowa, Kredytowa,
- **Numer rachunku kredytowego/debetowego** numer rachunku kredytowego/debetowego, do którego wydano kartę,
- **Status karty** *Aktywna*,
- **Data ważności** data ważności karty,
- **Posiadacz karty** imię i nazwisko właściciela karty,
- **Nazwa na karcie** imię i nazwisko umieszczone na karcie,

Na formularzu dostępny jest określony zestaw akcji:

- Akceptuj pozwala na akceptację odblokowania karty,
- Anuluj powrót do podsumowania karty,
- **Podaj kod autoryzacyjny/Klucz do podpisu** jedno aktywne pole na formatce, służące do autoryzacji przelewu. Nazwa pola zależna jest od aktualnie wykorzystywanej przez Użytkownika metody autoryzacji.

Po poprawnej akceptacji wyłączenia płatności zbliżeniowych karty zostanie zaprezentowany komunikat wraz z przyciskiem [WRÓĆ DO LISTY KARTY] umożliwiającym powrót do kart, [WRÓĆ DO PULPITU] umożliwiającym

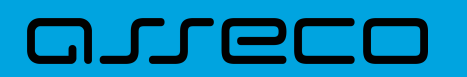

powrót do pulpitu.

## **7.15. Spłata karty kredytowej**

Aby spłacić zadłużenie na karcie kredytowej należy kliknąć w opcję [SPŁAĆ KARTĘ] na formularzu wybranej. Funkcjonalność spłaty karty jest dostępna tylko dla karty kredytowej głównej.

Po wyborze przycisku wyświetlony zostaje formularz SPŁATA KARTY z następującymi danymi:

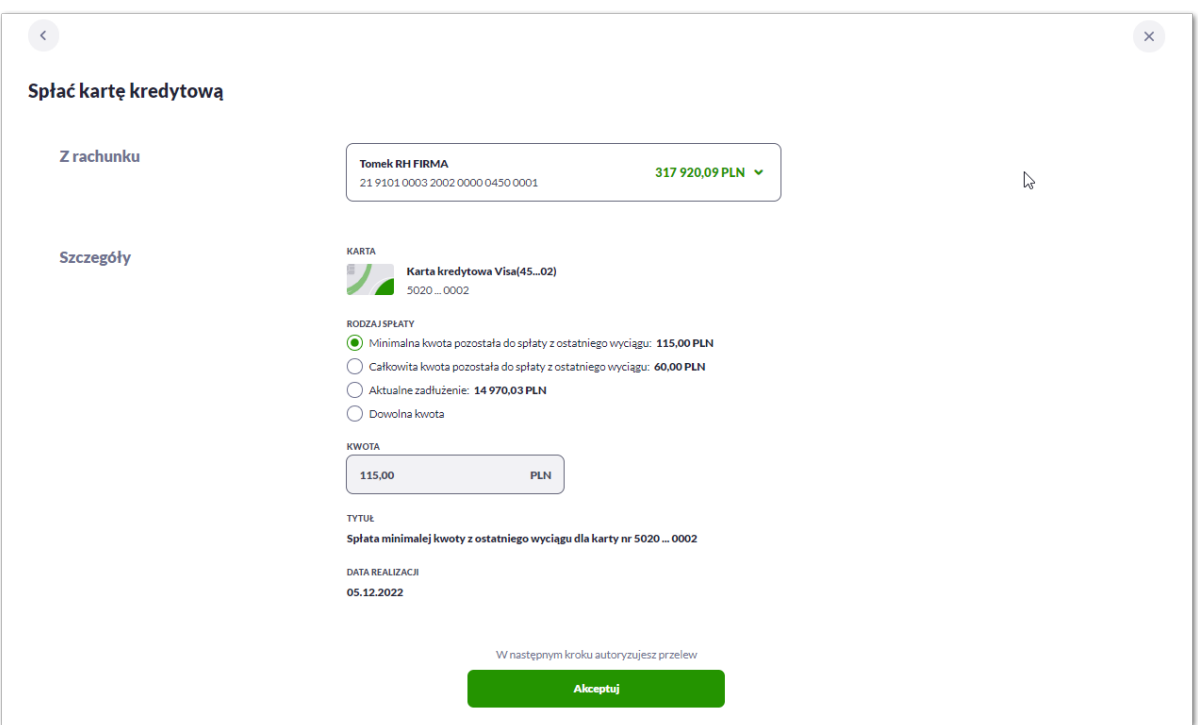

W sekcji z rachunku prezentowane są dane:

• **Z rachunku** – pole zawierające listę rachunków Użytkownika, należy wskazać rachunek, z którego ma być wykonana spłata zadłużenia na karcie, realizacja spłaty karty możliwa jest z rachunków w walucie PLN lub w walucie rachunku karty. W polu podpowiadany jest rachunek ustawiony przez Użytkownika jako domyślny (w opcji *Ustawienia → Rachunek domyślny*), który można zmienić, pole wymagalne.

W sekcji Szczegóły prezentowane są dane:

- **Nazwa i typ karty** nazwa karty nadawana w systemie,
- **Numer karty** częściowo zamaskowany numer karty (widoczne 4 pierwsze i 4 ostatnie cyfry numeru karty), pole zablokowane do edycji,
- **Rodzaj spłaty** wariant spłaty zadłużenia, dostępne wartości:
	- Minimalna kwota pozostała do spłaty z ostatniego wyciągu,
	- Całkowita kwota pozostała do spłaty z ostatniego wyciągu,
- Aktualne zadłużenie,
- Dowolna kwota,
- **Kwota** kwota spłaty zadłużenia w walucie rachunku karty (kwota nie może być większa od kwoty całkowitego zadłużenia na karcie). Pole kwota:
	- należy uzupełnić ręcznie w przypadku wybrania typu spłaty:
		- Dowolna kwota,
	- pole wypełniane automatycznie (bez możliwości zmiany) w przypadku wskazania typu spłaty:
		- Minimalna kwota,
		- Całkowita kwota,
		- Aktualne zadłużenie,
- **Tytułem** pole zawiera opis operacji i zaszyfrowany numer karty, pole zablokowane do edycji, informacja jaką system zaprezentuje w tym polu, jest uzależniony od wybranego przez Użytkownika typu spłaty:
	- Minimalna kwota **Spłata minimalej kwoty z ostatniego wyciągu dla karty nr 5020 … 0002**,
	- Całkowita kwota **Spłata całkowitej kwoty z ostatniego wyciągu dla karty nr 5020 … 0002**,
	- Aktualne zadłużenie **Spłata aktualnego zadłużenia dla karty nr 5020 … 0002**,
	- Dowolna kwota **Spłata dowolnej kwoty z tytułu zadłużenia dla karty nr 5020 … 0002**,
- **Data realizacji** data spłaty zadłużenia (data w formacie DD.MM.RRRR), domyślnie wstawiana jest data bieżąca, pole zablokowane do edycji.

Po określeniu parametrów spłaty karty kredytowej należy nacisnąć przycisk [AKCEPTUJ], system wyświetla wówczas formularz z wprowadzonymi danymi w trybie podglądu.

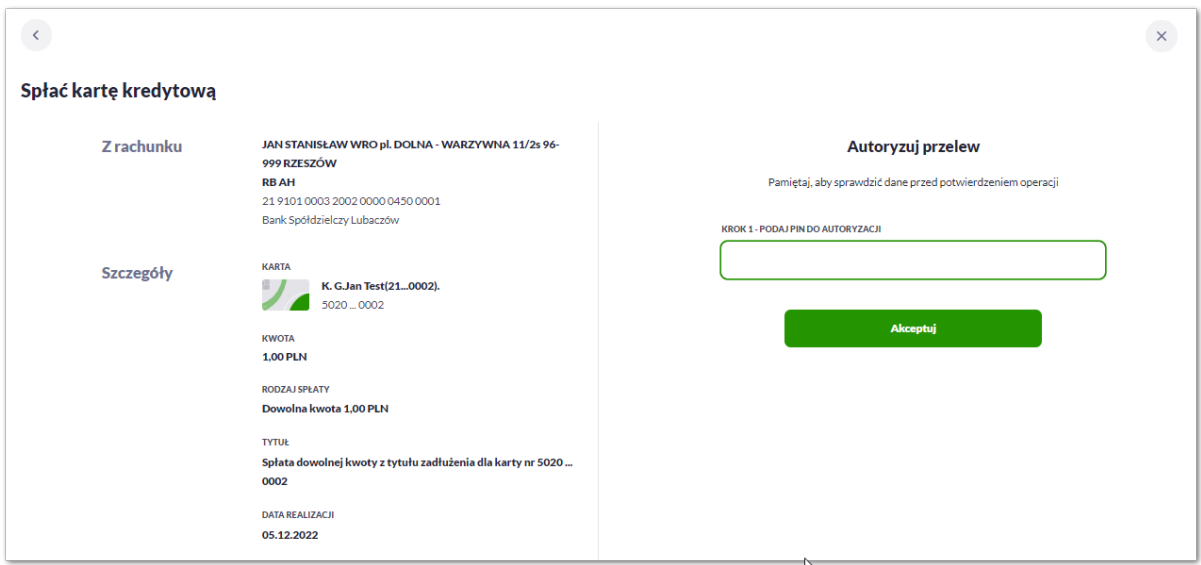

Na formularzu prezentowane są następujące informacje:

• **Z rachunku** – numer rachunku z którego będzie wykonywana spłata,

# וסמת ה

- **Nazwa i typ karty** nazwa karty nadawana w systemie,
- **Numer karty** częściowo zamaskowany numer karty (widoczne 4 pierwsze i 4 ostatnie cyfry numeru karty), pole zablokowane do edycji,
- **Kwota** kwota spłaty,
- **Rodzaj spłaty** wybrany wariant spłaty,
- **Tytułem** pole automatyczne uzupełnianie przez system,
- **Data realizacji** data realizacji spłaty,

Na formularzu dostępny jest określony zestaw akcji:

- Akceptuj pozwala na akceptację spłaty karty,
- **Podaj kod autoryzacyjny/Klucz do podpisu** jedno aktywne pole na formatce, służące do autoryzacji przelewu. Nazwa i prezentacja pola zależna jest od aktualnie wykorzystywanej przez Użytkownika metody autoryzacji.

Po zaakceptowaniu operacji spłaty karty kredytowej za pomocą dostępnej metody autoryzacji, zostanie zaprezentowany komunikat jak na poniższym ekranie wraz z przyciskiem [WRÓĆ DO LISTY KART] umożliwiający powrót do listy kart, [WRÓĆ DO PULPITU] umożliwiającym powrót do pulpitu.

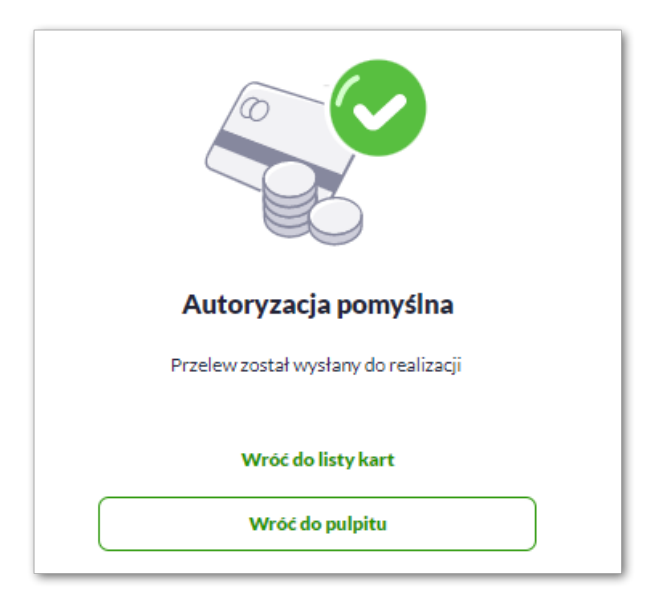

### **7.16. Aktywacja karty**

Aby aktywować kartę należy kliknąć w opcję [AKTYWUJ] na widżecie KARTY dla karty nieaktywnej o statusie *Do akceptacji*, albo na formularzu KARTY kliknąć wybrać opcję [AKTYWUJ].

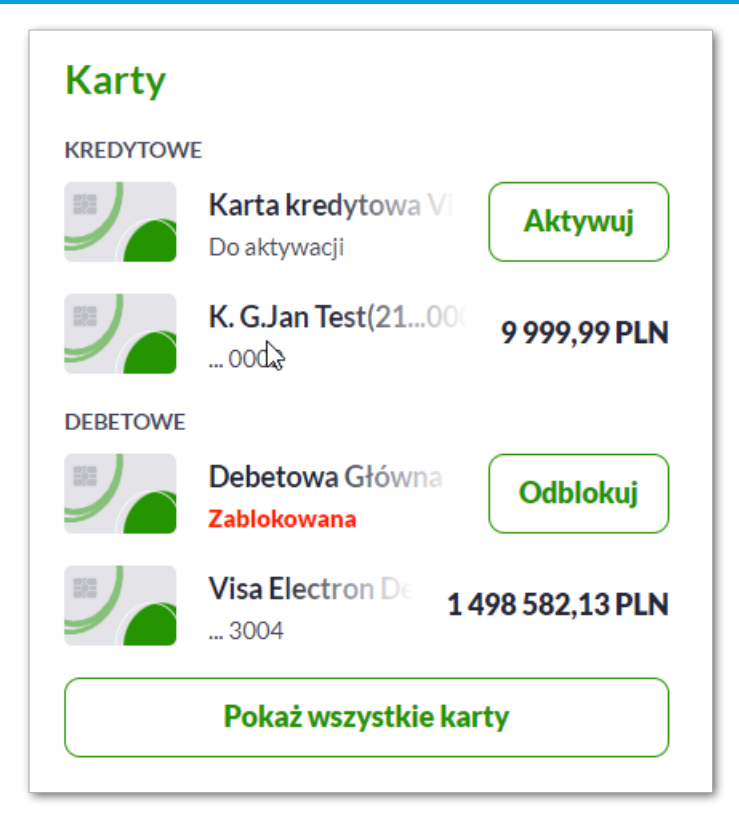

Po wyborze przycisku wyświetlony zostaje formularz AKTYWACJA KARTY z następującymi danymi (w zależności od typu karty):

- **Nazwa i typ karty** nazwa karty nadawana w systemie,
- **Numer karty** częściowo zamaskowany numer karty (widoczne 4 pierwsze i 4 ostatnie cyfry numeru karty), pole zablokowane do edycji,
- **Rodzaj karty** –typ karty: Kredytowa, Debetowa,
- **Numer rachunku kredytowego/debetowego** numer rachunku kredytowego/debetowego, do którego wydano kartę,
- **Status karty** *Do aktywacji*,

וסחת ה

- **Data ważności** data ważności karty,
- **Posiadacz karty** imię i nazwisko właściciela karty,
- **Nazwa na karcie** imię i nazwisko umieszczone na karcie,

Na formularzu dostępny jest określony zestaw akcji:

- Akceptuj pozwala na akceptację aktywacji karty,
- Anuluj pozwala na anulowanie aktywacji karty,

**Podaj kod autoryzacyjny/Klucz do podpisu –** jedno aktywne pole na formatce, służące do autoryzacji przelewu. Nazwa i prezentacja pola zależna jest od aktualnie wykorzystywanej przez Użytkownika metody autoryzacji.

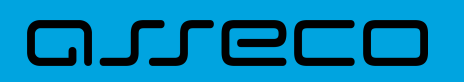

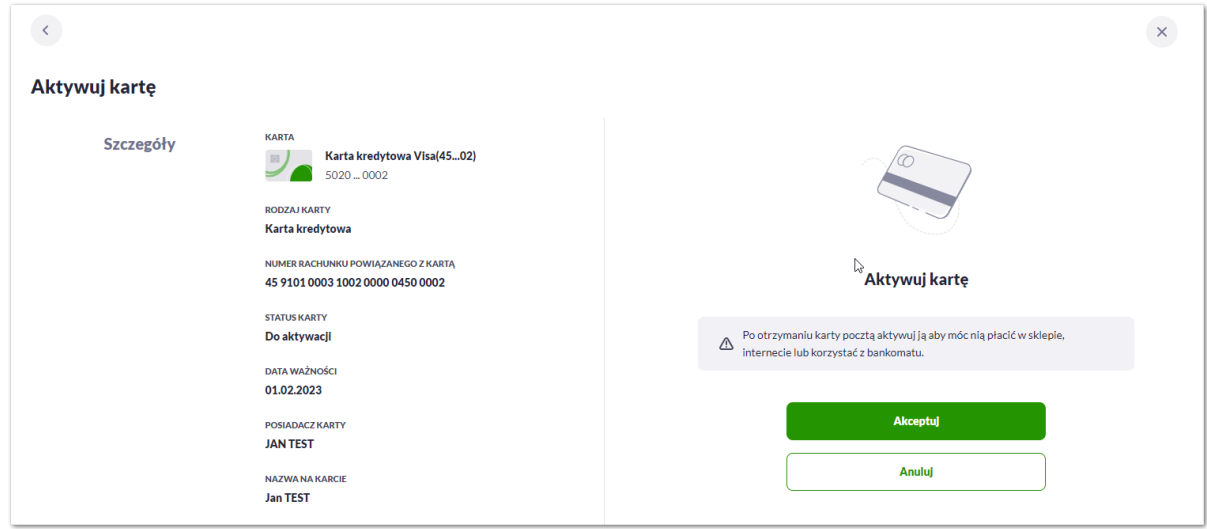

Po poprawnej akceptacji aktywacji karty, za pomocą przycisku [AKTYWUJ] zostanie zaprezentowany komunikat jak na poniższym ekranie wraz z przyciskiem [PRZEJDZ DO EDYCJI LIMITÓW TRANSAKCYJNYCH] umożliwia definiowanie limitów karty, [WRÓC DO LISTY KART] umożliwia powrót do listy kart, [WRÓĆ DO PULPITU] umożliwiającym powrót do pulpitu.

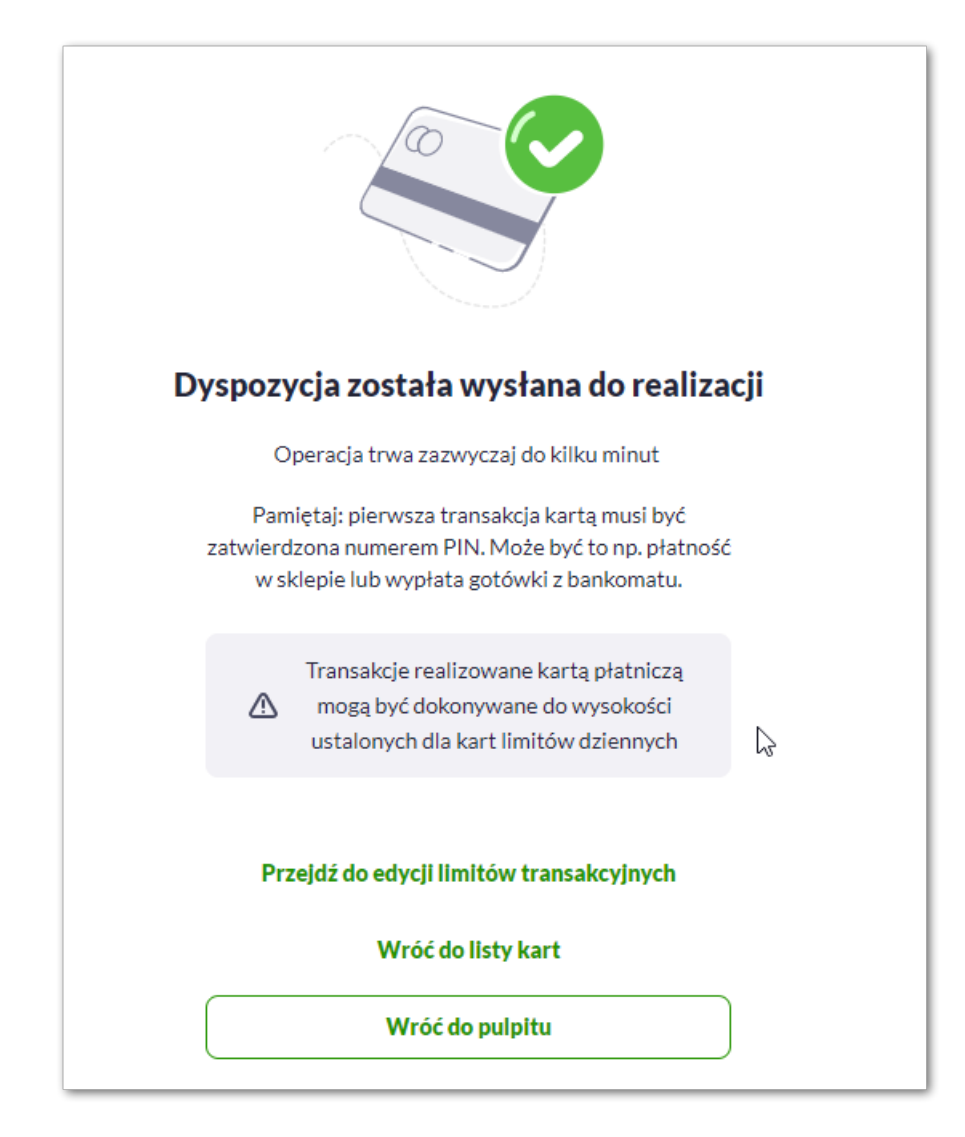

Po nieudanej akceptacji aktywacji karty, za pomocą przycisku [AKTYWUJ] zostanie zaprezentowany komunikat

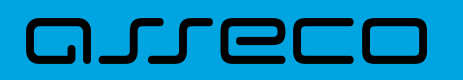

jak na poniższym ekranie wraz z przyciskiem [WRÓC DO LISTY KART] umożliwiającym powrót do listy kart, [WRÓĆ DO PULPITU] umożliwiającym powrót do pulpitu.

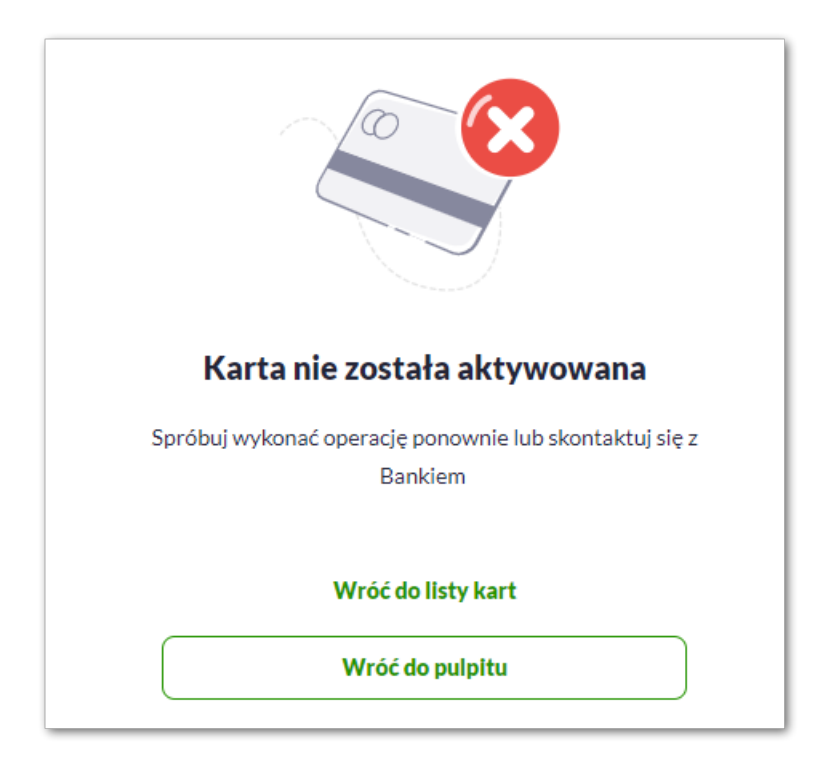

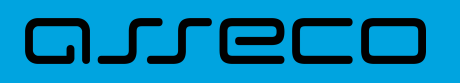

# **8. Karty (GryfCard)**

Miniaplikacja Karty zapewnia dostęp do listy kart (debetowych, kredytowych), do których uprawniony jest Użytkownik.

System Asseco EBP zapewnia Użytkownikowi dostęp do miniaplikacji Karty z dwóch głównych poziomów:

• widżetu Karty (wyświetlanego na pulpicie o ile Użytkownik nie usunął go z pulpitu),

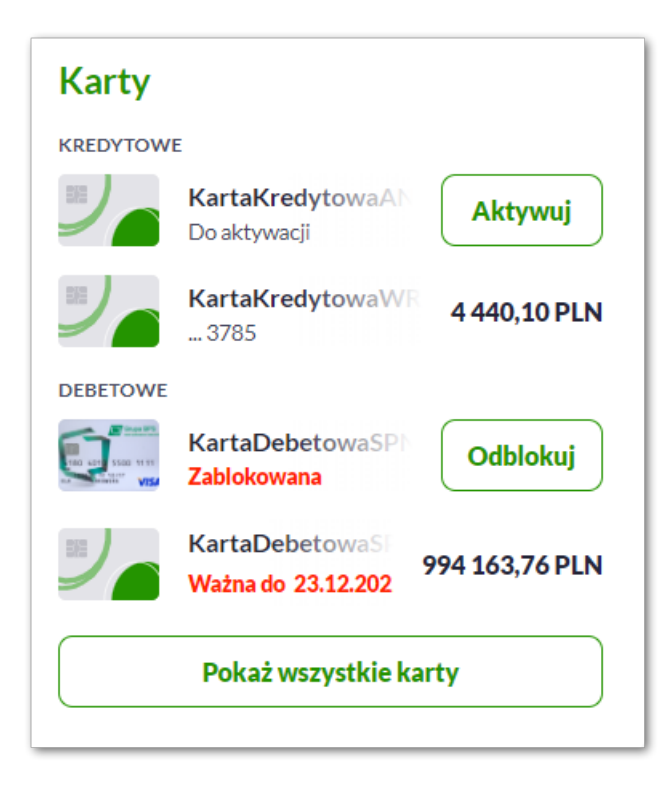

• menu bocznego po wybraniu opcji Karty.

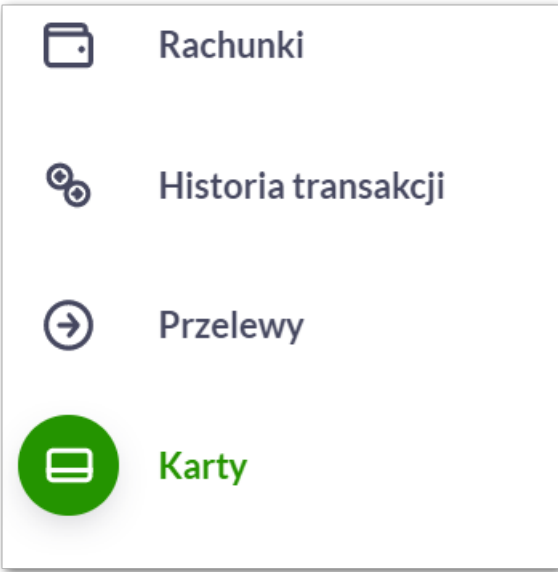

W każdym z poziomów miniaplikacji dla Użytkownika dostępne są formatki do obsługi poszczególnych opcji biznesowych opisanych w poniższych podrozdziałach. Z poziomu formatek Użytkownik może wykonać wskazane

# arrec

#### akcje.

Użytkownik posiadający dostęp do miniaplikacji Karty ma możliwość:

- przeglądania informacji listy swoich kart lub wszystkich kart danego rachunku,
- przeglądania informacji szczegółowych na temat karty,
- modyfikacji nazwy własnej karty,
- przeglądania historii operacji wykonywanych kartą/na rachunku karty,
- zmiany limitów na karcie,
- przeglądania blokad na rachunku karty,
- spłaty zadłużenia karty,
- zastrzeżenia karty,
- zablokowania karty,
- włączenia/wyłączenia zbliżenia.

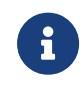

Funkcjonalność kart dostępna jest dla Użytkownika kontekstu firmowego w obszarze Mikro, który posiada odpowiednie uprawnienia do funkcjonalności. Uprawnienia nadawane są przez Administratora w opcji *Ustawienia → Uprawnienia Użytkowników*.

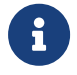

Opcje dostępne na kartach dla Użytkownika, mogą różnić się w zależności od parametryzacji dla Banku.

W przypadku braku łączności systemu bankowości internetowej *Asseco\_EBP* z systemem kartowym zostanie zaprezentowany komunikat:

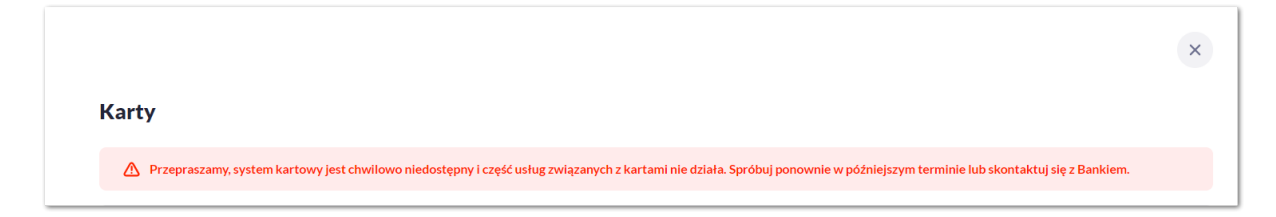

Komunikat jest prezentowany również w szczegółach wybranej karty:

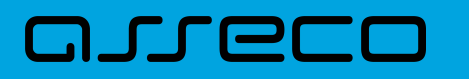

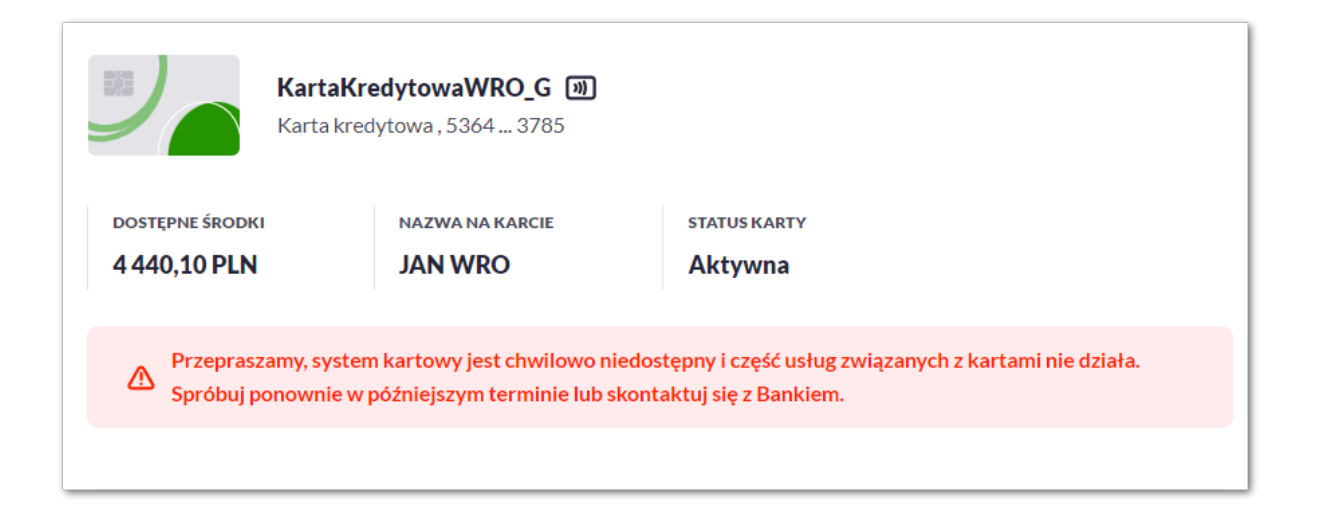

## **8.1. Widżet karty**

Widżet **Karty** prezentuje dane z podziałem na Kredytowe i Debetowe, może być zaprezentowane do dwóch kart każdego rodzaju. W przypadku większej ilości kart(więcej niż 4) Użytkownika, prezentowany jest przycisk *Pokaż wszystkie karty*.

Na widżecie możliwe jest:

- zaprezentowanie skróconych informacji o karcie, czyli:
	- **Nazwa i numer** nazwa karty (nadana przez system), numer karty częściowo zamaskowany (widoczne 4 ostatnie cyfry numeru karty), pod nazwą karty,
	- **Dostępne środki** kwota dostępnych środków wraz z walutą,
	- **Status** dla kart zablokowana, do aktywacji,
	- **Ważna do** data ważności karty (gdy kończy się jej ważność do 30 dni przed jej wygaśnięciem),
	- **Rodzaj karty** *Kredytowa , Debetowa*,
- uruchomienie następujących akcji:
	- [AKTYWUJ] akcja dostępna dla kart w statusie do aktywacji, umożliwia wykonanie akcji aktywacji karty,
	- [ODBLOKUJ] akcja dostępna dla kart w statusie zablokowana, umożliwia wykonanie akcji odblokowania karty.

### **8.2. Przeglądanie listy kart**

Po kliknięciu w tytuł widżetu **Karty** lub poprzez wybór opcji z bocznego menu Karty wyświetlane jest okno prezentujące listę kart, do których uprawniony jest Użytkownik:

 $\overline{\phantom{0}}$ 

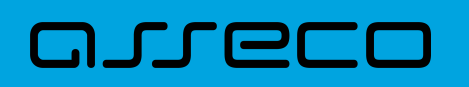

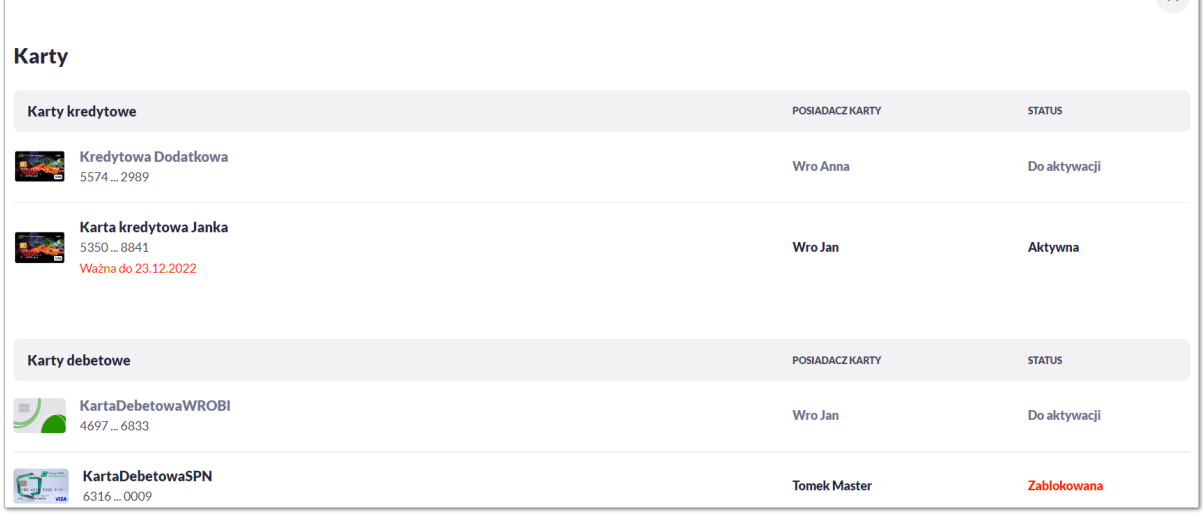

Na liście kart, dla każdej karty dostępne są następujące informacje:

- **Nazwa i numer** nazwa karty (nadana przez system), numer karty częściowo zamaskowany (widoczne 4 pierwsze i 4 ostatnie cyfry numeru karty),
- **Rodzaj** rodzaj karty Kredytowa, Debetowa,
- **Posiadacz karty** imię i nazwisko właściciela karty,
- **Status** status karty, dostępne statusy: *Aktywna, Zablokowana, Zastrzeżona, Do aktywacji, Wyprodukowana.* Wartość prezentowana w polu STATUS zależy od wartości jaka przyjdzie z systemu kartowego,
	- daty zastrzeżenia: jeśli data zastrzeżenia jest przed datą aktualną prezentowany jest status *Zastrzeżona,*
	- daty zablokowania: jeśli data zablokowania jest przed datą aktualną prezentowany jest status *Zablokowana,*
	- daty ważności: jeśli data końca ważności jest przed datą aktualną prezentowany jest status *Nieważna.*

### **8.3. Podgląd szczegółów**

#### **8.3.1. KARTA KREDYTOWA**

Aby przejść do szczegółów wybranej karty kredytowej należy kliknąć w obszar wybranej **karty**. System wyświetla formularz SZCZEGÓŁY KARTY, lista pól dostępnych na formularzu oraz przycisków, jest uzależniona od typu karty.

W górnej sekcji szczegółów karty kredytowej głównej/dodatkowej prezentowane są następujące dane:

- **Nazwa i typ karty** nazwa karty nadawana w systemie oraz typ karty: Kredytowa,
- **Ikona płatności zbliżeniowych** (jej prezentacja oznacza włączone płatności),

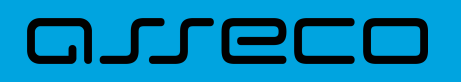

- **Numer karty** częściowo zamaskowany numer karty (widoczne 4 pierwsze i 4 ostatnie cyfry numeru karty),
- **Dostępne środki** kwota dostępnych środków na karcie wraz z walutą,
- **Nazwa na karcie** nazwa karty nadana przez Użytkownika,
- **Status karty** dostępne statusy: *Aktywna, , Zablokowana, Zastrzeżona, Do aktywacji, Nieważna*.

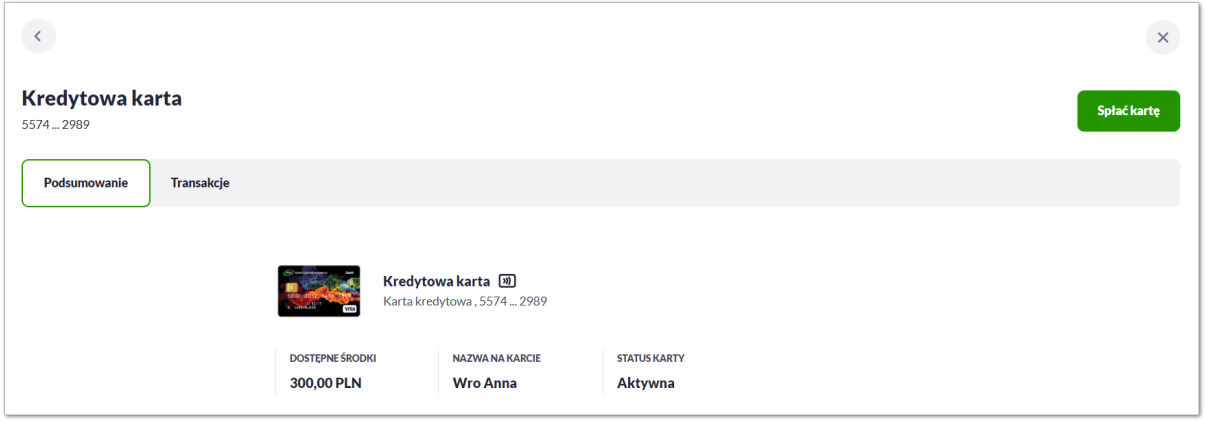

Na formularzu ze szczegółami karty kredytowej głównej/dodatkowej prezentowane są następujące zakładki:

- **Podsumowanie** umożliwia przeglądanie informacji szczegółowych na temat karty,
- **Transakcje** umożliwia przeglądnie historii operacji na karcie.

Określony zestaw akcji:

• **Spłać kartę** – umożliwia spłatę karty.

Określony zestaw akcji:

- Informacje:
	- Aktywuj umożliwia aktywowanie karty (dla status *Do aktywacji*).

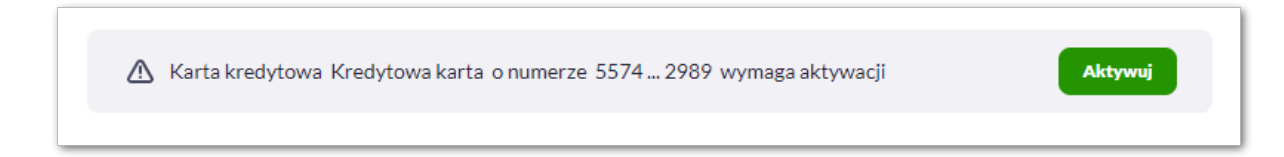

W sekcji informacje o kracie karty kredytowej głównej/dodatkowej prezentowane są następujące dane:

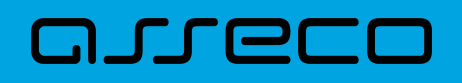

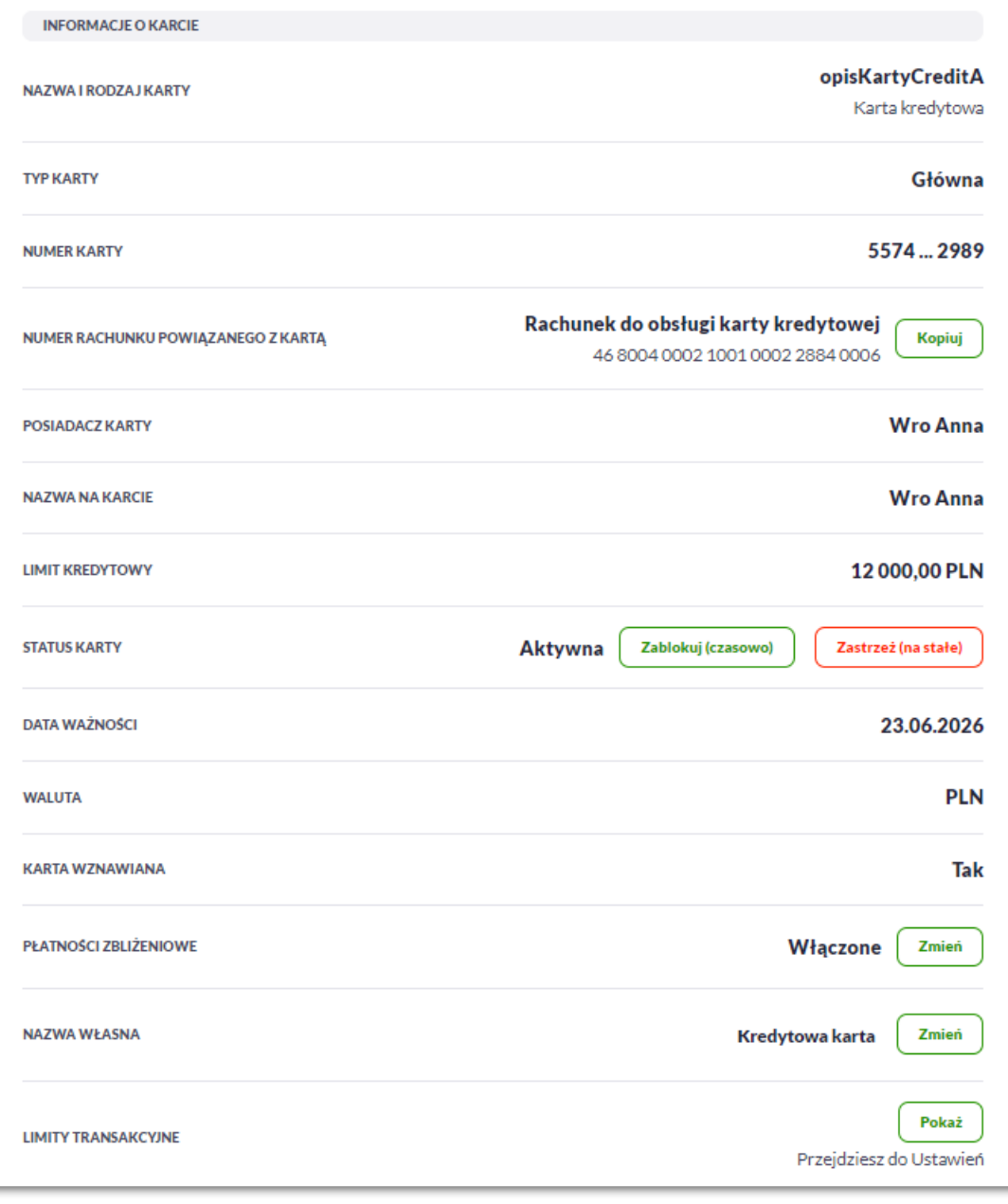

- **Nazwa i rodzaj karty** nazwa karty nadawana w systemie lub przez Użytkownika: Kredytowa,
- **Typ karty** typ karty: Kredytowa główna, Kredytowa dodatkowa,
- **Numer karty** częściowo zamaskowany numer karty (widoczne 4 pierwsze i 4 ostatnie cyfry numeru karty),
- **Numer rachunku powiązanego z kartą** numer rachunku kredytowego, do którego wydano kartę z możliwością kopiowania,
- **Posiadacz karty** imię i nazwisko właściciela karty,
- **Nazwa na karcie** imię i nazwisko umieszczone na karcie,
- **Limit kredytowy** limit kredytowy na karcie, kwota wraz z walutą,
- **Status karty** dostępne statusy: *Aktywna*, *Zablokowana*, *Zastrzeżona*,

Określony zestaw akcji:

# וקזן ה

- **Zablokuj (czasowo)** umożliwia zablokowanie karty,
- **Odblokuj** umożliwia odblokowanie karty tylko dla status Zablokowana,
- **Zastrzeż (na stałe)** umożliwia zastrzeżenie karty,
- **Data ważności** koniec okresu ważności karty (data w formacie DD.M.RRRR),
- **Waluta** symbol waluty,
- **Karta wznawiana** Tak/Nie,
- **Płatności zbliżeniowe** włączone/wyłączone,

Określony zestaw akcji:

- **Włącz** umożliwia włączenie płatności zbliżeniowych dla karty,
- **Wyłącz** umożliwia wyłączenie płatności zbliżeniowych na karcie,
- **Nazwa własna** umożliwia nadanie nazwy własnej dla karty,
- **Limity transakcyjne** umożliwia przejście do limitów karty.

W sekcji szczegóły o kracie karty kredytowej głównej prezentowane są następujące dane:

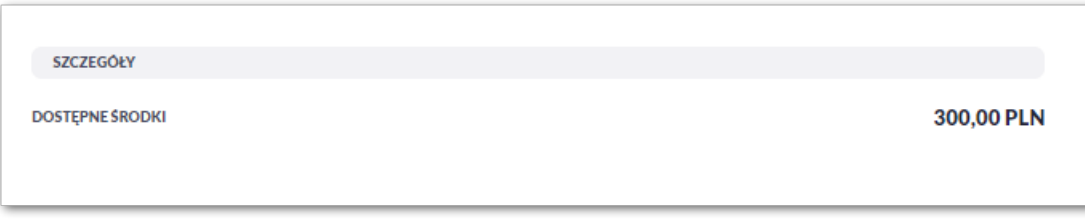

• **Dostępne środki** – kwota dostępnych środków wraz z walutą.

#### **8.3.2. KARTA DEBETOWA**

Aby przejść do szczegółów wybranej karty debetowej należy kliknąć w obszar wybranej **karty**. System wyświetla formularz SZCZEGÓŁY KARTY, , lista pól dostępnych na formularzu oraz przycisków, jest uzależniona od typu karty.

W górnej sekcji szczegółów karty debetowej głównej/dodatkowej prezentowane są następujące dane:

- **Nazwa i typ karty** nazwa karty nadawana w systemie oraz typ karty: Debetowa,
- **Ikona płatności zbliżeniowych** (jej prezentacja oznacza włączone płatności),
- **Dostępne środki** kwota dostępnych środków na karcie wraz z walutą,
- **Blokady** kwota zablokowanych środków na karcie wraz z walutą,
- **Nazwa na karcie** nazwa karty nadana przez Użytkownika,

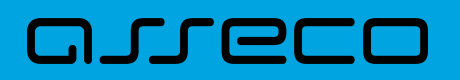

• **Status karty** – dostępne statusy: *Aktywna, , Zablokowana, Zastrzeżona, Do aktywacji, Nieważna.*

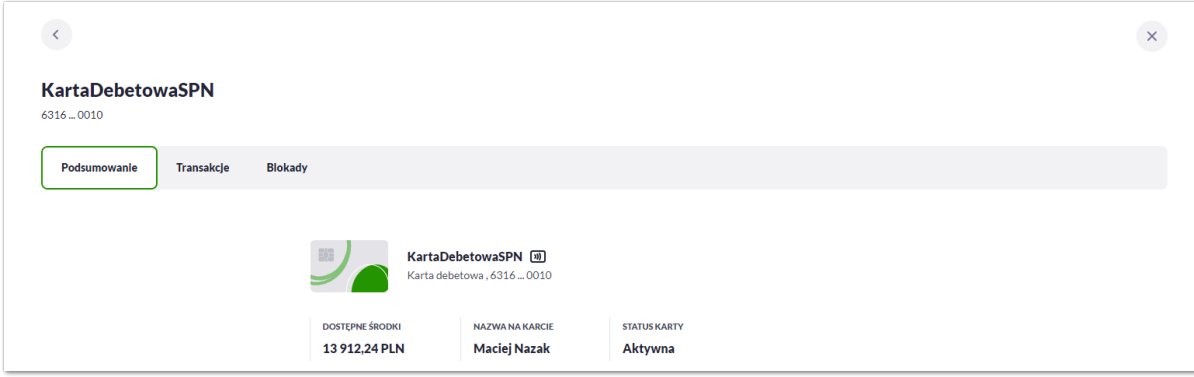

Na formularzu ze szczegółami karty debetowej głównej/dodatkowej prezentowane są następujące zakładki:

- **Podsumowanie** umożliwia przeglądanie informacji szczegółowych na temat karty,
- **Transakcje** umożliwia przeglądnie historii operacji na karcie,
- **Blokady** umożliwia przeglądanie blokad dla karty.

Określony zestaw akcji:

- Informacje:
	- Aktywuj umożliwia aktywowanie karty (dla status *Do aktywacji*).

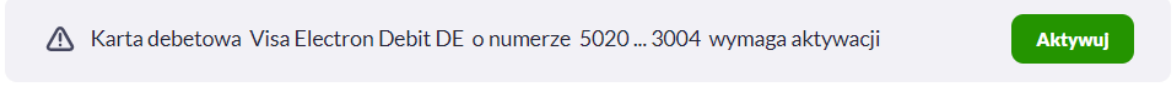

W sekcji informacje o kracie karty debetowej głównej/dodatkowej prezentowane są następujące dane:

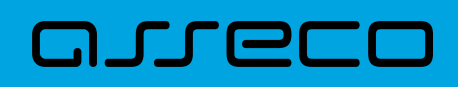

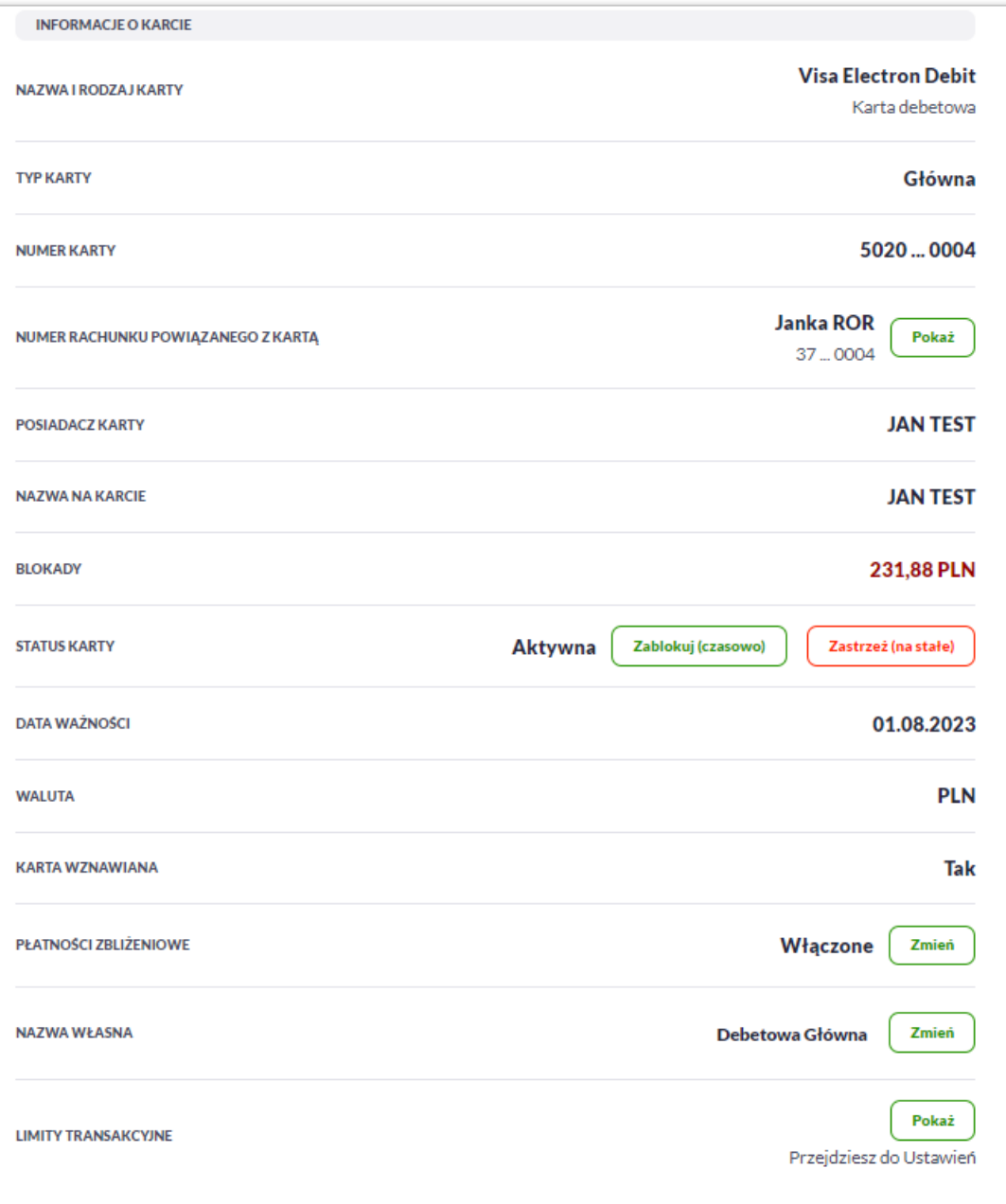

- **Nazwa i rodzaj karty** nazwa karty nadawana w systemie lub przez Użytkownika: Karta Debetowa,
- **Typ karty** typ karty: Debetowa główna, Debetowa dodatkowa,
- **Numer karty** częściowo zamaskowany numer karty (widoczne 4 pierwsze i 4 ostatnie cyfry numeru karty),
- **Numer rachunku powiązanego z kartą** numer rachunku kredytowego, do którego wydano kartę z możliwością przejścia do szczegółów rachunku,
- **Posiadacz karty** imię i nazwisko właściciela karty,
- **Nazwa na karcie** imię i nazwisko umieszczone na karcie,
- **Blokady** kwota zablokowanych środków wraz z walutą,
- **Status karty** dostępne statusy: *Aktywna*, *Zablokowana*, *Zastrzeżona*.

Określony zestaw akcji:

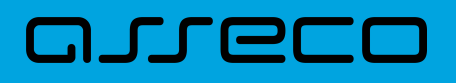

- **Zablokuj (czasowo)** umożliwia zablokowanie karty,
- **Odblokuj** umożliwia odblokowanie karty tylko dla status Zablokowana,
- **Zastrzeż (na stałe)** umożliwia zastrzeżenie karty,
- **Data ważności** koniec okresu ważności karty (data w formacie DD.M.RRRR),
- **Waluta** symbol waluty,
- **Karta wznawiana** Tak/Nie,
- **Płatności zbliżeniowe** włączone/wyłączone.

Określony zestaw akcji:

- **Włącz** umożliwia włączenie płatności zbliżeniowych dla karty,
- **Wyłącz** umożliwia wyłączenie płatności zbliżeniowych na karcie,
- **Nazwa własna** umożliwia nadanie nazwy własnej dla karty,
- **Limity transakcyjne** umożliwia przejście do limitów karty.

W sekcji szczegóły o kracie karty debetowej głównej/dodatkowej prezentowane są następujące dane:

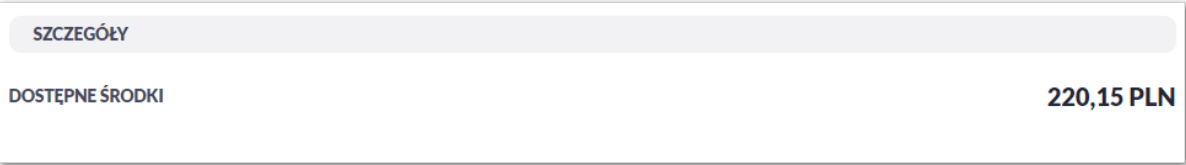

• **Dostępne środki** – kwota dostępnych środków wraz z walutą.

# **8.4. Modyfikacja nazwy własnej karty**

W celu ułatwienia identyfikacji karty, Użytkownik ma możliwość modyfikacji nazwy produktu z poziomu:

• szczegółów karty za pomocą przycisku [Zmień] znajdującej się przy polu **Nazwa własna**.

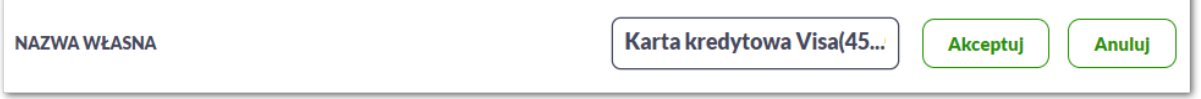

Obok pola dostępne są przyciski:

- Akceptuj umożliwia zapisanie zmienionej nazwy własnej karty. Nazwę własną karty zapisać można także po jej wprowadzeniu i użyciu klawisza [Enter] z klawiatury,
- Anuluj umożliwia rezygnację ze zmiany nazwy własnej karty.

W przypadku, gdy Użytkownik usunie wprowadzoną w polu nazwę własną karty, system przyporządkowuje mu

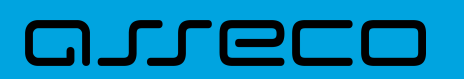

nazwę systemową.

### **8.5. Przeglądanie historii operacji wykonanych kartą**

Aby przejść do historii operacji wykonanych kartą płatniczą należy wybrać szczegóły wybranej karty, a następnie wybrać [TRANSAKCJE]. Wyświetlany jest wówczas formularz TRANSAKCJI KARTY prezentujący listę operacji wykonanych przy użyciu karty płatniczej.

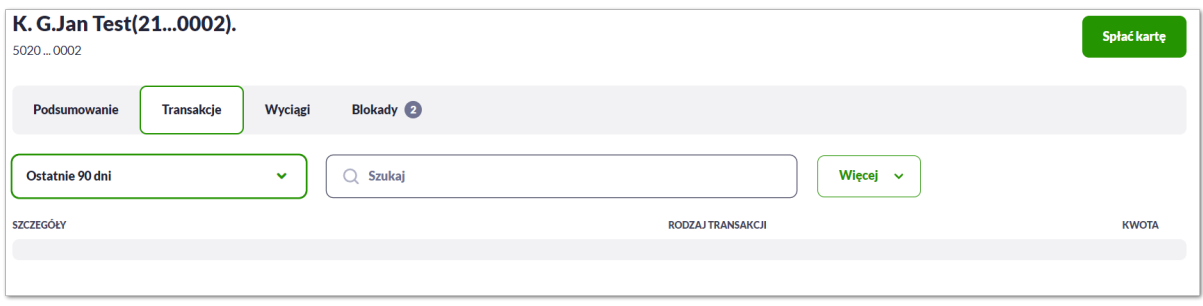

Posiadacz głównej karty kredytowej ma możliwość wyświetlenia wszystkich operacji wykonanych kartą płatniczą oraz operacji wykonanych na rachunku związanym z tą kartą. Posiadacz dodatkowej karty kredytowej ma możliwość wyświetlenia wszystkich operacji na rachunku wykonanych tylko tą kartą.

W celu zawężenia prezentacji listy operacji wykonanych kartą, system umożliwia zastosowanie filtrów:

• **Prostego** – filtrowanie listy kart następuje po wpisaniu danych w polu Szukaj znajdującego się na formatce:

System filtruje listę już po wpisaniu pierwszej litery/cyfry/znaku. Wielkość liter nie ma znaczenia. System nie wyświetli żadnej operacji w sytuacji, gdy nie znajdzie wprowadzonej w polu wyszukiwania treści. Aby powrócić do pełnej listy kart należy kliknąć w ikonę [X] w polu wyszukiwania.

• **Zaawansowanego** – użycie przycisku [Więcej] umożliwia ustawienie filtru zaawansowanego.

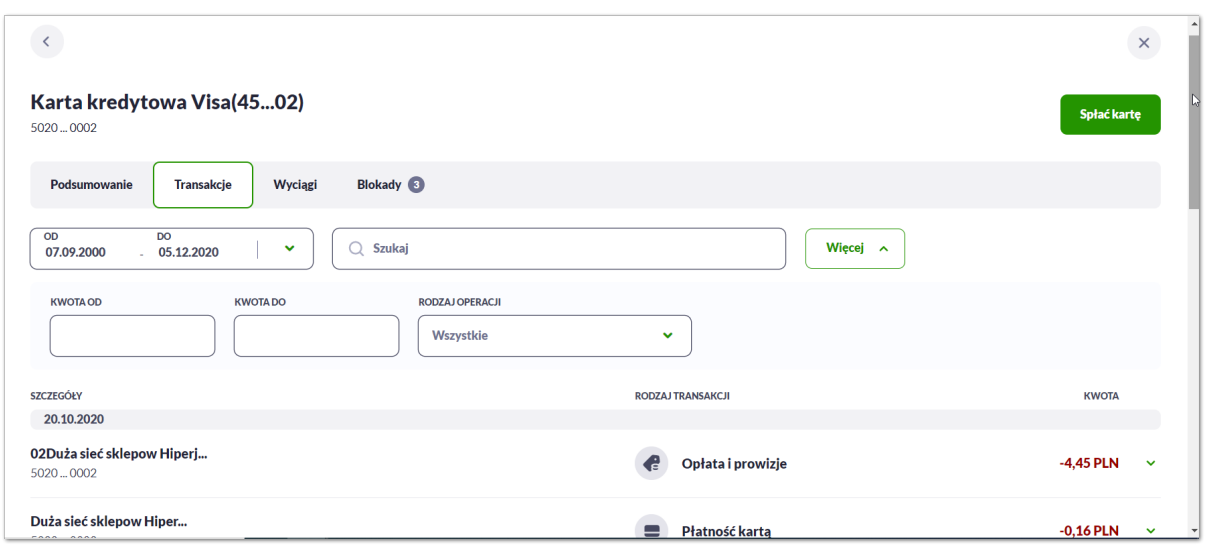

Użytkownik ma możliwość ustawiania filtru zaawansowanego dla następujących pól:

# HT NE

- **Ostatnie 90 dni** liczba dni poprzedzających datę bieżącą, dla których ma zostać zaprezentowana historia operacji wykonanych kartą płatniczą, domyślnie 90 dni,
- **Bieżący miesiąc –** zakres za bieżący miesiąc,
- **Poprzedni miesiąc -** zakres za poprzedni miesiąc,
- **Bieżący rok** zakres za bieżący rok,
- **Poprzedni rok** zakres za poprzedni rok,
- **Wybierz zakres dat** zakres dat, dla których ma zostać wyświetlona historia operacji wykonanych kartą płatniczą, od miesiąca wstecz do daty bieżącej. Alternatywa dla pola **Ostatnie**. Kliknięcie w obszar pól z datami otwiera okno kalendarza, za pomocą którego można określić zakres dat.

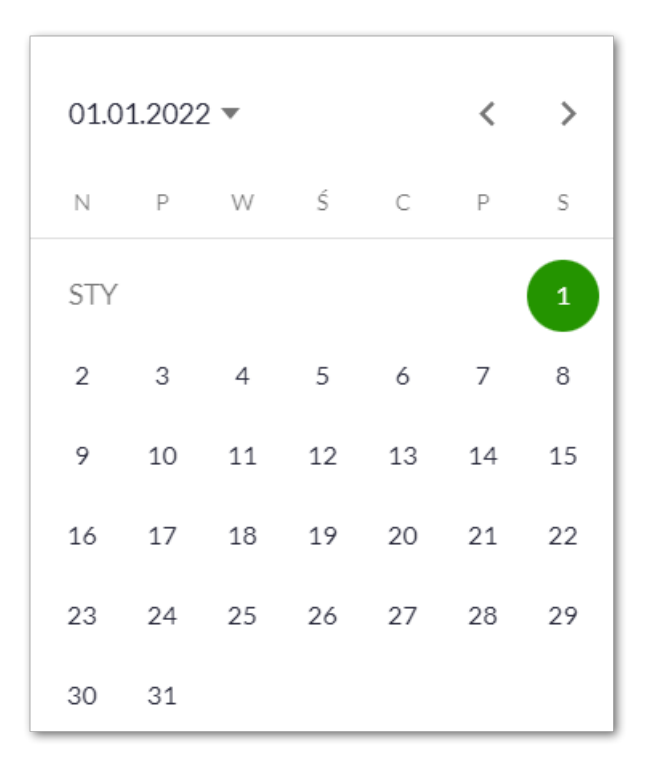

- **Kwota od**, **Kwota do** zakres kwot (od do), dla których ma zostać wyświetlona historia operacji wykonanych kartą płatniczą,
- **Rodzaj operacji –** Użytkownik mam możliwość filtrowania operacji po rodzaju, poprzez wybór wartości z dostępnej listy:
	- Wszystkie (wartość domyślna),
	- Obciążenia,
	- Uznania.

#### **8.6. Podgląd limitów karty**

Aby podglądać limity karty należy na formularzu PODSUMOWANIA karty, wybrać przycisk [Pokaż] Przejdź do Ustawień. Wyświetlany jest wówczas formularz LIMITY DLA KARTY, prezentujący limity wybranej karty.

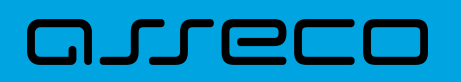

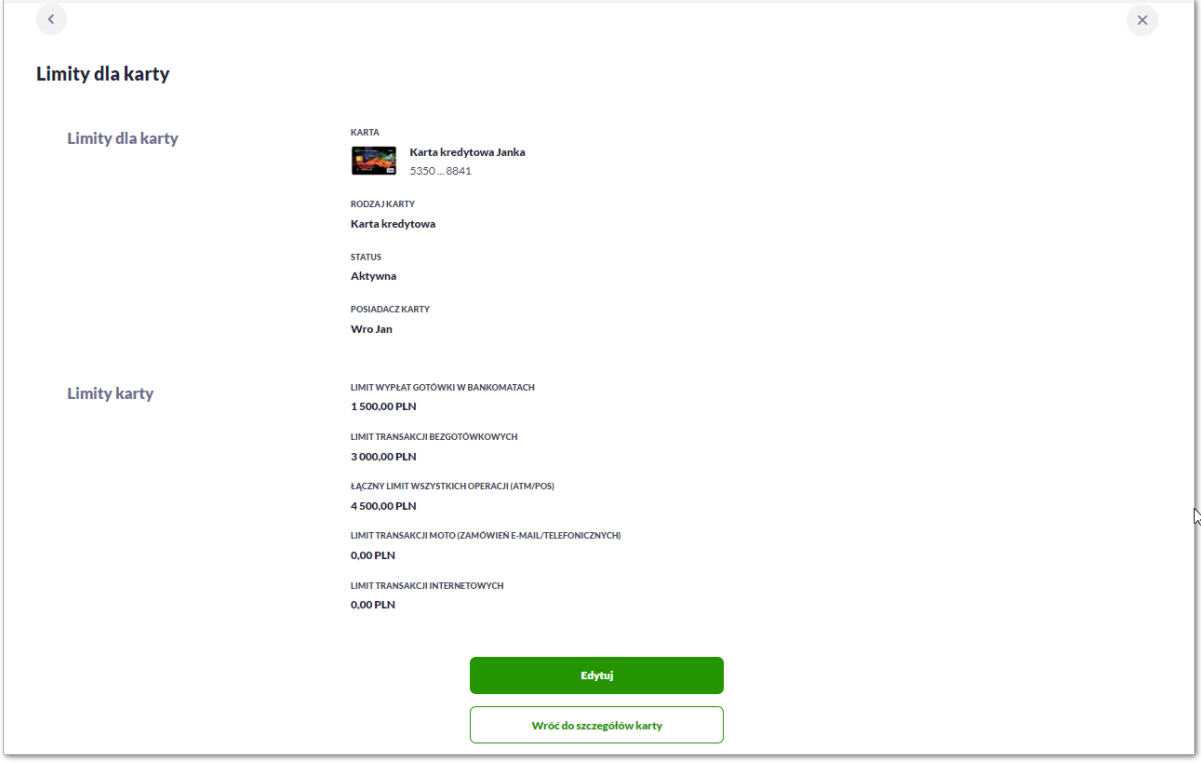

Na formularzu LIMITY DLA KARTY system prezentuje następujące informacje:

W sekcji Limity dla karty prezentowane są dane:

- **Nazwa i rodzaj karty** nazwa karty nadawana w systemie lub przez Użytkownika,
- **Numer karty** częściowo zamaskowany numer karty (widoczne 4 pierwsze i 4 ostatnie cyfry numeru karty),
- **Rodzaj karty** typ karty: Kredytowa, Debetowa,
- **Status karty** dostępne statusy: *Aktywna*, *Zablokowana*, *Zastrzeżona*,
- **Posiadacz karty** imię i nazwisko właściciela karty.

W sekcji Limity karty prezentowane są dane:

- **Dzienny limit wartości wypłat w bankomatach**, wraz z następującymi parametrami:
	- Kwota dziennego limitu wypłaty w bankomatach wraz z walutą system podpowiada obecna kwotę i walutę limitu, pole umożliwia zmianę kwoty limitu,
- **Dzienny limit wartości MOTO(zamówień e-mail/telefonicznych)**, wraz z następującymi parametrami:
	- Kwota dziennego limitu operacji gotówkowych wraz z walutą system podpowiada obecna kwotę i walutę limitu, pole umożliwia zmianę kwoty limitu,
- **Dzienny limit wartości operacji bezgotówkowych**, wraz z następującymi parametrami:
	- Kwota dziennego limitu operacji bezgotówkowych wraz z walutą system podpowiada obecna kwotę i walutę limitu, pole umożliwia zmianę kwoty limitu,
- **Dzienny limit wartości operacji internetowych**, wraz z następującymi parametrami:

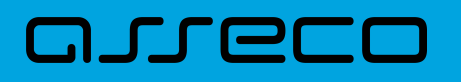

- Kwota dziennego limitu operacji internetowych wraz z walutą system podpowiada obecna kwotę i walutę limitu, pole umożliwia zmianę kwoty limitu,
- **Dzienny limit wszystkich operacji (ATM/POS)** , wraz z następującymi parametrami:
	- Kwota dziennego limitu wszystkich operacji (ATM/POS) wraz z walutą system podpowiada obecna kwotę i walutę limitu, pole umożliwia zmianę kwoty limitu.

Na formularzu dostępny jest określony zestaw akcji:

- Edytuj pozwala na edycję i ustalenie limitów dla karty,
- Wróć do szczegółów karty powrót do podsumowania karty.

### **8.7. Zmiana limitów karty**

Aby zmienić limity karty należy na formularzu LIMITY DLA KARTY, wybrać przycisk [[EDYTUJ] umożliwiający zmianę limitów wybranej karty.

Na formularzu ZMIEŃ LIMITY DLA KARTY system prezentuje następujące informacje:

W sekcji Limity dla karty prezentowane są dane:

- **Nazwa i rodzaj karty** nazwa karty nadawana w systemie lub przez Użytkownika,
- **Numer karty** częściowo zamaskowany numer karty (widoczne 4 pierwsze i 4 ostatnie cyfry numeru karty),
- **Rodzaj karty** typ karty: Kredytowa, Debetowa,
- **Status karty** dostępne statusy: *Aktywna*, *Zablokowana*, *Zastrzeżona*,
- **Posiadacz karty** imię i nazwisko właściciela karty.

W sekcji Limity karty prezentowane są dane:

- **Dzienny limit wartości wypłat w bankomatach**
	- Kwota dziennego limitu wypłaty w bankomatach wraz z walutą system podpowiada obecna kwotę i walutę limitu, pole umożliwia zmianę kwoty limitu,
	- Limit Maks maksymalna kwota limitu którą Użytkownik może ustawić, pole informacyjne,
- **Dzienny limit wartości MOTO(zamówień e-mail/telefonicznych)**, wraz z następującymi parametrami:
	- Kwota dziennego limitu operacji MOTO wraz z walutą system podpowiada obecna kwotę i walutę limitu, pole umożliwia zmianę kwoty limitu,
	- Limit Maks maksymalna kwota limitu którą Użytkownik może ustawić, pole informacyjne,
- **Dzienny limit wartości operacji bezgotówkowych**, wraz z następującymi parametrami:
	- Kwota dziennego limitu operacji bezgotówkowych wraz z walutą system podpowiada obecna kwotę i

# וסמת ה

walutę limitu, pole umożliwia zmianę kwoty limitu,

- Limit Maks maksymalna kwota limitu którą Użytkownik może ustawić, pole informacyjne,
- **Dzienny limit wartości operacji internetowych**, wraz z następującymi parametrami:
	- Kwota dziennego limitu operacji internetowych wraz z walutą system podpowiada obecna kwotę i walutę limitu, pole umożliwia zmianę kwoty limitu,
	- Limit Maks maksymalna kwota limitu którą Użytkownik może ustawić, pole informacyjne,
- **Dzienny limit wszystkich operacji (ATM/POS)**, wraz z następującymi parametrami:
	- Kwota dziennego limitu operacji (ATM/POS) wraz z walutą system podpowiada obecna kwotę i walutę limitu, pole umożliwia zmianę kwoty limitu,
	- Limit Min minimalna kwota limitu którą Użytkownik może ustawić, pole informacyjne,
	- Limit Maks maksymalna kwota limitu którą Użytkownik może ustawić, pole informacyjne.

System kontroluje minimalną i maksymalną kwotę limitu wprowadzoną przez Użytkownika, w przypadku gdy wprowadzona kwota jest mniejsza od minimalnej, albo większa od maksymalnej system prezentuje odpowiedni komunikat i nie pozwala na przejście do drugiego kroku potwierdzenia operacji.

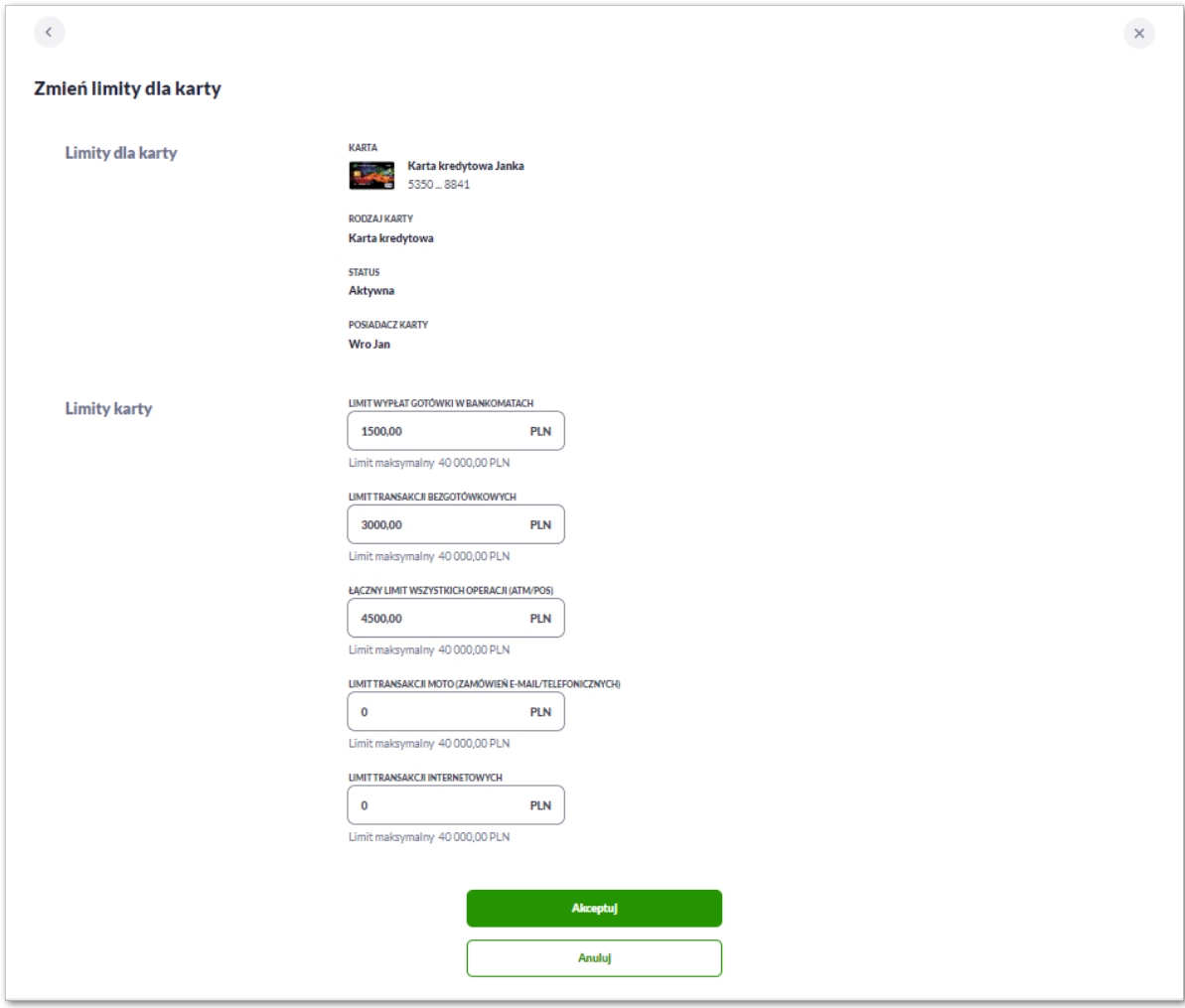

Po wprowadzeniu zmiany wysokości limitu Użytkownik musi zatwierdzić wprowadzone zmiany naciskając

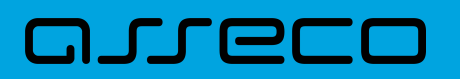

przycisk [AKCEPTUJ]. Zmiana limitu karty wymaga autoryzacji dyspozycji klienta za pomocą dostępnej metody autoryzacji.

Po poprawnej akceptacji zmiany limitów karty zostanie zaprezentowany komunikat jak na poniższym ekranie wraz z przyciskami [WRÓĆ DO LIMITÓW] umożliwiający powrót do limitów kart, [WRÓĆ DO PULPITU] umożliwiającym powrót do pulpitu.

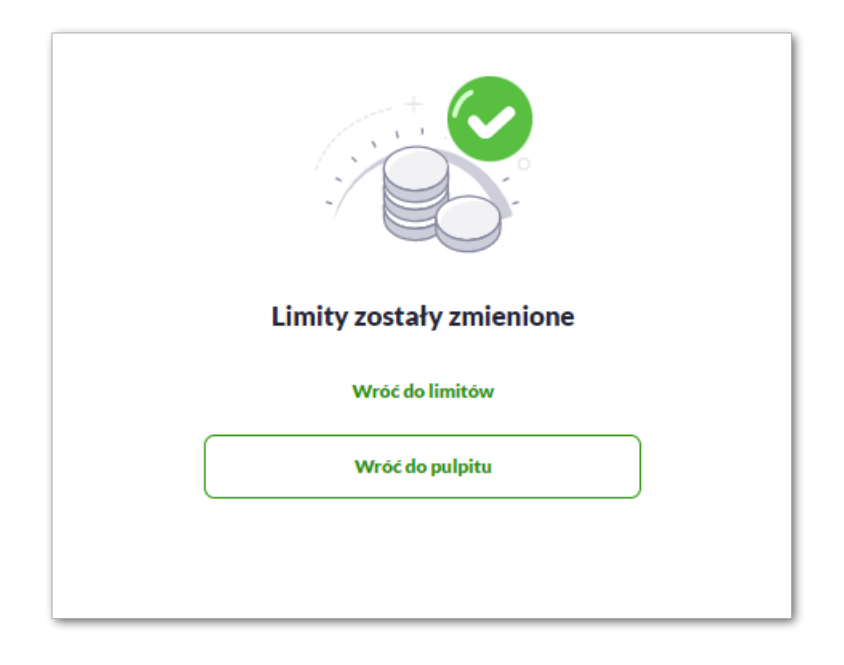

# **8.8. Przeglądanie blokad karty**

Aby przeglądnąć listę blokad danej karty należy wybrać opcję [BLOKADY].

Lista blokad jest automatycznie dodawana (20 pierwszych), Użytkownik ma możliwość przewijania za pomocą myszki lub paska bocznego.

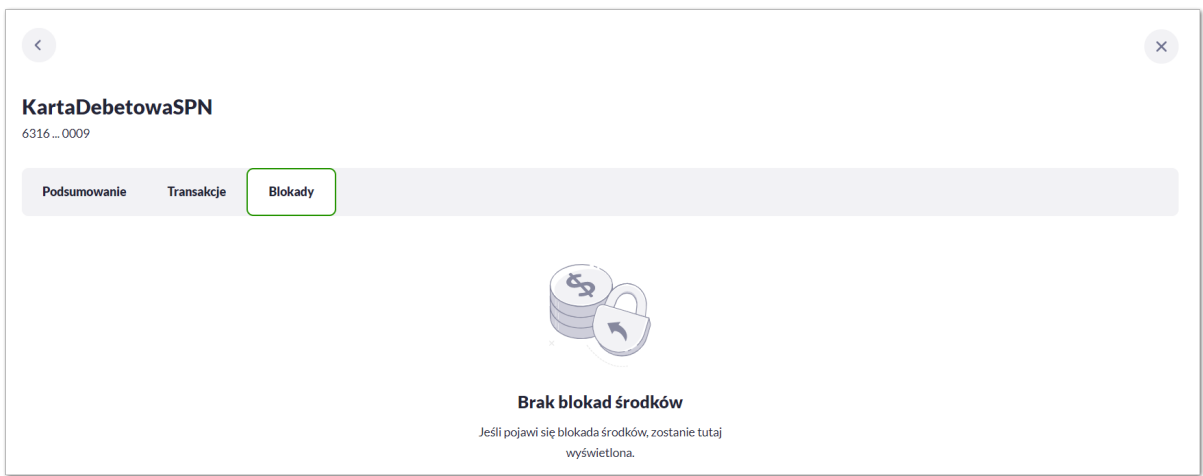

Na liście blokad prezentowana jest ich liczba, dla każdej blokady dostępne są następujące informacje:

• **Data** – data blokady,

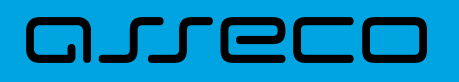

- **Opis blokady** dane blokady,
- **Numer karty** częściowo zamaskowany numer karty (widoczne 4 pierwsze i 4 ostatnie cyfry numeru karty),
- **Kwota** kwota blokady,
- **Suma zablokowanych środków** suma blokad.

### **8.9. Zastrzeżenie karty**

Aby zastrzec kartę należy na formularzu PODSUMOWANIA karty kliknąć w opcję [ZASTRZEŻ].

#### **8.9.1. KARTA KREDYTOWA**

System prezentuje następujący formularz.

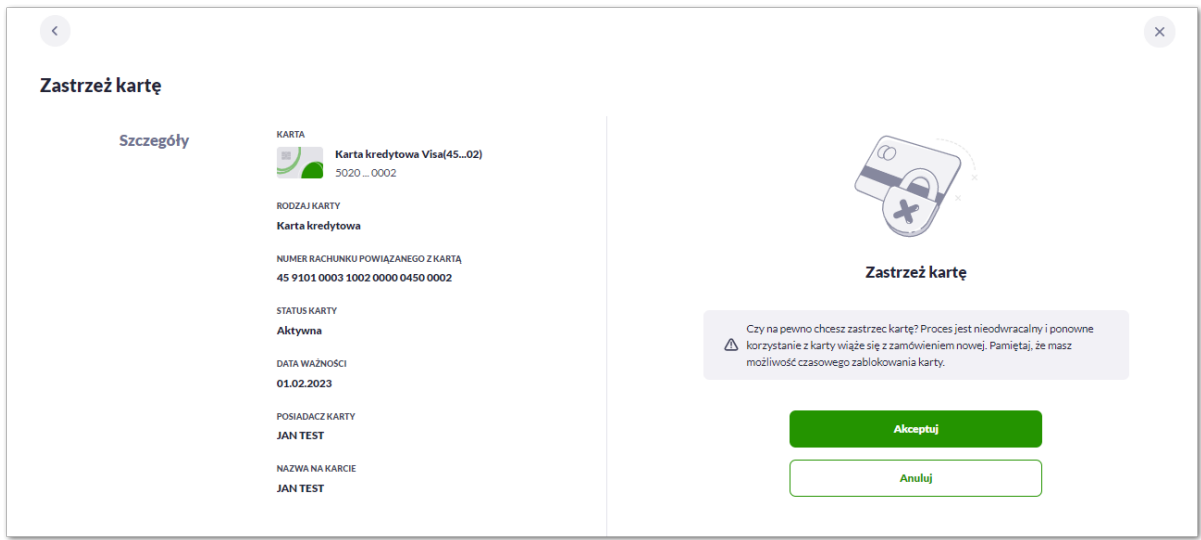

Na formularzu ZASTRZEŻENIE KARTY, dla karty kredytowej system prezentuje następujące informacje:

- **Nazwa i typ karty** nazwa karty nadawana w systemie,
- **Numer karty** częściowo zamaskowany numer karty (widoczne 4 pierwsze i 4 ostatnie cyfry numeru karty), pole zablokowane do edycji,
- **Rodzaj karty** typ karty: Kredytowa,
- **Numer rachunku powiązanego z kartą** numer rachunku kredytowego, do którego wydano kartę,
- **Status karty** *Aktywna*,
- **Data ważności** data ważności karty,
- **Posiadacz karty** imię i nazwisko właściciela karty,
- **Nazwa na karcie** imię i nazwisko umieszczone na karcie,

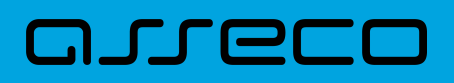

Na formularzu dostępny jest określony zestaw akcji:

- Akceptuj pozwala na akceptację zastrzeżenia karty,
- Anuluj powrót do podsumowania karty,
- **Podaj kod autoryzacyjny/Klucz do podpisu** jedno aktywne pole na formatce, służące do autoryzacji przelewu. Nazwa pola zależna jest od aktualnie wykorzystywanej przez Użytkownika metody autoryzacji.

Po poprawnej akceptacji zastrzeżenia karty zostanie zaprezentowany komunikat wraz z przyciskiem [WRÓĆ DO LISTY KARTY] umożliwiającym powrót do kart, [WRÓĆ DO PULPITU] umożliwiającym powrót do pulpitu.

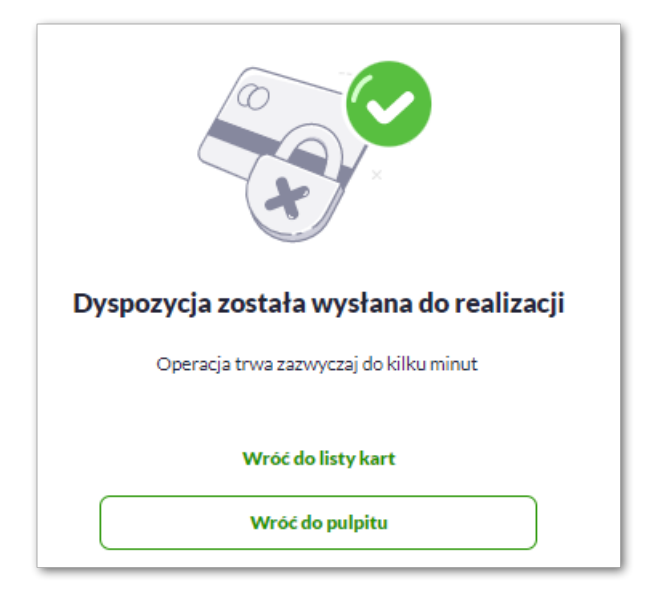

Dla odrzucenia akceptacji zastrzeżenia karty zostanie zaprezentowany komunikat wraz z przyciskiem [WRÓĆ DO LISTY KARTY] umożliwiającym powrót do kart, [WRÓĆ DO PULPITU] umożliwiającym powrót do pulpitu.

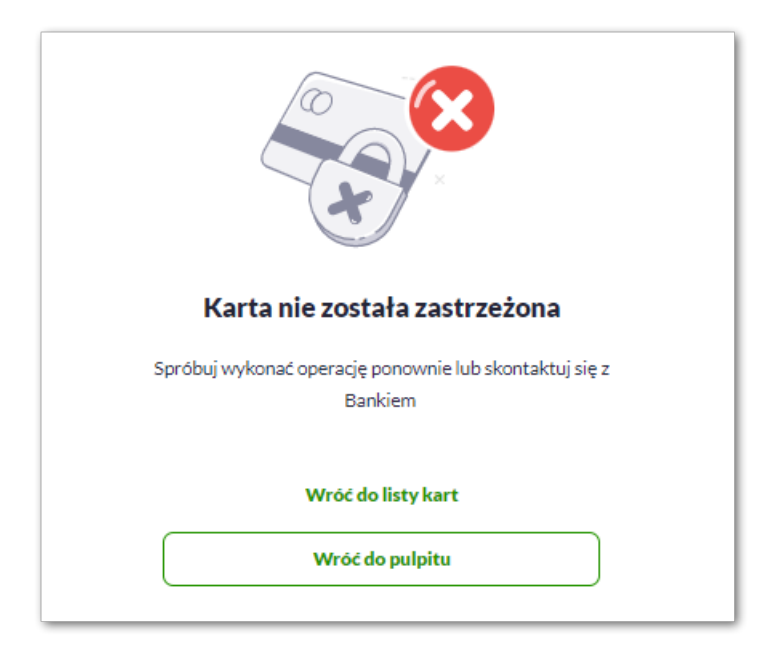
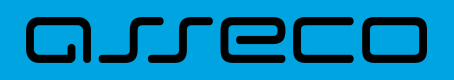

### **8.9.2. KARTA DEBETOWA**

System prezentuje następujący formularz.

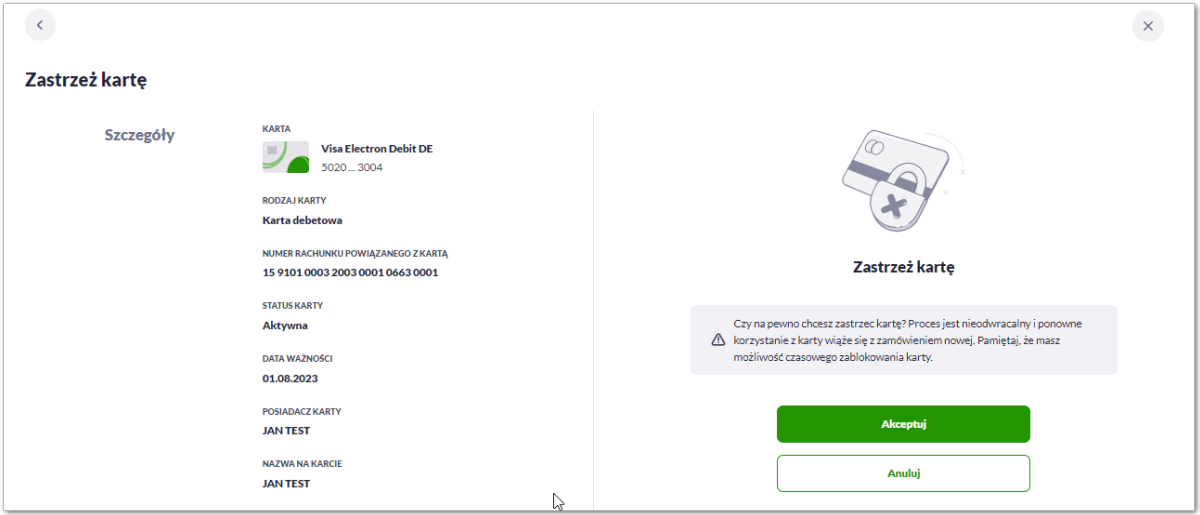

Na formularzu ZASTRZEŻENIE KARTY, dla karty kredytowej system prezentuje następujące informacje:

- **Nazwa i typ karty** nazwa karty nadawana w systemie,
- **Numer karty** częściowo zamaskowany numer karty (widoczne 4 pierwsze i 4 ostatnie cyfry numeru karty), pole zablokowane do edycji,
- **Rodzaj karty** typ karty: Debetowa,
- **Numer rachunku debetowego** numer rachunku debetowego, do którego wydano kartę,
- **Status karty** *Aktywna*,
- **Data ważności** data ważności karty,
- **Posiadacz karty** imię i nazwisko właściciela karty,
- **Nazwa na karcie** imię i nazwisko umieszczone na karcie,

Na formularzu dostępny jest określony zestaw akcji:

- Akceptuj pozwala na akceptację zastrzeżenia karty,
- Anuluj powrót do podsumowania karty,
- **Podaj kod autoryzacyjny/Klucz do podpisu** jedno aktywne pole na formatce, służące do autoryzacji przelewu. Nazwa pola zależna jest od aktualnie wykorzystywanej przez Użytkownika metody autoryzacji.

Po poprawnej akceptacji zastrzeżenia karty zostanie zaprezentowany komunikat wraz z przyciskiem [WRÓĆ DO LISTY KARTY] umożliwiającym powrót do kart, [WRÓĆ DO PULPITU] umożliwiającym powrót do pulpitu.

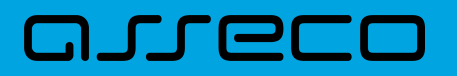

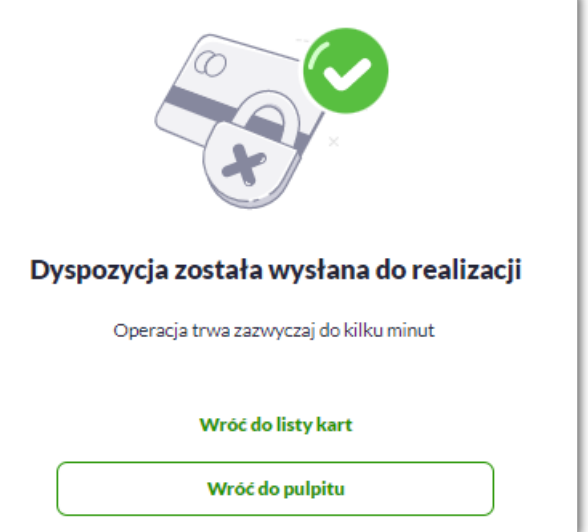

Dla odrzucenia akceptacji zastrzeżenia karty zostanie zaprezentowany komunikat wraz z przyciskiem [WRÓĆ DO LISTY KARTY] umożliwiającym powrót do kart, [WRÓĆ DO PULPITU] umożliwiającym powrót do pulpitu.

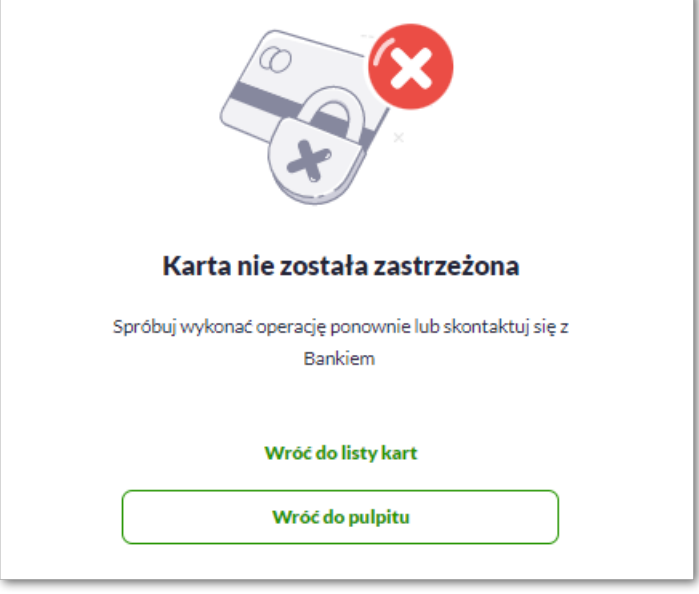

# **8.10. Zablokowanie karty**

Aby zablokować kartę należy na formularzu PODSUMOWANIA karty kliknąć w opcję [ZABLOKUJ].

#### **8.10.1. KARTA KREDYTOWA**

System prezentuje następujący formularz.

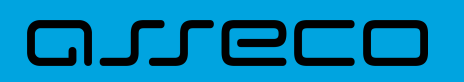

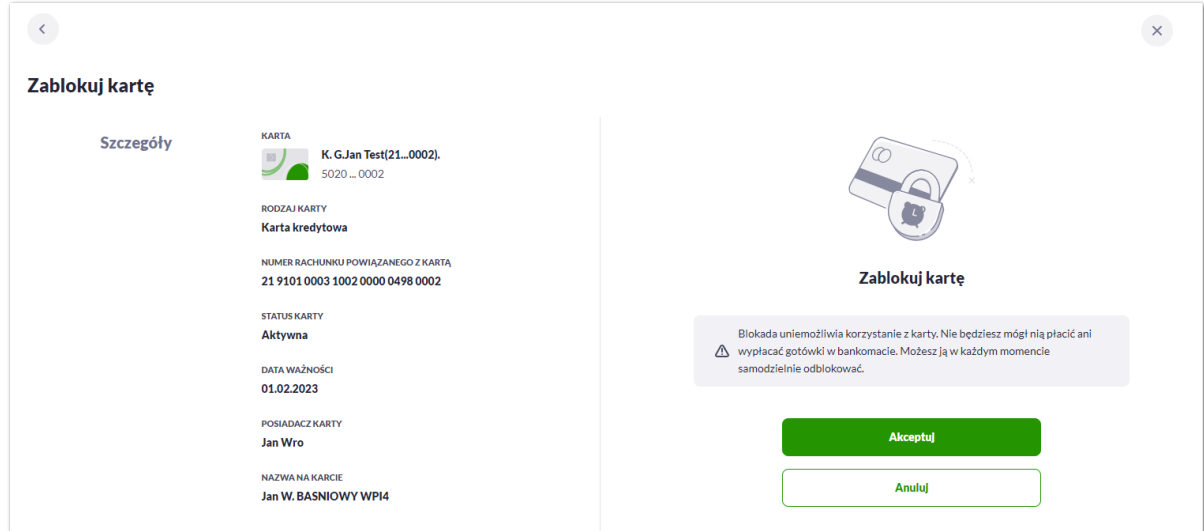

Na formularzu ZABLOKUJ KARTĘ, dla karty kredytowej system prezentuje następujące informacje:

- **Nazwa i typ karty** nazwa karty nadawana w systemie,
- **Numer karty** częściowo zamaskowany numer karty (widoczne 4 pierwsze i 4 ostatnie cyfry numeru karty), pole zablokowane do edycji,
- **Rodzaj karty** typ karty: Kredytowa,
- **Numer rachunku kredytowego** numer rachunku kredytowego, do którego wydano kartę,
- **Status karty** *Aktywna*,
- **Data ważności** data ważności karty,
- **Posiadacz karty** imię i nazwisko właściciela karty,
- **Nazwa na karcie** imię i nazwisko umieszczone na karcie,

Na formularzu dostępny jest określony zestaw akcji:

- Akceptuj pozwala na akceptację zablokowania karty,
- Anuluj powrót do podsumowania karty,
- **Podaj kod autoryzacyjny/Klucz do podpisu** jedno aktywne pole na formatce, służące do autoryzacji przelewu. Nazwa pola zależna jest od aktualnie wykorzystywanej przez Użytkownika metody autoryzacji.

Po poprawnej akceptacji ZABLOKOWANIA karty zostanie zaprezentowany komunikat wraz z przyciskiem [WRÓĆ DO LISTY KARTY] umożliwiającym powrót do kart, [WRÓĆ DO PULPITU] umożliwiającym powrót do pulpitu.

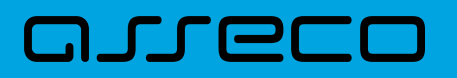

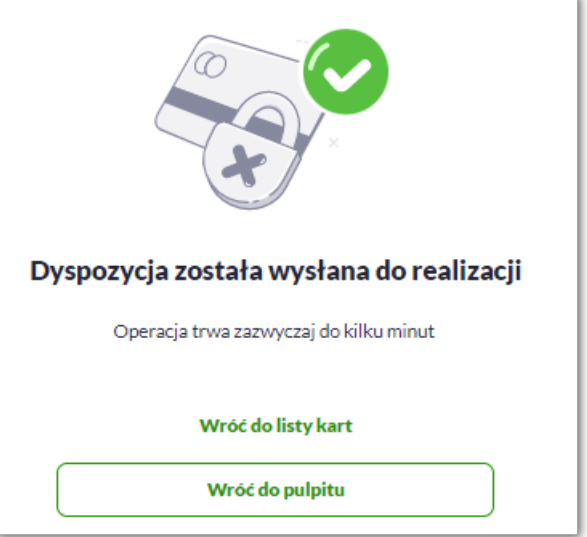

Dla odrzucenia akceptacji zablokowania karty zostanie zaprezentowany komunikat wraz z przyciskiem [WRÓĆ DO LISTY KARTY] umożliwiającym powrót do kart, [WRÓĆ DO PULPITU] umożliwiającym powrót do pulpitu.

#### **8.10.2. KARTA DEBETOWA**

System prezentuje następujący formularz.

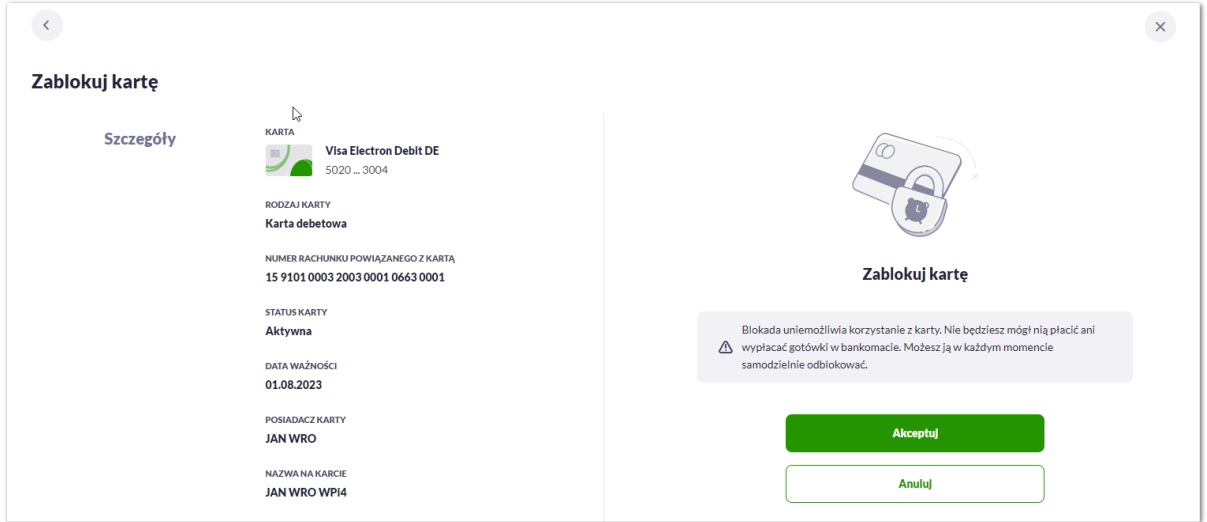

Na formularzu ZABLOKUJ KARTY, dla karty kredytowej system prezentuje następujące informacje:

- **Nazwa i typ karty** nazwa karty nadawana w systemie,
- **Numer karty** częściowo zamaskowany numer karty (widoczne 4 pierwsze i 4 ostatnie cyfry numeru karty), pole zablokowane do edycji,
- **Rodzaj karty** typ karty: Debetowa,
- **Numer rachunku debetowego** numer rachunku debetowego, do którego wydano kartę,
- **Status karty** *Aktywna*,

# **DJJGI**

- **Data ważności** data ważności karty,
- **Posiadacz karty** imię i nazwisko właściciela karty,
- **Nazwa na karcie** imię i nazwisko umieszczone na karcie,

Na formularzu dostępny jest określony zestaw akcji:

- Akceptuj pozwala na akceptację zablokowania karty,
- Anuluj powrót do podsumowania karty,
- **Podaj kod autoryzacyjny/Klucz do podpisu** jedno aktywne pole na formatce, służące do autoryzacji przelewu. Nazwa pola zależna jest od aktualnie wykorzystywanej przez Użytkownika metody autoryzacji.

Po poprawnej akceptacji zablokowania karty zostanie zaprezentowany komunikat wraz z przyciskiem [WRÓĆ DO LISTY KARTY] umożliwiającym powrót do kart, [WRÓĆ DO PULPITU] umożliwiającym powrót do pulpitu.

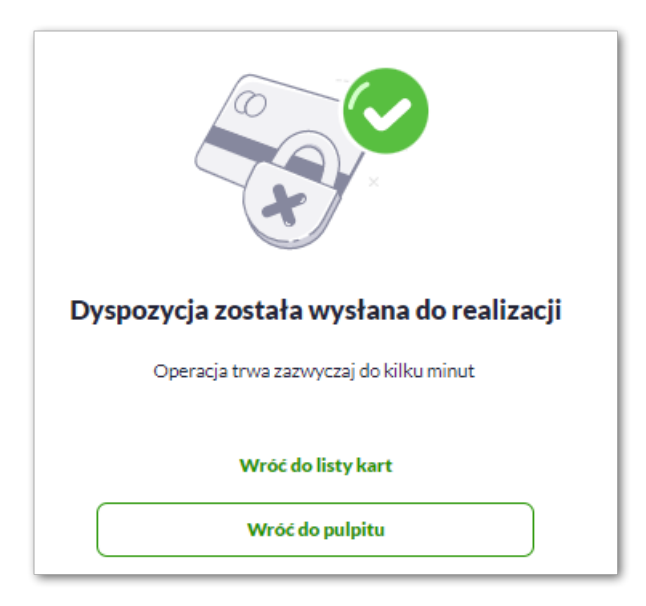

Dla odrzucenia akceptacji zablokowania karty zostanie zaprezentowany komunikat wraz z przyciskiem [WRÓĆ DO LISTY KARTY] umożliwiającym powrót do kart, [WRÓĆ DO PULPITU] umożliwiającym powrót do pulpitu.

## **8.11. Odblokowanie karty**

Aby odblokować kartę należy kliknąć w opcję [ODBLOKUJ] na widżecie KARTY albo na formularzu PODSUMOWANIA karty kliknąć w opcję [ODBLOKUJ].

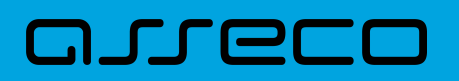

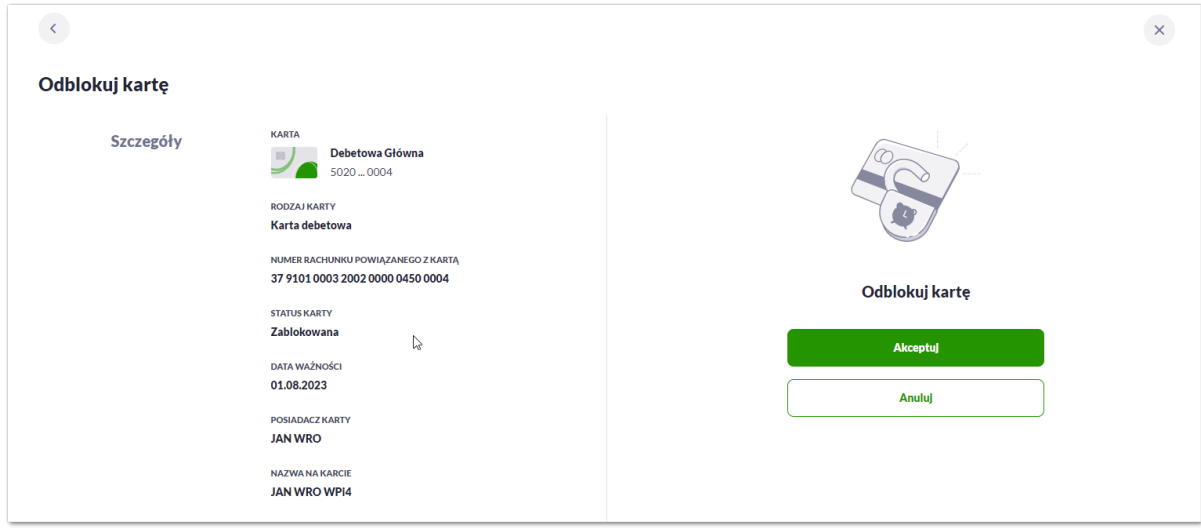

Na formularzu ODBLOKUJ KARTY, dla karty kredytowej system prezentuje następujące informacje:

- **Nazwa i typ karty** nazwa karty nadawana w systemie,
- **Numer karty** częściowo zamaskowany numer karty (widoczne 4 pierwsze i 4 ostatnie cyfry numeru karty), pole zablokowane do edycji,
- **Rodzaj karty** typ karty: Debetowa, Kredytowa,
- **Numer rachunku kredytowego/debetowego** numer rachunku kredytowego/debetowego, do którego wydano kartę,
- **Status karty** *Zablokowana*,
- **Data ważności** data ważności karty,
- **Posiadacz karty** imię i nazwisko właściciela karty,
- **Nazwa na karcie** imię i nazwisko umieszczone na karcie,

Na formularzu dostępny jest określony zestaw akcji:

- Akceptuj pozwala na akceptację odblokowania karty,
- Anuluj powrót do podsumowania karty,
- **Podaj kod autoryzacyjny/Klucz do podpisu** jedno aktywne pole na formatce, służące do autoryzacji przelewu. Nazwa pola zależna jest od aktualnie wykorzystywanej przez Użytkownika metody autoryzacji.

Po poprawnej akceptacji odblokowania karty zostanie zaprezentowany komunikat wraz z przyciskiem [WRÓĆ DO LISTY KARTY] umożliwiającym powrót do kart, [WRÓĆ DO PULPITU] umożliwiającym powrót do pulpitu.

## **8.12. Płatności zbliżeniowe karty włączenie**

Aby włączyć płatności zbliżeniowe karty należy kliknąć w opcję [ZMIEŃ] na formularzu PODSUMOWANIA dla karty w polu Płatności zbliżeniowe, która ma status płatności wyłączony.

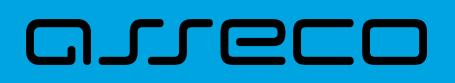

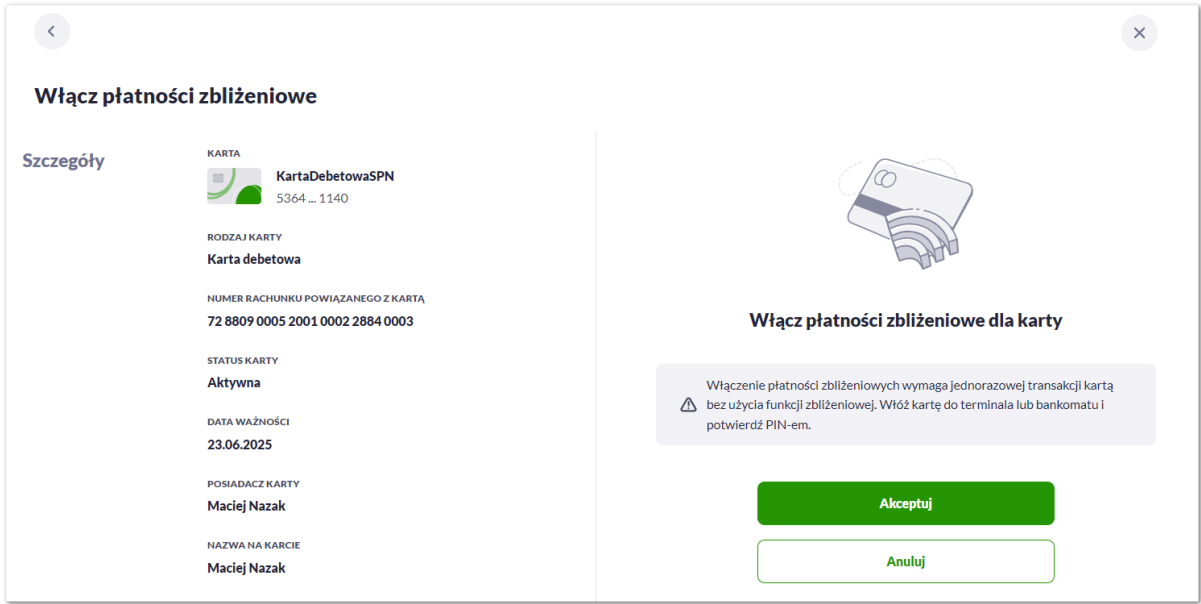

Na formularzu WŁĄCZ PŁATNOŚCI ZBLIŻENIOWE, dla karty system prezentuje następujące informacje:

- **Nazwa i typ karty** nazwa karty nadawana w systemie,
- **Numer karty** częściowo zamaskowany numer karty (widoczne 4 pierwsze i 4 ostatnie cyfry numeru karty), pole zablokowane do edycji,
- **Rodzaj karty** typ karty: Debetowa, Kredytowa,
- **Numer rachunku kredytowego/debetowego** numer rachunku kredytowego/debetowego, do którego wydano kartę,
- **Status karty** *Aktywna*,
- **Data ważności** data ważności karty,
- **Posiadacz karty** imię i nazwisko właściciela karty,
- **Nazwa na karcie** imię i nazwisko umieszczone na karcie,

Na formularzu dostępny jest określony zestaw akcji:

- Akceptuj pozwala na akceptację odblokowania karty,
- Anuluj powrót do podsumowania karty,
- **Podaj kod autoryzacyjny/Klucz do podpisu** jedno aktywne pole na formatce, służące do autoryzacji przelewu. Nazwa pola zależna jest od aktualnie wykorzystywanej przez Użytkownika metody autoryzacji.

Po poprawnej akceptacji włączenia płatności zbliżeniowych karty zostanie zaprezentowany komunikat wraz z przyciskiem [WRÓĆ DO LISTY KARTY] umożliwiającym powrót do kart, [WRÓĆ DO PULPITU] umożliwiającym powrót do pulpitu.

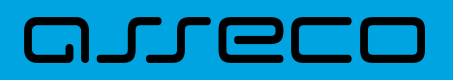

## **8.13. Płatności zbliżeniowe karty wyłączenie**

Aby wyłączyć płatności zbliżeniowe karty należy kliknąć w opcję [ZMIEŃ] na formularzu PODSUMOWANIA dla karty w polu Płatności zbliżeniowe, która ma status płatności włączony.

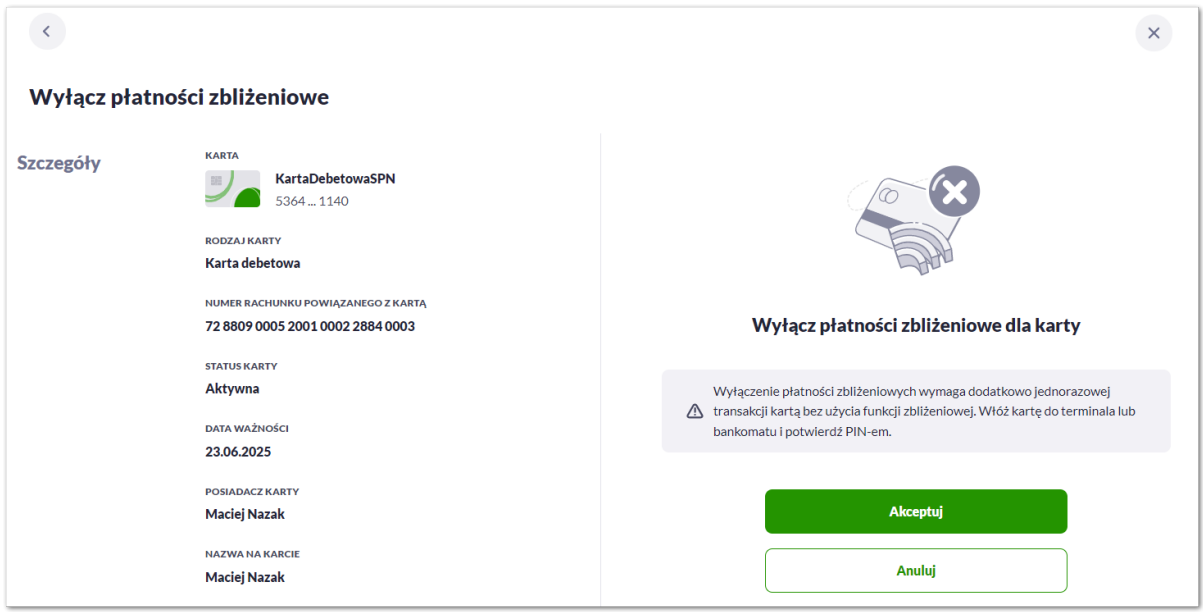

Na formularzu WYŁĄCZ PŁATNOŚCI ZBLIŻENIOWE, dla karty system prezentuje następujące informacje:

- **Nazwa i typ karty** nazwa karty nadawana w systemie,
- **Numer karty** częściowo zamaskowany numer karty (widoczne 4 pierwsze i 4 ostatnie cyfry numeru karty), pole zablokowane do edycji,
- **Rodzaj karty** typ karty: Debetowa, Kredytowa,
- **Numer rachunku kredytowego/debetowego** numer rachunku kredytowego/debetowego, do którego wydano kartę,
- **Status karty** *Aktywna*,
- **Data ważności** data ważności karty,
- **Posiadacz karty** imię i nazwisko właściciela karty,
- **Nazwa na karcie** imię i nazwisko umieszczone na karcie,

Na formularzu dostępny jest określony zestaw akcji:

- Akceptuj pozwala na akceptację odblokowania karty,
- Anuluj powrót do podsumowania karty,
- **Podaj kod autoryzacyjny/Klucz do podpisu** jedno aktywne pole na formatce, służące do autoryzacji przelewu. Nazwa pola zależna jest od aktualnie wykorzystywanej przez Użytkownika metody autoryzacji.

Po poprawnej akceptacji wyłączenia płatności zbliżeniowych karty zostanie zaprezentowany komunikat wraz z

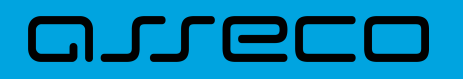

przyciskiem [WRÓĆ DO LISTY KARTY] umożliwiającym powrót do kart, [WRÓĆ DO PULPITU] umożliwiającym powrót do pulpitu.

## **8.14. Spłata karty kredytowej**

Aby spłacić zadłużenie na karcie kredytowej należy kliknąć w opcję [SPŁAĆ KARTĘ] na formularzu wybranej. Funkcjonalność spłaty karty jest dostępna tylko dla karty kredytowej głównej.

Po wyborze przycisku wyświetlony zostaje formularz SPŁATA KARTY z następującymi danymi:

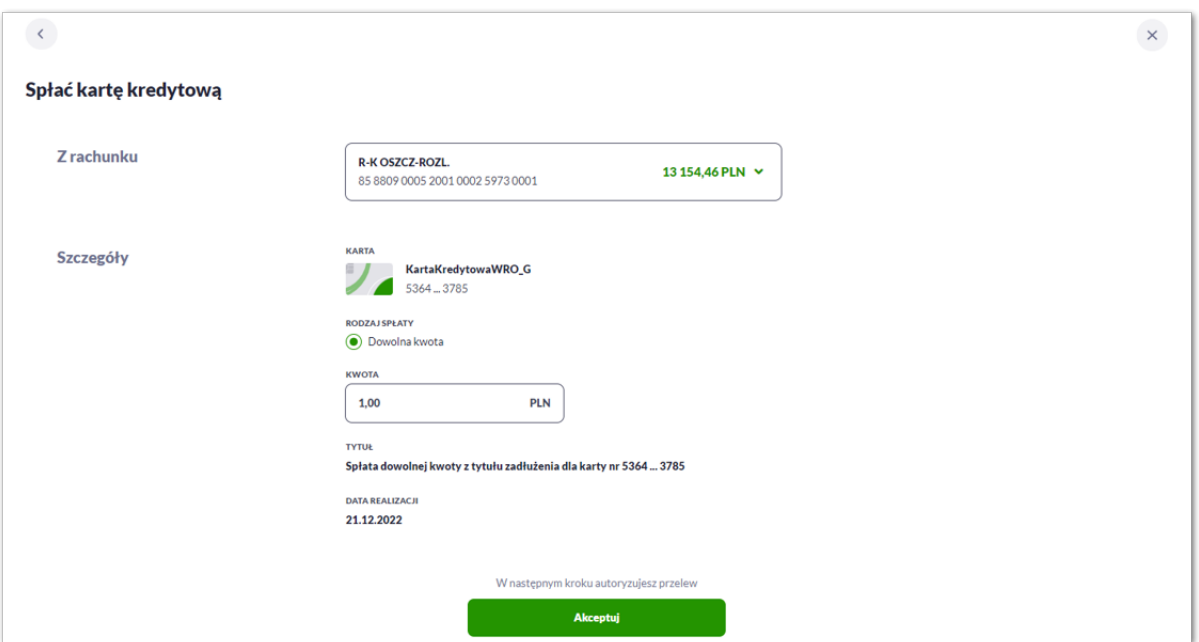

W sekcji z rachunku prezentowane są dane:

• **Z rachunku** – pole zawierające listę rachunków Użytkownika, należy wskazać rachunek, z którego ma być wykonana spłata zadłużenia na karcie, realizacja spłaty karty możliwa jest z rachunków w walucie PLN lub w walucie rachunku karty. W polu podpowiadany jest rachunek ustawiony przez Użytkownika jako domyślny (w opcji *Ustawienia → Rachunek domyślny*), który można zmienić, pole wymagalne,

W sekcji Szczegóły prezentowane są dane:

- **Nazwa i typ karty** nazwa karty nadawana w systemie,
- **Numer karty** częściowo zamaskowany numer karty (widoczne 4 pierwsze i 4 ostatnie cyfry numeru karty), pole zablokowane do edycji,
- **Rodzaj spłaty** wariant spłaty zadłużenia, dostępne wartości:
	- Dowolna kwota,
- **Kwota** kwota spłaty zadłużenia w walucie rachunku karty (kwota nie może być większa od kwoty całkowitego zadłużenia na karcie). Pole kwota:
- należy uzupełnić ręcznie w przypadku wybrania typu spłaty:
	- Dowolna kwota,
- **Tytułem** pole zawiera opis operacji i zaszyfrowany numer karty, pole zablokowane do edycji, informacja jaką system zaprezentuje w tym polu, jest uzależniony od wybranego przez Użytkownika typu spłaty:
	- Dowolna kwota **Spłata dowolnej kwoty z tytułu zadłużenia dla karty nr 5020 … 0002**,
- **Data realizacji** data spłaty zadłużenia (data w formacie DD.MM.RRRR), domyślnie wstawiana jest data bieżąca, pole zablokowane do edycji.

W górnej część formularza SPŁATA KARTY dostępne są przyciski:

Po określeniu parametrów spłaty karty kredytowej należy nacisnąć przycisk [AKCEPTUJ], system wyświetla wówczas formularz z wprowadzonymi danymi w trybie podglądu.

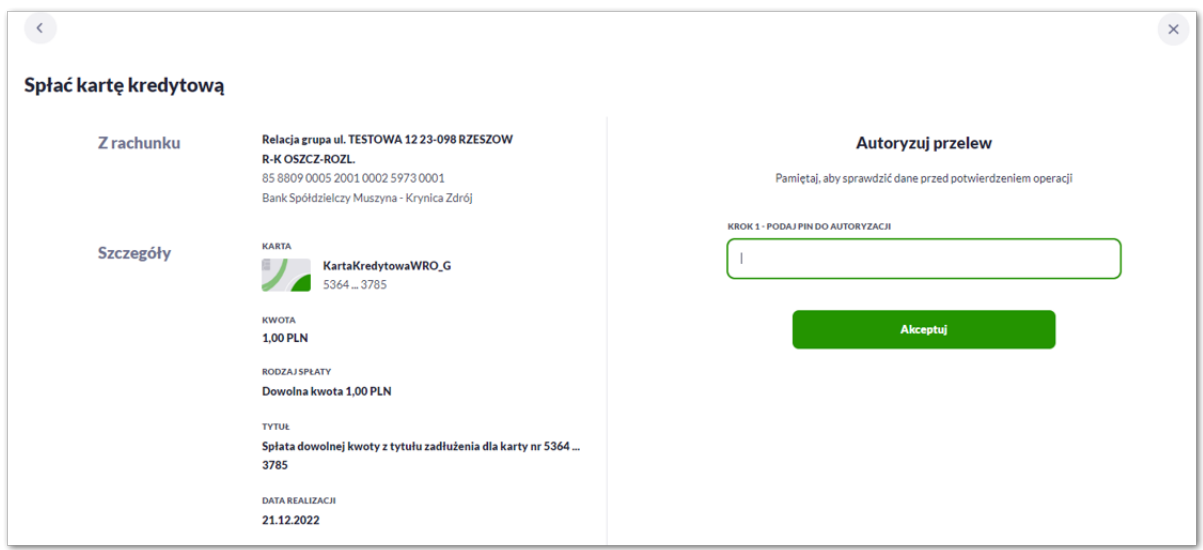

Na formularzu prezentowane są następujące informacje:

- **Z rachunku** numer rachunku z którego będzie wykonywana spłata,
- **Nazwa i typ karty** nazwa karty nadawana w systemie,
- **Numer karty** częściowo zamaskowany numer karty (widoczne 4 pierwsze i 4 ostatnie cyfry numeru karty), pole zablokowane do edycji,
- **Kwota** kwota spłaty,
- **Rodzaj spłaty** wybrany wariant spłaty,
- **Tytułem** pole automatyczne uzupełnianie przez system,
- **Data realizacji** data realizacji spłaty,

Na formularzu dostępny jest określony zestaw akcji:

◦ Akceptuj – pozwala na akceptację spłaty karty,

• **Podaj kod autoryzacyjny/Klucz do podpisu** – jedno aktywne pole na formatce, służące do autoryzacji przelewu. Nazwa i prezentacja pola zależna jest od aktualnie wykorzystywanej przez Użytkownika metody autoryzacji.

Po zaakceptowaniu operacji spłaty karty kredytowej za pomocą dostępnej metody autoryzacji, zostanie zaprezentowany komunikat jak na poniższym ekranie wraz z przyciskiem [WRÓĆ DO LISTY KART] umożliwiający powrót do listy kart, [WRÓĆ DO PULPITU] umożliwiającym powrót do pulpitu.

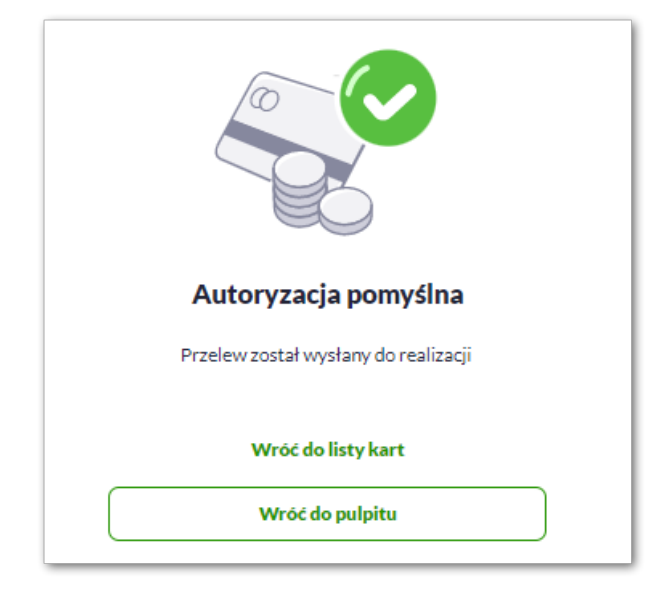

arre

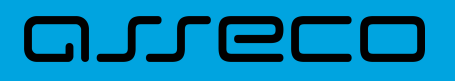

# **9. Cele oszczędnościowe**

Funkcjonalność "Cele oszczędnościowe" dostępna jest w bankowości elektronicznej Asseco EBP dla klientów indywidualnych (w obszarze roboczym osobistym).

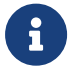

Dostępność **Celów oszczędnościowych** chroniona jest dedykowaną licencją.

Miniaplikacja **Cele oszczędnościowe** zapewnia możliwość tworzenia nowych celów oraz późniejsze zarządzanie nimi. Obsługiwane są wyłącznie w walucie PLN i mogą być zasilane środkami wyłącznie z rachunków i transakcji w PLN.

System Asseco EBP zapewnia Użytkownikowi dostęp do miniaplikacji **Cele oszczędnościowe** z dwóch głównych poziomów:

• widżetu **Cele oszczędnościowe** (wyświetlanego na pulpicie o ile Użytkownik nie usunął go z pulpitu),

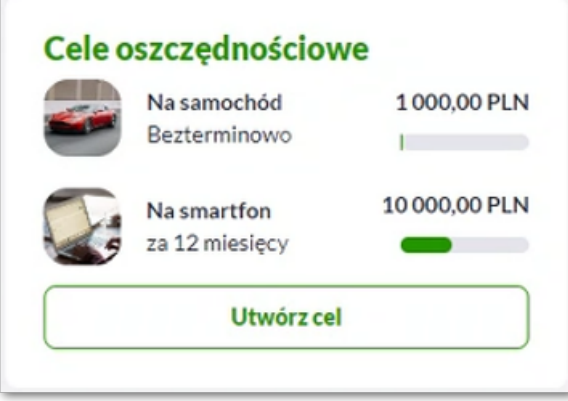

• menu bocznego po wybraniu opcji **Cele oszczędnościowe**.

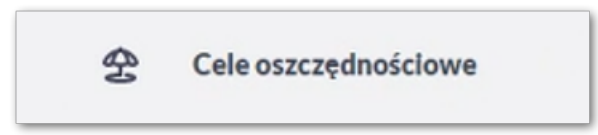

W każdym z poziomów miniaplikacji dla Użytkownika dostępne są formatki do obsługi poszczególnych opcji biznesowych opisanych w poniższych podrozdziałach. Z poziomu formatek Użytkownik może wykonać wskazane akcje.

Użytkownik posiadający dostęp do miniaplikacji **Cele oszczędnościowe** ma możliwość:

- utworzenia nowego celu,
- przeglądania dodanych celów,
- przeglądania szczegółów celu,
- edytowania celu,
- przeglądania historii celu,

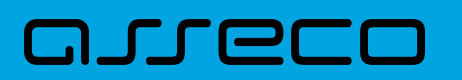

- wpłaty na cel,
- wypłaty z celu,
- zakończenia celu.

## **9.1. Widżet Cele oszczędnościowe**

Jeżeli Użytkownik nie korzystał dotychczas z **Celów oszczędnościowych**, wówczas system zaprezentuje mu na widżecie informacje o możliwości rozpoczęcia oszczędzania.

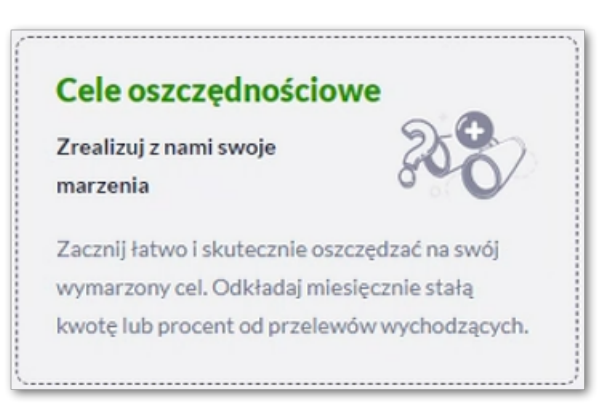

Jeżeli Użytkownik korzysta z **Celów oszczędnościowych**, wówczas z poziomu widżetu ma możliwość:

- przejścia do miniaplikacji **Cele oszczędnościowe**.
- podglądu ostatnich czterech celów wraz z nazwą celu, datą zakończenia i wskaźnikiem realizacji,
- przejścia do listy pozostałych celów, jeżeli Użytkownik ma więcej niż cztery cele za pomocą przycisku [Pokaż wszystkie cele],
- Utworzenia nowego celu za pomocą przycisku [Utwórz cel].

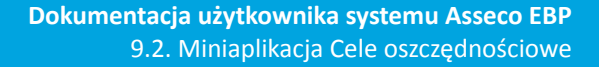

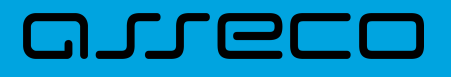

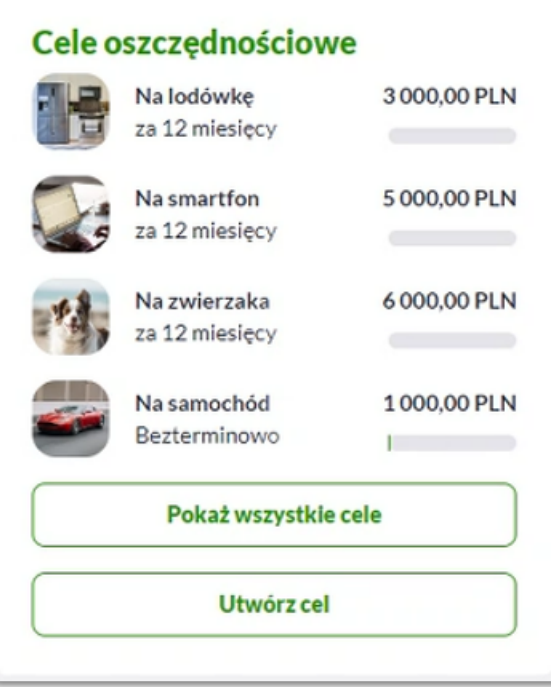

## **9.2. Miniaplikacja Cele oszczędnościowe**

Po kliknięciu w tytuł widżetu lub poprzez wybór opcji z bocznego menu **Cele oszczędnościowe** wyświetlane jest okno:

1. dla Użytkownika, który do tej pory nie zdefiniował własnych celów oszczędnościowych:

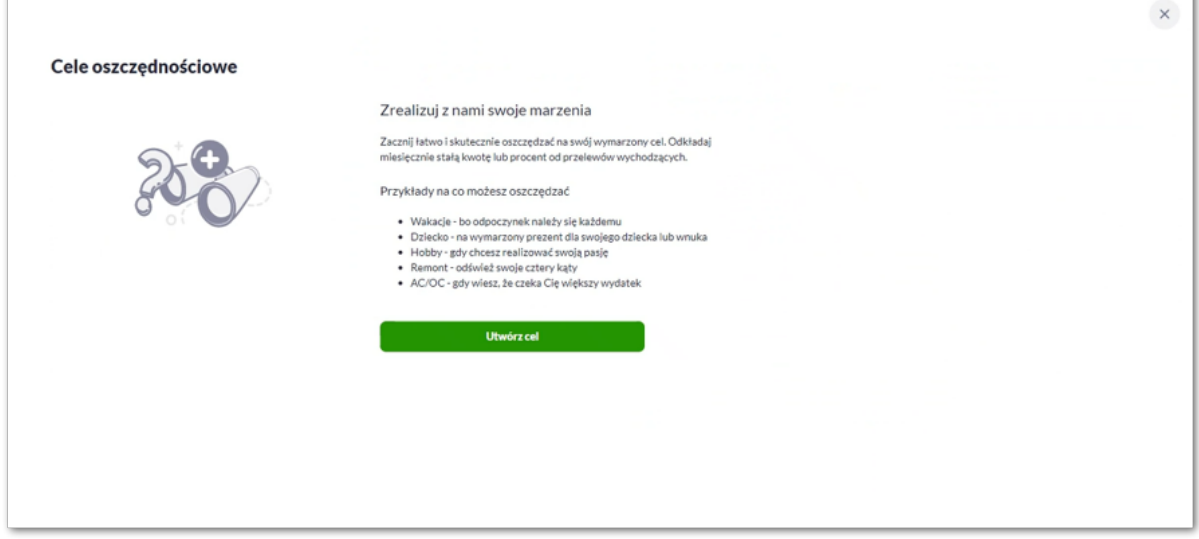

Z tego poziomu Użytkownik może zapoznać się z informacjami dotyczącymi funkcjonalności oraz może utworzyć pierwszy cel.

2. dla Użytkownika, który korzysta z celów oszczędnościowych prezentowany jest ekran z listą:

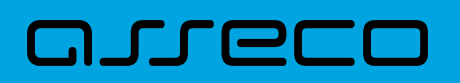

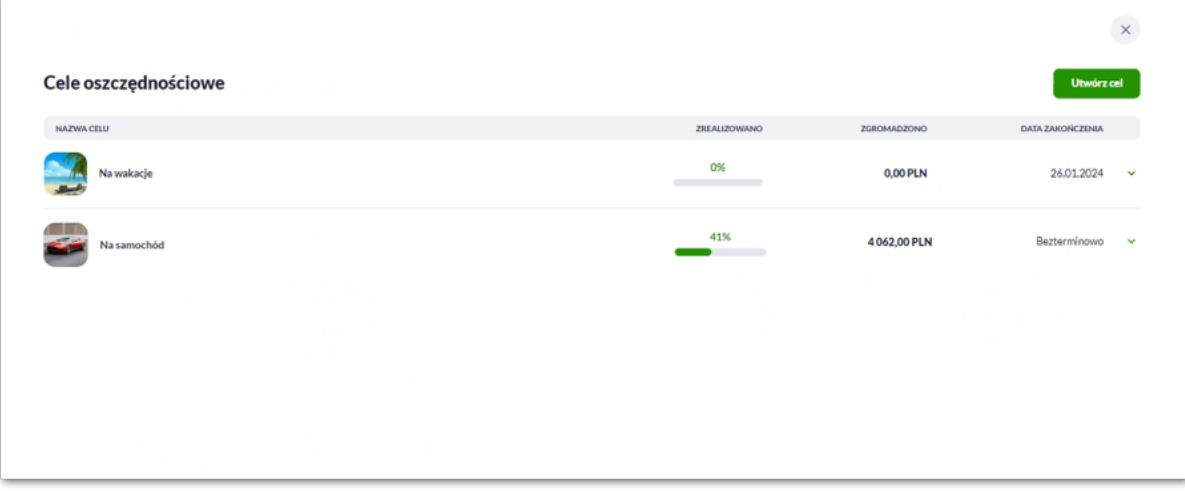

W tym przypadku system wyświetli listę posortowaną chronologicznie prezentującą:

- nazwę celu,
- procent zrealizowania celu,
- kwotę zgromadzonych środków w walucie PLN,
- datę zakończenia.

Z tego poziomu Użytkownik może również utworzyć nowy cel za pomocą przycisku [Utwórz cel].

Po kliknięciu w wiersz wybranego celu wyświetlane są dodatkowe informacje na temat szczegółów celu:

- Twój cel nazwa oraz kwota celu,
- Szczegóły kwota zgromadzonych środków, data zakończenia celu oraz konto z którego pobierane są oszczędności,
- Sposoby oszczędzania informacje zależne od sposobu jaki wybrał Użytkownik:
	- rodzaj oszczędzaj automatycznie (stała kwota) wraz z kwotą składki miesięcznej i dniem pobrania wpłaty,
	- rodzaj odkładaj procent od przelewów wychodzących wraz z określonym procentem, który Użytkownik chce odkładać i wskazaniem kwoty maksymalnej.

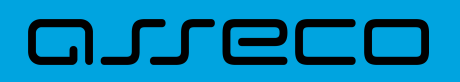

9.2. Miniaplikacja Cele oszczędnościowe

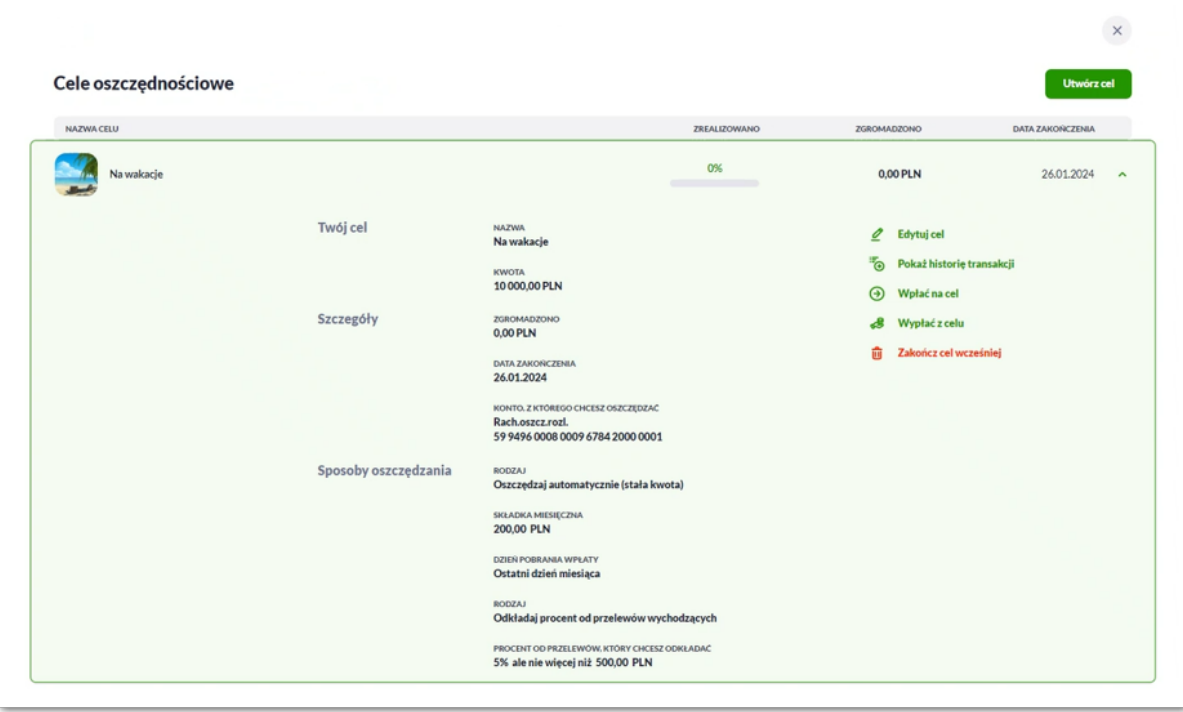

Po rozwinięciu wiersza dostępne są przyciski:

- [Edytuj cel] edycja danych celu,
- [Pokaż historię transakcji] system umożliwia podgląd historii transakcji,
- [Wpłać na cel] system umożliwia samodzielną wpłatę na cel,
- [Wypłać z celu] system umożliwia samodzielną wypłatę z celu,
- [Zakończ cel wcześniej] system umożliwia wcześniejsze zakończenie celu.

Ponowne kliknięcie w obszar rozwiniętego wiersza powoduje zwinięcie szczegółowych informacji.

Lista celów jest ładowana dynamicznie. Kolejne cele wczytają się w trakcie przewijania strony.

#### **9.2.1. Utworzenie celu oszczędnościowego**

Utworzenie nowego celu jest możliwe po wybraniu przycisku [Utwórz cel] z poziomu widżetu lub w miniaplikacji **Cele oszczędnościowe**. System wyświetli wówczas formatkę:

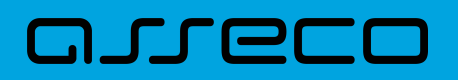

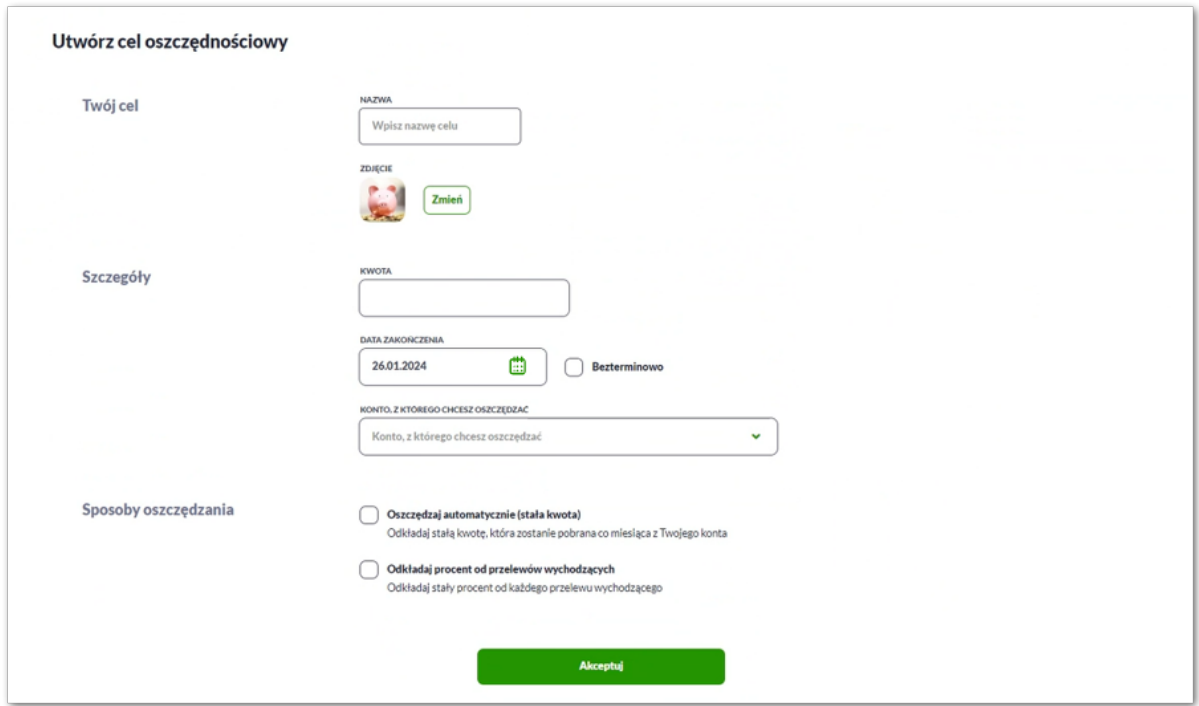

Następnie Użytkownik wypełnia (opcjonalnie) dane:

- **Twój cel:**
	- **Nazwa** nazwa celu,
	- **Zdjęcie** Użytkownik może wybrać z katalogu jedno ze zdjęć poprzez przycisk [Zmień],

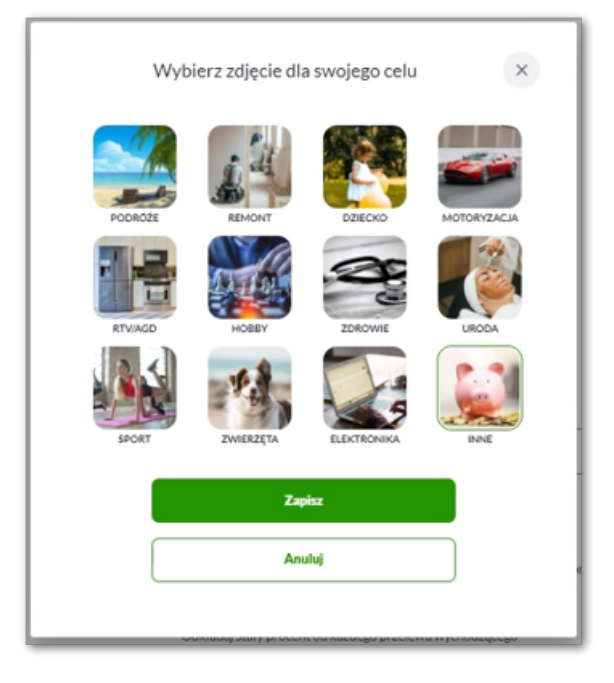

- **Szczegóły:**
	- **Kwota** kwota celu w walucie PLN,
	- **Data zakończenia** data zakończenia (domyślnie rok w przód), Użytkownik może wybrać datę wprowadzając ją z klawiatury, lub może skorzystać z ikony kalendarza , bądź ustawić bezterminową

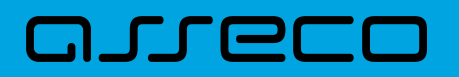

datę realizacji zaznaczając checkbox **Bezterminowo** (checkbox domyślnie odznaczony),

- **Konto, z którego chcesz oszczędzać** pole z listą rachunków do obciążenia, lista rachunków ograniczona jest tylko do rachunków do których Użytkownik ma dostęp; w polu podstawiany jest domyślny rachunek do obciążenia (jeśli Użytkownik wybrał rachunek domyślny),
- **Sposoby oszczędzania** Użytkownik za pomocą checkboxów ma możliwość wyboru dwóch sposobów oszczędzania jednocześnie lub tylko jednego z nich:
	- **Oszczędzaj automatycznie (stała kwota)** wybór tego pola spowoduje odkładanie co miesiąc stałej kwoty w formie zlecenia stałego ze wskazanego konta do obciążeń, pola do wypełnienia:

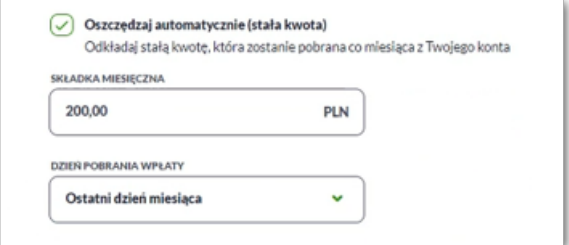

- Składka miesięczna kwota składki w PLN,
- Dzień pobrania wpłaty Użytkownik ma możliwość wybrania jednej pozycji z listy rozwijalnej:

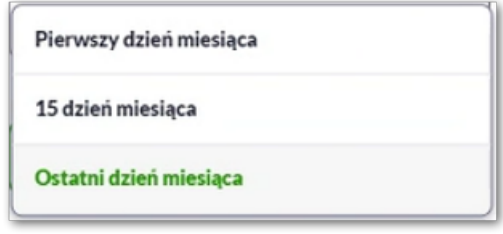

◦ **Odkładaj procent od przelewów wychodzących** – wybór tego pola spowoduje odkładanie stałego procentu od każdego przelewu wychodzącego, nie większego niż zadeklarowana kwota:

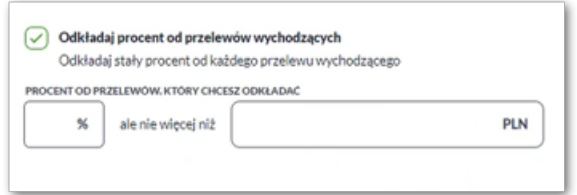

Wartość procentowa ograniczona jest do 10%.

Użytkownik przechodzi do drugiego kroku utworzenia celu, za pomocą przycisku:

• [Akceptuj] - przejście do autoryzacji celu.

Na formularzu potwierdzenia danych celu oszczędnościowego Użytkownik autoryzuje utworzenie celu za pomocą własnego środka autoryzacji.

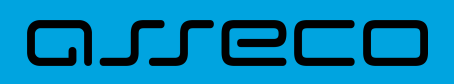

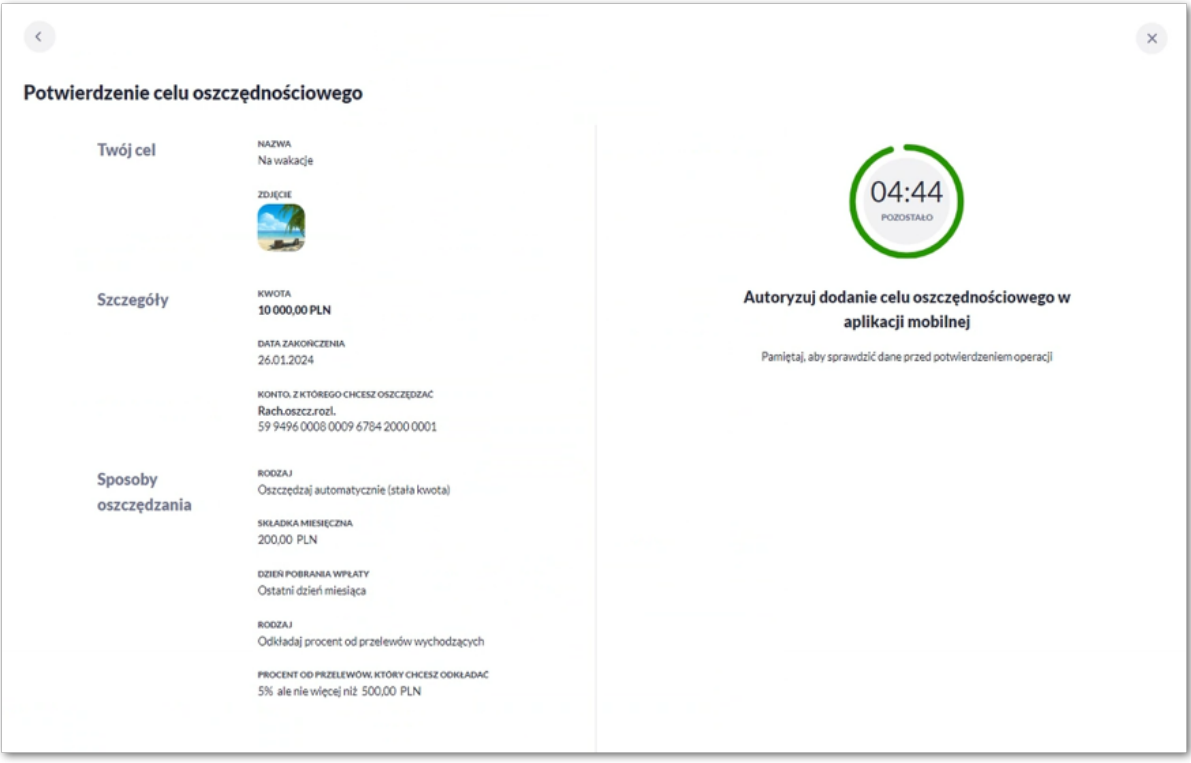

 $\mathbf{C}$  Użycie ikony  $\leftarrow$  powoduje powrót do pierwszego kroku i poprawę danych celu.

Po akceptacji utworzenia celu, Użytkownikowi wyświetlane jest potwierdzenie o utworzeniu celu wraz z przyciskami:

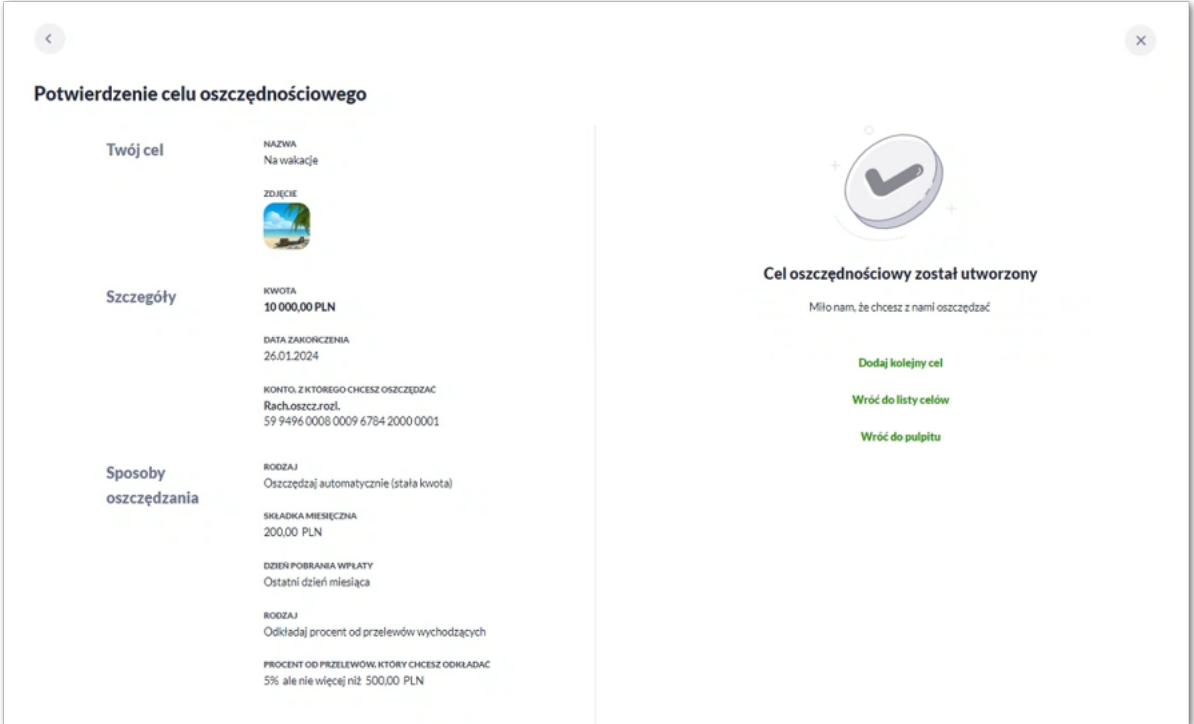

- [Dodaj kolejny cel] otwiera formatkę utworzenia nowego celu,
- [Wróć do listy celów] umożliwia powrót do listy celów,

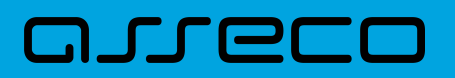

• [Wróć do pulpitu] – umożliwia powrót do pulpitu.

#### **9.2.2. Edycja celu oszczędnościowego**

Aby dokonać edycji celu oszczędnościowego należy kliknąć w obszar danego wiersza na liście celów i wybrać [Edytuj cel]. Wyświetlane jest wówczas okno prezentujące dane wybranego celu z możliwością modyfikacji danych.

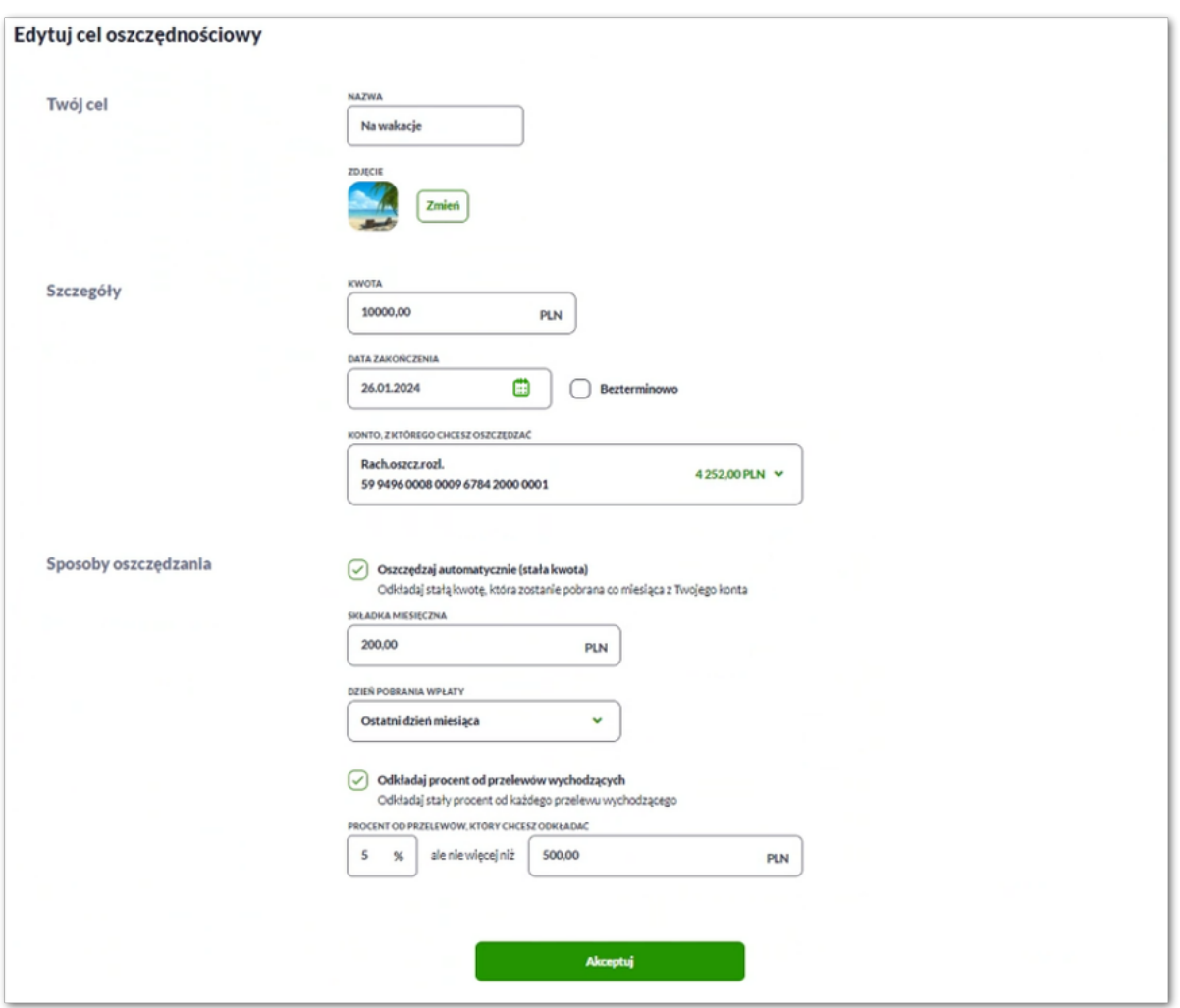

Po wprowadzeniu zmian należy przejść do formularza autoryzacji za pomocą przycisku [Akceptuj].

Użytkownik autoryzuje edycję zgodnie z posiadaną metodą autoryzacji.

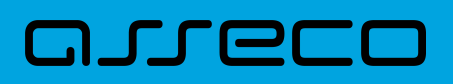

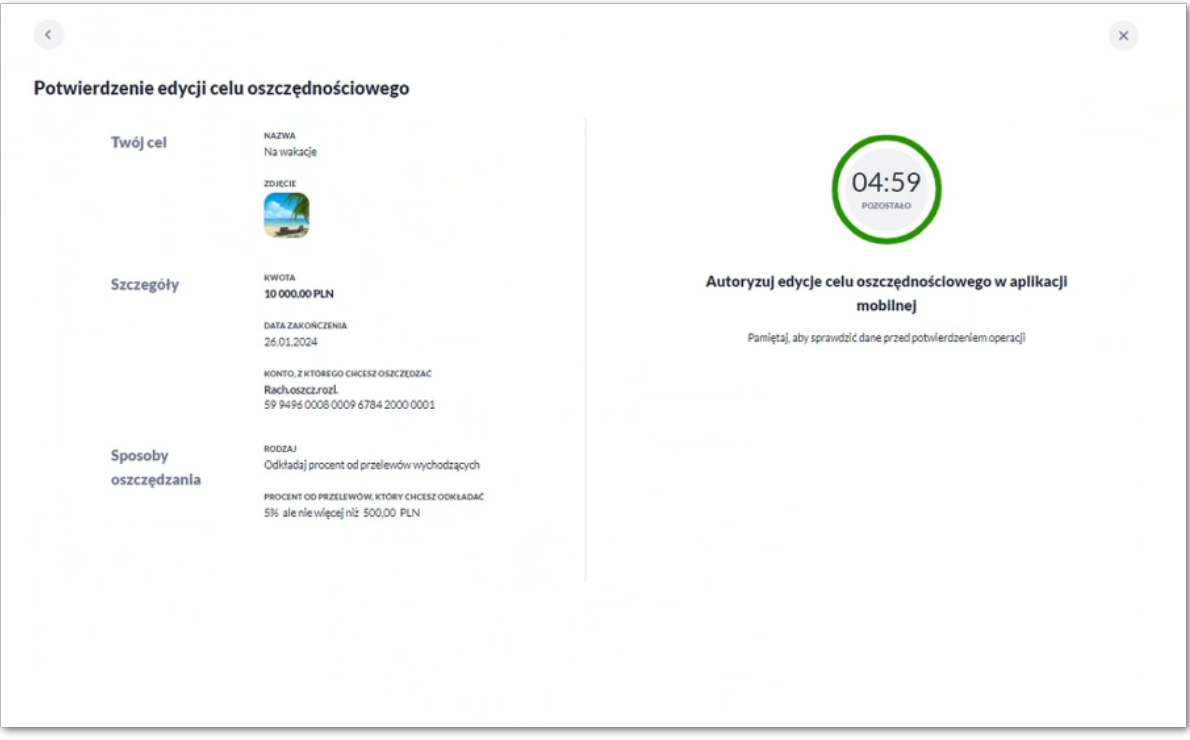

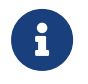

Użycie ikony c powoduje powrót do pierwszego kroku i poprawę danych edytowanego celu.

Po dokonaniu akceptacji zmian, nowe dane zostają zapisane, a system wyświetla potwierdzenie wraz z przyciskami:

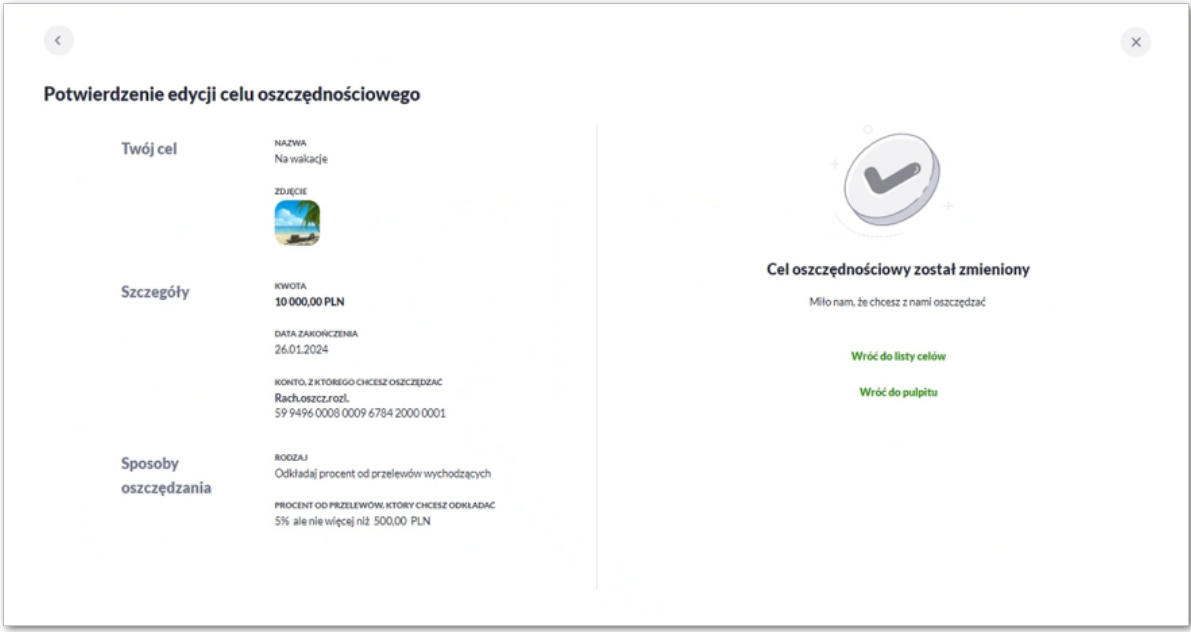

- [Wróć do listy celów] umożliwia powrót do listy celów,
- [Wróć do pulpitu] umożliwia powrót do pulpitu.

### **9.2.3. Przeglądanie historii transakcji**

Aby przejść do historii transakcji dla celu oszczędnościowego należy kliknąć w obszar danego wiersza na liście celów i wybrać [Pokaż historię transakcji]. Wyświetlana jest wówczas historia transakcji z wyfiltrowanymi danymi dotyczącymi dedykowanego dla wybranego celu rachunku oszczędnościowego.

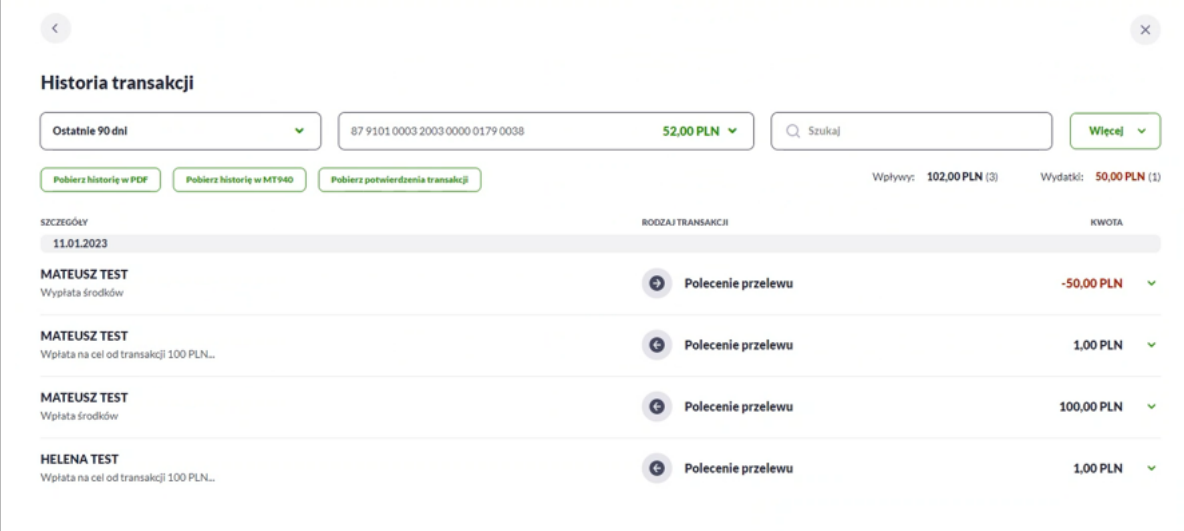

Po rozwinięciu wiersza zostaną zaprezentowane szczegóły transakcji.

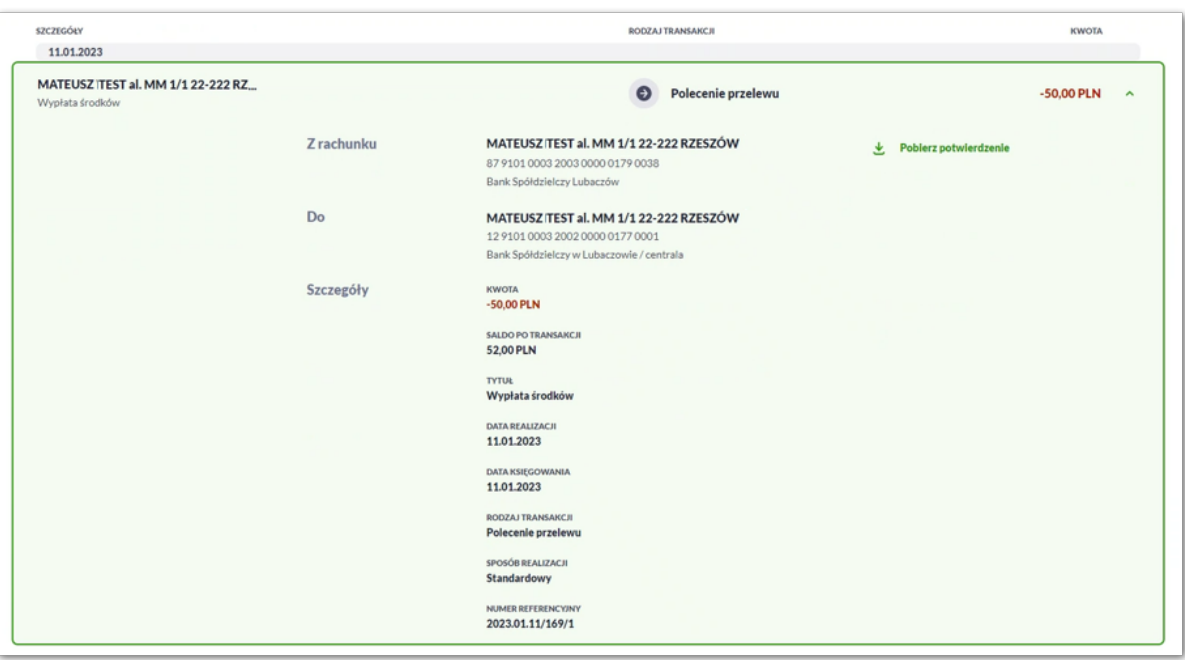

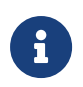

Szczegółowy opis dotyczący historii transakcji znajduje się w rozdziale *Historia transakcji.* Działanie systemu w tym zakresie jest analogiczne z wyjątkiem:

• transakcji dotyczących celu nie można ponawiać,

• rachunek celu oszczędnościowego jest dostępny tylko z poziomu miniaplikacji **Cele oszczędnościowe**, nie jest widoczny w miniaplikacji **Historia transakcji**.

### **9.2.4. Wpłata na cel oszczędnościowy**

Aby dokonać wpłaty na cel oszczędnościowy należy kliknąć w obszar danego wiersza na liście celów i wybrać [Wpłać na cel]. Wyświetlane jest wówczas okno prezentujące formatkę wpłaty na wybrany cel.

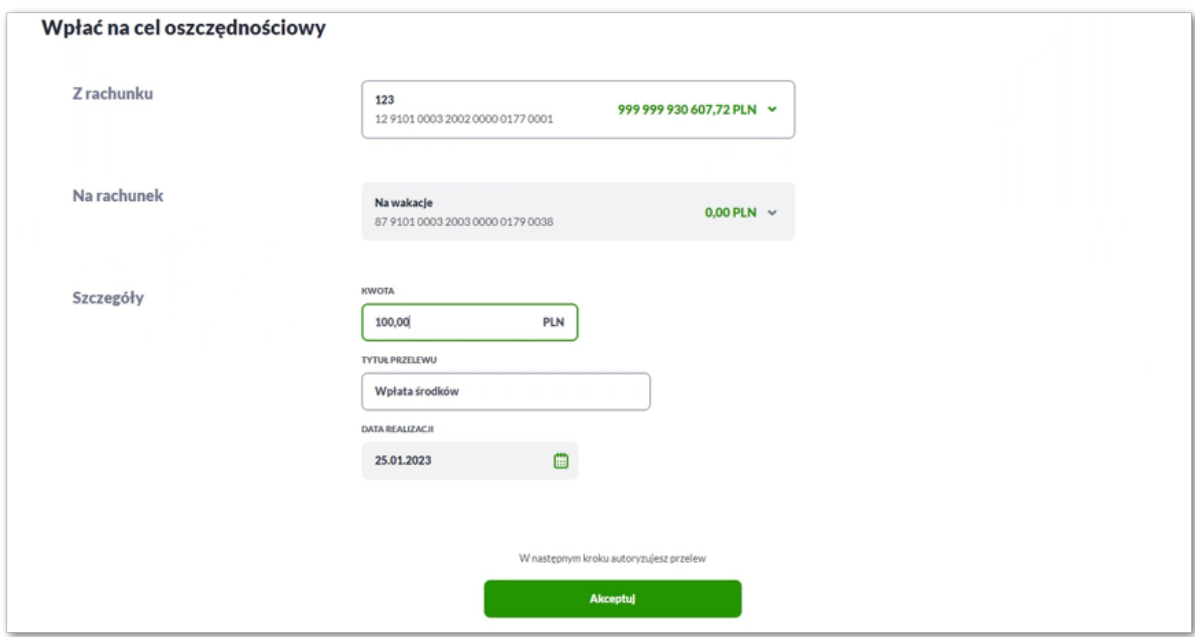

Następnie Użytkownik wypełnia poniższe dane:

- **Z rachunku** rachunek obciążany; w polu należy wybrać spośród dostępnych rachunków własnych Użytkownika - rachunek do obciążenia, w polu automatycznie podstawiany jest domyślny rachunek, który można zmienić, pole wymagalne,
- **Na rachunek** rachunek uznawany, czyli rachunek oszczędnościowy na który mają zostać przelane środki, pole domyślnie wypełnione; nieedytowalne,
- **Szczegóły –** w tym miejscu Użytkownik wypełnia pozostałe dane:
	- **Kwota** kwota wpłaty wyrażona w PLN, pole wymagalne,
	- **Tytuł** tytuł przelewu, pole automatycznie wypełnione "Wpłata środków", edytowalne, pole może zawierać maksymalnie 140 znaków; pole opcjonalne. Dozwolone znaki w polu to cyfry i litery oraz znaki specjalne: `!@#\$%^&\*()\_+=\\\\{}[]:;'<>?,./\aAoOuUs
	- **Data realizacji** data realizacji przelewu; domyślnie wstawiana jest data bieżąca, pole nieedytowalne.

Po wprowadzeniu danych należy przejść do formularza autoryzacji za pomocą przycisku [Akceptuj].

Użytkownik autoryzuje wpłatę zgodnie z posiadaną metodą autoryzacji.

# arreco

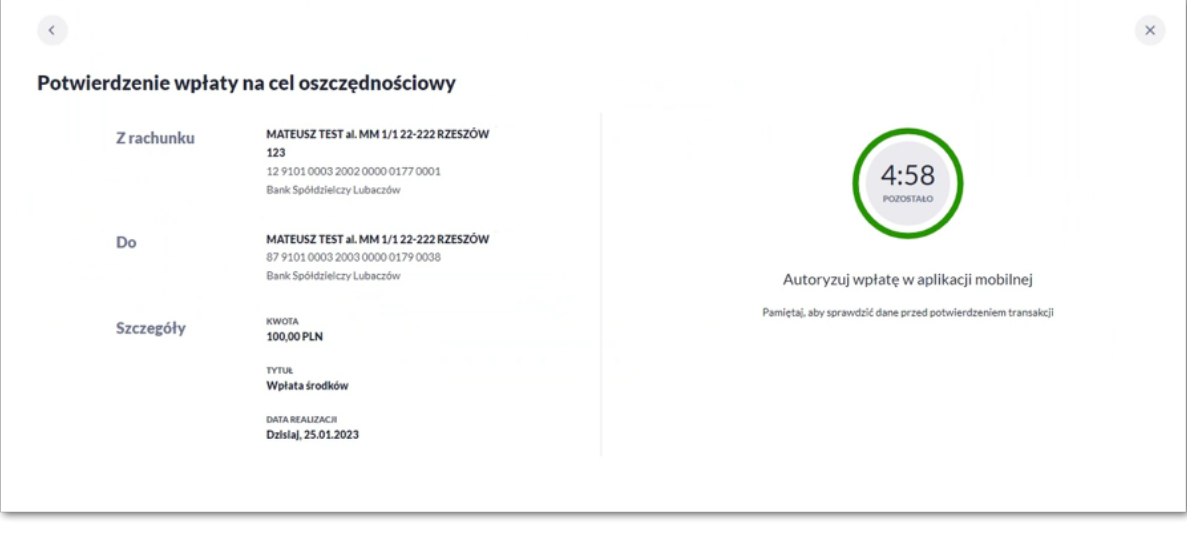

8

Użycie ikony « powoduje powrót do pierwszego kroku i poprawę danych dotyczących wpłaty.

Po dokonaniu akceptacji system wyświetla potwierdzenie wpłaty wraz z przyciskami:

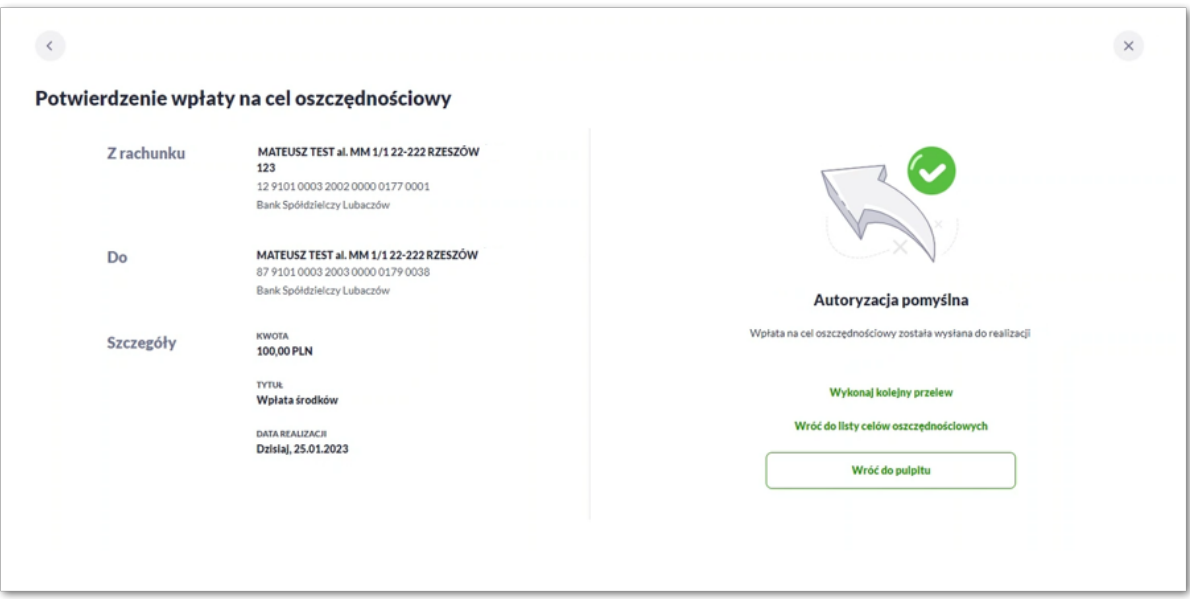

- [Wykonaj kolejny przelew] umożliwia wykonanie kolejnej wpłaty na cel,
- [Wróć do listy celów oszczędnościowych] umożliwia powrót do listy celów,
- [Wróć do pulpitu] umożliwia powrót do pulpitu.

### **9.2.5. Wypłata z celu oszczędnościowego**

Aby dokonać wypłaty (częściowej) z celu oszczędnościowego należy kliknąć w obszar danego wiersza na liście celów i wybrać [Wypłać z celu]. Wyświetlane jest wówczas okno prezentujące formatkę wypłaty z wybranego celu.

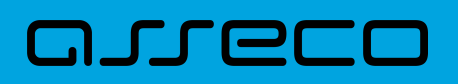

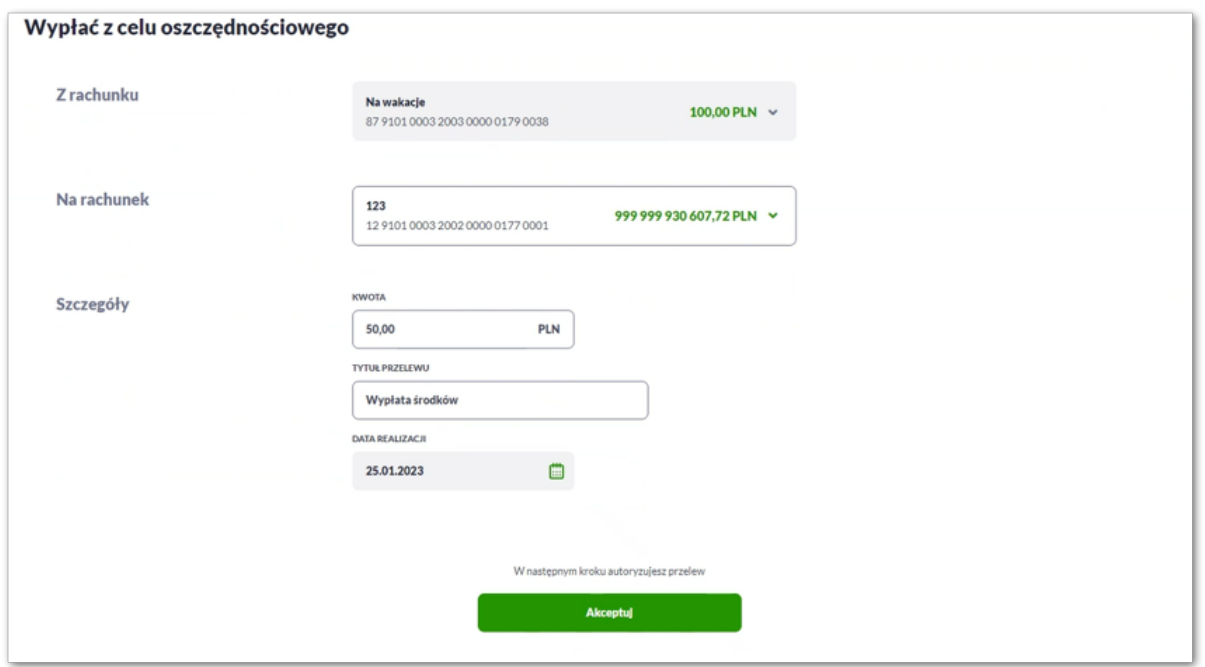

Następnie Użytkownik wypełnia poniższe dane:

- **Z rachunku** rachunek obciążony, czyli rachunek oszczędnościowy z którego mają zostać wypłacone środki, pole domyślnie wypełnione; nieedytowalne,
- **Na rachunek** rachunek uznawany, w polu należy wybrać spośród dostępnych rachunków własnych Użytkownika - rachunek do uznania, w polu automatycznie podstawiany jest domyślny rachunek, który można zmienić; pole wymagalne;
- **Szczegóły –** w tym miejscu Użytkownik wypełnia pozostałe dane:
	- **Kwota** kwota wypłaty wyrażona w walucie PLN. Pole wymagalne.
	- **Tytuł** tytuł przelewu, pole automatycznie wypełnione "Wpłata środków", edytowalne, pole może zawierać maksymalnie 140 znaków; pole opcjonalne. Dozwolone znaki w polu to cyfry i litery oraz znaki specjalne: `!@#\$%^&\*()\_+=\\\\{}[]:;'<>?,./\aAoOuUs
	- **Data realizacji** data realizacji przelewu; domyślnie wstawiana jest data bieżąca, pole nieedytowalne.

Po wprowadzeniu danych należy przejść do formularza autoryzacji za pomocą przycisku [Akceptuj].

Użytkownik autoryzuje wypłatę zgodnie z posiadaną metodą autoryzacji.

# arreco

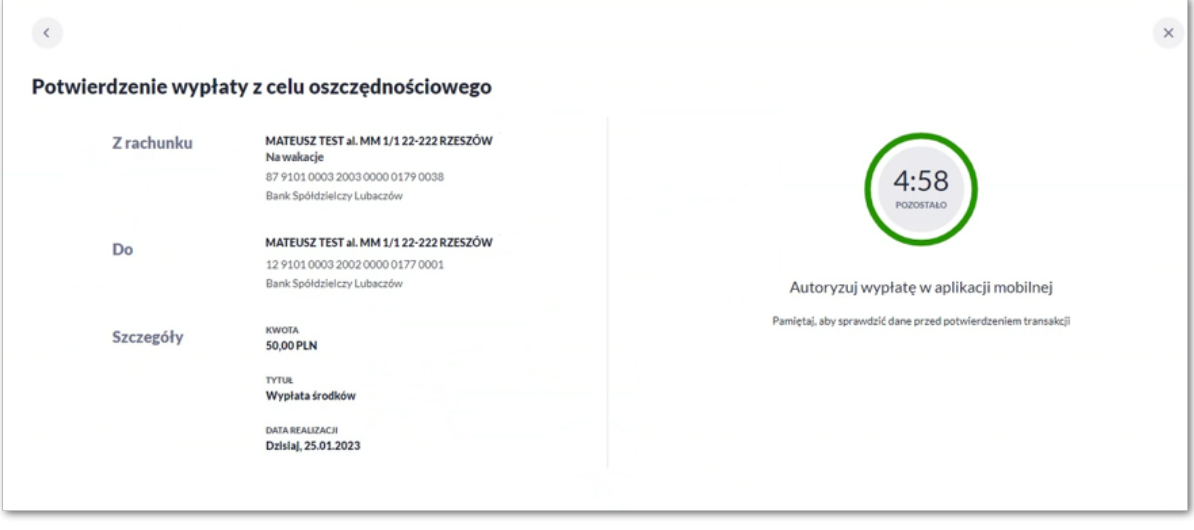

8

Użycie ikony c powoduje powrót do pierwszego kroku i poprawę danych dotyczących wypłaty.

Po dokonaniu akceptacji system wyświetla potwierdzenie wypłaty wraz z przyciskami:

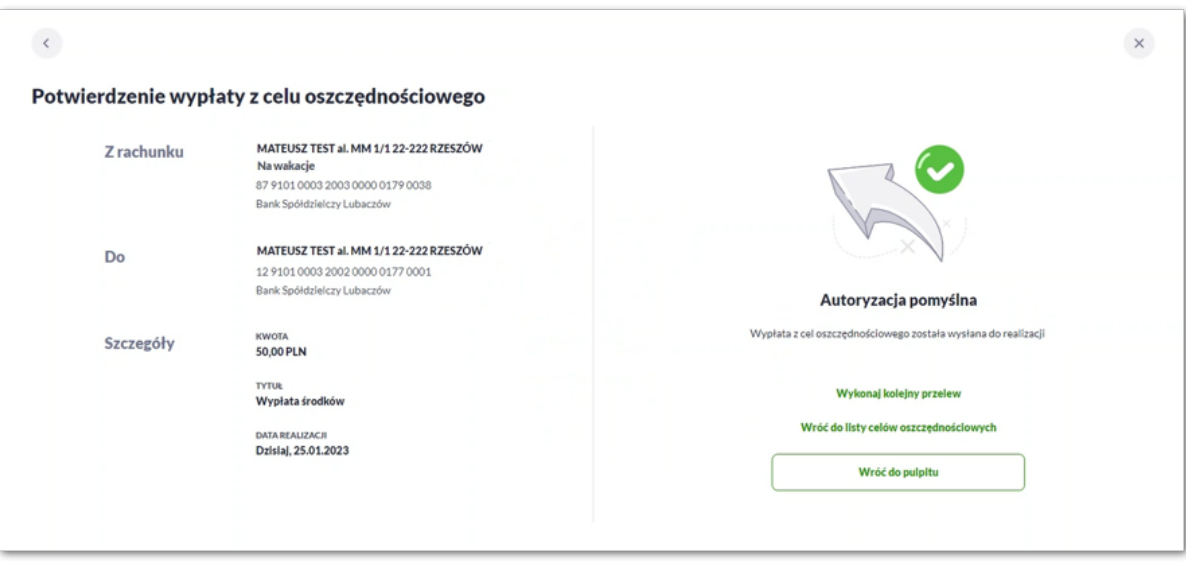

- [Wykonaj kolejny przelew] umożliwia wykonanie kolejnej wypłaty na cel,
- [Wróć do listy celów oszczędnościowych] umożliwia powrót do listy celów,
- [Wróć do pulpitu] umożliwia powrót do pulpitu.

#### **9.2.6. Zakończenie celu oszczędnościowego**

Aby dokonać wcześniejszego zakończenia celu oszczędnościowego należy kliknąć w obszar danego wiersza na liście celów i wybrać [Zakończ cel wcześniej]. Wyświetlane jest wówczas okno prezentujące formatkę zakończenia wybranego celu.

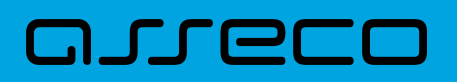

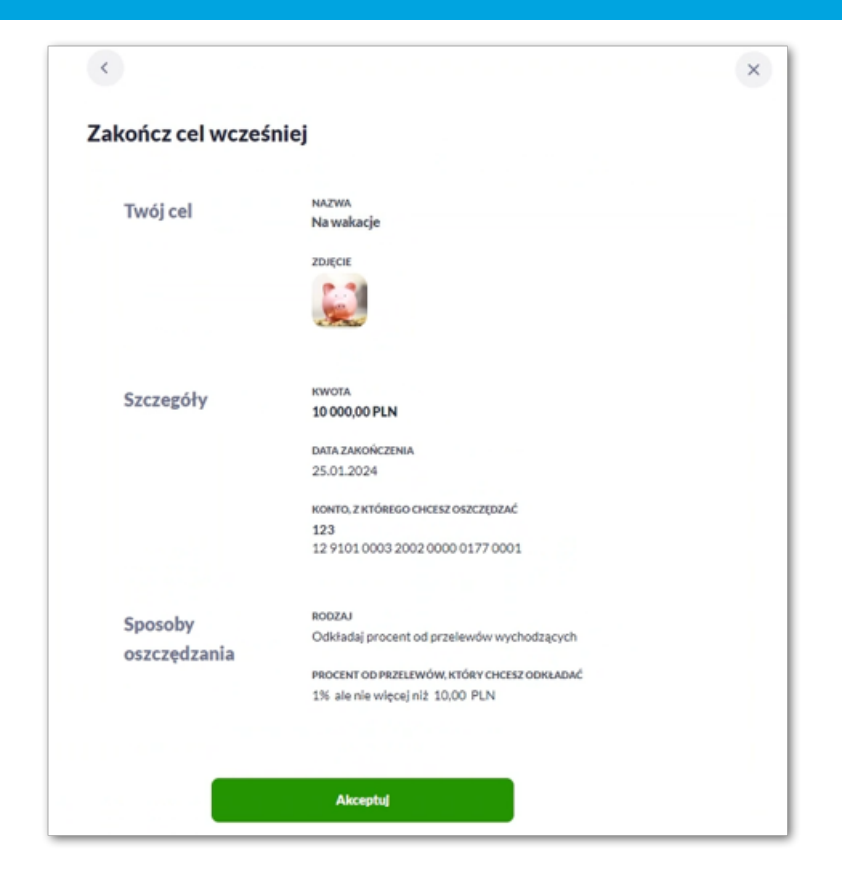

Aby przejść do formularza autoryzacji należy kliknąć w przycisk [Akceptuj].

Użytkownik autoryzuje zakończenie celu zgodnie z posiadaną metodą autoryzacji.

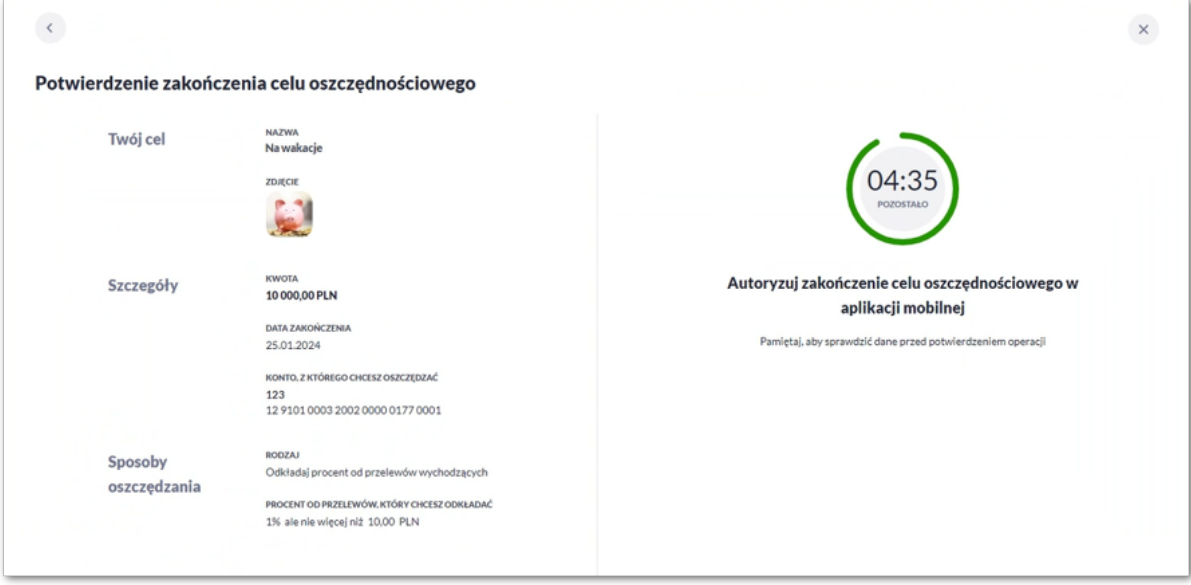

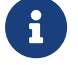

Użycie ikony powoduje powrót do pierwszego kroku.

Po dokonaniu akceptacji system wyświetla potwierdzenie zakończenia celu.

Jeśli w momencie zamknięcia celu istnieją w realizacji dyspozycje wypłaty z celu, system wyświetli komunikat:

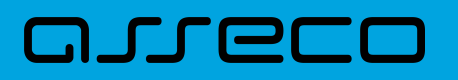

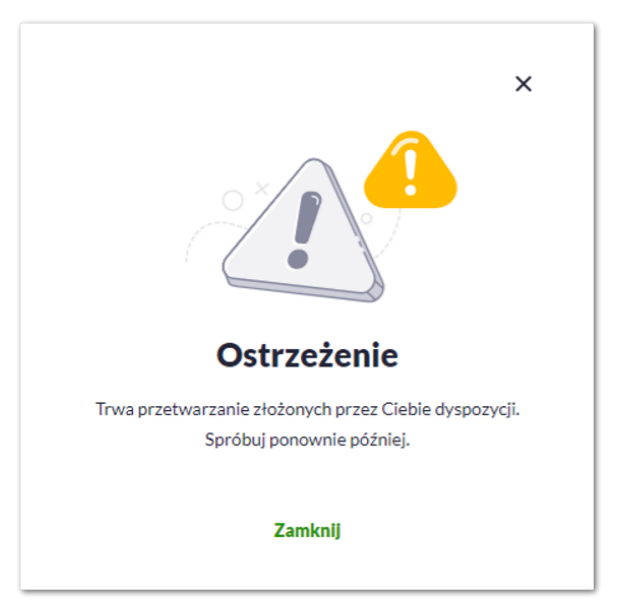

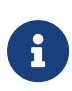

Zakończenie celu powoduje usunięcie rachunku oszczędnościowego oraz anulowanie zlecenia stałego utworzonego w związku z wybraniem automatycznego sposobu oszczędzania.

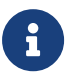

Środki zgromadzone na celu zostaną przelane na rachunek powiązany, który był wskazany jako rachunek do obciążeń lub wybrany rachunek Użytkownika w walucie PLN.

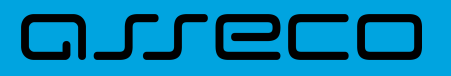

## **10. Formaty danych i struktury plików**

Bieżący rozdział zawiera opis formatów danych, jak i struktury importowanych oraz eksportowanych plików.

## **10.1. Formaty danych**

System Asseco EBP pozwala na import/eksport danych w różnych stałych oraz definiowanych formatach plików. Poniżej przedstawione są dostępne formaty danych przeznaczone dla importu danych, z podziałem na poszczególne opcje systemu.

Format importu przelewów zwykłych:

- XML,
- Elixir,
- Liniowy,
- Telekonto,
- Videotel.

Format importu przelewów podatku:

- XML,
- Elixir,
- Liniowy.

Format importu odbiorców:

- XML,
- Liniowy,
- Telekonto.

Format importu szablonów przelewów walutowych:

- XML,
- Liniowy.

Format eksportu historii operacji:

- XML,
- MT940,
- CSV.

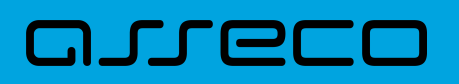

Format eksportu wyciągów:

- XML,
- MT940,
- CSV.

Formaty plików XML, Elixir, Videotel, Telekonto, MT940 mają stałą określoną strukturę. Format pliku Liniowy zależy od zaimportowanej struktury z pliku "schema.ini".

Dla danych w formacie XML niedozwolone są następujące znaki: '&', '<'. Jeśli w pliku XML wystąpią takie znaki będzie on traktowany jako niepoprawny. Dla powyższych znaków należy koniecznie zastosowac następujące zamienniki:

'&' - &  $\mathcal{L}$ ' - &|t:

W przeciwnym wypadku zostaną uznane za nieprawidłowe podczas importu.

Dla danych eksportowanych w formacie MT940 niedozwolone są następujące znaki: `!@#\$%^&\*\_=[];<>\ääööüüß

Jeśli w treści eksportowanego pliku wystąpią takie znaki, zostaną one usunięte.

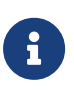

W ustawieniach importu i eksportu dostęna jest opcja: "Uwzględnij datę księgowania" (domyślnie jest odznaczona). Użytkownik może zdecydować, czy w eksportowanym pliku MT940, XML lub Liniowym będzie eksportowana wartość daty księgowania. Parametr nie ma wpływu na zawartość pliku CSV.

## **10.2. Struktury plików**

Poniżej opisane są poszczególne struktury plików obsługiwane przez system wraz dokładnym opisem każdego pola. Dla każdej struktury podany jest przykład.

#### **10.2.1. Struktury plików importu przelewów zwykłych oraz podatku**

#### **10.2.1.1. Plik w formacie XML**

Dla pliku przelewów w formacie XML dozwolone jest stosowanie następujących tagów:

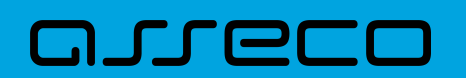

**Dokumentacja użytkownika systemu Asseco EBP** 10.2. Struktury plików

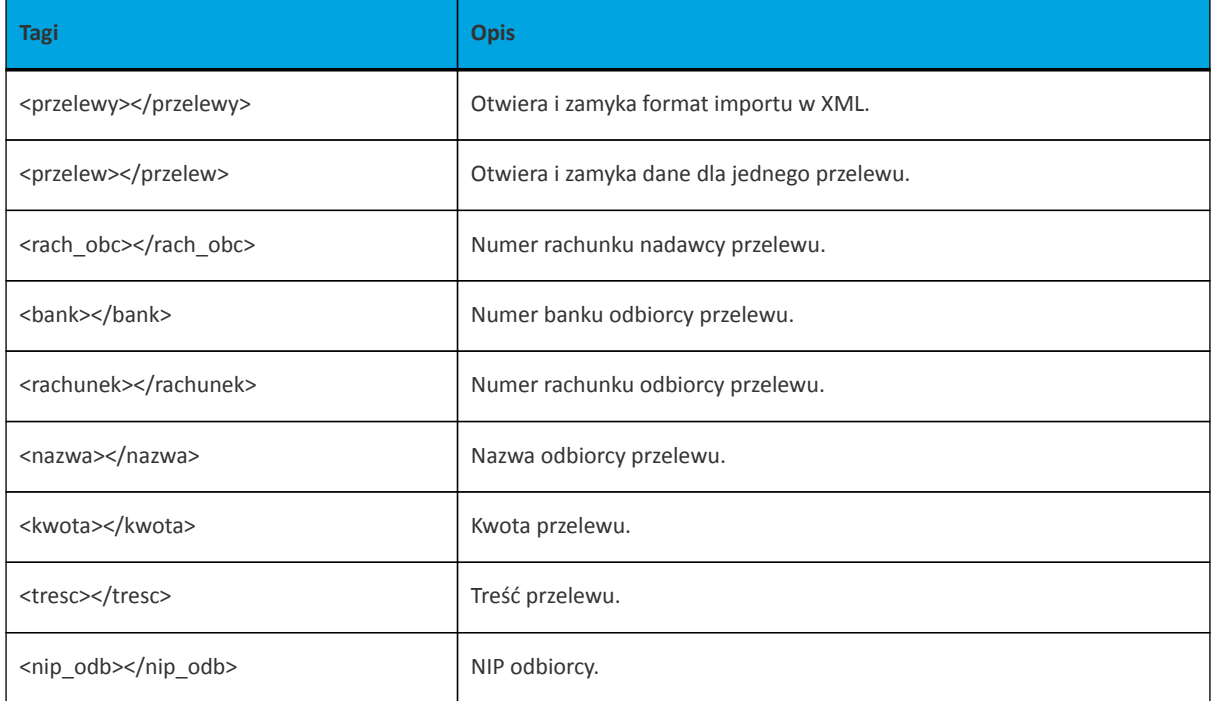

Każde powtórzenie tagów <przelew> ... </przelew> jest interpretowane przez aplikację jako nowy przelew.

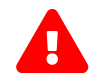

 Nazwy tagów w opisie struktury powinny być pisane małymi literami. Kolejność poszczególnych tagów w pliku musi być zachowana.

Przykładowa zawartość pliku importu przelewów zwykłych w formacie XML:

```
<?xml version="1.0" encoding="iso-8859-2"?>
<przelewy>
<przelew>
   <rach_obc>80216000032999000002100005</rach_obc>
  <br />bank>10800001</bank>
   <rachunek>95103010453335457952126563</rachunek>
   <nazwa>Janina Testowa</nazwa>
   <kwota>15</kwota>
  <tresc>faktura nr 12345</tresc>
</przelew>
<przelew>
  <referencje>ReferencjeZwykly2</referencje>
  <rach_obc>80216000032999000002100005</rach_obc>
  <br />bank>10800001</bank>
   <rachunek>63108000011232123211548412</rachunek>
  <nazwa>Piotr Testowy ul. Testowa 1</nazwa>
  <kwota>73.12</kwota>
  <nip_odb>5220003782</nip_odb>
   <tresc>oplata za wynajecie mieszkania</tresc>
</przelew>
</przelewy>
```
# arreco

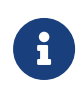

Format importu Listy płac w formacie XML, jest taki sam jak dla przelewów zwykłych. Użycie tagów <data></data> dla wskazania daty realizacji będzie pomijane i importowane przelewy zapiszą się zgodnie z datą bieżącą (COT również nie jest weryfikowany).

#### **Przelewy podatku**

Dla pliku przelewów podatku w formacie XML dozwolone jest stosowanie następujących tagów:

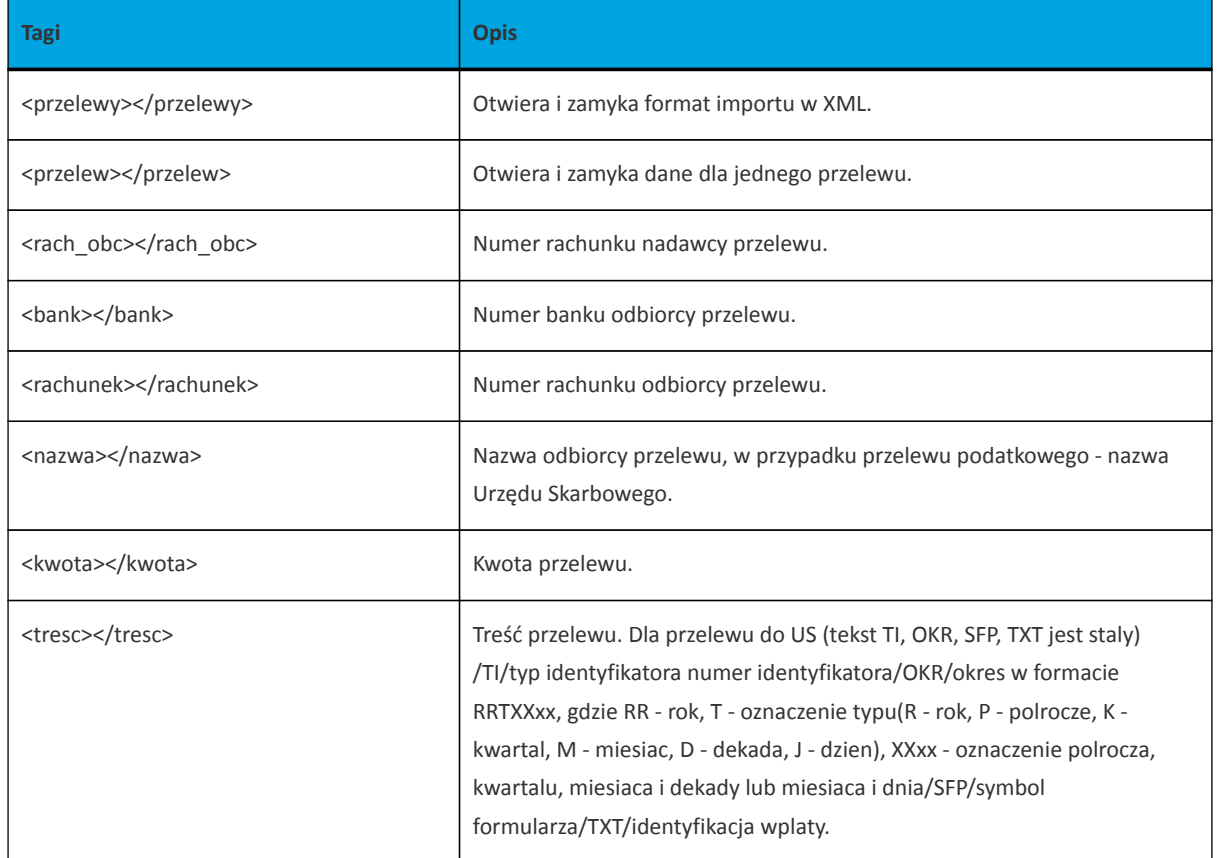

Każde powtórzenie tagów **<przelew> … </przelew>** jest interpretowane przez aplikację jako nowy przelew.

Przykładowa zawartość pliku importu przelewów podatku w formacie XML:

```
<?xml version="1.0" encoding="iso-8859-2"?>
<przelewy>
<przelew>
   <rach_obc>80216000032999000002100005</rach_obc>
 <br />bank>10800001</bank>
  <rachunek>98101010780024112222000000</rachunek>
  <nazwa>Urzad Skarbowy</nazwa>
  <kwota>123.10</kwota>
  <tresc>/TI/N8000007816|/OKR/04R/SFP/VAT-8|/TXT/podatek</tresc>
</przelew>
</przelewy>
```
Przykładowa zawartość pliku importu przelewu VAT w formacie XML:

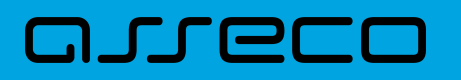

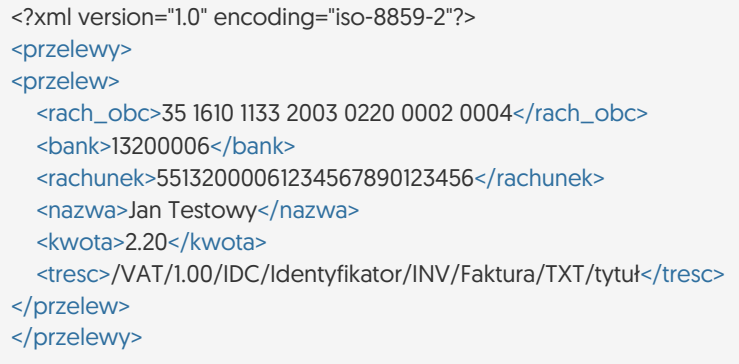

Dla przelewu VAT pole **tresc** ma następującą strukturę:

- **/VAT/** znacznik który określa dany przelew jako przelew VAT/1,00/kwota przelewu VAT,
- **/IDC/** typ dokumentu identyfikacji podatkowej, znacznik w polu **tresc** który określa przelew jako przelew VAT/Identyfikator/numer identyfikatora podatkowego,
- **/INV/** faktura, znacznik który warunkuje przelew jako przelew VAT/ Faktura/numer faktury,
- **/TXT/** tekst wolny, pole nieobowiązkowe/tytuł/tytuł przelewu.

Istnieje również możliwość importu przelewu VAT w formacie XML w osobnych znacznikach:

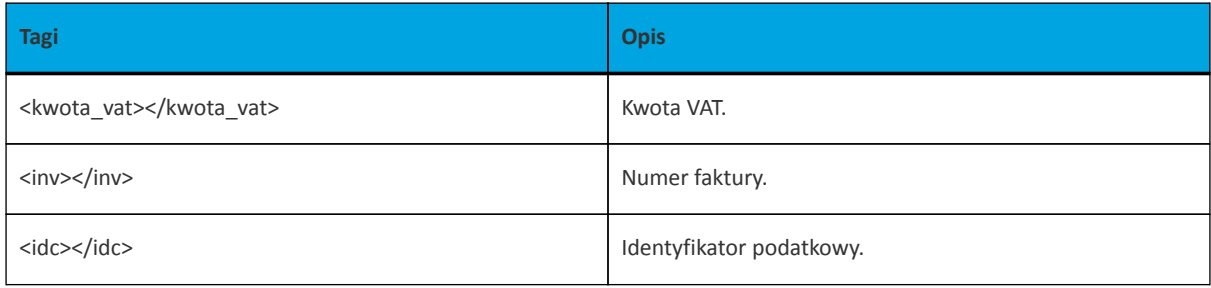

#### Przykładowa zawartość pliku importu przelewu VAT w formacie XML:

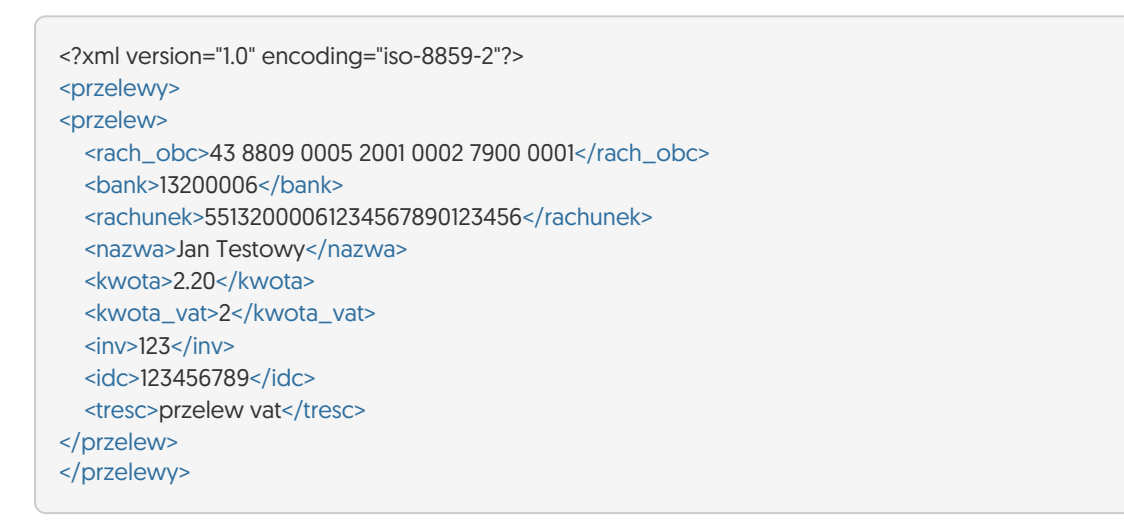

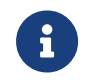

W przypadku importu przelewów VAT, jeśli pole tytuł jest odpowiednio sformatowane, to ma ono wyższy priorytet niż użycie dodatkowych znaczników.

#### **10.2.1.2. Plik w formacie Elixir**

#### **Plik z przelewami zwykłymi**

Plik z przelewami do importu jest zapisany w formacie tekstowym. Każde zlecenie przelewu zajmuje jedną linię (jeden rekord) zakończoną znakiem <CRLF>. Każdy rekord jest złożony z 17 pól. Pola są oddzielone separatorem. Separatorem jest przecinek. Pola występują w ustalonej kolejności, opisanej w części Struktura rekordu. Pola tekstowe są objęte cudzysłowami. Pola tekstowe, dla których nie jest przekazywana wartość, są zapisane jako pusty string " ". Puste pola końcowe rekordu mogą zostać pominięte. Znakiem podziału linii w obrębie pola jest znak "|". Wszystkie rachunki nadawców musza istnieć w bazie danych. Polskie znaki są kodowane w ISO 8859-2.

Struktura rekordu: Rekord danych musi mieć strukturę zgodną ze strukturą pliku przecinkowego Elixir.

Typy danych stosowane przy opisie pól:

**N** - pole numeryczne, wartością jest liczba całkowita

**D** - data w formacie RRRRMMDD, gdzie RRRR - rok, MM - miesiąc, DD - dzień (np. 20060501).

**C** - pole tekstowe. Dozwolone znaki zgodne z wymaganiami systemu Elixir. Rozmiar pola 4\*35 oznacza że pole może zawierać maksymalnie 4 linie po 35 znaków , nie wliczając znaków podziału linii.

**K** - pole zawierające kwotę. Kwota wyrażona w groszach. Nie może zawierać żadnych separatorów dla części ułamkowej ani separatorów tysięcy.

Przykład: 150 zł należy zapisać jako 15000, 10 zł 90 gr jako 1090, zapis 50 oznacza kwotę 50 gr.

Do systemu Asseco EBP wczytywane są pola o statusie *M*. Pola o statusie *O* są pomijane przy wczytywaniu pliku do Asseco EBP.

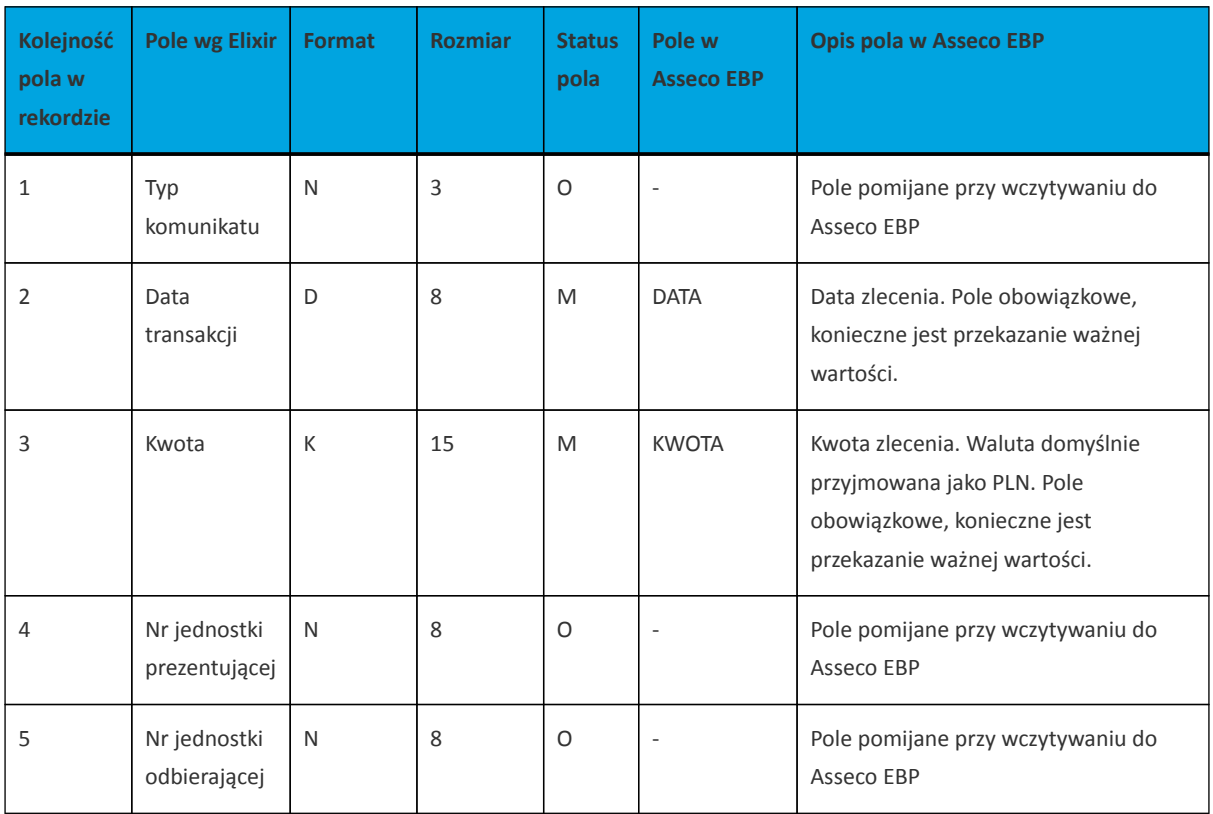

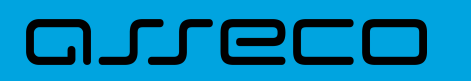

**Dokumentacja użytkownika systemu Asseco EBP** 10.2. Struktury plików

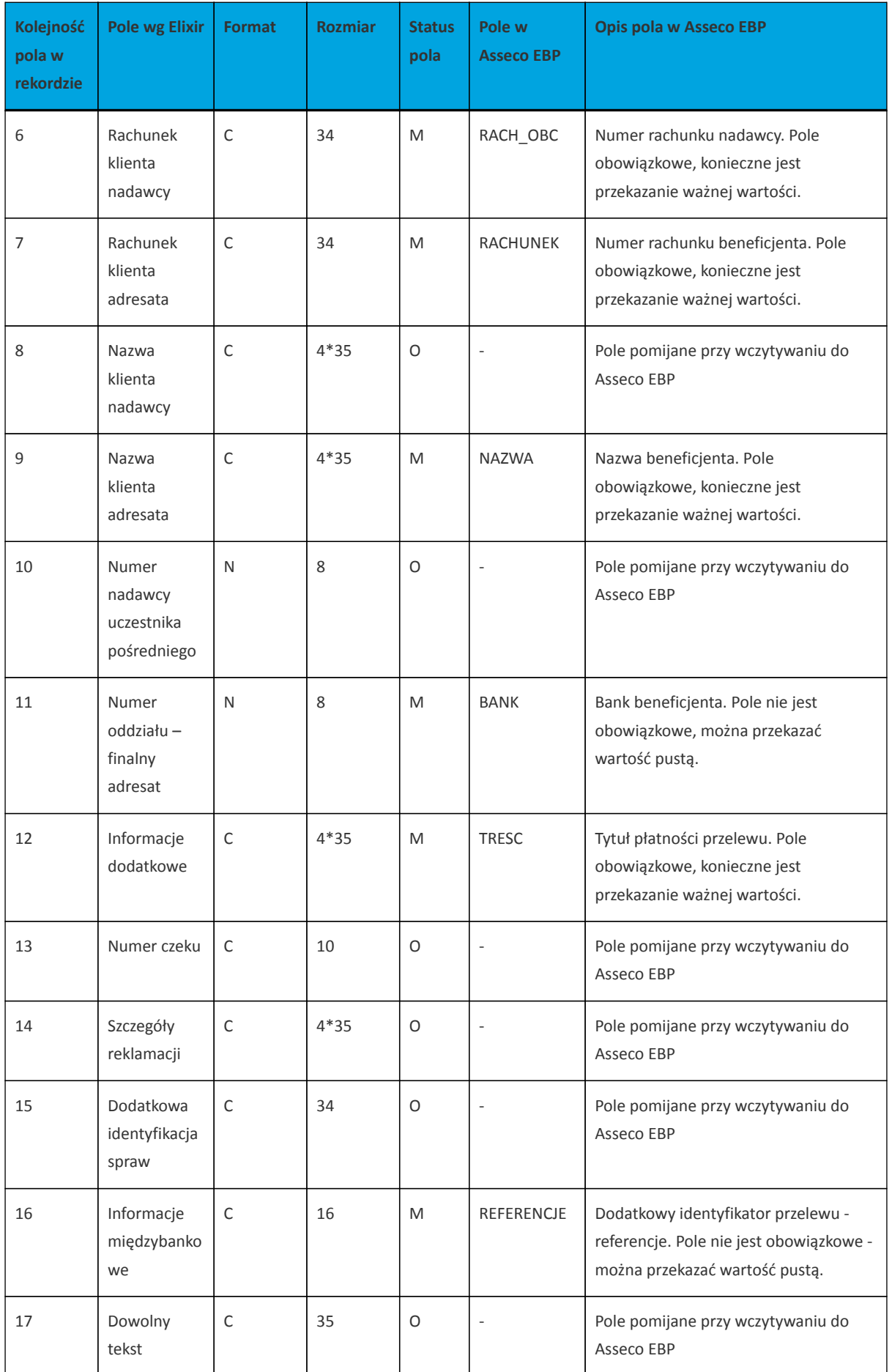

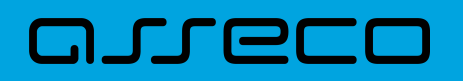

#### Przykładowa zawartość pliku importu przelewów zwykłych formacie Elixir:

110,20060526,10,,,"32156000132005000001720001","51101010231234567890123456","","Spoldzielnia Pracy Testowa|Zaklad Pracy Chronionej",15600001,10101023,"Zaplata za fakture| nr 2006-01-01","","","51","ref1-2006","" ,20060527,2000,,,"32156000132005000001720001","48835500091234567890123456","","Zaklad Testowy| Jan Kowalski Test| Warszawa ul. D1",15600001,10101023,"Zaplata za usługe","","","51","usluga1/2006","" 110,20060527,2000,,,"32156000132005000001720001","48835500091234567890123456","","Telekomunikacja Polska",,83550009,"Zaplata za usluge","","","","Faktura vat 0605/12345",""

110,20060527,2000,,,"32156000132005000001720001","48835500091234567890123456","","Telekomunikacja Polska",,,"Usluga instalacyjna","","","","",""

,20060527,3000,,,"32156000132005000001720001","48835500091234567890123456","","Telekomunikacja Polska",,,"Usluga instalacyjna"

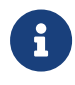

Format importu Listy płac w formacie Elixir, jest taki sam jak dla przelewów zwykłych. Pozycja dotycząca daty będzie pomijana i importowane przelewy zapiszą się zgodnie z datą bieżącą (COT również nie jest weryfikowany).

#### **Plik z przelewami podatku**

Plik z przelewami podatku jest zapisany w formacie tekstowym. Każde zlecenie przelewu zajmuje jedną linię (jeden rekord) zakończoną znakiem <CRLF>. Każdy rekord jest złożony z 17 pól. Pola występują w ustalonej kolejności opisanej w części Struktura rekordu. Pola są oddzielone separatorem. Separatorem jest przecinek. Pola tekstowe są objęte cudzysłowami. Pola tekstowe, dla których nie jest przekazywana wartość, są zapisane jako pusty string " ". Puste pola końcowe rekordu mogą zostać pominięte. Znakiem podziału linii w obrębie pola jest znak "|". Wszystkie rachunki nadawców muszą istnieć w bazie danych. Polskie znaki są kodowane w formacie ISO 8859-2.

Struktura rekordu: Rekord danych musi mieć strukturę zgodną ze strukturą pliku przecinkowego Elixir.

Typy danych stosowane przy opisie pól:

**N** - pole numeryczne, wartością jest liczba całkowita.

**D** - data w formacie RRRRMMDD, gdzie RRRR - rok, MM - miesiąc, DD - dzień (np. 20060501).

**C** - pole tekstowe. Dozwolone znaki zgodne z wymaganiami systemu Elixir. Rozmiar pola 4\*35 oznacza że pole może zawierać maksymalnie 4 linie po 35 znaków, nie wliczając znaków podziału linii.

**K** - pole zawierające kwotę. Kwota wyrażona w groszach. Nie może zawierać żadnych separatorów dla części ułamkowej ani separatorów tysięcy.

Przykład: 150 zł należy zapisać jako 15000, 10 zł 90 gr jako 1090, zapis 50 oznacza kwotę 50 gr.

Do systemu Asseco EBP wczytywane są pola o statusie *M*. Pola o statusie *O* są pomijane przy wczytywaniu pliku do Asseco EBP.

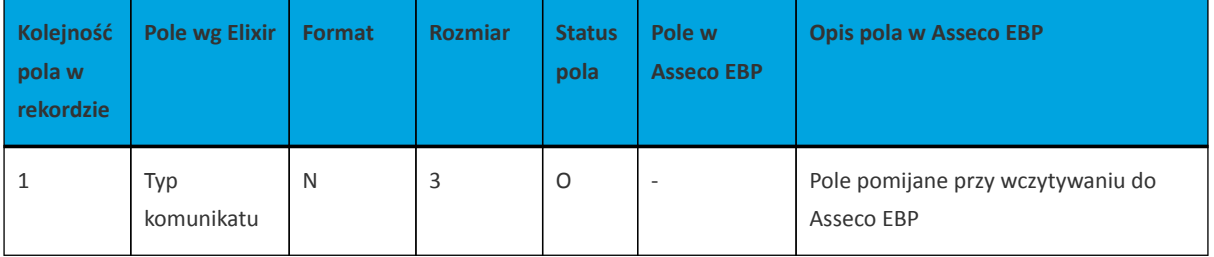
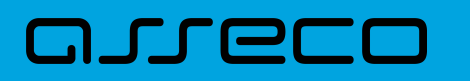

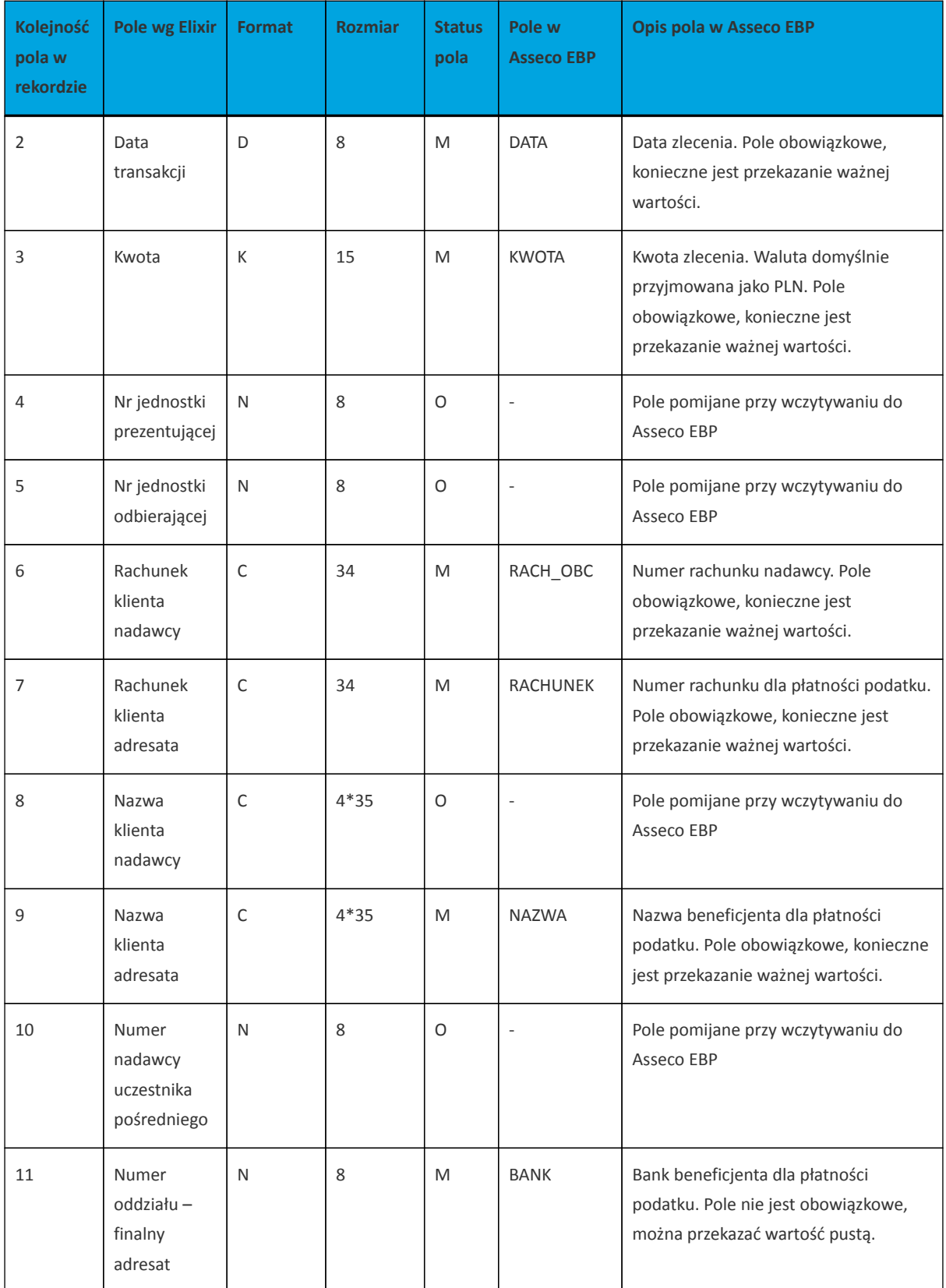

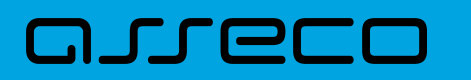

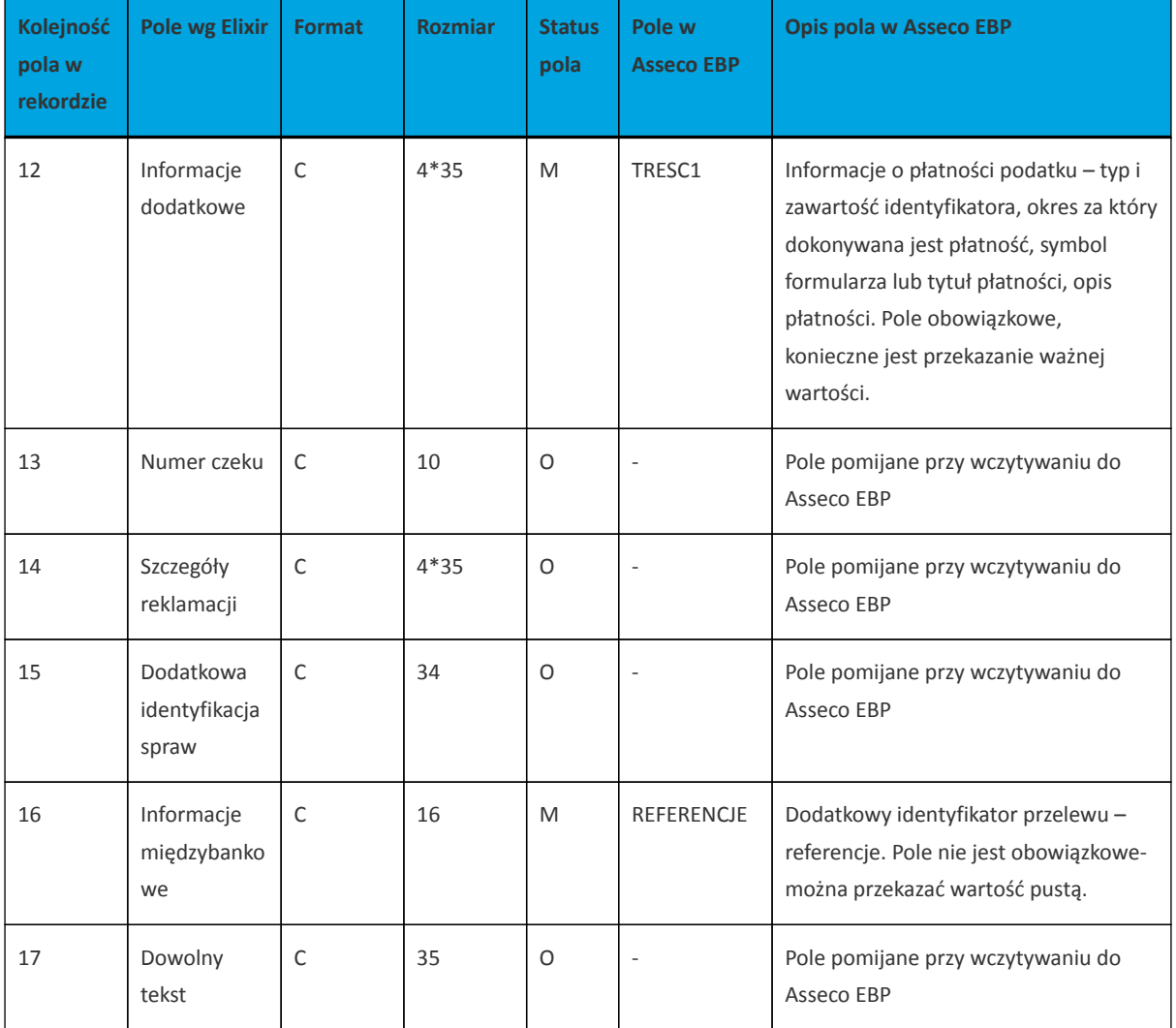

1 - Sposób wypełniania pola **TRESC** jest zgodny z zasadami obowiązującymi dla Elixir.

W polu należy wprowadzić jednym ciągiem: Słowo kodowe /TI/, typ identyfikatora (1X) i zawartość identyfikatora (14X) Słowo kodowe /OKR/ i okres za który dokonywana jest płatność (7X) Słowo kodowe /SFP/ i symbol formularza lub płatności (7X) Słowo kodowe /TXT/ i opcjonalnie tytuł płatności (40X)

**OKR** - Okres, którego dotyczy płatność podatku:

RR – dwie od prawej cyfry roku.

T – typ okresu, dopuszczalny jeden ze znaków: M,P,R,K,D,J, gdzie: M - miesiąc, P - półrocze, R - rok, K - kwartał, D - dekada, J - dzień.

NNNN – numer okresu, zgodny z typem okresu.

Wartości zgodne z maskami: rrR, rrKkk, rrMmm, rrDddmm, rrJjjmm, gdzie: - rr - numer roku (ostatnie 2 cyfry), mm - numer miesiąca, - dd numer dekady, - jj - numer dnia lub puste pole.

## Przykłady:

/TI/N1111111111/OKR/06M05/SFP/VAT-7/TXT/podatek vat za m-c maj 2006 /TI/1WL1234567/OKR/06D0105/SFP/VAT-7/TXT/

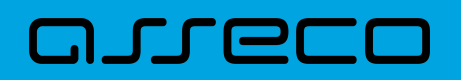

#### Przykładowa zawartość pliku importu przelewów podatku w formacie Elixir:

110,20060529,300,,,"32156000132005000001720001","98101010780024112222000000",""," Urzad Skarbowy|Miasto ",15600001,10101078,"/TI/N1111111111/OKR/06R/SFP/VAT-7/TXT/podatek za m-c maj 06","","","71","podatek maj 2006",""

,20060529,400,,,"32156000132005000001720001","98101010780024112222000000",""," Urzad Skarbowy|Miasto",15600001,10101078,"/TI/N1111111111/OKR/06R/SFP/VAT-7/TXT/","","","","podatek maj 2006","" ,20060529,500,,,"32156000132005000001720001","98101010780024112222000000",""," Urzad Skarbowy|Miasto",,,"/TI/N111111111/OKR/06R/SFP/VAT-7/TXT/","","",",",",",", ,20060529,500,,,"32156000132005000001720001","98101010780024112222000000",""," Urzad Skarbowy|Miasto",,,"/TI/1WL1234567/OKR/06R/SFP/VAT-7/TXT/"

### Przykładowa zawartość pliku importu przelewu VAT w formacie Elixir:

110,20180326,40,,,"35161011332003022000020004","55132000061234567890123456","","Spoldzielnia Pracy Testowa|Zaklad Testowy",15600001,10101023,"/VAT/0,40/IDC/Identyfikator/INV/Faktura/TXT/tytul","","","51","ref1- 2006",""

Sposób wypełniania pola TRESC w przelewach VAT jest następujący (ilość znaków 33):

- w polu należy wprowadzić jednym ciągiem w odpowiedniej kolejności:
	- słowo kodowe /VAT/, oznaczające że przelew jest przelewem typu VAT,
	- słowo kodowe /IDC/, typ identyfikatora,
	- słowo kodowe /INV/, dokument typu faktura,
	- słowo kodowe /TXT/, tytuł płatności, pole opcjonalne.

## **10.2.1.3. Plik w formacie liniowym**

W formacie liniowym dane przelewów importowane są z pliku tekstowego o strukturze opisanej w pliku *schema.ini*. Informacja o pojedynczym przelewie zajmuje jedną linię (rekord) zakończoną znakami <CRLF>. Każda linia składa się z pól zawierających dane przelewu. Pola występują w pliku w określonej kolejności, zgodnie z opisem struktury ze *schema.ini*. Pola oddzielone są separatorem (określonym w pliku *schema.ini*) lub są stałej długości.

Dopuszczalny zestaw pól opisujących przelew wraz z formatem danych dla każdego pola przedstawiono w poniższej tabeli:

Typy danych stosowane przy opisie pól:

**N** - pole numeryczne

**C** - pole tekstowe

**D** - data w formacie RRRR-MM-DD, gdzie RRRR - rok, MM -miesiąc, DD - dzień, (np. 2010-04-01). Jeżeli data nie wystąpi przyjmowana jest bieżąca data płatności.

**K** - pole zawierające kwotę. Kwota w formacie Zł,GR. Separatorem groszy jest przecinek.

Opis pól dostępnych w pliku *schema.ini* dla przelewów zwykłych:

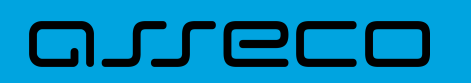

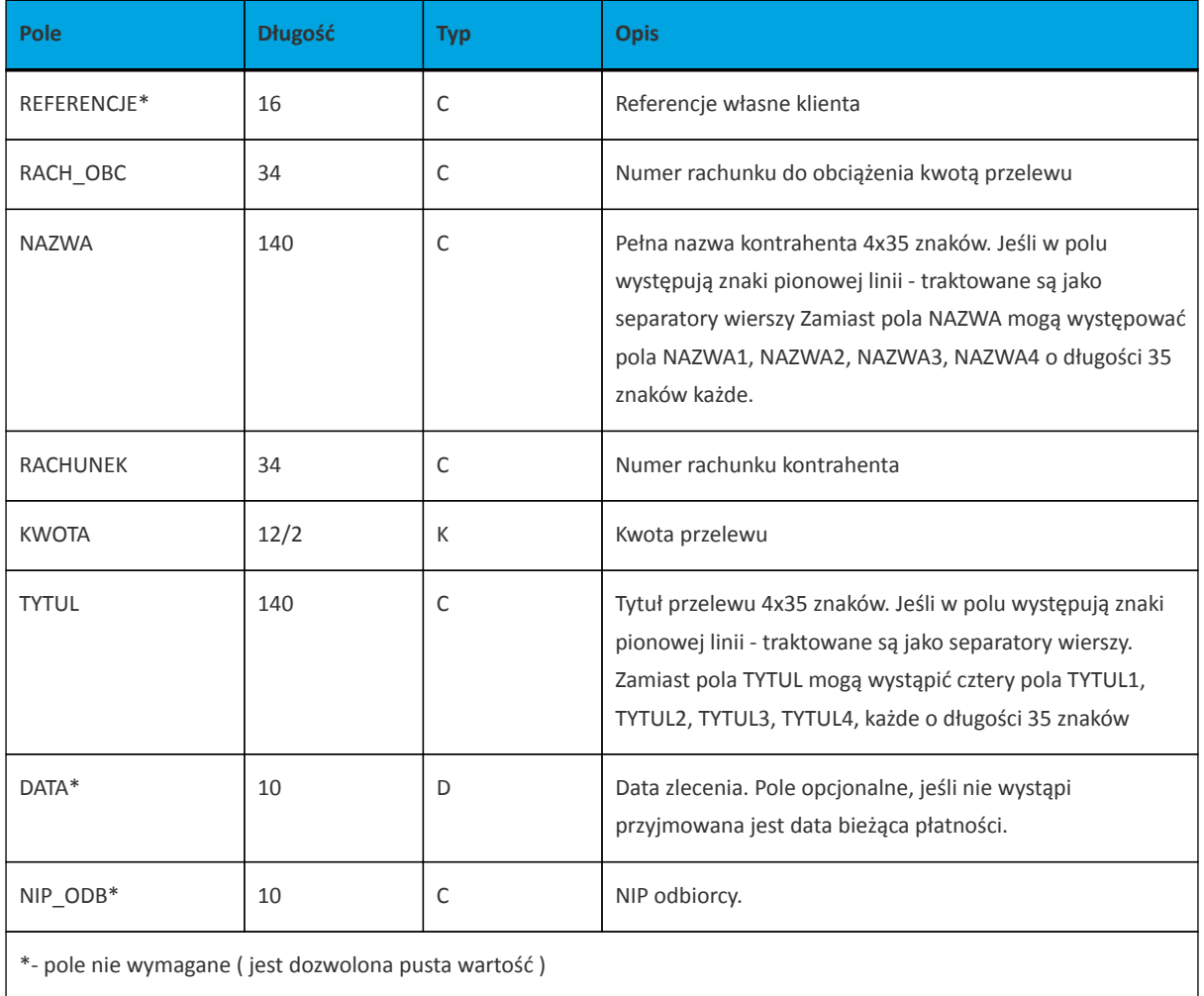

Opis pól dostępnych w pliku *schema.ini* dla przelewów podatkowych:

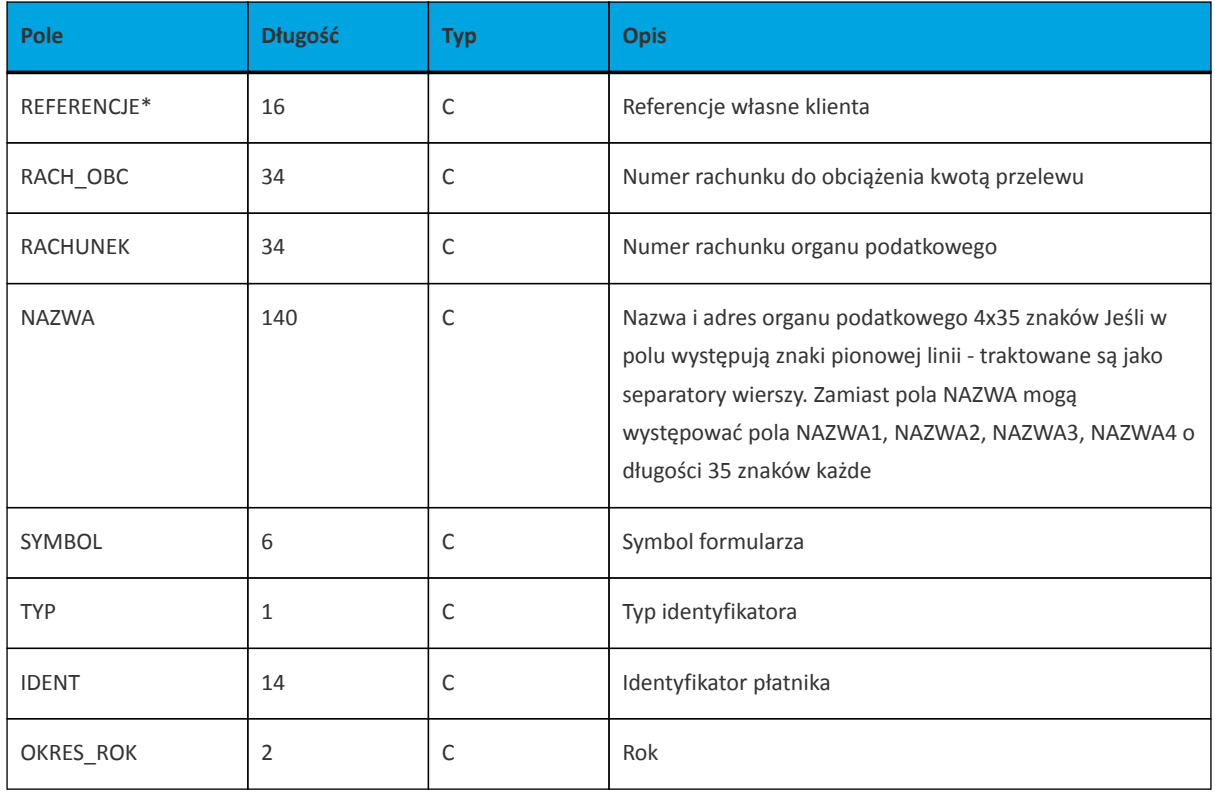

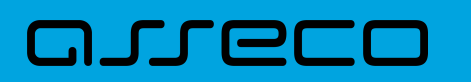

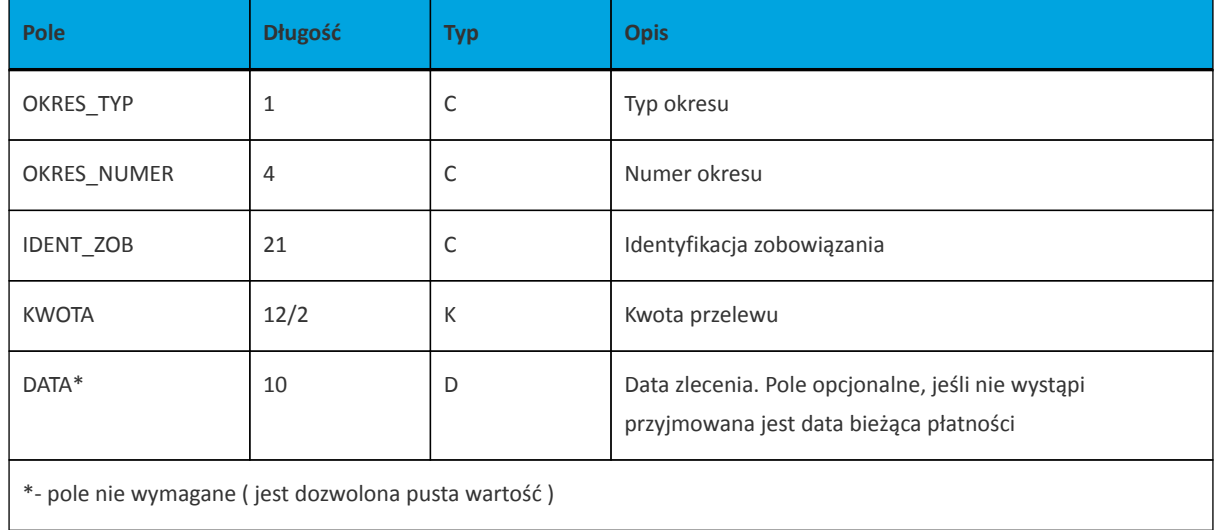

Przykładowy opis struktury z pliku *schema.ini* definiującej dane przelewów zwykłych:

[przel\_lin.txt] ColNameHeader=False Format=Delimited(;) MaxScanRows=25 CharacterSet=OEM Col1=REFERENCJE Char Width 16 Col2=RACH\_OBC Char Width 34 Col3=NAZWA1 Char Width 35 Col4=NAZWA2 Char Width 35 Col5=NAZWA3 Char Width 35 Col6=NAZWA4 Char Width 35 Col7=RACHUNEK Char Width 34 Col8=KWOTA Float Col9=TYTUL1 Char Width 35 Col10=TYTUL2 Char Width 35 Col11=TYTUL3 Char Width 35 Col12=TYTUL4 Char Width 35 Col13=DATA Char Width 10 Col14=NIP\_ODB Char Width 10

Przykładowy opis struktury z pliku *schema.ini* definiującej dane przelewów podatkowych:

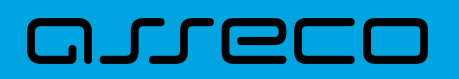

[przel\_US.txt] ColNameHeader=False Format=Delimited(;) MaxScanRows=25 CharacterSet=OEM Col1=REFERENCJE Char Width 16 Col2=RACH\_OBC Char Width 34 Col3=RACHUNEK Char Width 34 Col4=NAZWA Char Width 140 Col5=SYMBOL Char Width 6 Col6=TYP Char Width 1 Col7=IDENT Char Width 14 Col8=OKRES\_ROK Char Width 2 Col9=OKRES\_TYP Char Width 1 Col10=OKRES\_NUMER Char Width 4 Col11=IDENT\_ZOB Char Width 20 Col12=KWOTA Float Col13=DATA Char Width 10

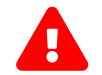

Nazwy pól w opisie struktury powinny być pisane dużymi literami.

Rodzaj separatora pól rekordu określa parametr Format.

Format= Delimited(x) oznacza, że pola rekordu oddzielone są znakiem x - w powyższym przykładzie średnikiem.

Format =FixedLength oznacza plik stałopozycyjny, w którym pola rekordu mają stałą długość. W takim przypadku konieczne jest określenie długości poszczególnych pól w opisie struktury.

Parametry MaxScanRows oraz CharacterSet zostały umieszczone w opisie struktury dla zachowania zgodności ze standardem ODBC. Parametry te są ignorowane przez aplikację Asseco EBP i w opisie struktury mogą zostać pominięte.

Parametr ColNameHeader umożliwia wczytanie (wartość *False*) lub pominięcie podczas wczytywania (wartość *True*) pierwszego wiersza danych z importowanego pliku. Obecnie parametr ten może przyjmować tylko wartość *False*. W przypadku wpisania innej wartości dla parametru lub pominięcia go, aplikacja przyjmuje domyślną wartość parametru - *False*.

Przykładowa zawartość pliku importu przelewów zwykłych w formacie liniowym:

Referencje;97161011332003000001230002;nazwa\_odb\_linia1;nazwa\_odb\_linia2;nazwa\_odb\_linia3;nazwa\_odb \_linia4;48 8355 0009 1234 5678 9012

3456;123,45;tytul\_plat\_linia1;tytul\_plat\_linia2;tytul\_plat\_linia3;tytul\_platn\_linia4;2010-01-02 Referencje2;97161011332003000001230002;Jan Testowy;ul.Testowa 1;80-000 Miasto;;51 1010 1023 1234 5678 90123456;55,11;zaplata za fVAT 01/2013;;;;2013-01-10

#### Przykładowa zawartość pliku importu przelewów podatku w formacie liniowym:

Referencje 20100324;41161000062002000001690001;34101013970010492222000000;Drugi Urzad Skarbowy;VAT-7;2;AB1234567;09;M;08;Identyfikacja;10,24;2013-03-24

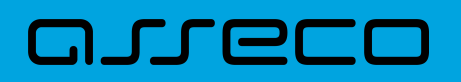

## Przykładowa zawartość pliku importu przelewów VAT w formacie liniowym:

Referencje;35161011332003022000020004;nazwa\_odb\_linia1;nazwa\_odb\_linia2;nazwa\_odb\_linia3;nazwa\_od b\_linia4;48 8355 0009 1234 567890123456;123,45;/VAT/0,40/IDC/Identyfikator/INV;/Faktura/TXT/tytul;;;2018-03- 27

Istnieje również możliwość importu przelewu VAT w formacie liniowym w osobnych znacznikach:

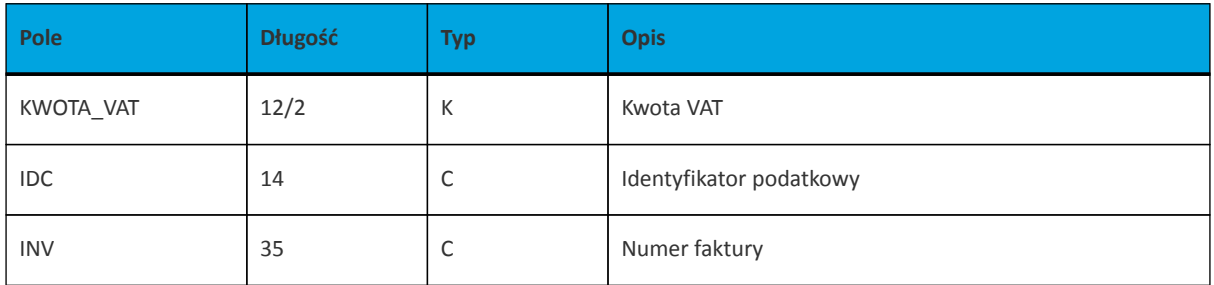

Przykładowy opis struktury z pliku *schema.ini* definiującej dane przelewów VAT:

[przel\_lin.txt] ColNameHeader=False Format=Delimited(;) MaxScanRows=25 CharacterSet=OEM Col1=REFERENCJE Char Width 16 Col2=RACH\_OBC Char Width 34 Col3=NAZWA1 Char Width 35 Col4=NAZWA2 Char Width 35 Col5=NAZWA3 Char Width 35 Col6=NAZWA4 Char Width 35 Col7=RACHUNEK Char Width 34 Col8=KWOTA Float Col9=KWOTA\_VAT Float Col10=IDC Char Width 14 Col11=INV Char Width 35 Col12=TYTUL1 Char Width 35 Col13=TYTUL2 Char Width 35 Col14=TYTUL3 Char Width 35 Col15=TYTUL4 Char Width 35 Col16=DATA Char Width 10

## Przykładowa zawartość pliku importu przelewów VAT w formacie liniowym:

Referencje2;43880900052001000279000001;Jan Testowy;ul.Testowa 1;80-000 Miasto;;51101010231234567890123456;55,11;2,14;1234567;1234567;zaplata za fVAT 01/2013;;;;2020-01-10

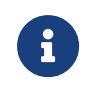

W przypadku importu przelewów VAT, jeśli pole tytuł jest odpowiednio sformatowane, to ma ono wyższy priorytet niż użycie dodatkowych znaczników.

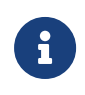

Format importu Listy płac w formacie liniowym, jest taki sam jak dla przelewów zwykłych. Pozycja dotycząca daty będzie pomijana i importowane przelewy zapiszą się zgodnie z datą bieżącą (COT również nie jest weryfikowany).

## **10.2.1.4. Plik w formacie Telekonto**

**JUGCI** 

Plik z przelewami do importu w formacie Telekonto jest plikiem tekstowym. Pierwsza linia pliku stanowi nagłówek. W nagłówku określany jest rodzaj danych w pliku - w przypadku importu danych przelewów należy tam umieścić tekst "Zlecenia".

Informacja o pojedynczym przelewie zajmuje jedną linię (jeden rekord) zakończoną znakiem <CRLF>.

Każda linia pliku składa się z pól oddzielonych znakiem "|" (pionowa kreska). Pola występują w ustalonej kolejności, opisanej w poniżej załączonej tabeli.

Każda linia zawiera pola wymagane (muszą być wypełnione), pola opcjonalne (wypełnione mogą być, ale nie muszą) oraz pola, które nie są wczytywane do aplikacji Asseco EBP.

Pojedyncza spacja (pomiędzy separatorami pól) oznacza pole puste. Brak tej spacji oznacza brak pola (pomimo wystąpienia separatorów || ). Puste pola końcowe rekordu mogą zostać pominięte.

Polskie znaki kodowane są w ISO 8859-2.

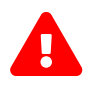

 Dane odbiorców przelewów wczytywanych z pliku importu muszą znajdować się w bazie odbiorców.

Zestaw pól opisujących dane przelewu wraz z formatem danych:

**N** - pole numeryczne,

**C** - pole tekstowe,

**D** - pole data – format MM/DD/YY, gdzie MM - miesiąc, DD - dzień YY - rok,

**K** - pole kwoty. Kwota w formacie Zł.GR. Separatorem części ułamkowej jest kropka. Nie należy używać żadnych innych separatorów, np. separatora tysięcy.

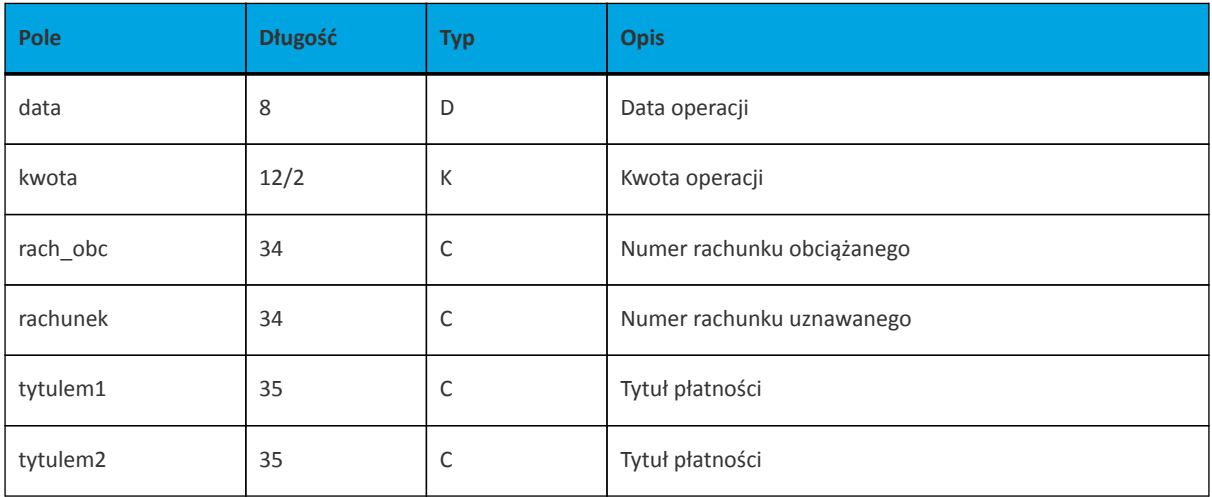

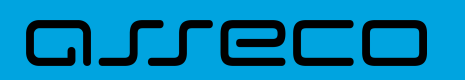

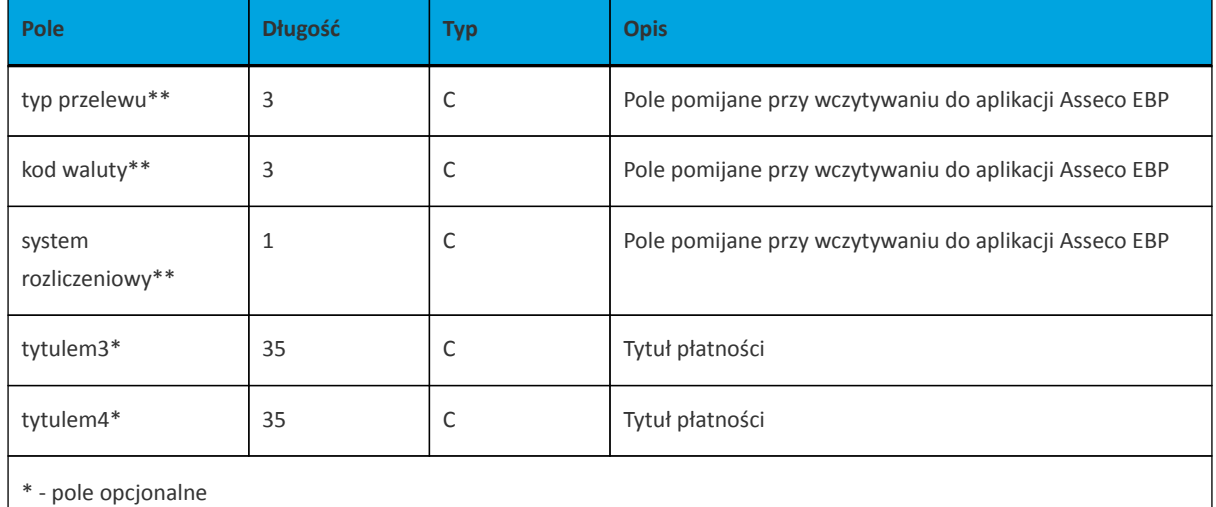

\*\* - pole pomijane przy wczytywaniu do aplikacji Asseco EBP

## Przykładowa zawartość pliku importu przelewów zwykłych w formacie Telekonto:

#### Zlecenia

09/23/13|157.50|59 1560 0013 2005 0000 0215 0001|48 8355 0009 1234 5678 9012 3456|tytul 1|tytul 2||||tytul 3|tytul 4

## Przykładowa zawartość pliku importu przelewów VAT w formacie Telekonto:

#### Zlecenia

03/28/18|2.50|35161011332003022000020004|48 8355 0009 1234 5678 90123456|/VAT/0,40/IDC/Identyfikator/INV/|Faktura/TXT/tytul2|||||

Sposób wypełniania pola **tytulem1** w przelewach VAT jest następujący (ilość znaków 33):

- w polu należy wprowadzić jednym ciągiem w odpowiedniej kolejności:
	- słowo kodowe /VAT/, oznaczające że przelew jest przelewem typu VAT,
	- słowo kodowe /IDC/, typ identyfikatora,
	- słowo kodowe /INV/, dokument typu faktura,
	- słowo kodowe /TXT/, tytuł płatności, pole opcjonalne.

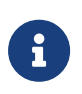

Format importu Listy płac w formacie Telekonto, jest taki sam jak dla przelewów zwykłych. Pozycja dotycząca daty będzie pomijana i importowane przelewy zapiszą się zgodnie z datą bieżącą (COT również nie jest weryfikowany).

## **10.2.1.5. Plik w formacie VideoTel**

**Plik z przelewami zwykłymi**

# m rrer

Plik importu przelewów w formacie VideoTel jest plikiem tekstowym.

Każde zlecenie przelewu zajmuje jedną linię (jeden rekord) zakończoną znakiem <CRLF>.

Każdy rekord jest złożony z 14 pól. Pola występują w ustalonej kolejności, opisanej w tabeli zamieszczonej poniżej. Każde pole w rekordzie musi wystąpić.

Pola tekstowe, dla których nie jest przekazywana wartość, są zapisane jako pusty string "".

Poszczególne pola są oddzielone jedną i tylko jedną spacją. Pola tekstowe są objęte cudzysłowami.

Jeżeli w tekście do zaimportowania ma się znaleźć cudzysłów, należy zastąpić go dwoma cudzysłowami.

Znakiem podziału linii w obrębie pola są trzy znaki zapytania.

Wszystkie rachunki nadawców muszą istnieć w bazie danych.

Polskie znaki kodowane są w standardzie ISO 8859-2 lub WINDOWS 1250.

## Formaty pól:

**N** - pole numeryczne, wartością jest liczba całkowita. Zapis 10N oznacza, że pole może zawierać maksymalnie 10 cyfr.

**C** - pole tekstowe. Zapis 3\*35C oznacza że pole może zawierać maksymalnie 3 linie po 35 znaków , nie wliczając znaków podziału linii oraz licząc podwójne cudzysłowy jako jeden znak.

**K** - pole zawierające kwotę. Kwota w formacie Zł.GR. Separatorem części ułamkowej jest kropka. Nie należy używać żadnych innych separatorów, np. separatora tysięcy.

## Struktura rekordu:

Do systemu Asseco EBP wczytywane są pola o statusie *M*. Pola o statusie *O* są pomijane przy wczytywaniu pliku do Asseco EBP.

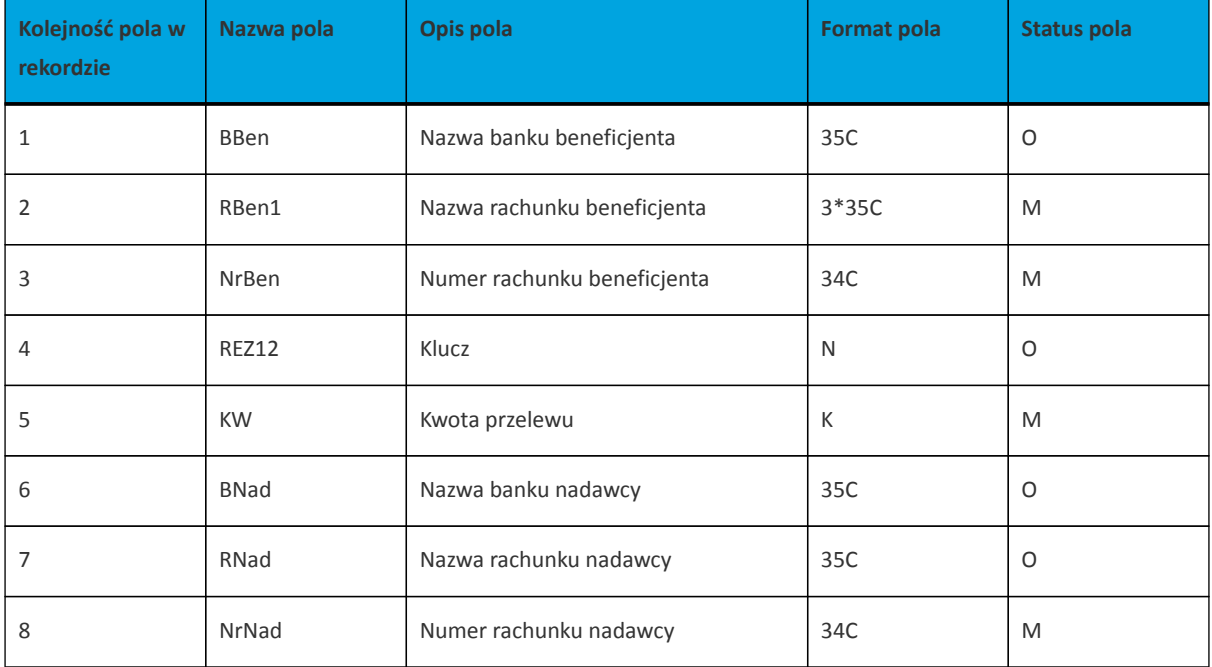

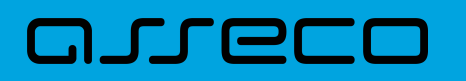

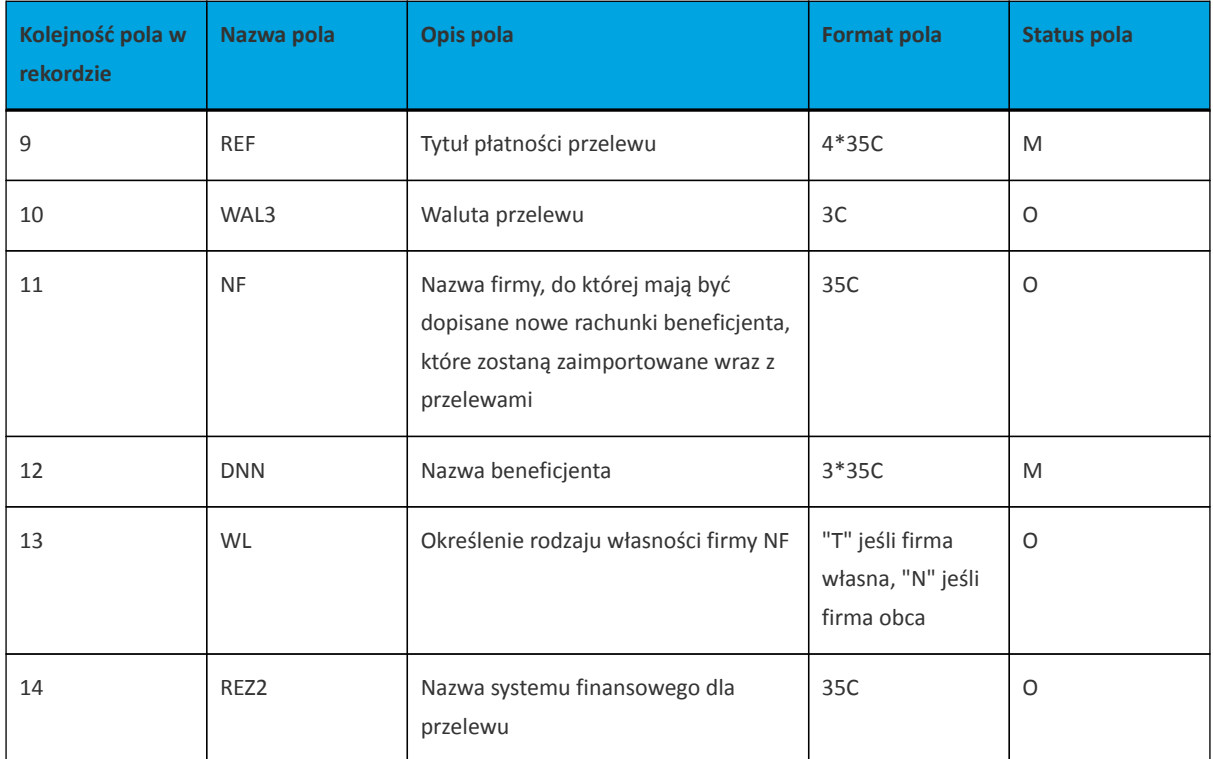

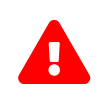

1RBen – zawartość pola interpretowana przez aplikację jako nazwa odbiorcy przelewu 2REZ1 – pole może zawierać dowolną liczbę całkowitą np.1 3WAL – w aplikacji przyjmowana zawsze wartość PLN

Przykładowy rekord danych z pliku importu przelewów w formacie VideoTel:

"" "JAN TESTOWY-ROR" "48835500091234567890123456" 0000001 206.96 "" "JANINA TEST???UL.TESTOWA 5" "86864200023001840004460001" "ZASILENIE RACHUNKU???LIPIEC 2013" "PLN" "" "JAN TESTOWY" "" ""

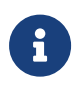

Format importu Listy płac w formacie VideoTel, jest taki sam jak dla przelewów zwykłych. Pozycja dotyczące daty będzie pomijana i importowane przelewy zapiszą się zgodnie z datą bieżącą (COT również nie jest weryfikowany).

# **10.2.2. Struktury plików importu odbiorców**

# **10.2.2.1. Plik w formacie XML**

Dla pliku odbiorców w formacie XML dozwolone jest stosowanie następujących tagów:

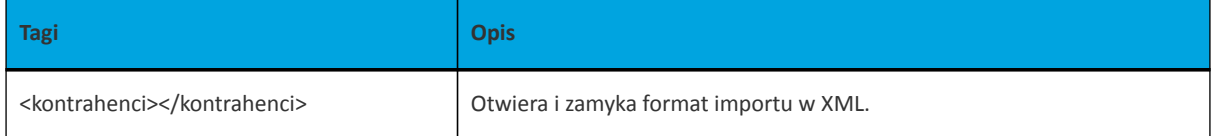

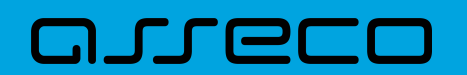

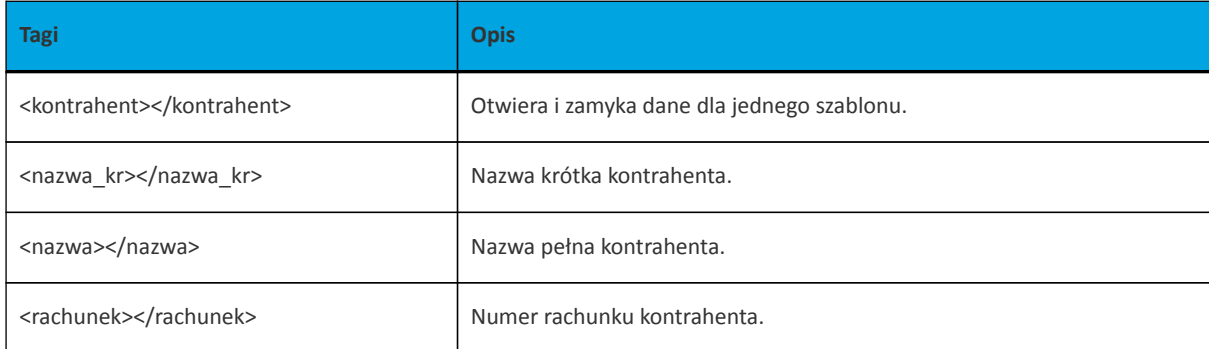

Każde powtórzenie tagów <kontrahent> ... </kontrahent> oznacza dane nowego odbiorcy.

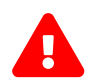

 Nazwy tagów w opisie struktury powinny być pisane małymi literami. Kolejność poszczególnych tagów w pliku musi być zachowana.

Przykładowa zawartość pliku importu odbiorców w formacie XML:

```
<?xml version="1.0" encoding="iso-8859-2"?>
<kontrahenci>
<kontrahent>
<nazwa_kr>TEST</nazwa_kr>
<nazwa>ZAKLAD TESTOWY</nazwa>
<rachunek>51101010231234567890123456</rachunek>
</kontrahent>
<kontrahent>
<nazwa_kr>KLIENT</nazwa_kr>
<nazwa>KLIENT TESTOWY|UL. TESTOWA 11|MIASTO</nazwa>
<rachunek>48835500091234567890123456</rachunek>
</kontrahent>
</kontrahenci>
```
Przykładowa zawartość pliku importu odbiorców przelewu split payment w formacie XML:

```
<?xml version="1.0" encoding="iso-8859-2"?>
<kontrahenci>
<kontrahent>
<nazwa_kr>TEST117</nazwa_kr>
<rachunek>55132000061234567890123456</rachunek>
<nazwa>Janina Testowa</nazwa>
<kwota>5.50</kwota>
<tresc>/VAT/1.00/IDC/Popr
ident1234/INV/Faktura12345678901234567890/TXT/tytuł12345678901234567890</tresc>
</kontrahent>
</kontrahenci>
```
## **10.2.2.2. Plik w formacie liniowym**

W formacie liniowym dane odbiorców importowane są z pliku tekstowego o strukturze opisanej w pliku *schema.ini*. Informacja o pojedynczym kontrahencie zajmuje jedną linię (rekord) zakończoną znakami <CRLF>.

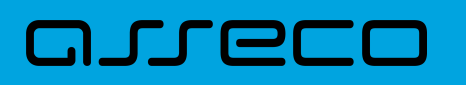

Każda linia składa się z pól zawierających dane kontrahenta. Pola występują w pliku w określonej kolejności, zgodnie z opisem struktury ze *schema.ini*. Pola oddzielone są separatorem (określonym w pliku *schema.ini*) lub są stałej długości.

Dopuszczalny zestaw pól opisujących odbiorcę wraz z formatem danych dla każdego pola przedstawiono w tabeli:

- **N** pole numeryczne
- **C** pole tekstowe

**K** - pole zawierające kwotę. Kwota w formacie Zł,GR. Separatorem groszy jest przecinek.

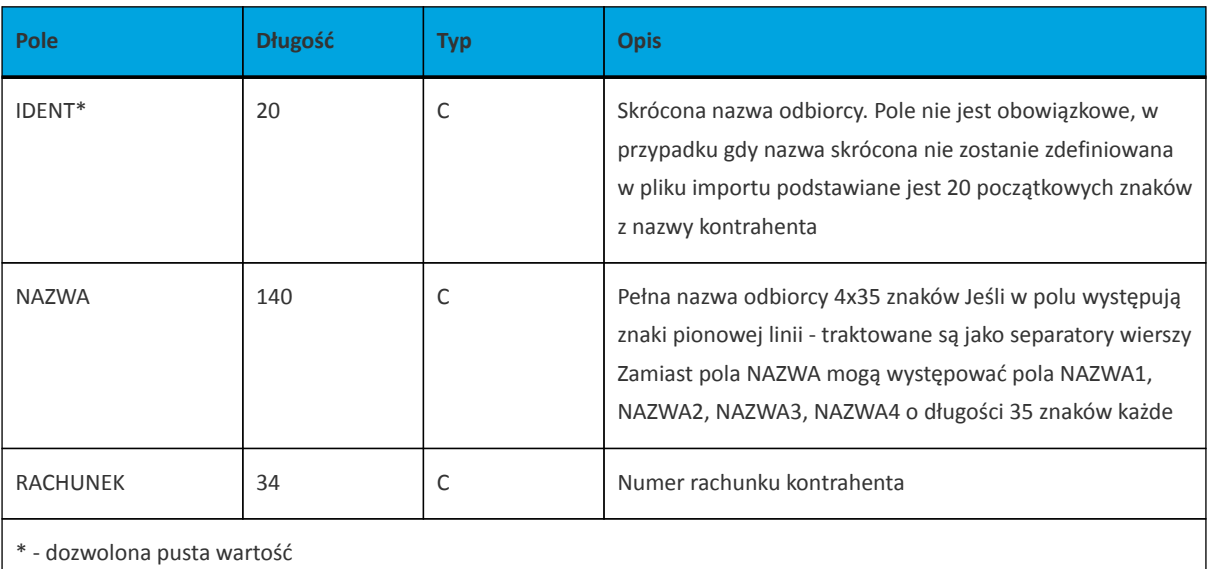

Poniżej przedstawiono przykładowy opis struktury z pliku *schema.ini* definiującej plik z danymi odbiorców.

[kontrah.txt] ColNameHeader=False Format=Delimited(;) MaxScanRows=25 CharacterSet=OEM Col1=IDENT Char Width 20 Col2=NAZWA1 Char Width 35 Col3=NAZWA2 Char Width 35 Col4=NAZWA3 Char Width 35 Col5=NAZWA4 Char Width 35 Col6=RACHUNEK Char Width 34

Przykładowy opis struktury z pliku "schema.ini" definiującej plik z danymi odbiorców dla przelewu split payment.

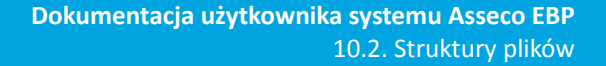

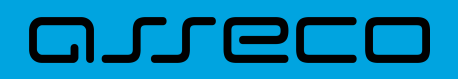

[kontrah.txt] ColNameHeader=False Format=Delimited(;) MaxScanRows=25 CharacterSet=OEM Col1=IDENT Char Width 20 Col2=NAZWA1 Char Width 35 Col3=NAZWA2 Char Width 35 Col4=NAZWA3 Char Width 35 Col5=NAZWA4 Char Width 35 Col6=RACHUNEK Char Width 34 Col7=KWOTA Float Col8=TYTUL1 Char Width 35 Col9=TYTUL2 Char Width 35 Col10=TYTUL3 Char Width 35 Col11=TYTUL4 Char Width 35

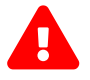

Nazwy pól w opisie struktury powinny być pisane dużymi literami.

Rodzaj separatora pól rekordu określa parametr Format.

Format= Delimited (x) oznacza, że pola rekordu oddzielone są znakiem x – w powyższym przykładzie średnikiem.

Format =FixedLength oznacza plik stałopozycyjny, w którym pola rekordu mają stałą długość. W takim przypadku konieczne jest określenie długości poszczególnych pól w opisie struktury.

Parametry MaxScanRows oraz CharacterSet zostały umieszczone w opisie struktury dla zachowania zgodności ze standardem ODBC. Parametry te są ignorowane przez aplikację Asseco EBP i w opisie struktury mogą zostać pominięte.

Parametr ColNameHeader umożliwia wczytanie (wartość *False*) lub pominięcie podczas wczytywania (wartość *True*) pierwszego wiersza danych z importowanego pliku. Obecnie parametr ten może przyjmować tylko wartość *False*. W przypadku wpisania innej wartości dla parametru lub pominięcia go, aplikacja przyjmuje domyślną wartość parametru – *False*.

#### Przykładowa zawartość pliku z danymi odbiorców w formacie liniowym:

Jan;Jan Test;ul. Testowa 1;00-001;Miasto;51101010231234567890123456;

Przykładowa zawartość pliku z danymi odbiorców dla przelewu split payment w formacie liniowym:

TEST\_LINIOWY\_VAT4;NAZWA1;NAZWA2;NAZWA3;NAZWA4;48 8355 0009 1234 5678 90123456;4,45;/VAT/0,40;/IDC/Identyfikator;/INV/Faktura;/TXT/tytul

Sposób wypełniania danych dotyczących split payment jest następujący (długość pola 33 znaki):

• w polu należy wprowadzić jednym ciągiem w odpowiedniej kolejności:

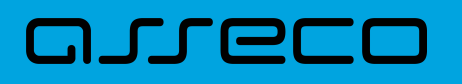

- słowo kodowe /VAT/, oznaczające że przelew jest przelewem typu VAT,
- słowo kodowe /IDC/, typ identyfikatora,
- słowo kodowe /INV/, dokument typu faktura,
- słowo kodowe /TXT/, tytuł płatności, pole opcjonalne.

## **10.2.2.3. Plik w formacie Telekonto**

Plik importu odbiorców w formacie Telekonto jest plikiem tekstowym. Pierwsza linia pliku stanowi nagłówek. W nagłówku określany jest rodzaj danych w pliku - w przypadku importu danych odbiorców należy tam umieścić tekst "Kontrahenci".

Informacja o pojedynczym odbiorcy zajmuje jedną linię (jeden rekord) zakończoną znakiem <CRLF>.

Każda linia pliku składa się z pól oddzielonych znakiem "|" (pionowa kreska). Pola występują w ustalonej kolejności opisanej w tabeli poniżej.

Każda linia zawiera pola wymagane (muszą być wypełnione), pola opcjonalne (wypełnione mogą być, ale nie muszą) oraz pola, które nie są wczytywane do aplikacji Asseco EBP. Pojedyncza spacja pomiędzy separatorami pól oznacza pole puste. Brak tej spacji oznacza brak pola (pomimo występowania separatorów ||).

Puste pola końcowe rekordu mogą zostać pominięte.

Polskie znaki są kodowane w formacie ISO 8859-2.

Zestaw pól opisujących szablon:

**C** - pole tekstowe.

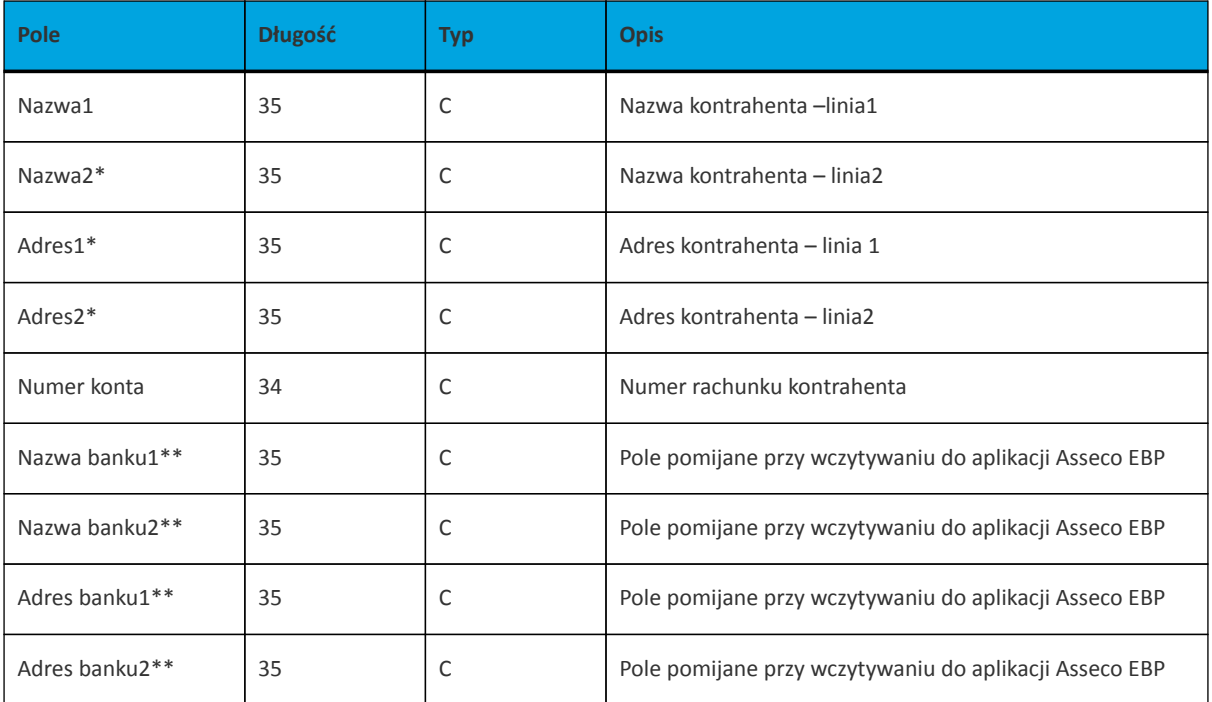

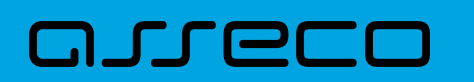

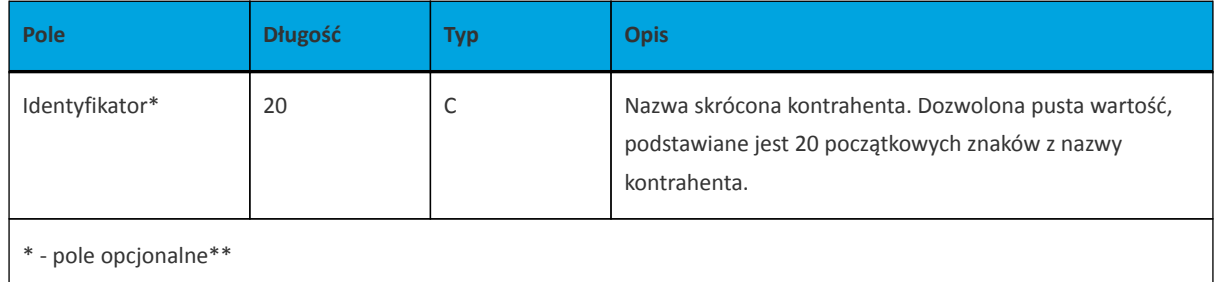

- pole pomijane przy wczytywaniu do aplikacji Asseco EBP

Przykładowa zawartość pliku importu odbiorców w formacie Telekonto:

Kontrahenci MAREK |TEST |TESTOWA 1|00-123 WARSZAWA|41 8627 0001 2002 3009 0489 0001 |||||TELEMAREK|2|TYT ANNA |TEST |TESTOWA 2|00-123 WARSZAWA|41 8627 0001 2002 3009 0489 0001|||||TELEKANNA|2|TYT

Przykładowa zawartość pliku importu odbiorców dla przelewu split payment w formacie Telekonto:

Kontrahenci PIOTR |TEST |TESTOWA 2|00-123 WARSZAWA|48 8355 0009 1234 5678 90123456|||||TELE\_VAT22|3,00|/VAT/1,40/IDC/Identyfikator/INV/|Faktura/TXT/tytul

Sposób wypełniania pola **tytułem1** w przelewach VAT jest następujący:

- w polu należy wprowadzić jednym ciągiem w odpowiedniej kolejności:
	- słowo kodowe /VAT/, oznaczające że przelew jest przelewem typu VAT,
	- słowo kodowe /IDC/, typ identyfikatora,
	- słowo kodowe /INV/, dokument typu faktura,
	- słowo kodowe /TXT/, tytuł płatności, pole opcjonalne.

# **10.2.3. Struktury plików importu odbiorców przelewów walutowych**

## **10.2.3.1. Plik w formacie XML**

Dla pliku odbiorców w formacie XML dozwolone jest stosowanie następujących tagów:

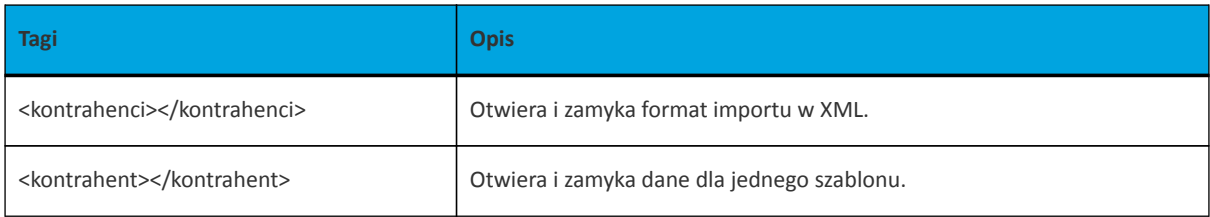

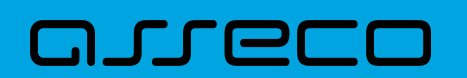

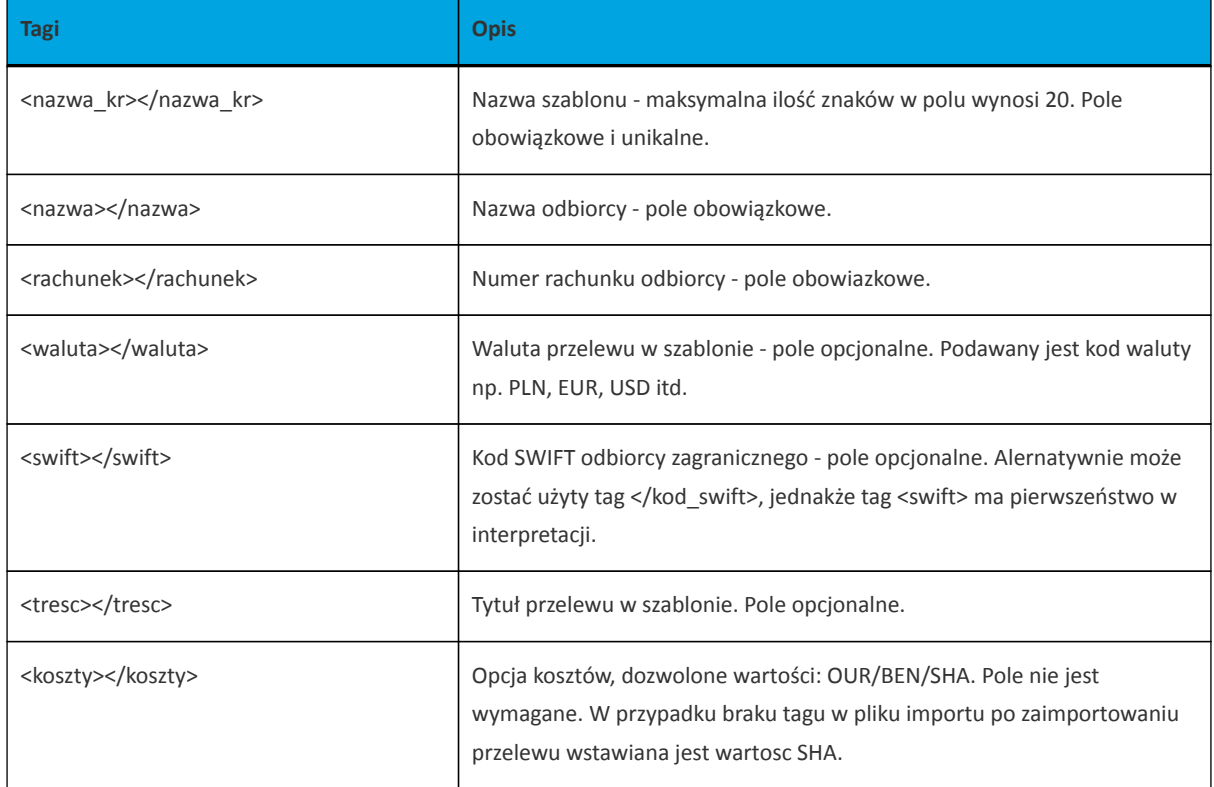

Każde powtórzenie tagów <kontrahent> ... </kontrahent> oznacza dane nowego odbiorcę. Zamiast tagu <nazwa> mogą występować tagi <nazwa1>, <nazwa2>, <nazwa3>, <nazwa4>. W przypadku obecności tagu <nazwa1>, tag <nazwa> będzie ignorowany. W przypadku braku tagu <nazwa1> dane będą w całości brane z tagu <nazwa>. Analogicznie zamiast tagu <tresc> mogą występować tagi <tresc1>, <tresc2>, <tresc3> oraz <tresc4>.W przypadku obecności tagu <tresc1>, tag <tresc> będzie ignorowany. W przypadku braku tagu <tresc1> dane będą w całości brane z tagu <tresc>.

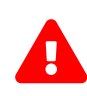

Nazwy tagów w opisie struktury powinny być pisane małymi literami. K W przypadku, gdy parametr IMPORTS\_XML\_CASE\_SENSITIVE jest włączony, system Asseco EBP weryfikuje wielkość liter w tagach. Kolejność poszczególnych tagów w pliku nie musi być zachowana. Dozwolone jest zastosowanie tagów <nr odb>, <typ> oraz <limit zlec j> jednak wartości zdefiniowane w tagach będą ignorowane przez system Asseco EBP.

Przykładowa zawartość pliku importu odbiorców przelewów walutowych w formacie XML:

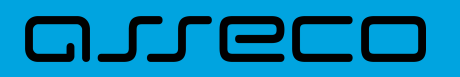

<?xml version="1.0" encoding="iso-8859-2"?> <kontrahenci> <kontrahent> <nazwa\_kr>Zagraniczny</nazwa\_kr> <nazwa>ZAKLAD TESTOWY</nazwa> <rachunek>51101010231234567890123456</rachunek> <kwota>10.40</kwota> <waluta>USD</waluta> <swift>DRESDEFF350</swift> <tresc>oplata testowa</tresc> <koszty>SHA</koszty> </kontrahent> </kontrahenci>

## **10.2.3.2. Plik w formacie liniowym**

W formacie liniowym dane odbiorców importowane są z pliku tekstowego o strukturze opisanej w pliku *schema.ini*. Informacja o pojedynczym kontrahencie zajmuje jedną linię (rekord) zakończoną znakami <CRLF>. Każda linia składa się z pól zawierających dane kontrahenta. Pola występują w pliku w określonej kolejności, zgodnie z opisem struktury ze *schema.ini*. Pola oddzielone są separatorem (określonym w pliku *schema.ini*) lub są stałej długości.

Dopuszczalny zestaw pól opisujących odbiorcę wraz z formatem danych dla każdego pola przedstawiono w tabeli:

- **N** pole numeryczne
- **C** pole tekstowe

**K** - pole zawierające kwotę. Kwota w formacie Zł,GR. Separatorem groszy jest przecinek.

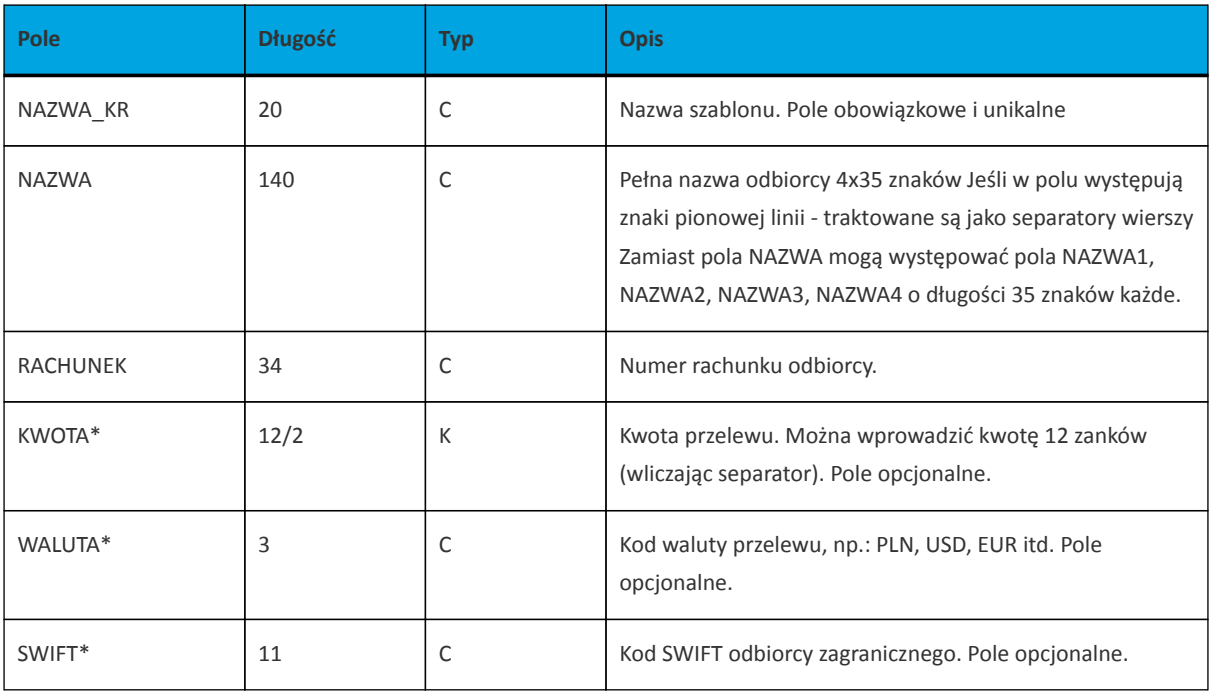

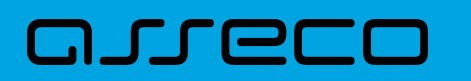

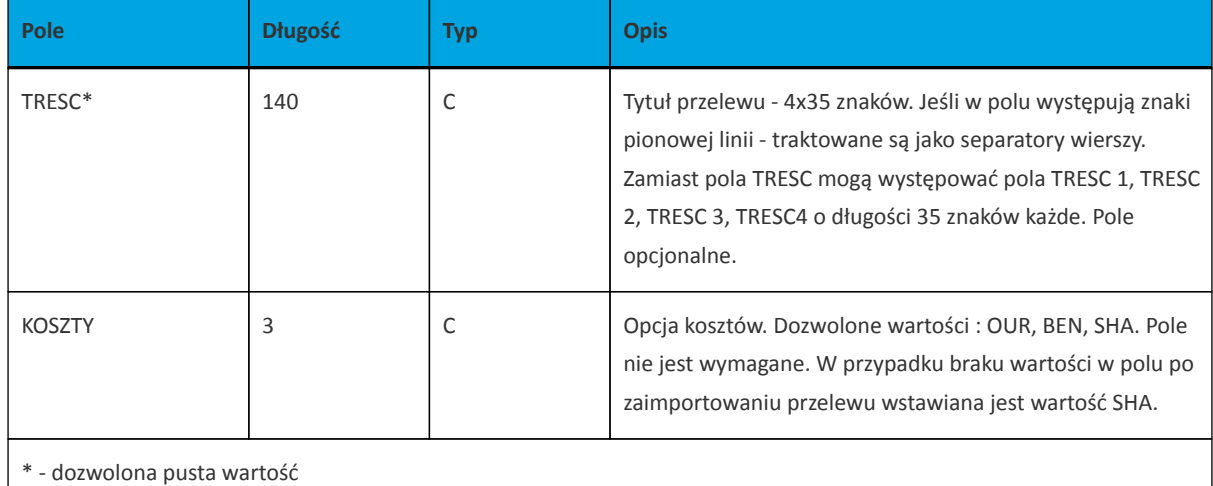

Przykładowy opis struktury z pliku *schema.ini* definiującej plik z danymi dla odbiorcy przelewu walutowego:

[szablony.txt] ColNameHeader=False Format=Delimited(;) MaxScanRows=1000 CharacterSet=OEM Col1=NAZWA\_KR Char Width 20 Col2=NAZWA1 Char Width 35 Col3=NAZWA2 Char Width 35 Col4=NAZWA3 Char Width 35 Col5=NAZWA4 Char Width 35 Col6=RACHUNEK Char Width 34 Col7=KWOTA Float Col8=WALUTA Char Width 11 Col9=SWIFT Char Width 3 Col10=TYTUL1 Char Width 35 Col11=TYTUL2 Char Width 35 Col12=TYTUL3 Char Width 35 Col13=TYTUL4 Char Width 35 Col14=KOSZTY Char Width 3

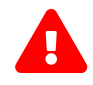

Nazwy pól w opisie struktury powinny być pisane dużymi literami oraz nie powinny zawierać spacji.

Rodzaj separatora pól rekordu określa parametr Format.

Format=Delimited (x) oznacza, że pola rekordu oddzielone są znakiem x - w powyższym przykładzie średnikiem. Format=FixedLength oznacza plik stałopozycyjny, w którym pola rekordu mają stałą długość. W takim przypadku konieczne jest określenie długości poszczególnych pól w opisie struktury.

Parametry MaxScanRows oraz CharacterSet zostały umieszczone w opisie struktury dla zachowania zgodności ze standardem ODBC. Parametry te są ignorowane przez aplikację Asseco EBP i w opisie struktury mogą zostać pominięte.

Parametr ColNameHeader umożliwia wczytanie (wartość False) lub pominięcie podczas wczytywania (wartość True) pierwszego wiersza danych z importowanego pliku. Obecnie parametr ten może przyjmować tylko wartość False. W przypadku wpisania innej wartości dla parametru lub pominięcia go, aplikacja przyjmuje

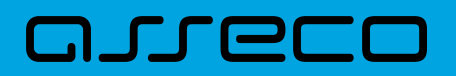

domyślną wartość parametru - False.

Przykładowa zawartość pliku z danymi odbiorców przelewu walutowego w formacie liniowym:

Zagr;Jan Zagraniczny;ul. Testowa 1;00001;Miasto;63870700060000717130000002;10,00;PLN;DRESDEFF350;TRESC1;TRESC2;TRESC3;TRESC4;SHA

# **10.2.4. Struktura plików eksportu operacji z historii rachunku**

## **10.2.4.1. Plik w formacie XML**

W formacie XML dozwolone są następujące tagi:

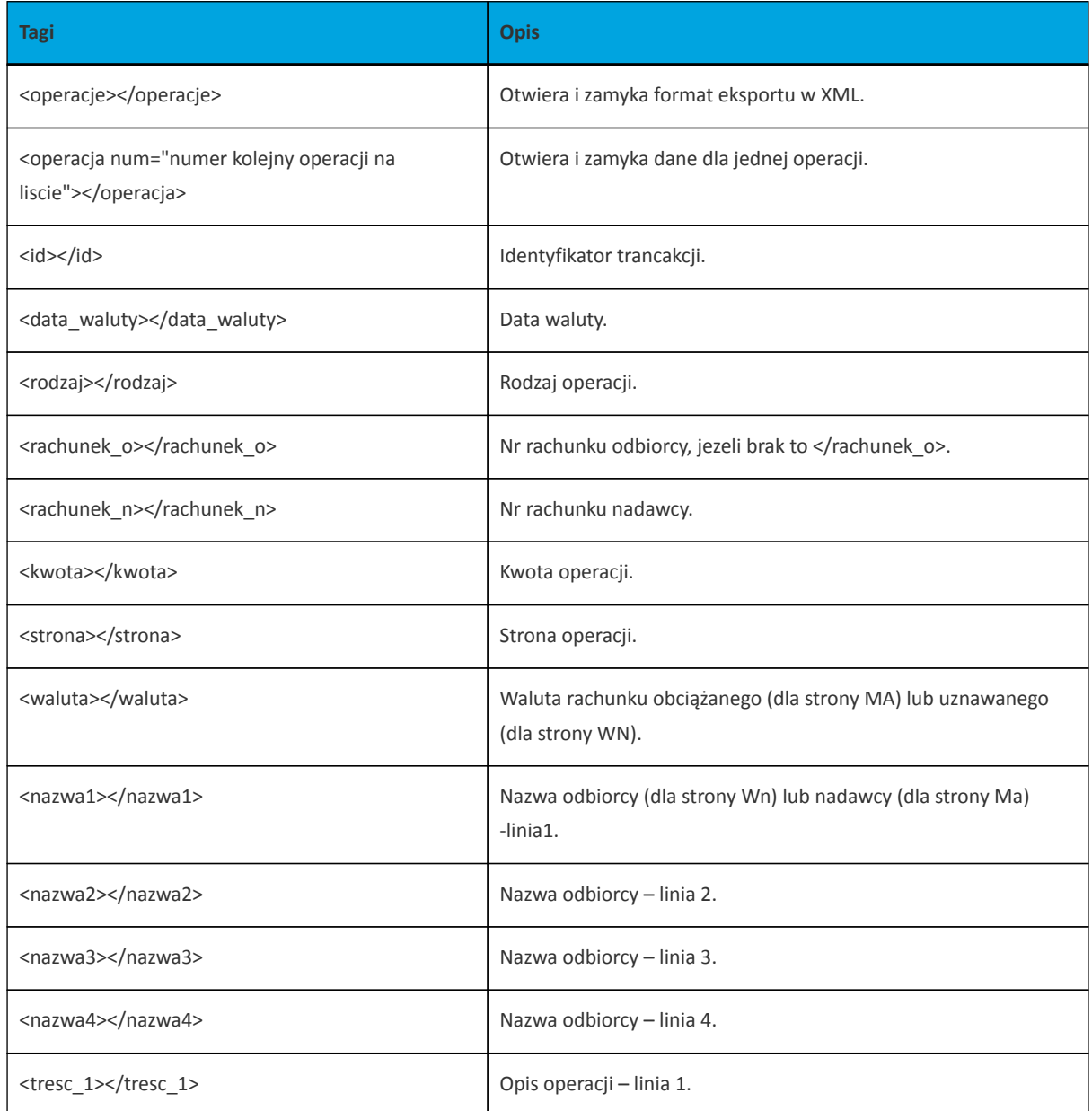

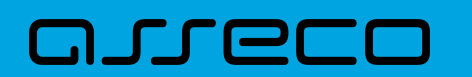

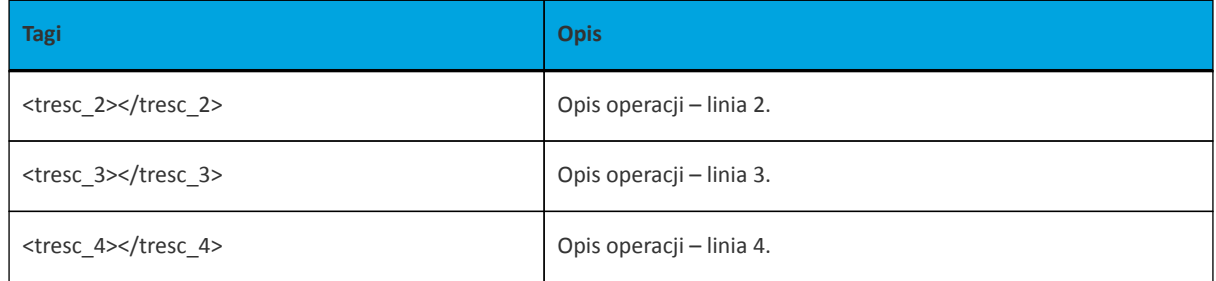

Każde powtórzenie tagów <operacja> ... </operacja> jest traktowane jako kolejna operacja z zestawienia.

Polskie znaki kodowane są w ISO 8859-2.

Przykładowa zawartość pliku eksportu operacji z historii rachunku w formacie XML:

<?xml version="1.0" encoding="ISO-8859-2"?> <operacje> <operacja num="1"> <id>162131886</id> <data\_waluty>2024-08-26</data\_waluty> <rodzaj>Pobranie oplaty</rodzaj> </rachunek\_o> <rachunek\_n>80216000032999000002100005</rachunek\_n> <kwota>10.00</kwota> <strona>WN</strona> <waluta>PLN</waluta> <nazwa1>Bank</nazwa1> <tresc1>OPLATY i PROWIZJIE-przelew testowy</tresc1> </operacja> <operacja num="2"> <id>162131884</id> <data\_waluty>2024-08-26</data\_waluty> <rodzaj>Przelew wychodzacy zewnetrzny</rodzaj> <rachunek\_o>52156011375468963184679874</rachunek\_o> <rachunek\_n>80216000032999000002100005</rachunek\_n> <kwota>25.00</kwota> <strona>WN</strona> <waluta>PLN</waluta> <nazwa1>Odbiorca Szablonowy</nazwa1> <tresc1>przelew testowy</tresc1> </operacja> <operacja num="3"> <id>162131876</id> <data\_waluty>2024-08-26</data\_waluty> <rodzaj>Przelew przychodzacy wewnetrzny</rodzaj> <rachunek\_o>91216000032999000002100001</rachunek\_o> <rachunek\_n>80216000032999000002100005</rachunek\_n> <kwota>45.00</kwota> <strona>MA</strona> <waluta>PLN</waluta> <nazwa3>os. OSIEDLE 1/1 </nazwa3> <nazwa4>11-111 MIEJSCOWOSC</nazwa4> <tresc1>przelew wlasny testowy</tresc1> </operacja> <operacja num="4"> <id>161331874</id> <data\_waluty>2024-08-26</data\_waluty>

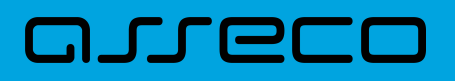

<rodzaj>Pobranie oplaty</rodzaj> </rachunek\_o> <rachunek\_n>80216000032999000002100005</rachunek\_n> <kwota>10.00</kwota> <strona>WN</strona> <waluta>PLN</waluta> <nazwa1>Bank</nazwa1> <tresc1>OPLATY i PROWIZJIE-testowy z szablonu</tresc1> </operacja> <operacja num="5"> <id>161331872</id> <data\_waluty>2024-08-26</data\_waluty> <rodzaj>Przelew wychodzacy zewnetrzny</rodzaj> <rachunek\_o>52156011375468963184679874</rachunek\_o> <rachunek\_n>80216000032999000002100005</rachunek\_n> <kwota>15.00</kwota> <strona>WN</strona> <waluta>PLN</waluta> <nazwa1>Odbiorca Szablonowy</nazwa1> <tresc1>testowy z szablonu</tresc1> </operacja> </operacje>

# **10.2.4.2. Plik w formacie MT940**

Plik eksportu zestawienia operacji z historii rachunku w formacie MT940 składa się z 3 sekcji: pierwszej, drugiej i czwartej.

Sekcje pierwsza i druga rozpoczynają się i kończą w pierwszej linii komunikatu. Również ich pola znajdują się w pierwszej linii pliku. Sekcja czwarta rozpoczyna się w pierwszej linii jednak każde jej pole umieszczone musi być w nowej linii – również zamknięcie sekcji czwartej znajduje się w nowej, ostatniej linii komunikatu. Sekcje otwierają i zamykają znaki klamry: '{' i '}'.

Polskie znaki kodowane są w ISO 8859-2.

Układ sekcji i ich pól (opis pól znajduje się w dalszej części dokumentacji) dla komunikatu MT940 jest następujący:

{1:F01 }{2:O940 N}{4: :20: :25: :28: :60F: (lub :60M:) :61: :86: :62F: (lub :62M:) -}

#### **Warunki budowania pliku:**

• przed każdą linią stosuje się ciąg znaków <CR><LF>

# arrer

- żadna z linii nie może być pusta lub składać się z samej spacji,
- żadna z linii (z wyjątkiem ostatniej linii sekcji 4 oraz linii składowych pola :86:) nie może zaczynać się od znaku '-' (myślnika),
- zestaw dopuszczalnych znaków SWIFT zawiera znaki: 'a', 'b', 'c', 'd', 'e', 'f', 'g', 'h', 'i', 'j', 'k', 'l', 'm', 'n', 'o', 'p', 'q', 'r', 's', 't', 'u', 'v', 'w', 'x', 'y', 'z', 'A', 'B', 'C', 'D', 'E', 'F', 'G', 'H', 'I', 'J', 'K', 'L', 'M', 'N', 'O', 'P', 'Q', 'R', 'S', 'T', 'U', 'V', 'W', 'X', 'Y', 'Z', '0', '1', '2', '3', '4', '5', '6', '7', '8', '9', '/', '', '?', ':', '(', ')', '.', ',', ''', '+', '\{', '}', 'CR', 'LF', ' '.

Użyte oznaczenia dla formatu danych w kolejnych polach:

- **c** tylko cyfry.
- **n** tylko cyfry i spacje.
- **l** tylko litery.
- **z** tylko litery i cyfry (c i l).
- **s** wszystkie znaki dopuszczane przez SWIFT.

**k** - liczba oznaczająca kwotę (separatorem dziesiętnym musi być przecinek ',' a część dziesiętna musi zawsze być określona dwiema cyframi, np.: '12,25' lub '1234,00'.

Przykłady oznaczania formatu pól:

6c - maksymalnie sześć cyfr,

5n - maksymalnie pięć cyfr wraz ze spacjami, np.: '12 34', lub '12345'.

4!l - dokładnie 4 litery,

5\*65s - do pięciu linii, każda po maksymalnie 65 dowolnych znaków SWIFT.

## **Specyfikacja pól w pliku MT940**

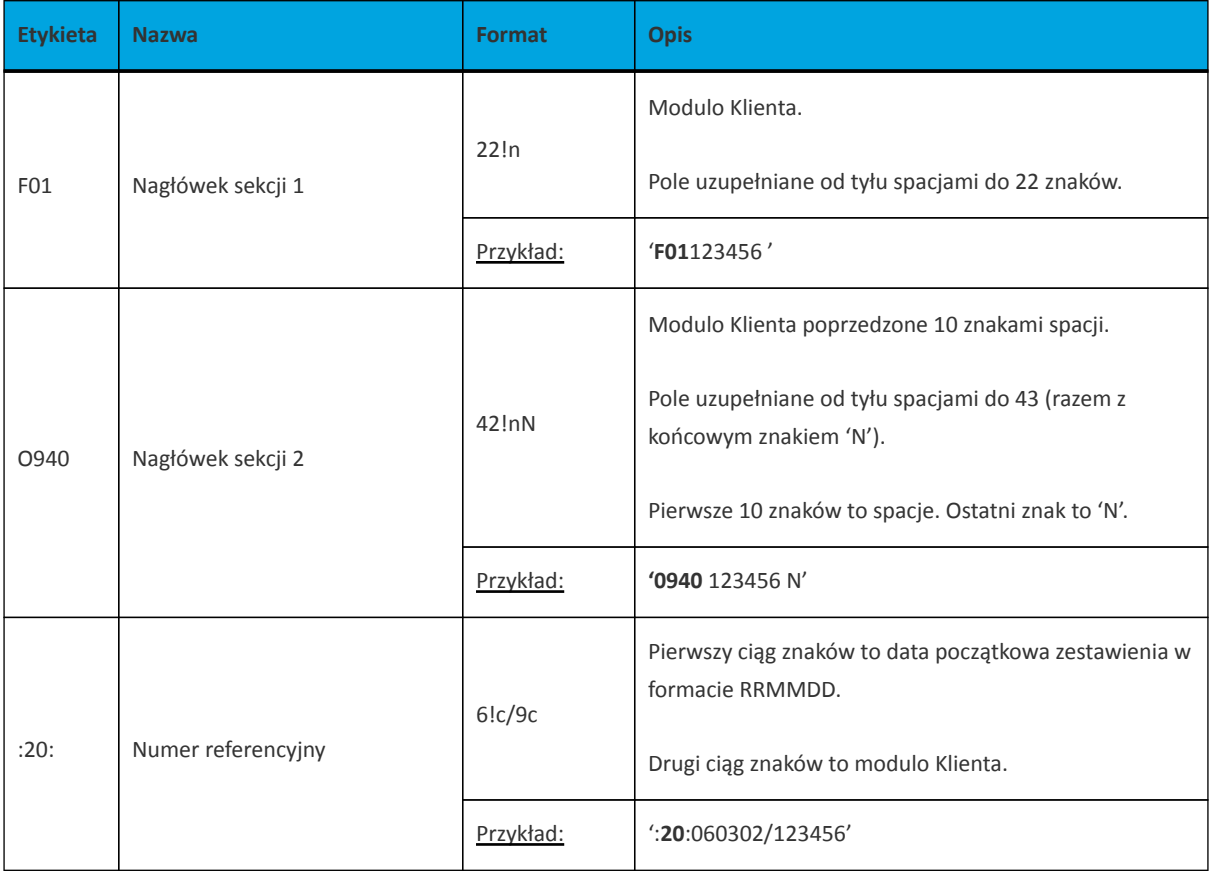

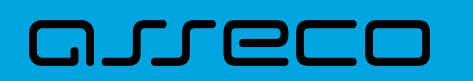

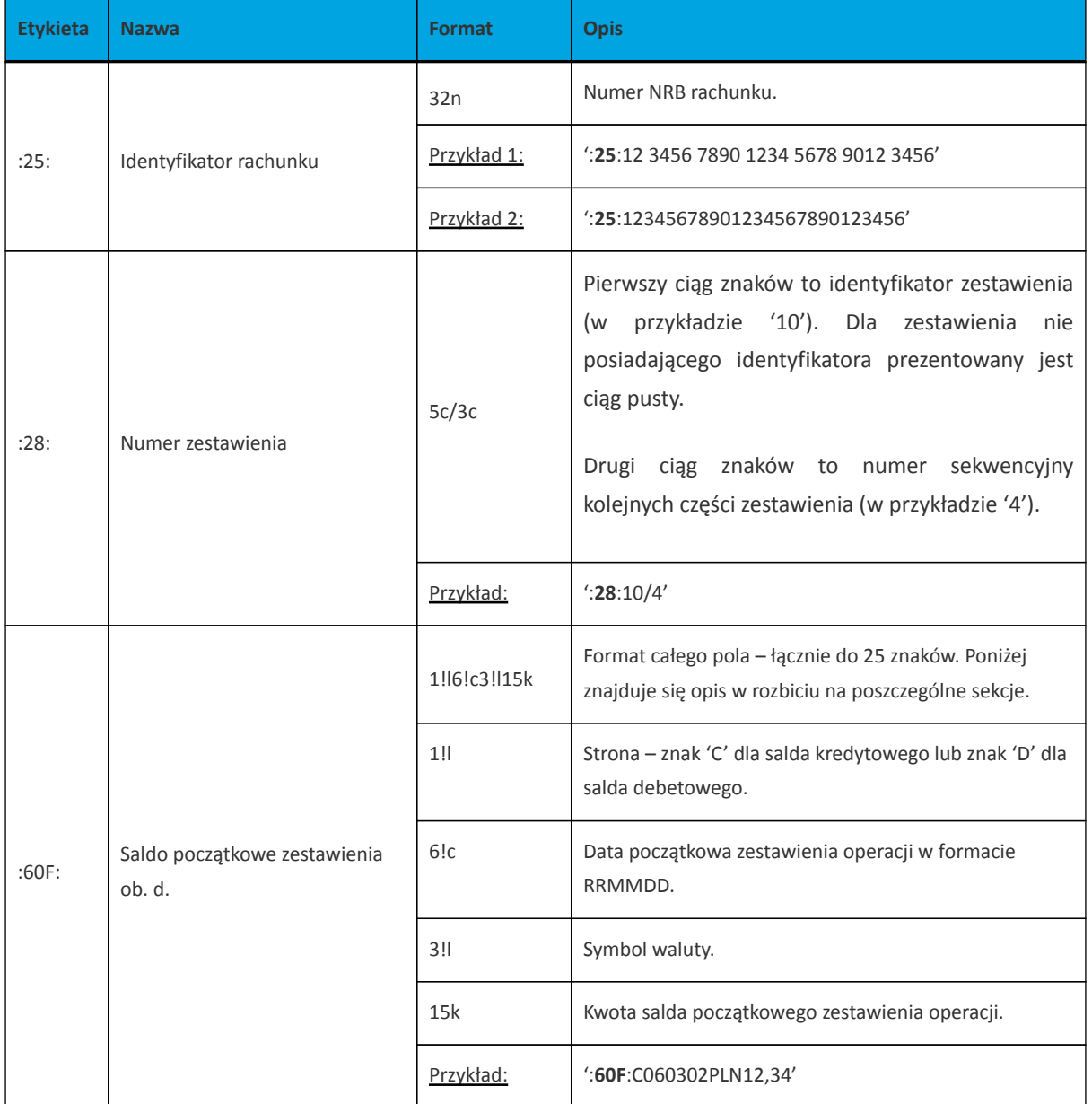

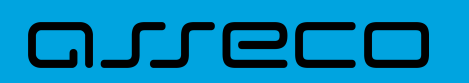

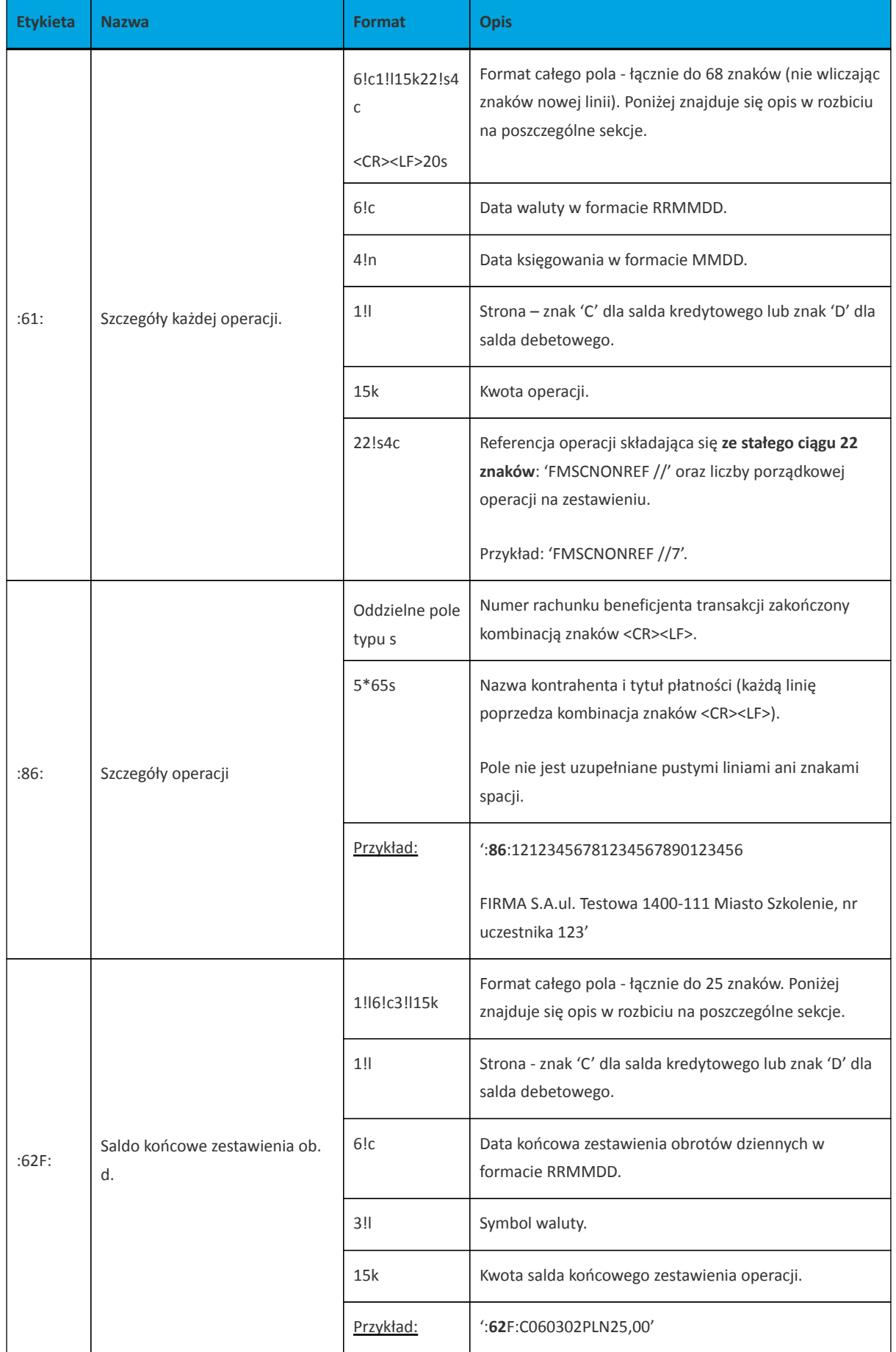

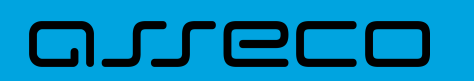

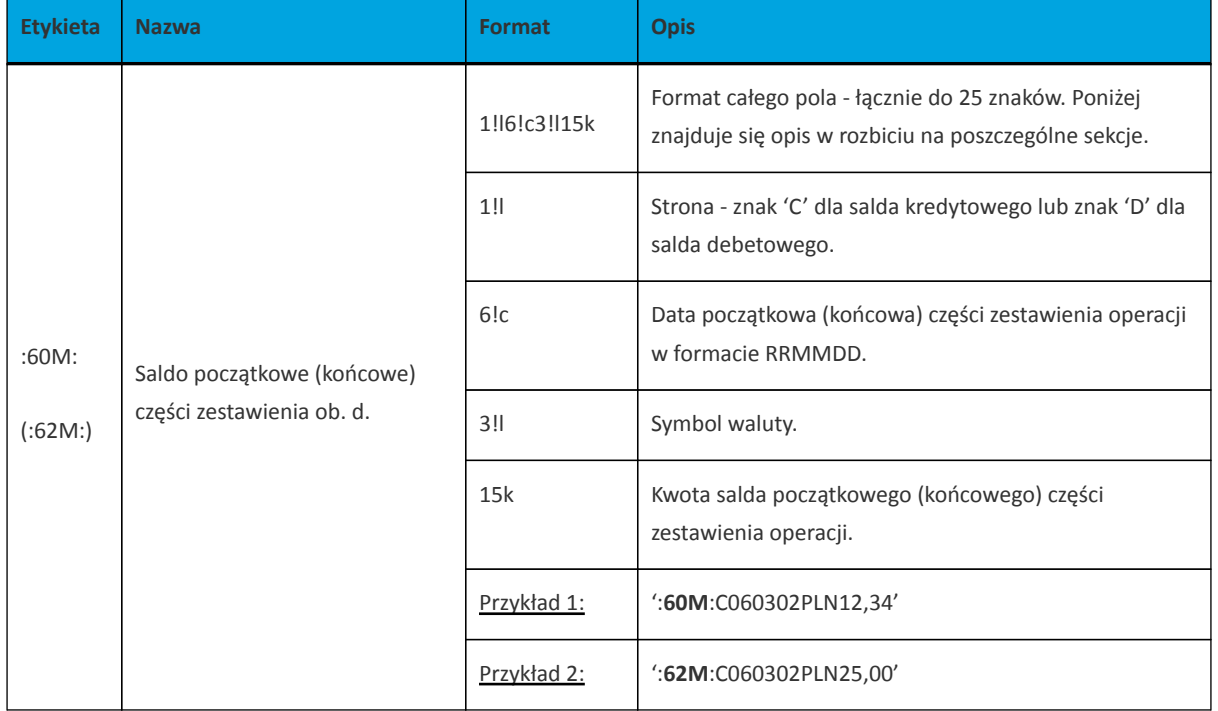

arreco {1:F01100 }{2:O940 100 N}{4: :20:090704/100 :25:20161011332003000000400001 :28:/1 :60F:C090704PLN113716,93 :61:0907040704D11,11FMSCNONREF //1 :86:86156000132015000001270001 Przelew wychodzacy zewnetrznyNa rachunek: 86 1560 0013 2015 0000 0127 0001Prowadzony na rzecz: bez daty zakTytulem: faktura nr 1 :61:0907040704C2121,00FMSCNONREF //2 :86:90161011332003000000400002 FIRMAul. TESTOWA 4/2315-615 RZESZOW Przelew przychodzacy wewnetrznyZ rachunku: 90 1610 1133 2003 0000 0040 0002Nadawca: FIRMAul. TESTOWA 4/2315-615 RZESZOWTytulem: Polecenie :61:0907040704D1000,00FMSCNONREF //3 :86:44161011331003000000400002 FIRMAul. TESTOWA 4/2315-615 RZESZOW Przelew wychodzacy wewnetrznyNa rachunek: 44 1610 1133 1003 0000 0040 0002Odbiorca: FIRMAul. TESTOWA 4/2315-615 MiastoTytulem: Polecenie :61:0907040704D1010,00FMSCNONREF //4 :86:44161011331003000000400002 FIRMAul. TESTOWA 4/2315-615 Miasto Przelew wychodzacy wewnetrznyNa rachunek: 44 1610 1133 1003 0000 0040 0002Odbiorca: FIRMAul. TESTOWA 4/2315-615 MiastoTytulem: Polecenie :61:0907040704D566,98FMSCNONREF //5 :86:06161011333003000000400014 FIRMAul. TESTOWA 4/2315-615 RZESZOW Przelew wychodzacy wewnetrznyNa rachunek: 06 1610 1133 3003 0000 0040 0014Odbiorca: FIRMAul. TESTOWA 4/2315-615 RZESZOWTytulem: Lokata nr 1 :62F:C090704PLN113272,06 -}

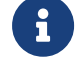

Eksport historii zbiorczej nie jest możliwy w formacie MT940.

# **10.2.4.3. Plik w formacie CSV**

Format CSV to format pliku tekstowego, który może być używany do wymiany danych arkusza kalkulacyjnego między aplikacjami. Każdy wiersz w tekstowym pliku CSV reprezentuje wiersz arkusza kalkulacyjnego. Każda komórka wiersza arkusza kalkulacyjnego rozdzielona jest średnikiem. Każdy rekord zakończony jest znakiem końca linii <CRLF>.

- Numer numer dekretu operacji,
- Data data księgowania operacji w standardzie RRRR-MM-DD, gdzie RRRR oznacza rok, MM oznacza miesiąc, DD oznacza dzień,
- Typ operacji nazwa klienta lub domyślna nazwa dla odpowiedniego kodu typu operacji,

# **JUGCI**

- Bank nazwa banku w zależności od kierunku transakcji (odbiorcy lub nadawcy), w przypadku braku odpowiedniej wartości, wartość wyliczana/brana na podstawie numeru rachunku,
- Numer rachunku dla obciążenia rachunek odbiorcy, dla uznania rachunek nadawcy; w standardzie NRB, wartość ujęta w apostrofy,
- Numer rachunku numer rachunku Użytkownika; w standardzie NRB, wartość ujęta w apostrofy,
- Kwota transakcji wartość kwoty transakcji,
- Kierunek transakcji D Debit obciążenie, C Credit uznanie,
- Waluta waluta transakcji,
- Nazwa1 nazwa odbiorcy dla obciążenia, nazwa nadawczy dla uznania, linia 1,
- Nazwa2 nazwa odbiorcy dla obciążenia, nazwa nadawczy dla uznania, linia 2,
- Nazwa3 nazwa odbiorcy dla obciążenia, nazwa nadawczy dla uznania, linia 3,
- Nazwa4 nazwa odbiorcy dla obciążenia, nazwa nadawczy dla uznania, linia 4,
- Tytuł1 opis operacji, linia 1,
- Tytuł2 opis operacji, linia 2,
- Tytuł3 opis operacji, linia 3,
- Tytuł4 opis operacji, linia 4.

Poniżej przedstawiono przykład pliku eksportu historii operacji w formacie CSV:

5;2018-03-11;przelew wewnetrzny (MA);88090005;'18880900052001000277990002';'45880900052001000277990001';3,01;C;PLN;JANINA TESTOWA;;;;przelew testowy ;;; 3;2018-03-11;przelew wewnetrzny (WN);Bank Testowy;'18880900052001000277990002';'45880900052001000277990001';25,00;D;PLN;JANINA TESTOWA ;;;;test ;;; 1;2018-03-11;ksiegowanie prowizji od przelewow wewnetrznych (kanal elektroniczny);;;;1,71;D;PLN;JANINA TESTOWA;;;;prow.od przelewu ;;; 3;2018-03-11;przelew;Bank Testowy2 ;'41116000067812974233605886';'45880900052001000277990001';2,00;D;PLN;Testowy Odbiorca ;;;;test ;;;

# **10.2.5. Struktura plików eksportu wyciągów**

# **10.2.5.1. Plik w formacie XML**

W formacie XML dozwolone są następujące tagi:

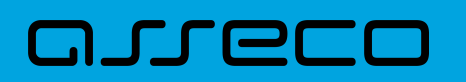

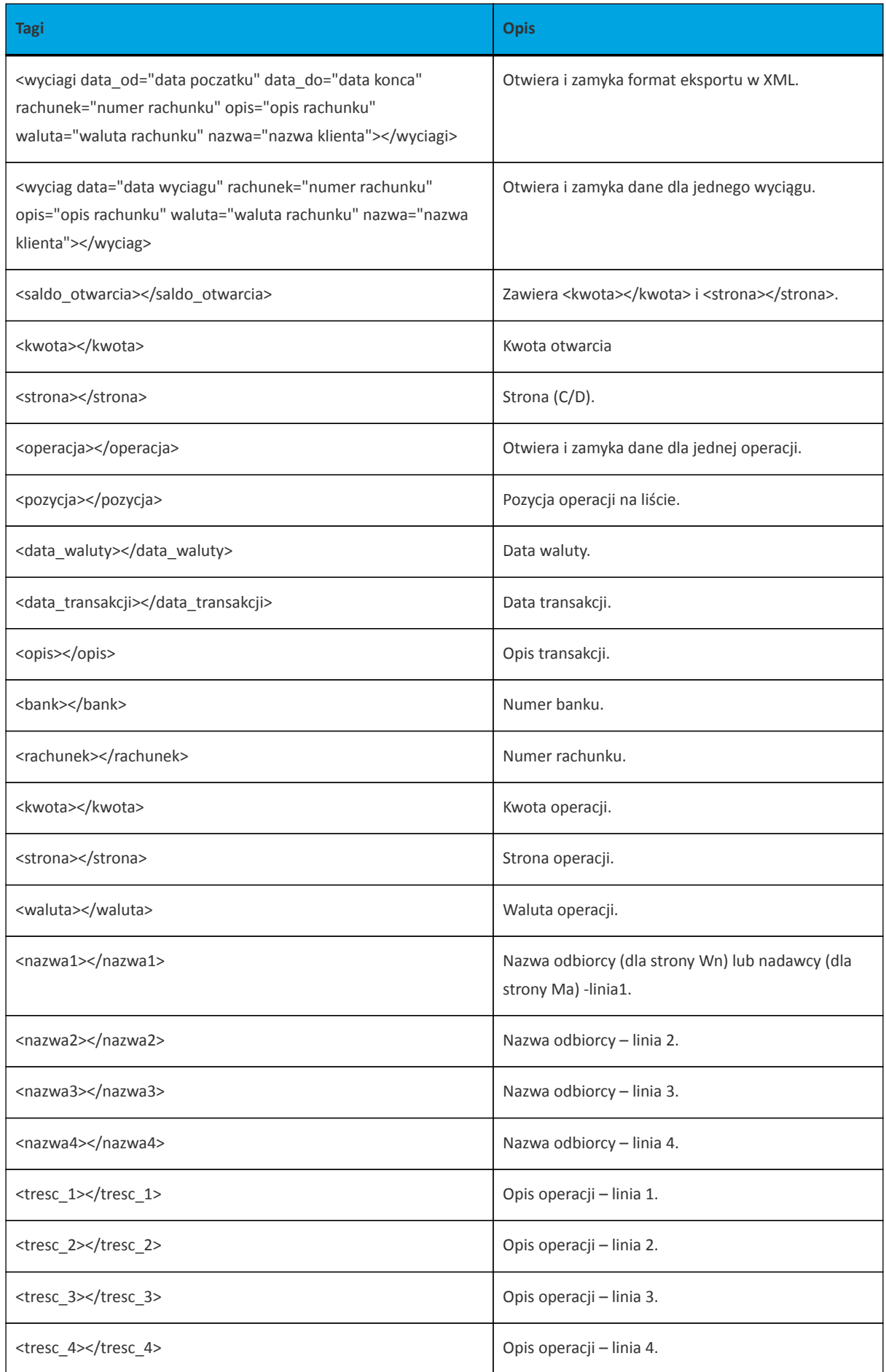

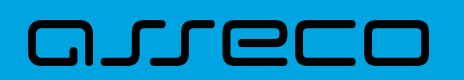

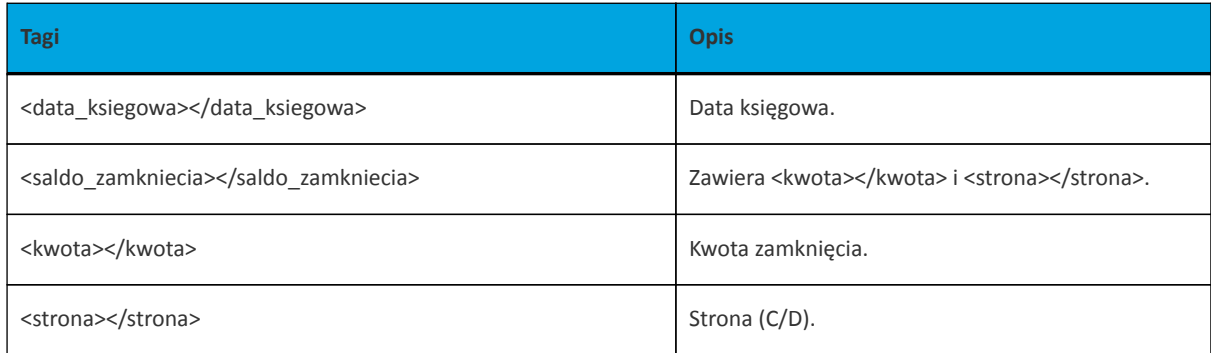

Każde powtórzenie tagów <operacja> ... </operacja> jest traktowane jako kolejna operacja z wyciągu. Każde powtórzenie tagów <wyciag> … </wyciag> jest traktowane jako kolejny wyciąg z listy.

Polskie znaki kodowane są w ISO 8859-2.

Poniżej przedstawiono przykład pliku eksportu wyciągów w formacie XML:

```
<?xml version="1.0" encoding="iso-8859-2"?>
 <wyciagi data_od="2024-09-01" data_do="2024-09-01" rachunek="07213000042001029469940002" opis=
"biezacy test" waluta="pln" nazwa="testowa rachunku">
   <wyciag data="2024-09-01" rachunek="07213000042001029469940002" opis="biezacy test" waluta="pln"
nazwa="testowa rachunku">
    <saldo_otwarcia>
     <kwota>45698.00</kwota>
     <strona>C</strona>
    </saldo_otwarcia>
    <operacja>
     <pozycja>1</pozycja>
     <data_waluty>2024-09-01</data_waluty>
     <data_transakcji>2024-09-01</data_transakcji>
     <opis>przelew wychodzący zewnetrzny</opis>
    <br />bank>15601137</bank>
     <rachunek>52156011375468963184679874</rachunek>
     <kwota>15.00</kwota>
    <strona>D</strona>
     <waluta>pln</waluta>
     <nazwa1>odbiorca szablonowy</nazwa1>
     <tresc1>testowy z szablonu</tresc1>
     <data_ksiegowa>2024-09-01</data_ksiegowa>
    </operacja>
    <operacja>
     <pozycja>2</pozycja>
     <data_waluty>2024-09-01</data_waluty>
     <data_transakcji>2024-09-01</data_tansakcji>
     <opis>pobranie oplaty</opis>
     <kwota>10.00</kwota>
    <strona>D</strona>
     <waluta>pln</waluta>
     <nazwa1>bank</nazwa1>
     <tresc1>oplaty i prowizjie-testowy z szablonu</tresc1>
     <data_ksiegowa>2024-09-01</data_ksiegowa>
    </operacja>
    <operacja>
     <pozycja>3</pozycja>
     <data_waluty>2024-09-01</data_waluty>
```
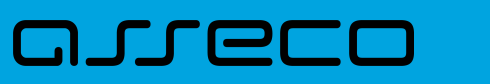

 <data\_transakcji>2024-09-01</data\_transakcji> <opis>przelew wychodzacy zewnetrzny</opis> <br />bank>15601137</bank> <rachunek>52156011375468963184679874</rachunek> <kwota>15.00</kwota> <strona>D</strona> <waluta>pln</waluta> <nazwa1>odbiorca szablonowy</nazwa1> <tresc1>testowy z szablonu</tresc1> <data\_ksiegowa>2024-09-01</data\_ksiegowa> </operacja> <operacja> <pozycja>4</pozycja> <data\_waluty>2024-09-01</data\_waluty> <data\_transakcji>2024-09-01</data\_transakcji> <opis>pobranie oplaty</opis> <kwota>10.00</kwota> <strona>D</strona> <waluta>pln</waluta> <nazwa1>bank</nazwa1> <tresc1>oplaty i prowizjie-testowy z szablonu</tresc1> <data\_ksiegowa>2024-09-01</data\_ksiegowa> </operacja> <saldo\_zamkniecia> <kwota>45648.00</kwota> <strona>C</strona> </saldo\_zamkniecia> </wyciag> </wyciagi>

# **10.2.5.2. Plik w formacie MT940**

Plik eksportu wyciągów w formacie MT940 składa się z 3 sekcji: pierwszej, drugiej i czwartej.

Sekcje pierwsza i druga rozpoczynają się i kończą w pierwszej linii komunikatu. Również ich pola znajdują się w pierwszej linii pliku. Sekcja czwarta rozpoczyna się w pierwszej linii jednak każde jej pole umieszczone musi być w nowej linii – również zamknięcie sekcji czwartej znajduje się w nowej, ostatniej linii komunikatu. Sekcje otwierają i zamykają znaki klamry: '{' i '}'.

Polskie znaki kodowane są w ISO 8859-2.

Układ sekcji i ich pól (opis pól znajduje się w dalszej części dokumentacji) dla komunikatu MT940 jest następujący:

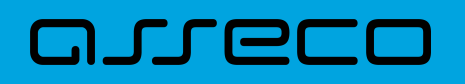

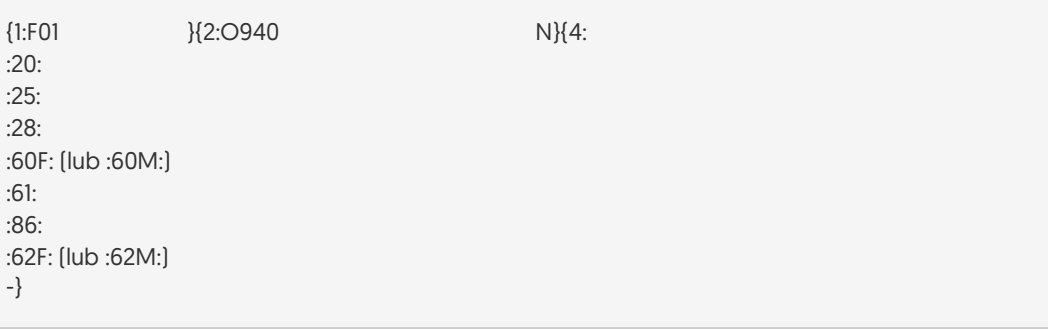

### **Warunki budowania pliku:**

- przed każdą linią stosuje się ciąg znaków <CR><LF>
- żadna z linii nie może być pusta lub składać się z samej spacji,
- żadna z linii (z wyjątkiem ostatniej linii sekcji 4 oraz linii składowych pola :86:) nie może zaczynać się od znaku '-' (myślnika),
- zestaw dopuszczalnych znaków SWIFT zawiera znaki: 'a', 'b', 'c', 'd', 'e', 'f', 'g', 'h', 'i', 'j', 'k', 'l', 'm', 'n', 'o', 'p', 'q', 'r', 's', 't', 'u', 'v', 'w', 'x', 'y', 'z', 'A', 'B', 'C', 'D', 'E', 'F', 'G', 'H', 'I', 'J', 'K', 'L', 'M', 'N', 'O', 'P', 'Q', 'R', 'S', 'T', 'U', 'V', 'W', 'X', 'Y', 'Z', '0', '1', '2', '3', '4', '5', '6', '7', '8', '9', '/', '', '?', ':', '(', ')', '.', ',', ''', '+', '\{', '}', 'CR', 'LF', ' '.

Użyte oznaczenia dla formatu danych w kolejnych polach:

- **c** tylko cyfry.
- **n** tylko cyfry i spacje.
- **l** tylko litery.
- **z** tylko litery i cyfry (c i l).
- **s** wszystkie znaki dopuszczane przez SWIFT.

**k** - liczba oznaczająca kwotę (separatorem dziesiętnym musi być przecinek ',' a część dziesiętna musi zawsze być określona dwiema cyframi, np.: '12,25' lub '1234,00'.

#### Przykłady oznaczania formatu pól:

6c - maksymalnie sześć cyfr,

5n - maksymalnie pięć cyfr wraz ze spacjami, np.: '12 34', lub '12345'.

4!l - dokładnie 4 litery,

5\*65s - do pięciu linii, każda po maksymalnie 65 dowolnych znaków SWIFT.

#### **Specyfikacja pól w pliku MT940**

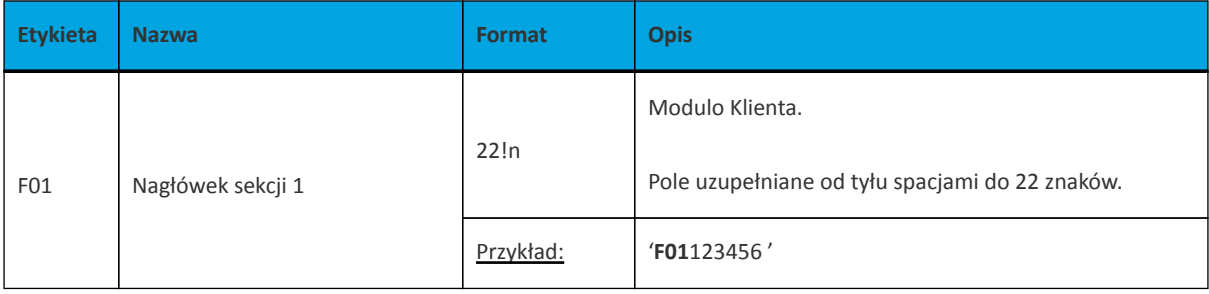

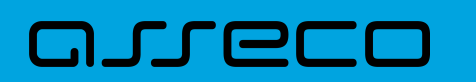

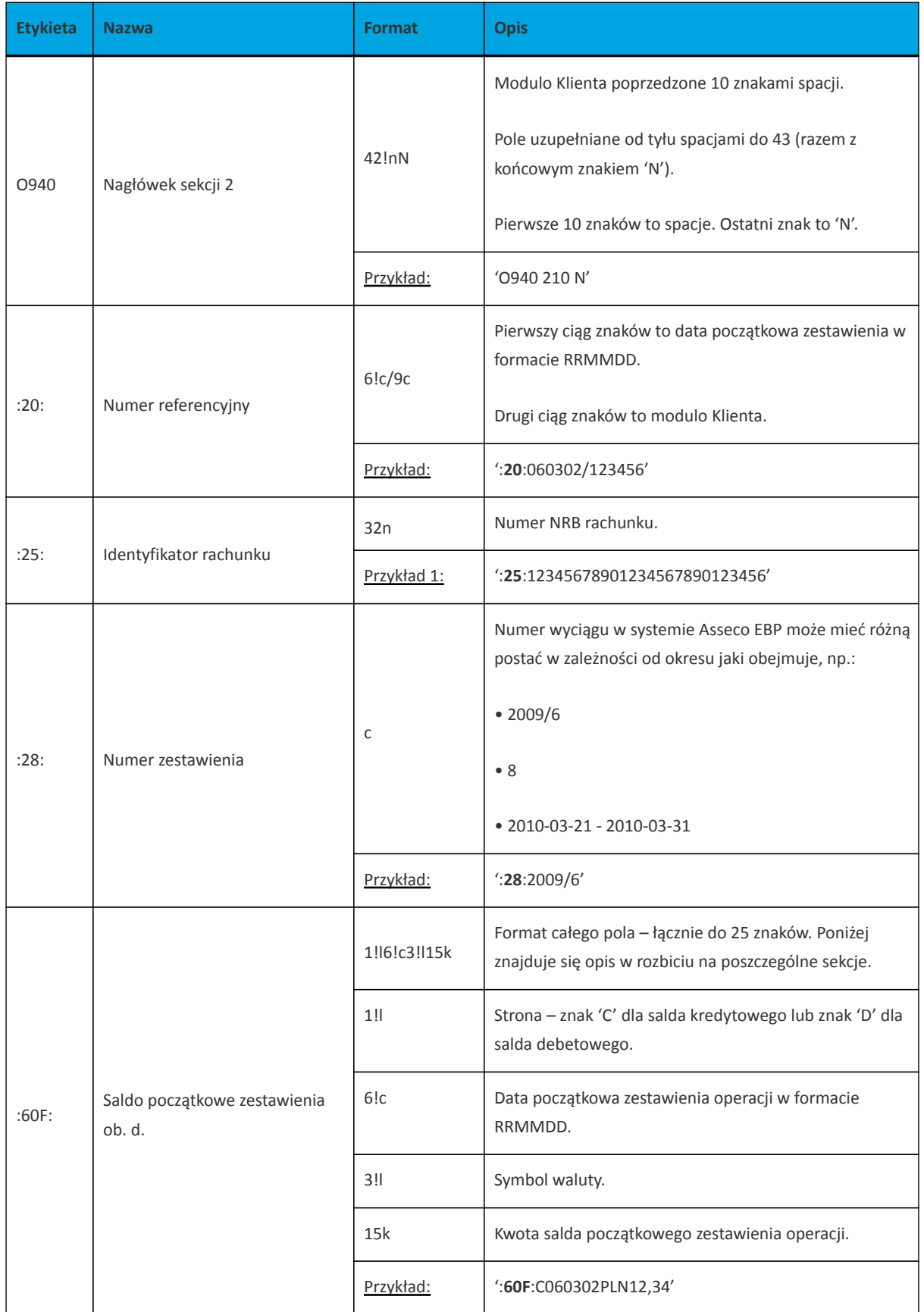

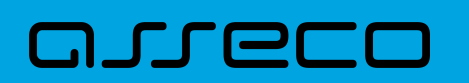

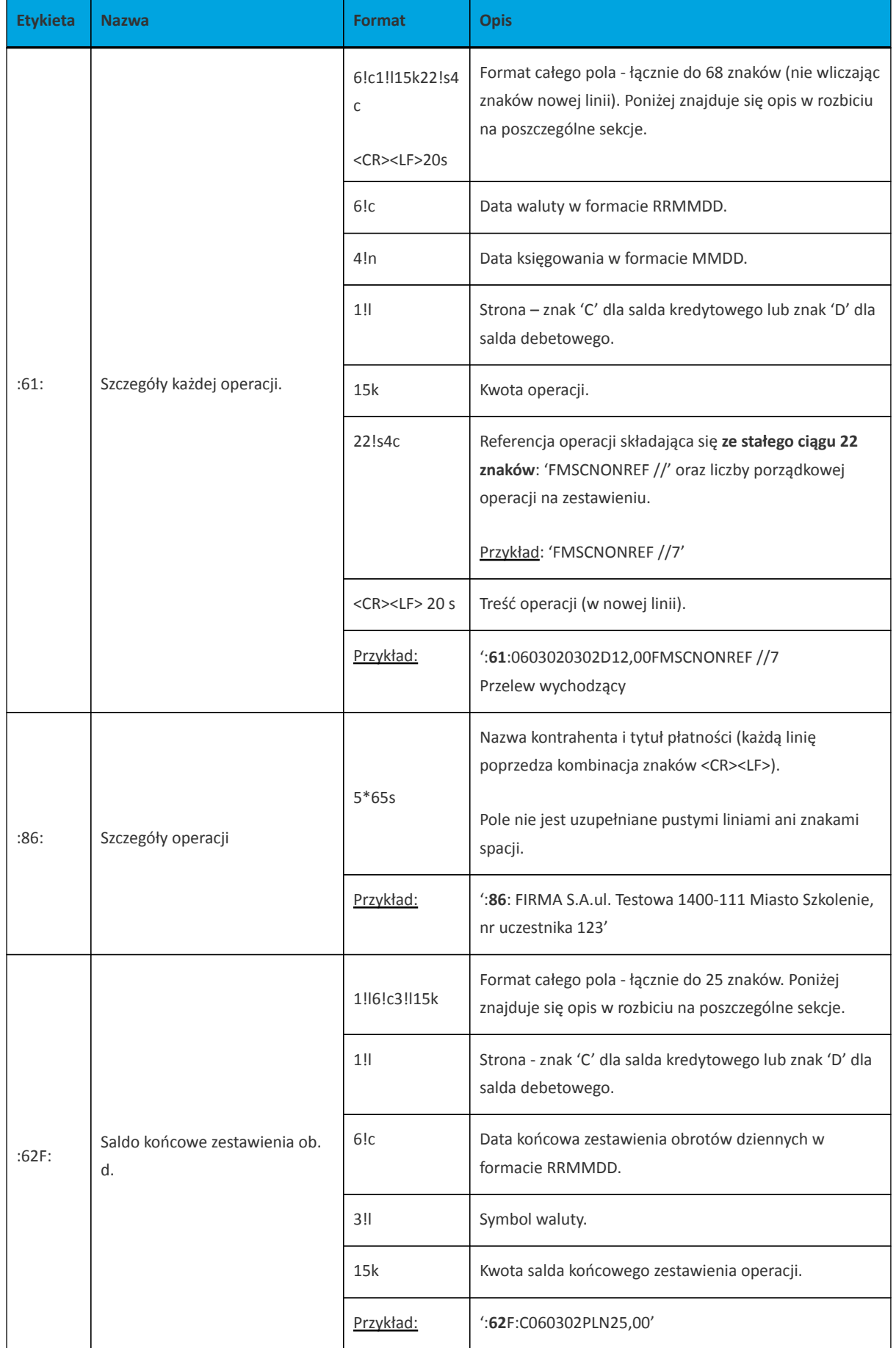

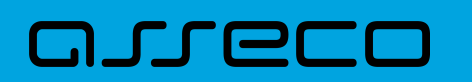

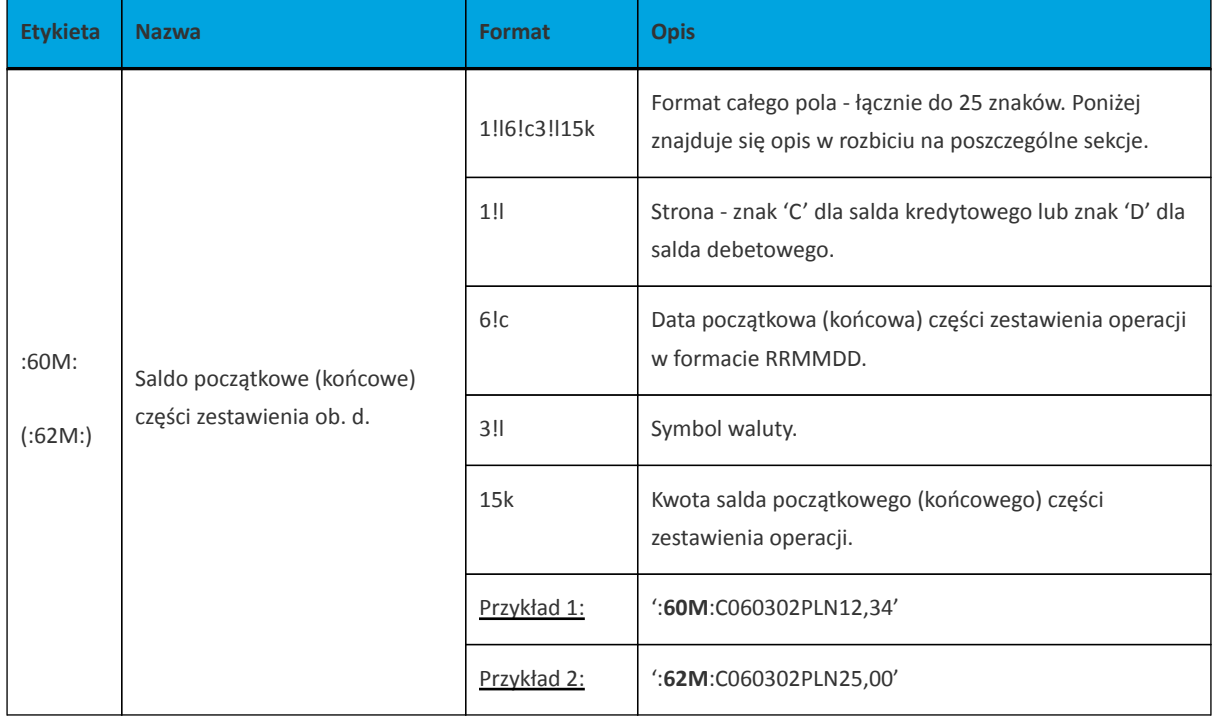

Specyfikacja podpól dla pola :86:

## **Założenia**:

Pole :86: składa się z podpól oznaczonych etykietami - zestaw podpól zamieszczono w poniższej tabeli.

Podpola oznaczone statusem M są obowiązkowe, podpola o statusie O są opcjonalne.

Separatorem podpól jest znak <.

Podpola prezentowane są w nowych liniach (za wyjątkiem podpola 10).

Jeżeli podpole jest puste, wówczas całe podpole, łącznie z etykietą nie jest w pliku prezentowane.

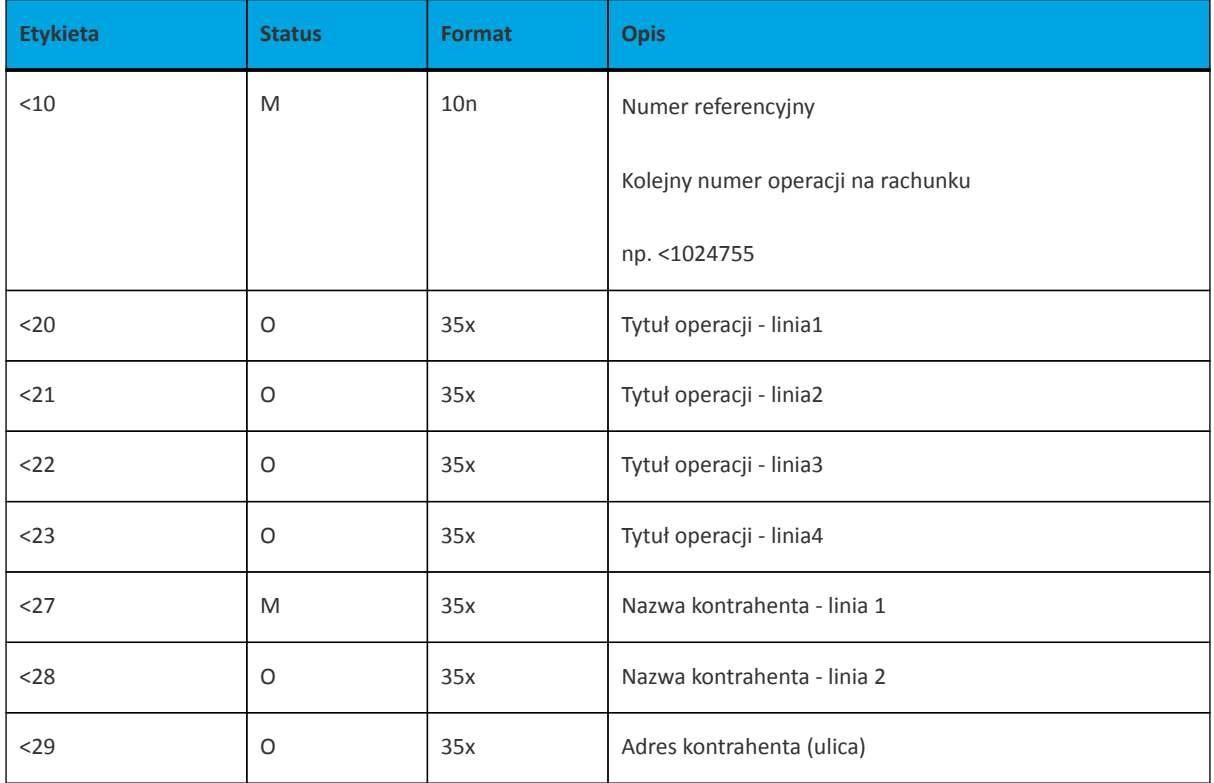

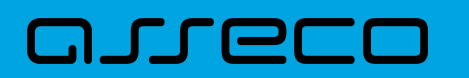

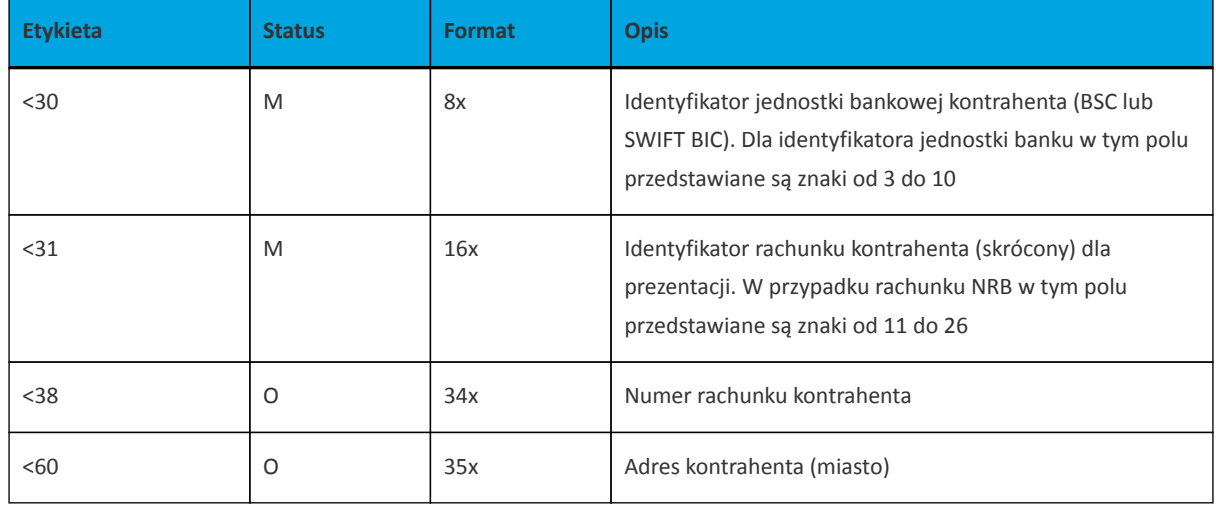

## Przykładowe dane dla pola **86**:

:86:<103 <20wpłata gotowkowa <27JAN <28TEST <29TESTOWA 6/16 <3086420002 <313001840003580001 <3833864200023001840003580001 <6085-666 MIASTO

Poniżej przedstawiono przykład pliku eksportu wyciągów w formacie MT940:

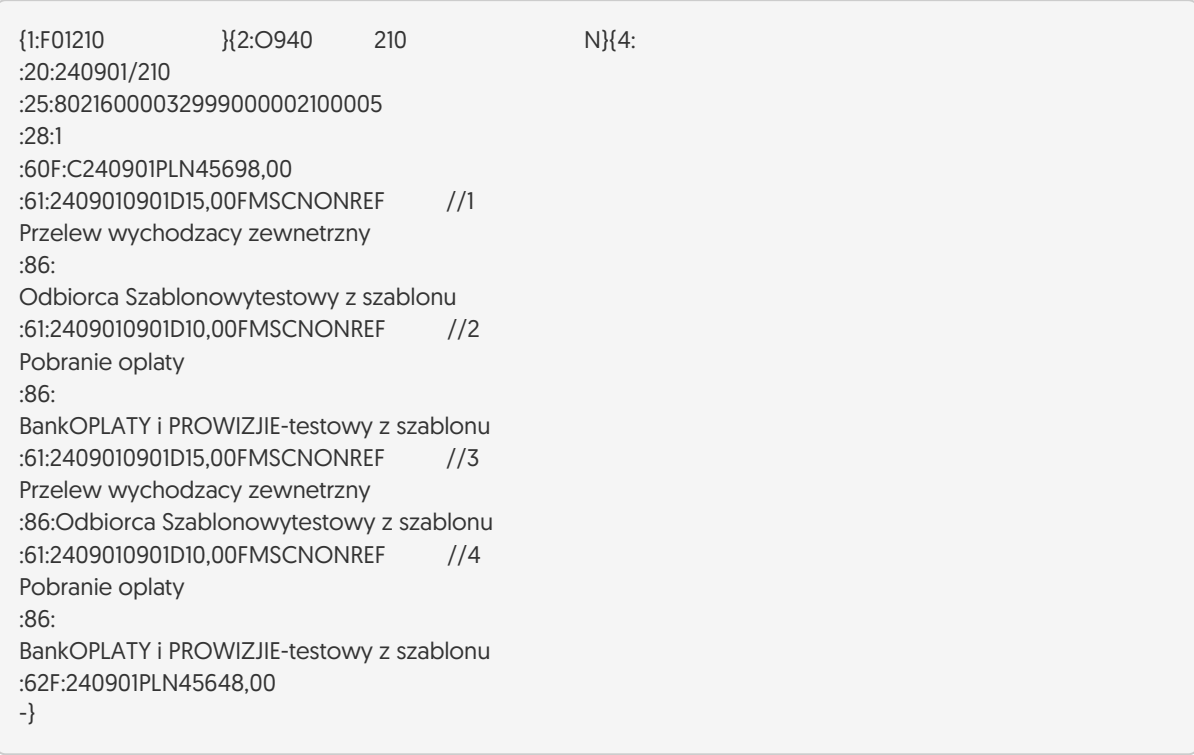
## **10.2.5.3. Plik w formacie CSV**

Format CSV to format pliku tekstowego, który może być używany do wymiany danych arkusza kalkulacyjnego między aplikacjami. Każdy wiersz w tekstowym pliku CSV reprezentuje wiersz arkusza kalkulacyjnego. Każda komórka wiersza arkusza kalkulacyjnego rozdzielona jest średnikiem. Każdy rekord zakończony jest znakiem końca linii <CRLF>.

Opis poszczególnych kolumn dla eksportu wyciągów w formacie CSV:

- Lp. liczba porządkowa operacji,
- Data data księgowania operacji w standardzie RRRR-MM-DD, gdzie RRRR oznacza rok, MM oznacza miesiąc, DD oznacza dzień,
- Typ operacji nazwa klienta lub domyślna nazwa dla odpowiedniego kodu typu operacji,
- Numer bank numer banku w zależności od kierunku transakcji (odbiorcy lub nadawcy), w przypadku braku odpowiedniej wartości, wartość wyliczana/brana na podstawie numeru rachunku,
- Numer rachunku dla obciążenia rachunek odbiorcy, dla uznania rachunek nadawcy; w standardzie NRB, wartość ujęta w apostrofy,
- Kwota transakcji wartość kwoty transakcji,
- Kierunek transakcji D Debit obciążenie, C Credit uznanie,
- Waluta waluta transakcji,
- Nazwa1 nazwa odbiorcy dla obciążenia, nazwa nadawczy dla uznania, linia 1,
- Nazwa2 nazwa odbiorcy dla obciążenia, nazwa nadawczy dla uznania, linia 2,
- Nazwa3 nazwa odbiorcy dla obciążenia, nazwa nadawczy dla uznania, linia 3,
- Nazwa4 nazwa odbiorcy dla obciążenia, nazwa nadawczy dla uznania, linia 4,
- Tytuł1 opis operacji, linia 1,
- Tytuł2 opis operacji, linia 2,
- Tytuł3 opis operacji, linia 3,
- Tytuł4 opis operacji, linia 4.

## Przykład pliku eksportu wyciągów w formacie CSV:

1;2018-03-22;wlasny;88090005;'60880900052001000278010004';2,00;C;PLN;FIRMA 1 TEST 11-111 TEST;;;;tutul testowy;;

2;2018-03-22;wlasny;88090005;'87880900052001000278010003';2,00;C;PLN;FIRMA 1 TEST 11-111 TEST;;;;test;; 3;2018-03-22;Zerwanie lokaty:DEPOZYT STAND.ZMIEN NA STOPA PROCENTOWA;88090005;'71880900054001000278010007';106,00;C;PLN;FIRMA 1;;;;Zerwanie lokaty:DEPOZYT

STAND.ZMIEN NA STOPA PROCENTOWA;;

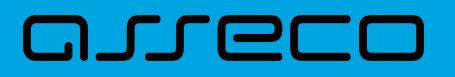

Copyright© Asseco Poland S.A. Materiały posiadają prawa do wykorzystania przez użytkownika systemu. Prawa autorskie należą do: Asseco Poland S.A. z siedzibą w Rzeszowie, ul. Olchowa 14, 35-322 Rzeszów tel.: +48 17 888 5555, fax: +48 17 888 5550 www.asseco.pl, e-mail: [info@asseco.pl](mailto:info@asseco.pl), NIP: 522-000-37-82, REGON: 010334578 Sąd Rejonowy w Rzeszowie, XII Wydział Gospodarczy Krajowego Rejestru Sądowego, KRS: 0000033391 Kapitał zakładowy w wysokości 83 000 303,00 PLN jest opłacony w całości; Nr Rej. GIOŚ: E0001990WZBW

## Oprogramowanie dla bankowości.

Asseco Poland S.A.

ul. Olchowa 14 35-322 Rzeszów tel.: +48 17 888 55 55 fax: +48 17 888 55 50

info@asseco.pl asseco.pl

> Copyright® Asseco Poland S.A. Materiały posiadają prawa do wykorzystania przez użytkownika systemu. Prawa autorskie należą do: Asseco Poland S.A. z siedzibą w Rzeszowie, ul. Olchowa 14, 35-322 Rzeszów tel.: +48 17 888 5555, fax: +48 17 888 5550 www.asseco.pl, e-mail: info@asseco.pl, NIP: 522-000-37-82, REGON: 010334578 Sąd Rejonowy w Rzeszowie, XII Wydział Gospodarczy Krajowego Rejestru Sądowego, KRS: 0000033391 Kapitał zakładowy w wysokości 83 000 303,00 PLN jest opłacony w całości; Nr Rej. GIOŚ: E0001990WZBW

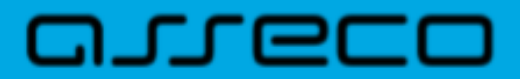